SCX-812x Series LX-92x1 Series CLX-9301 Series

# Multifunktionsprinter Brugerhåndbog

# forestil dig mulighederne

Tak, fordi du har købt et Samsung-produkt.

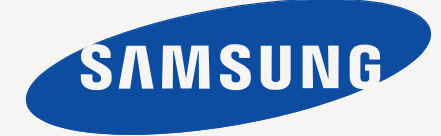

# <span id="page-1-0"></span>Copyright

© 2012 Samsung Electronics Co., Ltd. Alle rettigheder forbeholdes.

Denne brugerhåndbog er udelukkende ment som orientering. Alle oplysninger indeholdt heri kan til enhver tid ændres uden forudgående varsel. Samsung Electronics er ikke ansvarlig for skader, direkte eller indirekte, der opstår som følge af brugen af denne brugerhåndbog.

- Samsung og Samsung-logoet er varemærker tilhørende Samsung Electronics Co., Ltd.
- PCL og PCL 6 er varemærker tilhørende Hewlett-Packard Company.
- Microsoft, Windows, Windows Vista, Windows 7 og Windows 2008 Server R2 er enten registrerede varemærker eller varemærker tilhørende Microsoft Corporation.
- PostScript 3 er et varemærke tilhørende Adobe System, Inc.
- ABBYY® FineReader® Engine for Embedded OS © 2009 ABBYY. ABBYY FineReader the keenest eye in OCR. ABBYY, FINEREADER og ABBYY FineReader er registrerede varemærker tilhørende ABBYY Software Ltd.
- Alle andre mærke- eller produktnavne er varemærker tilhørende de respektive virksomheder eller organisationer.

Se "**LICENSE.txt**"-filen på den medfølgende cd-rom angående licensoplysninger om open source.

HVIS DU ANVENDER DENNE MASKINE TIL AT FREMSTILLE OG DEREFTER BRUGE FORFALSKEDE PENGESEDLER, VIL DU BLIVE STRAFFET EFTER LOVENS STRENGESTE PARAGRAFFER.

**REV. 1.00**

<span id="page-2-0"></span>**[COPYRIGHT](#page-1-0)**  2

**[INDHOLD](#page-2-0) [9 Sikkerhedsoplysninger](#page-8-0)**

- 3 **[14 Bemærkninger om regler](#page-13-0)**
	- **[21 Om denne brugerhåndbog](#page-20-0)**
	- **[23 Funktioner i dit nye produkt](#page-22-0)**

### **[INTRODUKTION](#page-24-0)**

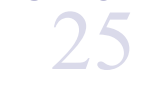

- **[25 Oversigt over maskinen](#page-24-1)**
- [25 Set forfra 1](#page-24-2)<br>26 Set forfra 2
- [26 Set forfra 2](#page-25-0)<br>27 Set bagfra
- [27 Set bagfra](#page-26-0)<br>28 Set indven
	- Set indvendig (CLX-92x1 Series, CLX-9301 Series)
- [29 Set indvendig \(SCX-812x Series\)](#page-28-0)
- **[30 Oversigt over kontrolpanel](#page-29-0)**
- **[31 Touch-interaktion](#page-30-0)**
- **[32 Om statusindikatoren](#page-31-0)**
- **[33 Tænd maskinen](#page-32-0)**
- **[34 Slukning for maskinen](#page-33-0)**
- **[35 Tilslutning af et printerkabel](#page-34-0)**
- [35 Brug af et netværkskabel](#page-34-1)
- **[36 Introduktion til displayet og nyttige knapper](#page-35-0)**
- [36 Display](#page-35-1)<br>36 Counter
- Counter button
- [36 Eco-knap](#page-35-3)
- [37 Job Status-knap](#page-36-0)<br>38 Interrupt button
- Interrupt button

#### **[MEDIER OG BAKKE](#page-38-0)**

- 
- 39
- **[39 Placering af originaler](#page-38-1)**
- [39 På scannerglaspladen](#page-38-2)<br>39 I den automatiske dupl
	- I den automatiske duplexdokumentføder (DADF)
- **[40 Valg af udskriftsmedier](#page-39-0)**
- [40 Retningslinjer for valg af udskriftsmedie](#page-39-1)
- **[41 Ilægning af papir i bakken](#page-40-0)**
- [41 Standardbakke/ekstra dobbelt kassetteføder](#page-40-1)
- **Universalbakke**
- [45 Mediestørrelser registreres automatisk](#page-44-0)

#### **[46 Udskrive på specialmedier](#page-45-0)**

- [46 Konvolut](#page-45-1)<br>47 Etiketter
- **Etiketter**
- [47 Karton/materialer i brugerdefinerede størrelser](#page-46-1)
- [48 Brevpapir/fortrykt papir](#page-47-0)<br>48 Glittet
- **Glittet**

### **[48 Bakkeindstilling](#page-47-2)**

- [48 Indstilling af papirstørrelsen](#page-47-3)
- [49 Indstilling af papirtypen](#page-48-0)<br>49 Indstilling af bakkebekra
- [49 Indstilling af bakkebekræftelsesmeddelelsen](#page-48-1)
- [49 Autobakkekontakt](#page-48-2)
- [49 Auto fortsæt](#page-48-3)
- [50 Papirerstatning](#page-49-0)<br>50 Bakkebeskyttel
- **Bakkebeskyttelse**
- [50 Prioritetsindstilling for bakke](#page-49-2)

#### **[KOPIERING](#page-50-0)**

#### **[51 Om kopieringsskærmen](#page-50-1)**

51

- [51 Fanen Basis](#page-50-2)
- [51 Fanen Avanceret](#page-50-3)<br>52 Fanen Billede Fanen Billede
- **[52 Basiskopiering](#page-51-1)**
- [52 Kopiering af originaler i forskellige størrelser](#page-51-2)
- **[53 Ændring af indstillingerne for hver kopi](#page-52-0)**
- 
- [53 Valg af bakken Papirkilde](#page-52-1)<br>53 Reducering eller forstørrel [53 Reducering eller forstørrelse af kopier](#page-52-2)
- [53 Kopiering af mange sider](#page-52-3)
- [54 Valg af farvetilstand \(kun CLX-9201 9301 Series\)](#page-53-0)
- Beslutning om formen på udskriften
- [55 Ændring af mørkheden](#page-54-0)

#### **[56 Brug af de specielle kopifunktioner](#page-55-0)**

- 
- [56 Valg af størrelsen på originaler](#page-55-1)<br>56 Valg af retningen på originaler [56 Valg af retningen på originaler](#page-55-2)<br>57 Kopiering af ID-kort
- [57 Kopiering af ID-kort](#page-56-0)
- [58 N-op-kopiering](#page-57-0)
- **Brochurekopiering**
- [61 Bogkopiering](#page-60-1)
- [62 Vandmærke](#page-61-0)<br>63 Stempel
- Stempel
- [63 Valg af originaltyper](#page-62-1)
- [63 Justering af baggrund](#page-62-2)<br>64 Sletning af bagsidebille
- Sletning af bagsidebilleder
- **[65 Brug af en programindstilling](#page-64-0)**
- [65 Lagring af Programmer](#page-64-1)
- [65 Indlæsning af programmer](#page-64-2)
- **[65 Brug af menuen Hurtig kopi](#page-64-3)**

# **[FAXNING \(EKSTRAUDSTYR\)](#page-65-0)**  66

#### **[66 Forberedelse på at faxe](#page-65-1)**

#### **[66 Afsending af en fax fra computeren](#page-65-2)**

- [66 Afsendelse af en fax \(Windows\)](#page-65-3)<br>67 Kontrol af listen over afsendte fa
- Kontrol af listen over afsendte faxer (Windows)
- [67 Afsendelse af en fax \(MAC\)](#page-66-1)

#### **[68 Om faxskærmen](#page-67-0)**

- [68 Fanen Basis](#page-67-1)<br>68 Fanen Avance
- Fanen Avanceret
- [68 Fanen Billede](#page-67-3)

#### **[68 Afsendelse af fax](#page-67-4)**

- [68 Indstilling af faxhoved](#page-67-5)<br>69 Afsendelse af en fax
- Afsendelse af en fax
- [69 Afsendelse af en fax ved hjælp af hurtigopkaldsnumre](#page-68-1)
- [69 Afsendelse af en fax manuelt ved brug af Rør på](#page-68-2)
- Afsendelse af en fax manuelt ved brug af en lokaltelefon
- [70 Automatisk genafsendelse](#page-69-0)
- [70 Genopkald til det senest kaldte nummer](#page-69-1)<br>70 Udskydelse af en faxtransmission
- Udskydelse af en faxtransmission

#### **[71 Modtagelse af fax](#page-70-0)**

- [71 Ændring af modtagetilstande](#page-70-1)
- [71 Manuel modtagelse i telefontilstand](#page-70-2)
- [71 Manuel modtagelse af fax bruge en lokaltelefon](#page-70-3)
- [71 Modtagelse i sikker modtagetilstand](#page-70-4)
- [72 Valg af en udbakke til modtagne faxer](#page-71-0)<br>72 Udskrivning afmodtagne faxer på begg
- Udskrivning afmodtagne faxer på begge sider af papiret
- [72 Udskrivning af modtagne faxer i den højre bakke \(forsiden opad\)](#page-71-2)
- [72 Modtagelse af faxer i hukommelsen](#page-71-3)

# Indhold

#### **[72 Justering af dokumentindstillingerne](#page-71-4)**

- [72 Valg af størrelsen på originaler](#page-71-5)<br>73 Faxning på begge sider af origi
- [73 Faxning på begge sider af originaler](#page-72-0)<br>73 Valg af retningen på originaler
- [73 Valg af retningen på originaler](#page-72-1)<br>73 Ændring af opløsningen
- [73 Ændring af opløsningen](#page-72-2)<br>74 Valg af originaltyper
- [74 Valg af originaltyper](#page-73-0)<br>74 Ændring af mørkhed
- [74 Ændring af mørkheden](#page-73-1)
- **[74 Udskrivning af en faxrapport](#page-73-2)**

#### **[75 Brug af en programindstilling](#page-74-0)**

- [75 Lagring af Programmer](#page-74-1)
- [75 Brug af Programmer](#page-74-2)<br>75 Håndtering af Progra
- Håndtering af Programmer
- **[76 Lagring og indlæsning af dokumenter](#page-75-0)**
- 76 Lagring<br>76 Indlæsn
- [76 Indlæsning](#page-75-2)

#### **[SCANNE](#page-76-0) [77 Basis scanningsmetode](#page-76-1)**

77 **[77 Om scanningsmetoderne](#page-76-2)**

- **[78 Scanning af originaler og afsendelse pr. e-mail \(scan til e-mail\)](#page-77-0)**
- [78 Om Scan t. email-skærmbilledet](#page-77-1)<br>79 Genafsendelse til den seneste e-
- 
- [79 Genafsendelse til den seneste e-mail-adresse](#page-78-0)<br>79 Udskrivning af en e-mail-bekræftelsesrapport Udskrivning af en e-mail-bekræftelsesrapport
- **[79 Scanning af originaler og afsendelse via SMB/FTP \(Scanne til server\)](#page-78-2)**
- [79 Om Scan til server-skærmbilledet](#page-78-3)<br>80 Scanning og afsendelse til en SM
- Scanning og afsendelse til en SMB/FTP-server
- [81 Genafsendelse til den seneste serveradresse](#page-80-0)
- **[81 Scanning af originaler og afsendelse til en USB-hukommelsesenhed](#page-80-1)  (scan til USB)**
- [81 Om Scan til USB-skærmbilledet](#page-80-2)
- [82 Scanning til USB-hukommelsesenhed](#page-81-0)

#### **[82 Ændring af scanningsindstillinger](#page-81-1)**

- [82 Ændring af opløsningen](#page-81-2)<br>82 Ændring af Mørkhed
- [82 Ændring af Mørkhed](#page-81-3)
- [83 Scanning af begge sider af originalerne](#page-82-0)
- [83 Valg af retningen på originaler](#page-82-1)<br>84 Valg af størrelsen på originaler
- Valg af størrelsen på originaler
- [84 Valg af originaltyper](#page-83-1)
- [84 Valg af farvetilstanden](#page-83-2)<br>84 Justering af baggrund
- [84 Justering af baggrund](#page-83-3)<br>85 Sletning af bagsidebille
- [85 Sletning af bagsidebilleder](#page-84-0)
- [85 Kval.](#page-84-1)<br>85 Filpol
- **Filpolitik**
- [86 Filformat](#page-85-0)
- [86 Indstilling af besked om afsluttet job](#page-85-1)
- **[86 Brug af en programindstilling](#page-85-2)**
- 86 Lagring<br>87 Indlæsn
- [87 Indlæsning](#page-86-0)
- **[87 Scanne originaler og sende til din computer \(scan til pc\)](#page-86-1)**
- [87 Hvis maskinen er netværkstilsluttet](#page-86-2)
- **[87 Scanning med TWAIN-kompatible programmer](#page-86-3)**
- **[87 MAC-scanning](#page-86-4)**
- [87 Scanning via netværk](#page-86-5)
- **[88 Linux-scanning](#page-87-0)**
- [88 Scanne](#page-87-1)
- [88 Tilføjelse af indstillinger for jobtype](#page-87-2)
- [89 Brug af Image Manager](#page-88-0)

## **[BRUG AF SMARTHRU WORKFLOW, DELT MAPPE OG](#page-89-0) [GEMT DOKUMENT](#page-89-0)**

- 90
- **[90 Om SmarThru Workflow](#page-89-1)**
- **[90 Om SmarThru Workflow-skærmen](#page-89-2)**
- [91 Skærmbilledet Arbejdsgang](#page-90-0)
- [91 Skærm til oprettelse af arbejdsformular](#page-90-1)
- **[91 Start af arbejdsformular](#page-90-2)**
- **[92 Om skærmbilledet Delt mappe](#page-91-0)**
- **[92 Oprettelse af en delt mappe](#page-91-1)**
- **[92 Brug af den delte mappe](#page-91-2)**
- **[92 Registrering af brugere](#page-91-3)**
- **[93 Skærmbilledet Gemt dokuments betydning](#page-92-0)**
- **[93 Lagring af dokumenter under Gemt dokument](#page-92-1)**

### **[OPRETTELSE AF ET ADRESSEKARTOTEK](#page-93-0)**

- 94
- **[94 Oprettelse af et adressekartotek vha. kontrolpanelet](#page-93-1)**
- [94 Lagring af individuel adresse \(Fax, E-mail\)](#page-93-2)<br>94 Lagring af individuelle adresser (SMB, FTP
	- Lagring af individuelle adresser (SMB, FTP)
- [95 Redigering af indiividuel adresse](#page-94-0)
- [95 Lagring af gruppeadresse](#page-94-1)<br>95 Redigering af gruppeadres
- [95 Redigering af gruppeadresse](#page-94-2)<br>95 Søgning efter en adresse i ad
- [95 Søgning efter en adresse i adressekartoteket](#page-94-3)
- [96 Sletning af en post i et adressekartotek](#page-95-0)<br>96 Søgning i adressekartoteket efter en po
- [96 Søgning i adressekartoteket efter en post](#page-95-1)
- **[96 Oprettelse af et adressekartotek vha. SyncThru™ Web Service](#page-95-2)**
- [96 Lagring på din lokale maskine](#page-95-3)

# **[UDSKRIVNING AF](#page-99-0)**  100

#### **[100 Egenskaber for printerdriveren](#page-99-1)**

- **[100 Grundlæggende udskrivning](#page-99-2)**
- [101 Annullere et udskriftsjob](#page-100-0)
- **[101 Åbning af Udskriftsindstillinger](#page-100-1)**
- [101 Fanen Foretrukne](#page-100-2)
- [102 Fanen Grundlæggende](#page-101-0)<br>102 Fanen Papir
- [102 Fanen Papir](#page-101-1)<br>103 Fanen Grafik
- Fanen Grafik
- [103 Fanen Efterbehandling](#page-102-1)<br>104 Fanen Avanceret
- [104 Fanen Avanceret](#page-103-0)<br>104 Fanen Eco Fanen Eco
- 
- [105 Fanen Samsung](#page-104-0)<br>105 Udskrivningstilsta
- [105 Udskrivningstilstand](#page-104-1)<br>105 Brug af en foretrukke Brug af en foretrukken indstilling
- **[106 Brug af Hjælp](#page-105-0)**
- **[106 Angivelse af Enhedsindstillinger](#page-105-1)**
- **[106 Brug af de specielle udskrivningsfunktioner](#page-105-2)**
- [106 Udskrivning af flere sider på ét ark](#page-105-3)<br>107 Udskrivning af plakater
- Udskrivning af plakater
- [107 Udskrivning på begge sider af papiret](#page-106-1)<br>107 Ændring af dokumentets størrelse
- [107 Ændring af dokumentets størrelse](#page-106-2)<br>107 Tilpasse dokumentet til en valgt pa
- Tilpasse dokumentet til en valgt papirstørrelse
- [108 Brug af vandmærker](#page-107-0)<br>108 Brug af overlav
- Brug af overlay

#### **[109 Brug af Direct Printing Utility](#page-108-0)**

- [109 Hvad er Direkte udskrivning Hjælpeprogram?](#page-108-1)
- [109 Udskrivning af](#page-108-2)<br>109 Brug af genvei
- Brug af genvejsmenuen
- **[109 Ændring af standardindstillingerne for udskrivning](#page-108-4)**
- **[110 Indstilling af maskinen til standardmaskine](#page-109-0)**
- **[110 Udskrivning til en fil \(PRN\)](#page-109-1)**

#### **[110 MAC-udskrivning](#page-109-2)**

- [110 Sådan udskriver du et dokument](#page-109-3)<br>110 Aktivering af valgfrie enheder og
- [110 Aktivering af valgfrie enheder og tilbehør](#page-109-4)<br>110 Ændring af printerindstillinger
- Ændring af printerindstillinger
- 
- [112 Udskrivning af flere sider på ét ark](#page-111-0)<br>113 Udskrivning på begge sider af papi Udskrivning på begge sider af papiret

# **[113 Linux-udskrivning](#page-112-1)**

- [113 Udskrivning fra programmer](#page-112-2)<br>114 Udskrivning af filer
- [114 Udskrivning af filer](#page-113-0)<br>114 Konfiguration af pri
- Konfiguration af printeregenskaber

#### **[114 UNIX-udskrivning](#page-113-2)**

- [114 Fortsættelse af udskriftsjobbet](#page-113-3)
- [114 Ændring af maskinindstillingerne](#page-113-4)

#### **[BRUG AF EN USB-HUKOMMELSESENHED](#page-115-0) [116 Gennemgang af USB-skærmen](#page-115-1)**

# 116

#### **[117 Udskrivning fra en USB-hukommelsesenhed](#page-116-0) [118 Håndtering af USB-hukommelse](#page-117-0)**

**[116 Om USB-hukommelsesenhed](#page-115-2)**

- [118 Formatering af en USB-hukommelsesenhed](#page-117-1)
- [118 Sletning af en billedfil](#page-117-2)

#### **[ADMINISTRATIONSVÆRKTØJER](#page-118-0) [119 Easy Capture Manager](#page-118-1)**

- 119 **[119 Samsung AnyWeb Print](#page-118-2)**
	- **[119 Easy Eco Driver](#page-118-3)**
		- **[119 Brug af Samsung Easy Printer Manager](#page-118-4)**
		- [119 Beskrivelse af Samsung Easy Printer Manager](#page-118-5)
		- [120 Oversigt over brugergrænsefladen Avancerede indstillinger](#page-119-0)
		- **[120 Brug af Samsung Printer Status](#page-119-1)**
		- [120 Oversigt over Samsung Printer Status](#page-119-2)
		- **[121 Brug af Samsung Easy Document Creator](#page-120-0)**
		- [121 Om Samsung Easy Document Creator](#page-120-1)
		- [122 Brug af funktioner](#page-121-0)<br>123 Plug-ins
		- Plug-ins
		- **[123 Brug af Linux Unified Driver Configurator](#page-122-1)**
		- [123 Åbning af Unified Driver Configurator](#page-122-2)
		- [124 Printers configuration](#page-123-0)<br>124 Scanners configuration
		- Scanners configuration
		- [125 Ports configuration](#page-124-0)

### **[FEJLFINDING](#page-125-0) [126 Fordele toner](#page-125-1)**

#### **[127 Udskifte tonerpatronen](#page-126-0)**

- **[128 Rengøring af papirstøvstangen og opladere til billedenhederne](#page-127-0)**
	- **[130 Udskiftning af billedenheden](#page-129-0)**
	- **[132 Udskiftning af beholderen til spildtoner](#page-131-0)**
	- **[134 Afhjælpning af originaldokumentstop](#page-133-0)**
	-
	- [134 Originalpapirstop forrest i scanneren](#page-133-1)<br>135 Originalpapirstop inde i scanneren Originalpapirstop inde i scanneren
	- **[137 Tip til at undgå papirstop](#page-136-0)**

### **[138 Udbedre papirstop](#page-137-0)**

- [138 Papirstop i bakke 1, 2](#page-137-1)<br>139 Papirstop i bakke 3, 4
- Papirstop i bakke 3, 4
- [140 Papirstop i universalbakken](#page-139-0)<br>140 Papirstop inden i maskinen
- [140 Papirstop inden i maskinen \(Jam feed 1, Jam feed 2\)](#page-139-1)
- Papirstop inden i maskinen (Jam feed 3, Jam feed 4)
- [141 Papirstop indeni maskinen \(Jam Registration\)](#page-140-1)

# 126

# Indhold

- [142 Papirstop indeni maskinen \(Jam at Fuser out\)](#page-141-0)<br>142 Papirstop ved toppen af duplexbanen (Jam Du
- Papirstop ved toppen af duplexbanen (Jam Duplex Return, Jam Duplex 1)
- [143 Papirstop ved den indvendige del af duplexbanen \(Jam Duplex 2\)](#page-142-0)<br>143 Papirstop nederst i duplexbanen (Papirstop Duplex-registrering)
- Papirstop nederst i duplexbanen (Papirstop Duplex-registrering)
- [144 Papirstop i udgangsområdet \(Jam Exit Face down\)](#page-143-0)
- [144 Papirstop ved efterbehandlingsenhedens udgang.](#page-143-1)
- [145 Papirstop i finisheren](#page-144-0)

### **[146 Omdisplaymeddelelser](#page-145-0)**

#### **[152 Løsning af andre problemer](#page-151-0)**

- [152 Problemer med strøm- og kabeltilslutninger](#page-151-1)
- [152 Problemer med displayet](#page-151-2)<br>152 Problemer med papirindfe
- [152 Problemer med papirindføring](#page-151-3)<br>153 Udskrivningsproblemer
- [153 Udskrivningsproblemer](#page-152-0)<br>154 Problemer med udskrift
- [154 Problemer med udskriftskvaliteten](#page-153-0)<br>157 Kopieringsproblemer
- [157 Kopieringsproblemer](#page-156-0)<br>157 Scanningsproblemer
- [157 Scanningsproblemer](#page-156-1)<br>158 Faxproblemer (valgfr
- [158 Faxproblemer \(valgfri\)](#page-157-0)<br>158 Fælles PostScript-prob
- [158 Fælles PostScript-problemer](#page-157-1)<br>159 Fælles Windows-problemer
- Fælles Windows-problemer
- [159 Ofte forekommende Linux-problemer](#page-158-1)<br>160 Common MAC-problemer
- Common MAC-problemer

# **[FORBRUGSSTOFFER OG TILBEHØR](#page-161-0) [162 Sådan køber du](#page-161-1)** 162

#### **[162 Tilgængelig forbrugsstoffer](#page-161-2)**

- [162 SCX-812x Series](#page-161-3)
- [162 CLX-92x1\\_9301 Series](#page-161-4)
- **[163 Nødvendige forholdsregler ved installationtallation af tilbehør](#page-162-0)**
- **[163 Tilgængeligt tilbehør](#page-162-1)**
- **[164 Kontrol af tilbehørets levetid](#page-163-0)**
- **[165 Specifikationer](#page-164-0)**

#### **[CONTACT SAMSUNG WORLDWIDE](#page-171-0)**

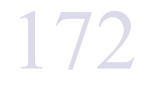

**[ORDLISTE](#page-174-0)**  175

> **[INDEKS](#page-180-0)**  181

# <span id="page-8-0"></span>Sikkerhedsoplysninger

Disse advarsler og forholdsregler er medtaget for at forebygge personskader og undgå potentiel beskadigelse af maskinen. Du skal læse og forstå alle disse instruktioner, inden du bruger maskinen.

Brug almindelig sund fornuft, når du bruger elektriske apparater og denne maskine. Følg alle advarsler og instruktioner på maskinen samt i dokumentationen til maskinen. Når du har læst dette afsnit, skal du opbevare det et sikkert sted til fremtidig reference.

## **Vigtige sikkerhedssymboler**

I dette afsnit forklares betydningen af alle ikoner og tegn, der benyttes i brugervejledningen. Sikkerhedssymbolerne er anført i rækkefølge efter risikograden.

### **Forklaring af ikoner og tegn anvendt i brugervejledningen:**

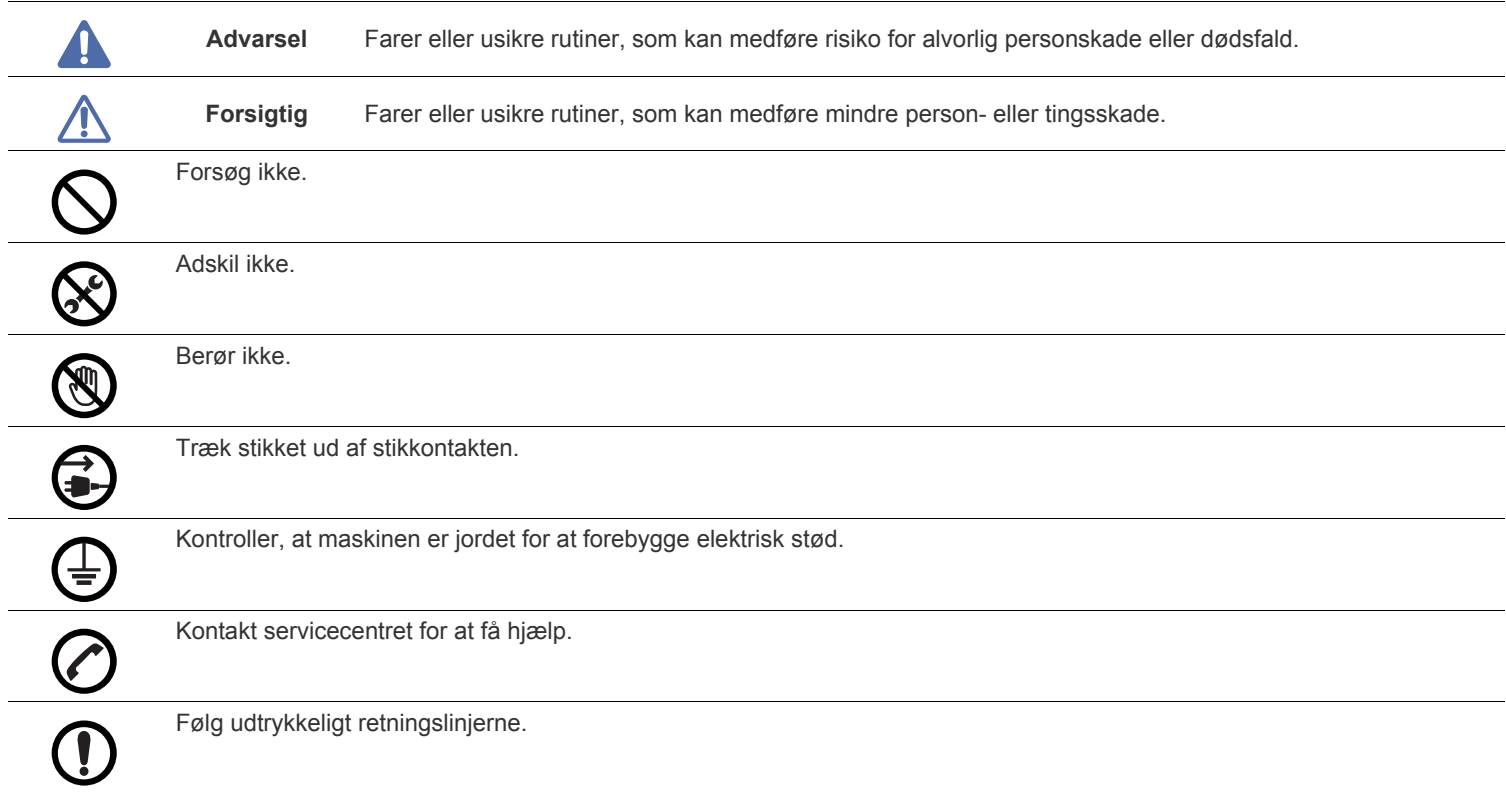

## **Driftsmiljø**

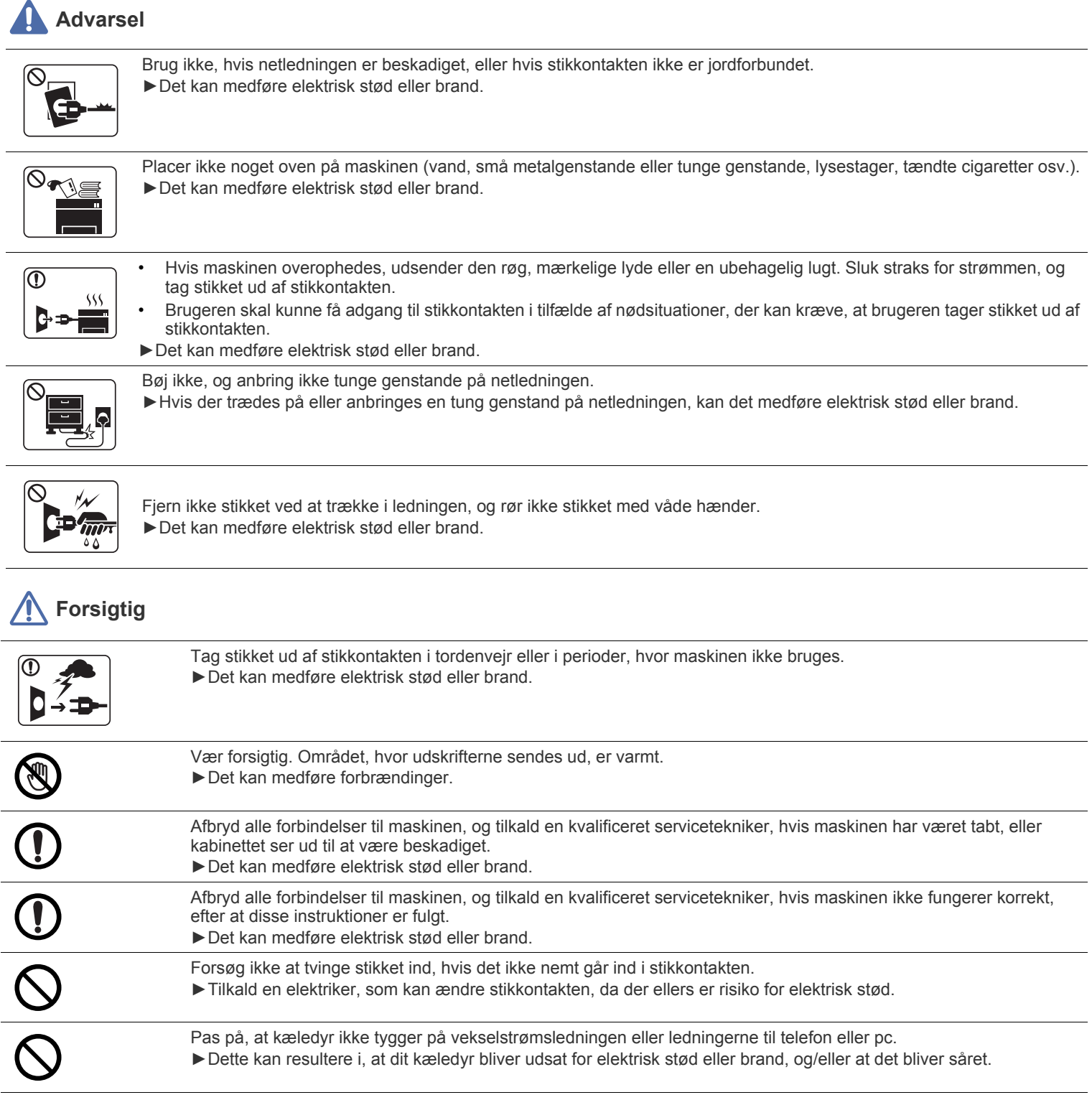

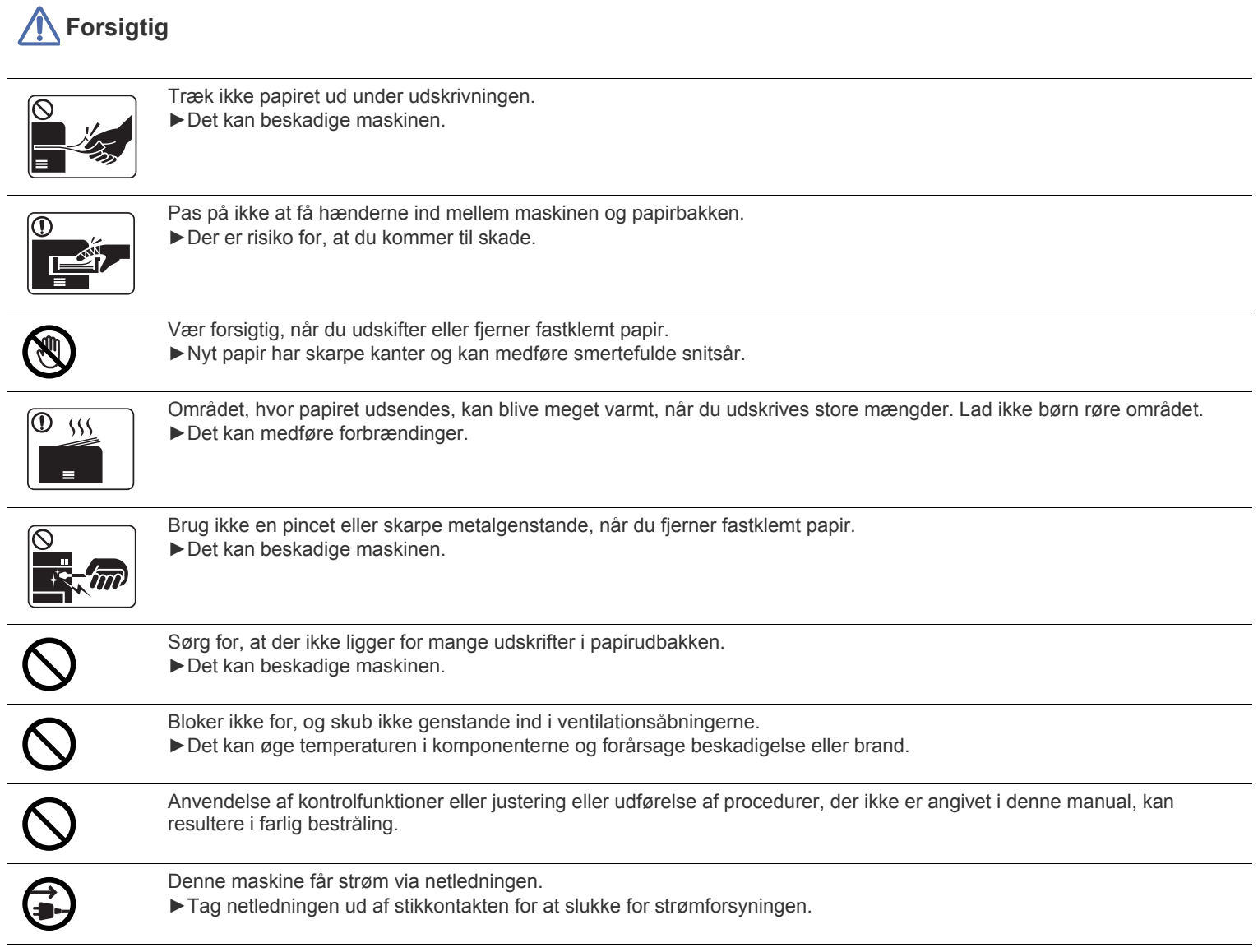

## **Installation/flytning**

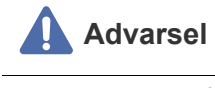

 $\overline{\mathsf{O}}$ 

Anbring ikke maskinen et støvet eller fugtigt sted eller et sted med vandudslip. ►Det kan medføre elektrisk stød eller brand.

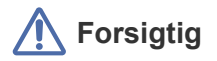

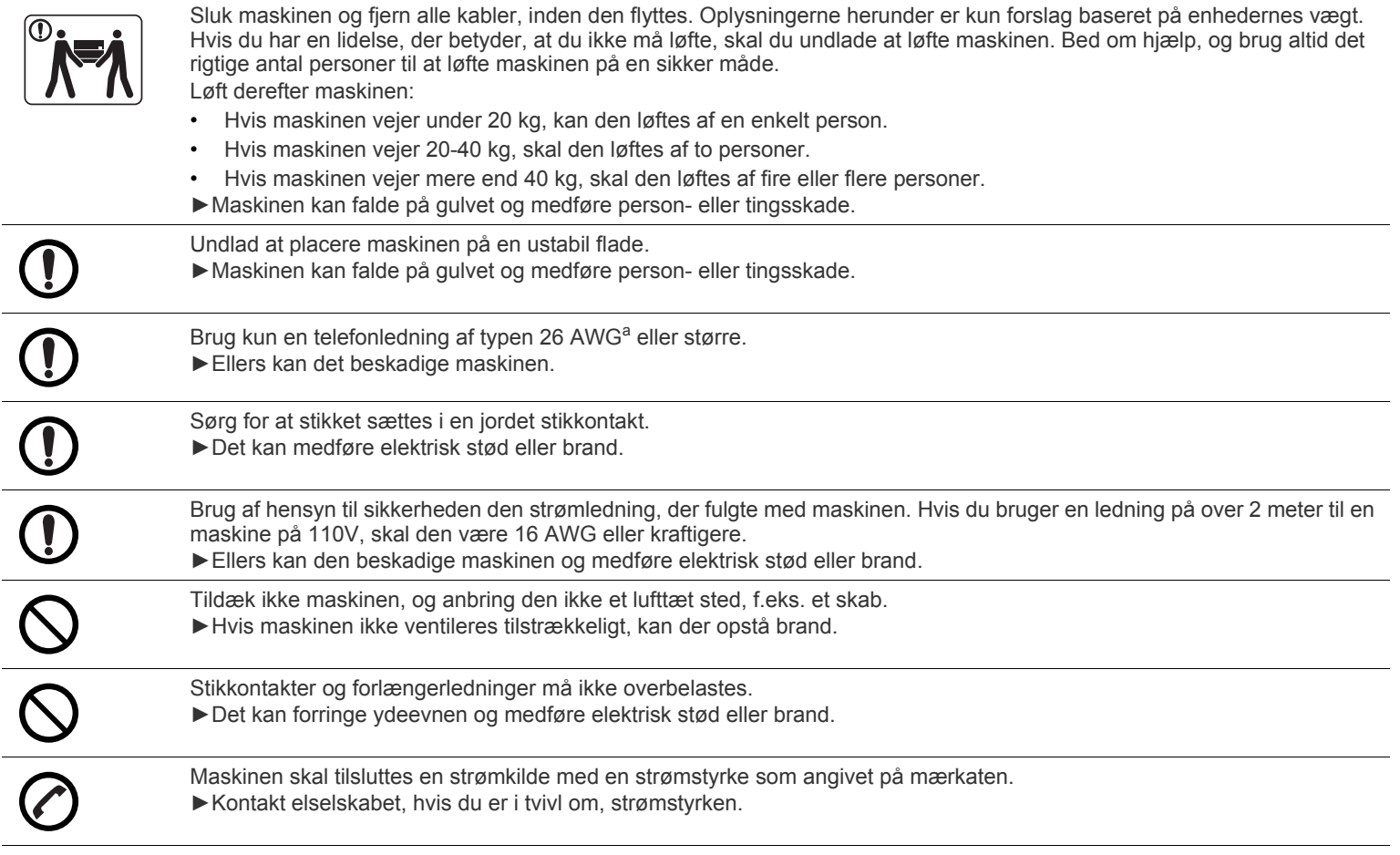

a.AWG: Amerikansk trådkalibermål

## **Vedligeholdelse/kontrol**

 $\infty$ 

#### **Forsigtig**  $\sqrt{2}$

Tag dette produkt ud af stikkontakten inden indvendig rengøring af maskinen. Rengør ikke maskinen med benzen, fortynder eller alkohol. Sprøjt ikke vand direkte ind i maskinen. ►Det kan medføre elektrisk stød eller brand.

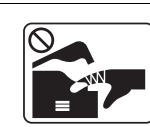

Alcohol <mark>XX</mark>

Benyt ikke maskinen, mens du arbejder inde i maskinen for at skifte forbrugsstoffer eller rengøre den indvendigt. ►Du kan komme til skade.

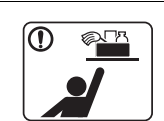

Hold rengøringsmidler uden for børns rækkevidde. ►Børn kan komme til skade.

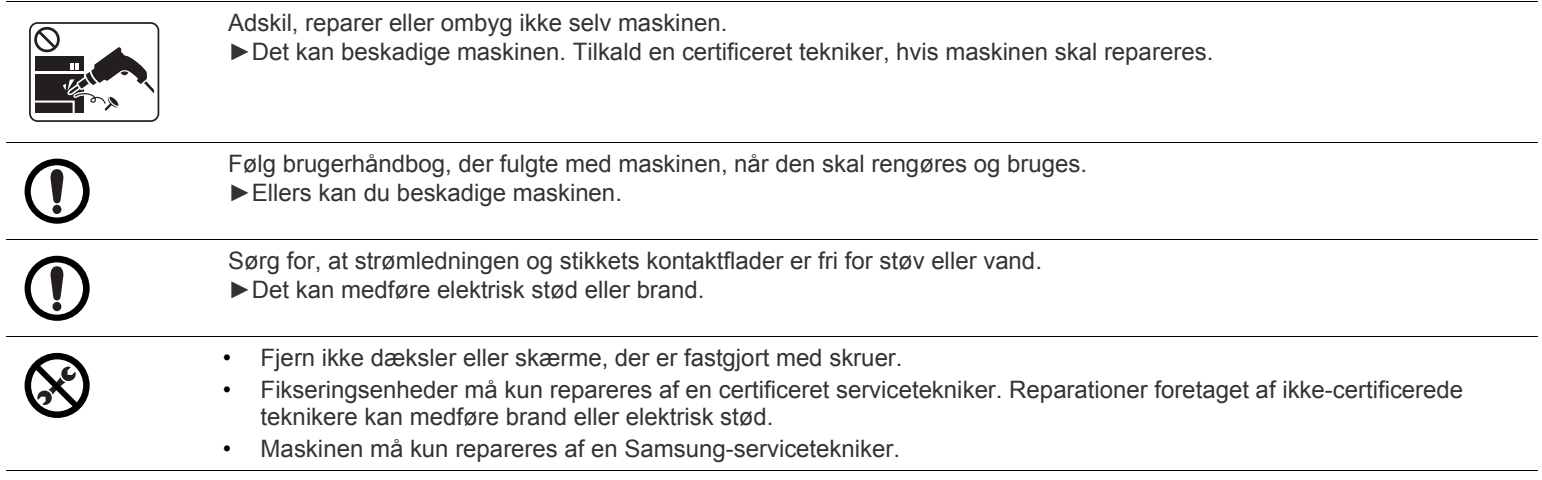

# **Anvendelse af forbrugsstoffer**

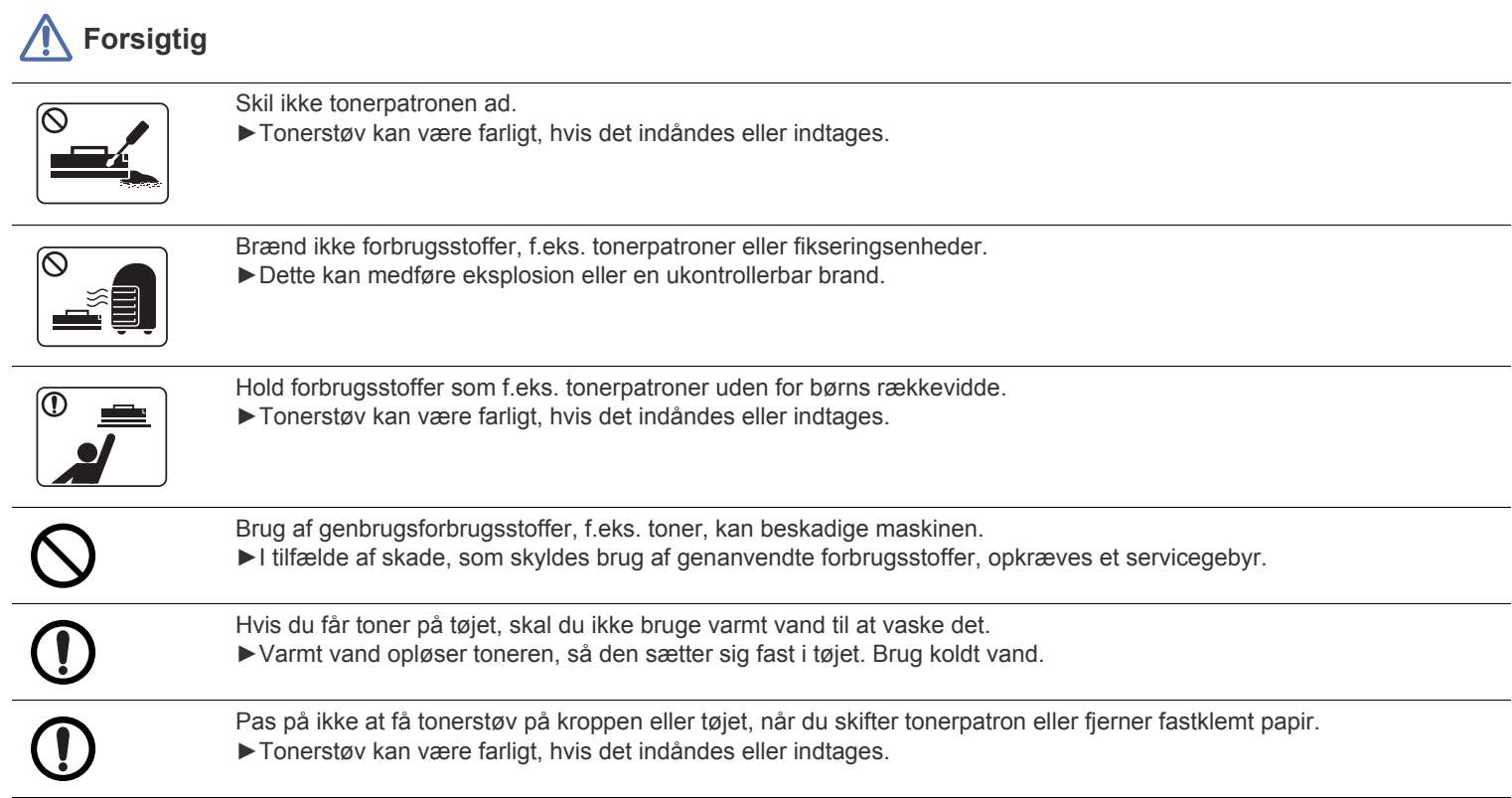

# <span id="page-13-0"></span>Bemærkninger om regler

Denne maskine er konstrueret til vores lydmiljø og certificeret med flere lovmæssige erklæringer.

## **Erklæring om lasersikkerhed**

Printeren er certificeret i USA til at overholde kravene i DHHS 21 CFR, kapitel 1 afsnit J for laserprodukter i klasse I (1), og er andetsteds certificeret som et laserprodukt i klasse 1, der overholder kravene i IEC 60825-1 : 2007.

Klasse 1-laserprodukter anses ikke for at være farlige. Lasersystemet og printeren er konstrueret, så der aldrig er risiko for strålingsfare ud over klasse 1-niveau under normal drift, vedligeholdelse udført af brugere eller under de foreskrevne servicebetingelser.

## **ADVARSEL**

Undlad at betjene eller servicere printeren, når beskyttelsesdækslet er fjernet fra laser-/scannerenheden. Den reflekterede stråle kan, selvom den er usynlig, beskadige dine øjne.

Når du bruger dette produkt, skal almindelige sikkerhedsprocedurer altid følges for at reducere risikoen for brand, elektrisk stød og personskader:

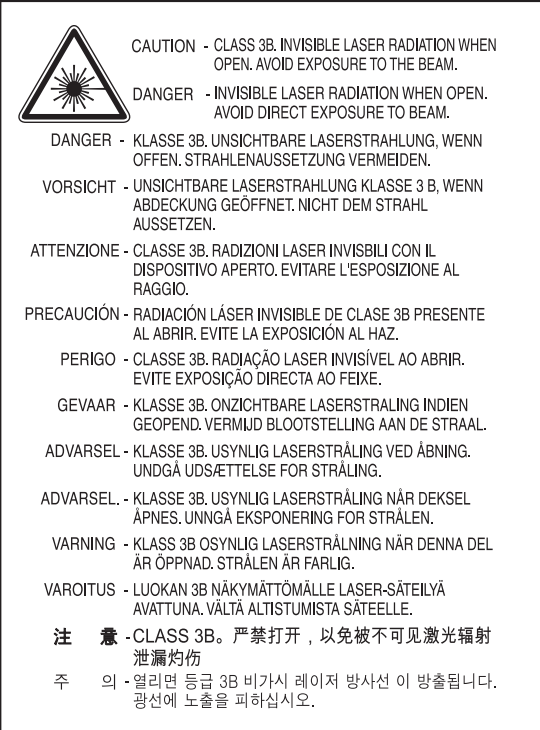

## **Sikkerhed i forbindelse med ozon**

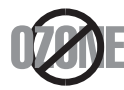

Ved normal drift producerer denne maskine ozon. Denne ozon udgør ikke en fare for brugeren. Det anbefales imidlertid, at maskinen bruges på et sted med god ventilation.

Hvis du ønsker yderligere oplysninger om ozon, bedes du kontakte din nærmeste Samsung-forhandler.

## **ADVARSEL OM PERKLORAT**

Denne advarsel om perklorat gælder KUN for primære CR (mangandioxid) litium-knapcellebatterier i produkter, der sælges eller distribueres i Californien i USA.

Perkloratmateriale – der kan gælde særlige regler for håndteringen. se www.dtsc.ca.gov/hazardouswaste/perchlorate. (kun USA).

## **Strømsparetilstand**

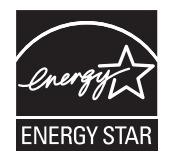

Denne printer benytter avanceret teknologi til reduktion af energiforbruget, når den ikke benyttes til udskrivning. Når printeren ikke modtager data i et længere tidsrum, reducerer den automatisk strømforbruget. ENERGY STAR og ENERGY STAR-mærket er registrerede mærker i USA. [Du kan finde flere oplysninger om ENERGY STAR-programmet på http://www.energystar.gov.](http://www.energystar.gov)

## **Genbrug**

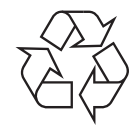

Genbrug eller bortskaf emballagen fra dette produkt på en miljømæssigt forsvarlig måde.

## **Kun Kina**

## 回收和再循环

为了保护环境, 我公司已经为废弃的产品建立了回收和再循环系统。 我们会为您无偿提供回收同类废旧产品的服务。 当您要废弃您正在使用的产品时,请您及时与工厂取得联系, 我们会及时为您提供服务。

## **Korrekt bortskaffelse af dette produkt (Affald i gruppen Elektrisk & Elektronisk udstyr)**

### **(Gældende i EU og andre europæiske lande med separate indsamlingssystemer)**

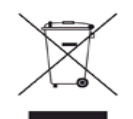

Mærket på dette produkt, på tilbehør eller i den medfølgende dokumentation betyder, at produktet og elektronisk tilbehør hertil (f.eks. oplader, hovedsæt, USB-ledning) ikke må bortskaffes sammen med almindeligt husholdningsaffald efter endt levetid. For at undgå skadelige miljø- eller sundhedspåvirkninger på grund af ukontrolleret affaldsbortskaffelse skal ovennævnte bortskaffes særskilt fra andet affald og indleveres behørigt til fremme for bæredygtig materialegenvinding.

Forbrugere bedes kontakte forhandleren, hvor de har købt produktet, eller kommunen for oplysning om, hvor og hvordan de kan indlevere ovennævnte med henblik på miljøforsvarlig genvinding.

Erhvervsbrugere skal enten kontakte deres forhandler eller kontrollere bestemmelserne og betingelserne i købskontrakten. Dette produkt og elektronisk tilbehør hertil bør ikke bortskaffes sammen med andet erhvervsaffald.

## **(Kun USA)**

Bortskaf uønsket elektronik gennem en godkendt genvindingsvirksomhed. Find den nærmeste genbrugsplads på vores websted: www.samsung.com/recyclingdirect Du kan også ringe til (877) 278 - 0799

## **FCC-oplysninger til brugeren**

Denne enhed overholder afsnit 15 i FCC-reglerne. Driften er underlagt følgende to betingelser:

- Denne enhed må ikke forårsage skadelig interferens.
- Denne enhed skal acceptere al modtaget interferens, herunder interferens som kan medføre uønsket drift.

Dette udstyr er testet og fundet i overensstemmelse med grænseværdierne for en digital enhed i klasse A i overensstemmelse med del 15 af FCC-reglerne. Disse grænseværdier er beregnet til at give en rimelig beskyttelse mod skadelig interferens ved installation i private hjem. Dette apparat genererer, bruger og kan udstråle radiofrekvensenergi, og kan forårsage skadelig påvirkning af anden radiokommunikation, hvis det ikke installeres og bruges i overensstemmelse med instruktionerne. Der er imidlertid ingen garanti for, at der ikke kan opstå interferens i forbindelse med en given installation. Hvis apparatet forårsager skadelig interferens i radio- eller tv-modtagelsen, hvilket kan fastslås ved at slukke og tænde apparatet, anbefales det, at brugeren forsøger at fjerne interferensen ved hjælp af en eller flere af disse forholdsregler:

- Drej eller flyt modtagelsesantennen.
- Øg afstanden mellem apparat og modtager.
- Slut apparatet til en stikkontakt, der tilhører et andet kredsløb end det, modtageren er tilsluttet.
- Kontakt forhandleren eller en erfaren radio/tv-tekniker for at få hjælp.

Ændringer eller justeringer, der ikke er udtrykkeligt godkendt af den producent, der er ansvarlig for, at apparatet overholder gældende (K lovgivning, kan ophæve brugerens ret til at betjene udstyret.

#### **Canadiske regler for radiointerferens**

Dette digitale udstyr overstiger ikke grænseværdierne i klasse A for udsendelse af radiostøj fra digitalt udstyr, som angivet i standarden "Digital Apparatus", ICES-003 udgivet af Industry and Science Canada, for udstyr, der forårsager interferens.

Cet appareil numérique respecte les limites de bruits radioélectriques applicables aux appareils numériques de Classe A prescrites dans la norme sur le matériel brouilleur: "Appareils Numériques", ICES-003 édictée par l'Industrie et Sciences Canada.

## **USA**

### **Den føderale kommunikationskommission (FCC)**

#### **Strålingskilde ifølge FCC Part 15**

Svagstrømsenheder af typen radio-LAN (trådløse radiofrekvenskommunikationsenheder (RF-enheder)), der arbejder i 2,4/5 GHz-båndet, kan være til stede (integreret) i printersystemet. Dette afsnit er kun gældende, hvis disse enheder findes. Se systemmærkaten for at kontrollere, om trådløse enheder er til stede.

Trådløse enheder, der muligvis findes i systemet, må kun bruges i USA, hvis der findes et FCC ID-nummer på systemmærkaten.

FCC har som tommelfingerregel angivet en afstand på 20 cm mellem enheden og kroppen, når en trådløs enhed bruges i nærheden af kroppen (dette omfatter ikke arme og ben). Enheden skal bruges med mindst 20 cm fra kroppen, når der er tændt for trådløse enheder. Den afgivne effekt for den eller de trådløse enheder, som kan være integreret i printeren, ligger et godt stykke under RF-eksponeringsgrænserne som angivet af FCC.

Denne sender må ikke placeres eller bruges sammen med en anden antenne eller sender.

Denne enheds virkemåde er underlagt følgende to betingelser: (1) Denne enhed må ikke forårsage skadelig interferens, og (2) denne enhed skal acceptere enhver form for modtaget interferens, herunder interferens, der kan forårsage uønsket drift af enheden.

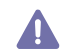

Trådløse enheder må ikke repareres af brugeren. De må ikke ændres på nogen måde. Hvis en trådløs enhed ændres, vil det ugyldiggøre godkendelsen til at bruge den. Kontakt producenten for at få service.

## **RFID (RADIO FREQUENCY INTERFACE DEVICE)**

Brugen af enheder, der udsender højfrekvent energi er underlagt følgende to betingelser:(1) denne enhed må ikke forårsage interferens, og (2) denne enhed skal acceptere al modtaget interferens, herunder interferens som kan medføre uønsket drift. (kun USA, Frankrig, Taiwan)

## **Kun Rusland**

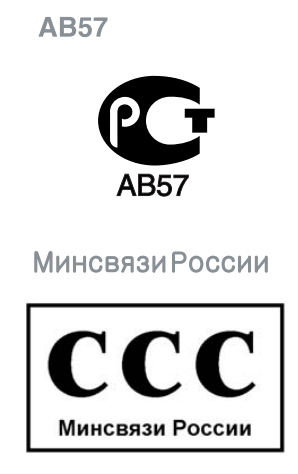

## **Kun Tyskland**

Das Gerät ist nicht für die Benutzung am Bildschirmarbeitsplatz

## **Kun Tyrkiet**

# EEE Yönetmeliğine Uygundur. This EEE is compliant with RoHS.

## **Faxmærkning**

Telephone Consumer Protection-loven af 1991 gør det ulovligt for alle at bruge en computer eller andet elektronisk udstyr til at sende en besked via en faxmaskine, medmindre beskeden tydeligt indeholder følgende oplysninger i en margen øverst eller nederst på hver transmitteret side eller på første side af transmissionen:

- **1.** Dato og klokkeslæt for transmissionen.
- **2.** Identifikation af enten virksomhed, virksomhedsenhed eller den person, der sender beskeden.
- **3.** Telefonnummeret på enten den afsendende faxmaskine, virksomhed, virksomhedsenhed eller person.

Telefonselskabet kan foretage ændringer i deres kommunikationsfaciliteter, udstyrsbetjening eller procedurer, hvor en sådan handling er påkrævet af hensyn til betjening af deres forretning og ikke er i modstrid med bestemmelser og regulativer i FCC stykke 68. Hvis sådanne ændringer med rimelighed kan forventes, at gøre kundens terminaludstyr inkompatibelt med telefonselskabets kommunikationsfaciliteter, eller vil kræve modifikation eller ændring af sådant terminaludstyr, eller på anden måde vil påvirke den materielle anvendelse eller ydelse, skal kunden i god tid adviseres skriftligt herom, så kunden har mulighed for at bevare uafbrudt service

REN og FCC-registreringsnummer for denne maskine findes på den mærkat, der er placeret nederst eller på bagsiden af maskinen. I nogle situationer kan du blive bedt om at indberette disse numre til telefonselskabet.

REN (Ringer Equivalence Number) er et mål for den elektriske belastning, der kan placeres på telefonlinjen, og er nyttigt til bestemmelse af, om du har "overbelastet" linjen. Installation af flere typer udstyr på samme telefonlinje kan medføre problemer ved telefonopkald og modtagelse af telefonopkald, især hvis du ringer op samtidig med, at nogen ringer til dig. Summen af alle REN'er (Ringer Equivalence Numbers) for udstyret på telefonlinjen skal være mindre end fem for at sikre, at tjenesten fra telefonselskabet fungerer korrekt. I nogle tilfælde kan et antal på fem muligvis ikke anvendes på linjen. Hvis noget af telefonudstyret ikke fungerer korrekt, skal du straks fjerne det fra telefonlinjen, da det kan forårsage skade på telefonnettet.

Apparatet overholder Del 68 af de FCC-regulativer, som ACTA har tilsluttet sig. På apparatets nederste side til højre findes en mærkat, der blandt andet indeholder et produktidentitetsnummer i formatet US:AAAEQ##TXXXX. Hvis der anmodes om det, skal dette nummer opgives til telefonselskabet.

FCC-regulativer fastslår, at ændringer eller justeringer af dette udstyr, der ikke udtrykkeligt er godkendt af producenten, kan ophæve brugerens ret til at betjene udstyret. I tilfælde af, at terminaludstyr forårsager skade på telefonnettet, skal telefonselskabet give kunden besked om, at den pågældende tjeneste kan blive stoppet. Hvis forudgående varsel ikke er praktisk muligt, kan selskabet midlertidigt stoppe servicen, hvis det:

- a) Giver kunden besked straks.
- b) Giver kunden en mulighed for at afhjælpe udstyrsproblemet.
- c) Informerer kunden om retten til at indsende en klage til FCC (Federal Communication Commission) i overensstemmelse med de procedurer, der er angivet i FCC-bestemmelserne og regulativernes stykke 68, underafsnit E.

#### **Du skal også vide, at:**

- Maskinen ikke er beregnet til at blive tilsluttet et digitalt omstillingsanlæg.
- Du kan opleve transmissions- og modtagelsesproblemer med alt udstyret, hvis du har planer om at bruge et computermodem eller et faxmodem på samme linje som maskinen. Det anbefales, at intet andet udstyr, bortset fra en almindelig telefon, deler linje med din maskine.
- Hvis der er en høj forekomst af lynnedslag eller overspænding i området, anbefaler vi, at du installerer overspændingsbeskyttelse for både el- og telefonlinje. Overspændingsbeskyttelse kan købes hos din forhandler eller i specialforretninger for telefoni og elektronik.
- Hvis du programmerer alarmtjenestenumre og/eller foretager testopkald til alarmtjenestenumre, skal du benytte et ikke-alarmtjenestenummer til at advisere udbyderen af alarmtjenesten om, hvad du har tænkt dig at gøre. Udbyderen vil give dig yderligere anvisninger på, hvordan du foretager den faktiske test af alarmtjenestenummeret.
- Denne maskine må ikke bruges på møntservice- eller mødelinjer.
- Denne maskine er udstyret med magnetisk svingningskreds til høreapparat.

Du kan uden problemer tilslutte dette udstyr til telefonnettet ved hjælp af et standardstik, USOC RJ-11C.

## **Udskiftning af det monterede stik (kun for Storbritannien)**

#### **Vigtigt**

Lysnetledningen til denne maskine er udstyret med et standardstik på 13 ampere (BS 1363) og en sikring på 13 ampere. Når du udskifter eller undersøger sikringen, skal du sætte den korrekte 13 ampere-sikring tilbage på plads. Derefter skal du sætte sikringsdækslet på igen. Hvis du har mistet sikringsdækslet, skal du ikke bruge stikket, før du har et andet sikringsdæksel.

Kontakt stedet, hvor du købte maskinen.

13 ampere-stikket er det mest almindelige i Storbritannien, og det bør være egnet. Nogle bygninger (hovedsageligt ældre bygninger) har imidlertid ikke de almindelige 13 ampere-stikkontakter. Du skal købe en egnet stikadapter. Fjern ikke det formstøbte stik.

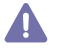

Hvis du klipper det formstøbte stik af, skal det bortskaffes med det samme. Du kan ikke slutte ledninger til stikket igen, og du kan få elektrisk stød, hvis du sætter det i en stikkontakt.

#### **Vigtig advarsel:**

Du skal jordforbinde denne maskine.

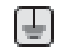

Ledningerne i lysnetledningen har følgende farvekode:

- **Grøn og gul:** Jord
- **Blå:** Neutral
- **Brun:** Strømførende

Hvis ledningerne i lysnetledningen ikke svarer til de farver, som er mærket på stikket, skal der ske følgende:

Du skal forbinde den grønne og gule ledning med det ben, der er mærket med bogstavet "E" eller med sikkerhedssymbolet "jord", eller som er grøn og gul eller grøn.

Du skal forbinde den blå ledning med det ben, der er mærket med bogstavet "N", eller som er sort.

Du skal forbinde den brune ledning med det ben, der er mærket med bogstavet "L", eller som er rødt.

Du skal have en 13 ampere-sikring i stikket, adapteren eller stikdåsen.

## **Overensstemmelseserklæring (Europæiske lande)**

### **Godkendelser og certificeringer**

Samsung Electronics erklærer hermed, at denne [CLX-865x Series] overholder de væsentlige krav og andre bestemmelser i R&TTE-direktivet 1999/5/EF.

Overensstemmelseserklæringen kan ses på **[www.samsung.com](http://www.samsung.com)**, gå til Support > Download center, og indtast printerens (MFP) navn for at gennemse EuDoC.

Samsung Electronics erklærer hermed, at dette produkt er i overensstemmelse med de væsentlige krav og andre relevante bestemmelser i: **CLX-92x1 93x1 Series:** R&TTE-direktivet (1999/5/EF).

Overensstemmelseserklæringen kan findes på **[www.samsung.com/printer](http://www.samsung.com/printer)**, gå til Support > Download center, og angiv din printers (MFP's) navn for at gennemse EuDoC.

**01.01.1995:** Rådsdirektiv 2006/95/EF, tilnærmelse af lovgivningen i medlemslandene med hensyn til svagstrømsudstyr (Lavspændingsdirektivet).

**01.01.1996:** Rådsdirektiv 2004/108/EF (92/31/EØF), tilnærmelse af lovgivningen i medlemslandene med hensyn til elektromagnetisk kompatibilitet (EMC-direktivet).

**09.03.1999:** Rådsdirektiv 1999/5/EF vedrørende radioudstyr og telekommunikationsterminaludstyr og den gensidige anerkendelse af deres forenelighed (Radio-og Teleterminal-direktivet). En fuld erklæring med definitioner for relevante direktiver og benyttede standarder kan ses hos din repræsentant for Samsung Electronics Co., Ltd.

## **EC-certificering**

Certificering i henhold til Rådets direktiv 1999/5/EC om radio- og teleterminaludstyr (FAX)

Dette Samsung-produkt er selvcertificeret af Samsung til paneuropæisk enkeltterminaltilslutning til det offentlige analoge koblede telefonnet (PSTN) i overensstemmelse med direktiv 1999/5/EC. Produktet er designet til at kunne fungere sammen med de europæiske landes nationale PSTN'er og kompatible omstillingsanlæg:

I tilfælde af problemer kontaktes i første omgang Samsung Electronics Co., Ltd.'s europæiske QA-laboratorium.

Produktet er testet og overholder TBR21. Som en hjælp til brug og applikation af terminaludstyr, som overholder denne standard, har ETSI (European Telecommunication Standards Institute) udstedt et dokument (EG 201 121), som indeholder bemærkninger og yderligere krav til sikring af, at TBR21-terminaler er netværkskompatible. Produktet er designet til, og er fuldt i overensstemmelse med alle relevante meddelelser indeholdt i dette dokument.

## 产品中有毒有害物质或元素的名称及含量

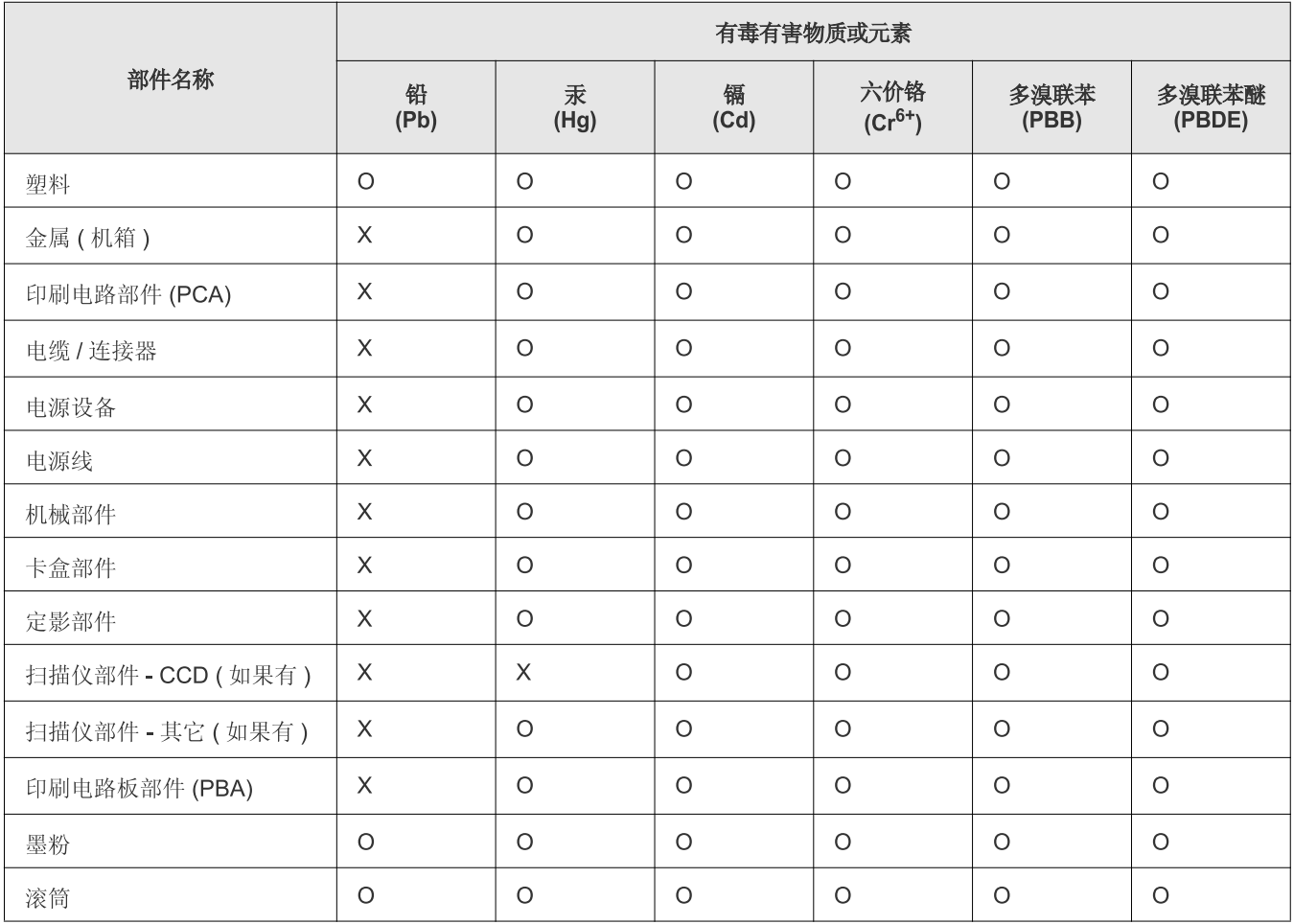

O: 表示该有毒有害物质在该部件所有均质材料中的含量均在 SJ/T 11363-2006 标准规定的限量要求以下。

X: 表示该有毒有害物质至少在该部件的某一均质材料中的含量超出 SJ/T 11363-2006 标准规定的限量要求。

以上表为目前本产品含有有毒有害物质的信息。本信息由本公司的配套厂家提供, 经本公司审核后而做成, 本产品的部分部件含有有毒有害物<br>质, 这些部件是在现有科学技术水平下暂时无可替代物质, 但三星电子将会一直为满足 SJ/T 11363-2006 标准而做不懈的努力。

# <span id="page-20-0"></span>Om denne brugerhåndbog

Denne brugerhåndbog indeholder oplysninger om maskinens grundlæggende funktioner samt detaljerede beskrivelser af de enkelte trin i forbindelse med anvendelsen af maskinen. Vejledningen er værdifuld for både nye og øvede brugere, der kan bruge denne vejledning til installation og brug af maskinen.

- Læs sikkerhedsoplysningerne inden brug af maskinen.  $\not\!\! \not\!\! \varnothing$ 
	- Se kapitlet om fejlfinding, hvis du har problemer med at bruge maskinen (se ["Fejlfinding" på side](#page-125-2) 11.).
	- Termer, der benyttes i denne brugerhåndbog, er forklaret i ordlisten (se ["Ordliste" på side](#page-174-1) ).
	- Brug stikordsregistret til at finde oplysninger.
	- Illustrationerne i denne brugerhåndbog kan være anderledes end på din maskine afhængigt af maskinens tilbehør eller model.
	- Displayets skærmbillede i denne brugerhåndbog er muligvis anderledes end på din maskine afhængigt af maskinens model og det installerede tilbehør.
	- Procedurerne i denne brugerhåndbog er primært baseret på operativsystemet Windows 7.

## **Konventioner**

Nogle termer i denne vejledning fungerer som synonymer:

- Dokument betyder det samme som original.
- Papir er synonymt med medie eller udskriftsmedie.
- Med maskine menes printer eller MFP (printer og scanner).

Følgende tabel beskriver de konventioner, der anvendes i denne vejledning:

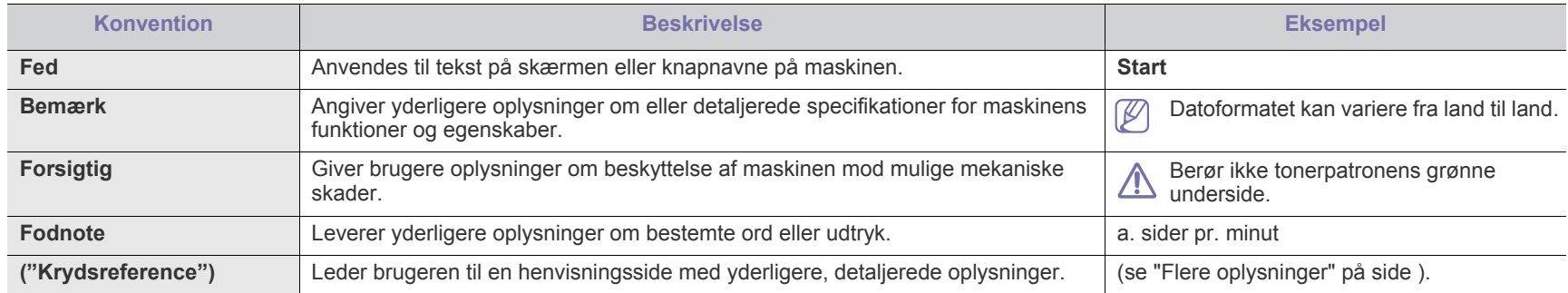

# <span id="page-21-0"></span>**Flere oplysninger**

Du kan finde oplysninger om opsætning og brug af maskinen i følgende ressourcer, enten som udskrift eller på skærmen.

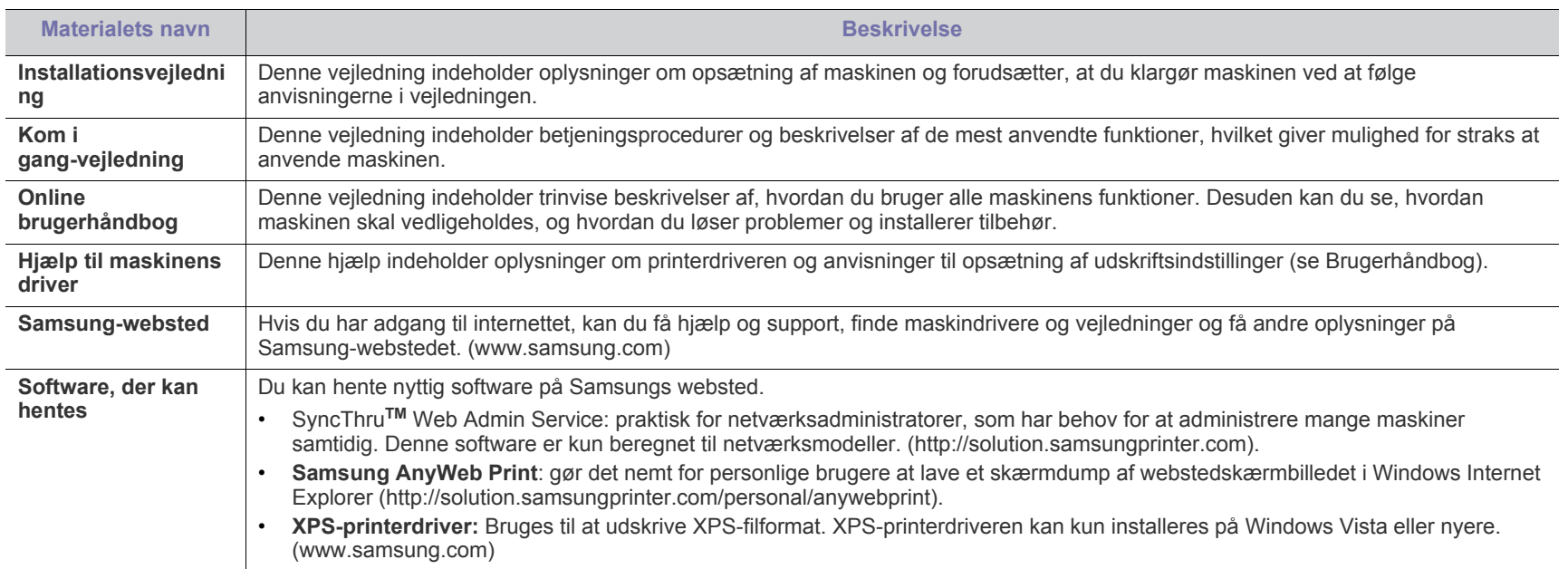

# <span id="page-22-0"></span>Funktioner i dit nye produkt

Din nye maskine er udstyret med et antal specielle funktioner, der forbedrer kvaliteten af dine udskrevne dokumenter.

## **Specielle Funktioner**

#### **Udskriv i enestående kvalitet og med høj hastighed**

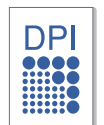

- Du kan udskrive med en opløsning på op til 1.200 x 1.200 dpi (CLX-92x1 9301 Series). Du kan udskrive med en opløsning på op til 9.600 x 600 dpi effektivt output (SCX-812x Series).
- CLX-9301 Series udskriver A4-størrelse og Letter-størrelse papir med op til 30 sider pr. minut. CLX-9251 Series udskriver A4-størrelse og Letter-størrelse papir med op til 25 sider pr. minut. CLX-9201 Series udskriver A4-størrelse og Letter-størrelse papir med op til 20 sider pr. minut.
- CLX-9301 Series udskriver A3-størrelse papir med op til 15 sider pr. minut. CLX-9251 Series udskriver A3-størrelse papir med op til 12,5 sider pr. minut. CLX-9201 Series udskriver A3-størrelse papir med op til 10 sider pr. minut.
- SCX-8128-serien udskriver A4-størrelse og Letter-størrelse papir med op til 28 sider pr. minut. SCX-8123 Series udskriver A4-størrelse og Letter-størrelse papir med op til 23 sider pr. minut.
- SCX-8128-serien udskriver A3-størrelse papir med op til 14 sider pr. minut. SCX-8123-serien udskriver A3-størrelse papir med op til 11,5 sider pr. minut.

### **Håndter mange forskellige typer udskriftsmateriale**

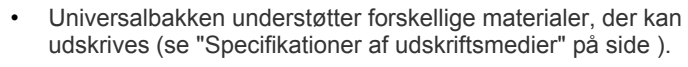

- Universalbakken kan rumme op til 100 ark almindeligt papir.
- 1.040-arks standardbakke og 1.040-arks valgfri ekstra dobbelt kassetteføder understøtter almindeligt papir i forskellige størrelser.

### **Oprette professionelle dokumenter**

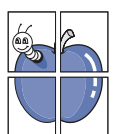

- Udskrive plakater. Teksterne og billederne på hver side i dokumentet forstørres og udskrives på tværs af papirarket og kan derefter tapes sammen, så de udgør en plakat (se<br>["Udskrivning af plakater" på side](#page-106-4) ).
- Udskrive vandmærker. Du kan tilpasse dine dokumenter med ord som f.eks. "**CONFIDENTAL**" (se ["Brug af vandmærker" på side](#page-107-2) ).
- Du kan bruge fortrykte formularer og brevpapir sammen med almindeligt papir (se ["Brug af overlay" på side](#page-107-3) ).

### **Spar tid og penge**

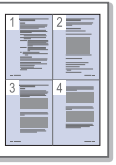

- Du kan udskrive flere sider på et enkelt ark og dermed spare papir (se ["Udskrivning af flere sider på ét ark" på side](#page-105-4) ).
- Maskinen sparer automatisk strøm ved at reducere strømforbruget betydeligt, når den ikke er i brug.
- Du kan udskrive på begge sider af papiret (dobbeltsidet udskrivning) for at spare papir (se ["Udskrivning på begge](#page-106-5)  [sider af papiret" på side](#page-106-5) ).

## **Udskriv i forskellige miljøer**

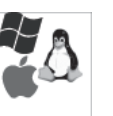

- Du kan udskrive med forskellige operativsystemer, som f.eks. Windows, Linux, MAC og Unix.
- Maskinen er udstyret med netværksinterface.

### **Kopier originaler i flere formater**

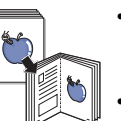

- Maskinen kan kopiere flere billedkopier fra de originale dokumenter på den samme side (se ["N-op-kopiering" på](#page-57-1)  [side](#page-57-1) ).
- Der findes specielle funktioner til sletning af katalog- og avisbaggrundsbilleder (se ["Justering af baggrund" på side](#page-62-3) ).
- Udskriftskvaliteten og billedstørrelsen kan justeres og forbedres samtidigt.

#### **Scanne originalerne og sende dem med det samme**

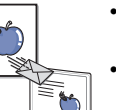

- Scanne i farver og bruge præcis komprimering af JPEG-, TIFF- og PDF-formater.
- Scanne og hurtigt sende filer til flere destinationer ved brug af netværksscanning (se ["Scanne" på side](#page-76-3) 5.).

#### **Angive et bestemt tidspunkt for overførsel af en fax (ekstraudstyr)**

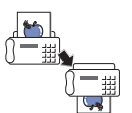

- Du kan angive et bestemt klokkeslæt for afsendelse af en fax, og du kan også sende faxen til flere lagrede adresser.
- Efter overførsel kan maskinen udskrive faxrapporter i henhold til indstillingen.

## **Bruge USB-flash-hukommelsesenheder**

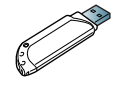

**XO<sub>a</sub>** 

Hvis du har en USB-hukommelsesenhed, kan du bruge den sammen med maskinen på forskellige måder.

- Du kan scanne dokumenter og gemme dem på enheden.
- Du kan udskrive data, der er gemt på enheden, direkte på maskinen (se ["Udskrivning fra en](#page-116-1)  [USB-hukommelsesenhed" på side](#page-116-1) ).

### **Understøttelse af XOA-programmer**

Maskinen understøtter brugerdefinerede XOA-programmer.

• I forbindelse med brugerdefinerede XOA-programmer skal du kontakte udbyderen af disse.

## **Funktioner pr. model**

Maskinen er udviklet til at understøtte alle dine dokumentbehov fra udskrivning og kopiering til mere avancerede netværksløsninger til din virksomhed. Nogle funktioner og valgfrie elementer er muligvis ikke tilgængelige, afhængigt af modeller eller lande. Funktioner pr. model omfatter:

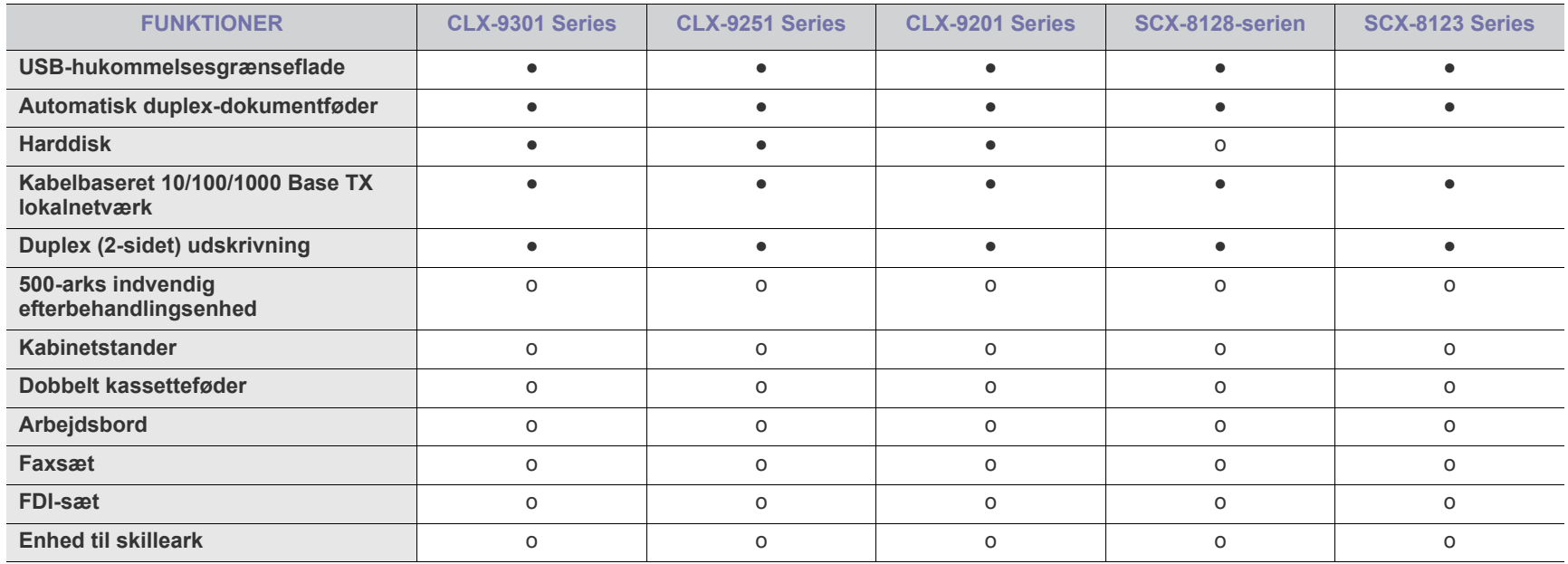

( ●: Inkluderet, o: Ekstraudstyr, blank: ikke til rådighed)

# <span id="page-24-0"></span>**Introduktion**

## Maskinen indeholder følgende hovedkomponenter:

## **Dette kapitel indeholder:**

- [Oversigt over maskinen](#page-24-1)
- [Oversigt over kontrolpanel](#page-29-0)
- [Touch-interaktion](#page-30-0)
- [Om statusindikatoren](#page-31-0)
- [Tænd maskinen](#page-32-0)
- [Slukning for maskinen](#page-33-0)
- [Tilslutning af et printerkabel](#page-34-0)
- [Introduktion til displayet og nyttige knapper](#page-35-0)

## <span id="page-24-1"></span>**Oversigt over maskinen**

## <span id="page-24-2"></span>**Set forfra 1**

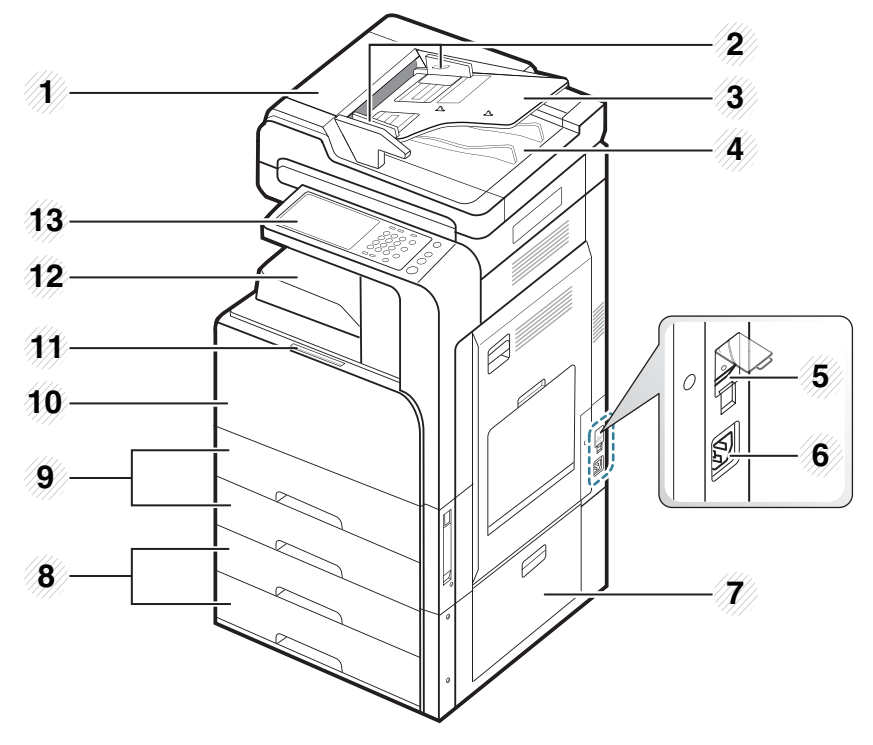

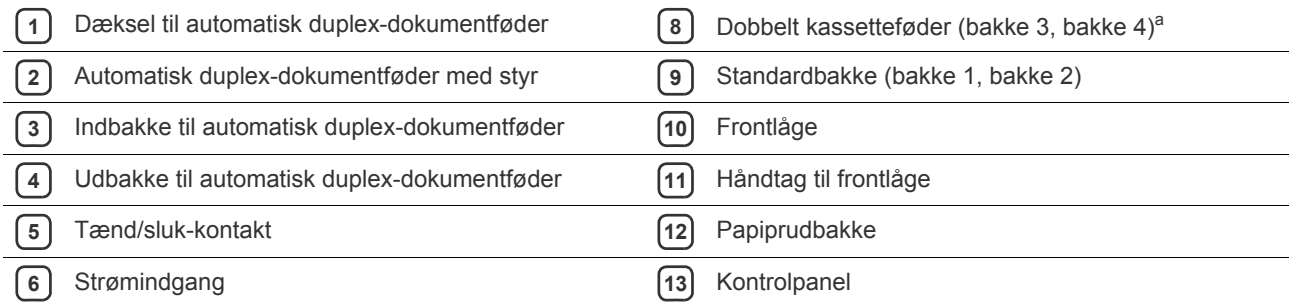

Højre nederste låge til valgfri dobbelt kassetteføder

## a.Valgfri enhed.

## <span id="page-25-0"></span>**Set forfra 2**

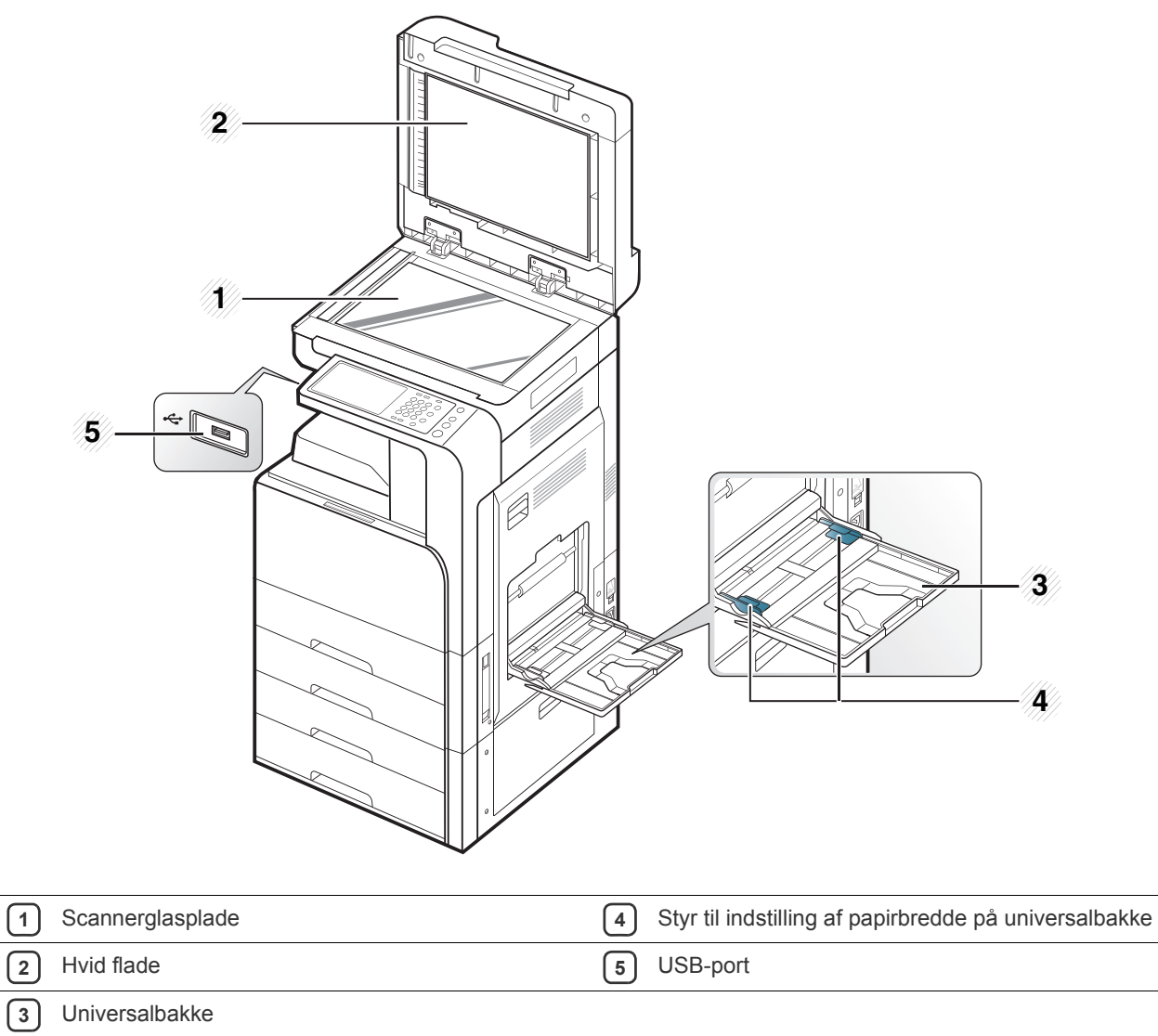

## <span id="page-26-0"></span>**Set bagfra**

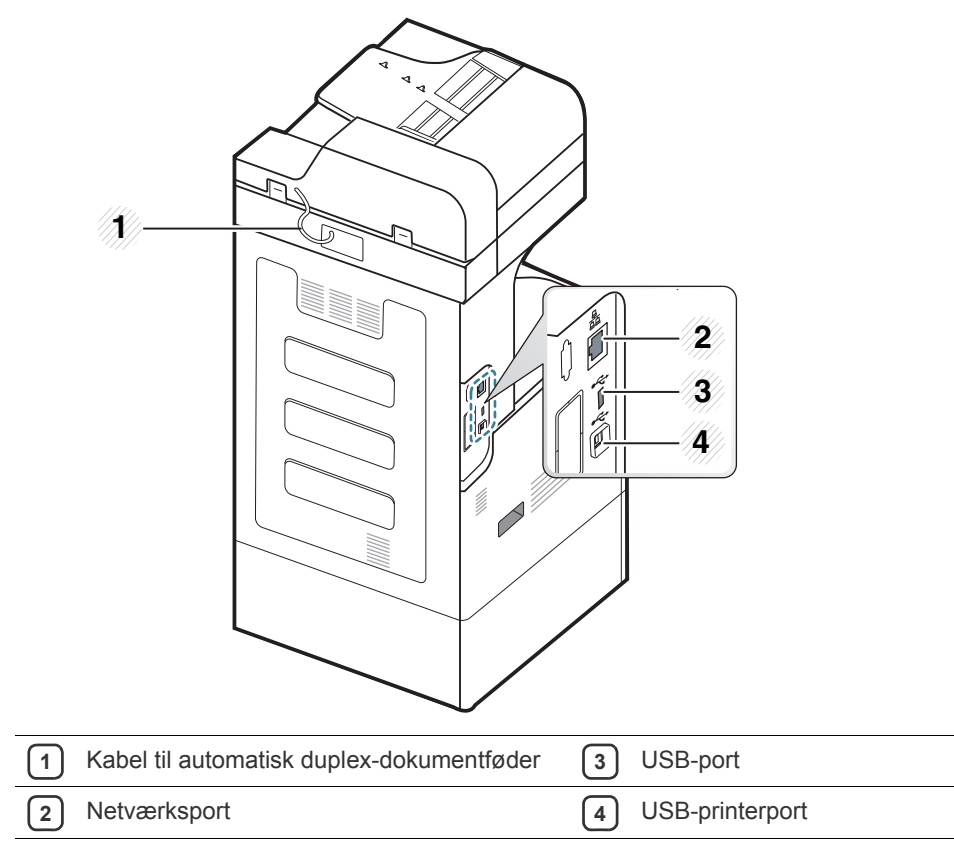

## <span id="page-27-0"></span>**Set indvendig (CLX-92x1 Series, CLX-9301 Series)**

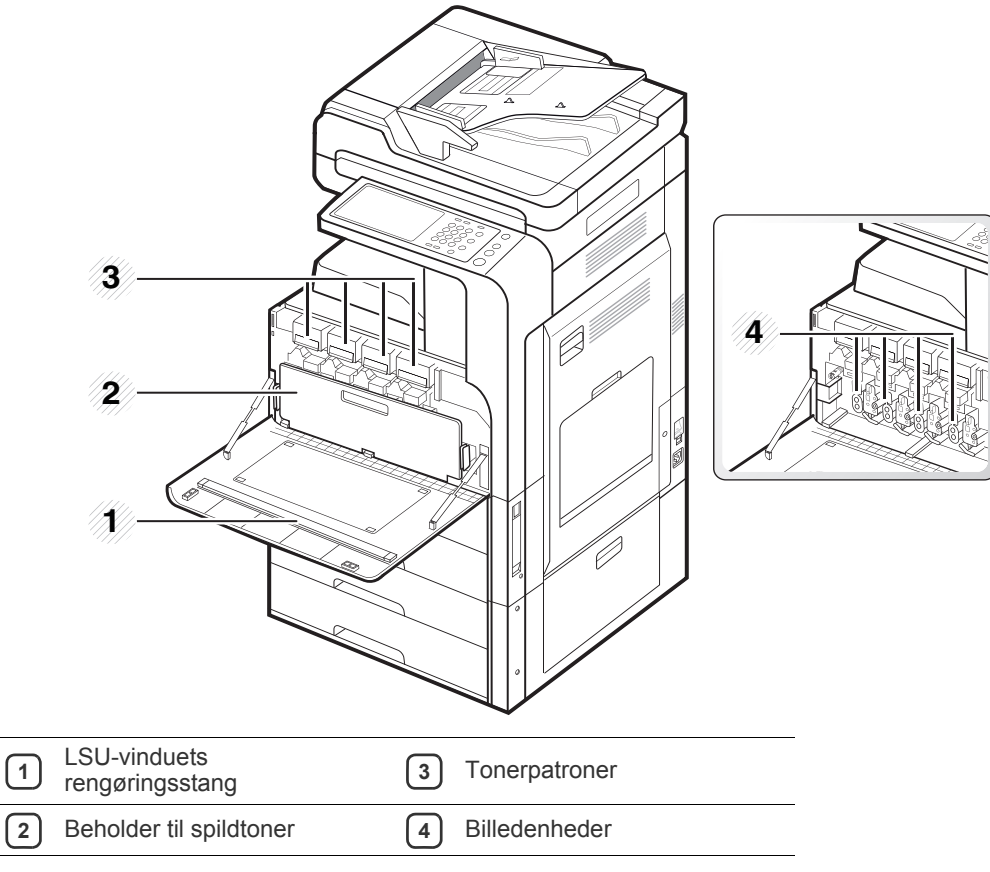

Hvis du vil se billedtromlen, skal du fjerne beholderen til spildtoner.  $\mathbb{Z}$ 

## <span id="page-28-0"></span>**Set indvendig (SCX-812x Series)**

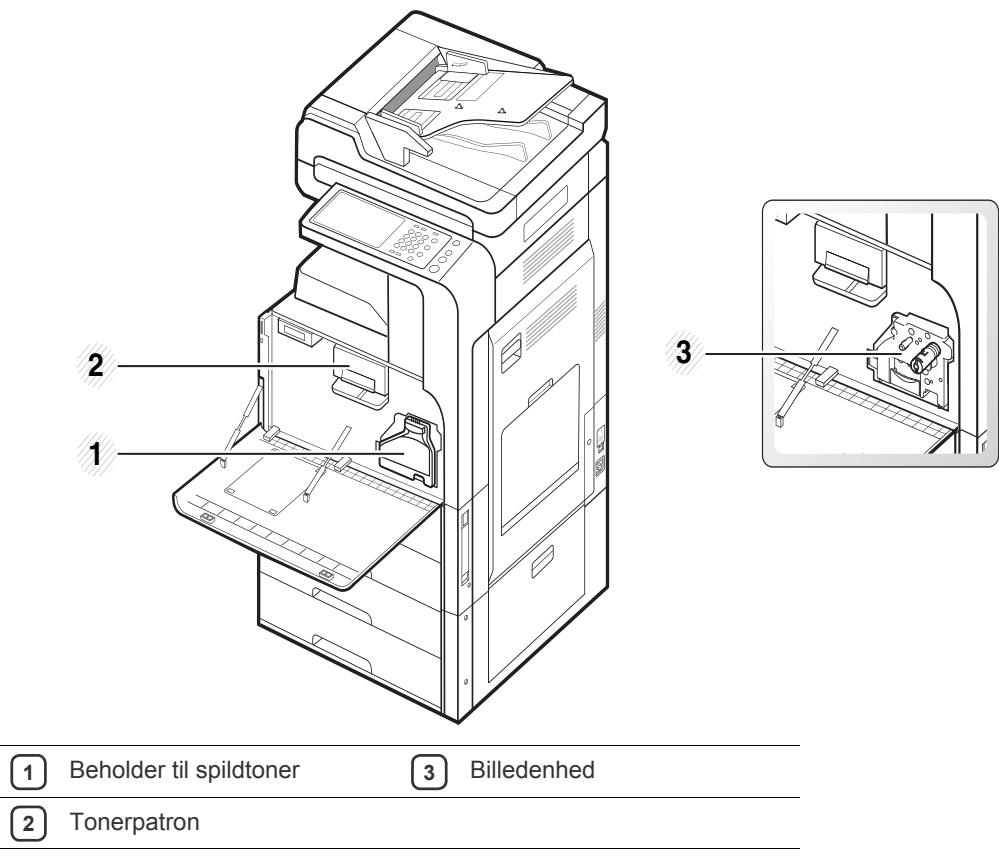

Hvis du vil se billedtromlen, skal du fjerne beholderen til spildtoner.  $\mathbb{Z}$ 

## <span id="page-29-0"></span>**Oversigt over kontrolpanel**

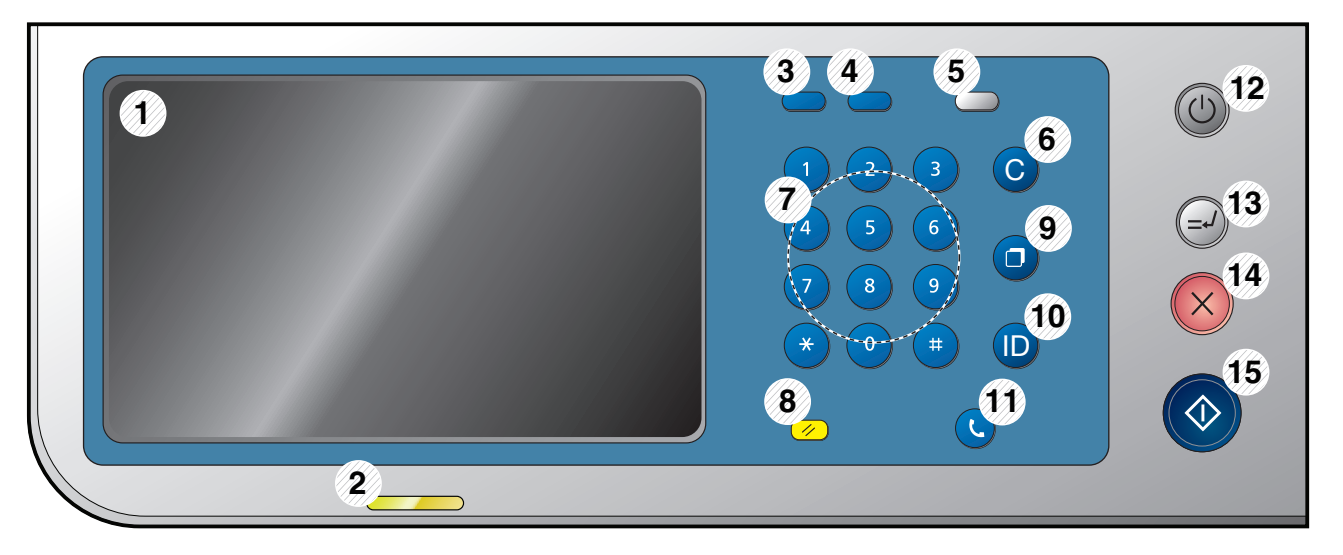

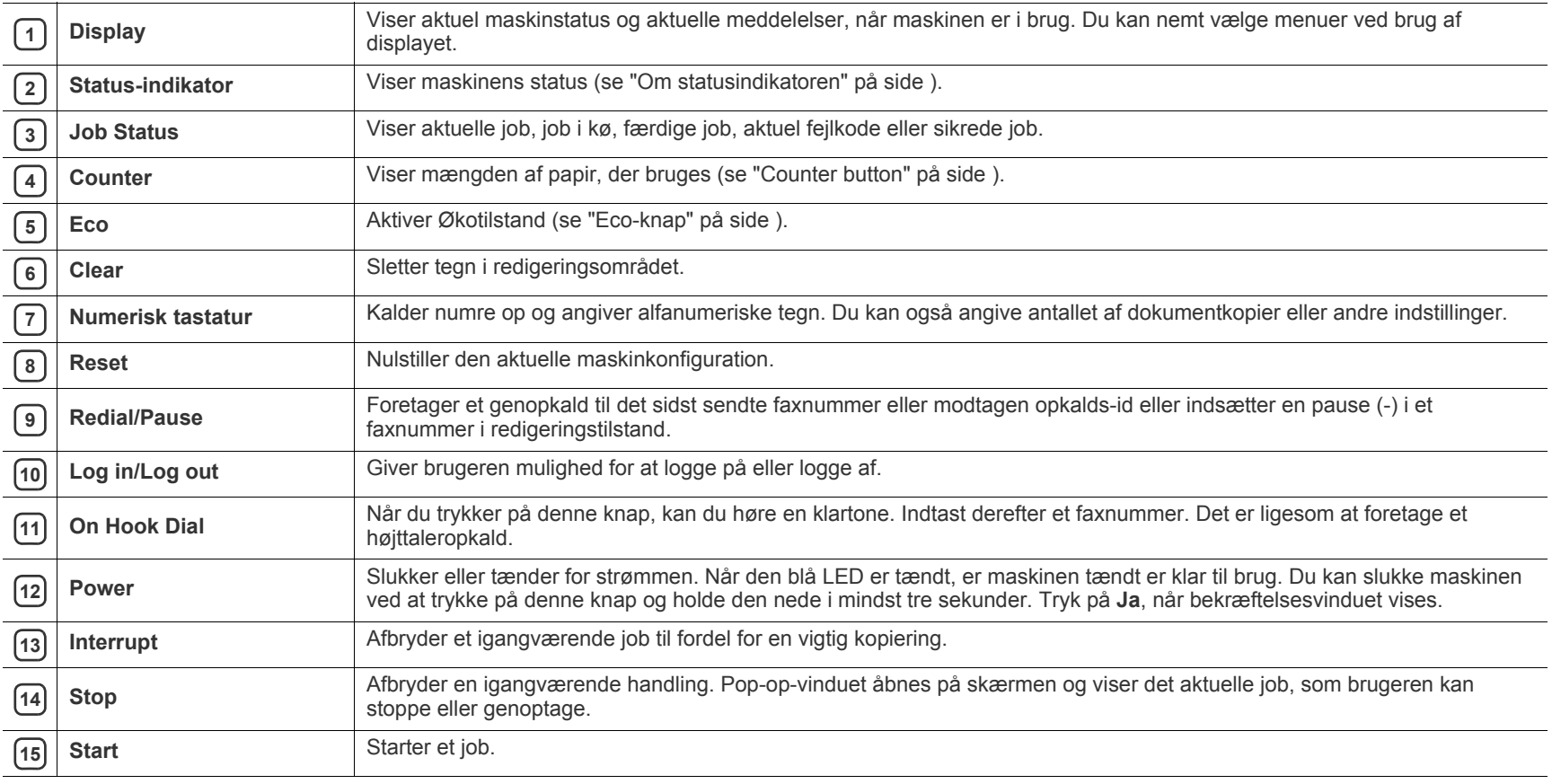

Når du bruger displayet, må du kun bruge fingeren.  $\triangle$ 

## <span id="page-30-0"></span>**Touch-interaktion**

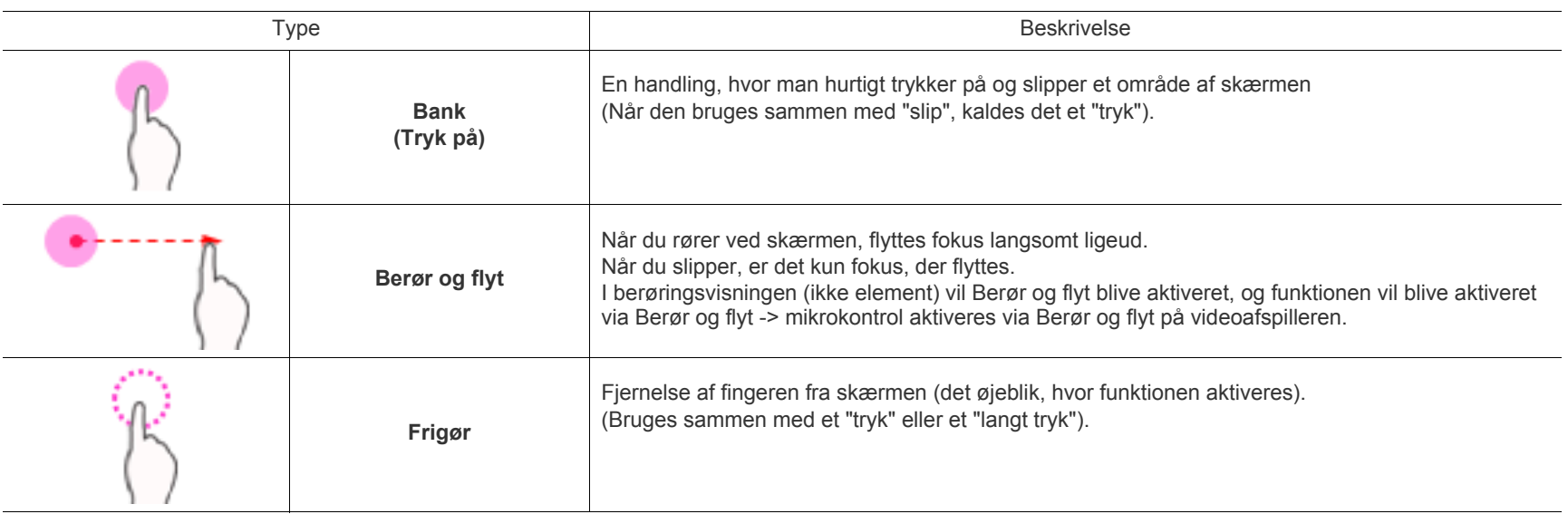

## <span id="page-31-0"></span>**Om statusindikatoren**

Farven på statuslampen angiver maskinens aktuelle status.

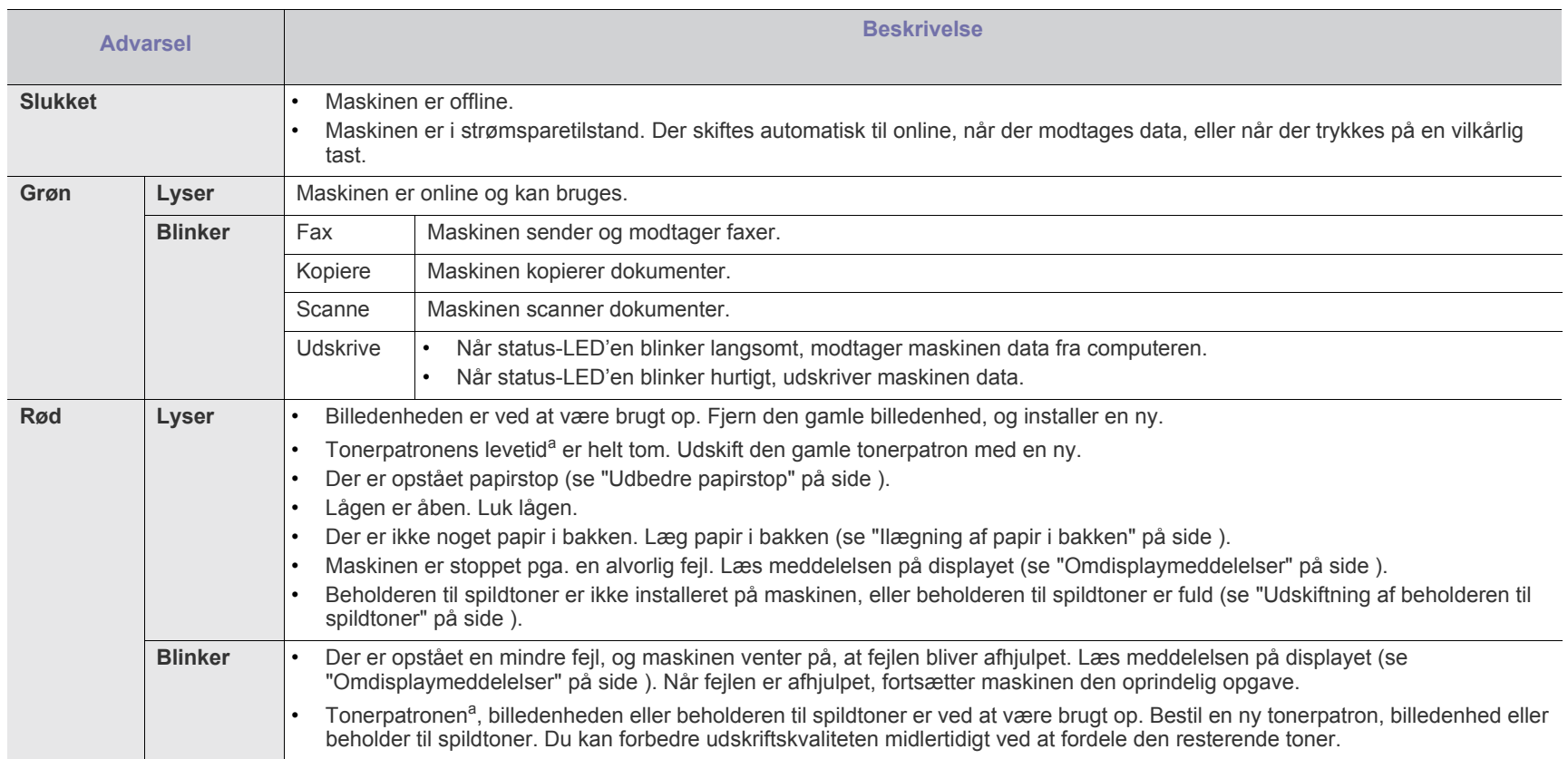

<span id="page-31-1"></span>a.Den anslåede patronlevetid er den forventede eller anslåede levetid for tonerpatronen, som angiver den gennemsnitlige kapacitet for udskrifter og er designet i henhold til ISO/IEC 19798. Antallet af sider kan påvirkes af driftsmiljøet, udskrivningsintervallet, medietypen og mediestørrelsen. Der kan være en vis mængde toner tilbage i patronen, selv om den røde lampe lyser, og printeren holder op med at udskrive.

 $\mathbb{Z}$ Læs meddelelsen på displayet. Følg vejledningen i meddelelsen, eller se fejlfindingsafsnittet (se ["Omdisplaymeddelelser" på side](#page-145-1) ). Tilkald service, hvis problemet fortsætter.

## <span id="page-32-0"></span>**Tænd maskinen**

Husk, at du skal bruge den netledning, der fulgte med maskinen. Ellers kan det forårsage brand eller beskadigelse i maskinen.

**1.** Sæt netledningen i strømindgangen.

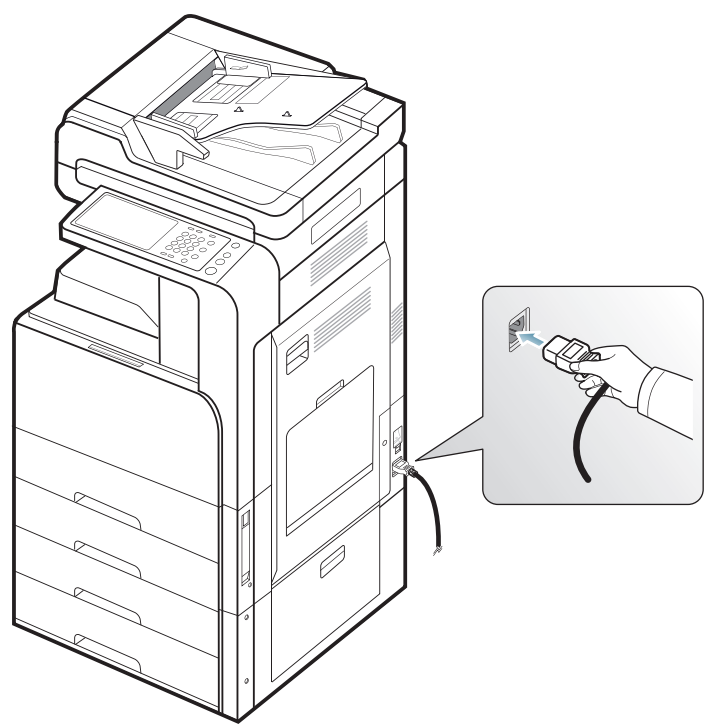

**2.** Sæt den anden ende i en korrekt jordforbundet stikkontakt.

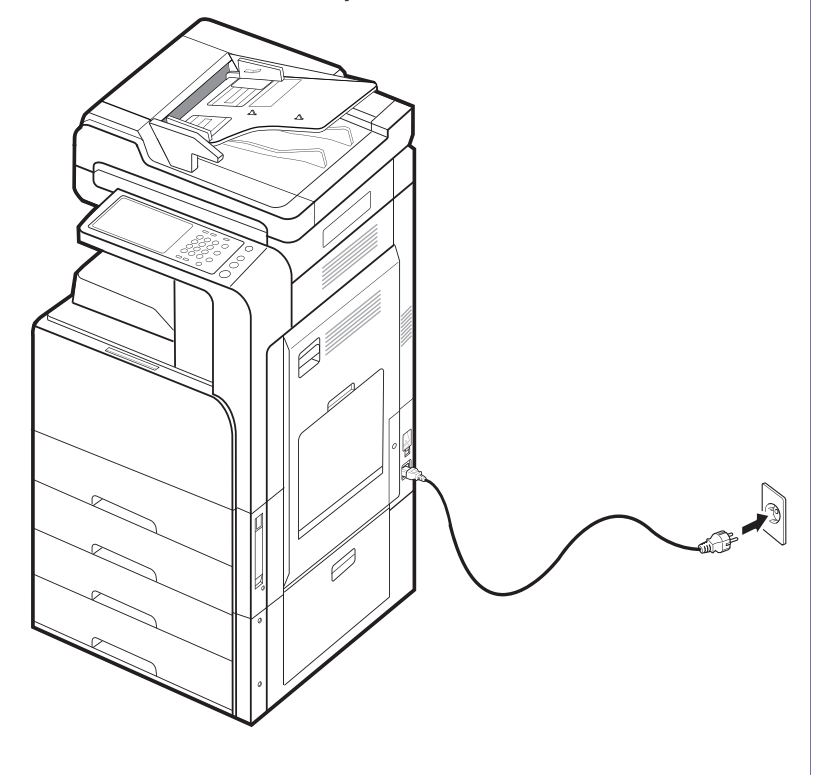

**3.** Tænd på hovedafbryderkontakten.

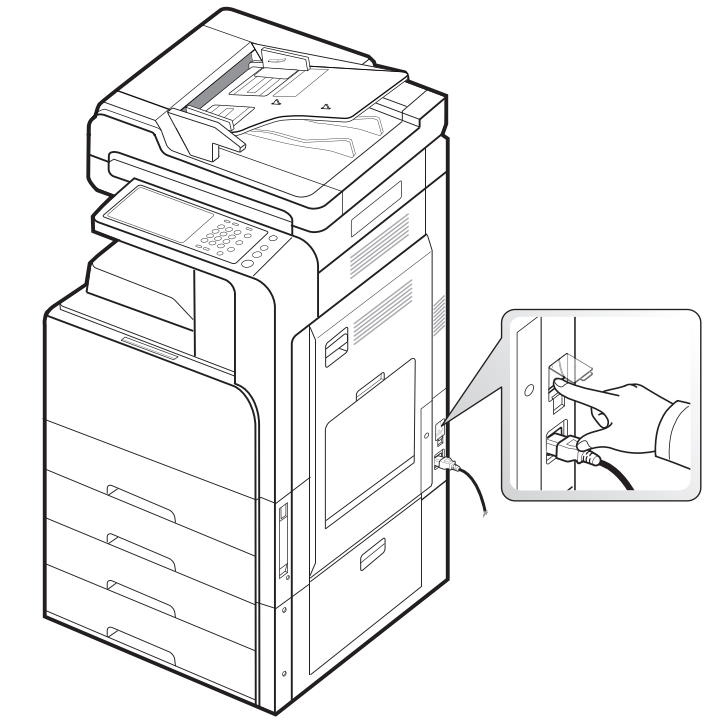

 $\sqrt{1}$ 

• Visse af maskinens indvendige dele kan være varme, når printeren er tændt, eller efter udskrivning. Vær forsigtig, så du ikke bliver forbrændt, når du arbejder med maskinens indvendige dele.

• Skil ikke maskinen ad, når den er tændt eller tilsluttet. Du risikerer at få elektrisk stød.

## <span id="page-33-0"></span>**Slukning for maskinen**

Hvis du vil slukke maskinen, skal du trykke på knappen **Power** i mere end tre sekunder på højre side af kontrolpanelet. Når bekræftelsesvinduet vises, skal du trykke på **Ja** på displayet og derefter vente, indtil der automatisk slukkes for strømmen.

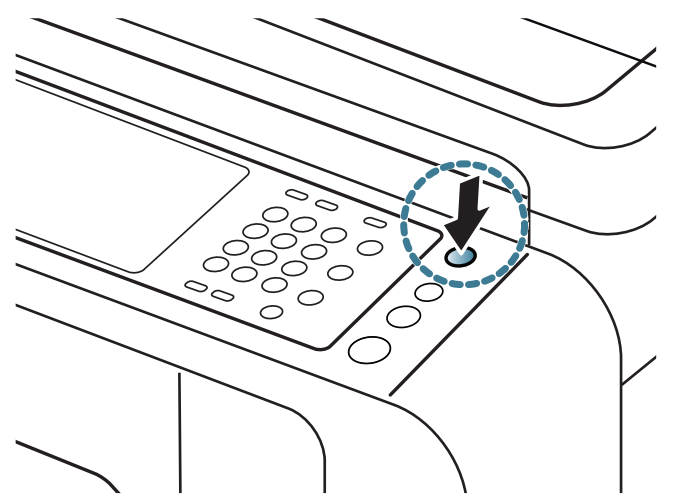

- Maskinen har tre typer slukket tilstand. Tryk på  $\mathbb{Z}$ **Maskinkonfiguration** > **Generelle indstillinger** > **Tryk på tænd/ sluk-knappen**. **Tryk på tænd/sluk-knappen** kan kun konfigureres af en autoriseret bruger, som har et registreret id og en adgangskode på maskinen. Se Administratorvejledning for detaljerede oplysninger om slukket tilstand vha. knappen **Power**.
	- Du kan også slukke for maskinen ved at trykke på knappen **Power**.

Hvis du slukker for maskinen vha. hovedafbryderen over  $\sqrt{V}$ strømindgangen, kan der opstå problemer med maskinens harddisk.

## <span id="page-34-0"></span>**Tilslutning af et printerkabel**

## <span id="page-34-1"></span>**Brug af et netværkskabel**

Denne maskine har et indbygget netværksinterfacekort. Du kan tilslutte maskinen til et netværk vha. et netværkskabel. Tilslut maskinen til netværket med et netværkskabel.

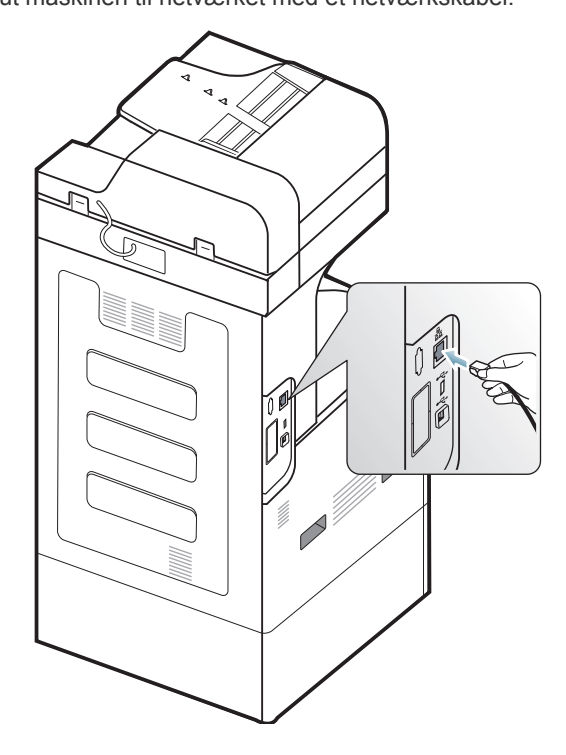

## <span id="page-35-0"></span>**Introduktion til displayet og nyttige knapper**

## <span id="page-35-1"></span>**Display**

Fra displayet på kontrolpanelet kan du betjene maskinen på en brugervenlig måde. Når du trykker på startikonet  $\left(\bigcirc$ ) på skærmbilledet, vises displayet. Displayets skærmbillede i denne brugerhåndbog er muligvis anderledes end på din maskine afhængigt af maskinens model og det installerede tilbehør.

- Ikoner, der vises på displayet, som f.eks. **Fax**, kan være nedtonet,  $\not\!\! \not\!\! \varnothing$ afhængig af hvilket ekstraudstyr eller program der er installeret på maskinen.
	- Hvis du ønsker at skifte til det næste skærmbillede, skal du trykke på højrepil eller trække fingeren hen over displayet.
	- Afhængigt af godkendelsesindstillingen skal maskinens brugere muligvis indtaste et id og en adgangskode. I så fald kan maskinen kun benyttes af en godkendt bruger, der har registreret et id og en adgangskode på maskinen. Kontakt maskinens administrator.

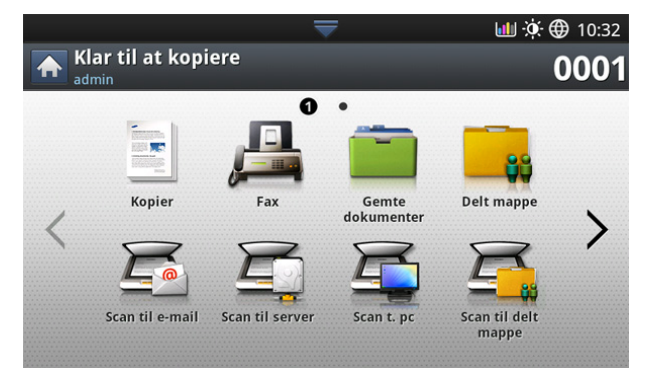

- **Kopier:** Åbner menuen **Kopier** (se ["Kopiering" på side](#page-50-4) 3.).
- **Fax:** Åbner menuen **Fax**. **Fax** aktiveres på displayet ved installation af et valgfrit faxsæt (se ["Faxning \(ekstraudstyr\)" på side](#page-65-4) 4.).
- **Gemte dokumenter:** Åbner menuen **Gemte dokumenter** (se ["Skærmbilledet Gemt dokuments betydning" på side](#page-92-2) ).
- **Delt mappe:** Åbner menuen **Delt mappe** (se ["Om skærmbilledet Delt](#page-91-4)  [mappe" på side](#page-91-4) ).
- **Scan t. email:** Åbner menuen **Scan t. email** (se ["Scanning af originaler](#page-77-2)  [og afsendelse pr. e-mail \(scan til e-mail\)" på side](#page-77-2) ).
- **Scan til server:** Åbner menuen **Scan til server** (se ["Scanning af](#page-78-4)  [originaler og afsendelse via SMB/FTP \(Scanne til server\)" på side](#page-78-4) ).
- **Scan t. pc:** Åbner menuen **Scan t. pc** (se "Scanne originaler og sende [til din computer \(scan til pc\)" på side](#page-86-6) ).
- **Scan til delt mappe:** Åbner menuen **Scan til delt mappe**.

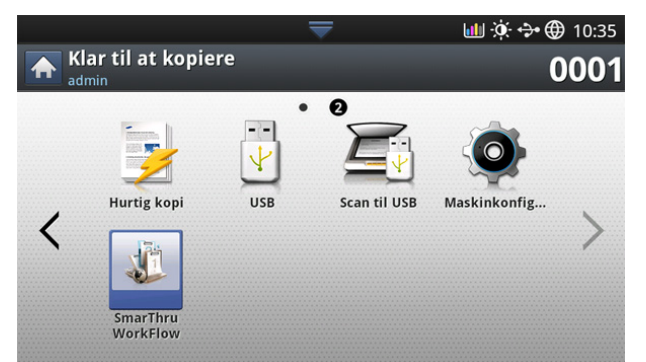

• **Hurtig kopi:** Åbner menuen **Hurtig kopi** (se ["Brug af menuen Hurtig](#page-64-4) 

[kopi" på side](#page-64-4) ).

- **ID-kopi:** Åbner menuen **Id-kopi** (se ["Brug af menuen Hurtig kopi" på](#page-64-4)  [side](#page-64-4) ).
- **USB:** Åbner menuen **USB**. Når der indsættes en USB-hukommelsesenhed i USB-hukommelsesporten på maskinen, aktiveres **USB** på displayet (se ["Brug af en USB-hukommelsesenhed"](#page-115-3)  [på side](#page-115-3) 9.).
- **Scan til USB:** Åbner menuen **Scan til USB**. Når der indsættes en USB-hukommelsesenhed i USB-hukommelsesporten på maskinen, aktiveres **Scan til USB** på displayet (se ["Scanning af originaler og](#page-80-3)  [afsendelse til en USB-hukommelsesenhed \(scan til USB\)" på side](#page-80-3) ).
- **Maskinkonfiguration:** Du kan gennemgå maskinens aktuelle indstillinger eller ændre maskinens værdier.
	- Nogle menuer kan kun konfigureres af en administrator eller en autoriseret bruger, der har fået registreret et id og en adgangskode på maskinen af en administrator. Indtast id'et og adgangskoden, når maskinen anmoder om det.
- **SmarThru Workflow:** Åbner menuen **SmarThru Workflow** (se ["Brug](#page-89-3)  [af Smarthru Workflow, delt mappe og gemt dokument" på side](#page-89-3) 6.).

## <span id="page-35-2"></span>**Counter button**

Når du trykker på knappen **Counter** på kontrolpanelet, kan du se antallet af aftryk.

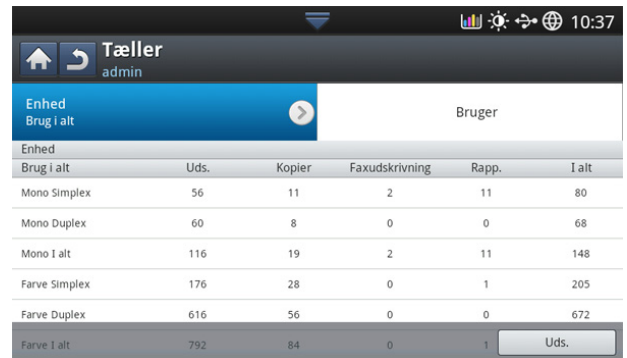

Når du vælger **Enhed**, kan du se antallet af aftryk pr. enhed. Et aftryk henviser normalt til en enkelt side på et ark og ikke til en ensidet udskrivning.

- **Brug i alt:** Viser, hvor mange aftryk der er taget.
- **Stor side:** Viser det samlede antal aftryk med stor papirstørrelse.
- **Send, brug:** Viser antallet af billeder, der er sendt via e-mail, server osv.
- **Fax send, brug (PSTN):** Viser antallet af sendte faxer.

Når du vælger **Bruger**, kan du se antallet af anvendelser, begrænsning og resterende anvendelse for hver bruger. Se Administratorvejledning for detaljerede oplysninger om **Tæller**.

## <span id="page-35-3"></span>**Eco-knap**

Med økotilstanden kan du spare udskrivningsressourcer og opnå miljøvenlig udskrivning. Når du trykker på knappen **Eco**, tænder eller slukker maskinen for økotilstand. Hvis økotilstanden er aktiveret, kan du se økobilledet ( $\sqrt{2}$ ) ved visse funktioner. Nogle indstillinger i funktionerne er ikke tilgængelige i økotilstanden. Se Administratorvejledning for detaljerede oplysninger om økotilstand.

• Kun administratorer har tilladelse til **Eco-indstillinger** i  $\mathbb {Z}$ **Maskinkonfiguration**.
- Hvis maskinen anmoder om en adgangskode til økotilstand, skal du angive adgangskoden. Kontakt administratoren.
- Knappen **Eco** aktiveres kun for menuerne **Kopier**, **Hurtig kopi** og **Gemte dokumenter**.

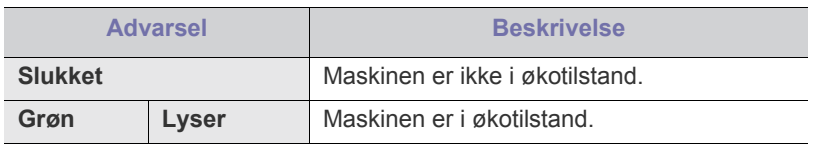

## <span id="page-36-1"></span>**Job Status-knap**

Når du trykker på knappen **Job Status**, vises en oversigt over aktuelle job, job i kø og færdige job.

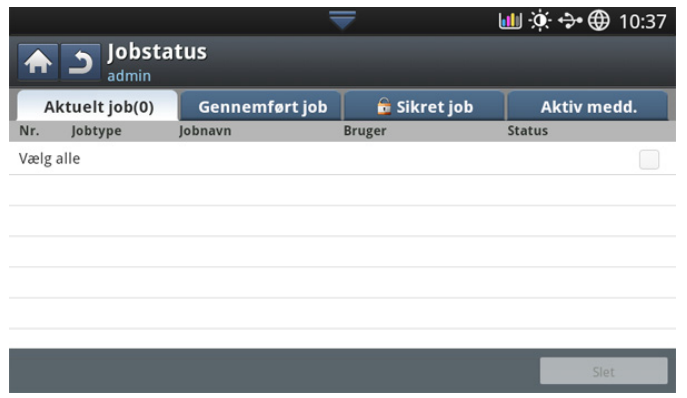

#### **Aktuelt job**

Viser listen over igangværende og ventende job.

Hvis du trykker på jobnavnet, vises mere detaljerede oplysninger.

- **Nej:** Angiver rækkefølgen af job.
- **Jobtype:** Viser typen af job, f.eks. print, kopi, fax osv.
- **Jobnavn:** Viser navnet på jobbet.
- **Bruger:** Viser navnet på jobbets ejer.
- **Status:** Viser den aktuelle status for hvert job (se ["Betydningen af](#page-36-0)  [status" på side](#page-36-0) ).
- **Ryk op:** Fremskynder et valgt job på listen, når der er mange job i køen. Det valgte job kan ikke komme frem foran et igangværende job.
	- M Du kan ikke bruge knappen **Ryk op** afhængigt af jobstatus.
- **Parker job:** Tilbageholder et valgt job på listen.
	- Du kan ikke bruge knappen **Parker job** afhængigt af jobstatus. W
- **Slet:** Fjerner et markeret job fra listen.

#### **Gennemført job**

Viser listen over færdige job.

Hvis du trykker på jobnavnet, vises mere detaljerede oplysninger.

- **Nej:** Angiver rækkefølgen af job.
- **Jobtype:** Viser typen af job, f.eks. print, kopi, fax osv.
- **Jobnavn:** Viser navnet på jobbet.
- **Bruger:** Viser navnet på jobbets ejer.
- **Status:** Viser status for hvert afsluttet job (se "Betydningen af [status" på side](#page-36-0) ).

#### <span id="page-36-0"></span>**Betydningen af status**

- **Modtager:** Maskinen modtager data fra netværket eller faxlinjen.
- **Billedbehandling:** Maskinen behandler billedet (dekodning, kodning, konvertering af dataformat).
- **Formaterer:** Maskinen genererer billedet til udskrivning.
- **Afventer:** Jobbet i køen venter på dets tur.
- **Overfører:** Maskinen overfører dataene til e-mail, server eller fax.
- **Scanner: Maskinen scanner.**
- **Ringer op:** I faxtilstand kalder maskinen op til modtagerens faxmaskine.
- **Tilslutter:** I faxtilstand venter maskinen på at oprette forbindelse til destinationen.
- **Udskriver:** Maskinen udskriver.
- **Gemmer:** Data lagres i en boks eller et USB.
- **ForsinketJob:** Jobbet er midlertidigt stoppet, indtil det angivne tidspunkt for **Forsinket afsendelse** (e-mail, fax, server).
- **Parkeret:** Under fanen **Sikret job** stoppes jobbet midlertidigt, når det sikre udskriftsjob sendes fra en computer. Du kan frigive jobbet ved at trykke på **Uds.**.
- **Parkeret: Kladdeudskrivning:** Jobbet stoppes midlertidigt, når kontroludskriftsjobbet sendes fra en computer. Du kan frigive jobbet ved at trykke på **Frigør**.
- **Parkeret: Testkopi:** I kopitilstanden stoppes jobbet midlertidigt, når kontroludskriftsjobbet vælges. Du kan frigive jobbet ved at trykke på **Frigør**.
- **Parkeret: Brugeranmodning:** Jobbet stoppes midlertidigt, når du trykker på **Parker job**. Du kan frigive jobbet ved at trykke på **Frigør**.
- **Parkeret: Forsinket udskrivning:** Jobbet stoppes midlertidigt, indtil det tidspunkt du indstiller.
- **Parkeret: Mangler ressourcer:** Jobbet stoppes midlertidigt, når maskinen har et problem, f.eks. ingen papir, papiruoverensstemmelse osv.
- **Afbrudt:** Jobbet stoppes midlertidigt, når der trykkes på knappen **Interrupt**, til fordel for et vigtigt kopijob.
- **Midlertidigt afbrudt:** Jobbet afbrydes midlertidigt, når der trykkes på knappen **Stop**.
- **Gennemført:** Jobbet er fuldført.
- **GennemførtMedFejl:** Jobbet er afsluttet med fejl.
- **Slettet:** Hvis du vælger et job på listen og trykker på **Slet**, slettes jobbet.

#### **Sikret job**

Viser listen over sikre job, som brugeren har angivet i printerdriveren (se ["Fortrolig" på side](#page-104-0) •). Du skal angive **Bruger-id** og **Adg.kode**, der er indstillet i printerdriveren (se ["Fortrolig" på side](#page-104-0) •).

- **Nej:** Angiver rækkefølgen af job.
- **Jobtype:** Viser typen af job.
- **Jobnavn:** Viser navnet på jobbet.
- **Bruger:** Viser navnet på jobbets ejer.
- **Detalje:** Viser detaljerede oplysninger om det valgte job. Du kan også ændre antallet af kopier ved at trykke på **Skift indstillinger**.
- **Redig.:** Ændrer **Jobnavn** for det valgte job.
- **Slet:** Fjerner det markerede job fra listen.
- **Uds.:** Udskriver det markerede job på listen.
- **Luk:** Lukker vinduet Jobstatus.

#### **Aktiv medd.**

Viser eventuelle fejlmeddelelser og koder, hvis der er forekommet nogen.

- **Nej:** Angiver rækkefølgen af meddelelser.
- **Maskinstatusmeddelelse:** Viser fejlmeddelelsen for aktuelle fejl i maskinen.
- **Fejlkode:** Viser fejlmeddelelsens kode.
- **Detalje:** Viser detaljerede oplysninger om det valgte job.
- **Luk:** Lukker vinduet Jobstatus.

#### **Interrupt button**

Når du trykker på **Interrupt** ( $\left( \frac{1}{n} \right)$ ), skifter maskinen til afbrydelsestilstand, hvilket betyder, at den stopper det aktuelle udskriftsjob til fordel for et vigtigt kopijob. Når det vigtige kopijob er færdigt, fortsætter det foregående udskriftsjob.

Når du vælger hæfteklammefunktionen til et udskriftsjob, virker  $\mathscr{D}% _{M_{1},M_{2}}^{\alpha,\beta}(\varepsilon)$ afbrydelsestilstanden, når hæftning er afsluttet i udskriftsjobbet.

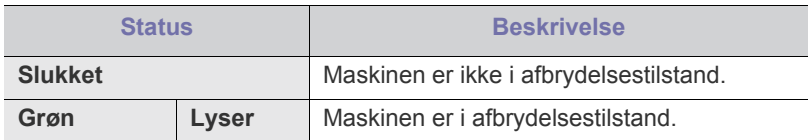

# Medier og bakke

I dette kapitel beskrives det, hvordan du lægger originaler og udskriftsmedier i maskinen.

#### **Dette kapitel indeholder:**

- [Placering af originaler](#page-38-0)
- [Valg af udskriftsmedier](#page-39-0)
- [Ilægning af papir i bakken](#page-40-0)

## <span id="page-38-1"></span><span id="page-38-0"></span>**Placering af originaler**

Du kan lægge en original på scannerglaspladen eller i DADF'en (automatisk duplexdokumentføder), så du kan kopiere eller scanne den eller sende den som fax.

## **På scannerglaspladen**

Sørg for, at der ikke er originaler i den automatiske duplexdokumentføder. Hvis maskinen registrerer en original i den automatiske duplexdokumentføder, får den højere prioritet end originalen på scannerglaspladen. Du opnår den bedste scanningskvalitet, specielt for farvebilleder eller gråtoner, hvis du lægger originalen på scannerglaspladen.

#### **Klargøring af originaler**

- Ilæg ikke papir, der er mindre end 25 x 25 mm eller større end 297 x 432 mm.
- Kontroller, at lim, blæk eller retteblæk på papiret er helt tørt, før du lægger det i.
- **1.** Åbn DADF'en.

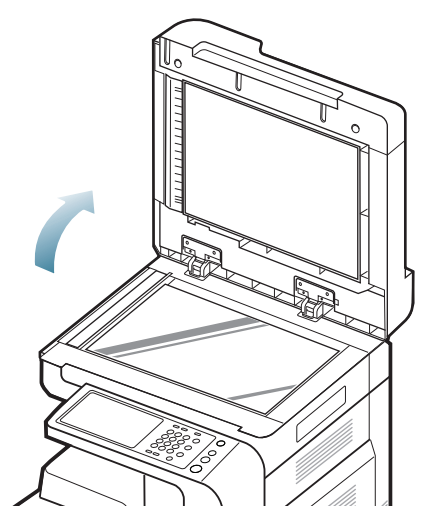

- [Udskrive på specialmedier](#page-45-0)
- **[Bakkeindstilling](#page-47-0)** 
	- **2.** Læg originalen med forsiden nedad på scannerglaspladen, og ret den ind efter registreringsstyret i glaspladens øverste, venstre hjørne.

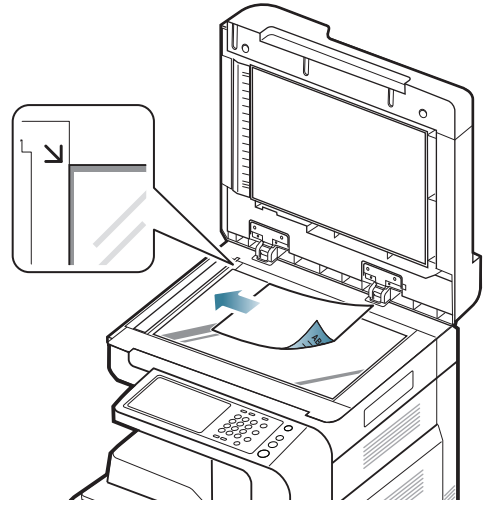

- **3.** Luk DADF'en.
	- Hvis DADF'en efterlades åben under kopieringen, kan det M påvirke kopikvaliteten og tonerforbruget.
		- Støv på scannerglaspladen kan give sorte pletter på udskriften. Hold den altid ren.
		- Hvis du kopierer en side fra en bog eller et tidsskrift, skal du løfte DADF'en, indtil den bremses af hængslerne, og derefter lukke dækslet. Hvis bogen eller tidsskriftet er tykkere end 30 mm, skal du begynde at kopiere med låget åbent.
		- Vær forsigtig, så glaspladen ikke går i stykker. Der er risiko for, at du kan komme til skade.
			- Anbring ikke hænderne på scannerglaspladen, mens du lukker DADF'en. DADF'en kan falde ned på dine hænder, så du kommer til skade.
			- Kig ikke på lyset inde i scanneren, mens du kopierer eller scanner. Det kan skade øjnene.

## **I den automatiske duplexdokumentføder (DADF)**

#### **Klargøring af originaler**

- Ilæg ikke papir, der er mindre end 140 x 140 mm eller større end 297 x 432 mm.
- DADF'en kan automatisk registrere A3, A4 LEF, A4 SEF, B4, B5

LEF, B5 SEF, A5 LEF, A5 SEF, Ledger, Legal, Letter LEF, Letter SEF, Statement LEF og Statement SEF-størrelse originaler.

- For at undgå papirstop, dårlig udskriftskvalitet og ødelæggelse af maskinen bør du ikke ilægge følgende papirtyper.
	- Karbonpapir eller karbonbelagt papir
	- Overfladebehandlet papir.
	- Gennemsigtigt eller tyndt papir.
	- Krøllet eller foldet papir.
	- Krøllet eller rullet papir.
	- Iturevet papir.
- Fjern alle hæfteklammer og papirclips, før du lægger papiret i.
- Kontroller, at lim, blæk eller retteblæk på papiret er helt tørt, før du lægger det i.
- Ilæg ikke originaler med forskellige størrelser eller med forskellig vægt.
- Ilæg ikke brochurer, pjecer, transparenter eller dokumenter med andre usædvanlige egenskaber.

Når du bruger DADF'en kan du ilægge op til 100 ark papir (80 g/m<sup>2</sup>) til et enkelt job.

**1.** Bøj papirstakken frem og tilbage for at adskille siderne, før de lægges i bakken.

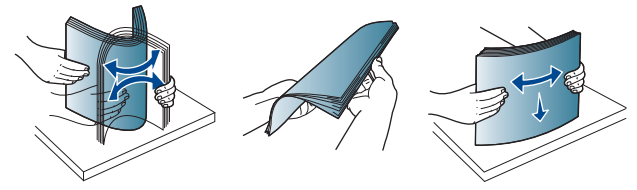

**2.** Læg originalerne med forsiden opad i DADF'en. Kontroller, at bunden af originalstakken passer til den papirstørrelse, der er markeret i dokumentindføringsbakken.

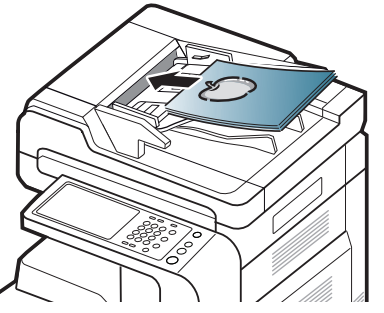

**3.** Juster styrene til indstilling af dokumentbredden, så de passer til papirstørrelsen.

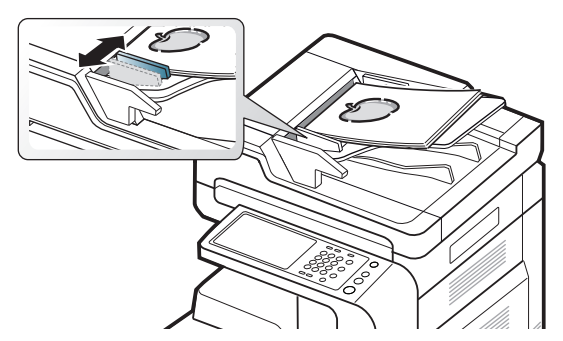

Støv på den automatiske duplexdokumentføders (DADF) glas W kan forårsage sorte streger på udskriften. Hold altid glaspladen ren.

# <span id="page-39-0"></span>**Valg af udskriftsmedier**

Du kan udskrive på en række forskellige medier, f.eks. almindeligt papir, konvolutter, etiketter og transparenter. Vælg altid udskriftsmedier, der overholder de retningslinjer, der er for maskinen.

## **Retningslinjer for valg af udskriftsmedie**

Udskriftsmedier, der ikke overholder de retningslinjer, der er beskrevet i denne brugerhåndbog, kan forårsage følgende problemer:

- Dårlig udskriftskvalitet.
- Flere papirstop.
- Tidlig nedslidning af maskinen.

Egenskaber som vægt, sammensætning, fiber- og fugtindhold er vigtige faktorer, der påvirker maskinens ydelse og udskriftskvalitet. Vær opmærksom på følgende, når du vælger udskriftsmateriale:

- Typen, størrelsen og vægten for udskriftsmediet til din maskine beskrives i specifikationerne for udskriftsmedier (se ["Specifikationer af](#page-166-0)  [udskriftsmedier" på side](#page-166-0) ).
- Ønsket resultat: Vælg udskriftsmedier, der passer til projektet.
- Lysstyrke: Nogle udskriftsmedier er mere hvide end andre og giver et mere skarpt og levende billede.
- Overfladeglathed: Jo mere glat et udskriftsmedie er, desto skarpere forekommer det udskrevne billede på papiret.
- Der kan være tilfælde, hvor udskriftsmediet overholder alle 1b retningslinjer i brugerhåndbogen og alligevel ikke giver tilfredsstillende resultater. Dette kan skyldes arkets egenskaber, forkert håndtering, temperaturer og fugtighedsniveauer, der ligger over det anbefalede niveau, eller andre faktorer, som det ikke er muligt at kontrollere.
	- Inden du køber større mængder af et bestemt udskriftsmedie, skal du sikre dig, at det opfylder de specifikationer, der er angivet i denne brugerhåndbog.
- Anvendelse af udskriftsmedier, der ikke overholder disse **/I\** specifikationer, kan medføre problemer eller behov for reparation. Reparationer af denne type er ikke omfattet af Samsungs garanti eller serviceaftaler.

Mængden af papir, der lægges i bakken, kan variere afhængigt af den anvendte medietype (se ["Specifikationer af udskriftsmedier"](#page-166-0)  [på side](#page-166-0) ).

- Der må ikke bruges inkjet-fotopapir til denne maskine. Det kan beskadige maskinen.
- Der kan opstå brand ved brug af brændbare udskriftsmedier.
- Brug medier, som er beregnet til udskrivning (se ["Specifikationer](#page-166-0)  [af udskriftsmedier" på side](#page-166-0) ).

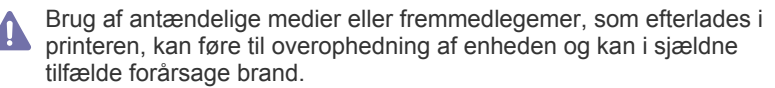

Mængden af papir, der lægges i bakken, kan variere afhængigt af den anvendte medietype (se ["Specifikationer af udskriftsmedier" på side](#page-166-0) ).

# <span id="page-40-0"></span>**Ilægning af papir i bakken**

#### **Standardbakke/ekstra dobbelt kassetteføder**

Læg det udskriftsmedie, du oftest bruger, i standardbakken. Standardbakken kan maksimalt indeholde 1.040 ark almindeligt papir. Du kan købe en ekstra dobbelt kassetteføder og sætte den i maskinen under standardbakken. Den kan rumme 1.040 ekstra ark almindeligt papir.

- $\overline{\varphi}$ • Standardbakken består af to bakker (Bakke 1, Bakke 2).
	- Den ekstra dobbelte kassetteføder består af to bakker (Bakke 3, Bakke 4).
	- Ilægning af papir i bakke 1, bakke 2, bakke 3 og bakke 4 er den samme.
- Brug af fotopapir eller overfladebehandlet papir kan skabe problemer,  $\sqrt{1}$ der kræver reparation. Reparationer af denne type er ikke omfattet af garantien eller serviceaftaler.
- **1.** Klem på låsehåndtaget på håndtaget, og træk bakken ud.

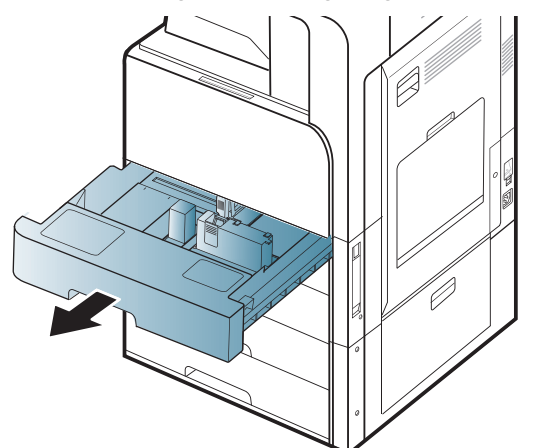

**2.** Klem på papirlængdestyret, og træk det ud til enden af bakken.

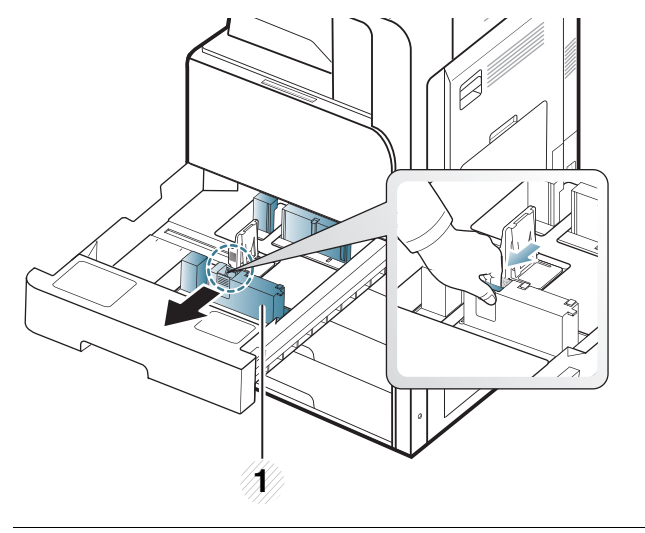

**1 Papirlængdestyr**

**3.** Klem på papirbreddestyret, og træk det ud til enden af bakken.

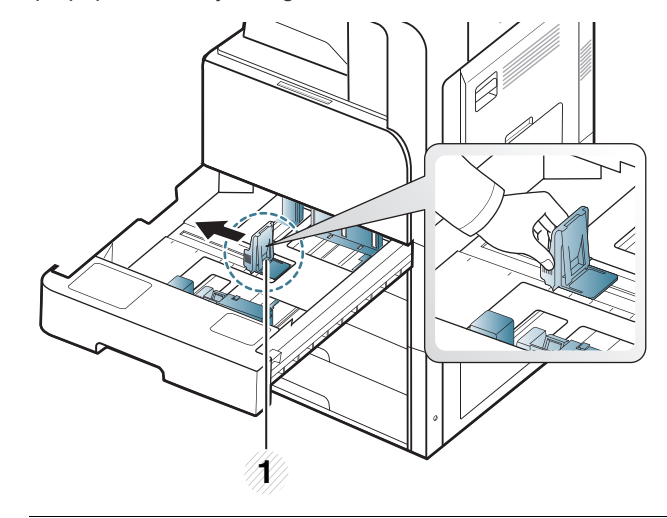

- **1 Papirbreddestyr**
- **4.** Bøj og luft papirstakken frem og tilbage for at adskille siderne, før de lægges i bakken.

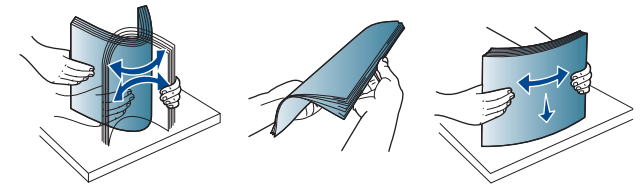

**5.** Læg papiret i bakken med udskriftssiden opad.

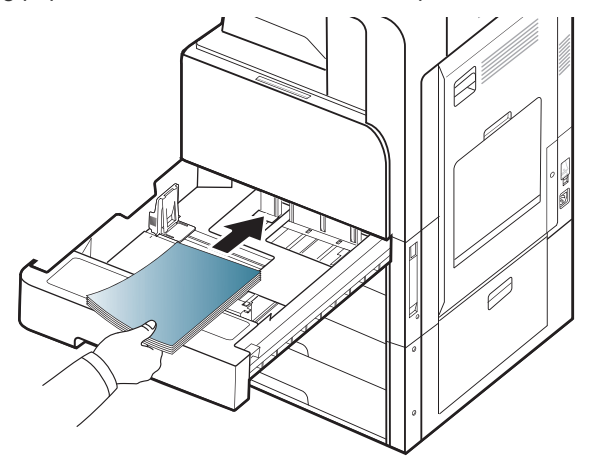

**6.** Juster papirlængdestyret i henhold til den ønskede papirlængde.

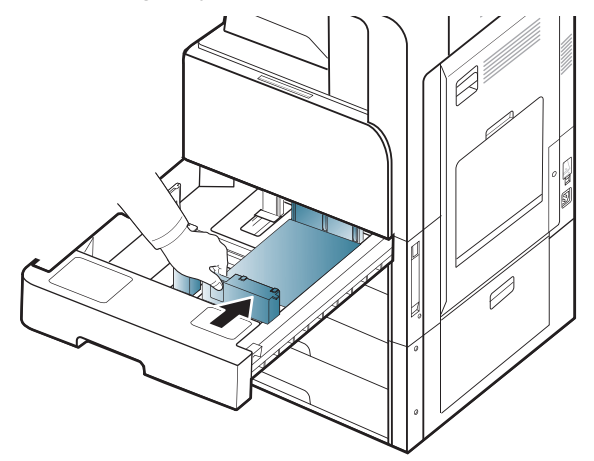

**7.** Når der er lagt papir i bakken, skal du klemme sammen på papirbreddestyret og flytte det mod stakken af papir, indtil det berører siden af stakken let. Pres ikke styret for tæt på kanten af papiret: Styret kan bøje papiret.

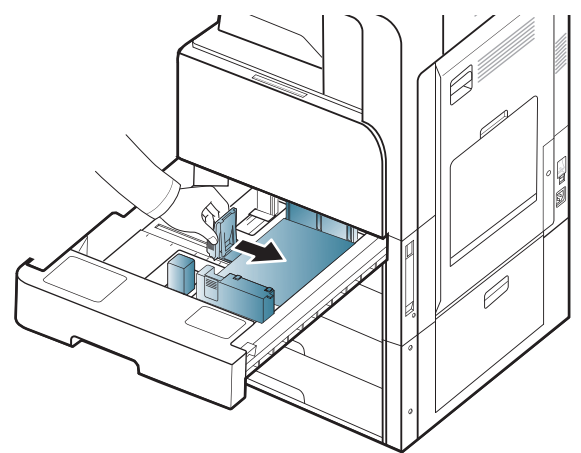

- Vær opmærksom på ikke at skubbe papirstyret for langt ind, så V mediet bøjes.
	- Hvis du ikke justerer breddestyret, kan det forårsage papirstop.

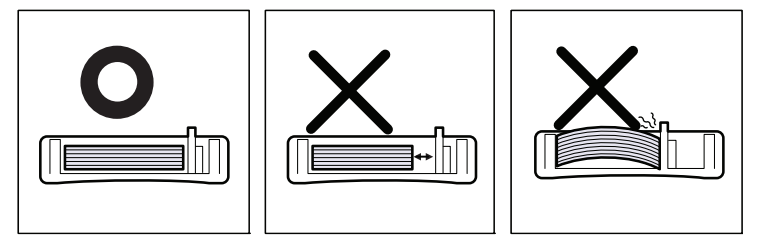

Overfyld ikke papirbakken: Det kan medføre papirstop. Sørg for, at  $\mathbb Z$ papiret er under det maksimale papirkapacitetsstyr i bakken.

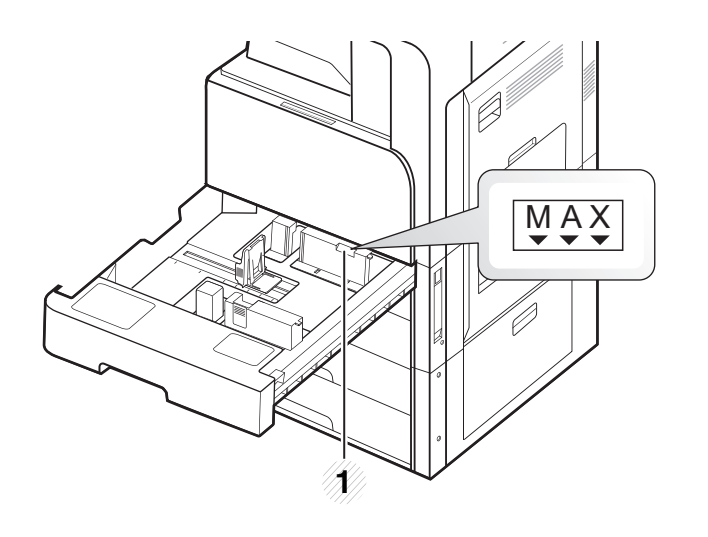

- **1 Papirkapacitetsstyr**
- **8.** Fastgør papirlængdestyret vha. låsekontakten. Frigør låsekontakten for at lægge en anden størrelse papir i.

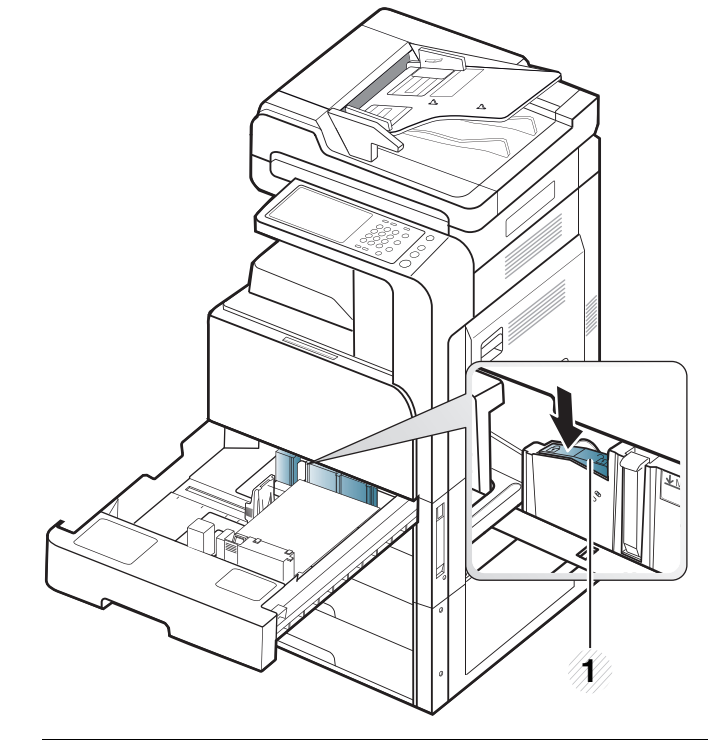

#### **1 Låsekontakt**

**9.** Sæt bakken tilbage i maskinen.

Når du udskriver et dokument, skal papirtype og -størrelse indstilles til bakken.

Se ["Bakkeindstilling" på side](#page-47-0) for oplysninger om, hvordan man indstiller papirtype og -størrelse på kontrolpanelet.

Standardbakken og den ekstra dobbelte kassetteføder kan automatisk registrere forskellige størrelser papir (se ["Mediestørrelser registreres](#page-44-0)  [automatisk" på side](#page-44-0) ).

Hvis du indstiller **Bakke bekræftelses meddelelse Til** i **Tray Settings**, vises bekræftelsesvinduet automatisk (se ["Indstilling af](#page-48-0)  [bakkebekræftelsesmeddelelsen" på side](#page-48-0) ).

Kontroller, om papirstørrelsen og -typen i bakken registreres eller ej. Hvis du vil indstille papirstørrelsen og -typen, eller hvis maskinen ikke kan registrere dem, kan du indstille størrelsen og typen direkte i bekræftelsesvinduet.

- Hvis du oplever problemer med papirfremføringen, skal du  $\cancel{\mathbb{Z}}$ kontrollere, om papiret overholder specifikationen for mediet (se "Specifikation af udskriftsmedier" på side 165). Prøv derefter at placere ét ark ad gangen i universalbakken (se ["Universalbakke" på side](#page-42-0) ).
	- Indstillinger, der foretages via maskinens driver, tilsidesætter indstillingerne på kontrolpanelet.

Sådan udskrives fra et program:

- a) Åbn et program, og start printmenuen.
- b) Åbn **Udskriftsindstillinger** (se "Åbning af Udskriftsindstillinger" på side 101).
- c) Klik på fanen **Papir** under **Udskriftsindstillinger**, og vælg den korrekte papirtype, -størrelse og -kilde.
- d) Tryk på **OK**.
- e) Start udskrivningen fra et program.

#### <span id="page-42-0"></span>**Universalbakke**

Universalbakken kan indeholde specielle størrelser og typer af udskriftsmateriale, f.eks. postkort, notekort og konvolutter. Det er nyttigt ved udskrivning af en enkelt side eller på farvet papir.

#### **Tip om brug af universalbakken**

- Læg kun udskriftsmedier af samme type, størrelse og vægt i universalbakken ad gangen.
- Læg ikke mere papir i universalbakken under udskrivning, hvis den stadig indeholder papir. Det kan medføre papirstop. Dette gælder også andre typer udskriftsmedier.
- Udskriftsmedier skal lægges midt i universalbakken med forsiden nedad, så den øverste kant føres ind i universalbakken først.
- Brug altid kun de angivne udskriftsmedier, så du undgår papirstop og problemer med udskriftskvaliteten (se ["Specifikationer af](#page-166-0)  [udskriftsmedier" på side](#page-166-0) ).
- Sørg for at glatte eventuelle krøller på postkort, konvolutter og etiketter ud, før du lægger dem i universalbakken.

**1.** Åbn universalbakken, og træk om nødvendigt forlængeren ud.

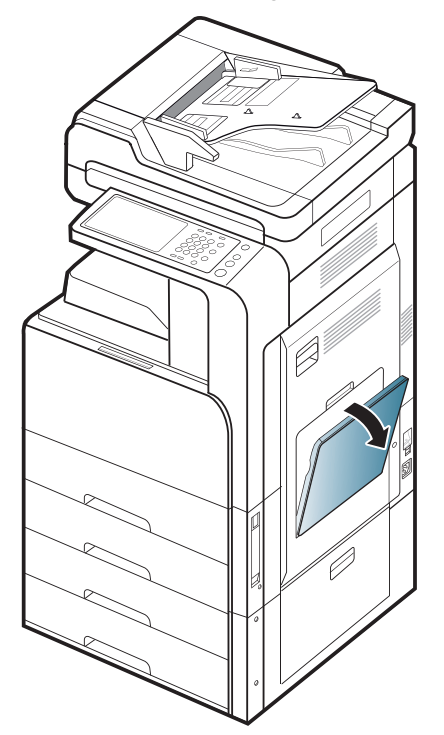

**2.** Bøj papirstakken frem og tilbage for at adskille siderne, før de lægges i bakken.

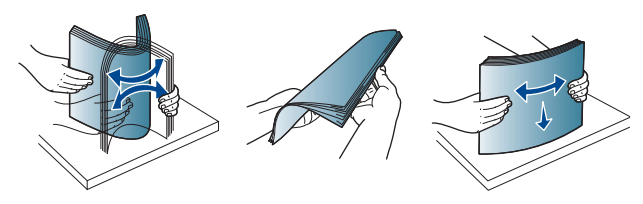

**3.** Læg papiret i bakken, så den side, der skal udskrives på, vender nedad.

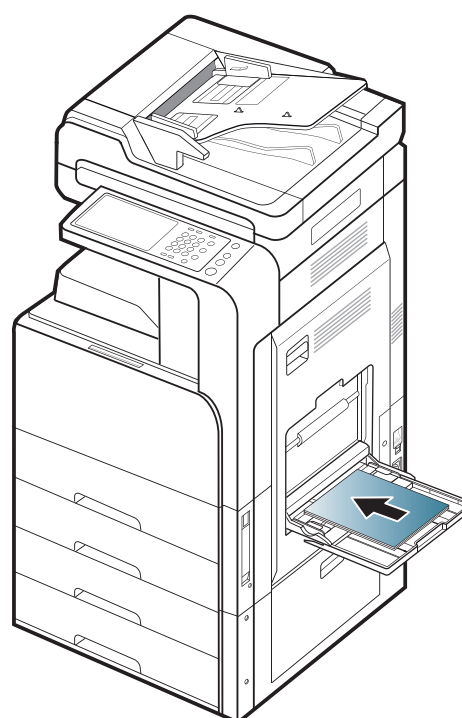

**4.** Klem styrene til indstilling af papirbredden i universalbakken ind mod papiret. Pres dem ikke for langt ind, ellers bøjer papiret, hvilket kan medføre papirstop, eller at papiret føres skævt ind.

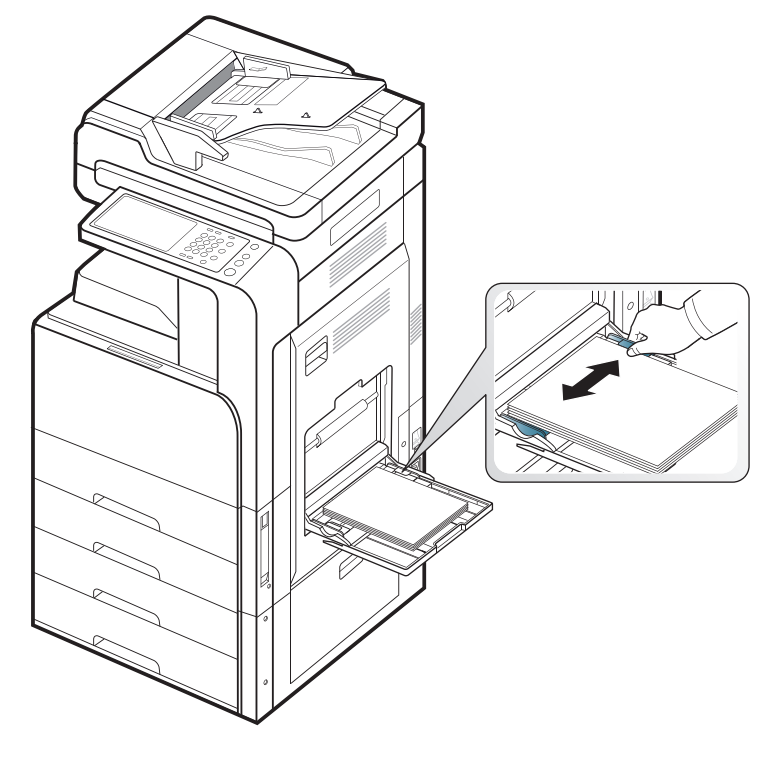

**5.** Når du udskriver et dokument, skal du angive papirtypen og -størrelsen for universalbakken (se ["Mediestørrelser registreres](#page-44-0)  [automatisk" på side](#page-44-0) ).

Se ["Bakkeindstilling" på side](#page-47-0) for oplysninger om, hvordan man indstiller papirtype og -størrelse på kontrolpanelet.

 $\mathscr{D}$ Indstillinger, der foretages via maskinens driver, tilsidesætter indstillingerne på kontrolpanelet. Sådan udskrives fra et program:

- a) Åbn et program, og start printmenuen.
- b) Åbn **Udskriftsindstillinger** (se ["Åbning af](#page-100-0)  [Udskriftsindstillinger" på side](#page-100-0) ).
- c) Klik på fanen **Papir** under **Udskriftsindstillinger**, og vælg den korrekte papirtype, -størrelse og -kilde.
- d) Tryk på **OK**.
- e) Start udskrivningen fra et program.

#### <span id="page-44-0"></span>**Mediestørrelser registreres automatisk**

Maskinen kan automatisk registrere forskellige størrelser papir. Se tabellen nedenfor.

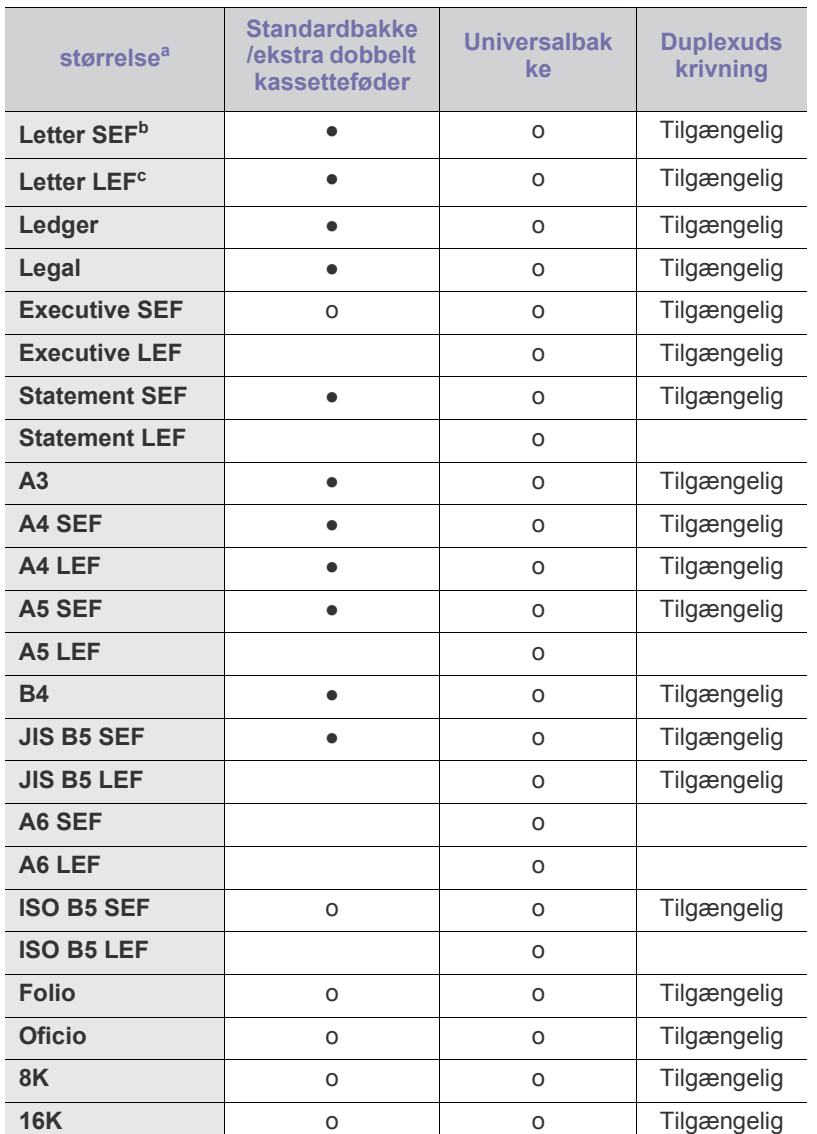

a.Denne maskine kan registrere papir af samme størrelse som de angivne papirstørrelser.

b.SEF betyder Kort fremføringskant.

c. LEF betyder Lang fremføringskant.

(●: Registreret, o: Ikke registreret, Tom: Du kan ikke lægge papiret i bakken).

# <span id="page-45-0"></span>**Udskrive på specialmedier**

Tabellen nedenfor viser de tilgængelige specialmedier for hver bakke.

Vi anbefaler, at du indfører ét ark papir ad gangen, når du bruger  $\cancel{\triangleright}$ specialmedier. Kontroller det maksimale antal ark for hver bakke (se ["Specifikationer af udskriftsmedier" på side](#page-166-0) ).

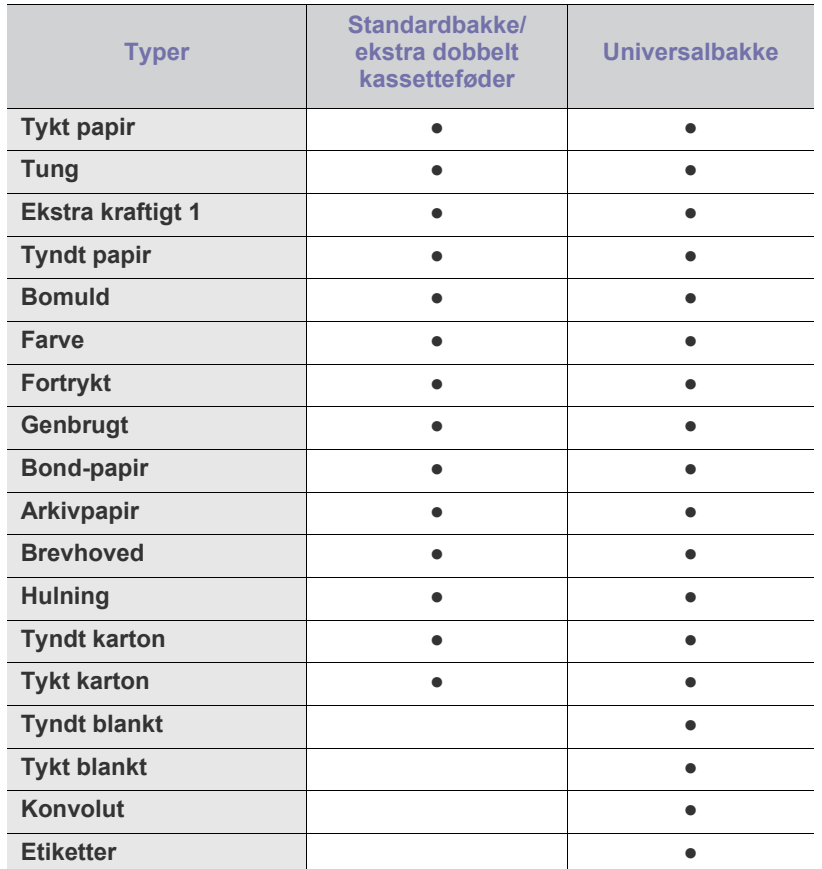

(●: Medfølger. Tom: ikke til rådighed)

Medietyperne er vist i **Udskriftsindstillinger**. Denne papirtypeindstilling giver dig mulighed for at vælge typen af det papir, der skal lægges i bakken. Indstillingen vises nu på listen, så du kan vælge den. På den måde får du den bedste udskriftskvalitet. Ellers opnår du muligvis ikke den ønskede udskriftskvalitet.

#### **Konvolut**

Vellykket udskrivning på konvolutter er afhængig af konvolutternes kvalitet. Hvis du vil udskrive en konvolut, skal du anbringe den med flappen opad.?

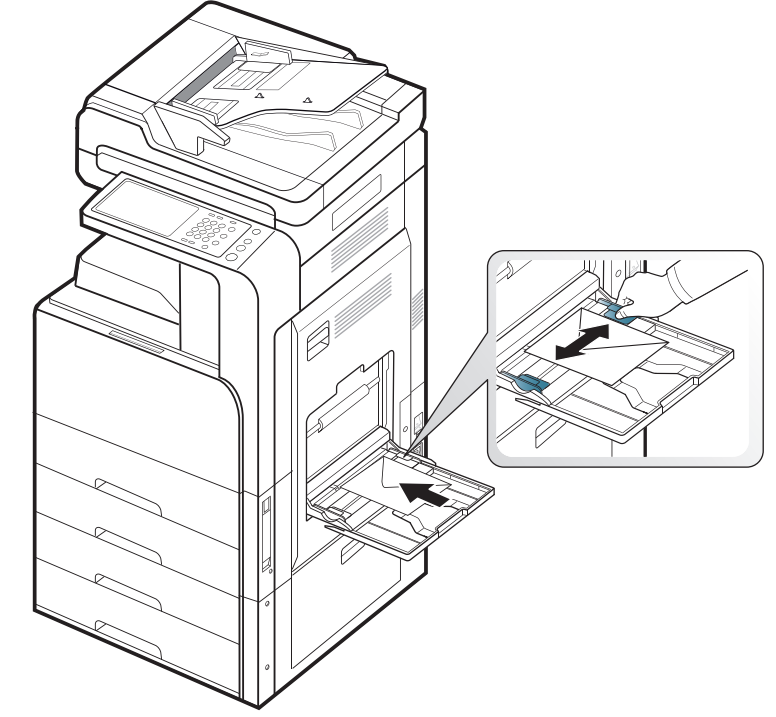

- Vær opmærksom på følgende faktorer ved valg af konvolutter:
	- **Vægt:** Konvolutpapiret bør ikke veje mere end 90 g/m<sup>2</sup>, da der ellers kan opstå papirstop.
	- **Udformning:** Før udskrivning skal konvolutterne ligge fladt uden at bøje mere end 6 mm, og de må ikke indeholde indespærret luft.
	- **Tilstand:** Konvolutter bør ikke være rynkede, hakkede eller beskadigede.
	- **Temperatur:** Brug konvolutter, der kan klare den varme og det tryk, der opstår i maskinen.
- Brug kun kvalitetskonvolutter med skarpe og helt pressede kanter.
- Brug ikke konvolutter med frimærker.
- Brug ikke konvolutter med lukkeanordninger, ruder, belægninger, selvklæbende lukning eller andre syntetiske materialer.
- Brug ikke beskadigede konvolutter eller konvolutter af dårlig kvalitet.
- Kontrollér, at sammenføjningerne i begge konvoluttens ender når helt ud til konvoluttens hjørner.

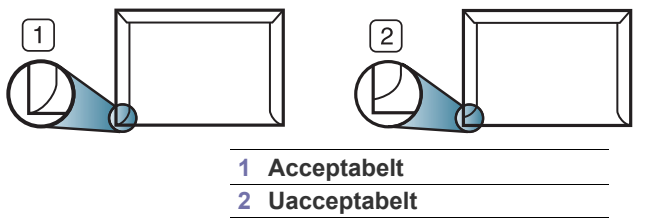

• Konvolutter med en klæbestrimmel, der skal pilles af, eller med mere end én flap, der foldes hen over forseglingen, skal benytte klæbemidler, som kan holde til maskinens fikseringstemperatur på ca. 170°C i 0,1 sekund. Ekstra flapper og strimler kan betyde, at konvolutten krøller, bukker eller sætter sig fast, og i værste fald kan det beskadige fikseringsenheden.

- Hvis du vil opnå den bedste udskriftskvalitet, skal du ikke placere margenen tættere på konvoluttens kanter end 15 mm.
- Undgå at udskrive i det område, hvor konvoluttens sammenføjninger mødes.

#### **Etiketter**

Læg papiret i bakken, så den side, der skal udskrives på, vender nedad. Brug kun etiketter, der er beregnet til laserprintere, så maskinen ikke beskadiges.

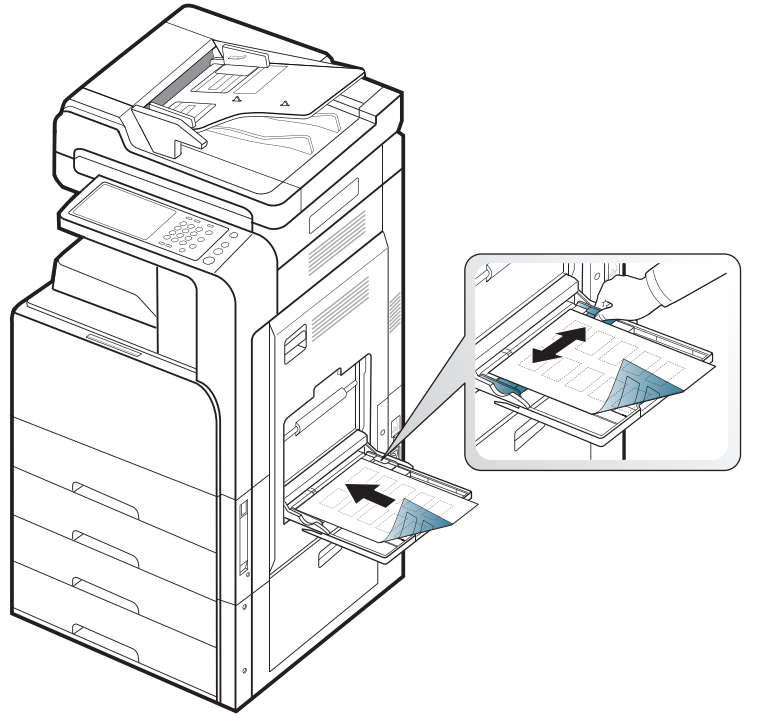

- Vær opmærksom på følgende faktorer ved valg af etiketter:
	- **Klæbemidler:** Klæbemidlet skal være stabilt ved maskinens fikseringstemperatur på ca. 170°C i 0,1 sekund.
	- Placering på arket: Brug kun etiketter, hvor arket ikke er synligt mellem de enkelte etiketter. Etiketter kan løsne sig fra arket, hvis der er afstand mellem dem, og medføre alvorlige papirstop.
	- **Krøl:** Før udskrivning skal etiketarket ligge fladt uden at bøje mere end 13 mm i nogen retning.
	- **Tilstand:** Brug ikke etiketter med rynker, bobler eller andre tegn på manglende klæbeevne.
- Kontroller, at der ikke er synligt klæbemateriale mellem etiketterne. Synlige områder på arket med klæbemateriale kan medføre, at etiketterne løsnes under udskriften, hvilket kan forårsage papirstop. Synligt klæbemateriale kan også beskadige maskinens dele.
- Kør aldrig et etiketark gennem maskinen mere end én gang. Den selvklæbende bagside er kun beregnet til at skulle igennem maskinen én gang.
- Brug ikke etiketter, der har løsnet sig fra arket, er krøllede, har bobler eller er beskadigede.

• Ilæg ikke papir, hvis der ikke er mellemrum mellem etiketter, der kører i samme retning som det papir, der indføres. Ellers kan det medføre papirstop.

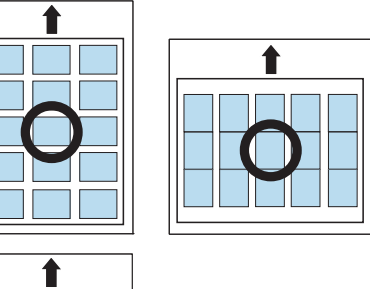

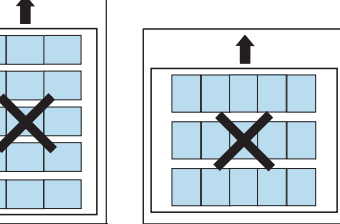

#### **Karton/materialer i brugerdefinerede størrelser**

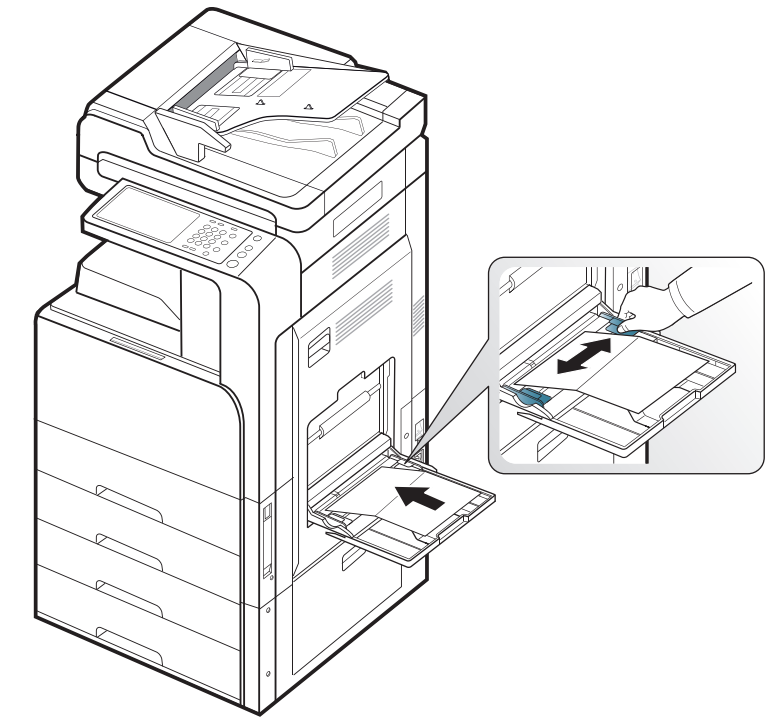

- Udskriv ikke på udskriftsmedier, der er mindre end 98 mm i bredden eller 148 mm i længden.
- Indstil margenerne i programmet, så de er mindst 6,4 mm fra materialets kanter.

## **Brevpapir/fortrykt papir**

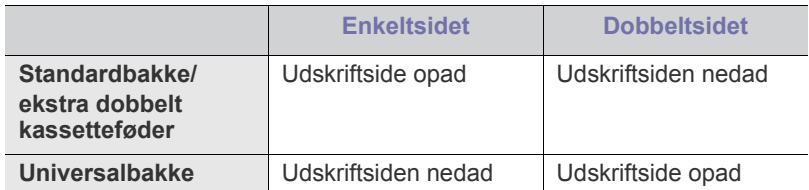

- Fortrykt papir skal være trykt med varmebestandigt blæk, der ikke smelter, fordamper eller afgiver giftige gasser, når det udsættes for maskinens fikseringstemperatur på ca. 170°C i 0,1 sekund.
- Fortrykt papir skal være ikke-brændbart og må ikke have nogen form for negativ virkning på maskinens ruller.
- Formularer bør opbevares i forseglet og fugtsikker emballage for at forhindre forandringer under opbevaring.
- Før du lægger fortrykt papir i bakken, skal du kontrollere, at blækket på papiret er tørt. Under fikseringsprocessen kan fugtigt blæk løsnes fra fortrykt papir og forringe udskriftskvaliteten.

#### **Glittet**

- Læg ét ark papir i universalbakken ad gangen med den glittede side  $\mathscr Y$ nedad.
- Anbefalede medier: Kun glittet papir (Letter) til denne maskine med HP Brochure Paper (produkt: Q6611A).
- Anbefalede medier: Kun glittet papir (A4) til denne maskine med HP Superior Paper 160 glossy (produkt: Q6616A).

# <span id="page-47-0"></span>**Bakkeindstilling**

 $\mathscr{L}$ 

Når du har lagt papir i papirbakken, skal du angive papirstørrelsen og -typen vha. displayet. Ved udskrivning fra computer skal du vælge papirstørrelse og -type i det program, du bruger på computeren (["Åbning af](#page-100-0)  [Udskriftsindstillinger" på side](#page-100-0) ).

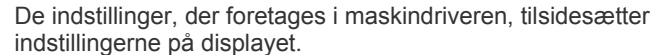

## **Indstilling af papirstørrelsen**

**1.** Tryk på **Maskinkonfiguration** > **Bakkeindstillinger** > **Indstillinger** > og vælg den ønskede bakke på displayet.

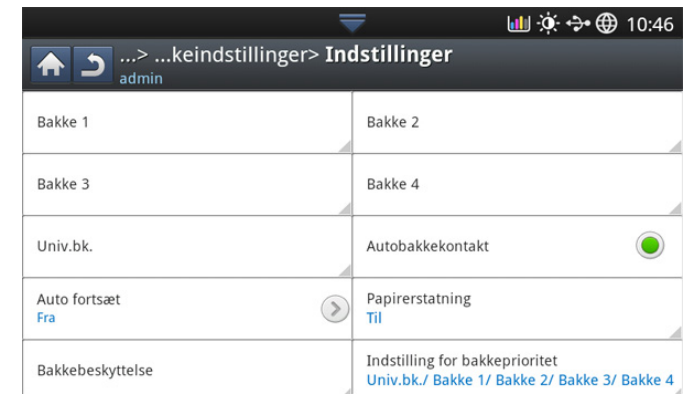

**2.** Tryk på **Papirstørrelse**, og vælg papirstørrelsen.

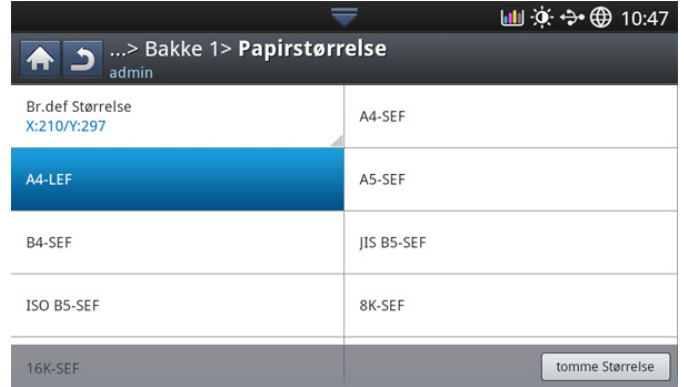

• Hvis den ønskede størrelse papir ikke findes, eller du skal anvende en brugerdefineret papirstørrelse, skal du trykke på knappen Tilpasset størrelse for at angive papirstørrelsen. Du kan også indstille og gemme den brugerdefinerede størrelse vha. **Tilpasset størrelse**. Du kan vælge den brugerdefinerede størrelse, når du har behov for det.

## **Indstilling af papirtypen**

**1.** Tryk på **Maskinkonfiguration** > **Bakkeindstillinger** > **Indstillinger** > og vælg den ønskede bakke på displayet.

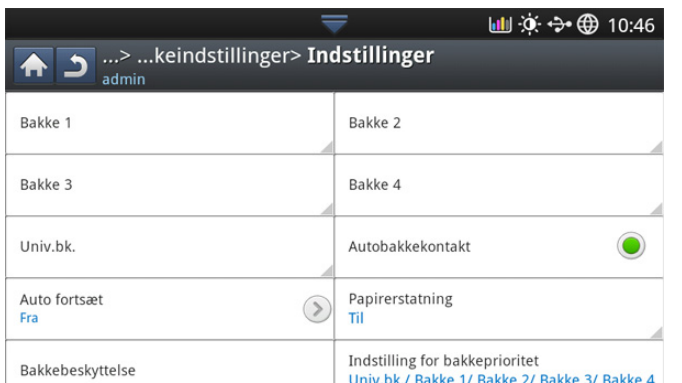

**2.** Tryk på **Papirtype**, og vælg papirtypen.

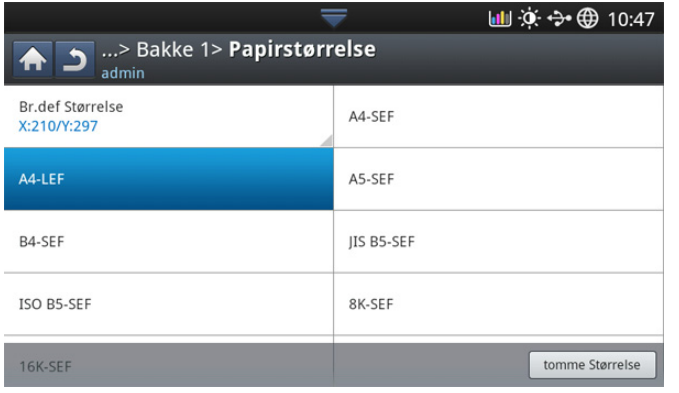

**3.** Tryk på  $\left( \frac{1}{2} \right)$  for at gemme den valgte indstilling.

#### <span id="page-48-0"></span>**Indstilling af bakkebekræftelsesmeddelelsen**

Når du lægger papir i en bakke, kan du indstille bekræftelsesmeddelelsen, så den vises automatisk eller slet ikke vises. Maskinen kan automatisk registrere visse papirstørrelser og -typer. Hvis du vil indstille papirstørrelsen og -typen, eller maskinen ikke kan registrere dem, kan du indstille størrelsen og typen direkte i bekræftelsesvinduet.

**1.** Tryk på **Maskinkonfiguration** > **Bakkeindstillinger** > **Indstillinger** > og vælg den ønskede bakke på displayet.

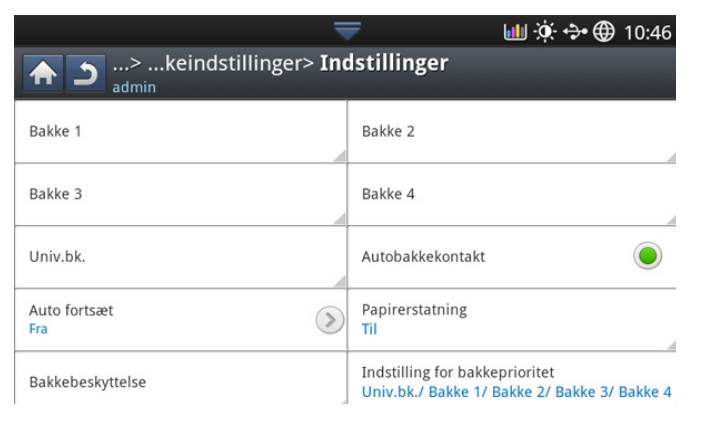

**2.** Tryk på knappen i **Bakke bekræftelses meddelelse** for at aktivere denne funktion.

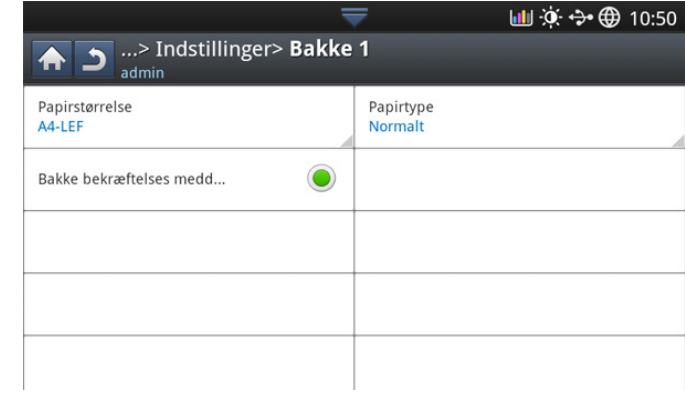

#### **Autobakkekontakt**

Brug denne indstilling til at angive, om maskinen skal fortsætte udskrivningen, hvis en bakke er tom. Hvis for eksempel både bakke 1 og bakke 2 er fyldt med papir i samme størrelse, udskriver maskinen automatisk fra bakke 2, når bakke 1 løber tør for papir.

**1.** Tryk på **Maskinkonfiguration** > **Bakkeindstillinger** > **Indstillinger** > **Autobakkekontakt**.

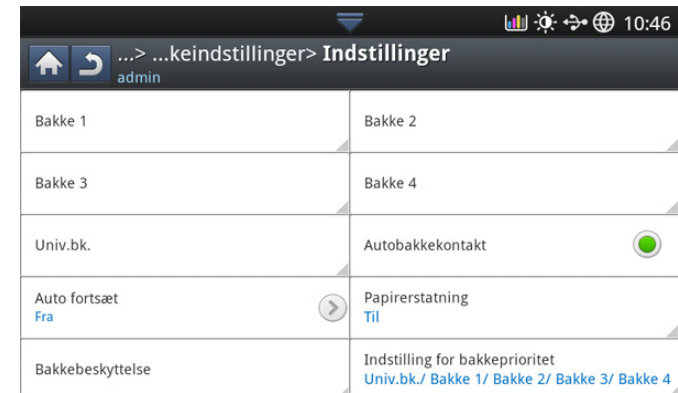

**2.** Tryk på knappen til højre for at aktivere denne funktion.

## **Auto fortsæt**

Denne indstilling giver mulighed for at fortsætte med at udskrive, når den indstillede papirstørrelse ikke stemmer overens med papiret i bakken. Når denne indstilling aktiveres, fortsætter maskinen med at udskrive med samme eller større papirstørrelser. Hvis indstillingen er deaktiveret, venter maskinen, indtil den ønskede størrelse papir lægges i bakken.

**1.** Tryk på **Maskinkonfiguration** > **Bakkeindstillinger** > **Indstillinger** > **Auto fortsæt**.

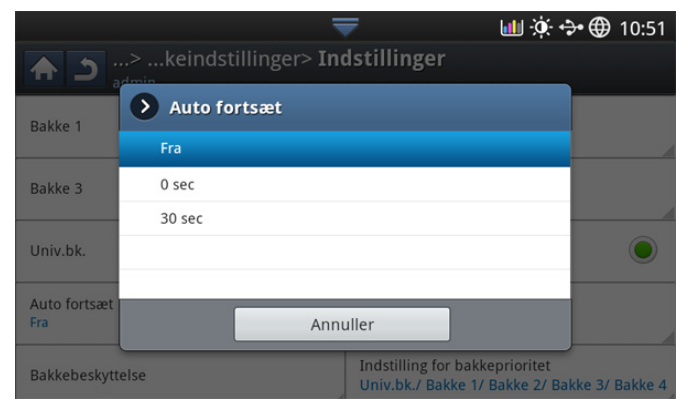

**2.** Vælg en af indstillingerne.

#### **Papirerstatning**

Når det ønskede papir til et udskriftsjob ikke er tilgængeligt i bakken, giver denne funktion dig mulighed for at erstatte med samme papirstørrelse. Hvis f.eks. den ønskede Ledger-størrelse papir ikke er tilgængelig i bakken, erstatter maskinen A3 med det ønskede papir.

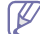

Når papiret erstattes, kan nogle udskriftssider muligvis gå tabt.

**1.** Tryk på **Maskinkonfiguration** > **Bakkeindstillinger** > **Indstillinger** > **Papirerstatning**.

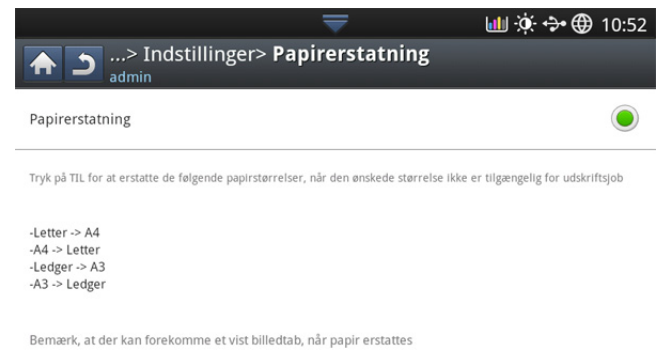

**2.** Tryk på knappen til højre for at aktivere denne funktion.

#### **Bakkebeskyttelse**

Når du vælger denne indstilling, vil den valgte bakke blive beskyttet. Denne indstilling bruges til at forhindre, at lignende papir indføres, hvis automatisk skift er slået til.

**1.** Tryk på **Maskinkonfiguration** > **Bakkeindstillinger** > **Indstillinger** > **Bakkebeskyttelse**.

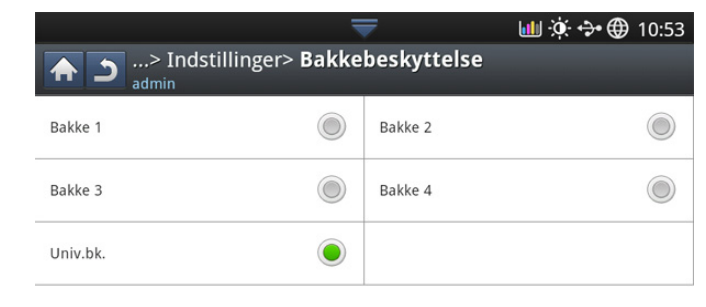

**2.** Vælg bakke, og tryk på knappen for at aktivere denne funktion.

#### **Prioritetsindstilling for bakke**

Hvis du ikke vælger bakken til udskrivning, anvendes den bakke, som du valgte i **Indstilling for bakkeprioritet** i rækkefølge. Hvis bakken ikke indeholder det papir, som du vil udskrive på, udskriver maskinen automatisk fra de bakker, der er indstillet i prioriteret rækkefølge.

**1.** Tryk på **Maskinkonfiguration** > **Bakkeindstillinger** > **Indstillinger** > **Indstilling for bakkeprioritet**.

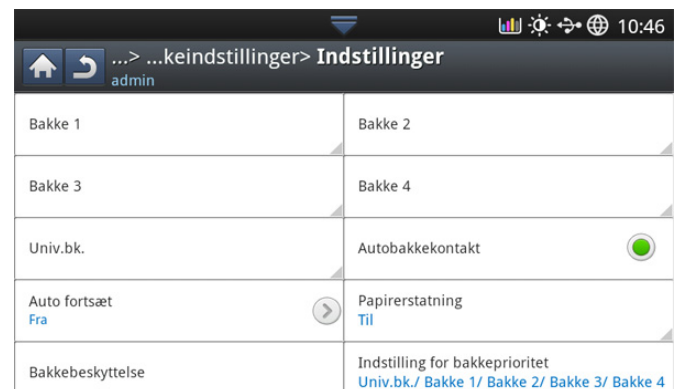

**2.** Tryk på en bakke, og angiv en prioriteret rækkefølge for udskrivning af jobbene vha. **Op** og **pil ned**.

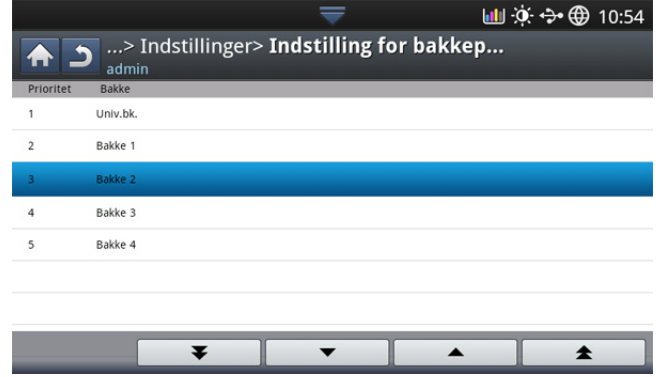

# **Kopiering**

Dette kapitel indeholder trinvis vejledning til kopiering af dokumenter.

#### **Dette kapitel indeholder:**

- [Om kopieringsskærmen](#page-50-0)
- **[Basiskopiering](#page-51-0)**
- Ændring af indstillingerne for hver kopi var af var af menuen Hurtig kopi var af menuen Hurtig kopi var af menuen Hurtig kopi var af menuen Hurtig kopi var af menuen Hurtig kopi var af menuen Hurtig kopi var af menuen Hu

# <span id="page-50-0"></span>**Om kopieringsskærmen**

Når du trykker på **Kopier** på displayet, vises skærmbilledet **Kopier**, som indeholder flere faner og mange kopieringsindstillinger. Alle indstillingerne er grupperet efter funktioner, så det er let at konfigurere dine valg. Hvis der vises et andet skærmbillede, skal du trykke på  $\left(\widehat{a}\right)$  for at gå til startdisplayet.

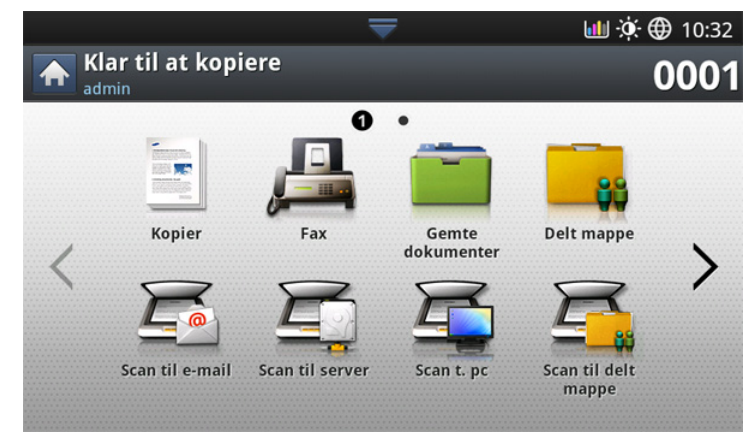

## **Fanen Basis**

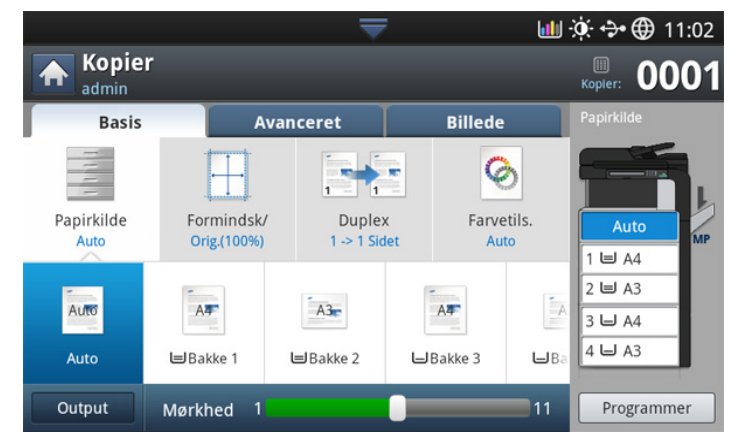

- **Kopier:** Angiver antallet af kopier.
- **Papirkilde:** Her vælges papirkildebakken (se ["Valg af bakken](#page-52-1)  [Papirkilde" på side](#page-52-1) ).
- **Formindsk/forstør:** Reducerer eller forstørrer størrelsen på et kopieret billede (se ["Reducering eller forstørrelse af kopier" på side](#page-52-2) ).
- [Brug af de specielle kopifunktioner](#page-55-0)
- [Brug af en programindstilling](#page-64-0)
- 
- **Duplex:** Indstiller maskinen til at udskrive kopier på begge sider af papiret (se ["Kopiering af mange sider" på side](#page-52-3) ).
- **Farvetils.:** Vælger en farvetilstand for at kopiere (se "Valg af [farvetilstand \(kun CLX-9201 9301 Series\)" på side](#page-53-0) ).
- **Output:** Indstiller maskinens forskellige udskriftsindstillinger (se ["Beslutning om formen på udskriften" på side](#page-53-1) ).
- **Mørke:** Justerer lysstyrkeniveauet for at gøre en kopi lettere at læse. når originalen indeholder svage markeringer og mørke billeder (se ["Ændring af mørkheden" på side](#page-54-0) ).
- **Programmer:** Gør det muligt at gemme de aktuelle indstillinger til fremtidig brug (se ["Brug af en programindstilling" på side](#page-64-0) ).

## **Fanen Avanceret**

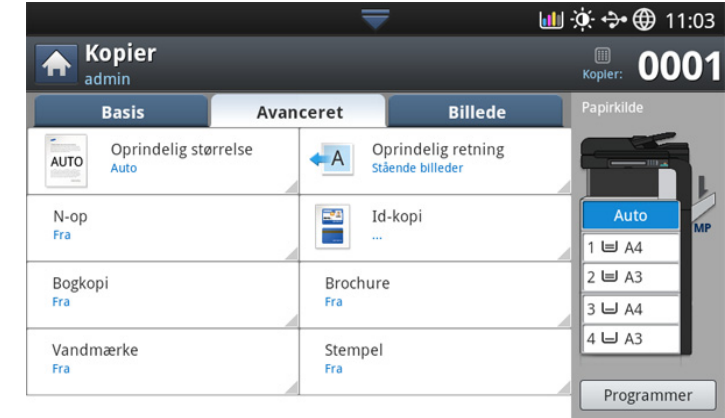

- **Oprindelig størrelse:** Vælger den nøjagtige papirstørrelse på originalerne (se ["Valg af størrelsen på originaler" på side](#page-55-1) ).
- **Oprindelig retning:** Vælger retningen på originalerne (se ["Valg af](#page-55-2)  [retningen på originaler" på side](#page-55-2) ).
- **ID-kopi:** Udskriver 2-sidede originaler på et ark papir. Denne funktion er velegnet til kopiering af små originaler, f.eks. et visitkort (se ["Kopiering af](#page-56-0)  [ID-kort" på side](#page-56-0) ).
- **N-op:** Udskriver to eller flere originaldokumenter, så de passer på ét ark papir (se ["N-op-kopiering" på side](#page-57-0) ).
- **Brochure:** Giver dig mulighed for at oprette brochurer (se ["Brochurekopiering" på side](#page-60-0) ).
- **Bogkopi:** Giver dig mulighed for at kopiere de venstre og/eller højre sider i en bog på separat udskriftspapir (se ["Bogkopiering" på side](#page-60-1) ).
- **Vandmærke:** Giver dig mulighed for at udskrive et vandmærke på udskrifterne (se ["Vandmærke" på side](#page-61-0) ).
- **Stempel:** Giver dig mulighed for at udskrive med forskellige oplysninger, f.eks. dato og klokkeslæt (se ["Stempel" på side](#page-62-0) ).

## **Fanen Billede**

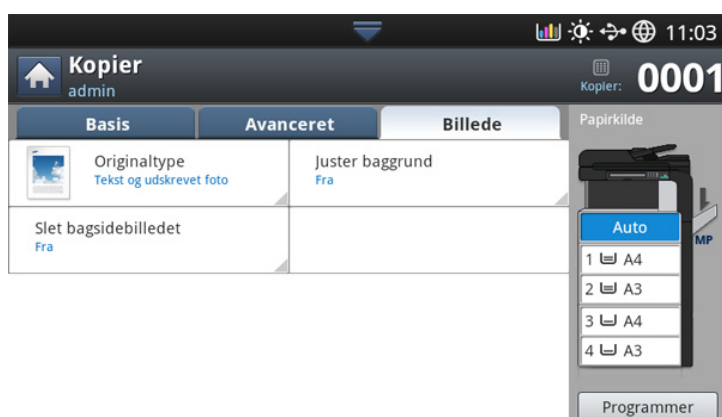

- **Originaltype:** Forbedrer kopikvaliteten ved at vælge originalens type for det aktuelle kopijob (se ["Valg af originaltyper" på side](#page-62-1) ).
- **Juster baggrund:** Udskriver et billede med en lysere baggrund (se ["Justering af baggrund" på side](#page-62-2) ).
- **Slet bagsidebilledet:** Forhindrer kopiering af originalerne, hvor bagsiden skinner igennem på forsiden (se ["Sletning af bagsidebilleder"](#page-63-0)  [på side](#page-63-0) ).

## <span id="page-51-0"></span>**Basiskopiering**

Dette er den normale og sædvanlige fremgangsmåde til kopiering af dine originaler.

**1.** Tryk på **Kopier** på displayet.

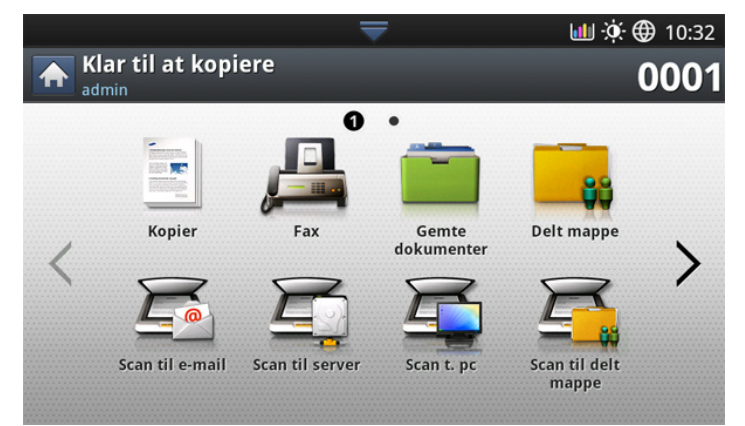

**2.** Anbring originalerne med forsiden opad i DADF'en, eller anbring en enkelt original med forsiden nedad på scannerglaspladen, og luk DADF'en (se ["Placering af originaler" på side](#page-38-1) ).

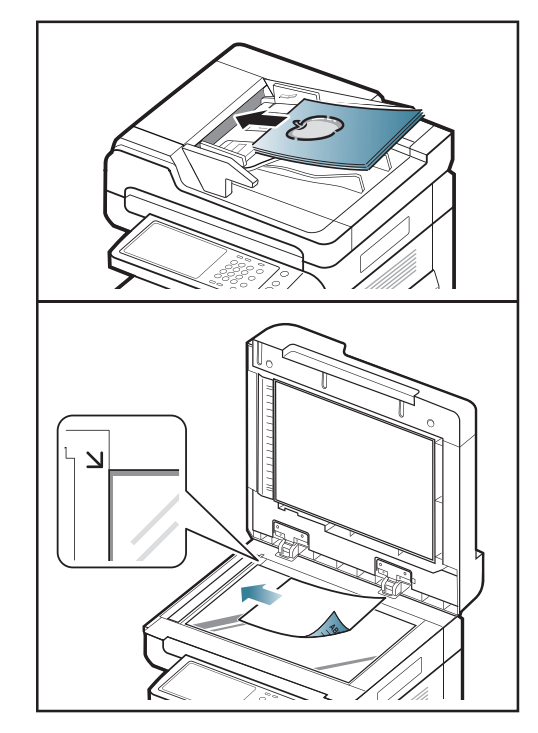

- **3.** Juster indstillingerne for hver kopi, f.eks. **Papirkilde**, **Formindsk/ forstør**, **Duplex** m.m., under fanen **Basis** (se ["Ændring af indstillingerne](#page-52-0)  [for hver kopi" på side](#page-52-0) ).
- **4.** Indstil kopifunktionerne under fanerne **Avanceret** eller **Billede**, hvis det er nødvendigt (se ["Brug af de specielle kopifunktioner" på side](#page-55-0) ).
- **5.** Indtast eventuelt antallet af kopier ved hjælp af det numeriske tastatur på kontrolpanelet.
- **6.** Tryk på (**Start**) i kontrolpanelet for at starte kopieringen.
- Du kan annullere det aktuelle job ved at trykke på (**Stop**) på kontrolpanelet.
	- Du kan slette det aktuelle eller ventende job ved hjælp af **Job Status** på kontrolpanelet. Marker det job, du vil annullere, og tryk på **Slet** (se [\\*\\*\\* 'Job Status-knap' on page 37 \\*\\*\\*\)](#page-36-1).

## **Kopiering af originaler i forskellige størrelser**

Denne funktion giver dig mulighed for at kopiere originaler i forskellige størrelser på én gang.

- Hvis du vil kopiere forskellig størrelse originaler på én gang, skal B du vælge **Blandet str.** under indstillingen **Oprindelig størrelse** (se ["Valg af størrelsen på originaler" på side](#page-55-1) ). Ellers kan det medføre, at originaldokumenterne sætter sig fast.
	- Vi anbefaler, at du bruger nedenstående kombinationer til kopiering af originaler i forskellige størrelser. Du kan bruge andre kombinationer, som ikke er anbefalet, men det kan medføre, at originaldokumenterne sætter sig fast. Afhængigt af standardpapirstørrelsen (A4 eller Letter) varierer kombinationerne som følger.

Hvis **A4** er standardpapirstørrelsen,

- A3 og A4 LEF
- B4 og B5 LEF
- A4 SEF og A5 LEF
- Letter LEF og Ledger

Hvis **Letter** er standardpapirstørrelsen,

- A3 og A4 LEF
- B4 og B5 LEF
- Ledger og Letter LEF
- Legal, Letter SEF og Statement LEF
- **1.** Tryk på **Kopier** på displayet.
- **2.** Anbring forskellig størrelse originaler med forsiden opad i DADF'en. Når du anbringer originalerne i DADF'en, skal du justere dem ved forsigtigt at skubbe dem mod bagsiden af DADF'ens breddestyr.

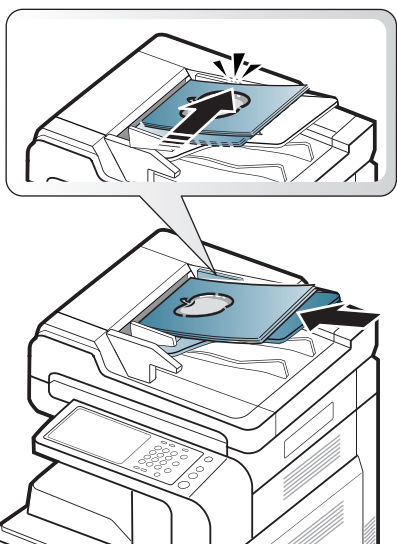

- **3.** Tryk på fanen **Avanceret** > **Oprindelig størrelse** > **Blandet str.** på displayet.
	- Indstillingen **Blandet str.** aktiveres, når originalerne anbringes i  $\mathbb {Z}$ DADF'en.
- **4.** Juster indstillingerne for hver kopi, f.eks. **Papirkilde**, **Duplex** m.m., under fanen **Basis** (se ["Ændring af indstillingerne for hver kopi" på](#page-52-0)  [side](#page-52-0) ).
- **5.** Indstil kopifunktionerne under fanerne **Avanceret** eller **Billede**, hvis det er nødvendigt (se ["Brug af de specielle kopifunktioner" på side](#page-55-0) ).
- **6.** Indtast eventuelt antallet af kopier ved hjælp af det numeriske tastatur på kontrolpanelet.
- **7.** Tryk på (**Start**) i kontrolpanelet for at starte kopieringen.

# <span id="page-52-0"></span>**Ændring af indstillingerne for hver kopi**

Under fanen **Basis** på skærmen **Kopier** kan du vælge kopieringsfunktioner, inden du begynder at kopiere.

Faneindstillingen **Basis** er kun til det aktuelle kopijob, hvilket betyder, at de valgte indstillinger ikke gælder for det næste kopijob. Når kopiering af det aktuelle kopijob er afsluttet, gendanner maskinen automatisk standardindstillingerne, eller når du trykker på knappen **Clear** på kontrolpanelet.

## <span id="page-52-1"></span>**Valg af bakken Papirkilde**

**Papirkilde** angiver den bakke, der indeholder det papir, der skal bruges til udskrivning. Maskinen udskriver det scannede billede på papiret i den valgte bakke. Du kan se de ikoner, der viser papirstørrelser og den resterende mængde af papir i hver bakke.

Tryk på fanen **Basis** > **Papirkilde**, og tryk derefter på den relevante papirbakke.

- **Auto:** Registrerer automatisk papirstørrelsen i papirbakken.
- **Andre forudindstillede værdier:** Kontrollér papirstørrelsen i hver bakke, og tryk på den bakke, som indeholder den ønskede størrelse papir.

## <span id="page-52-2"></span>**Reducering eller forstørrelse af kopier**

Funktionen **Formindsk/forstør** giver dig mulighed for at udskrive et originalbillede og formindske eller forstørre det, så det passer til papiret. Du kan trykke på ikonerne, der viser, hvordan du reducerer eller forstørrer kopier.

Tryk på fanen **Basis** > **Formindsk/forstør**, og tryk derefter på den relevante indstilling for at reducere eller forstørre et billede på papiret.

Når du bruger denne indstilling, er **Brochure** under fanen **Avanceret** inaktiv.

- **Orig.(100%):** Udskriver tekst eller billeder i samme størrelse som originalerne.
- **Aut.tilp.:** Reducerer eller forstørrer originalen på basis af størrelsen på udskriftspapiret.
- **Andre forudindstillede værdier:** Kontroller billedet og værdien på hvert ikon, og tryk på det, du vil bruge.

Du kan vælge en indstilling ved at trykke på en knap på listen **Formindsk** og **Forstør**. Du kan også reducere eller forstørre med trin af 1 % mellem 25 – 400 % for at udskrive en kopi vha. venstre/højre piletast.

• **Br.def:** Du kan angive og gemme zoomværdier (mellem 25 – 400 %) ved hjælp af Brugerdef. Du kan vælge brugerdefinerede værdier, når du har behov for det.

## <span id="page-52-3"></span>**Kopiering af mange sider**

Duplex-funktionen giver dig mulighed for at kopiere én- eller to-sidede originaler på begge sider af papiret eller opdele to-sidede originaler i flere én-sidede kopier. Kontrollér det tilgængelige papir vha. **Duplex**-funktionen. Du kan kun bruge denne funktion sammen med Letter SEF, Letter LEF, Ledger, Legal, Executive SEF, Statement SEF, A3, A4 SEF, A4 LEF, A5 SEF, B4, JIS B5 SEF, ISO B5 SEF, 8K, 16K og Oficio.

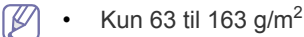

Tryk på fanen **Basis** > **Duplex**, og tryk derefter på den relevante duplex-indstilling.

Hvis du placerer en original på scannerglaspladen og trykker på **2 ->**  M **1-sidet**, **1 -> 2-sidet** eller **2 -> 2-sidet**, vises meddelelsen **Vil du scanne flere sider?**, når den første side er kopieret. Læg endnu en original i, og tryk på **Ja**. Tryk på **Nej** i dette vindue, når du er færdig.

- **1 -> 1-sidet:** Scanner én side af en original og udskriver den på én side af papiret. Denne funktion udskriver en tro kopi af originalerne.
- **1 -> 2-sidet:** Scanner en side af originalerne og udskriver dem på begge sider af papiret.
- **2 -> 1-sidet:** Scanner begge sider af originalerne og udskriver hver side på en separat side.

Du kan vælge indbindingstype for originalen: enten **Bog** eller **Kalender**.

• **2 -> 2-sidet:** Scanner begge sider af originalerne og udskriver dem på begge sider af papiret. Denne funktion udskriver en tro kopi af originalerne.

Du kan vælge indbindingstype for originalen og udskriften: enten **Bog** eller **Kalender**.

## <span id="page-53-0"></span>**Valg af farvetilstand (kun CLX-9201 9301 Series)**

Maskinen indeholder mange kraftfulde effekter på billeder, der kan bruges uden ekspertfærdigheder i redigering.

Tryk på fanen **Basis** > **Farvetils.**, og vælg derefter den ønskede farvetilstand.

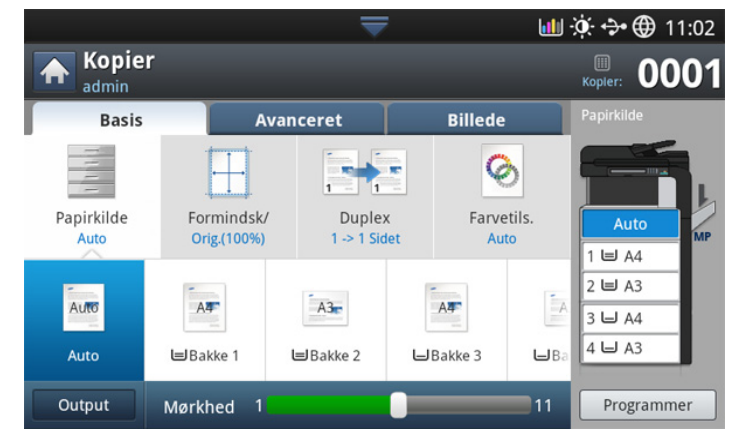

Hvis du trykker på knappen **mere**, kan du se flere indstillinger til **Farvetils.**.

- **Auto:** Vælg denne indstilling, hvis det automatisk skal registreres, om det scannede dokument er i farver eller sort-hvid, og vælg derefter den rette farveindstilling.
- **Fuld farve:** Vælg denne indstilling, hvis du vil udskrive dokumentet i samme farve som farven på det oprindelige billede. Se eksemplet nedenfor. Afhængigt af omstændighederne og

originalernes kvalitet kan udskrivningskvaliteten være forskellig fra eksemplet.

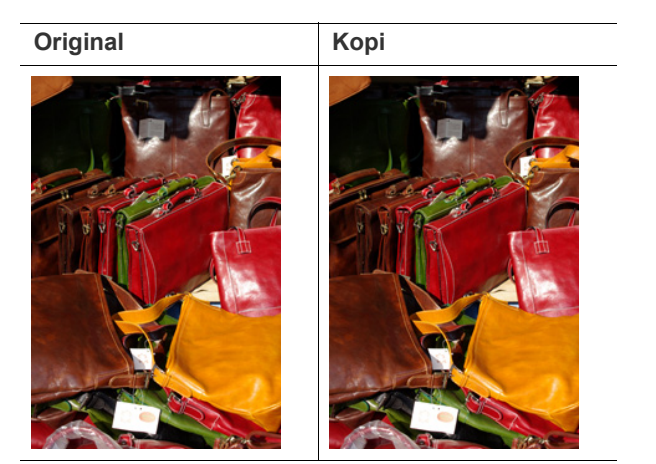

• **S/H:** Vælg denne indstilling, hvis du vil udskrive kopien i sort-hvid, uanset om det scannede dokument er i farver eller i sort-hvid. Se eksemplet nedenfor. Afhængigt af omstændighederne og originalernes kvalitet kan udskrivningskvaliteten være forskellig fra eksemplet.

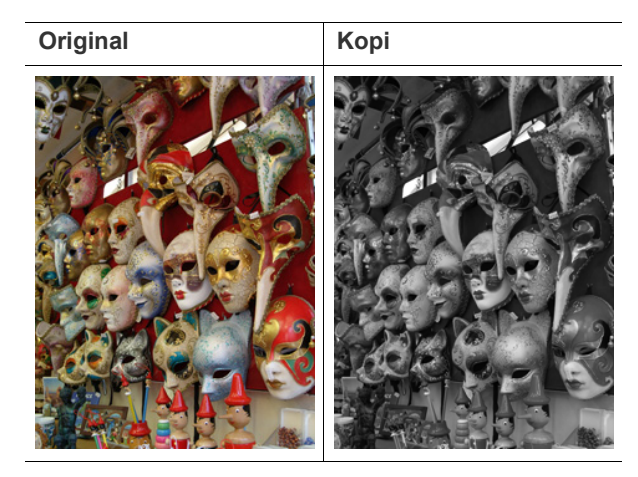

## <span id="page-53-1"></span>**Beslutning om formen på udskriften**

- Du kan bruge kopiudskriftsindstillingen, når der er installeret en valgfri indvendig efterbehandlingsenhed eller en efterbehandlingsenhed til brochurer.
- Afhængigt af papirets retning i papirbakken (f.eks. SEF eller LEF) vil visse retninger til hæftning muligvis ikke være tilgængelige.

Tryk på fanen **Basis** > **Output**, og vælg derefter de ønskede kopiudskriftsindstillinger.

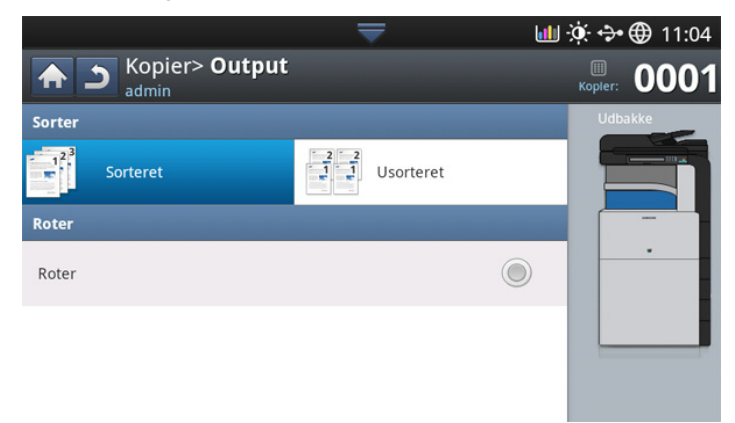

• **Sorteret:** Udskrifter i sæt, der svarer til rækkefølgen af originalerne.

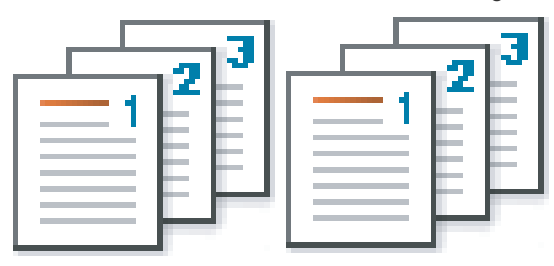

• **Usorteret:** Udskifter sorteret i stakke af individuelle sider.

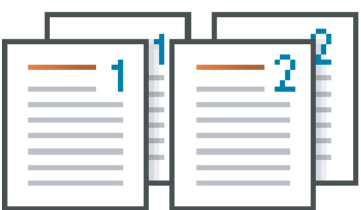

• **Roter:** Udskrifter stables over kors i sæt.

- Denne funktion er kun tilgængelig, når standard  $\not\!\!\!D$ efterbehandlingsenheden eller efterbehandlingsenheden til brochurer ikke er installeret.
	- Denne funktion er kun tilgængelig med udskriftsmedier i Letterog A4-størrelse.
	- Før du bruger denne funktion, skal du lægge papiret i bakkerne med SEF (Kort fremføringskant) og LEF (Lang fremføringskant). For eksempel er retningen af papirfremføringen i bakke 1 SEF, og retningen af papirfremføringen i bakke 2 er LEF.

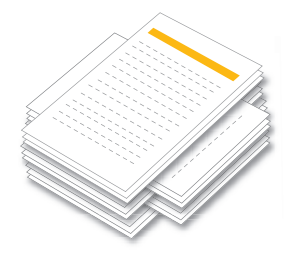

## <span id="page-54-0"></span>**Ændring af mørkheden**

-

Tryk på fanen **Basis**. Du kan justere graden af mørkhed vha. venstre/højre piletast. Med denne funktion kan mørke billeder udskrives til lysere billeder eller omvendt.

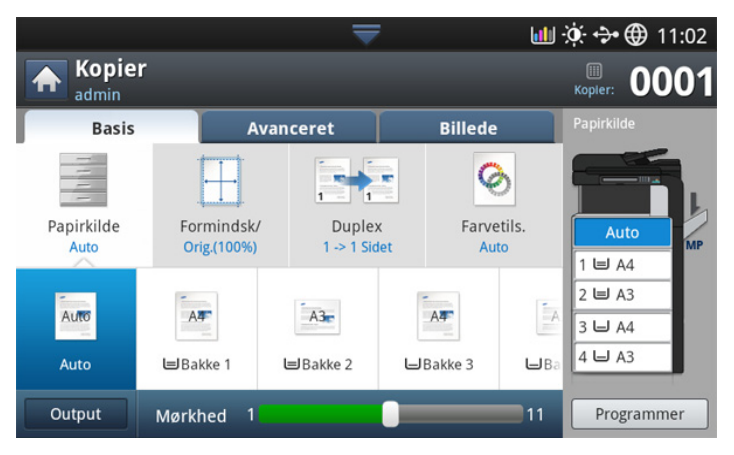

Se eksemplet nedenfor. Afhængigt af omstændighederne og originalernes kvalitet kan udskrivningskvaliteten være forskellig fra eksemplet.

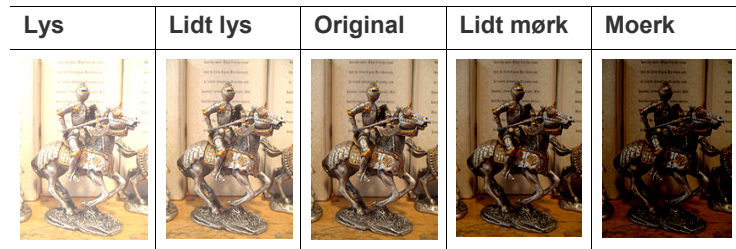

# <span id="page-55-0"></span>**Brug af de specielle kopifunktioner**

Du kan vælge bestemte kopifunktioner under fanen **Avanceret** eller **Billede** på skærmbilledet **Kopier**.

## <span id="page-55-1"></span>**Valg af størrelsen på originaler**

Der kan fremstilles kopier efter angivelse af dokumentets scanningsstørrelse, hvis dokumentstørrelsen ikke kan registreres automatisk, eller hvis du ønsker at angive en bestemt dokumentstørrelse.

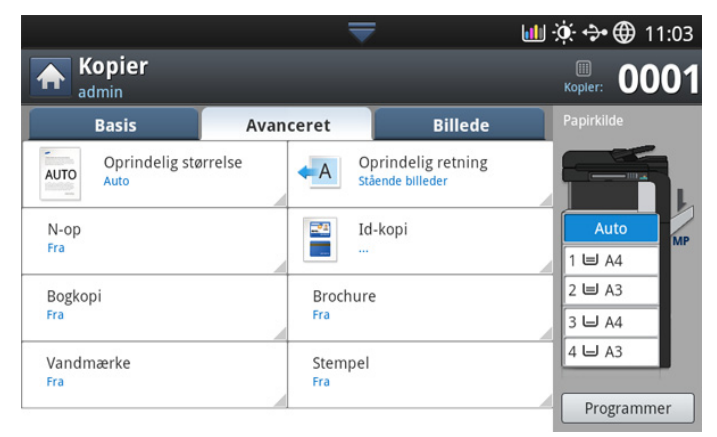

- **1.** Tryk på **Kopier** på displayet.
- **2.** Anbring originalerne med forsiden opad i DADF'en, eller anbring en enkelt original med forsiden nedad på scannerglaspladen, og luk DADF'en (se ["Placering af originaler" på side](#page-38-1) ).
- **3.** Juster indstillingerne for hver kopi, f.eks. **Papirkilde**, **Duplex** m.m., under fanen **Basis** (se ["Ændring af indstillingerne for hver kopi" på](#page-52-0)  [side](#page-52-0) ).
- **4.** Tryk på fanen **Avanceret** > **Oprindelig størrelse** på displayet.
- **5.** Vælg originalens størrelse.
	- Du kan ændre papirlisten på displayet ved at trykke på **Størrelse i tommer** eller **Størrelse i mm**. Papirlisten er opdelt i den tilgængelige A/B-størrelsestype og Letter-størrelsestype i denne maskine.
	- **Br.def:** Hvis der ikke findes den ønskede størrelse papir eller du skal anvende brugerdefineret størrelse papir, skal du trykke på pilene for punkter for at angive originalens størrelse. Du kan også indstille og gemme den brugerdefinerede størrelse vha. **Tilpasset størrelse**. Du kan herefter vælge den brugerdefinerede størrelse, når du har behov for det.
		- Den tilgængelige brugerdefinerede størrelse er forskellig, (K afhængigt af hvor originalerne placeres.

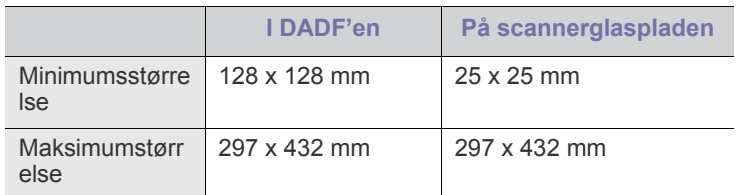

• **Auto:** Registrerer automatisk originalernes størrelse, men denne indstilling understøttes kun, hvis originalerne har størrelsen A3, A4 LEF, A4 SEF, B4, B5 LEF, B5 SEF, A5 LEF, A5 SEF, Ledger, Legal, Letter LEF, Letter SEF, Statement LEF eller Statement SEF. Hvis du bruger papir i ikke-standardformater, kan nogle

udskriftssider muligvis gå tabt. I dette tilfælde skal du vælge den

korrekte papirstørrelse, før du udskriver.

**Blandet str.:** Giver mulighed for at bruge papir i størrelserne Letter og Legal sammen, og maskinen bruger den korrekte papirstørrelse fra flere bakker. Hvis originalerne f.eks. består af 3 sider, hvor den første side er i papirstørrelsen Letter, anden side er i papirstørrelsen Legal, og den tredje side er i papirstørrelsen Letter, udskriver maskinen først Letter, Legal og derefter Letter i rækkefølge fra flere bakker.

**Blandet str.** aktiveres, når originalerne anbringes i DADF'en. W

- **Andre forudindstillede værdier:** Du kan vælge størrelsen på originaler direkte ved at trykke på knapperne.
- **6.** Tryk på **OK** på displayet.
- **7.** Tryk på **Start** på kontrolpanelet for at begynde at kopiere.

## <span id="page-55-2"></span>**Valg af retningen på originaler**

Ved kopiering af dobbeltsidede dokumenter eller fremstilling af dobbeltsidede kopier eller kombinerede kopier skal du angive dokumentets retning. I modsat fald udskrives kopierne muligvis ikke i korrekt siderækkefølge eller korrekt for- og bagsiderækkefølge.

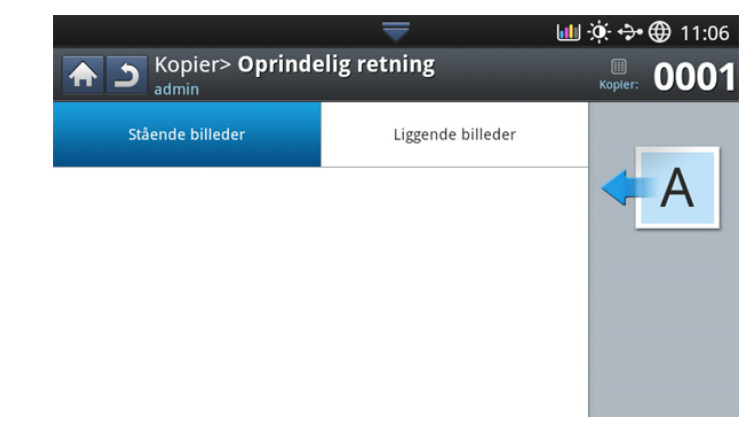

- **1.** Tryk på **Kopier** på displayet.
- **2.** Anbring originalerne med forsiden opad i DADF'en, eller anbring en enkelt original med forsiden nedad på scannerglaspladen, og luk DADF'en (se ["Placering af originaler" på side](#page-38-1) ).
- **3.** Tryk på fanen **Avanceret** > **Oprindelig retning** på displayet.
- **4.** Vælg retningen på det originale dokument.
	- **Stående billeder:** Vælg denne indstilling for et originalt dokument, der er ilagt med toppen mod bagsiden af maskinen.

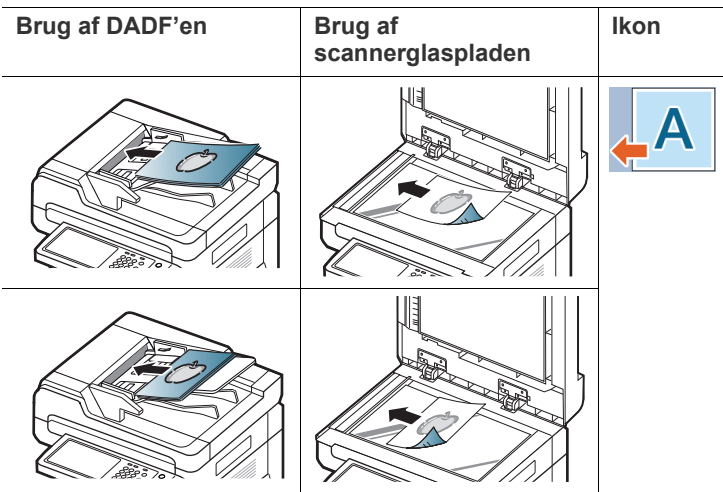

• **Liggende billeder:** Vælg denne indstilling til et originaldokument, der er lagt i DADF'en med toppen af det originale dokument mod venstre side af maskinen eller et originaldokument placeret på scannerglaspladen med toppen af det originale dokument mod højre side af maskinen.

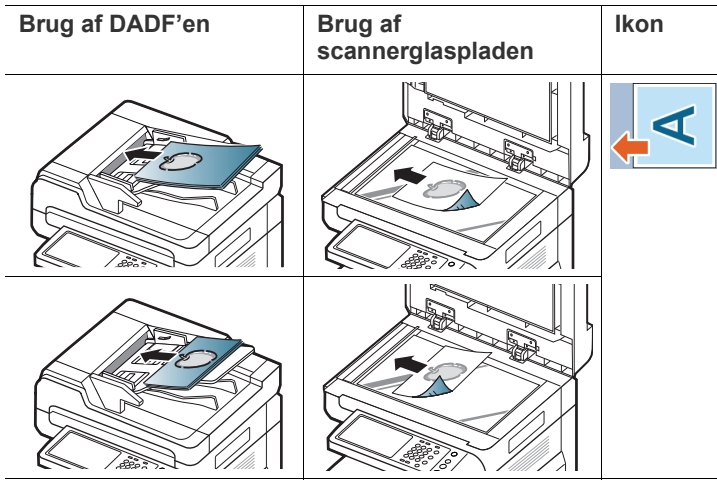

**5.** Tryk på **Start** på kontrolpanelet for at begynde at kopiere.

# <span id="page-56-0"></span>**Kopiering af ID-kort**

Maskinen udskriver den ene side af originalen på den øverste halvdel af papiret og den anden side på den nederste halvdel uden at formindske originalens størrelse.

Denne funktion er velegnet til kopiering af små originaler, f.eks. visitkort.

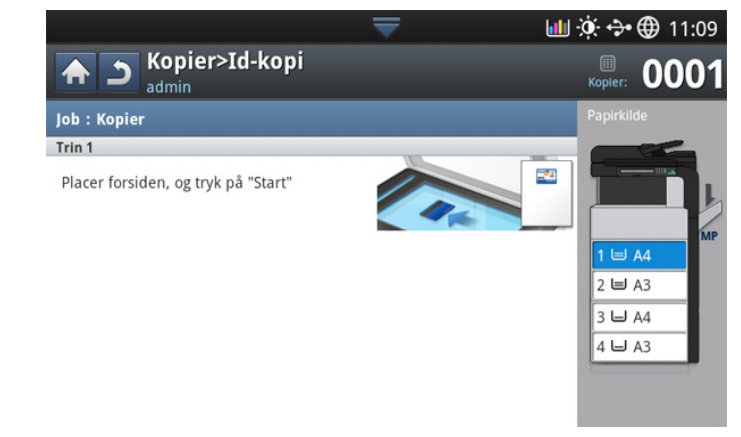

- Denne kopifunktion kan kun vælges, hvis du lægger originalen på  $\cancel{\triangleright}$ scannerglaspladen.
	- Størrelsen på de 2-sidede originaler skal være mindre end A5, da de ellers ikke kan kopieres.
- **1.** Tryk på **Kopier** på displayet.
- **2.** Tryk på fanen **Avanceret** > **Id-kopi** på displayet.
- **3.** Vælg en bakke i **Papirkilde**.
- **4.** Følg trinnene på displayet.
- **5.** Anbring originalen med forsiden nedad på scannerglaspladen, som vist nedenfor, og luk DADF'en.
	- Når du anbringer en original på scannerglaspladen, skal du lade  $\varnothing$ lidt plads være mellem scannerglaspladens kant og originalen. Ellers vil en del af originalen muligvis ikke blive udskrevet.

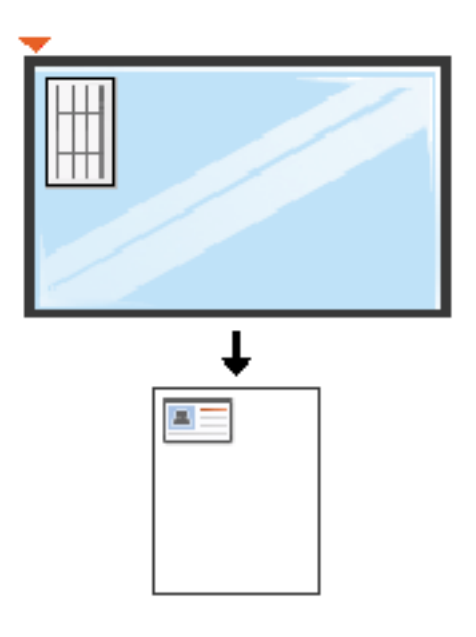

**6.** Tryk på **Start** på kontrolpanelet. Derefter begynder maskinen at scanne.

- **7.** Vend originalen om, og anbring den på scannerglaspladen, som vist nedenfor, og luk DADF'en.
	- Når du anbringer en original på scannerglaspladen, skal du lade lidt plads være mellem scannerglaspladens kant og originalen. Ellers vil en del af originalen muligvis ikke blive udskrevet.

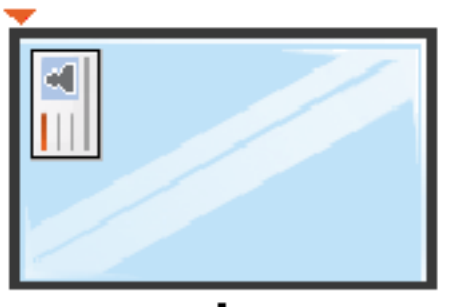

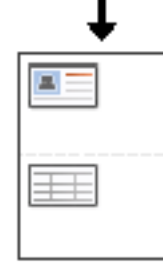

**8.** Tryk på **Start** på kontrolpanelet for at begynde at kopiere.

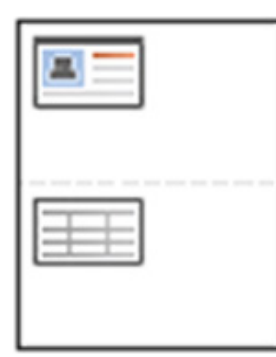

- Hvis originalen er større end det område, der kan udskrives på, er  $\mathbb {Z}$ det ikke sikkert, at alle dele af originalen kan kopieres.
	- Hvis du ikke trykker på knappen **Start** , er det kun forsiden, der kopieres.
	- Hvis du trykker på **Stop**-knappen, annullerer maskinen kopijobbet og vender tilbage til klar-tilstand.

#### <span id="page-57-0"></span>**N-op-kopiering**

Maskinen reducerer størrelsen på de originale billeder og udskriver 2 - 9 sider på ét ark papir.

• Når du anvender denne indstilling, deaktiveres **Aut.tilp.**, **Id-kopi**,  $\not\!\!\!\!\downarrow$ **Brochure** og **Bogkopi** under fanen **Avanceret**.

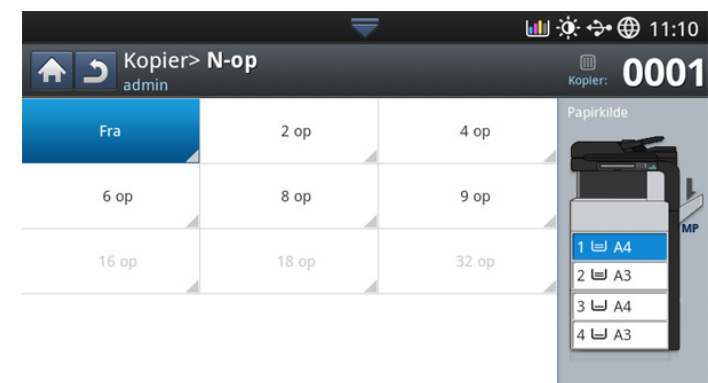

- **1.** Tryk på **Kopier** på displayet.
- **2.** Anbring originalerne med forsiden opad i DADF'en, eller anbring en enkelt original med forsiden nedad på scannerglaspladen, og luk DADF'en (se ["Placering af originaler" på side](#page-38-1) ).
- **3.** Tryk på fanen **Avanceret** > **N-op** på displayet.
- **4.** Tryk på en indstilling i henhold til, hvor mange billeder der skal kopieres på én side.
	- **Fra.** Kopierer en original på ét ark papir.
	- **2 Op 9 Op.** Kopierer tilsvarende antal separate originaler på én side.

 $\mathbb{Z}$ Afhængigt af det originale dokuments størrelse, papirstørrelsen, og den reducerede størrelse af billedet, er nogle indstillinger muligvis deaktiverede.

- **5.** Vælg en bakke i **Papirkilde**.
- **6.** Tryk på den relevante siderækkefølge.
	- Afhængigt af de valgte indstillinger kan resultatet variere. Se tabellen nedenfor før du anvender indstillingen **2 Op**.

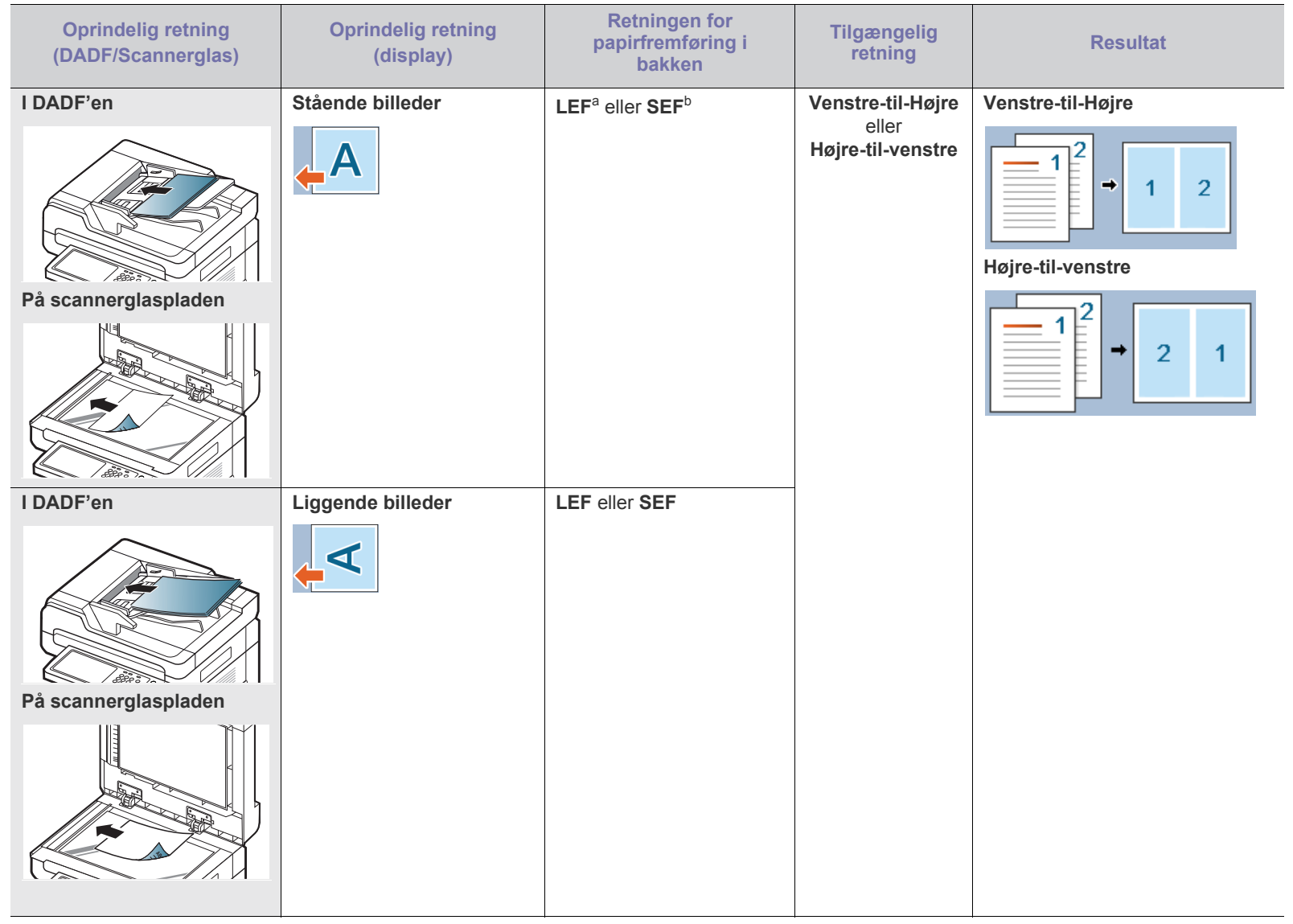

| <b>Oprindelig retning</b><br>(DADF/Scannerglas) | <b>Oprindelig retning</b><br>(display) | <b>Retningen for</b><br>papirfremføring i<br>bakken | <b>Tilgængelig</b><br>retning              | <b>Resultat</b>                                                                       |
|-------------------------------------------------|----------------------------------------|-----------------------------------------------------|--------------------------------------------|---------------------------------------------------------------------------------------|
| I DADF'en<br>På scannerglaspladen               | Liggende billeder<br>Μ                 | LEF eller SEF                                       | <b>Top-til-Ned</b><br>eller<br>Ned-til-Top | <b>Top-til-Ned</b><br>$\overline{2}$<br>Ned-til-Top<br>2<br>$\overline{2}$<br>۰,<br>1 |
| I DADF'en<br>ede S<br>På scannerglaspladen      | Stående billeder<br>A                  | LEF eller SEF                                       |                                            |                                                                                       |

a.LEF betyder Lang fremføringskant.

b.SEF betyder Kort fremføringskant.

• Alle andre indstillinger for siderækkefølge for N-op er de samme, undtagen for **2 Op**. Du kan trykke på **Højre-til-Ned**, **Venstre-til-Ned**, **Ned-til-venstre** og **Ned-til-højre**.

**7.** Tryk på **Start** på kontrolpanelet for at begynde at kopiere.

Hvis der er anbragt en original på scannerglaspladen, viser maskinen vinduet, der spørger, om du vil anbringe endnu en side. Læg endnu en original i, og tryk på **Ja**. Tryk på **Nej** i dette vindue, når du er færdig.

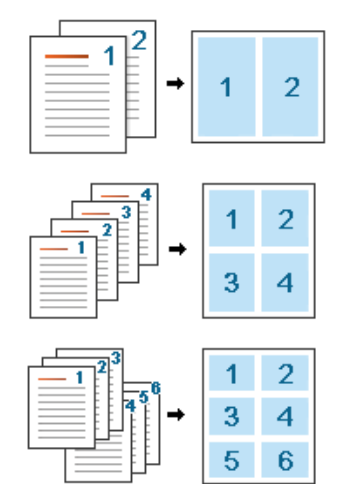

## <span id="page-60-0"></span>**Brochurekopiering**

Maskinen udskriver automatisk på en eller begge sider af papiret, som derefter foldes til en brochure med alle siderne i korrekt rækkefølge. Maskinen reducerer og justerer også placeringen af hvert billede korrekt, så det passer på det valgte papir.

- Når du anvender denne indstilling, deaktiveres **Id-kopiOprindelig retning**, **N-op**, **Bogkopi** og vandmærke under fanen **Avanceret**.
	- Denne funktion er kun mulig med udskriftsmediestørrelsen Letter, Legal, A4, JIS B5, Statement, Executive, A5, 8K, 16K, Ledger, A3 og JIS B4.

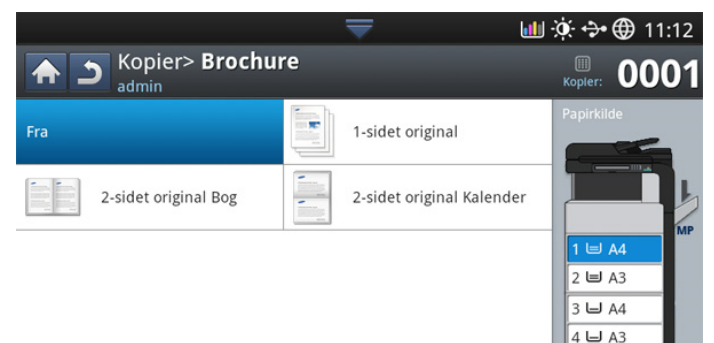

- **1.** Tryk på **Kopier** på displayet.
- **2.** Anbring originalerne med forsiden opad i DADF'en, eller anbring en enkelt original med forsiden nedad på scannerglaspladen, og luk DADF'en (se ["Placering af originaler" på side](#page-38-1) ).
- **3.** Juster indstillingerne for hver kopi, f.eks. **Duplex** m.m., under fanen **Basis** (se ["Ændring af indstillingerne for hver kopi" på side](#page-52-0) ).
- **4.** Tryk på fanen **Avanceret** > **Brochure** på displayet.
- **5.** Vælg en bakke i **Papirkilde**.
- **6.** Tryk på den relevante indstilling.
	- **Fra:** Deaktiverer denne funktion.

• **1-sidet Original**: Kopierer fra én side af originalen til én side af brochuren.

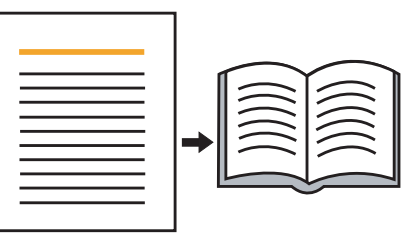

• **2-sidet Original Bog**: Kopierer hver side af en original til én side af brochuren.

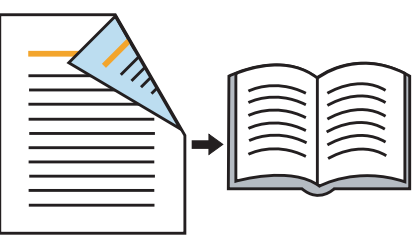

• **2-sidet Original Kalender**: Kopierer hver side af en original til én side af brochuren. Den anden side af hver enkelt original drejes 180 grader, så teksten står oprejst i brochuren.

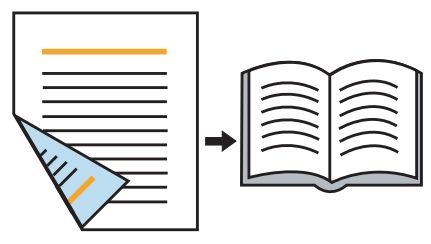

## <span id="page-60-1"></span>**Bogkopiering**

Brug denne funktion til at kopiere en bog. Hvis bogen er for tyk, skal du løfte DADF'en, indtil dens hængsler går i indgreb med stoppet, og derefter lukke DADF'en. Hvis bogen eller bladet er tykkere end 30 mm, skal du starte kopieringen med DADF'en åben.

- Denne kopifunktion kan kun vælges, hvis du lægger originalen på  $\mathscr U$ scannerglaspladen.
	- Når du anvender denne indstilling, deaktiveres **Oprindelig retning**, **N-op** og **Brochure** under fanen **Avanceret**.

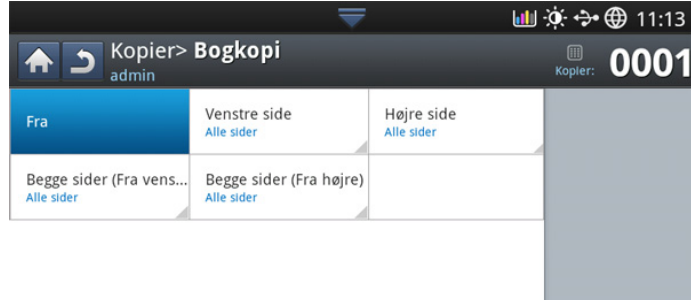

- **1.** Tryk på **Kopier** på displayet.
- **2.** Læg en bogside med forsiden nedad på scannerglaspladen (se ["Placering af originaler" på side](#page-38-1) ).
	- Når du anbringer en bog på scannerglaspladen, skal du lade lidt plads være (ca. 10 mm) mellem toppen og bunden af scannerglaspladens kant og bogen.
		- Nogle bøger er muligvis ikke tilgængelige i denne funktion, f.eks. indbundet bog, dårlig indbinding osv.
- **3.** Juster indstillingerne for hver kopi, f.eks. **Papirkilde**, **Duplex** m.m., under fanen **Basis** (se ["Ændring af indstillingerne for hver kopi" på](#page-52-0)  [side](#page-52-0) ).
- **4.** Tryk på fanen **Avanceret** > **Bogkopi** på displayet.
- **5.** Tryk på den relevante indstilling.
	- **Fra:** Deaktiverer denne funktion.
	- **Venstre side:** Udskriver kun venstre side af bogen.

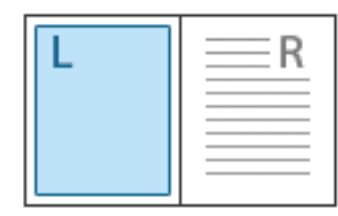

• **Højre side:** Udskriver kun højre side af bogen.

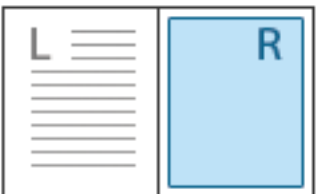

• **Begge sider (Fra venstre):** Udskriver begge modstående sider fra venstre side.

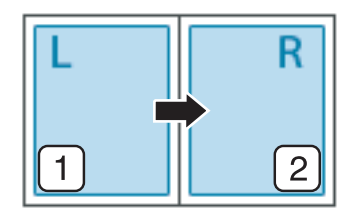

• **Begge sider (Fra højre):** Udskriver begge modstående sider fra højre side.

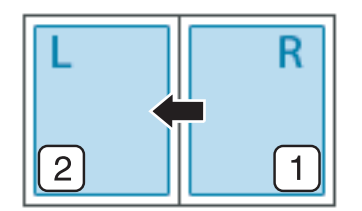

- **Bog Slet midte og kant:** Sletter skygger af en indbinding eller en bogkant fra midten og sidekanterne af kopierne.
- **6.** Tryk på **Start** på kontrolpanelet for at begynde at kopiere.

#### <span id="page-61-0"></span>**Vandmærke**

Indstillingen Vandmærke giver dig mulighed for at udskrive tekst hen over et eksisterende dokument. Du ønsker måske at få teksten "KLADDE" eller "FORTROLIGT" skrevet med store grå bogstaver diagonalt hen over den første side eller på alle sider i et dokument.

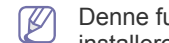

Denne funktion er muligvis ikke tilgængelig, afhængigt af model eller installerede sæt.

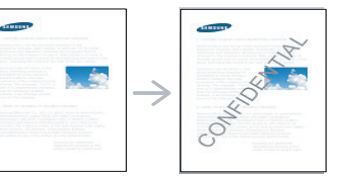

Der er fra fabrikkens side lagt flere foruddefinerede vandmærker i maskinen. Du kan også angive et personligt vandmærke.

Når du anvender denne indstilling, deaktiveres **Brochure** under fanen **Avanceret**.

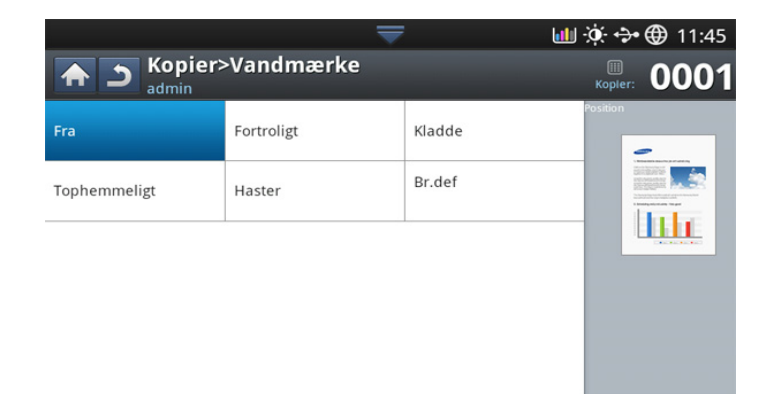

- **1.** Tryk på **Kopier** på displayet.
- **2.** Anbring originalerne med forsiden opad i DADF'en, eller anbring en enkelt original med forsiden nedad på scannerglaspladen, og luk DADF'en (se ["Placering af originaler" på side](#page-38-1) ).
- **3.** Juster indstillingerne for hver kopi, f.eks. **Papirkilde**, **Formindsk/ forstør**, **Duplex** m.m., under fanen **Basis** (se ["Ændring af indstillingerne](#page-52-0)  [for hver kopi" på side](#page-52-0) ).
- **4.** Tryk på fanen **Avanceret** > **Vandmærke** på displayet.
- **5.** Tryk på den relevante indstilling.
	- **Fra:** Deaktiverer denne funktion.
	- **Andre forudindstillede værdier:** Giver dig mulighed for nemt at vælge værdier, der er almindeligt anvendt.
	- **Br.def:** Giver dig mulighed for at indtaste en vandmærketekst vha. popup-tastaturet.
- **6.** Angiv indstillingerne **Vandmærke**.
	- **Sider:** Vælg, om du vil udskrive teksten på alle siderne eller kun på den første side.
	- **Tekstfarve/-størrelse:** Vælg farve og størrelse på vandmærketeksten.
	- **Position:** Vælg den udskrevne placering af vandmærketeksten.
- **7.** Tryk på **Start** på kontrolpanelet for at begynde at kopiere.

## <span id="page-62-0"></span>**Stempel**

Udskriver datoen og klokkeslættet, IP-adressen, enhedsoplysninger og den indtastede kommentarer på udskrifter.

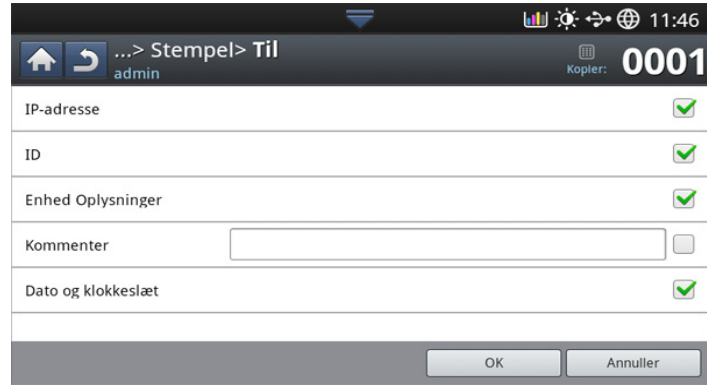

- **1.** Tryk på **Kopier** på displayet.
- **2.** Anbring originalerne med forsiden opad i DADF'en, eller anbring en enkelt original med forsiden nedad på scannerglaspladen, og luk DADF'en (se ["Placering af originaler" på side](#page-38-1) ).
- **3.** Juster indstillingerne for hver kopi, f.eks. **Papirkilde**, **Duplex** m.m., under fanen **Basis** (se ["Ændring af indstillingerne for hver kopi" på](#page-52-0)  [side](#page-52-0) ).
- **4.** Tryk på fanen **Avanceret** > **Stempel** på displayet.
- **5.** Tryk på knappen til højre.
- **6.** Marker afkrydsningsfeltet til højre.
	- **IP-adresse:** Denne indstilling giver dig mulighed for at udskrive en IP-adresse på udskrifterne.
	- **Id:** Denne indstilling giver dig mulighed for at udskrive bruger-id på udskrifterne.
	- **Maskinoplysninger:** Denne indstilling giver dig mulighed for at udskrive enhedsoplysninger på udskrifterne.
	- **Kommenter:** Denne indstilling giver dig mulighed for at udskrive din kommentar på udskrifterne.
	- **Klokkeslæt og dato:** Denne indstilling giver dig mulighed for at udskrive klokkeslæt- og datostempler på udskrifterne.
- **7.** Tryk på **OK** på displayet.
- **8.** Tryk på **Start** på kontrolpanelet for at begynde at kopiere.

## <span id="page-62-1"></span>**Valg af originaltyper**

Indstillingen Originaltype bruges til at forbedre kopikvaliteten ved at vælge dokumenttypen for de aktuelle kopijob.

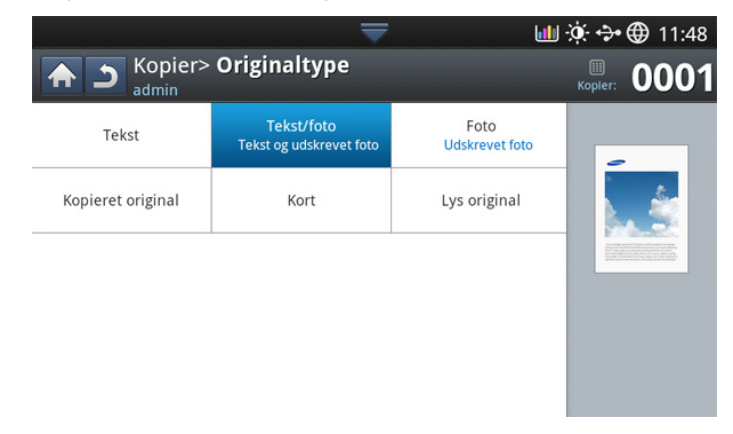

- **1.** Tryk på **Kopier** på displayet.
- **2.** Anbring originalerne med forsiden opad i DADF'en, eller anbring en enkelt original med forsiden nedad på scannerglaspladen, og luk DADF'en (se ["Placering af originaler" på side](#page-38-1) ).
- **3.** Juster indstillingerne for hver kopi, f.eks. **Papirkilde**, **Formindsk/ forstør**, **Duplex** m.m., under fanen **Basis** (se ["Ændring af indstillingerne](#page-52-0)  [for hver kopi" på side](#page-52-0) ).
- **4.** Tryk på fanen **Billede** > **Originaltype** på displayet.
- **5.** Tryk på den relevante indstilling.
	- **Tekst:** Bruges til originaler, der hovedsageligt indeholder tekst.
	- **Tekst/foto (Tekst og Udskrevet foto):** Bruges til originaler, der indeholder en blanding af tekst og fotografier.
	- **Foto:** Bruges til fotografier.
	- **Kopieret original:** Bruges til kopierede dokumenter.
	- **Kort:** Bruges til kort.
	- Lys original: Bruges til lyse dokumenter.
- **6.** Tryk på **Start** på kontrolpanelet for at begynde at kopiere.

#### <span id="page-62-2"></span>**Justering af baggrund**

Denne funktion er nyttig ved kopiering af originaler, der indeholder farve i baggrunden, f.eks. aviser og kataloger.

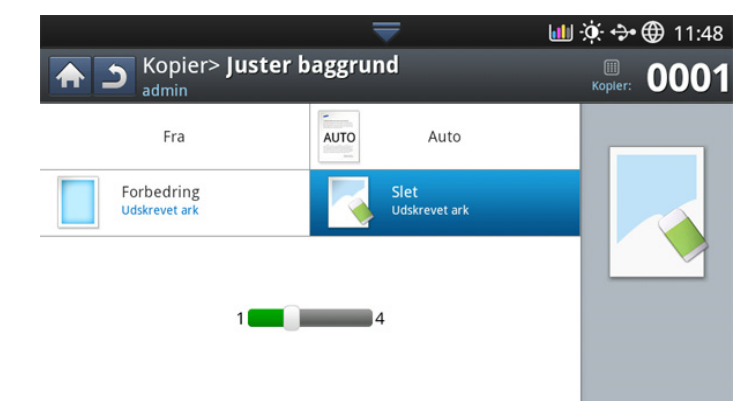

- **1.** Tryk på **Kopier** på displayet.
- **2.** Anbring originalerne med forsiden opad i DADF'en, eller anbring en enkelt original med forsiden nedad på scannerglaspladen, og luk DADF'en (se ["Placering af originaler" på side](#page-38-1) ).
- **3.** Juster indstillingerne for hver kopi, f.eks. **Papirkilde**, **Formindsk/ forstør**, **Duplex** m.m., under fanen **Basis** (se ["Ændring af indstillingerne](#page-52-0)  [for hver kopi" på side](#page-52-0) ).
- **4.** Tryk på fanen **Billede** > **Juster baggrund**.
- **5.** Tryk på den relevante indstilling.
	- **Fra: Deaktiverer denne funktion.**
	- Auto: Optimerer baggrunden.
	- **Forbedring:** Jo højere tallet er, jo mere livagtig er baggrunden.
	- **Slet:** Jo højere tallet er, jo lysere er baggrunden.
- **6.** Tryk på **Start** på kontrolpanelet for at begynde at kopiere.

## <span id="page-63-0"></span>**Sletning af bagsidebilleder**

Når originalen er tynd, og bagsidebillederne ses igennem, kan du bruge denne funktion til at fjerne bagsidebillederne.

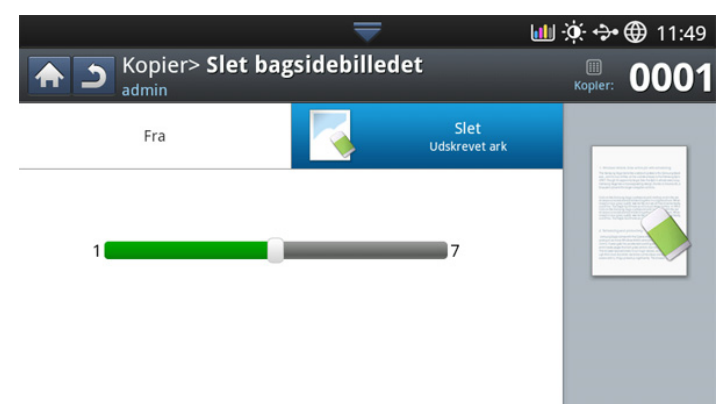

- **1.** Tryk på **Kopier** på displayet.
- **2.** Anbring originalerne med forsiden opad i DADF'en, eller anbring en enkelt original med forsiden nedad på scannerglaspladen, og luk DADF'en (se ["Placering af originaler" på side](#page-38-1) ).
- **3.** Juster indstillingerne for hver kopi, f.eks. **Papirkilde**, **Formindsk/ forstør**, **Duplex** m.m., under fanen **Basis** (se ["Ændring af indstillingerne](#page-52-0)  [for hver kopi" på side](#page-52-0) ).
- **4.** Tryk på fanen **Billede** > **Slet bagsidebilledet**.
- **5.** Tryk på den relevante indstilling.
	- **Fra:** Deaktiverer denne funktion.
	- **Slet:** Jo højere tallet er, jo lysere er baggrundsbilledet.
- **6.** Tryk på **Start** på kontrolpanelet for at begynde at kopiere.

# <span id="page-64-0"></span>**Brug af en programindstilling**

Denne indstilling giver dig mulighed for at gemme de aktuelle indstillinger til fremtidig brug. Du kan også bruge de tidligere indstillinger fra det sidste job.

#### **Lagring af Programmer**

- **1.** Tryk på **Kopier** på displayet.
- **2.** Juster indstillingerne for hver kopi, f.eks. **Papirkilde**, **Duplex** m.m., under fanen **Basis** (se ["Ændring af indstillingerne for hver kopi" på](#page-52-0)  [side](#page-52-0) ).
- **3.** Indstil kopifunktionerne under fanerne **Avanceret** eller **Billede**, hvis det er nødvendigt (se ["Brug af de specielle kopifunktioner" på side](#page-55-0) ).
- **4.** Tryk på fanen **Basis** eller **Tilbage**.
- **5.** Indtast eventuelt antallet af kopier ved hjælp af det numeriske tastatur på kontrolpanelet.
- **6.** Tryk på **Programmer**.
- **7.** Tryk på **Gem**.
- **8.** Tryk på indtastningsområdet for **Programnavn**. Popup-tastaturet vises. Indtast det ønskede programnavn. Tryk på **Udført**.

**9.** Tryk på **Gem**. Når bekræftelsesvinduet vises, er de angivne indstillinger gemt. Tryk på **OK** for at kontrollere listen, eller tryk på **Annuller**.

## **Indlæsning af programmer**

- **1.** Tryk på **Kopier** på displayet.
- **2.** Anbring originalerne med forsiden opad i DADF'en, eller anbring en enkelt original med forsiden nedad på scannerglaspladen, og luk DADF'en (se ["Placering af originaler" på side](#page-38-1) ).
- **3.** Tryk på **Programmer** > **Indlæs**.
- **4.** Tryk på det ønskede programnavn på listen.
- **5.** Tryk på **Anv.**.

Maskinen er nu indstillet til at kopiere i overensstemmelse med den valgte indstilling.

**6.** Tryk på **Start** på kontrolpanelet for at begynde at kopiere.

# <span id="page-64-1"></span>**Brug af menuen Hurtig kopi**

Menuen **Hurtig kopi** giver mulighed for hurtigt at kopiere indstillinger uden at skulle gå til et lavere menuniveau eller en anden fane. Men denne menu indeholder ikke alle kopiindstillingerne. Hvis du skal bruge andre kopiindstillinger, skal du bruge kopiindstillingerne i menuen **Kopier** (se ["Ændring af indstillingerne for hver kopi" på side](#page-52-0) eller ["Brug af de specielle](#page-55-0)  [kopifunktioner" på side](#page-55-0) ).

**1.** Tryk på **Hurtig kopi** på displayet.

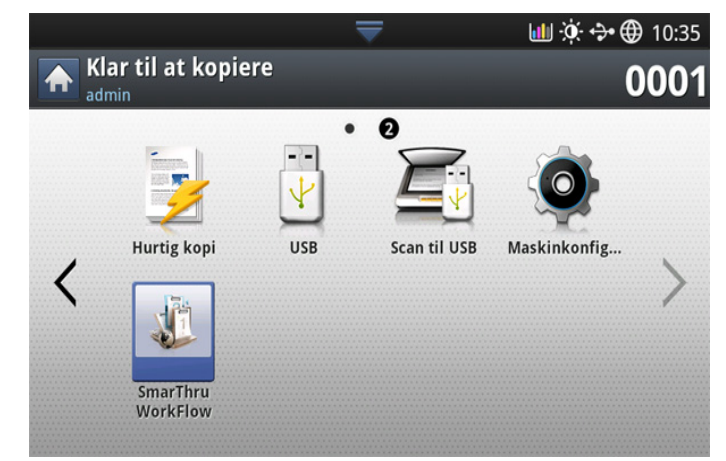

**2.** Anbring originalerne med forsiden opad i DADF'en, eller anbring en enkelt original med forsiden nedad på scannerglaspladen, og luk DADF'en (se ["Placering af originaler" på side](#page-38-1) ).

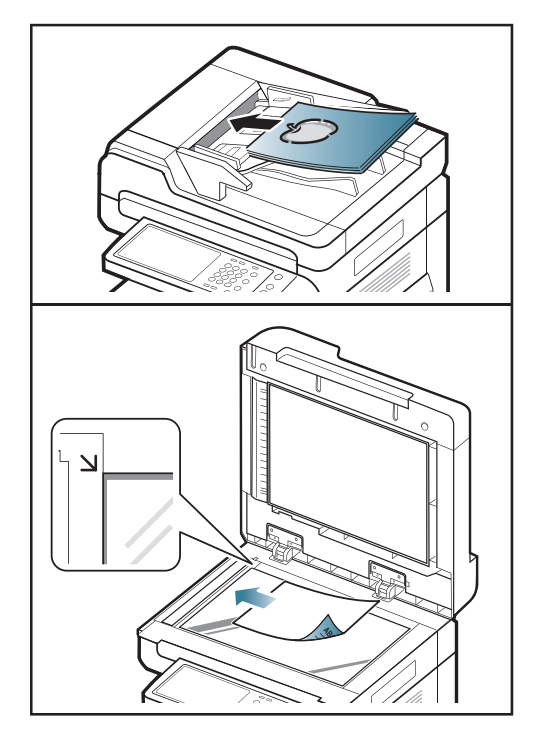

- **3.** Juster indstillingerne for hver kopi, f.eks. **Formindsk/forstør**, **Duplex/ N-op**, **Output**, **Papirkilde** osv.
	- Du kan angive standardindstillingerne for **Hurtig kopi** fra  $\boldsymbol{\varnothing}$ **Maskinkonfiguration** > **Programindstilling** > **Kopiindstillinger** på displayet. Indstil de oftest anvendte indstillinger.
- **4.** Indtast eventuelt antallet af kopier ved hjælp af det numeriske tastatur på kontrolpanelet.
- **5.** Tryk på (**Start**) i kontrolpanelet for at starte kopieringen.

Du kan angive værdierne for indstillede **Programmer** ved at rulle op og ned og kontrollere værdierne ved hjælp af op/ned-pilene.

# 4.Faxning (ekstraudstyr)

I denne vejledning får du oplysninger om, hvordan du bruger maskinen som faxmaskine.

#### **Dette kapitel indeholder:**

- [Forberedelse på at faxe](#page-65-0)
- [Afsending af en fax fra computeren](#page-65-1)
- [Om faxskærmen](#page-67-0)
- [Afsendelse af fax](#page-67-1)
- [Modtagelse af fax](#page-70-0)
- Du kan ikke bruge denne maskine som fax via ิั⊌ internettelefonlinjen. Kontakt din internetudbyder for at få yderligere oplysninger.
	- Det anbefales at bruge en traditionel analog telefontjeneste (PSTN: public switched telephone network) ved opkobling til telefonnettet med henblik på brug af fax. Hvis du bruger andre internettjenester (DSL, ISDN, VolP), kan du forbedre forbindelseskvaliteten ved at bruge et mikrofilter. Micro-filteret eliminerer støjsignaler og forbedrer forbindelsens kvalitet eller internetkvaliteten. Da DSL Micro-filteret ikke følger med maskinen, skal du kontakte din internetudbyder vedrørende brug af DSL Micro-filter.

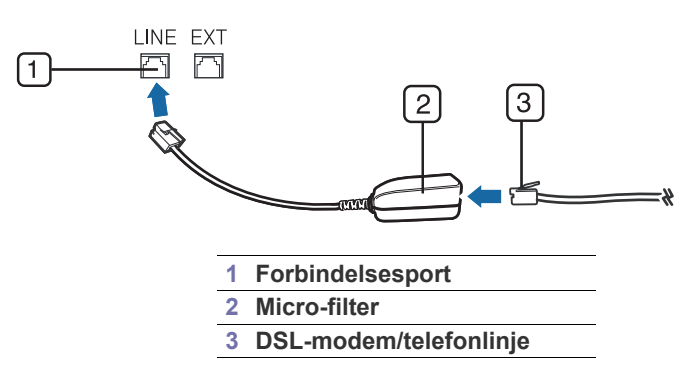

## <span id="page-65-0"></span>**Forberedelse på at faxe**

Før du sender eller modtager en fax, skal du slutte det medfølgende telefonkabel til stikkontakten. Se, hvordan du tilslutter, i Installationsvejledning til ekstraudstyret til faxen. Den metode, der bruges til at oprette en telefonforbindelse, varierer fra land til land.

# <span id="page-65-1"></span>**Afsending af en fax fra computeren**

Du kan sende en fax fra computeren uden at gå hen til maskinen. Sørg for, at maskinen og computeren er tilsluttet det samme netværk.

## **Afsendelse af en fax (Windows)**

Hvis du vil sende en fax fra computeren, skal programmet **Samsung Network PC Fax** være installeret. Dette program installeres, når du installerer printerdriveren.

**1.** Åbn det dokument, der skal sendes.

- [Justering af dokumentindstillingerne](#page-71-0)
- [Udskrivning af en faxrapport](#page-73-0)
- [Brug af en programindstilling](#page-74-0)
- [\\*\\*\\* 'Lagring og indlæsning af dokumenter' on page 76 \\*\\*\\*](#page-75-0)
- **2.** Vælg **Udskriv** i menuen **Filer**. Vinduet **Udskriv** åbnes. Afhængigt af programmet kan udseendet variere en smule.
- **3.** Vælg **Samsung Network PC Fax** i vinduet **Udskriv**
- **4.** Klik på **Udskriv** eller **OK**.
- **5.** Indtast modtagerens faxnummer, og angiv om nødvendigt indstillingerne.
	- Du kan få flere oplysninger om **Samsung Network PC Fax** ved at klikke på **Hjælp**.

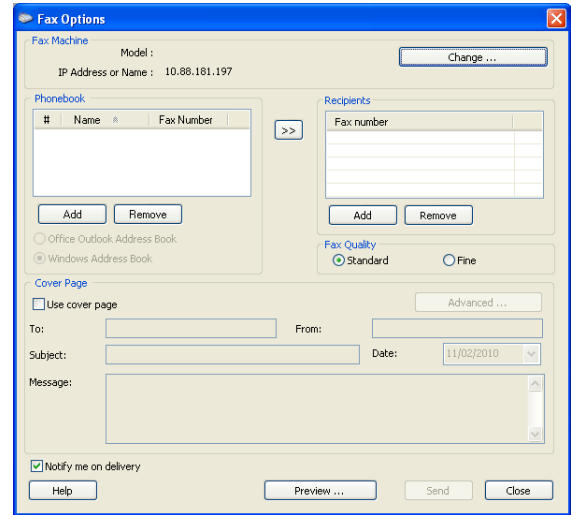

**6.** Klik på **Send**.

## **Kontrol af listen over afsendte faxer (Windows)**

Du kan kontrollere listen over afsendte faxer fra computeren.

I menuen **Start** skal du klikke på **Programmer** eller **Alle Programmer** > **Samsung Printers** > **Network PC Fax** > **Fax Journal**. Derefter vises **Fax Journal** sammen med listen over afsendte faxer.

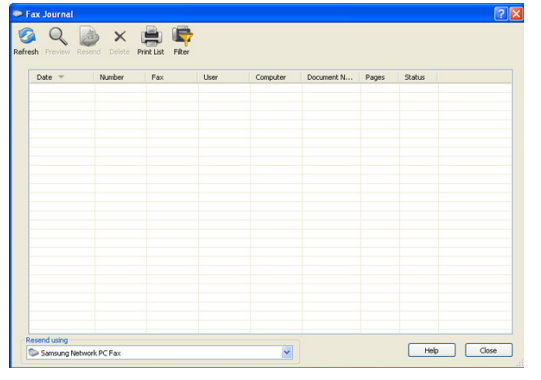

Du kan få flere oplysninger om **Fax Journal** ved at klikke på **Hjælp**.  $[4]$ 

## **Afsendelse af en fax (MAC)**

Hvis du vil sende en fax fra computeren, skal programmet **Fax Utilities** være installeret. Dette program installeres, når du installerer printerdriveren. Trinene i det følgende er baseret på Mac OS X 10.5 eller 10.6. Afhængigt af OS-versionen vil følgende trin være forskellige.

- **1.** Åbn det dokument, der skal sendes.
- **2.** Vælg **Print** i menuen **File**.

Vinduet **Print** åbnes. Afhængigt af programmet kan udseendet variere en smule.

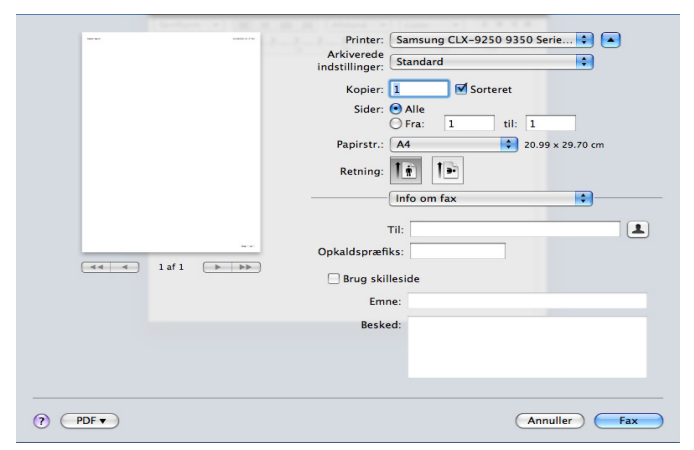

- **3.** Vælg **Samsung CLX-9201 9301 Series fax** på rullelisten i **Printer**.
- **4.** Vælg antal kopier og sider.
- **5.** Vælg papirformat, retning og skalering.

**6.** Indtast modtagernes faxnummer i indtastningsområdet for **To**. Du kan

også bruge **Addresses** ved at trykke på knappen  $[$ . hvis du har lagret ofte anvendte faxnumre.

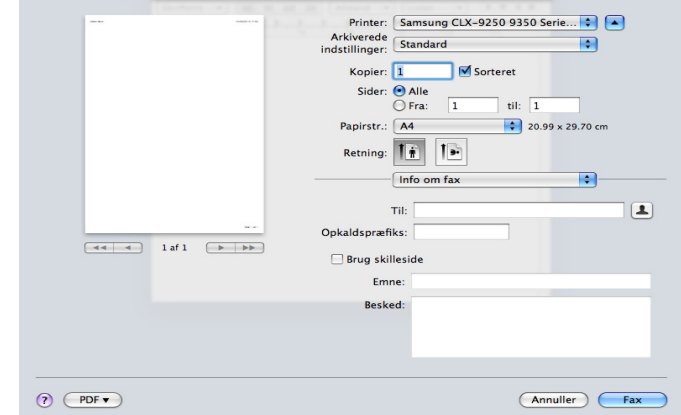

- **7.** Indtast om nødvendigt forvalgsnummeret i indtastningsområdet **Dialing Prefix**.
- **8.** Du kan om nødvendigt sende en fax med en forside: marker **Brug skilleside**.

Indtast emnet og meddelelsen til faxjobbet.

- Du kan angive mere detaljerede indstillinger for forside i **Samsung**   $\not\!\! \not\!\! \varnothing$ **Fax Cover Page**. Vælg **Samsung Fax Cover Page** på rullelisten under **Orientation**.
- **9.** Klik på **Fax**.
- 10. Ikonet Fax ( $\sqrt{2\pi}$ ) vises på docken i MAC. Klik på ikonet. Du kan se status for faxjobbet. Du kan også slette, tilbageholde, genoptage og midlertidigt standse faxjobbet.

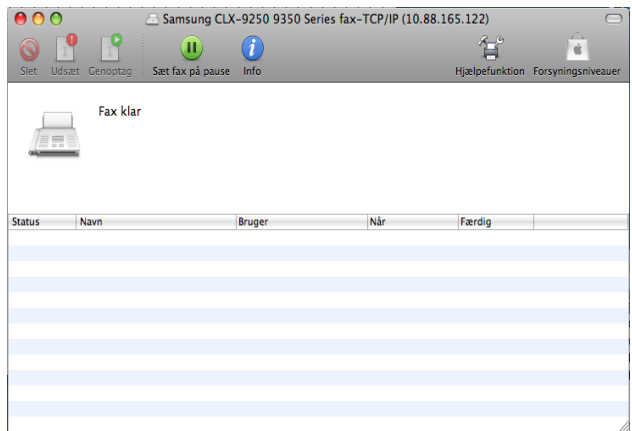

# <span id="page-67-0"></span>**Om faxskærmen**

Når du vil bruge faxfunktionen, skal du trykke på **Fax** på displayet.

Hvis du vil bruge denne funktion, skal du installere ekstraudstyret til  $\mathbb Z$ faxen på din maskine.

Hvis der vises et andet skærmbillede, skal du trykke på  $\left(\widehat{\omega}\right)$  for at gå til startdisplayet.

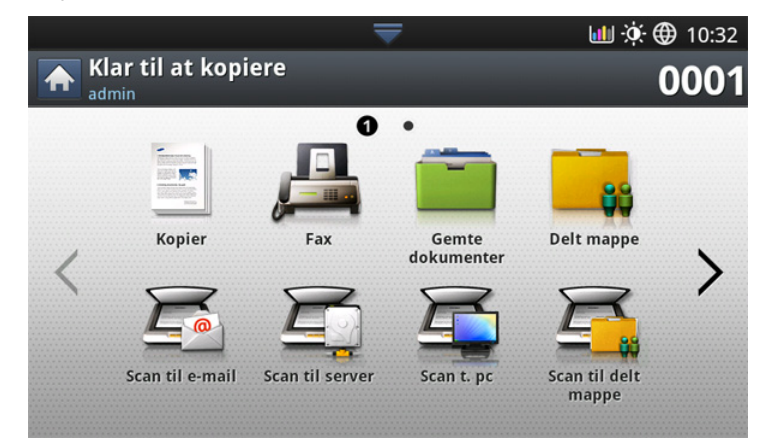

## **Fanen Basis**

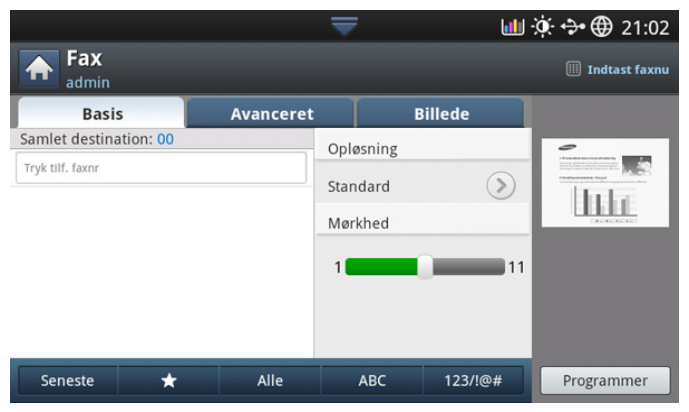

- **Indtastningsområde til faxnummer:** Indtast modtagerens faxnummer ved brug af det numeriske tastatur på kontrolpanelet. Hvis du har konfigureret adressekartoteket, skal du trykke på **Adressebog** (se ["Oprettelse af et adressekartotek vha. kontrolpanelet" på side](#page-93-0) eller ["Oprettelse af et adressekartotek vha. SyncThru™ Web Service" på](#page-95-0)  [side](#page-95-0) ).
- **Opløsning:** Justerer indstillingerne for opløsning (se ["Ændring af](#page-72-0)  [opløsningen" på side](#page-72-0) ).
- **Adressebog:** Angiver modtagerens faxnummer ved blot at trykke på lagrede numre. Du kan gemme ofte anvendte faxnumre ved brug af kontrolpanelet eller SyncThru™ Web Service (se ["Oprettelse af et](#page-93-0)  [adressekartotek vha. kontrolpanelet" på side](#page-93-0) eller ["Oprettelse af et](#page-95-0)  [adressekartotek vha. SyncThru™ Web Service" på side](#page-95-0) ).
- **Programmer:** Gør det muligt at gemme de aktuelle indstillinger til fremtidig brug (se ["Brug af en programindstilling" på side](#page-74-0) ).

## **Fanen Avanceret**

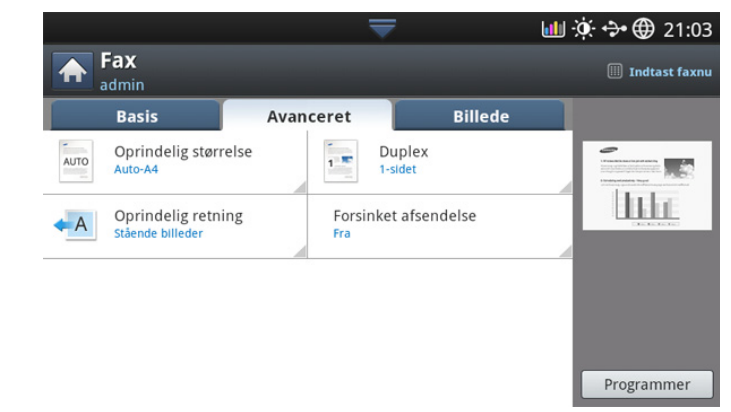

- **Oprindelig størrelse:** Vælger størrelsen på originalerne (se ["Valg af](#page-71-1)  [størrelsen på originaler" på side](#page-71-1) ).
- **Duplex:** Vælger, om maskinen sender faxer som én side af originalen eller begge sider af originalen (se ["Faxning på begge sider af originaler"](#page-72-1)  [på side](#page-72-1) ).
- **Oprindelig retning:** Vælger retningen på originalerne (se ["Valg af](#page-72-2)  [retningen på originaler" på side](#page-72-2) ).
- **Forsinket afsendelse:** Indstiller maskinen til at sende en fax på et senere tidspunkt uden din indgriben (se ["Udskydelse af en](#page-69-0)  [faxtransmission" på side](#page-69-0) ).

#### **Fanen Billede**

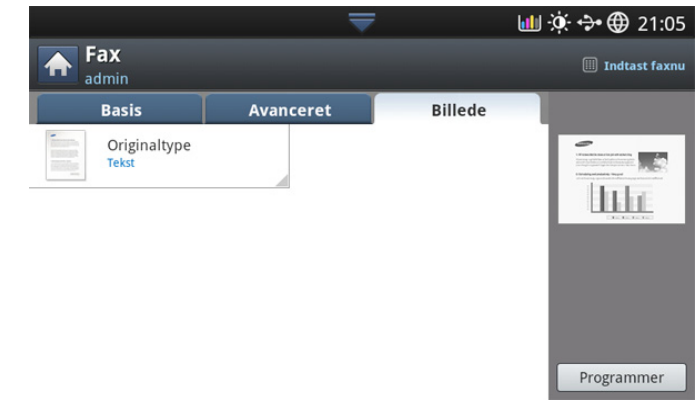

• **Originaltype:** Forbedrer faxkvaliteten baseret på typen af det originale dokument, der scannes (se ["Valg af originaltyper" på side](#page-73-1) ).

## <span id="page-67-1"></span>**Afsendelse af fax**

I dette afsnit forklares faxafsendelse og de specielle transmissionsmetoder.

Når du ilægger originaler, kan du enten bruge den automatiske  $\mathbb {Z}$ duplexdokumentføder eller scannerglaspladen. Hvis du ilægger originaler både i den automatiske duplexdokumentføder og på scannerglaspladen, vil maskinen først læse originalerne i den automatiske duplexdokumentføder, fordi den har højest prioritet ved scanning.

#### **Indstilling af faxhoved**

I nogle lande er det lovpligtigt at angive afsenderens faxnummer på alle faxer, der sendes.

**1.** Tryk på **Maskinkonfiguration** > **Programindstilling** > **Faxindstillinger** > **Maskin-id og Faxnr.** på displayet.

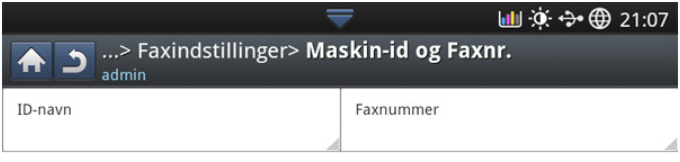

- **2.** Tryk på en faxlinje, hvis din maskine har flere faxlinjer.
- **3.** Tryk på inputområdet **ID-navn**. Popup-tastaturet vises. Indtast dit navn eller firmanavn. Tryk på **OK**.
- **4.** Tryk på inputområdet **Faxnummer**. Indtast dit faxnummer ved brug af det numeriske tastatur på kontrolpanelet.
- **5.** Tryk på **OK** for at gemme oplysningerne.

#### **Afsendelse af en fax**

- **1.** Anbring originalerne med forsiden opad i DADF'en, eller anbring en enkelt original med forsiden nedad på scannerglaspladen, og luk DADF'en (se ["Placering af originaler" på side](#page-38-1) ).
	- Maskinen reducerer automatisk det originale dokument, så det passer til papirstørrelsen i modtagerens fax. Det originale dokument er f.eks. et A3-papir, og papiret i modtagernes fax er A4-papir, det originale papir reduceres, så det passer til A4-papir.
- **2.** Tryk på **Fax** på displayet.
- **3.** Juster dokumentindstillingerne under fanen **Avanceret** eller **Billede** (se ["Justering af dokumentindstillingerne" på side](#page-71-0) ).
- **4.** Tryk på fanen **Basis**.
- **5.** Vælg **Opløsning** (se ["Ændring af opløsningen" på side](#page-72-0) ).
- **6.** Når markøren blinker på inputlinjen, skal du indtaste faxnummeret ved brug af det numeriske tastatur på kontrolpanelet eller bruge **Adressebog** på displayet, hvis du har gemt hyppigt anvendte faxnumre.
	- $\mathscr{P}$ • Du kan sende en fax til 10 destinationer ad gangen.
		- Du kan indsætte en pause ved at trykke på **Pause**, når du kommer til det relevante sted i faxnummeret. I displayet vises der en "-" på det pågældende sted i nummeret.
- **7.** Tryk på **Start** på kontrolpanelet. Maskinen begynder at scanne og sende en fax til destinationerne.
- Du kan sende en fax direkte fra din computer (se ["Afsending af en](#page-65-1)  (K [fax fra computeren" på side](#page-65-1) ).
	- Når du vil annullere et faxjob, skal du trykke på **Stop** på kontrolpanelet, inden maskinen begynder at transmittere, eller trykke på knappen **Job Status** på kontrolpanelet og vælge det job, som du vil slette, og derefter trykke på **Delete** (see ["Job](#page-36-1)  [Status-knap" på side](#page-36-1) ).
	- Hvis der er anbragt en original på scannerglaspladen, viser maskinen vinduet, der spørger, om du vil anbringe endnu en side. Læg endnu en original i, og tryk på **Ja**. Tryk på **Nej** i dette vindue, når du er færdig.

• Mens maskinen sender en fax, kan du ikke sende en e-mail på samme tid.

#### **Afsendelse af en fax ved hjælp af hurtigopkaldsnumre**

Når du bliver bedt om at indtaste et destinationsnummer, mens du er ved at sende en fax, skal du indtaste det hurtigopkaldsnummer, som du angav tidligere (se ["Oprettelse af et adressekartotek" på side](#page-93-1) 7.).

- **1.** Anbring originalerne med forsiden opad i DADF'en, eller anbring en enkelt original med forsiden nedad på scannerglaspladen, og luk DADF'en (se ["Placering af originaler" på side](#page-38-1) ).
- **2.** Tryk på **Fax** på displayet.
- **3.** Juster dokumentindstillingerne under fanen **Avanceret** eller **Billede** (se ["Justering af dokumentindstillingerne" på side](#page-71-0) ).
- **4.** Tryk på fanen **Basis**.
- **5.** Vælg **Opløsning** (se ["Ændring af opløsningen" på side](#page-72-0) ).
- **6.** Når markøren blinker på indtastningslinjen:
	- Hvis hurtigopkaldsnummeret er på ét ciffer (0-9), skal du trykke på den tilsvarende taltast vha. det numeriske tastatur på kontrolpanelet og holde den nede.
	- Hvis hurtigopkaldsnummeret er på to eller tre cifre, skal du trykke på tasten eller tasterne med det eller de første cifre og derefter holde tasten med det sidste ciffer nede på tastaturet på kontrolpanelet.
- **7.** Tryk på **Start** på kontrolpanelet. Maskinen begynder at scanne og sende en fax til destinationen.

#### **Afsendelse af en fax manuelt ved brug af Rør på**

Med denne metode sendes en fax ved hjælp af **Rør på** under fanen **Basis**.

- Når du bruger **Forsinket afsendelse**, **Lynstartfax** og **Prioriteret afsendelse** under fanen **Avanceret**, kan du ikke sende en fax vha. **Rør på**.
- **1.** Anbring originalerne med forsiden opad i DADF'en, eller anbring en enkelt original med forsiden nedad på scannerglaspladen, og luk DADF'en (se ["Placering af originaler" på side](#page-38-1) ).
- **2.** Tryk på **Fax** på displayet.
- **3.** Juster dokumentindstillingerne under fanen **Avanceret** eller **Billede** (se ["Justering af dokumentindstillingerne" på side](#page-71-0) ).
- **4.** Tryk på fanen **Basis**.
- **5.** Vælg **Opløsning** (se ["Ændring af opløsningen" på side](#page-72-0) ).
- **6.** Tryk på **Rør på** på displayet.
- **7.** Når du hører klartonen, skal du indtaste et faxnummer vha. det numeriske tastatur på kontrolpanelet.
- **8.** Tryk på **Start**, når du hører en skinger faxtone fra den eksterne faxmaskinen.

#### **Afsendelse af en fax manuelt ved brug af en lokaltelefon**

Med denne metode sendes en fax ved hjælp af en lokaltelefon. Lokaltelefonen skal være tilsluttet **EXT**-socket på faxen på maskinen.

- Når du taler via telefonen, der er tilsluttet **EXT**-socket, er kopierings-B og scanningsfunktionerne ikke tilgængelige.
- **1.** Anbring originalerne med forsiden opad i DADF'en, eller anbring en enkelt original med forsiden nedad på scannerglaspladen, og luk DADF'en (se ["Placering af originaler" på side](#page-38-1) ).
- **2.** Tryk på **Fax** på displayet.
- **3.** Juster dokumentindstillingerne under fanen **Avanceret** eller **Billede** (se ["Justering af dokumentindstillingerne" på side](#page-71-0) ).
- **4.** Tryk på fanen **Basis**.
- **5.** Vælg **Opløsning** (se ["Ændring af opløsningen" på side](#page-72-0) ).
- **6.** Løft modtageren på lokaltelefonen.
- **7.** Når du hører klartonen, skal du kalde et faxnummer op ved brug af lokaltelefonen.
- **8.** Tryk på **Start** på kontrolpanelet, når du hører et højt faxsignal fra lokaltelefonen.

#### **Automatisk genafsendelse**

Når linjen, du har ringet til, er optaget, eller der ikke er noget svar, når du sender en fax, kalder maskinen automatisk nummeret op igen.

Følg trinene nedenfor, hvis du vil ændre tidsintervallet mellem genopkald og/eller antallet af forsøg på genopkald:

- **1.** Tryk på **Maskinkonfiguration** > **Programindstilling** > **Faxindstillinger** > **Ring op igen** på displayet.
- **2.** Tryk på en faxlinje, hvis din maskine har flere faxlinjer.
- **3.** Angiv indstillingen **Genopkaldsinterval [1-15] min** vha. pil op/ned.
- **4.** Angiv indstillingen **Antal genopkald [0-13]** vha. pil op/ned.

#### **Genopkald til det senest kaldte nummer**

Seneste: Viser de seneste 10 opkaldte faxnumre. Du kan også vælge faxnumre i stedet for at trykke på taltastaturet.

- **1.** Anbring originalerne med forsiden opad i DADF'en, eller anbring en enkelt original med forsiden nedad på scannerglaspladen, og luk DADF'en (se ["Placering af originaler" på side](#page-38-1) ).
- **2.** Tryk på **Fax** på displayet.
- **3.** Juster dokumentindstillingerne under fanen **Avanceret** eller **Billede** (se ["Justering af dokumentindstillingerne" på side](#page-71-0) ).
- **4.** Tryk på fanen **Basis**.
- **5.** Vælg **Opløsning** (se ["Ændring af opløsningen" på side](#page-72-0) ).
- **6.** Tryk på **Seneste**.
- **7.** Indtast det faxnummer, du vil genopkalde. Tryk derefter på **OK**.
	- **Tilføj til-adresse:** Giver dig mulighed for at tilføje et faxnummer i resultaterne **Seneste** til **Adressebog**.
		- **Slet:** Giver dig mulighed for at slette et faxnummer i resultaterne **Seneste**. Tryk på det faxnummer, du vil slette. Tryk derefter på **Slet**.
- **8.** Tryk på **Start** på kontrolpanelet. Maskinen begynder at scanne og sende en fax til destinationerne.

## <span id="page-69-0"></span>**Udskydelse af en faxtransmission**

Du kan indstille maskinen, så den sender en fax på et senere tidspunkt, hvor du ikke selv er til stede.

- Når du anvender denne indstilling, deaktiveres **Lynstartfax** og **Prioriteret afsendelse** under fanen **Avanceret**.
	- Når du anvender denne indstilling, kan du ikke sende en fax ved at bruge knappen **Rør på** på displayet.
- **1.** Anbring originalerne med forsiden opad i DADF'en, eller anbring en enkelt original med forsiden nedad på scannerglaspladen, og luk DADF'en (se ["Placering af originaler" på side](#page-38-1) ).
- **2.** Tryk på **Fax** på displayet.
- **3.** Juster dokumentindstillingerne under fanen **Avanceret** eller **Billede** (se ["Justering af dokumentindstillingerne" på side](#page-71-0) ).
- **4.** Tryk på fanen **Basis**.
- **5.** Vælg **Opløsning** (se ["Ændring af opløsningen" på side](#page-72-0) ).
- **6.** Når markøren blinker på indtastningslinjen, skal du indsætte faxnummeret ved brug af det numeriske tastatur på kontrolpanelet. Eller du kan bruge **Adressebog** på displayet, hvis du har lagret ofte benyttede faxnumre.
- **7.** Tryk på fanen **Avanceret** > **Forsinket afsendelse**.

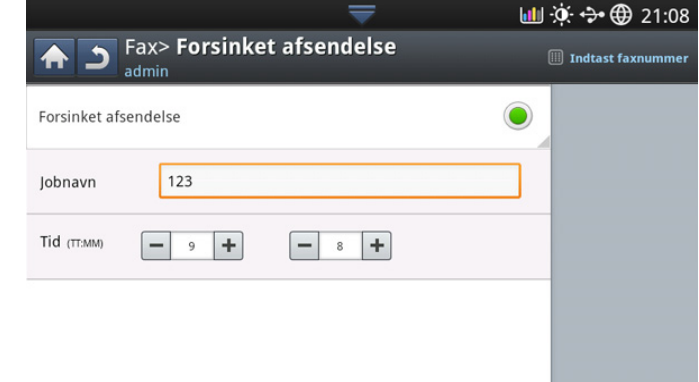

**8.** Tryk på indtastningsområdet **Jobnavn**. Derefter vises popup-tastaturet. Indtast det ønskede jobnavn. Tryk på **Udført**.

Hvis du ikke indtaster et jobnavn, tildeler maskinen jobnavnet "**Fax Send job**".

- **9.** Indstil tidspunktet for udskydelse af afsendelse.
	- \*Du kan indstille tidspunktet for udskydelse af afsendelse til at være mere end 15 minutter senere end det aktuelle tidspunkt. Hvis klokken f.eks. er 1.00, kan du angive starttidspunktet til at være 1.15. Hvis det angivne tidspunkt er forkert, vises der en advarselsmeddelelse, og maskinen nulstiller det til det aktuelle tidspunkt.
- **10.** Tryk på **Start** på kontrolpanelet. Maskinen begynder at lagre de de scannede originaldata i hukommelsen.
- Hvis du vil annullere forsinkelse af en fax, skal du trykke på **Fra**, før B afsendelsen aktiveres.

## <span id="page-70-0"></span>**Modtagelse af fax**

I dette afsnit forklares det, hvordan du modtager en fax, og de specielle modtagelsesmetoder, der er tilgængelige.

## **Ændring af modtagetilstande**

Maskinen er forudindstillet til tilstanden **Fax** fra fabrikken. Når du modtager en fax, besvarer maskinen opkaldet efter et bestemt antal ring og modtager automatisk faxen. Men hvis du ønsker at ændre modtage-tilstanden til en anden tilstand, henvises du til trinene i det følgende:

- **1.** Tryk på **Maskinkonfiguration** > **Programindstilling** > **Faxindstillinger** > **Faxstartindstillinger** på displayet.
- **2.** Tryk på en faxlinje, hvis din maskine har flere faxlinjer.

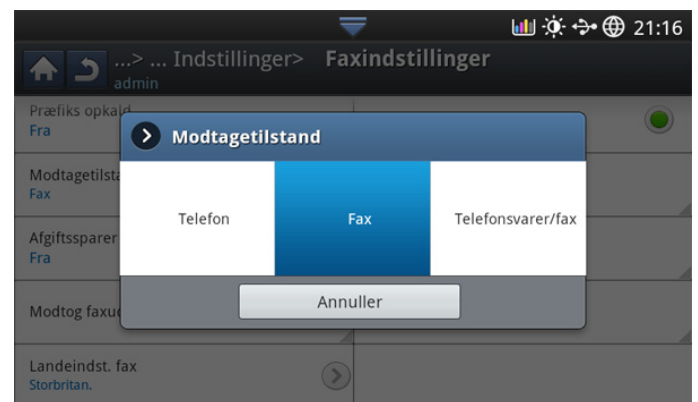

- **3.** Tryk på **Modtagetilstand**.
- **4.** Tryk på den relevante indstilling.
	- **Telefon:** Modtager en fax ved at trykke på **Rør på** og derefter på **Start**.
	- **Fax:** Besvarer et indgående faxopkald og skifter straks til faxmodtagelsestilstanden.
	- **Telefonsvarer/fax:** Bruges, når der er sluttet en telefonsvarer til din maskine. Maskinen besvarer et indgående opkald, og den der ringer op, kan efterlade en meddelelse på telefonsvareren. Hvis faxmaskinen registrerer en faxtone på linjen, skifter maskinen automatisk til faxtilstand for at modtage faxen.
- **5.** Tryk på **OK** for at gemme oplysningerne.

## **Manuel modtagelse i telefontilstand**

Du kan modtage et faxopkald ved at trykke på **Rør på** og derefter trykke på **Start**, når du hører en faxtone fra den eksterne maskinen. Maskinen begynder at modtage en fax.

## **Manuel modtagelse af fax bruge en lokaltelefon**

Denne funktion fungerer bedst, når du bruger en lokaltelefon, der er sluttet til EXT-stikket bag på maskinen.

Når du modtager et opkald på lokaltelefonen, og du hører faxtoner, skal du trykke på tasterne \*9\* på lokaltelefonen. Maskinen modtager derefter faxen. Tryk langsomt på tasterne i den angivne rækkefølge. Prøv at trykke \*9\* én gang til, hvis du stadig hører faxtonen fra den eksterne maskine.

- Følg trinene nedenfor for at ændre \*9\* til f.eks. \*3\*:
- **1.** Tryk på **Maskinkonfiguration** > **Programindstilling** > **Faxindstillinger** > **Modtag startkode** på displayet.
- **2.** Tryk på **Til** for at aktivere denne funktion.
- **3.** Indtast tallet 3 ved brug af det numeriske tastatur på kontrolpanelet.
- **4.** Tryk på **OK**.

## **Modtagelse i sikker modtagetilstand**

Du kan få brug for at hindre uvedkommende personers adgang til de faxer, du modtager. Du kan skifte til sikker modtagetilstand, så udskriften af de faxer, der modtages, begrænses, når maskinen ikke er overvåget. I sikker modtagetilstand gemmes alle indgående faxer i hukommelsen.

- **1.** Tryk på **Maskinkonfiguration** > **Programindstilling** > **Faxindstillinger** > **Sikker modt.** på displayet.
	- **Sikker modt.**-tilstanden kan kun konfigureres af en autoriseret bruger, som har et registreret id og adgangskode på maskinen. Indtast id'et og adgangskoden, når maskinen anmoder om det.
- **2.** Tryk på en faxlinje, hvis din maskine har flere faxlinjer.
- **3.** Tryk på **Til** for at aktivere denne funktion.
	- Når maskinen modtager en fax i denne tilstand, aktiveres **Uds.**.  $\mathbb{Z}$ Hvis du ønsker at udskrive de sikre faxer, skal du trykke på **Uds.**. Alle sikrede faxer udskrives.
- **4.** Hvis du ønsker, at indgående faxer, altid skal gå tiI hukommelsen, skal du trykke på **Hele dagen**. Eller kan du gå videre til næste trin.
- **5.** Angiv **Starttid** ved at trykke på knapperne + og -. Tryk på **OK**.

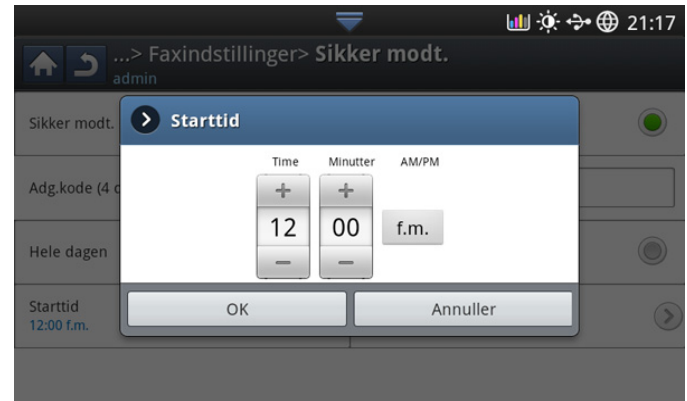

- **6.** Tryk på **Sluttidspunkt**, og angiv den specifikke sluttid vha. pil op/ned eller venstre/højre piletast. Tryk derefter på **OK**.
- **7.** Tryk på **OK** på displayet.
- Hvis du vil deaktivere funktionen **Sikker modt.**, skal du trykke på **Fra**. (K I denne situation udskrives den modtagne fax.

## **Valg af en udbakke til modtagne faxer**

Med denne indstilling er det muligt at specificere den bakke, hvor faxen skal udskrives.

**1.** Tryk på **Maskinkonfiguration** > **Programindstilling** > **Faxindstillinger** > **Modtog faxudskrivning** > **Udbakke** på displayet.

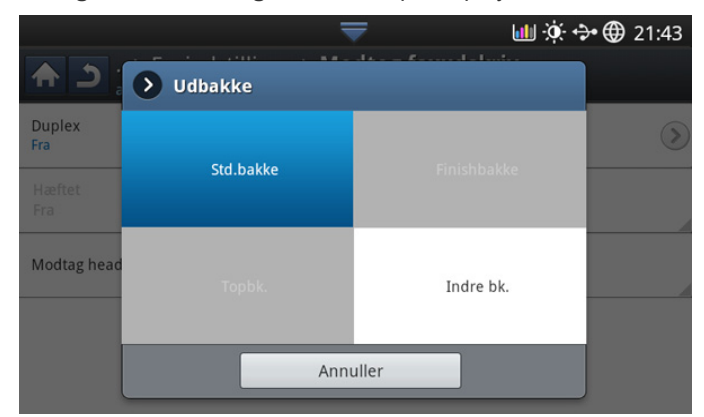

- **2.** Tryk på den relevante bakke.
	- I CLX-9301 Series er **Højre bakke (forside op)** en valgfri enhed.
	- **Finishing bakke** og **Øverste bakke** er kun tilgængelige, når den valgfrie indvendige efterbehandlingsenhed eller efterbehandlingsenheden til brochurer er installeret.
	- Når den valgfrie indvendige efterbehandlingsenhed eller efterbehandlingsenheden til brochurer er installeret, er **Midterbakke** deaktiveret.
- **3.** Tryk på **OK**.

#### **Udskrivning afmodtagne faxer på begge sider af papiret**

Vælg denne duplexfunktion for at spare papir. Når maskinen udskriver de modtagne faxdata, udskriver den dem på begge sider af papiret.

- **1.** Tryk på **Maskinkonfiguration** > **Programindstilling** > **Faxindstillinger** > **Modtog faxudskrivning** > **Duplex** på displayet.
- **2.** Tryk på den relevante indstilling.
	- **Fra:** Udskriver kun på den ene side af papiret.
	- **Lang led:** Udskriver på begge sider af papiret, men indbindingen er langs den lange kant.
	- **Kort led:** Udskriver på begge sider af papiret, men indbindingen er langs den korte kant.
- **3.** Tryk på **OK**.

#### **Udskrivning af modtagne faxer i den højre bakke (forsiden opad)**

Maskinen giver mulighed for at modtage indgående faxer via den højre bakke (forsiden opad). Når du bruger den højre bakke, stakkes modtagne faxer i rækkefølge, startende med den første side nederst.

- **1.** Tryk på **Maskinkonfiguration** > **Programindstilling** > **Faxindstillinger** > **Modtog faxudskrivning** > **Udbakke** > **Højre bakke (trykside opad)** på displayet.
- **2.** Tryk på **OK**.

## **Modtagelse af faxer i hukommelsen**

Da maskinen er en multitaskingenhed, kan den modtage faxer, samtidig med at den kopierer eller udskriver. Hvis du modtager en fax, mens du kopierer eller udskriver, gemmer maskinen den indgående fax i hukommelsen. Så snart kopieringen eller udskrivningen er afsluttet, udskriver maskinen automatisk faxerne.

## <span id="page-71-0"></span>**Justering af dokumentindstillingerne**

Før du sender en fax, kan du justere dokumentindstillinger som f.eks. opløsning, mørkhed, farve, duplex osv.

Dokumentindstillingen heri er kun for det aktuelle job. Hvis du vil ændre standardindstillingerne for dokumentindstillinger, kan du se **Maskinkonfiguration** > **Programindstilling** > **Faxindstillinger** > **Standardværdi**.

#### <span id="page-71-1"></span>**Valg af størrelsen på originaler**

Der kan sendes en fax efter angivelse af størrelsen af det originale dokument, hvis størrelsen på det originale dokument ikke kan registreres automatisk, eller hvis du ønsker at angive en bestemt dokumentstørrelse.

**1.** Tryk på fanen **Avanceret** > **Oprindelig størrelse** på displayet.

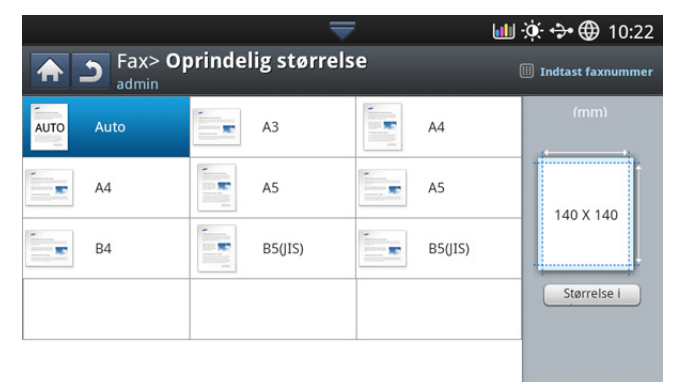

- **2.** Tryk på den relevante indstilling.
	- Du kan ændre papirlisten på displayet ved at trykke på **Størrelse i**   $\cancel{\varphi}$ **tommer** eller **Størrelse i mm**. Papirlisten er opdelt i den tilgængelige A/B-størrelsestype og Letter-størrelsestype i denne maskine.
	- **Auto:** Registrerer automatisk størrelsen på originaler, men denne indstilling understøttes kun, når originalerne er i størrelserne Letter, Ledger, Legal, Statement, A3, A4, A5, B4 eller JIS B5.
	- **Andre forudindstillede værdier:** Giver dig mulighed for nemt at vælge værdier, der er almindeligt anvendt.
- **3.** Tryk på **OK** på displayet.
# **Faxning på begge sider af originaler**

Denne funktion er specielt beregnet til tosidede originaler. Du kan vælge, om maskinen sender fax på den en side eller på begge sider af papiret.

**1.** Tryk på fanen **Avanceret** > **Duplex**, og angiv derefter originalens retning.

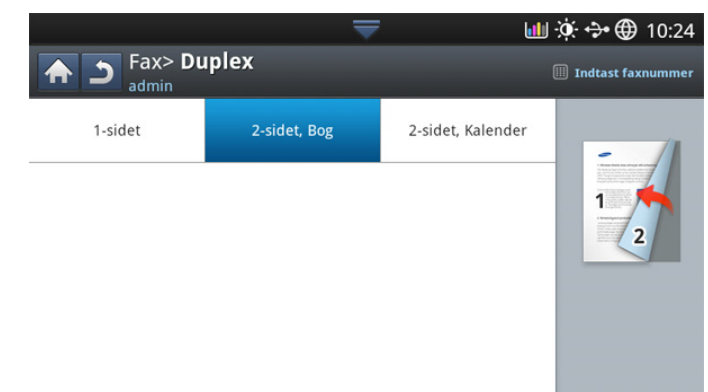

- **2.** Tryk på den relevante indstilling.
	- **1-sidet:** For originaler, der kun udskrives på én side.
	- **2-sidet, Bog:** For originaler, der udskrives på begge sider.
	- **2-sidet, Kalender:** For originaler, der udskrives på begge sider, men bagsiden roteres 180 grader.
	- Hvis du vil bruge **2-sidet, Bog** og **2-sidet, Kalender**, skal originalerne placeres i DADF'en. Hvis maskinen ikke kan registrere originalen i DADF'en, ændres indstillingen automatisk til **1-sidet**.
- **3.** Tryk på **OK** på displayet.

# **Valg af retningen på originaler**

Angiv dokumentets retning, når du faxer dobbeltsidede dokumenter. Ellers udskrives faxerne muligvis ikke i den korrekte siderækkefølge eller med korrekt arrangeret for- og bagside.

**1.** Tryk på fanen **Avanceret** > **Oprindelig retning**, og angiv derefter originalens retning.

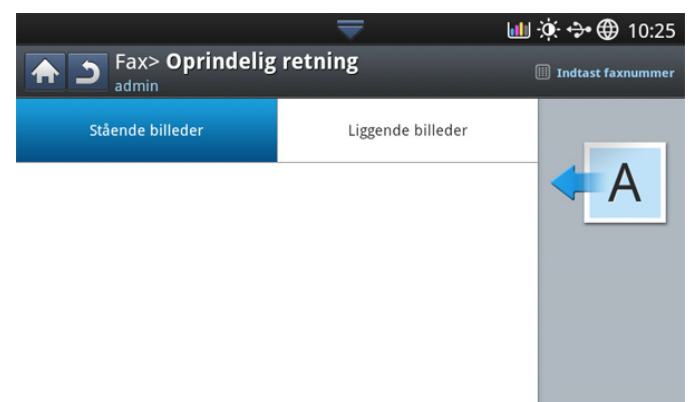

- **2.** Tryk på den relevante indstilling.
	- **Stående billeder:** Vælg denne indstilling for et originalt dokument, der er ilagt med toppen mod bagsiden af maskinen.

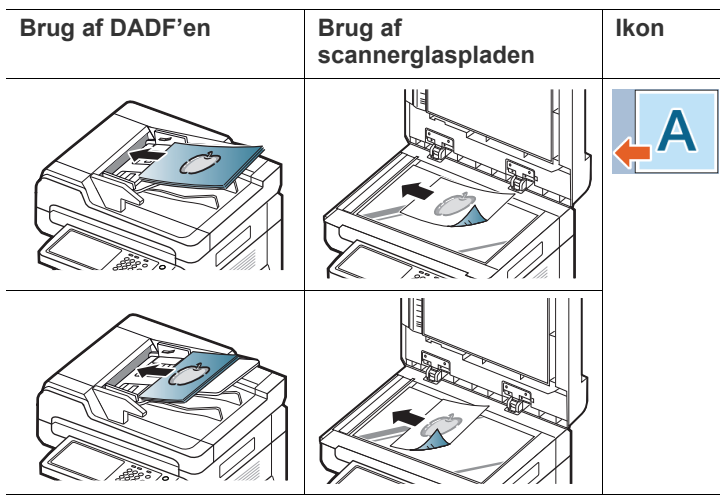

• **Liggende billeder:** Vælg denne indstilling til et originaldokument, der er lagt i DADF'en med toppen af det originale dokument mod venstre side af maskinen eller et originaldokument placeret på scannerglaspladen med toppen af det originale dokument mod højre side af maskinen.

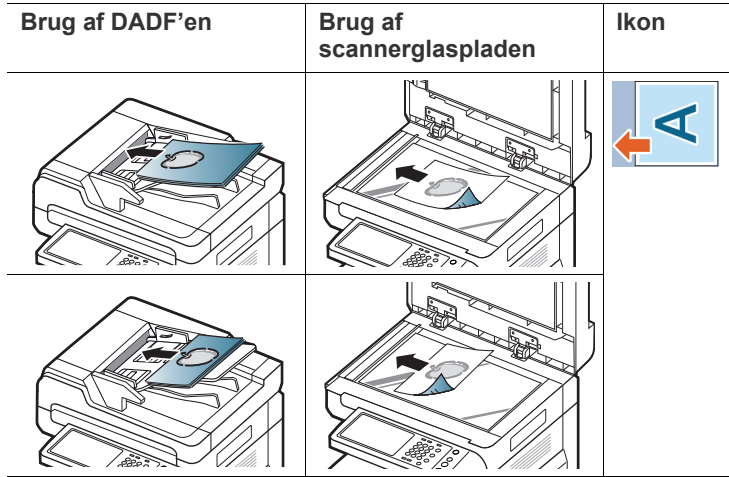

**3.** Tryk på **OK** på displayet.

# <span id="page-72-0"></span>**Ændring af opløsningen**

Standardindstillingerne for dokumenter giver et godt resultat, når der anvendes almindelige tekstbaserede originaler. Men hvis du sender originaler, som er af dårlig kvalitet eller indeholder billeder, kan du opnå en bedre faxkvalitet ved at justere opløsningen.

Tryk på venstre/højre piletast for at skifte værdierne.

- **Standard:** Anbefales normalt til originaler med tekst. Denne indstilling vil reducere transmissionstiden.
- **Fin:** Anbefales til originaler, der indeholder små tegn, tynde linjer eller tekst, der blev udskrevet ved brug af en matrixmaskine.
- **Superfin:** Anbefales til originaler, der indeholder fine detaljer. Denne indstilling er kun aktiveret, hvis den modtagende maskine også understøtter opløsningen **Superfin**.
- **Ultrafin:** Anbefales til originaler, der indeholder ekstremt fine detaljer. Denne indstilling er kun aktiveret, hvis den modtagende maskine også understøtter opløsningen **Ultrafin**.
- Hvis maskinen er indstillet til opløsningen **Superfin** eller **Ultrafin**, og den faxmaskine, du kommunikerer med, ikke understøtter opløsningen **Superfin** eller opløsningen **Ultrafin**, sender maskinen med den højeste opløsningstilstand, som understøttes af den anden faxmaskine.

# **Valg af originaltyper**

Du kan indstille den originale dokumenttype for at forbedre kvaliteten af et dokument, der er ved at blive scannet.

**1.** Tryk på fanen **Billede** > **Originaltype** på displayet.

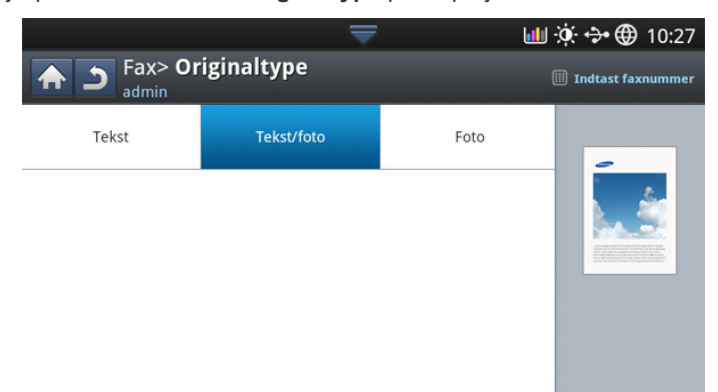

- **2.** Tryk på den relevante indstilling.
	- **Tekst:** Til originaler med tekst eller lineart.
	- **Tekst/Foto:** Til originaler med både tekst og fotografier sammen.
	- **Foto:** For originaler, der indeholder fotos med fortløbende toner.

# **Ændring af mørkheden**

Du kan vælge graden af mørkhed i det originale dokument.

**1.** Tryk på fanen **Basis** > **Mørkhed** på displayet.

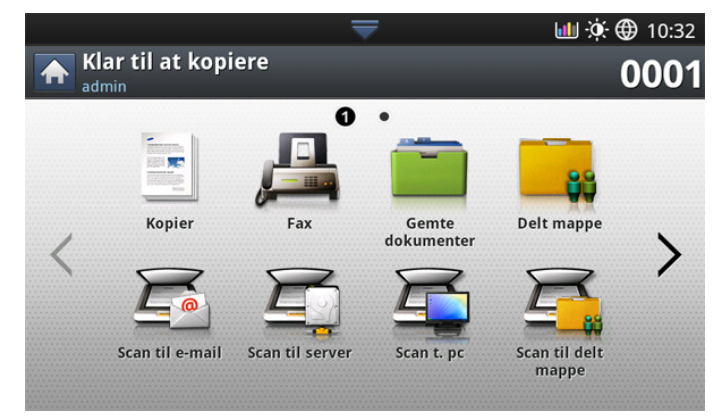

**2.** Tryk på venstre/højre piletast for at ændre niveauet for lys og mørk.

# **Udskrivning af en faxrapport**

Du kan indstille maskinen til at udskrive en rapport, uanset om en faxtransmission og -modtagelse blev fuldført eller ej.

- Hvis en rapport indeholder tegn eller skrifttyper, som maskinen ikke V understøtter, kan **Unknown** udskrives i stedet for tegn/skrifttyper i rapporten.
- **1.** Tryk på **Maskinkonfiguration** > **Rapp.** > **Faxrapporter** > **Indstillinger** på displayet.

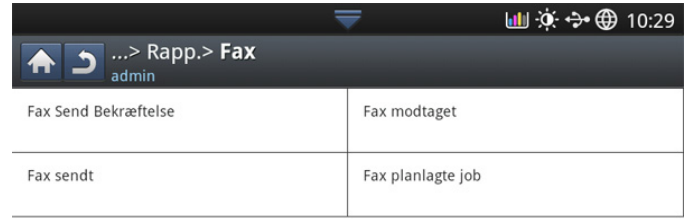

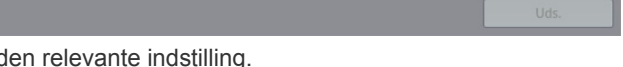

- **2.** Tryk på d • **Multi-faxtransmission Resultat:** Udskriver en
	- bekræftelsesrapport, når du sender en fax til flere lokationer.
		- Fra: Deaktiverer denne funktion.
		- **Til:** Aktiverer denne funktion.
		- **Til-Fejl:** Udskriver kun en rapport, når den transmission mislykkes.
	- **Faxtransmission Resultat:** Udskriver en bekræftelsesrapport, der viser om transmissionen lykkedes, hvor mange sider der blev afsendt, samt andre oplysninger.
		- Fra: Deaktiverer denne funktion.
		- **Til:** Aktiverer denne funktion.
		- **Til-Fejl:** Udskriver kun en rapport, når den transmission mislykkes.
	- **Faxtransmission Oversigt:** Udskriver en bekræftelsesrapport, der viser, om transmissionen lykkedes, hvor mange sider der blev afsendt, samt andre oplysninger.
		- Fra: Deaktiverer denne funktion.
		- **Til:** Aktiverer denne funktion.
	- **Faxmodtagelse Oversigt:** Udskriver en bekræftelsesrapport, der viser, om modtagelse lykkedes, hvor mange sider der blev modtaget, samt andre oplysninger.
		- **Fra:** Deaktiverer denne funktion.
		- **Til:** Aktiverer denne funktion.
- **3.** Tryk på **OK** på displayet.

# **Brug af en programindstilling**

Denne indstilling giver dig mulighed for at gemme de aktuelle indstillinger til fremtidig brug. Du kan også bruge de tidligere indstillinger fra de tidligere job.

## **Lagring af Programmer**

- **1.** Tryk på **Fax** på displayet.
- **2.** Juster dokumentindstillingerne under fanen **Avanceret** eller **Billede** (se ["Justering af dokumentindstillingerne" på side](#page-71-0) ).
- **3.** Tryk på fanen **Basis**.
- **4.** Vælg **Opløsning** (se ["Ændring af opløsningen" på side](#page-72-0) ).
- **5.** Tryk på **Programmer**.

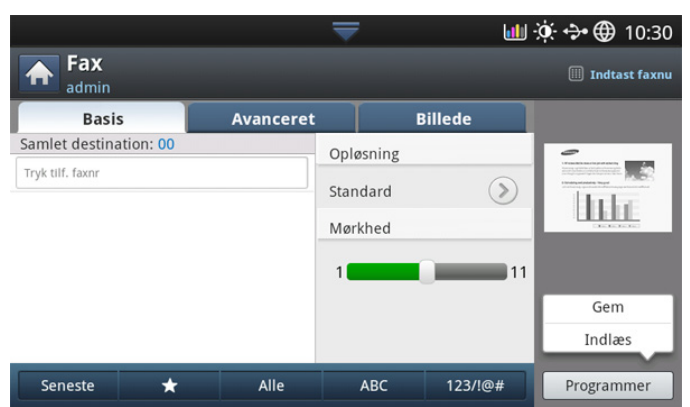

**6.** Tryk på indtastningsområdet for **Programnavn**. Popup-tastaturet vises. Indtast det ønskede programnavn. Tryk derefter på **OK**.

Du kan angive værdierne for indstillede **Programmer** ved at rulle  $\omega$ op og ned og kontrollere værdierne ved hjælp af op/ned-pilene.

**7.** Tryk på **Gem**. Når bekræftelsesvinduet vises, er de angivne indstillinger gemt. Klik på **Gå til liste** eller **Luk**.

# **Brug af Programmer**

- **1.** Anbring originalerne med forsiden opad i DADF'en, eller anbring en enkelt original med forsiden nedad på scannerglaspladen, og luk DADF'en (se ["Placering af originaler" på side](#page-38-0) ).
- **2.** Tryk på **Fax** på displayet.
- **3.** Når markøren blinker på inputlinjen, skal du indtaste faxnummeret ved brug af det numeriske tastatur på kontrolpanelet eller bruge **Adressebog** på displayet, hvis du har gemt hyppigt anvendte faxnumre.
- **4.** Tryk på **Programmer** > **Liste**.
- **5.** Tryk på et programnavn på listen, som du vil bruge.
- **6.** Tryk på **OK**.
- **7.** Tryk på **Ja**, når bekræftelsesvinduet vises. Maskinen er nu indstillet til at faxe i overensstemmelse med den valgte indstilling.
- **8.** Tryk på **Start** på kontrolpanelet. Maskinen begynder at scanne og sende en fax til destinationerne.
- Når du vil annullere et faxjob, skal du trykke på **Stop** på M kontrolpanelet, inden maskinen begynder at transmittere, eller trykke på knappen **Job Status** på kontrolpanelet og vælge det job, som du vil slette, og derefter trykke på **Delete**.
- Hvis der er anbragt en original på scannerglaspladen, viser maskinen vinduet, der spørger, om du vil anbringe endnu en side. Læg endnu en original i, og tryk på **Ja**. Tryk på **Nej** i dette vindue, når du er færdig.
- Mens maskinen sender en fax, kan du ikke sende en e-mail på samme tid.

#### **Håndtering af Programmer**

- **1.** Tryk på **Fax** på displayet.
- **2.** Tryk på **Programmer** > **Liste**.
- **3.** Tryk på den relevante indstilling.

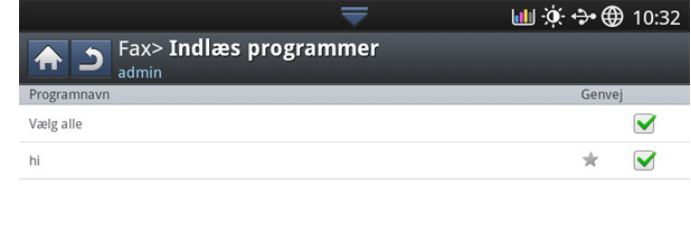

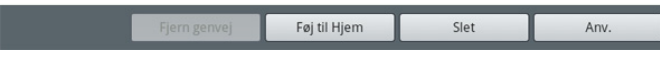

- **Vælg alle:** Vælger alle programmer.
- **Detalje:** Viser detaljerede oplysninger om det valgte program.
- **Redig.:** Ændrer et navn for det valgte program.
- **Slet:** Fjerner de valgte programmer.
- **4.** Tryk på **Annuller** for at returnere til fanen **Basis**.

# **Lagring og indlæsning af dokumenter**

Denne indstilling giver dig mulighed for at gemme de aktuelle indstillinger til fremtidig brug. Du kan også bruge de tidligere indstillinger fra det sidste job.

## **Lagring**

- **1.** Tryk på **Scan t. email**, **Scan til server** , **Scan til delt mappe** eller **Scan til USB** på displayet.
- **2.** Angiv scanningsfunktioner under fanen **Avanceret**, **Billede** eller **Output** (["Ændring af scanningsindstillinger" på side](#page-81-0) ).
- **3.** Tryk på fanen **Basis**.
- **4.** Angiv scanningskvaliteten med **Duplex** og **Opløsning**.
- **5.** Tryk på **Programmer** > Gem.

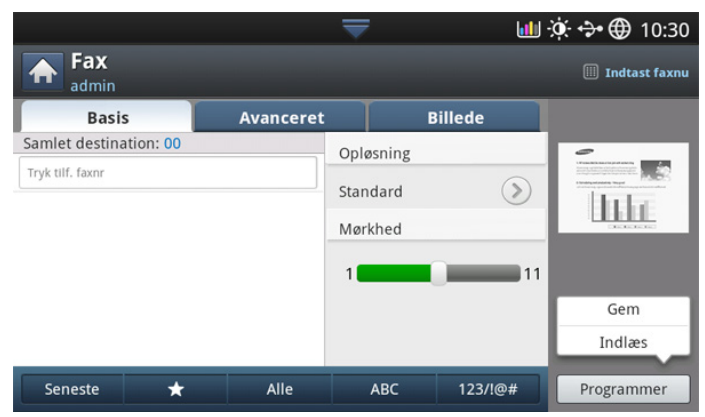

- **6.** Tryk på indtastningsområdet for **Programnavn**. Popup-tastaturet vises. Indtast det ønskede programnavn. Tryk derefter på **OK**.
	- Du kan angive værdierne for indstillede **Programmer** ved at rulle  $\varnothing$ op og ned og kontrollere værdierne ved hjælp af op/ned-pilene.
- **7.** Tryk på **Gem**.
- **8.** Du kan kontrollere alle indstillinger igen. Hvis alt ser fint ud, skal du trykke på **Føj til Hjem** for at oprette en genvej på hovedskærmen, **Gem** for at gemme de aktuelle indstillinger eller **Annuller** for at afslutte uden at gemme.

### **Indlæsning**

- **1.** Tryk på **Scan t. email**, **Scan til server** eller **Scan til USB** på displayet.
- **2.** Tryk på **Programmer** > Indlæs.
- **3.** Tryk på den tidligere indstilling, du vil bruge.
- Maskinen er nu indstillet til at scanne i overensstemmelse med den valgte indstilling.
- **4.** Tryk på **Føj til Hjem** for at oprette en genvej på hovedskærmen, **Slet** for at slette den aktuelle indstilling eller **Anv.** for at anvende den valgte indstilling.

# **Scanne**

Du kan scanne billeder og tekst på maskinen, så de kan gemmes som digitale filer på computeren.

**Dette kapitel indeholder:**

- [Basis scanningsmetode](#page-76-0)
- [Om scanningsmetoderne](#page-76-1)
- [Scanning af originaler og afsendelse pr. e-mail \(scan til e-mail\)](#page-77-0)
- [Scanning af originaler og afsendelse via SMB/FTP \(Scanne til server\)](#page-78-0)
- [Scanning af originaler og afsendelse til en USB-hukommelsesenhed](#page-80-0)  (scan til USB) (scan til USB) • [Linux-scanning](#page-87-0)
- Den maksimale opløsning, der kan opnås, afhænger af forskellige M faktorer, herunder computerhastighed, tilgængelig diskplads, hukommelse, størrelsen af det scannede billede og indstillinger for bitdybde. Afhængigt af systemet og det scannede emne, kan du muligvis ikke scanne ved bestemte opløsninger, især ikke, hvis du bruger forbedret opløsning.

# <span id="page-76-0"></span>**Basis scanningsmetode**

Du kan scanne originalerne på maskinen via netværket.

- **Easy Printer Manager(EPM):** EPM er et Windows-baseret program, der samler alle Samsung-maskinindstillinger ét sted.
- **TWAIN:** TWAIN er et af de foruddefinerede programmer til billedbehandling. Når du scanner et billede, startes det valgte program, så du selv kan styre scanningsprocessen. Denne funktion kan bruges via en netværkstilslutning (se ["Scanning med TWAIN-kompatible](#page-86-1)  [programmer" på side](#page-86-1) ).
- **Easy Document Creator(EDC):** Dette program er software, der følger med maskinen. Du kan bruge dette program til at scanne billeder eller dokumenter. (se ["Om Samsung Easy Document Creator" på side](#page-120-0) ).
- **E-mail:** Du kan sende det scannede billede som en fil vedhæftet i en e-mail (se ["Scanning af originaler og afsendelse pr. e-mail \(scan til](#page-77-0)  [e-mail\)" på side](#page-77-0) ).
- **Server:** Du kan scanne et billede og sende det til en server, f.eks. FTP eller SMB (se ["Scanning af originaler og afsendelse via SMB/FTP](#page-78-0)  [\(Scanne til server\)" på side](#page-78-0) ).
- **USB:** Du kan scanne et billede og gemme det på en USB-hukommelsesenhed (se ["Scanning af originaler og afsendelse til](#page-80-0)  [en USB-hukommelsesenhed \(scan til USB\)" på side](#page-80-0) ).
- [Ændring af scanningsindstillinger](#page-81-1)
- [Brug af en programindstilling](#page-85-0)
- [Scanne originaler og sende til din computer \(scan til pc\)](#page-86-0)
- [Scanning med TWAIN-kompatible programmer](#page-86-1)
- [MAC-scanning](#page-86-2)
- 

# <span id="page-76-1"></span>**Om scanningsmetoderne**

Hvis du vil bruge scanningsfunktionen, skal du trykke på **Scan t. email**, **Scan til USB**, **Scan til server**, **Scan t. pc** eller **Scan til delt mappe** på displayet.

Hvis der vises et andet skærmbillede, skal du trykke på  $\left(\widehat{h}\right)$  for at gå til startdisplayet.

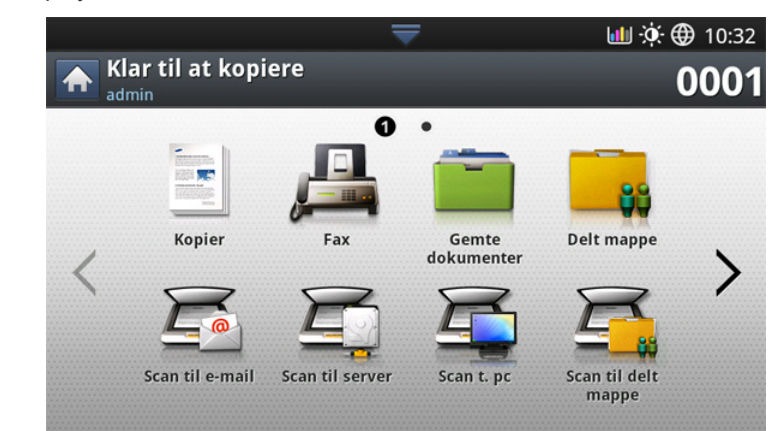

- **Scan t. email:** Scanner og sender det scannede output til destinationen pr. e-mail (se ["Scanning af originaler og afsendelse pr. e-mail \(scan til](#page-77-0)  [e-mail\)" på side](#page-77-0) ).
- **Scan til server:** Scanner og sender scannet output til destinationen med SMB eller FTP (se ["Scanning af originaler og afsendelse via SMB/](#page-78-0) [FTP \(Scanne til server\)" på side](#page-78-0) ).
- **Scan til USB:** Scanner og gemmer scannet output på en USB-hukommelsesenhed (se ["Scanning af originaler og afsendelse til](#page-80-0)  [en USB-hukommelsesenhed \(scan til USB\)" på side](#page-80-0) ).
	- Hvis du vil bruge denne funktion, skal du sætte en  $\mathscr{P}$ USB-hukommelsesenhed i USB-hukommelsesporten på din maskine.
- **Scan t. pc:** Scanner og sender det scannede output til en computer (se ["Scanne originaler og sende til din computer \(scan til pc\)" på side](#page-86-0) ).
- **Scan til delt mappe:** Scanner og gemmer scannet output i den delte mappe.

## <span id="page-77-0"></span>**Scanning af originaler og afsendelse pr. e-mail (scan til e-mail)**

Du kan scanne originalerne og sende det scannede billede til flere destinationer fra maskinen pr. e-mail.

Hvis du vil scanne og sende et billede som en fil vedhæftet en e-mail,  $\cancel{\triangleright}$ skal du angive netværksparametre, SMTP-indstillinger og **Scan t. email**-indstillinger vha. kontrolpanelet eller SyncThru™ Web Service. Se Administratorvejledning på den medfølgende cd for at få oplysninger vedr. opsætning af netværksparametre og e-mail-indstillinger.

# **Om Scan t. email-skærmbilledet**

Tryk på **Scan t. email** på displayet.

#### **Fanen Basis**

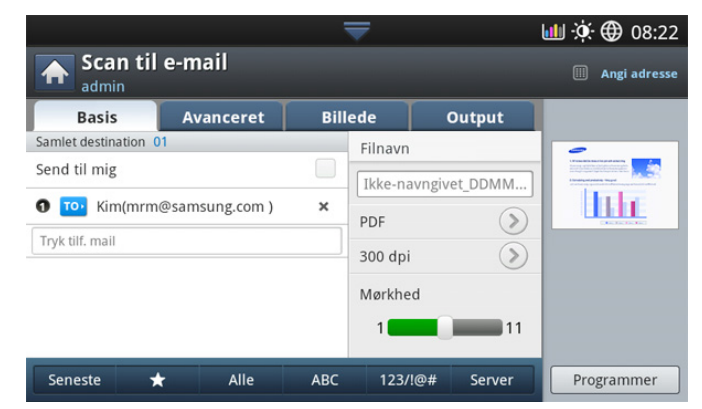

- **Send til mig:** Tryk på fanen **Avanceret** > **E-mail-indstillinger**, og skriv derefter afsenderens e-mail-adresse. Marker afkrydsningsfeltet til højre for at sende til dig selv.
- **Direkte input:** Tryk på skærmen for at tilføje modtagerens e-mail-adresser.
- **Filnavn:** Opretter filnavnet til den fil, der skal sendes (se ["Filpolitik"](#page-84-0)  [på side](#page-84-0) ).
- **Filformat:** Vælg filformatet, før du fortsætter med scanningsjobbet (se ["Filformat" på side](#page-85-1) ).
- **Opløsning:** Vælger en værdi for scanningsopløsningen (se ["Ændring af opløsningen" på side](#page-81-2) ).
- **Mørkhed:** Justerer graden af mørkhed i det scannede output (se ["Ændring af Mørkhed" på side](#page-81-3) ).
- **Seneste:** Viser de seneste 10 anvendte adresser. Du kan også vælge e-mail-adressen i stedet for at trykke på popup-tastaturet (se ["Genafsendelse til den seneste e-mail-adresse" på side](#page-78-1) ).
- **( )Foretrukken:** Viser de oftest anvendte adresser.
- Alle: Viser alle adresserne.
- ABC: Viser de adresser, der indeholder danske tegn.
- **123/!@#:** Viser de adresser, der indeholder tal eller specialtegn.
- **Programmer:** Gør det muligt at gemme de aktuelle indstillinger til fremtidig brug (se ["Brug af en programindstilling" på side](#page-85-0) ).

#### **Fanen Avanceret**

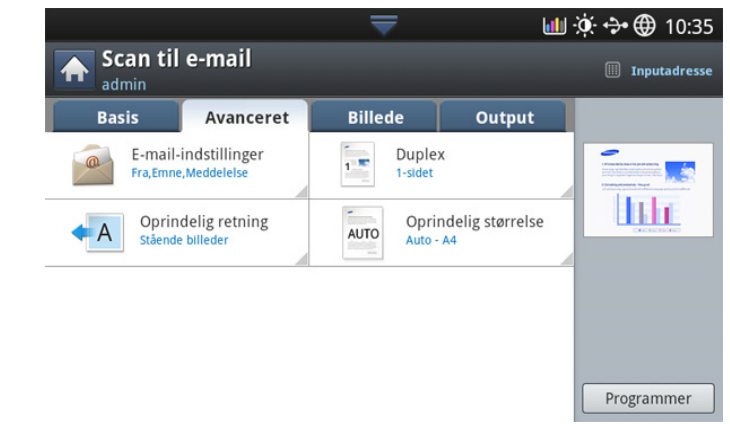

- **Oprindelig størrelse:** Vælger størrelsen på originalerne (se ["Valg](#page-83-0)  [af størrelsen på originaler" på side](#page-83-0) ).
- **Oprindelig retning:** Vælger retningen på originalerne (se ["Valg af](#page-82-0)  [retningen på originaler" på side](#page-82-0) ).
- **E-mail-indstilling:** Indtast oplysninger, herunder **Fra**, Emne og Meddelelse.
- **Duplex:** Indstiller maskinen til at udskrive kopier på begge sider af papiret.

#### **Fanen Billede**

Du kan gå til den næste eller forrige side med pil op/ned nederst til venstre.

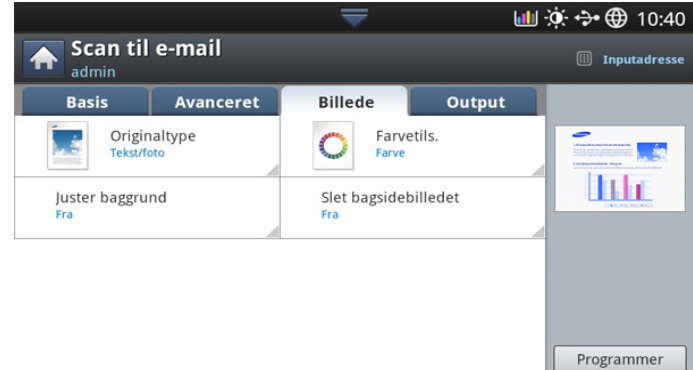

- **Originaltype:** Angiver, om originalen er tekst eller foto osv. (se ["Valg af originaltyper" på side](#page-83-1) ).
- **Farvetils.:** Justerer farveindstillingerne i det scannede output (se ["Valg af farvetilstanden" på side](#page-83-2) ).
- **Juster baggrund:** Slet baggrunden i en vis udstrækning ved at justere tætheden eller lysstyrken (se ["Justering af baggrund" på](#page-83-3)  [side](#page-83-3) ).
- **Slet bagside:** Forhindrer scanning af den anden sides billede, der skinner gennem det originale papir (se ["Sletning af bagsidebilleder"](#page-84-1)  [på side](#page-84-1) ).

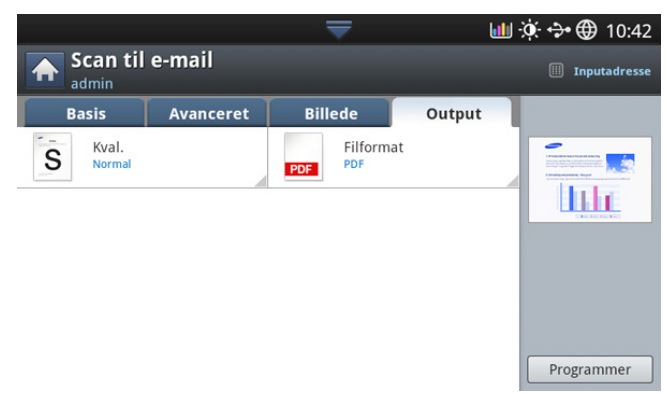

- **Kval.:** Justerer visningskvaliteten af det scannede output (se ["Kval."](#page-84-2)  [på side](#page-84-2) ).
- **Filnavn:** Opretter filnavnet til den fil, der skal sendes (se ["Filpolitik"](#page-84-0)  [på side](#page-84-0) ).

## <span id="page-78-1"></span>**Genafsendelse til den seneste e-mail-adresse**

Sådan sender du igen til den sidst anvendte e-mail-adresse:

- **1.** Anbring originalerne med forsiden opad i DADF'en, eller anbring en enkelt original med forsiden nedad på scannerglaspladen, og luk DADF'en (se ["Placering af originaler" på side](#page-38-0) ).
- **2.** Tryk på **Scan t. email** på displayet.
- **3.** Angiv scanningsfunktionerne under fanerne **Avanceret**, **Billede** eller **Output** (se ["Ændring af scanningsindstillinger" på side](#page-81-1) ).
- **4.** Tryk på fanen **Basis**.
- **5.** Tryk på indtastningsområdet for **Til** og **Seneste**.
- **6.** Tryk på den e-mail-adresse, som du vil sende igen. Tryk derefter på **OK**.
	- **Tilføj til-adresse:** Det giver dig mulighed for at tilføje en  $\mathbb {Z}$ e-mail-adresse i **Seneste**-resultaterne til **Adressebog**.
		- **Slet:** Giver dig mulighed for at slette en e-mail-adresse i **Seneste**-resultaterne. Tryk på den e-mail-adresse, du vil slette. Tryk derefter på **Slet**.
- **7.** Angiv scanningskvaliteten med **Duplex** og **Opløsning** (se ["Scanning af](#page-82-1)  [begge sider af originalerne" på side](#page-82-1) og ["Ændring af opløsningen" på](#page-81-2)  [side](#page-81-2) ).
- **8.** Tryk på knappen **Start** for at scanne og sende filen.

Hvis der er anbragt en original på scannerglaspladen, viser maskinen vinduet, der spørger, om du vil anbringe endnu en side. Læg endnu en original i, og tryk på **Ja**. Tryk på **Nej** i dette vindue, når du er færdig.

### **Udskrivning af en e-mail-bekræftelsesrapport**

Du kan indstille maskinen til at udskrive en rapport, uanset om en e-mail-transmission blev fuldført eller ej.

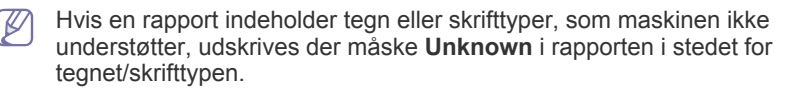

**1.** Tryk på **Maskinkonfiguration** > **Programindstilling** > **Indstillinger for Scan til e-mail** på displayet.

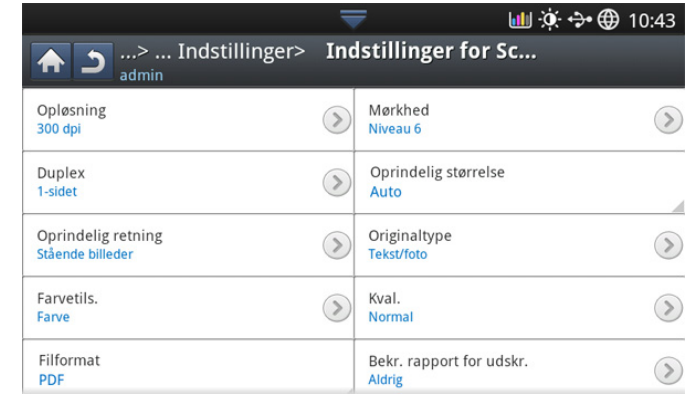

- **2.** Tryk på den relevante indstilling i **Udskriv bekræftelsesark**.
	- **Kun ved fejl:** Udskriver kun en bekræftelsesrapport, når en e-mail-transmission ikke lykkedes.
	- **Altid:** Udskriver altid en bekræftelsesrapport, uanset om en e-mail-transmission lykkedes eller ej.
	- **Aldrig:** Udskriver aldrig en bekræftelsesrapport.
- **3.** Tryk på **b** for at gå tilbage til det forrige skærmbillede.

### <span id="page-78-0"></span>**Scanning af originaler og afsendelse via SMB/ FTP (Scanne til server)**

Du kan scanne et billede og sende det til i alt tre destinationer via SMB eller FTP.

Hvis du vil scanne og sende et billedet til en server, skal du opsætte  $\llbracket \not\!\!\!\!\!\vee \, \rfloor$ netværksparametre vha. kontrolpanelet eller SyncThru™ Web Service. Oplysninger om, hvordan du opsætter netværksparametre, se Administratorhåndbog på Brugerhåndbog-cd'en.

#### **Om Scan til server-skærmbilledet**

Tryk på **Scan til server** på displayet.

#### **Fanen Basis**

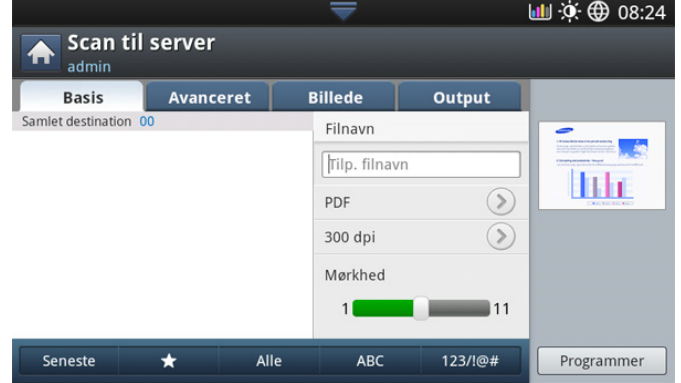

• **Filnavn:** Opretter filnavnet til den fil, der skal sendes (se ["Filpolitik"](#page-84-0)  [på side](#page-84-0) ).

- **Adressebog:** Indsætter modtagerens adresse ved at trykke på lagrede adresser. Du kan gemme ofte anvendte e-mail-adresser ved brug af kontrolpanelet eller SyncThru™ Web Service (se ["Oprettelse](#page-93-0)  [af et adressekartotek vha. kontrolpanelet" på side](#page-93-0) eller ["Oprettelse](#page-95-0)  [af et adressekartotek vha. SyncThru™ Web Service" på side](#page-95-0) ).
- **Seneste:** Viser de seneste 10 anvendte adresser. Du kan også vælge e-mail-adressen i stedet for at trykke på popup-tastaturet (se ["Genafsendelse til den seneste e-mail-adresse" på side](#page-78-1) ).
- **Opløsning:** Vælger en værdi for scanningsopløsningen (se ["Ændring af opløsningen" på side](#page-81-2) ).
- **Programmer:** Gør det muligt at gemme de aktuelle indstillinger til fremtidig brug (se ["Brug af en programindstilling" på side](#page-85-0) ).
- **Mørkhed:** Justerer graden af mørkhed i det scannede output (se ["Ændring af Mørkhed" på side](#page-81-3) ).

#### **Fanen Avanceret**

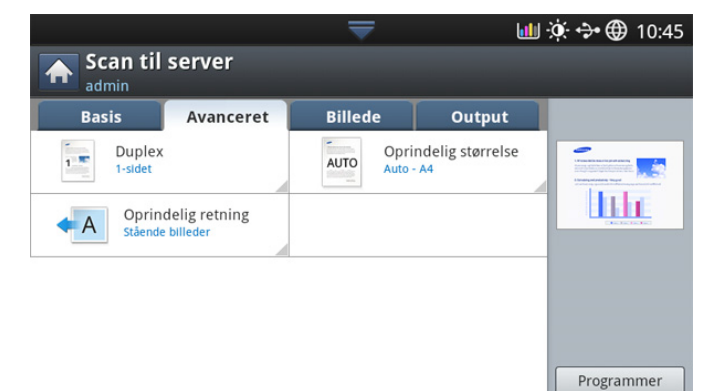

- **Oprindelig størrelse:** Vælger størrelsen på originalerne (se ["Valg](#page-83-0)  [af størrelsen på originaler" på side](#page-83-0) ).
- **Oprindelig retning:** Vælger retningen på originalerne (se ["Valg af](#page-82-0)  [retningen på originaler" på side](#page-82-0) ).
- **Duplex:** Indstiller maskinen til at udskrive kopier på begge sider af papiret.

#### **Fanen Billede**

Du kan gå til den næste eller forrige side med pil op/ned nederst til venstre.

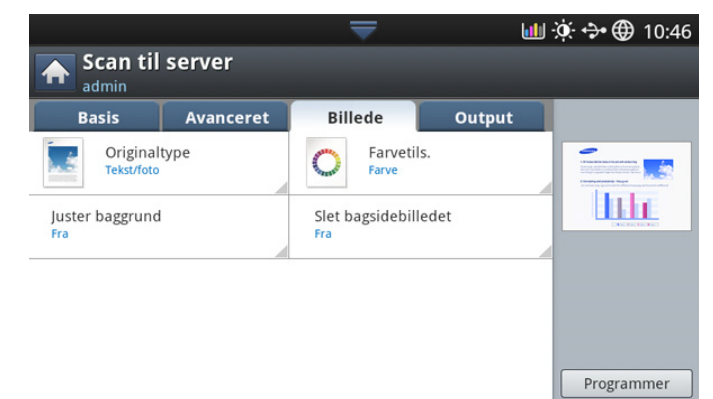

- **Originaltype:** Angiver, om originalen er tekst eller foto osv. (se ["Valg af originaltyper" på side](#page-83-1) ).
- **Farvetils.:** Justerer farveindstillingerne i det scannede output (se ["Valg af farvetilstanden" på side](#page-83-2) ).
- **Juster baggrund:** Slet baggrunden i en vis udstrækning ved at justere tætheden eller lysstyrken (se ["Justering af baggrund" på](#page-83-3)  [side](#page-83-3) ).
- **Slet bagside:** Forhindrer scanning af den anden sides billede, der skinner gennem det originale papir (se ["Sletning af bagsidebilleder"](#page-84-1)  [på side](#page-84-1) ).

#### **Fanen Output**

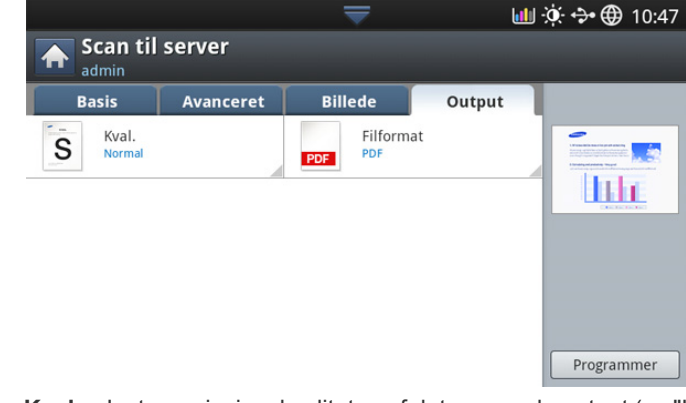

- **Kval.:** Justerer visningskvaliteten af det scannede output (se ["Kval."](#page-84-2)  [på side](#page-84-2) ).
- **Filformat:** Vælger filformat for det scannede output (se ["Filformat"](#page-85-1)  [på side](#page-85-1) ).

# **Scanning og afsendelse til en SMB/FTP-server**

Du kan vælge op til tre destinationer ved brug af både SMB- og  $\mathbb Z$ FTP-servere.

- **1.** Anbring originalerne med forsiden opad i DADF'en, eller anbring en enkelt original med forsiden nedad på scannerglaspladen, og luk DADF'en (se ["Placering af originaler" på side](#page-38-0) ).
- **2.** Tryk på **Scan til server** på displayet.
- **3.** Angiv scanningsfunktionerne under fanerne **Avanceret**, **Billede** eller **Output** (se ["Ændring af scanningsindstillinger" på side](#page-81-1) ).
- **4.** Tryk på fanen **Basis**.
- **5.** Tryk på servernavnets indtastningsområde, og du kan indtaste en modtagers serveradresse manuelt. Du kan ikke angive en adresse i det andet felt, før du har angivet en adresse i det første felt. Du kan også bruge **Adressebog** til nemt at indtaste adresserne (se ["Oprettelse af et adressekartotek" på side](#page-93-1) 7.).
- **6.** Angiv scanningskvaliteten med **Duplex** og **Opløsning** (se ["Scanning af](#page-82-1)  [begge sider af originalerne" på side](#page-82-1) og ["Ændring af opløsningen" på](#page-81-2)  [side](#page-81-2) ).
- **7.** Tryk på **Start** på kontrolpanelet.

Maskinen begynder at scanne, og sender derefter filen til den angivne server.

Hvis der er anbragt en original på scannerglaspladen, viser maskinen vinduet, der spørger, om du vil anbringe endnu en side. Læg endnu en original i, og tryk på **Ja**. Tryk på **Nej** i dette vindue, når du er færdig.

- Hvis du vil annullere det aktuelle scanningsjob, skal du trykke på M **Stop** på kontrolpanelet. Eller du kan slette de aktuelle eller ventende job vha. **Job Status** på kontrolpanelet. Marker det job, du vil annullere, og tryk på **Slet** (se ["Job Status-knap" på side](#page-36-0) ).
	- Mens maskinen sender de scannede data, kan du ikke bruge maskinen til kopiering eller sende en fax.

## **Genafsendelse til den seneste serveradresse**

Sådan afsendes en fil igen til den serveradresse, den sidst blev sendt til:

- **1.** Anbring originalerne med forsiden opad i DADF'en, eller anbring en enkelt original med forsiden nedad på scannerglaspladen, og luk DADF'en (se ["Placering af originaler" på side](#page-38-0) ).
- **2.** Tryk på **Scan til server** på displayet.
- **3.** Angiv scanningsfunktionerne under fanerne **Avanceret**, **Billede** eller **Output** (se ["Ændring af scanningsindstillinger" på side](#page-81-1) ).
- **4.** Tryk på fanen **Basis**.
- **5.** Tryk på **Seneste**.
- **6.** Tryk på den serveradresse, du vil sende filen til igen. Tryk derefter på **OK**.
	- $\mathbb{Z}$ • **Tilføj til-adresse:** Det giver dig mulighed for at tilføje en serveradresse i **Seneste**-resultaterne til **Adressebog**.
		- **Slet:** Giver dig mulighed for at slette en serveradresse i resultaterne **Seneste**. Tryk på den serveradresse, som du vil slette. Tryk derefter på **Slet**.
- **7.** Angiv scanningskvaliteten med **Duplex** og **Opløsning** (se ["Scanning af](#page-82-1)  [begge sider af originalerne" på side](#page-82-1) og ["Ændring af opløsningen" på](#page-81-2)  [side](#page-81-2) ).
- **8.** Tryk på knappen **Start** for at scanne og sende filen.

Hvis der er anbragt en original på scannerglaspladen, viser maskinen vinduet, der spørger, om du vil anbringe endnu en side. Læg endnu en original i, og tryk på **Ja**. Tryk på **Nej** i dette vindue, når du er færdig.

## <span id="page-80-0"></span>**Scanning af originaler og afsendelse til en USB-hukommelsesenhed (scan til USB)**

Du kan scanne et dokument og gemme det på en

USB-hukommelsesenhed. Når du scanner et dokument, anvender maskinen standardindstillingerne, f.eks. opløsningen. Du kan også tilpasse dine egne scannerindstillinger (se ["Ændring af scanningsindstillinger" på](#page-81-1)  [side](#page-81-1) ).

# **Om Scan til USB-skærmbilledet**

Tryk på **Scan til USB** på displayet.

# **Fanen Basis**

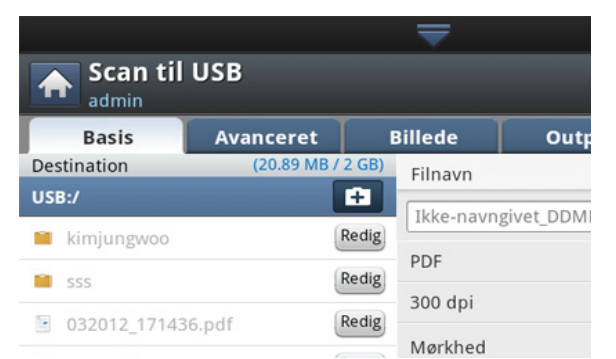

- **Gå til øverste:** Flytter tilbage til det øverste niveau.
- **Vælg:** Flytter til den valgte mappe.
- **Ny mappe:** Opretter en ny mappe i USB-hukommelsesenheden.
- **Detalje:** Viser oplysninger om den valgte mappe eller fil.
- **Redig.:** Ændrer navnet på den valgte mappe eller fil.
- **Slet:** Sletter den valgte mappe eller fil.
- **Filnavn:** Opretter et filnavn til lagring af scannede data.
- **Opløsning:** Vælger en værdi for scanningsopløsningen (se ["Ændring af opløsningen" på side](#page-81-2) ).
- **Programmer:** Gør det muligt at gemme de aktuelle indstillinger til fremtidig brug (se ["Brug af en programindstilling" på side](#page-85-0) ).

#### **Fanen Avanceret**

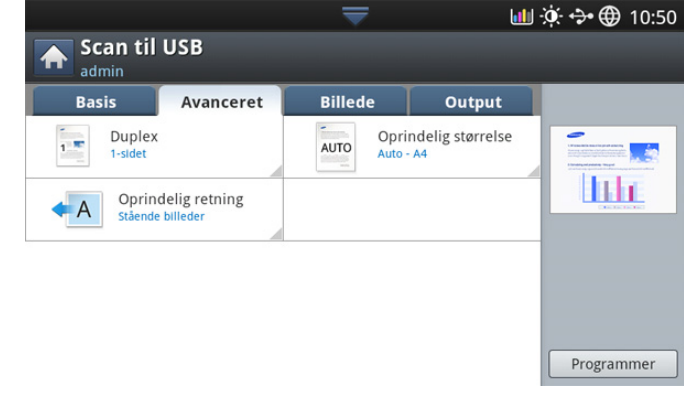

- **Oprindelig størrelse:** Vælger størrelsen på originalerne (se ["Valg](#page-83-0)  [af størrelsen på originaler" på side](#page-83-0) ).
- **Oprindelig retning:** Vælger retningen på originalerne (se ["Valg af](#page-82-0)  [retningen på originaler" på side](#page-82-0) ).
- **E-mail-indstilling:** Angiv oplysninger, herunder **Fra**, **Emne** og Meddelelse.
- **Duplex:** Indstiller maskinen til at udskrive kopier på begge sider af papiret.

#### **Fanen Billede**

Du kan gå til den næste eller forrige side med pil op/ned nederst til venstre.

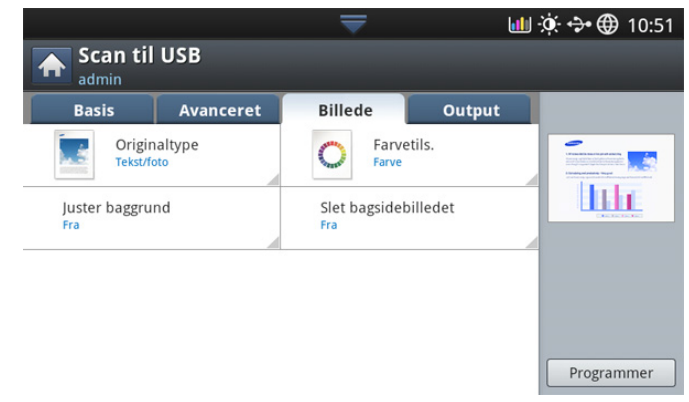

- **Originaltype:** Angiver, om originalen er tekst eller foto osv. (se ["Valg af originaltyper" på side](#page-83-1) ).
- **Farvetils.:** Justerer farveindstillingerne i det scannede output (se ["Valg af farvetilstanden" på side](#page-83-2) ).
- **Juster baggrund:** Slet baggrunden i en vis udstrækning ved at justere tætheden eller lysstyrken (se ["Justering af baggrund" på](#page-83-3)  [side](#page-83-3) ).
- **Slet bagside:** Forhindrer scanning af den anden sides billede, der skinner gennem det originale papir (se ["Sletning af bagsidebilleder"](#page-84-1)  [på side](#page-84-1) ).

## **Fanen Output**

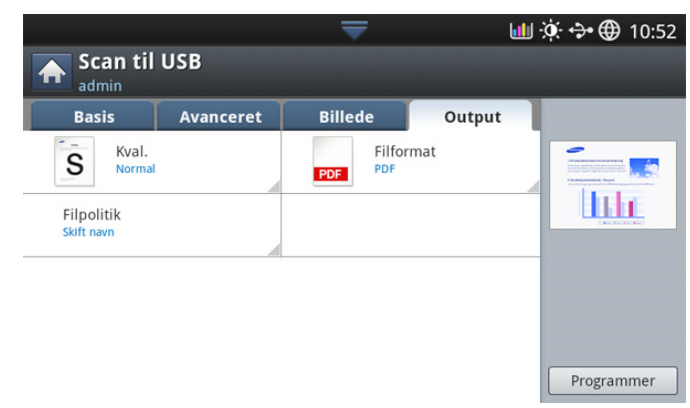

- **Kval.:** Justerer visningskvaliteten af det scannede output (se ["Kval."](#page-84-2)  [på side](#page-84-2) ).
- **Filformat:** Vælger filformat for det scannede output (se ["Filformat"](#page-85-1)  [på side](#page-85-1) ).
- **Filpolitik:** Omdøber eller overskriver automatisk, når USB-hukommelsesenheden har en fil med samme navn (se ["Filpolitik" på side](#page-84-0) ).

## **Scanning til USB-hukommelsesenhed**

- Maskinen kan ikke registrere den ikke-formaterede USB-hukommelsesenhed. Formater og indsæt derefter USB-hukommelsesenheden igen i maskinens USB-hukommelsesport.
	- Maskinen kunne ikke registrere USB-hukommelsesenheden, da maskinen er i strømsparetilstand. Vent, indtil maskinen vender tilbage til klar-tilstand, og indsæt derefter USB-hukommelsesenheden i USB-hukommelsesporten på din maskine.
	- Maskinen har to USB-hukommelsesporte. Når en USB-hukommelsesenhed allerede er indsat i én af portene, og du forsøger at indsætte en USB-hukommelsesenhed i en anden port, kan maskinen ikke registrere den anden. Fjern den USB-hukommelsesenhed, der er indsat først, og indsæt derefter igen den ønskede USB-hukommelsesenhed i USB-hukommelsesporten i maskinen.
- **1.** Sæt USB-enheden i USB-porten på maskinen.
- **2.** Anbring originalerne med forsiden opad i DADF'en, eller anbring en enkelt original med forsiden nedad på scannerglaspladen, og luk DADF'en (se ["Placering af originaler" på side](#page-38-0) ).
- **3.** Tryk på **Scan til USB** på displayet.
- **4.** Tryk på fanen **Basis**.
- **5.** Vælg en mappe til lagring af det scannede billede. Hvis du ikke vælger en mappe, lagres det scannede billede i rodmappen.
- **6.** Tryk på indtastningsområdet for **Filnavn**. Popup-tastaturet vises.
- **7.** Indtast et filnavn til lagring af scannede data. Tryk på **Udført**.
- **8.** Angiv **Filformat**, **Opløsning** og **Mørkhed** (se ["Scanning af begge sider](#page-82-1)  [af originalerne" på side](#page-82-1) og ["Ændring af opløsningen" på side](#page-81-2) ).
- **9.** Angiv om nødvendigt scanningsfunktionerne under fanerne **Avanceret**, **Billede** eller **Output** (se ["Ændring af scanningsindstillinger" på side](#page-81-1) ).
- **10.** Tryk på knappen **Start** for at scanne og lagre filen.

Hvis der er anbragt en original på scannerglaspladen, viser maskinen vinduet, der spørger, om du vil anbringe endnu en side. Læg endnu en original i, og tryk på **Ja**. Tryk på **Nej** i dette vindue, når du er færdig.

**11.** Når scanningen er udført, kan du fjerne USB-enheden fra maskinen.

# <span id="page-81-1"></span><span id="page-81-0"></span>**Ændring af scanningsindstillinger**

I dette afsnit forklares det, hvordan du justerer dokumentindstillinger for hvert scanningsjob, f.eks. opløsning, duplex, originalstørrelse, type, farvetilstand, mørkhed osv. De indstillinger, du ændrer, bevares i et bestemt tidsrum, men herefter nulstilles indstillingerne til standardværdierne.

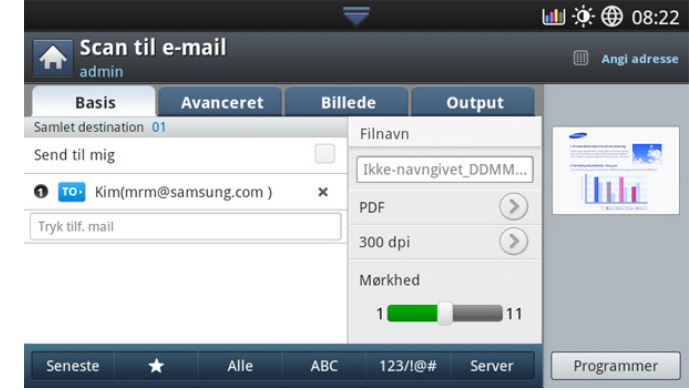

# <span id="page-81-2"></span>**Ændring af opløsningen**

Du kan justere dokumentopløsningen.

Tryk på opløsningen, og vælg værdierne. Jo højere værdi du vælger, jo tydeligere bliver resultatet, men scanningen kan tage længere tid.

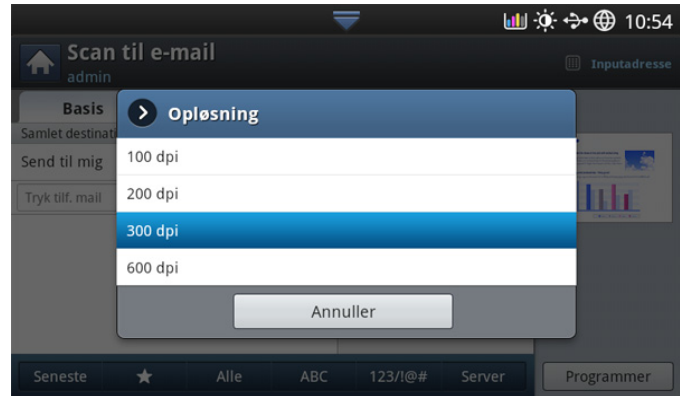

I følgende tabel vises der detaljerede oplysninger om denne funktion, opløsnings- og filformatindstillinger.

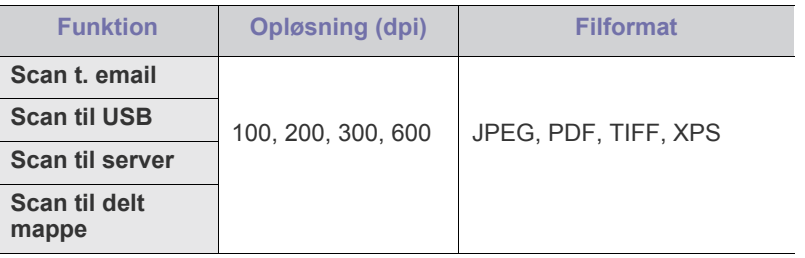

# <span id="page-81-3"></span>**Ændring af Mørkhed**

Du kan vælge graden af mørkhed i det scannede output. Hvis originaldokumentet er lyst eller falmet, skal du rykke den hvide flade mod højre for at gøre output mørkere.

**1.** Tryk på den hvide flade, og ryk den for at vælge en værdi.

# <span id="page-82-1"></span>**Scanning af begge sider af originalerne**

Denne funktion anvendes til at scanne tosidede originaldokumenter. Du kan vælge om maskinen kun skal scanne den ene side eller begge sider af papiret.

Tryk på fanen **Avanceret** > **Duplex**, og vælg derefter en indstilling.

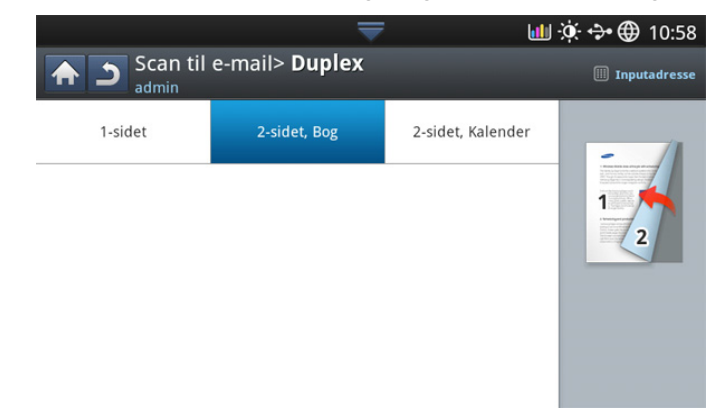

- **1-sidet:** For originaler, hvor der kun er trykt på den ene side.
- **2-sidet, Bog:** For originaler, hvor der er trykt på begge sider.
- **2-sidet, Kalender:** For originaler, hvor der er trykt på begge sider, men bagsiden roteres 180 grader.
- Hvis der er anbragt en original på scannerglaspladen, viser maskinen W vinduet, der spørger, om du vil anbringe endnu en side. Læg endnu en original i, og tryk på **Ja**. Vælg **Nej** for denne indstilling, når du er færdig.

# <span id="page-82-0"></span>**Valg af retningen på originaler**

**1.** Tryk på fanen **Avanceret** > **Oprindelig retning**, og angiv derefter originalens retning.

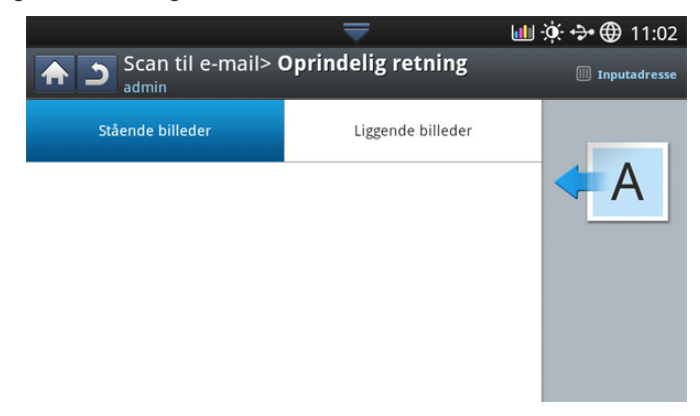

- **2.** Tryk på den relevante indstilling.
	- **Stående billeder:** Vælg denne indstilling for et originalt dokument, der er ilagt med toppen mod bagsiden af maskinen.

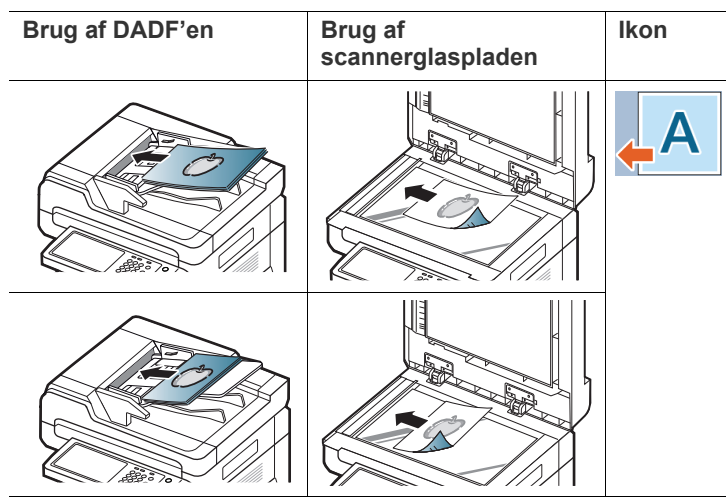

• **Liggende billeder:** Vælg denne indstilling til et originaldokument, der er lagt i DADF'en med toppen af det originale dokument mod venstre side af maskinen eller et originaldokument placeret på scannerglaspladen med toppen af det originale dokument mod højre side af maskinen.

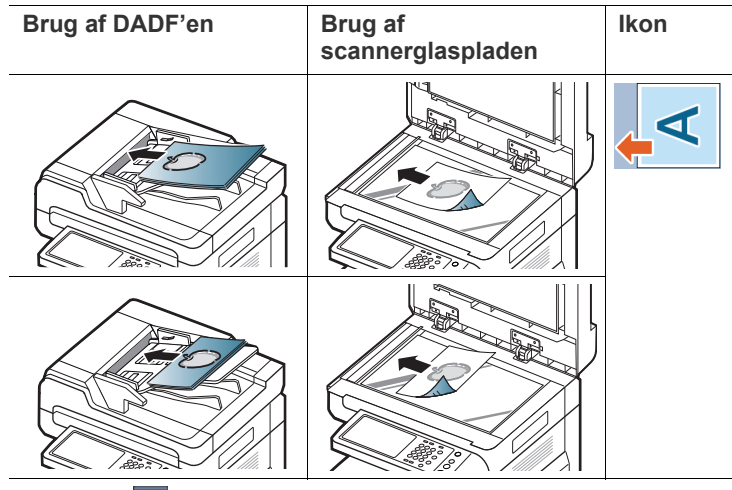

**3.** Tryk på for at gå tilbage til det forrige skærmbillede.

# <span id="page-83-0"></span>**Valg af størrelsen på originaler**

**1.** Tryk på fanen **Avanceret** > **Oprindelig størrelse**, og vælg derefter en indstilling.

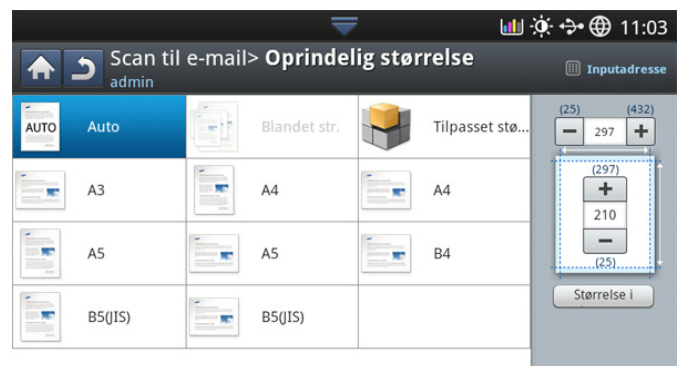

- **2.** Tryk på den relevante indstilling.
	- Du kan ændre papirlisten på displayet ved at trykke på **Størrelse i tommer** eller **Størrelse i mm**. Papirlisten er opdelt i den tilgængelige A/B-størrelsestype og Letter-størrelsestype i denne maskine.
	- **Br.def:** Vælger kopieringsområdet på originalen. Tryk på pilene til punkter for at angive størrelsen.
		- Den brugerdefinerede størrelse er forskellig, afhængigt af hvor originalerne placeres.

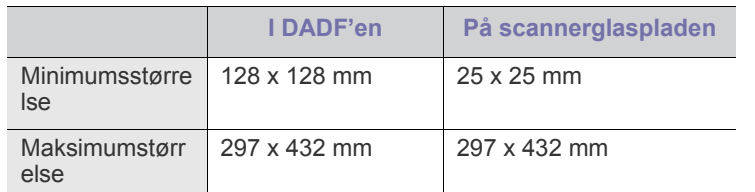

- **Auto:** Registrerer automatisk størrelsen på originaler, men denne indstilling understøttes kun, når originalerne er i størrelserne Letter, Ledger, Legal, Statement, A3, A4, A5, B4 eller JIS B5.
- **3.** Tryk på **b** for at gå tilbage til det forrige skærmbillede.

# <span id="page-83-1"></span>**Valg af originaltyper**

Indstillingen Originaltype bruges til at forbedre scanningskvaliteten ved at angive dokumenttypen for det aktuelle scanningsjob.

**1.** Tryk på fanen **Billede** > **Originaltype** på displayet.

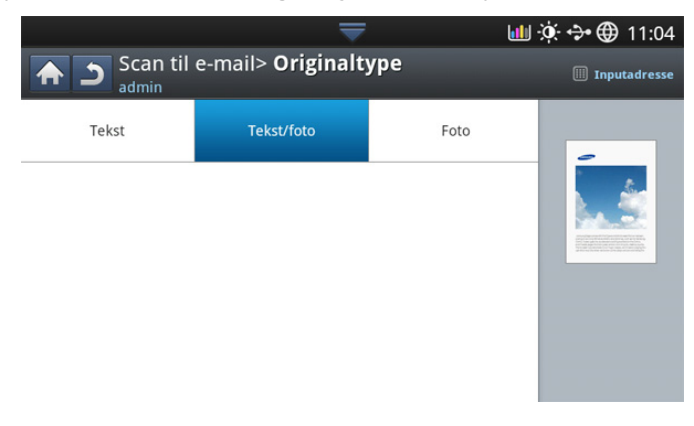

- **2.** Tryk på den relevante indstilling.
	- **Tekst:** Bruges til originaler, der hovedsageligt indeholder tekst.
	- **Tekst/Foto:** Bruges til originaler med en blanding af tekst og fotografier.
	- **Foto:** Bruges, hvis originalerne er fotografier.
- **3.** Tryk på for at gå tilbage til det forrige skærmbillede.

## <span id="page-83-2"></span>**Valg af farvetilstanden**

Brug en af disse indstillinger til at scanne originalen: **Auto**, **Farve**, **Grå** eller **Mono**.

**1.** Tryk på fanen **Billede** > **Farvetils.** på displayet. Vælg den rette indstilling.

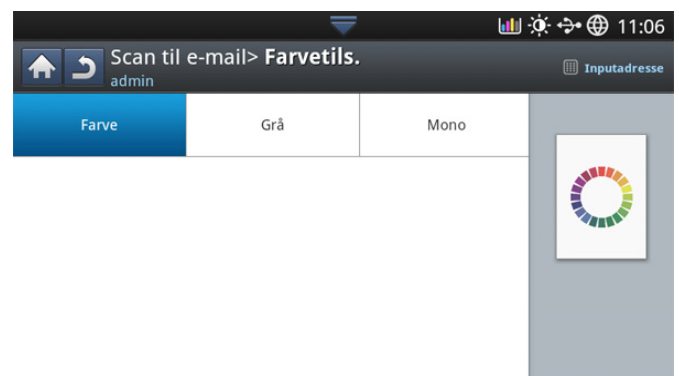

- **2.** Tryk på den relevante indstilling.
	- **Auto :** Registrerer automatisk farven på originalen og scanner den.
	- **Farve:** Bruger farver til at vise et billede: 24 bit pr. pixel, 8 bit for hver RGB, bruges for 1 pixel.
	- **Grå:** Bruger sorte overgange til at vise et billede: 8 bit pr. pixel.

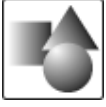

• **Mono:** Viser et billede i sort-hvid. 1 bit pr. pixel.

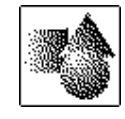

**3.** Tryk på **for at gå tilbage til det forrige skærmbillede.** 

### <span id="page-83-3"></span>**Justering af baggrund**

Juster baggrunden i en vis udstrækning ved at justere tætheden eller lysstyrken. Du kan slette mørke baggrunde eller gøre dem lysere på farvet papir eller avis, så de kan scannes.

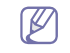

Når du anvender denne indstilling, deaktiveres **Slet bagsidebilledet** under fanen **Billede**.

**1.** Tryk på fanen **Billede** > **Juster baggrund** på displayet.

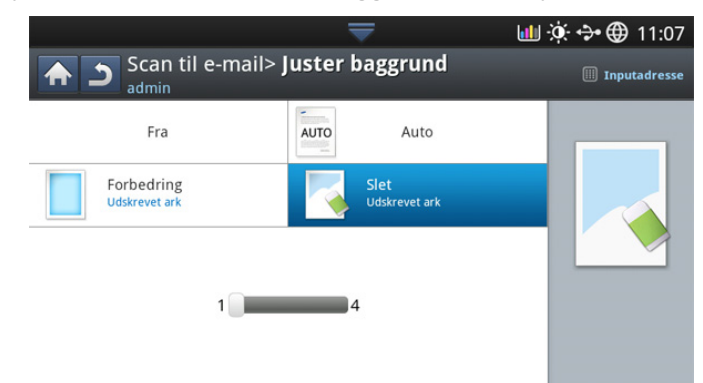

- **2.** Tryk på den relevante indstilling.
	- **Fra:** Deaktiverer denne funktion.
	- **Auto:** Justerer baggrundens lysstyrke automatisk.
	- **Forbedring:** Gør baggrunden mørkere. Brug venstre/højre pil til at skifte værdier.
	- **Slet:** Gør baggrunden lysere. Brug venstre/højre pil til at skifte værdier.
- **3.** Tryk på for at gå tilbage til det forrige skærmbillede.

# <span id="page-84-1"></span>**Sletning af bagsidebilleder**

Denne funktion forhindrer scanning af den anden sides billede, der skinner gennem det originale papir.

- Når du anvender denne funktion, deaktiveres **Juster baggrund** under  $\not\!\!{E}$ fanen **Billede**.
- **1.** Tryk på fanen **Billede** > **Slet bagsidebilledet** på displayet.

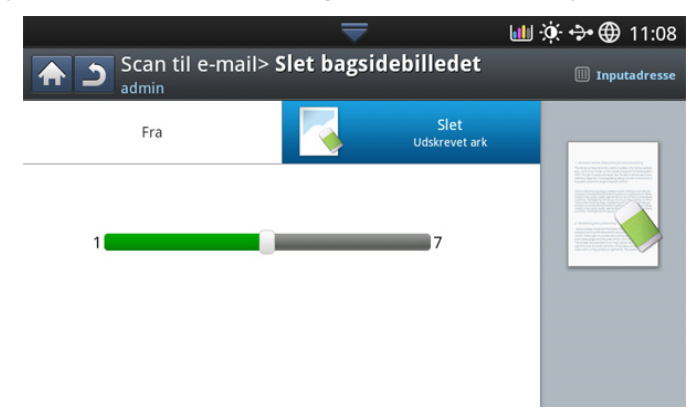

- **2.** Tryk på den relevante indstilling.
	- **Fra:** Slår denne indstilling fra.
	- **Slet:** Gør baggrunden lysere. Brug venstre/højre pil til at skifte værdier.
- **3.** Tryk på for at gå tilbage til det forrige skærmbillede.

### <span id="page-84-2"></span>**Kval.**

Du kan bruge denne indstilling til at fremstille et dokument i høj kvalitet. Jo højere kvalitet, du vælger, desto større filstørrelse får du.

**1.** Tryk på fanen **Output** > **Kval.** på displayet.

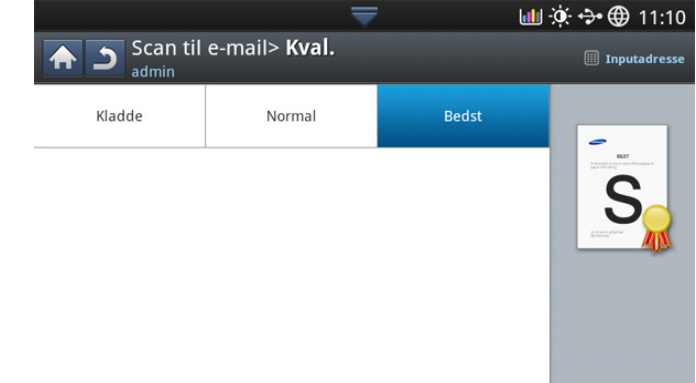

- **2.** Tryk på den relevante indstilling.
	- **Bedst:** Fremstiller et billede i høj kvalitet, men filstørrelsen vil være større.
	- **Normal:** Både billedkvaliteten og filstørrelsen vil være mellem **Bedst** og **Kladde**.
	- **Kladde:** Fremstiller et billede i lav kvalitet, men filstørrelsen vil være mindre.
- **3.** Tryk på **OK** på displayet.

Hvis du indstiller **Farvetils.** til **Mono** under fanen **Billede**, nedtones  $\cancel{w}$ indstillingen **Kval.**.

# <span id="page-84-0"></span>**Filpolitik**

Du kan vælge politikken for generering af filnavne, inden du fortsætter med scanningsjobbet via USB-hukommelsesenheden. Hvis

USB-hukommelsesenheden allerede har samme navn som det indtastede, skal du omdøbe eller overskrive den.

**1.** Tryk på fanen **Output** > **Filpolitik** på displayet.

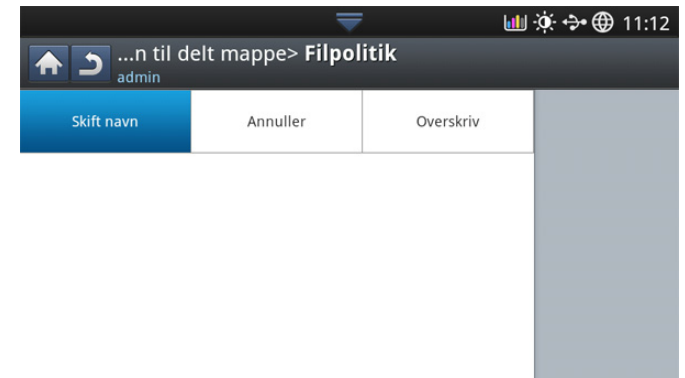

- **2.** Tryk på den relevante indstilling.
	- **Skift navn:** Hvis USB-hukommelsesenheden allerede har det samme navn, når du indtaster et nyt filnavn, gemmes filen med et andet navn, der genereres automatisk.
	- **Annuller:** Sender ikke den scannede fil, hvis der allerede findes en fil med samme navn på serveren.
	- **Overskriv:** Den sendte fil overskriver den eksisterende fil.
- **3.** Tryk på for at gå tilbage til det forrige skærmbillede.

# <span id="page-85-1"></span>**Filformat**

Du kan vælge filformatet, før du fortsætter med scanningsjobbet.

- **1.** Tryk på fanen **Output** > **Filformat** på displayet.
- **2.** Tryk på den relevante indstilling.

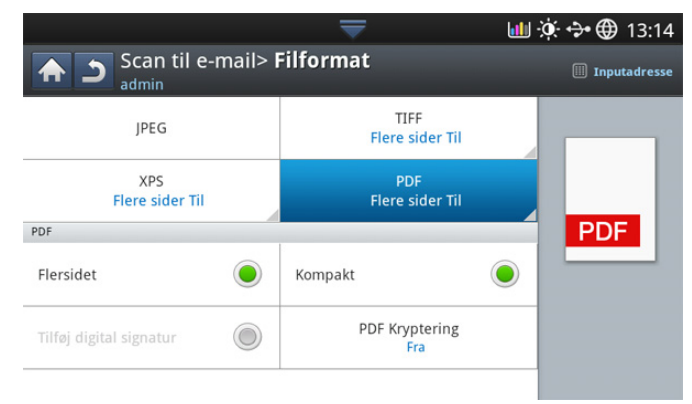

- **JPEG:** Scanner originaler i JPEG-format.
- **PDF:** Scanner originaler i PDF-format. Du kan åbne filen med Adobe Acrobat Reader.
	- **FlereSider:** Hvis du vil scanne flere originaler som én fil, skal du trykke på **FlereSider**.
	- Sikker: Du kan angive adgangskoden for den PDF-fil, der oprettes, vha. denne indstilling. Du kan også angive, om brugerne skal have adgang til at udskrive eller redigere den oprettede PDF-fil.
	- **Søgbar:** Maskinen registrerer tekst i det scannede billede og opretter en PDF til søgning af tekst. Tryk på denne knap, og vælg et sprog, der anvendes i det scannede billede. Klik på **OK**.

Denne funktion er kun tilgængelig, når det valgfri avancerede scanningssæt installeres.

- **Kompakt:** Du kan komprimere originaler for at fremstille en lille fil ved at trykke på **Kompakt**. Denne komprimeringsmetode er anderledes end normalt PDF-format. Nogle dele af dataene kan gå tabt under komprimeringen.
- **Tilføj digital signatur:** Du kan indsætte en digital signatur i PDF'en med et certifikat.
	- Det er kun en administrator, der kan administrere det digitale certifikat i **Digital Signature in PDF** i SyncThru™ Web Service. Detaljerede oplysninger om **Digital Signature in PDF**, se Administratorvejledning på Brugervejledning-cd'en.
- **TIFF:** Scanner originaler i TIFF-format (Tagged Image File Format). Hvis du vil scanne flere originaler som én fil, skal du trykke på **FlereSider**.
- **XPS:** Scanner originaler i XPS-format (XML Paper Specification). Hvis du vil scanne flere originaler som én fil, skal du trykke på **FlereSider**.
- **3.** Tryk på **b** for at gå tilbage til det forrige skærmbillede.
- Filformatet **JPEG** kan ikke vælges i indstillingen **Filformat**, hvis **Mono** (K er valgt i **Farvetils.** under fanen **Billede**.

# **Indstilling af besked om afsluttet job**

Når scanning til e-mail eller scanning til serverjob afsluttes, kan denne maskine sende besked om afsluttet job vha. en e-mail. Denne funktion er nyttig, når du scanner og sender store mængder af dokumenter. Du behøver ikke at vente ved siden af maskinen, indtil scanning til e-mail eller scanning til serverjob afsluttes.

Hvis du vil modtage besked, når et kopijob afsluttet, skal du opsætte  $\cancel{\varphi}$ netværksparametre og e-mailindstillinger vha. kontrolpanelet eller SyncThru™ Web Service. Se Administratorvejledning på den medfølgende cd for at få oplysninger vedr. opsætning af netværksparametre og e-mail-indstillinger.

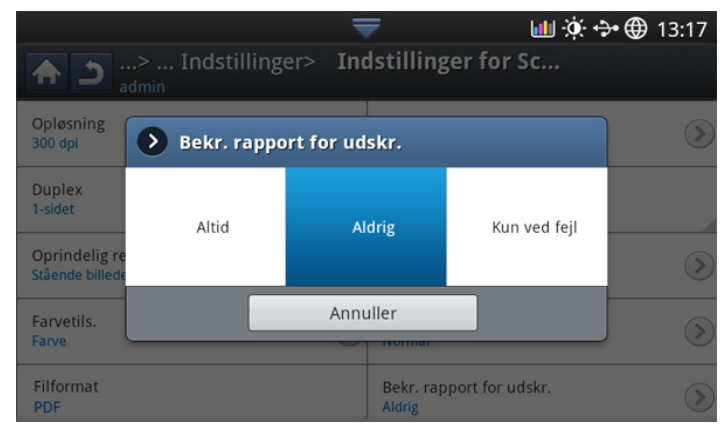

- **1.** Anbring originalerne med forsiden opad i DADF'en, eller anbring en enkelt original med forsiden nedad på scannerglaspladen, og luk DADF'en (se ["Placering af originaler" på side](#page-38-0) ).
- **2.** Tryk på **Scan t. email** eller **Scan til server** på displayet.
- **3.** Angiv scanningsfunktionerne under fanerne **Avanceret**, **Billede** eller **Output** (se ["Ændring af scanningsindstillinger" på side](#page-81-1) ).
- **4.** Angiv destinationsoplysningerne.
- **5.** Angiv scanningskvaliteten med **Duplex** og **Opløsning** (se ["Scanning af](#page-82-1)  [begge sider af originalerne" på side](#page-82-1) og ["Ændring af opløsningen" på](#page-81-2)  [side](#page-81-2) ).
- **6.** Tryk på fanen **Avanceret** > **Underretning om job udført**.
- **7.** Tryk på **Til** for at aktivere denne funktion.
- **8.** Tryk på indtastningsområdet for **Email-adr.**. Popup-tastaturet vises. Indtast den e-mailadresse, du vil sende besked til om afsluttet job. Klik på **OK**.
	- $\mathscr{D}$ • Du kan vælge e-mail-adressen ved at trykke på **Adressebog**.
	- Du kan kun indtaste en e-mail-adresse.
- **9.** Tryk på **Start** på kontrolpanelet for at starte scanningen.

# <span id="page-85-0"></span>**Brug af en programindstilling**

Denne indstilling giver dig mulighed for at gemme de aktuelle indstillinger til fremtidig brug. Du kan også bruge de tidligere indstillinger fra det sidste job.

### **Lagring**

- **1.** Tryk på **Scan t. email**, **Scan til server** , **Scan til delt mappe** eller **Scan til USB** på displayet.
- **2.** Angiv scanningsfunktionerne under fanerne **Avanceret**, **Billede** eller **Output** (se ["Ændring af scanningsindstillinger" på side](#page-81-1) ).
- **3.** Tryk på fanen **Basis**.
- **4.** Angiv scanningskvaliteten med **Duplex** og **Opløsning** (se ["Scanning af](#page-82-1)  [begge sider af originalerne" på side](#page-82-1) og ["Ændring af opløsningen" på](#page-81-2)  [side](#page-81-2) ).
- **5.** Tryk på **Programmer** > Gem.

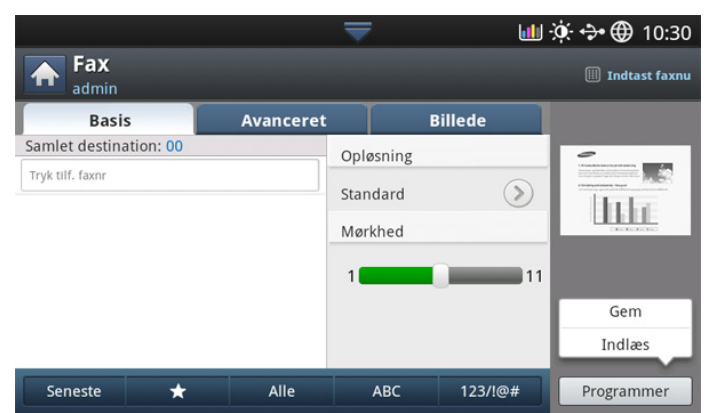

**6.** Tryk på indtastningsområdet for **Programnavn**. Popup-tastaturet vises. Indtast det ønskede programnavn. Tryk derefter på **OK**.

Du kan angive værdierne for indstillede **Programmer** ved at rulle op og ned og kontrollere værdierne ved hjælp af op/ned-pilene.

- **7.** Tryk på **Gem**.
- **8.** Du kan kontrollere indstillingerne igen. Hvis alt ser fint ud, skal du trykke på **Føj til Hjem** for at oprette en genvej på hovedskærmen, trykke på **Gem** for at gemme de aktuelle indstillinger eller trykke på **Annuller** for at afslutte uden at gemme.

#### **Indlæsning**

- **1.** Tryk på **Scan t. email**, **Scan til server** eller **Scan til USB** på displayet.
- **2.** Tryk på **Programmer** > Indlæs.
- **3.** Tryk på en tidligere indstilling, du vil bruge.

Maskinen er nu indstillet til at scanne i overensstemmelse med den valgte indstilling.

**4.** Tryk på **Føj til Hjem** for at oprette en genvej på hovedskærmen, **Slet** for at slette den aktuelle indstilling eller **Anv.** for at anvende den valgte indstilling.

# <span id="page-86-0"></span>**Scanne originaler og sende til din computer (scan til pc)**

Du kan bruge denne indstilling til at scanne et billede på maskinen og sende det til din computer, der er tilsluttet netværket.

### **Hvis maskinen er netværkstilsluttet**

Sørg for, at scannerdriveren er installeret på computeren.

- **1.** Maskinen og computeren skal have forbindelse til et netværk.
- **2.** Anbring originalerne med forsiden opad i DADF'en, eller anbring en enkelt original med forsiden nedad på scannerglaspladen, og luk DADF'en (se ["Placering af originaler" på side](#page-38-0) ).

**3.** Tryk på **Scan t. pc** på displayet.

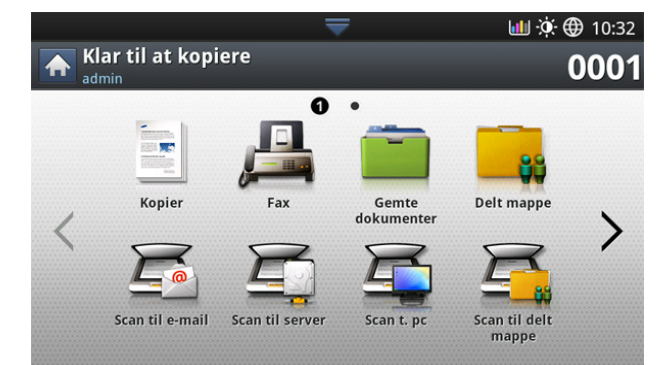

- **4.** Vælg computerens navn, og tryk på **OK**. Hvis maskinen beder dig om at angive en adgangskode, skal du angive adgangskoden på det numeriske tastatur på kontrolpanelet.
- **5.** Tryk på det ønskede program, og tryk på **Vælg**. Standardindstillingen er **Dokumenter**.
- **6.** Angiv scanningskvaliteten med **Duplex** og **Opløsning** under fanen **Basis**.
- **7.** Angiv originalens størrelse under fanen **Avanceret**. Hvis du ikke kender den originale størrelse, skal du vælge **Auto**.
- **8.** Angiv farvetilstanden under fanen **Billede**.
- **9.** Angiv det filformat, som billedet skal gemmes i, under fanen **Output**.
	- **Filformat** aktiveres kun, når du vælger programmet som **Dokumenter**.
- **10.** Tryk på **Start** på kontrolpanelet for at starte scanningen.
	- De scannede billeder gemmes i mappen **Dokumenter** >  $\mathscr Y$ **Billeder** > **Samsung** på computeren.

# <span id="page-86-1"></span>**Scanning med TWAIN-kompatible programmer**

Hvis du vil scanne dokumenter med andre programmer, skal du bruge et andet TWAIN-kompatibelt program, f.eks. Adobe Photoshop.

Følg trinene nedenfor for at scanne med TWAIN-kompatibelt software:

- **1.** Kontroller, at maskinen er sluttet til computeren, og at den er tændt.
- **2.** Anbring originalerne med forsiden opad i DADF'en, eller anbring en enkelt original med forsiden nedad på scannerglaspladen, og luk DADF'en (se ["Placering af originaler" på side](#page-38-0) ).
- **3.** Åbn et program, f.eks. Adobe Photoshop.
- **4.** Åbn TWAIN-vinduet, og vælg scanningsfunktionen.
- **5.** Scan og gem de scannede billeder.

# <span id="page-86-2"></span>**MAC-scanning**

Du kan scanne dokumenter med programmet **Image Capture**. MAC OS X indeholder programmet **Image Capture**.

#### **Scanning via netværk**

- **1.** Kontroller, at maskinen er sluttet til computeren, og at den er tændt.
- **2.** Anbring originalerne med forsiden opad i DADF'en, eller anbring en enkelt original med forsiden nedad på scannerglaspladen, og luk DADF'en (se ["Placering af originaler" på side](#page-38-0) ).
- **3.** Start **Applications**, og klik på **Image Capture**.
- **4.** For MAC OS X 10.4 10.5

Klik på **Devices**, og derefter på **Browse Devices**. For MAC OS X 10.6

Vælg enheden under **SHARED**. Gå videre til trin 6.

**5.** Til Mac OS X 10.4

Vælg din maskine i indstillingen **Twain devices**. Kontroller, at afkrydsningsfeltet **Use TWAIN software** er markeret, og klik på **Connect**.

- Hvis der vises en advarselsmeddelelse, skal du klikke på **Change Port..** for at **select port**.
- Hvis TWAIN UI vises, skal du klikke på **Change Port..** under fanen **Preference** for at **select port**.

Til Mac OS X 10.5

Kontroller, at afkrydsningsfeltet **Connected** er markeret ud for maskinen i **Bonjour Devices**.

Hvis du vil scanne via TWAIN, skal du følge fremgangsmåden fra MAC OS X 10.4 ovenfor.

- **6.** Angiv scanningsindstillingerne for dette program.
- **7.** Scan og gem det scannede billede.
- Der er flere oplysninger om brug af **Image Capture** i Hjælp til  $\mathscr Y$ **Image Capture**.
	- Brug TWAIN-kompatibel software, hvis du vil anvende flere scanningsindstillinger.
	- Du kan også scanne med et TWAIN-kompatibelt program, f.eks. Adobe Photoshop.
	- Hvis scanning ikke fungerer i **Image Capture**, skal du opdatere Mac OS til den nyeste version. **Image Capture** fungerer korrekt under Mac OS X 10.4.7 eller nyere.

# <span id="page-87-0"></span>**Linux-scanning**

Du kan scanne et dokument ved hjælp af vinduet Unified Driver Configurator.

#### **Scanne**

- **1.** Dobbeltklik på **Unified Driver Configurator** på skrivebordet.
- **2.** Klik på knappen **for at skifte til Scanners Configuration.**
- **3.** Vælg scanneren på listen.

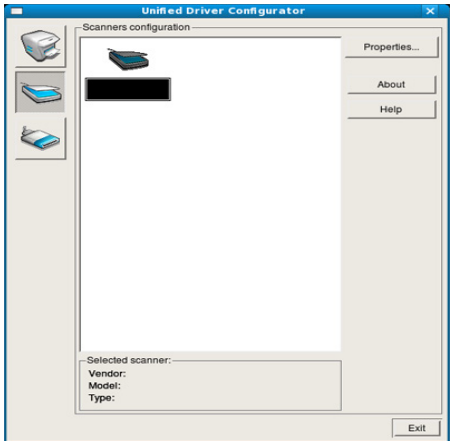

Hvis du kun bruger én enhed, og den er tilsluttet computeren og tændt, vises scanneren på listen, og den markeres automatisk.

Hvis du har to eller flere scannere tilsluttet computeren, kan du vælge dem når som helst. Mens scanningen er i gang på den første scanner,

kan du f.eks. vælge den anden scanner, angive enhedsindstillinger og starte billedscanningen samtidigt.

#### **4.** Klik på **Properties**.

- **5.** Anbring originalerne med forsiden opad i DADF'en, eller anbring en enkelt original med forsiden nedad på scannerglaspladen, og luk DADF'en (se ["Placering af originaler" på side](#page-38-0) ).
- **6.** Klik på **Preview** i vinduet **Scanner Properties**.

Dokumentet scannes, og eksempelbilledet vises i ruden **Preview Pane**.

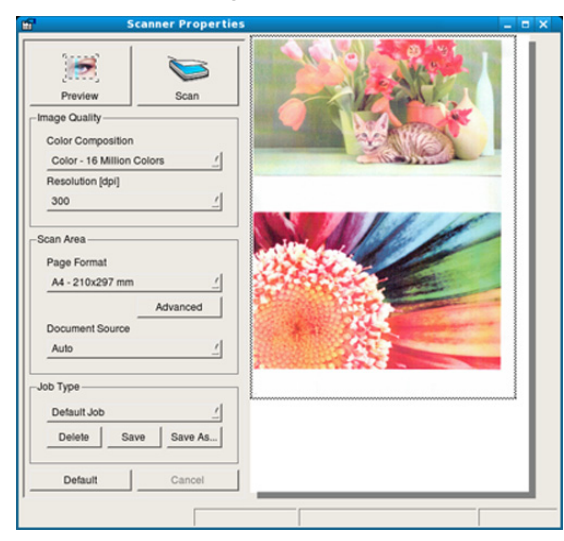

- **7.** Træk i markøren for at angive det billedområde, der skal scannes, i **Preview Pane**.
- **8.** Skift scanningsindstillinger i afsnittene **Image Quality** og **Scan Area**.
	- **Image Quality:** Denne indstilling giver dig mulighed for at vælge farvekomposition og scanningsopløsning for billedet.
	- **Scan Area:** Denne indstilling giver dig mulighed for at vælge sidestørrelsen. Med knappen **Advanced** kan du angive sidestørrelsen manuelt.

Hvis du vil bruge en af de foruddefinerede scanningsindstillinger, skal du markere den på rullelisten **Job Type** (se ["Tilføjelse af indstillinger for](#page-87-1)  [jobtype" på side](#page-87-1) ).

Klik på **Default** for at gendanne standardindstillingen for scanningsindstillingerne.

**9.** Klik på **Scan** for at starte scanning, når du er færdig. Statuslinjen vises nederst til venstre i vinduet for at vise dig status på scanningen. Klik på **Cancel** for at annullere scanningen.

- **10.** Det scannede billede vises. Hvis du vil redigere det scannede billede, skal du bruge værktøjslinjen (se ["Brug af Image Manager" på side](#page-88-0) ).
- **11.** Klik på **Save** på værktøjslinjen, når du er færdig.

**12.** Vælg det filbibliotek, som du vil gemme billedet i, og skriv filnavnet. **13.** Klik på **Save**.

#### <span id="page-87-1"></span>**Tilføjelse af indstillinger for jobtype**

Du kan gemme dine scanningsindstillinger til senere brug.

#### **Sådan gemmer du en ny indstilling for jobtype:**

- **1.** Rediger indstillingerne i vinduet Scanner Properties.
- **2.** Klik på **Save As**.
- **3.** Skriv navnet på indstillingen.
- **4.** Klik på **OK**.

Indstillingen tilføjes på rullelisten **Saved Settings**.

#### **Sådan gemmer du en indstilling for jobtype til det næste scanningsjob:**

- **1.** Vælg den indstilling, du vil bruge, på rullelisten **Job Type**.
- **2.** Næste gang du åbner vinduet **Scanner Properties**, vælges den gemte indstilling automatisk til scanningsjobbet.

#### **Sådan slettes en indstilling for jobtype**

- **1.** Vælg den indstilling, du vil slette, på rullelisten **Job Type**.
- **2.** Klik på **Delete**. Indstillingen slettes fra listen.

# <span id="page-88-0"></span>**Brug af Image Manager**

Programmet Image Manager indeholder menukommandoer og værktøjer til at redigere det scannede billede.

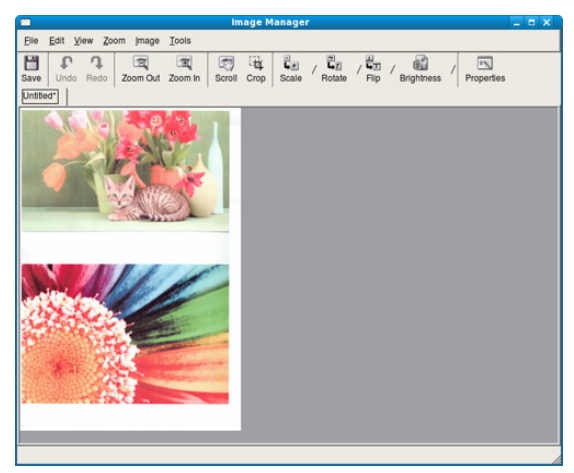

Brug værktøjerne i det følgende til at redigere billedet:

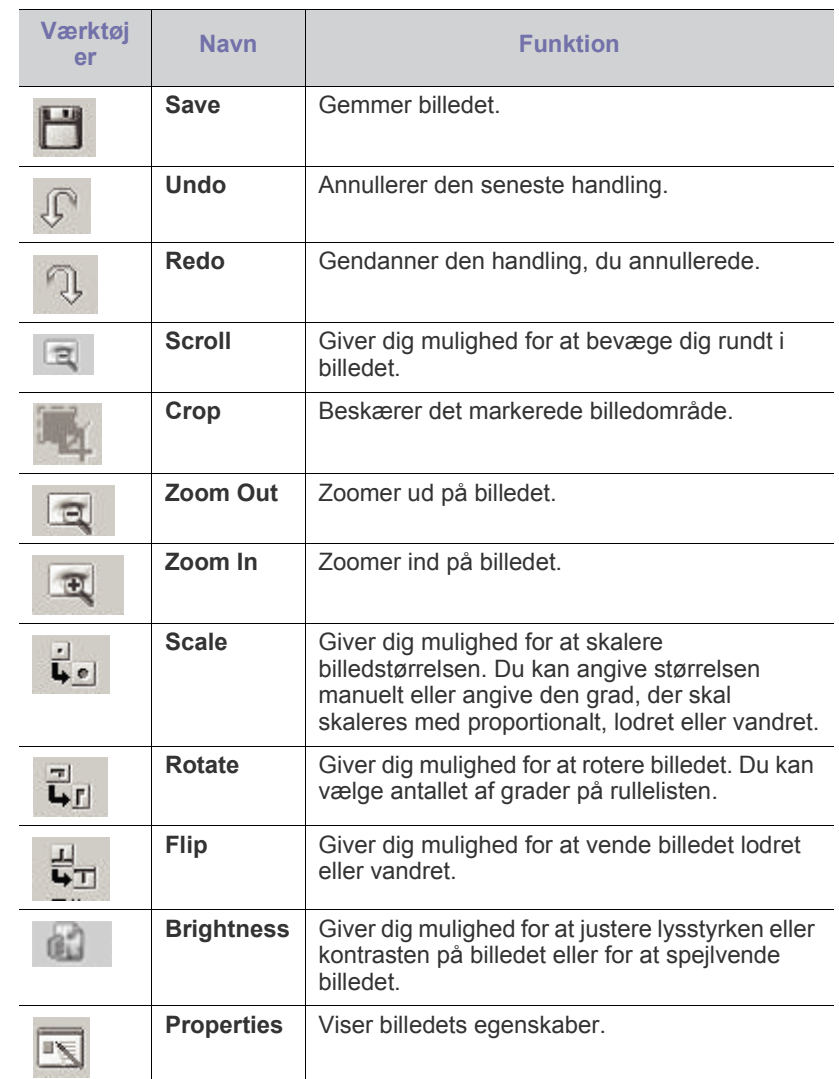

Hvis du ønsker yderligere oplysninger om programmet Image Manager, kan du se i skærmhjælpen.

# 6.Brug af Smarthru Workflow, delt mappe og gemt dokument

I dette kapitel beskrives, hvordan du anvender SmarThru Workflow med din maskine.

#### **Dette kapitel indeholder:**

- [Om SmarThru Workflow](#page-89-0)
- [Om SmarThru Workflow-skærmen](#page-89-1)

# <span id="page-89-0"></span>**Om SmarThru Workflow**

SmarThru™ Workflow er en løsning til afsendelse af dokumenter, som giver brugeren mulighed for at betjene enheder på netværket ved at udføre en række forudoprettede opgaver, som kaldes en "arbejdsformular". Disse arbejdsformularer gør det muligt at automatisere gentagne og tidskrævende opgaver, hvilket betyder, at brugernes arbejdsdage bliver mindre krævende og mere produktive.

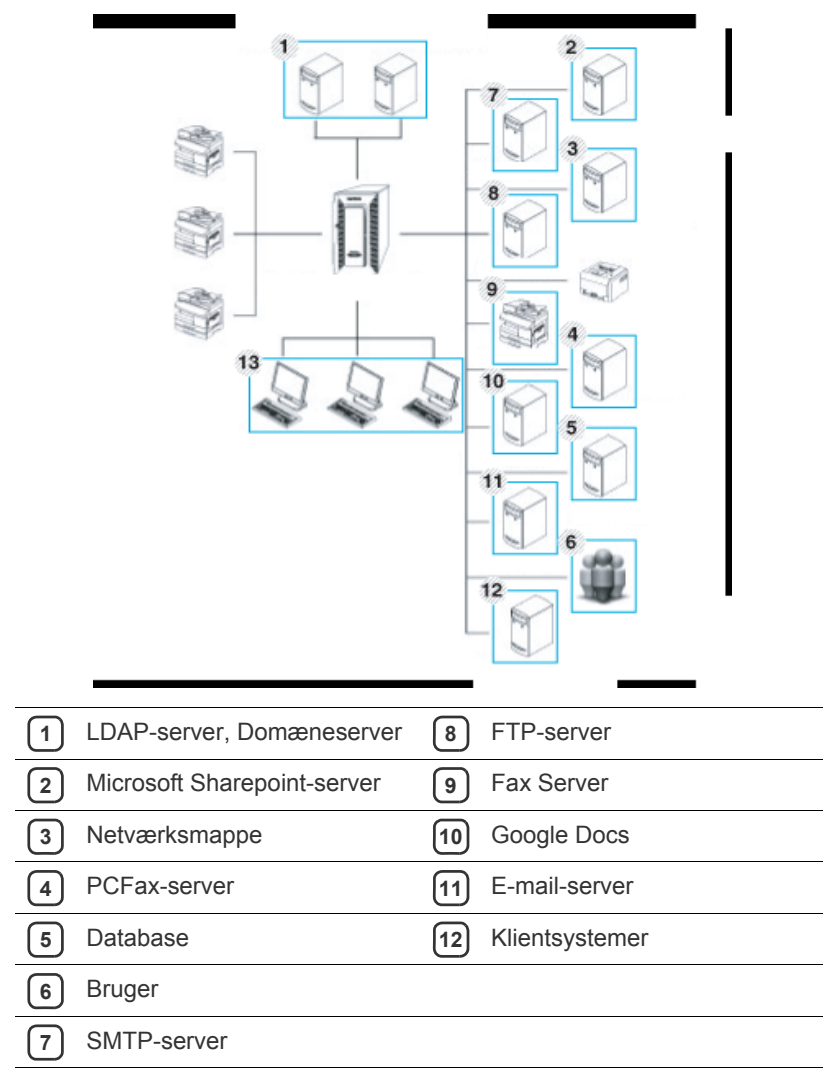

• [Start af arbejdsformular](#page-90-0)

# <span id="page-89-1"></span>**Om SmarThru Workflow-skærmen**

For at bruge funktionen **SmarThru Workflow** skal du trykke på**SmarThru Workflow** på hovedskærmbilledet.

Hvis du vil skifte til en anden visningsskærm, skal du trykke på (K venstre- eller højrepil på skærmbilledet.

![](_page_89_Picture_12.jpeg)

# **Skærmbilledet Arbejdsgang**

#### **Hvad er "arbejdsformular" og "metadata"?**

En "arbejdsformular" er en arbejdsproces, som er oprettet ved at kombinere forskellige indlejrede plug-ins med henblik på at opnå et ønsket resultat for et dokument.

Metadata er ekstra oplysninger, som er leveret af den, der har oprettet arbejdsformularen, for arbejdsformularer, der bruger input-plug-ins **Scan** og **Direkte**.

#### **Fanen Offentlig arbejdsformular**

Under fanen **Offentlig** vises offentlige arbejdsformularer, som er oprettet af en administrator til brugergrupper.

![](_page_90_Picture_6.jpeg)

- **Opdater:** Opdater oplysninger for arbejdsformular.
- **Detalje:** Viser detaljerede oplysninger om en arbejdsformular.
- **Vælg:** Vælg arbejdsformularen til udførelse af job.

#### **Fanen Privat arbejdsformular**

Fanen **Privat** viser private arbejdsformularer, som er oprettet til en privat bruger af den aktuelle godkendte bruger.

![](_page_90_Picture_288.jpeg)

- **Opdater:** Opdater oplysninger for arbejdsformular.
- **Detalje:** Viser detaljerede oplysninger om arbejdsformularen.
- **Vælg:** Lader brugere gå til det næste skærmbillede med flere indstillinger.

### **Skærm til oprettelse af arbejdsformular**

Tilføj en ny arbejdsformular ved at starte SmaThru Workflow og logge på. Du kan højst oprette 100 offentlige arbejdsformularer.

SmaThruWorkflow skal være installeret på netværksserveren. Se  $\cancel{\varphi}$ Administratorvejledning på den medfølgende cd for at få oplysninger om installation af SmaThruWorkflow.

#### **Oprettelse af arbejdsformularer**

- **1.** Start SmaThruWorkflow
- (Programmer>SmarThru Workflow>SmarThru Workflow).
- **2.** Indtast dit id og din adgangskode for at logge på systemet.
- **3.** Vælg **Arbejdsformular** > Workformanager i hovedmenuen.

![](_page_90_Picture_289.jpeg)

- **4.** Vælg, om det skal være en **Offentlig arbejdsformular** eller en **Privat arbejdsformular** i venstre rude.
- **5.** Klik på Opret.

Siden til oprettelse af arbejdsformularer åbnes.

- **6.** Angiv egenskaberne for arbejdsformularen.
- **7.** Træk og slip plug-ins fra venstre rude til det relevante område i dataruden, eller klik på det grønne mærke, der vises i ikonets øverste højre hjørne.

Hver opgave i arbejdsformularen vil blive udført i den rækkefølge, de vises i i arbejdsformularen.

![](_page_90_Picture_31.jpeg)

**8.** Klik på Gem.

Arbejdsformularen vil blive vist på siden **Workform Manager**.

**9.** Hvis status er Ufuldstændig, er en plug-in ikke konfigureret fuldstændig. Vælg arbejdsformularen, og klik på Rediger for at foretage ændringer i arbejdsformularen.

# <span id="page-90-0"></span>**Start af arbejdsformular**

Brugere kan betjene forskellige opgaver med arbejdsformularerne.

**1.** Tryk på **SmarThru Workflow** på hovedskærmbilledet.

![](_page_91_Picture_1.jpeg)

**2.** Tryk på en af arbejdsformularerne på listen, og tryk på Vælg.

![](_page_91_Picture_3.jpeg)

**3.** Tryk på metadata, og tryk på Næste.

![](_page_91_Picture_5.jpeg)

- **Rediger:** Giver brugere mulighed for at ændre de valgte metadataoplysninger.
- **Næste:** Giver brugeren mulighed for at vælge næste metadata.
- **Annuller :** Afslut uden at gemme.
- **4.** Hvis du vil ændre indstillingerne, skal du ændre parametrene på fanerne Basis, Avanceret og Output.

![](_page_91_Picture_10.jpeg)

**5.** Tryk på Start på kontrolpanelet. Resultatfilerne vil blive gemt på den placering, som du angiver, når du opretter arbejdsformularen.

# **Om skærmbilledet Delt mappe**

Denne funktion gør det muligt at bruge maskinens hukommelse som en delt mappe. Fordelen ved denne funktion er, at du nemt kan bruge den delte mappe via computeren.

![](_page_91_Picture_225.jpeg)

![](_page_91_Picture_15.jpeg)

Administratoren kan indstille id'et og adgangskoden for at begrænse brugerens adgang og også angive det maksimale antal samtidige brugere.

![](_page_91_Picture_226.jpeg)

# **Oprettelse af en delt mappe**

- **1.** Tryk på ikonet  $\bigoplus$  i øverste højre hjørne for at oprette en mappe.
- **2.** Angiv et mappenavn i det tomme felt.
- **3.** Klik på **OK**.

# **Brug af den delte mappe**

Du kan bruge den delte mappe på præcis samme måde som på en normal computer. Opret, rediger og slet mappen eller filen, som var det en almindelig Windows-mappe. Du kan også gemme scannede data i den delte mappe. Du kan udskrive filer, der er gemt i den delte mappe, direkte. Du kan udskrive TIFF-, BMP-, JPEG- og PRN-filer.

# **Registrering af brugere**

Du kan bruge den delte mappe på præcis samme måde som på en normal computer. Opret, rediger og slet mappen eller filen, som var det en almindelig Windows-mappe. Du kan også gemme scannede data i den delte mappe. Du kan udskrive filer, der er gemt i den delte mappe, direkte. Du kan udskrive TIFF-, BMP-, JPEG- og PRN-filer.

**1.** Tryk på **Gemt dokument** på hovedskærmbilledet.

- **2.** Tryk på fanen Offentlig eller Privat, hvorefter du kan se de gemte filer.
	- Hvis der ikke er nogen filer, kan du gemme filer fra din pc (se ["Udskrivningstilstand" på side](#page-104-0) ).
- **3.** Du kan omdøbe, slette eller udskrive filer.
- **4.** Vælg **Arbejdsformular** > Workformanager i hovedmenuen.

# **Skærmbilledet Gemt dokuments betydning**

Du kan gemme dokumenter, som er sendt fra computere, eller scannede billeder under **Gemte dokumenter**. **Gemte dokumenter** findes på computerens harddisk, hvilket vil sige, at dokumenterne er gemt på harddisken. Du kan oprette en adgangskode for et bestemt gemt dokument, så uautoriserede brugere ikke kan få adgang til det. Du kan også udskrive lagrede dokumenter ved at bruge en række udskriftsfunktioner og sende dokumenterne til flere destinationer, f.eks. pr. e-mail, server eller fax. Du kan indstille et gemt dokument og bruge funktionen Gemt dokument med SyncThru™ Web Service (se ["Oprettelse af et adressekartotek vha.](#page-95-0)  [SyncThru™ Web Service" på side](#page-95-0) ).

Hvis der lagres vigtige data i **Gemte dokumenter**, anbefaler vi, at du  $[4] \label{eq:4}$ sikkerhedskopierer dataene regelmæssigt. Samsung fraskriver sig alt ansvar for skader på eller tab af data, som følge af forkert brug af eller fejl på maskinen.

Hvis du vil bruge funktionen **Gemte dokumenter**, skal du trykke på **Gemte dokumenter** på displayet.

![](_page_92_Figure_8.jpeg)

**Gemte dokumenter** giver dig mulighed for at lagre scannede data på maskinens harddisk. De lagrede data kan sendes til forskellige destinationer, f.eks. **Fax**, **Email**, **Server**, **Boks** eller **USB**.

![](_page_92_Figure_10.jpeg)

- **Offentlig:** Alle brugere kan få adgang til filerne.
- **Privat:** Indstil en adgangskode for at forhindre, at uautoriserede personer får adgang.

# **Lagring af dokumenter under Gemt dokument**

- **1.** Tryk på **Gemt dokument** på hovedskærmbilledet.
- **2.** Tryk på fanen Offentlig eller Privat, hvorefter du kan se de gemte filer.
	- Hvis der ikke er nogen filer, kan du gemme filer fra din pc (se ["Udskrivningstilstand" på side](#page-104-0) ).
- **3.** Du kan omdøbe, slette eller udskrive filer.

# <span id="page-93-1"></span>7.Oprettelse af et adressekartotek

I denne vejledning får du retningslinjer for adressekartotek.

#### **Dette kapitel indeholder:**

## <span id="page-93-2"></span><span id="page-93-0"></span>**Oprettelse af et adressekartotek vha. kontrolpanelet**

Du kan gemme ofte anvendte faxnumre, e-mailadresser, SMB-serveradresser og FTP-serveradresser på din maskine.

- **Individuel:** Lagrer oplysninger for op til 500 modtagere.
- **Gruppe:** Opretter grupper, når du ofte sender det samme dokument til flere destinationer. Du kan registrere op til 500 modtagere i en gruppe. Poster, der lagres her, vil kunne vælges på afsendelseslisten under fanen **Basis** i **Fax**, **Scan t. email** eller **Scan til server**. Afsendelse af **Gruppe** kan også oprettes ud fra mange individuelle poster.
	- Du kan ikke registrere en gruppe på samme måde, som du registrerer en individuel i en gruppe.

# **Lagring af individuel adresse (Fax, E-mail)**

**1.** Tryk på **Maskinkonfiguration** > **Programindstilling** > **Adressebog** > New på displayet.

![](_page_93_Picture_332.jpeg)

- **2.** Tryk på indtastningsområdet for **Navn**. Skriv derefter navnet på modtageren.
	- Kontrollér ikonet \* (favorit) for adresser, som du bruger ofte. Du kan nemt finde dem i søgeresultaterne.
- **3. Hurtigopk.nr.** udfyldes automatisk med det første ledige nummer.
	- **Hurtigopk.nr.** er det tal, der repræsenterer oplysningerne om en modtager: Du kan bruge det numeriske tastatur på kontrolpanelet.
- **4.** Tryk på indtastningsområdet for **Faxnr.**, og indtast faxnummeret med det numeriske tastatur på kontrolpanelet.
	- Indsættelse af en pause: I nogle telefonsystemer skal du først ringe et forvalgsnummer (f.eks. 9) og vente på endnu en klartone. Hvis du benytter et af disse systemer, skal du indsætte en pause i telefonnummeret.
- Oprettelse af et adressekartotek vha. kontrolpanelet [Oprettelse af et adressekartotek vha. SyncThru™ Web Service](#page-95-1)
	- **5.** Tryk på indtastningsområdet for **E-mail**. Skriv derefter modtagerens e-mail-adresse.
	- **6.** Tryk på **OK** for at gemme oplysningerne.

# **Lagring af individuelle adresser (SMB, FTP)**

**1.** Tryk på **Maskinkonfiguration** > **Programindstilling** > **Adressebog** > **Ny** > **SMB** eller **FTP** > (individuel) ikon på displayet.

![](_page_93_Picture_333.jpeg)

- **2.** Tryk på indtastningsområdet for **Navn**. Skriv derefter navnet på personen.
	- Kontrollér ikonet **\* (favorit)** for adresser, som du bruger ofte. Du kan nemt finde dem i søgeresultaterne.
- **3.** Tryk på **IP-adresse** eller **Vært**, og tryk derefter på indtastningsområdet for **IP-adresse/vært**. Indtast derefter serveradressen som decimaler adskilt af punktummer eller som et værtsnavn.
- **4.** Tryk på indtastningsområdet for **Portnr.**. Indtast derefter serverportnummeret.
- **5.** Tryk på indtastningsområdet for **Brugernavn**. Indtast derefter brugernavnet.
	- I tilfælde af **SMB** eller **FTP**, og hvis du ønsker, at serveren skal tillade adgang for uautoriserede personer. Tryk på feltet **Anonym**. Dette felt er som standard ikke markeret. Hvis du markerede feltet **Anonym**, skal du gå til trin 7.
- **6.** Tryk på indtastningsområdet for **Adg.kode**. Indtast derefter adgangskoden.
- **7.** Tryk på indtastningsområdet for **Brugerdomæne**. Indtast derefter domænenavnet.
	- Hvis den indtastede SMB-server ikke er registreret på et domæne,  $\cancel{\varphi}$ skal feltet være tomt, eller du kan indtaste computernavnet på SMB-serveren.
- **8.** Tryk på indtastningsområdet for **Sti**. Indtast derefter navnet på den filmappe, som de afsendte filer skal gemmes i. Eksempel: **/FileFolder/**
- **9.** Tryk på indtastningsområdet for **Filnavn**. Indtast navnet på den afsendte fil.
- **10.** Vælg den ønskede indstilling for **Filpolitik** vha. pilen. Hvis der allerede findes en fil med samme navn på serveren, behandles filen ved at følge den valgte filpolitik.
	- **Skift navn:** Den sendte fil gemmes under et andet filnavn, der genereres automatisk.
	- **Annuller:** Gemmer ikke den sendte fil.
	- **Overskriv:** Den sendte fil overskriver den eksisterende fil.

#### **11.** Vælg den ønskede indstilling for **Mappeopr.**.

- **Brug logonnavn:** Hvis du vælger denne indstilling, opretter maskinen en undermappe i den valgte filmappe. Undermappen navngives med det brugernavn, du indtastede i trin 5.
	- Hvis filmappen allerede indeholder en undermappe med det samme navn, opretter maskinen ikke en undermappe.
- **Mappeopr. cyklus:** Du kan indstille cyklussen for oprettelse af undermappe. Maskinen opretter en undermappe i overensstemmelse med denne indstilling.
	- Hvis filmappen allerede indeholder en undermappe med det W samme navn, opretter maskinen ikke en undermappe.
	- **Hver dag:** Der oprettes en undermappe hver dag. Formatet af undermappens navn er ÅÅÅÅ-MM-DD (f.eks. 2012-01-01).
	- Hver måned: Der oprettes en undermappe hver måned. Formatet af undermappens navn er ÅÅÅÅ-MM (f.eks. 2012-01).
	- **Hvert år:** Der oprettes en undermappe hvert år. Formatet af undermappens navn er ÅÅÅÅ (f.eks. 2012).
- **Opret mappe for flere filer:** Hvis du vælger denne indstilling og scanner flere filer, opretter maskinen en undermappe i den valgte filmappe, og de sendte filer bliver gemt i undermappen.
- Hvis alle indstillinger for mappeoprettelse aktiveres på samme tid, gemmes den eller de sendte filer som vist nedenfor.
	- Når der sendes en enkelt scannet fil: \\**mappe**\**brugernavn**\**2012-01-01**\**DOC.jpg**
	- Når der sendes flere scannede filer: \\**mappe**\**brugernavn**\**2012-01-01**\**DOCJPEG**\**DOC000.jpg** \\**mappe**\**brugernavn**\**2012-01-01**\**DOCJPEG**\**DOC001.jpg** \\**mappe**\**brugernavn**\**2012-01-01**\**DOCJPEG**\**DOC002.jpg**
- **12.** Tryk på **OK** for at gemme oplysningerne.

### **Redigering af indiividuel adresse**

- **1.** Tryk på **Maskinkonfiguration** > **Programindstilling** > **Adressebog** på displayet.
- **2.** Tryk på navnet på den person, du ønsker at redigere. Tryk på ikonet
	- $\Box$  (rediger).
	- Hvis du vil slette en individuel adresse, skal du markere afkrydsningsfeltet for de adresser, du vil slette, og trykke på ikonet  $\overline{m}$  (slet).
- **3.** Tryk på det indtastningsområde, du vil ændre. Derefter kan du ændre indhold vha. popup-tastaturet eller det numeriske tastatur på kontrolpanelet. Hvis du bruger pop-op-tastaturet.
- **4.** Tryk på **✓ ikon** for at gemme oplysninger.

# **Lagring af gruppeadresse**

**1.** Tryk på **Maskinkonfiguration** > **Programindstilling** > **Adressebog** >

(ny) ikon > (gruppe) ikon på displayet.

- **2.** Tryk på indtastningsområdet for **Gruppenavn**. Indtast derefter gruppenavnet.
- **3.** Tryk på **Tilføj medlem**. Markér afkrydsningsfeltet for den individuelle adresse for at medtage den, og tryk på ikonet  $\checkmark$ .
	- Hvis du ikke er sikker på navnet, kan du bruge området **Inputadresse**. Indtast de første bogstaver, eller tryk blot på ikonet

 (søg). Maskinen viser listen med enkeltpersoner. Markér det afkrydsningsfelt, du vil medtage en individuel adresse for, og tryk på ikonet v.

**4.** Tryk på **✓ ikon** for at gemme oplysninger.

## **Redigering af gruppeadresse**

- **1.** Tryk på **Maskinkonfiguration** > **Programindstilling** > **Adressebog** på displayet.
- **2.** Tryk på det gruppenavn, du ønsker at redigere. Tryk på ikonet  $\Box$ (rediger).
	- Hvis du vil slette en gruppeadresse, skal du markere det  $\mathbb{Z}$ afkrydsningsfelt, du vil slette, og trykke på ikonet  $\overline{\mathbf{m}}$  (slet).
- **3.** Tryk på indtastningsområdet for **Gruppenavn**. Skift gruppenavnet.
- **4.** Tryk på **Tilføj medlem**. Markér afkrydsningsfeltet for den individuelle adresse for at medtage den, og tryk på ikonet  $\checkmark$ .
	- Hvis du ikke er sikker på navnet, kan du bruge området Indtast W

adresse. Indtast de første bogstaver, eller tryk blot på ikonet Q (søg). Maskinen viser listen med enkeltpersoner. Markér det afkrydsningsfelt, du vil medtage en individuel adresse for, og tryk på ikonet ✔.

- **5.** Hvis du vil slette en individuel adresse, skal du markere det afkrydsningsfelt, du vil slette, og trykke på ikonet m (slet). Navnet på enkeltpersonen slettes fra gruppen.
- **6.** Tryk på **✓ ikon** for at gemme oplysninger.

### **Søgning efter en adresse i adressekartoteket**

Du kan søge efter adresser, der i øjeblikket er lagret i adressekartoteket.

- **1.** Tryk på **Maskinkonfiguration** > **Programindstilling** > **Adressebog** > **knappen øverst til venstre** på displayet.
- **2.** Tryk på den specifikke kategori, du ønsker. Du kan finde adresser i en bestemt kategori, f.eks. **Alle**, **Individuel**,

#### **Gruppe**, **Favorit** eller **Email**.

![](_page_95_Picture_1.jpeg)

**3.** Maskinen viser søgeresultaterne.

Hvis du ikke er sikker på navnet, kan du bruge området **Inputadresse**. Indtast de første bogstaver, eller tryk blot på ikonet

 $Q$  (søg).

### **Sletning af en post i et adressekartotek**

Du kan slette den valgte adresse, der i øjeblikket er lagret i adressekartoteket.

- **1.** Tryk på **Maskinkonfiguration** > **Programindstilling** > **Adressebog** på displayet.
- **2.** Markér afkrydsningsfeltet for den adresse, du vil slette, og tryk på ikonet  $\overline{m}$  (slet).
- **3.** Tryk på **✓ ikon**, når bekræftelsesvinduet vises. Den valgte adresse slettes fra listen.

### **Søgning i adressekartoteket efter en post**

Du kan få vist oplysninger om en individuel adresse eller gruppeadresse.

- **1.** Tryk på **Maskinkonfiguration** > **Programindstilling** > **Adressebog** på displayet.
- **2.** Tryk på den adresse, du vil have vist. På displayet vises alle oplysningerne om adressen.
	- Du kan redigere adressen direkte ved at trykke på ikonet  $\Box$ (rediger) på skærmbilledet vedr. detaljer, eller hvis du vælger en gruppeadresse, kan du også få vist de individuelle adresser i gruppeadressen.

### <span id="page-95-1"></span><span id="page-95-0"></span>**Oprettelse af et adressekartotek vha. SyncThru™ Web Service**

Du kan nemt lagre adresser fra en netværkscomputer ved brug af SyncThru™ Web Service. Kun brugere, der er registreret i maskinen, kan gemme adresser ved at logge på SyncThru™ Web Service.

# **Lagring på din lokale maskine**

Denne metode betyder, at du gemmer adresser på maskinens harddisk. Du kan tilføje adresser og gruppere dem i kategorier.

#### **Tilføjelse af adresser i Individual Address Book**

- **1.** Tænd for netværkscomputeren, og åbn webbrowseren.
- **2.** Angiv maskinens IP-adresse som URL i en browser. (Eksempel: http://123.123.123.123)
- **3.** Tryk på **Enter**, eller klik på **Kør** for at få afgang til SyncThru™ Web Service-shows.
	- Du kan evt. ændre sproget i øverste hjørne i SyncThru™ Web Service.
- **4.** Klik på **Login**.
- **5.** Indtast id'et og adgangskoden, og vælg et domæne, når du logger på maskinen.
- **6.** Klik på **Login**.
	- Hvis du ikke bruger SyncThru™ Web Service i fem minutter, bliver du automatisk logget ud.
- **7.** Klik på **AddressBook**.
- **8.** Klik på **Add**.
- **9.** Indtast det navn, der skal tilføjes, og vælg hurtigopkaldsnummeret i **General**.
	- $\varphi$ • **Speed Dial Number** er det nummer, der repræsenterer en modtagers oplysninger, og som du kan indtaste vha. det numeriske tastatur på kontrolpanelet.
		- Kontrollér **Favorite** for adresser, som du ofte bruger. Du kan nemt finde dem i søgeresultaterne.
- **10.** Indtast e-mail-adressen i **E-mail**.
- **11.** Indtast faxnummeret i **Fax**.
- **12.** Marker det aktiverede SMB-felt i **SMB**. Du kan indtaste **SMB**-oplysningerne, når du har markeret dette afkrydsningsfelt.
- **13.** Indtast serveradressen som decimaler eller som et værtsnavn i **SMB Server Address**.
- **14.** Indtast serverportnummeret i **SMB Server Port**.
- **15.** Indtast login-navnet i **Login Name**.
	- I tilfælde af **SMB** eller **FTP**, og hvis du ønsker, at serveren skal tillade adgang for uautoriserede personer. Tryk på feltet **Anonymous**. Dette felt er som standard ikke markeret. Hvis du markerede feltet **Anonymous**, skal du gå til trin 18.
- **16.** Indtast adgangskoden i **Password**, og indtast adgangskoden igen i **Confirm Password**.
- **17.** Indtast domænenavnet i **Domain**.
	- Hvis den indtastede SMB-server ikke er registreret på et domæne, skal feltet være tomt, eller du kan indtaste computernavnet på SMB-serveren.
- **18.** Indtast scanningsmappen til lagring af scannede billeder i **Path**. Eksempel: **/sharedFolder/**
- **19.** Vælg den ønskede indstilling for **Scan folder creating policy**.
	- **Create new folder using login name:** Hvis du vælger denne indstilling, opretter maskinen en undermappe i den valgte filmappe. Undermappen navngives med det brugernavn, du indtastede i trin 15.
		- Hvis filmappen allerede indeholder en undermappe med det samme navn, opretter maskinen ikke en undermappe.
	- **Create new folder every:** Du kan indstille cyklussen for oprettelse af undermappe. Maskinen opretter en undermappe i overensstemmelse med denne indstilling.
		- Hvis filmappen allerede indeholder en undermappe med det samme navn, opretter maskinen ikke en undermappe.
		- Day: Der oprettes en undermappe hver dag. Formatet af undermappens navn er ÅÅÅÅ-MM-DD (f.eks. 2012-01-01).
- **Month:** Der oprettes en undermappe hver måned. Formatet af undermappens navn er ÅÅÅÅ-MM (f.eks. 2012-01).
- **Year:** Der oprettes en undermappe hvert år. Formatet af undermappens navn er ÅÅÅÅ (f.eks. 2012).
- **Create new folder only if scan output consist of several files:** Hvis du vælger denne indstilling og scanner flere filer, opretter maskinen en undermappe i den valgte filmappe, og de sendte filer bliver gemt i undermappen.

Hvis alle indstillinger for mappeoprettelse aktiveres på samme M tid, bliver den eller de sendte filer gemt som angivet nedenfor.

- Når der sendes en enkelt scannet fil: \\**mappe**\**brugernavn**\**2012-01-01**\**DOC.jpg**
- Når der sendes flere scannede filer: \\**mappe**\**brugernavn**\**2012-01-01**\**DOCJPEG**\**DOC000.jpg** \\**mappe**\**brugernavn**\**2012-01-01**\**DOCJPEG**\**DOC001.jpg** \\**mappe**\**brugernavn**\**2012-01-01**\**DOCJPEG**\**DOC002.jpg**
- **20.** Vælg politikken for det genererede filnavn i **Filing Policy**. Hvis der allerede findes en fil med samme navn på serveren, behandles filen ved at følge den valgte filpolitik.
	- **Change Name:** Den sendte fil gemmes under et andet filnavn, der genereres automatisk.
	- **Cancel:** Gemmer ikke den sendte fil.
	- **Overwrite:** Den sendte fil overskriver den eksisterende fil.

**21.** Indtast det filnavn, der skal lagres på serveren, i **File Name**.

**22.** Klik på **Test** for at kontrollere serveroplysningerne.

**23.** Indtast **FTP**-serveroplysninger på samme måde som for **SMB**. **24.** Klik på **Apply**.

Tryk på **Undo** for at slette de oplysninger, du har indtastet. M Hvis du trykker på **Cancel**, lukkes vinduet **Add**.

### **Redigering af adresser i an Individual Address Book**

- **1.** Tænd for netværkscomputeren, og åbn en internetbrowser.
- **2.** Angiv maskinens IP-adresse som URL i en browser. (Eksempel: http://123.123.123.123)
- **3.** Tryk på **Enter**, eller klik på **Kør** for at åbne SyncThru™ Web Service.
	- Du kan om nødvendigt ændre sproget i øverste højre hjørne i SyncThru™ Web Service.
- **4.** Klik på **Login**.
- **5.** Indtast id'et og adgangskoden, og vælg et domæne for at logge på maskinen.
- **6.** Klik på **Login**.
	- Hvis du ikke bruger SyncThru™ Web Service i fem minutter, bliver du automatisk logget ud.
- **7.** Tryk på **Address Book**.
- **8.** Marker en adresse, du vil redigere, og tryk på **Edit**.
- **9.** Ret adresseoplysningerne.
- **10.** Klik på **Apply**.

![](_page_96_Picture_27.jpeg)

### **Sletning af adresser i an Individual Address Book**

- **1.** Tænd for netværkscomputeren, og åbn en internetbrowser.
- **2.** Angiv maskinens IP-adresse som URL i en browser. (Eksempel: http://123.123.123.123)
- **3.** Tryk på **Enter**, eller klik på **Kør** for at åbne SyncThru™ Web Service.
	- Du kan om nødvendigt ændre sproget i øverste højre hjørne i SyncThru™ Web Service.
- **4.** Klik på **Login**.
- **5.** Indtast id'et og adgangskoden, og vælg et domæne for at logge på maskinen.
- **6.** Klik på **Login**.

Hvis du ikke bruger SyncThru™ Web Service i fem minutter, logges der automatisk af.

- **7.** Tryk på **Address Book**.
- **8.** Marker en adresse, du vil slette, og tryk på **Delete**. Hvis du markerer kolonneoverskriftens afkrydsningsfelt, markeres alle adresserne. Klik på **OK**, når bekræftelsesvinduet åbnes.

**Søgning efter adresser i an Individual Address Book**

- **1.** Tænd for netværkscomputeren, og åbn webbrowseren.
- **2.** Angiv maskinens IP-adresse som URL i en browser. (Eksempel: http://123.123.123.123)
- **3.** Tryk på **Enter**, eller klik på **Kør** for at åbne SyncThru™ Web Service.
	- Du kan om nødvendigt ændre sproget i øverste højre hjørne i SyncThru™ Web Service.
- **4.** Klik på **Login**.
- **5.** Indtast id'et og adgangskoden, og vælg et domæne for at logge på maskinen.
- **6.** Klik på **Login**.
	- Hvis du ikke bruger SyncThru™ Web Service i fem minutter, bliver du automatisk logget ud.
- **7.** Tryk på **Address Book**.
	- Du kan ændre placeringen ved at trykke på de enkelte kolonneoverskrifter. Hvis du f.eks. klikker på **Speed No.**, får du vist adresserne i rækkefølge efter hurtigopkaldsnummer. Hvis du klikker på **Speed No.** igen, får du vist dem i omvendt rækkefølge.
- **8.** Indtast det navn, du vil søge efter, i søgeinputområdet.
	- Du kan finde adresser i en bestemt kategori, f.eks. **Faxnummer**, **E-mail**, **SMB** osv.

Hvis du f.eks. vil finde faxnummeret, skal du klikke på

rullelisten ved siden af **Q** og vælge **Faxnummer**.

- **9.** Tryk på  $\Box$ . Derefter vises søgeresultatet.
	- Du kan finde adresserne i en bestemt kategori, f.eks.  $\mathbb{Z}$ **Faxnummer**, **E-mail**, **SMB** osv.

Hvis du f.eks. vil finde de adresser, hvor der er et faxnummer, skal du klikke på rullelisten nedenfor **Faxnummer** og vælge **LDAP**.

#### **Import af Individual Address Book**

Du kan importere en adressekartoteksfil fra en server eller computer. Filen skal have filtypen "csv". Du kan også importere adresser fra en LDAP-server. Før du importerer adresserne til din maskine, bør LDAP-serveradministratoren lagre adresserne.

- **1.** Tænd for netværkscomputeren, og åbn en internetbrowser.
- **2.** Angiv maskinens IP-adresse som URL i en browser. (Eksempel: http://123.123.123.123)
- **3.** Tryk på **Enter**, eller klik på **Kør** for at få afgang til SyncThru™ Web Service-shows.

Du kan om nødvendigt ændre sproget i øverste højre hjørne i W SyncThru™ Web Service.

- **4.** Klik på **Login**.
- **5.** Indtast id'et og adgangskoden, og vælg et domæne for at logge på maskinen.
- **6.** Klik på **Login**.

Hvis du ikke bruger SyncThru™ Web Service i fem minutter, bliver du automatisk logget ud.

- **7.** Tryk på **Address Book**.
- **8.** Marker afkrydsningsfeltet **Import**.
- **9.** Vælg **URL** eller **Desktop**, og indtast adressen eller mappenavnet, hvor filen er lagret.
- **10.** Klik på **OK**.

#### **Eksport af an Individual Address Book**

Du kan eksportere en adressekartoteksfil til din computer for at sikkerhedskopiere filen eller til andre Samsung-maskiner.

- **1.** Tænd for netværkscomputeren, og åbn en internetbrowser.
- **2.** Angiv maskinens IP-adresse som URL i en browser. (Eksempel: http://123.123.123.123)
- **3.** Tryk på **Enter**, eller klik på **Kør** for at åbne SyncThru™ Web Service.
	- Du kan om nødvendigt ændre sproget i øverste højre hjørne i SyncThru™ Web Service.
- **4.** Klik på **Login**.
- **5.** Indtast id'et og adgangskoden, og vælg et domæne for at logge på maskinen.
- **6.** Klik på **Login**.

Hvis du ikke bruger SyncThru™ Web Service i fem minutter,  $\varphi$ bliver du automatisk logget ud.

- **7.** Klik på **AddressBook**.
- **8.** Marker afkrydsningsfeltet **Export**.
- **9.** Klik på **Export**. Derefter gemmes adressekartoteksfilen på din computer.

#### **Gruppering af adresser i Groups Address Book**

- **1.** Tænd for netværkscomputeren, og åbn en internetbrowser.
- **2.** Angiv maskinens IP-adresse som URL i en browser. (Eksempel: http://123.123.123.123)
- **3.** Tryk på **Enter**, eller klik på **Kør** for at åbne SyncThru™ Web Service.
	- Du kan om nødvendigt ændre sproget i øverste højre hjørne i  $\varnothing$ SyncThru™ Web Service.
- **4.** Klik på **Login**.
- **5.** Indtast id'et og adgangskoden, og vælg et domæne for at logge på maskinen.
- **6.** Klik på **Login**.
	- Hvis du ikke bruger SyncThru™ Web Service i fem minutter,  $\cancel{w}$ bliver du automatisk logget ud.
- **7.** Klik på **AddressBook**.
- **8.** Klik på **Groups**.
- **9.** Klik på **Add Group**.
- **10.** Indtast det gruppenavn, der skal tilføjes i **Group Name**.
- **11.** Marker **Add individual(s) after this group is created**.
	- Hvis du ikke vil føje individuelle adresser til den oprettede gruppeadresse, skal du springe dette trin over. Du kan tilføje individuelle adresser næste gang ved at trykke på **Group Details**.
- **12.** Klik på **Apply**.
- **13.** Marker de adresser, du vil føje til **Group Address Book**, i **Individual Address Book**.
- **14.** Klik på pilen i midten. De markerede adresser føjes til **Group Address Book**.
- **15.** Klik på **Apply**.

#### **Redigering af gruppeadresser i Groups Address Book**

- **1.** Tænd for netværkscomputeren, og åbn en internetbrowser.
- **2.** Angiv maskinens IP-adresse som URL i en browser. (Eksempel: http://123.123.123.123)
- **3.** Tryk på **Enter**, eller klik på **Kør** for at få afgang til SyncThru™ Web Service-shows.
	- Du kan om nødvendigt ændre sproget i øverste højre hjørne i SyncThru™ Web Service.
- **4.** Klik på **Login**.
- **5.** Indtast id'et og adgangskoden, og vælg et domæne for at logge på maskinen.
- **6.** Klik på **Login**.
	- Hvis du ikke bruger SyncThru™ Web Service i fem minutter, bliver du automatisk logget ud.
- **7.** Klik på **AddressBook**.
- **8.** Klik på **Groups**.
- **9.** Marker den gruppeadresse, du vil redigere, og tryk på **Edit Group**.
- **10.** Ret adresseoplysningerne for gruppe.
- **11.** Klik på **Apply**.
	- Tryk på **Undo** for at slette de oplysninger, du har indtastet. Hvis du trykker på **Cancel**, lukkes vinduet **Edit**.

#### **Sletning af gruppeadresser i en Groups Address Book**

- **1.** Tænd for netværkscomputeren, og åbn en internetbrowser.
- **2.** Angiv maskinens IP-adresse som URL i en browser. (Eksempel: http://123.123.123.123)
- **3.** Tryk på **Enter**, eller klik på **Kør** for at åbne SyncThru™ Web Service.
	- Du kan om nødvendigt ændre sproget i øverste højre hjørne i M SyncThru™ Web Service.
- **4.** Klik på **Login**.
- **5.** Indtast id'et og adgangskoden, og vælg et domæne for at logge på maskinen.
- **6.** Klik på **Login**.
	- Hvis du ikke bruger SyncThru™ Web Service i fem minutter, bliver du automatisk logget ud.
- **7.** Klik på **AddressBook**.
- **8.** Klik på **Groups**.
- **9.** Marker de gruppeadresser, du vil slette.
- **10.** Klik på **Delete Group**.

Klik på **OK**, når bekræftelsesvinduet åbnes.

#### **Markering af gruppeadresser**

Du kan få vist oplysninger om gruppeadresser. Du kan også tilføje eller slette individuelle adresser i vinduet **Group Details**.

- **1.** Tænd for netværkscomputeren, og åbn en internetbrowser.
- **2.** Angiv maskinens IP-adresse som URL i en browser. (Eksempel: http://123.123.123.123)
- **3.** Tryk på **Enter**, eller klik på **Kør** for at åbne SyncThru™ Web Service.
	- $\mathbb{Z}$ Du kan om nødvendigt ændre sproget i øverste højre hjørne i SyncThru™ Web Service.
- **4.** Klik på **Login**.
- **5.** Indtast id'et og adgangskoden, og vælg et domæne for at logge på maskinen.
- **6.** Klik på **Login**.

 $\mathbb{Z}$ Hvis du ikke bruger SyncThru™ Web Service i fem minutter, bliver du automatisk logget ud.

- **7.** Klik på **AddressBook**.
- **8.** Klik på **Groups**.
- **9.** Tryk på den gruppeadresse, du vil have vist. Tryk på **Group Details**.
	- Du kan tilføje individuelle adresser direkte. Marker de  $\mathbb{Z}$ adresser, du vil føje til **Group Address Book**, i **Individual Address Book**.
		- Du kan slette individuelle adresser direkte. Marker de adresser, du vil slette, og tryk på **Delete** i **Group Address Book**.

# Udskrivning af

## Dette kapitel beskriver almindelige udskriftsopgaver.

#### **Dette kapitel indeholder:**

- [Egenskaber for printerdriveren](#page-99-0)
- [Grundlæggende udskrivning](#page-99-1)
- [Åbning af Udskriftsindstillinger](#page-100-0)
- [Brug af Hjælp](#page-105-0)
- [Angivelse af Enhedsindstillinger](#page-105-1)
- [Brug af de specielle udskrivningsfunktioner](#page-105-2)
- **[Brug af Direct Printing Utility](#page-108-0)**

Procedurerne i dette kapitel er hovedsageligt baseret på Windows XP. ۱ይ

# <span id="page-99-0"></span>**Egenskaber for printerdriveren**

Printerdriverne understøtter følgende standardfunktioner:

- Valg af papirretning, papirstørrelse, papirkilde og medietype.
- Antal kopier.

Du kan også bruge en række specielle udskriftsfunktioner. Tabellen nedenfor indeholder en generel oversigt over funktioner, der understøttes af dine printerdrivere:

![](_page_99_Picture_424.jpeg)

![](_page_99_Picture_425.jpeg)

- [Ændring af standardindstillingerne for udskrivning](#page-108-1)
- [Indstilling af maskinen til standardmaskine](#page-109-0)
- [Udskrivning til en fil \(PRN\)](#page-109-1)
- [MAC-udskrivning](#page-109-2)
- [Linux-udskrivning](#page-112-0)
- [UNIX-udskrivning](#page-113-0)

![](_page_99_Picture_426.jpeg)

a.Det anbefales at bruge PostScript-driveren for at opnå den bedste udskriftskvalitet ved brug af PostScript-baserede programmer, f.eks. Acrobat Reader®, Adobe Illustrator®, Adobe Photoshop® osv.

(●: Understøttes, blank: Ikke understøttet)

# <span id="page-99-1"></span>**Grundlæggende udskrivning**

- MAC-udskrivning (se ["MAC-udskrivning" på side](#page-109-2) ).  $\cancel{\triangleright}$ 
	- Linuxudskrivning (se ["Linux-udskrivning" på side](#page-112-0) ).
	- UNIX-udskrivning (se ["UNIX-udskrivning" på side](#page-113-0) ).

Vinduet **Udskriftsindstillinger** i det følgende er til Notesblok i Windows 7. Vinduet **Udskriftsindstillinger** kan se anderledes ud afhængigt af operativsystem eller det program, du bruger.

- **1.** Åbn det dokument, du vil udskrive.
- **2.** Vælg **Udskriv** i menuen **Filer**.

**3.** Vælg din maskine på listen **Vælg printer**.

![](_page_100_Picture_219.jpeg)

De grundlæggende udskriftsindstillinger, herunder antal kopier og udskriftsområde, vælges i vinduet **Udskriv**.

- Hvis du vil udnytte udskriftsfunktionerne i printerdriveren, skal du klikke på **Egenskaber** eller **Indstillinger** i programvinduet **Udskriv** for at ændre udskriftsindstillingerne (se ["Åbning af](#page-100-0)  [Udskriftsindstillinger" på side](#page-100-0) ).
- **4.** Start udskriftsjobbet ved at klikke på **OK** eller **Udskriv** i vinduet **Udskriv**.

### **Annullere et udskriftsjob**

Hvis udskriftsjobbet venter i udskrivningskøen eller printerspooleren, kan du annullere jobbet som følger:

- Du kan få adgang til dette vindue ved blot at dobbeltklikke på maskinikonet ( $\geq$ ) på proceslinjen i Windows.
- Du kan også annullere det aktuelle job ved at trykke på  $(\bigotimes)(\mathbf{Stop})$  på kontrolpanelet.

# <span id="page-100-0"></span>**Åbning af Udskriftsindstillinger**

- Når du vælger en indstilling i **Udskriftsindstillinger**, vises der  $\cancel{\in}$ muligvis et advarselsmærke, veller . Et udråbstegn ( | ) betyder, at du godt kan vælge denne indstilling, men at dette ikke anbefales, mens  $(x)$  betyder, at du ikke kan vælge denne indstilling på grund af maskinens indstillinger eller miljø.
- **1.** Åbn det dokument, du vil udskrive.
- **2.** Vælg **Udskriv** i menuen **Filer**.
- **3.** Vælg din printerdriver på listen **Vælg printer**.

**4.** Klik på **Egenskaber** eller **Indstillinger**.

![](_page_100_Picture_15.jpeg)

Du kan kontrollere maskinens aktuelle status ved at trykke på  $\mathbb Z$ knappen **Printerstatus**.

# **Fanen Foretrukne**

![](_page_100_Picture_220.jpeg)

# **Fanen Grundlæggende**

![](_page_101_Picture_1.jpeg)

#### **Papirretning**

Denne indstilling gør det muligt at vælge, i hvilken retning oplysninger skal udskrives på siden.

#### **Layoutindstillinger**

Denne indstilling giver dig mulighed for at vælge forskellige layouts til dokumentet.

- **Enkelt side pr. ark:** Denne indstilling er en grundlæggende layoutindstilling. Denne indstilling giver dig mulighed for at udskrive en side på én side af et papirark.
- **Flere sider pr. ark:** se ["Udskrivning af flere sider på ét ark" på side](#page-105-3) .
- **Posterudskrivning:** se ["Udskrivning af plakater" på side](#page-106-0) .
- **Sidekant:** Denne indstilling giver dig mulighed for at udskrive dine dokumenter med kantlinjer. Denne indstilling er ikke tilgængelig for **Posterudskrivning** og **Brochureudskrivning**.

#### **Dobbeltsidet udskrivning**

Denne indstilling giver dig mulighed for at udskrive på begge sider af et papirark (se ["Udskrivning på begge sider af papiret" på side](#page-106-1) ).

#### **Efterbehandlingsindstillinger**

Denne indstilling giver dig mulighed for at angive antallet af hæfteklammer.

• Indstillingen **Hæftet** er kun tilgængelig*, når den valgfrie*  W *indvendige efterbehandlingsenhed er installeret*.

#### **Fanen Papir**

Brug indstillingerne under fanen **Papir** til at angive den grundlæggende håndtering af papiret.

Klik på fanen **Papir** for at få vist de indstillinger, der vises herunder.

![](_page_101_Picture_298.jpeg)

#### **Kopier**

Denne indstilling giver dig mulighed for at vælge det antal kopier, der skal udskrives. Du kan vælge 1 til 9999 kopier.

#### **Papirindstillinger**

- **Oprindelig størrelse:** Denne indstilling giver mulighed for at indstille aktuel papirstørrelse for originalerne.
- **Udskriftsstørrelse:** Denne indstilling giver dig mulighed for at skalere udskriftsjobbet til enhver valgt papirstørrelse uanset originalens størrelse (se ["Tilpasse dokumentet til en valgt](#page-106-2)  [papirstørrelse" på side](#page-106-2) ).
	- **Procent:** Med denne indstilling kan du ændre størrelsen på en sides indhold, så det bliver større eller mindre på den udskrevne side, ved at skrive en procentsats for reduktion eller forstørrelse (se ["Ændring af dokumentets størrelse" på side](#page-106-3) ).
- **Kilde:** Kontroller, at **Kilde** er indstillet til den tilsvarende papirbakke. Brug **Universalbakke**, hvis der udskrives på specielt materiale, f.eks. konvolutter og transparenter.
- **Type:** Denne indstilling giver dig mulighed for at vælge typen af det papir, der skal lægges i bakken. På den måde får du den bedste udskrift. Ellers opnår du muligvis ikke den ønskede udskriftskvalitet.
- **Specialside:** Denne indstilling giver mulighed for at fremstille specielle sider, f.eks. forsider. Du kan tilføje, slette eller opdatere de specielle sideindstillinger på listen.

# **Fanen Grafik**

Brug indstillingerne under fanen **Grafik** til at justere udskriftskvaliteten i henhold til dine forskellige behov.

![](_page_102_Picture_2.jpeg)

#### **Dokumenttype**

Du kan angive dokumentets type. Denne indstilling giver dig mulighed for at angive originalernes faktiske type.

### **Farvetilstand**

Du kan vælge farveindstillinger. Hvis denne indstilling angives til **Farve**, opnår du som regel den bedste udskriftskvalitet for et farvedokument. Vælg **Gråtoner**, hvis du vil udskrive et farvedokument i gråtoner. Klik på **Avanceret** for manuelt at justere farve. Skub skyderen til farvebalance under fanen **Niveauer** for at justere farven, eller klik på fanen **Matching** for farverettelse, der er indeholdt i driveren, til generel billedbehandling.

Klik på spørgsmålstegnet (3) øverst til højre i vinduet, og klik derefter på en indstilling for at få flere oplysninger.

- $\not\!\!\!D$ • Hvis du klikker på **Nulstil**, vender indstillingerne i **Niveauer** eller **Matching** tilbage til standardindstillingen.
	- Du kan ændre billedet, som er i indstillingen **Avanceret**. Klik på knappen **Importer billede** for at vælge et andet billede.

#### **Skrifttype/tekst**

Vælg **Klartekst** for at udskrive tekst, der er mørkere end et almindeligt dokument.

Brug **Al tekst sort** til at udskrive i helt sort, uanset farven på skærmen.

#### **Avanceret**

Klik på spørgsmålstegnet ( $\boxed{3}$ ) øverst til højre i vinduet, og klik derefter på en indstilling for at få flere oplysninger.

For PCL-printerdriveren:

![](_page_102_Picture_16.jpeg)

- For PS-printerdriveren:
- Hvis du klikker på **Nulstil**, vender indstillingerne under indstillingen  $\cancel{\triangleright}$ **Avanceret** tilbage til standardindstillingen.

# **Fanen Efterbehandling**

![](_page_102_Picture_298.jpeg)

- **Indstillinger for sortering:** Denne indstilling giver dig mulighed for nemt at sortere udskrifterne.
	- **Ingen:** Deaktiverer denne indstilling.
	- Bed om forskydning: Ved udskrivning af mange kopier skifter denne indstilling udskriftens placering for hvert sæt.
		- Denne funktion er kun tilgængelig, når den indvendige efterbehandlingsenhed er installeret.
	- **Roter:** Ved udskrivning af flere kopier stables udskrifterne over kors i sæt.
		- $\mathbb{Z}$ • Denne funktion er kun tilgængelig, når standard efterbehandlingsenheden eller efterbehandlingsenheden til brochurer ikke er installeret.
			- Denne funktion er kun tilgængelig med udskriftsmedier i Letter- og A4-størrelse.

• Før du bruger denne funktion, skal du lægge papiret i bakkerne med SEF (Kort fremføringskant) og LEF (Lang fremføringskant). For eksempel er retningen af papirfremføringen i bakke 1 SEF, og retningen af papirfremføringen i bakke 2 er LEF.

![](_page_103_Picture_1.jpeg)

- **Indstillinger for stabling:** Denne indstilling giver dig mulighed for at angive antal hæfteklammer og placering af hæfteklammer. *Denne indstilling er kun tilgængelig, når den valgfrie indvendige efterbehandlingsenhed er installeret*.
- **Indstillinger for outputbakke:** Med denne indstilling kan du angive den bakke, hvor udskrifterne skal udskrives (se ["Bakkeindstilling" på](#page-47-0)  [side](#page-47-0) ).

### **Fanen Avanceret**

Brug fanen **Avanceret** til at indstille forskellige udskrivningsindstillinger.

![](_page_103_Picture_291.jpeg)

#### **Vandmærke**

se ["Brug af vandmærker" på side](#page-107-0) .

#### **Overlay**

se ["Brug af overlay" på side](#page-107-1) .

#### **Outputindstillinger**

- **Udskriftsrækkefølge:** Denne indstilling gør det muligt at angive sekvensen, i hvilken siderne skal udskrives. *Udskriv ulige sider og Udskriv lige sider er kun tilgængelig, når du bruger PCL-printerdriveren.*
- **Spring tomme sider over:** Giver dig mulighed for at tilføje et tomt ark eller trykt skilleark mellem transparenterne.
- **Manuel margen:** Denne indstilling gør det muligt at angive indbindingsmargenen. Indbindingsmargen justerer indbindingsplaceringen. *Denne indstilling er ikke tilgængelig, når du bruger PS-printerdriveren*.
- **PostScript-indst.:** *Disse indstillinger er kun tilgængelige, når du bruger PS-printerdriveren*. Klik på spørgsmålstegnet (**1944**) øverst til højre i vinduet, og klik derefter på den indstilling, du vil have flere oplysninger om.
- Hvis du klikker på **Nulstil**, angives indstillingerne under indstillingen **Avanceret** til standardindstillingerne igen.

#### **Sikkerhed**

Krypterer først udskriftsdata og sender det derefter til maskinen. Denne funktion beskytter udskriftsoplysningerne, selv hvis dataene skulle blive opfanget på et netværk. Funktionen **Jobkryptering** aktiveres kun, når harddisken er installeret. Harddisken bruges til at dekryptere udskriftsdataene.

#### **Jobregnskab**

Denne indstilling giver dig mulighed for at udskrive med den tildelte tilladelse.

- **User permission:** Hvis du vælger denne indstilling, er det kun brugere med brugertilladelsen, der kan starte et udskrivningsjob.
- **Group permission:** Hvis du vælger denne indstilling, er det kun grupper med gruppetilladelsen, der kan starte et udskrivningsjob.
- Klik på spørgsmålstegnet ( ) øverst til højre i vinduet, og klik derefter på en indstilling for at få flere oplysninger.
	- Administratorer kan aktivere oprettelse af jobregnskab og konfigurere tilladelser i kontrolpanelet eller i SyncThru™ Web Service. Se administratorvejledningen for at få detaljerede oplysninger om dem.

# **Fanen Eco**

Med fanen **Eco** kan du spare udskrivningsressourcer og opnå miljøvenlig udskrivning. Når du vælger **Eco-udskrivning**, kan du se økobilledet ( ) ved visse indstillinger. Og ikke alle indstillinger er tilgængelige i økotilstanden.

![](_page_103_Picture_292.jpeg)

#### **Eco-indstillinger**

- **Printerstandard:** Hvis du vælger denne indstilling, afhænger denne funktion af den indstilling, du har valgt på maskinens kontrolpanel.
- **Ingen: Deaktiverer denne indstilling.**
- **Eco-udskrivning:** Økotilstanden bliver aktiveret. Vælg **Dobbeltsidet udskrivning**, **Layout**, **Farvetilstand** og **Spring tomme sider over**, som du ønsker at bruge i økotilstand. Så længe du ikke ændrer indstillingerne på de andre faner, udskrives dokumentet, som det er angivet i økotilstanden.
- **Adgangskode:** Hvis administratoren indstiller **Til-Tvunget** i **Standard-Eco-tilstand** for denne maskine, indstilles denne maskines økotilstand altid for maskinen, når **Eco-indstillinger** i printerdriveren er deaktiveret. Hvis du vil ændre udskriftsindstillingerne, skal du klikke på **Adgangskode** og indtaste adgangskoden eller kontakte din administrator.

#### **Resultatsimulator**

**Resultatsimulator** viser resultatet af reduceret CO2-udledning, elektricitetsforbruget og mængden af sparet papir i overensstemmelse med de valgte indstillinger.

- Resultaterne beregnes ud fra, at det totale antal udskrivninger er et hundrede uden en blank side, når økotilstanden er deaktiveret.
	- Se beregningskoefficienten for CO2, energi og papir fra **IEA**, indekset fra det japanske indenrigs- og kommunikationsministerium og www.remanufacturing.org.uk. Hver model har sit eget indeks.
	- Strømforbruget i udskrivningstilstand er baseret på det gennemsnitlige strømforbrug for denne maskine.
	- Den reelle sparede eller reduceret mængde kan variere afhængigt af det anvendte operativsystem, computerens ydeevne, program, tilslutningsmetode, medietype, medieformat og jobkompleksitet etc.

### **Fanen Samsung**

Brug fanen **Samsung** til at få vist meddelelsen om ophavsret og driverens versionsnummer. Hvis computeren har forbindelse til internettet, kan du få adgang til flere enhedstjenester.

# <span id="page-104-0"></span>**Udskrivningstilstand**

Denne indstilling gør det muligt at vælge, hvordan udskriftsfilen skal udskrives eller gemmes på maskinens harddisk. Standardværdien for **Udskrivningstilstand** er **Normal**, dvs. udskrivning uden at gemme udskriftsfilen på harddisken. Du kan også bruge denne indstilling til andre faner.

![](_page_104_Picture_358.jpeg)

- **Normal:** Denne tilstand udskriver uden at gemme dokumentet.
- **Fortrolig:** Denne tilstand bruges til at udskrive fortrolige dokumenter. Du skal angive en adgangskode for at udskrive i denne tilstand.
- **Gem:** Denne tilstand anvendes kun til lagring af dokumenter på harddisken. Du kan ilægge og udskrive de lagrede dokumenter. Du kan finde den lagrede fil i **Gemte dokumenter**. Vælg først et gemt dokument i **Lagringssted**, og angiv derefter **Indstillinger**.
- **Gem og udskriv:** Denne tilstand anvendes ved udskrivning og lagring af dokumenter samtidigt. Du kan ilægge og udskrive de lagrede dokumenter. Du kan finde den lagrede fil i **Gemte dokumenter**. Vælg først et gemt dokument i **Lagringssted**, og angiv derefter **Indstillinger**.
- **Jobnavn:** Denne indstilling bruges, når der skal søges efter en  $\mathbb {Z}$ gemt fil på kontrolpanelet.
	- **Bruger-id:** Denne indstilling bruges, når der skal søges efter en gemt fil på kontrolpanelet. Brugernavnet vises automatisk som det brugernavn, du bruger til at logge på Windows.
	- **Indtast adgangskode:** Hvis **Egenskab** for det gemte dokument, du valgte, er **Secured**, skal du angive adgangskoden for det gemte dokument. Denne indstilling bruges til at indlæse en gemt fil ved hjælp af kontrolpanelet.
	- **Bekræft adgangskode:** Angiv adgangskoden igen for at bekræfte den.

# **Brug af en foretrukken indstilling**

Med indstillingen **Foretrukne**, som kan ses på hver indstillingsfane undtagen fanen **Samsung**, kan du gemme de aktuelle indstillinger til fremtidig brug.

Sådan gemmer du et menupunkt under **Foretrukne**:

- **1.** Rediger indstillingerne på hver fane efter behov.
- **2.** Indtast et navn for elementet i feltet **Foretrukne**.

**3.** Tryk på  $\Box$ . Derefter gemmes alle aktuelle driverindstillinger. Hvis du vil opdatere dine indstillinger, skal du vælge indstillingerne og klikke på

.

Hvis du vil bruge en gemt indstilling, skal du markere den i rullemenuen **Foretrukne**. Maskinen er nu indstillet til at udskrive i overensstemmelse med den valgte indstilling.

Hvis du vil slette en indstilling, du har gemt, skal du vælge den på

rullelisten **Foretrukne** og klikke på **2**.

Du kan også gendanne printerdriverens standardindstillinger ved at vælge **Standard Foretrukne** på rullelisten **Foretrukne**.

# <span id="page-105-0"></span>**Brug af Hjælp**

Klik på spørgsmålstegnet øverst til højre i vinduet, og klik derefter på den indstilling, du vil have flere oplysninger om. Derefter vises et pop op-vindue med oplysninger om den pågældende indstillings funktion, som findes i driveren.

Hvis spørgsmålstegnet ikke vises, skal du vælge den indstilling, du gerne vil vide mere om, og trykke på **F1** på dit tastatur.

Hvis du vil søge efter oplysninger via et nøgleord, skal du klikke på fanen **Samsung** i vinduet **Udskriftsindstillinger** og indtaste et nøgleord på inputlinjen for indstillingen **Hjælp**.

# <span id="page-105-1"></span>**Angivelse af Enhedsindstillinger**

Når du installerer de valgfrie enheder, f.eks. ekstra dobbelt kassetteføder, indvendig efterbehandlingsenhed osv., registrerer denne maskine det automatisk og angiver de valgfrie enheder. Hvis du ikke kan bruge de valgfrie enheder, du har installeret i denne driver, skal du konfigurere de valgfrie enheder under **Enhedsindstillinger**. Jobregnskab giver dig mulighed for at udskrive med en given tilladelse.

- **1.** Klik på menuen **Start** i Windows.
- **2.** I Windows 2000 skal du vælge **Indstillinger** > **Printere**.
	- I Windows XP/2003 skal du vælge **Printere og faxenhede**.
	- I Windows 2008/Vista skal du vælge **Kontrolpanel** > **Hardware og lyd** > **Printere**.
	- I Windows 7 skal du vælge **Kontrolpanel** > **Hardware og lyd** > **Enheder og printere**.
	- I Windows Server 2008 R2 skal du vælge **Kontrolpanel** > **Hardware** > **Enheder og printere**.
- **3.** Højreklik på maskinen.
- **4.** I Windows XP/2003/2008/Vista skal du vælge **Egenskaber**.
	- Til PS-driveren skal du vælge PS-driveren og højreklikke for at åbne **Egenskaber**.

I Windows 7 og Windows Server 2008 R2 skal du vælge **Printeregenskaber** i genvejsmenuerne.

- Hvis menupunktet **Printeregenskaber** har mærket ►, kan du vælge andre printerdrivere, der er forbundet med den valgte printer.
- **5.** Angiv **Enhedsindstillinger**.
	- Vinduet **Egenskaber** kan se forskelligt ud, afhængigt af driveren eller det operativsystem du bruger.
- **6.** Vælg den rette indstilling.
	- **Bakkeindstillinger:** Vælg den valgfrie bakke, du har installeret. Du kan vælge **Bakke 3, 4** (dobbelt kassetteføder).
- **Efterbehandlingsindstillinger:** Vælg den valgfrie efterbehandlingsenhed, du installerede.
- **Administratorindstillinger:** Du kan vælge **Printerstatus** og **EMF-spooling**.
- **Avanceret:** Vælg en af indstillingerne. *Denne indstilling er kun tilgængelig, når du bruger PS-printerdriveren*. Klik på

spørgsmålstegnet (  $\sqrt{2}$  ) øverst til højre i vinduet, og klik derefter på den indstilling, du vil have flere oplysninger om.

Hvis du klikker **Nulstil**, vender indstillingerne i **Avanceret** tilbage til standardindstillingen.

- Skrifttypeerstatn.: Viser erstatningstabellen for skrifttyper samt indstillinger for ændring af TrueType-til-printer skrifttypetildelingen. *Denne indstilling er kun tilgængelig, når du bruger PS-printerdriveren*.
- **Admin. af jobregnskab:** Giver dig mulighed for at knytte oplysninger om bruger- og konto-id til de dokumenter, du udskriver.
	- **Brugertilladelse:** Hvis du vælger denne indstilling, er det kun brugere med brugertilladelsen, der kan starte et udskrivningsjob.
	- **Gruppetilladelse:** Hvis du vælger denne indstilling, er det kun grupper med gruppetilladelsen, der kan starte et udskrivningsjob.
	- Hvis du vil kryptere adgangskoden for jobregnskab, skal du M markere **Kryptering af adg.kode for Jobregnskab**.
		- Administratorer kan aktivere oprettelse af jobregnskab og konfigurere tilladelser i kontrolpanelet eller i SyncThru™ Web Service. Se administratorvejledningen for detaljerede oplysninger om dem.
- **7.** Klik på **OK**, indtil du har lukket vinduet **Egenskaber** eller **Printeregenskaber**.

# <span id="page-105-2"></span>**Brug af de specielle udskrivningsfunktioner**

De specielle udskrivningsfunktioner omfatter:

- ["Udskrivning af flere sider på ét ark" på side](#page-105-3) .
- ["Udskrivning af plakater" på side](#page-106-0) .
- ["Udskrivning på begge sider af papiret" på side](#page-106-1) .
- ["Ændring af dokumentets størrelse" på side](#page-106-3) .
- ["Tilpasse dokumentet til en valgt papirstørrelse" på side](#page-106-2) .
- ["Brug af vandmærker" på side](#page-107-0) .
- ["Brug af overlay" på side](#page-107-1) .

# <span id="page-105-3"></span>**Udskrivning af flere sider på ét ark**

Du kan vælge det antal sider, som du vil udskrive på et enkelt ark papir. Hvis du vil udskrive mere end én side pr. ark, reduceres sidernes størrelse, og de arrangeres i den rækkefølge, du angiver. Du kan udskrive op til 16 sider på samme papir.

![](_page_105_Picture_548.jpeg)

- **1.** Du kan ændre udskriftsindstillingerne for programmet ved at åbne **Udskriftsindstillinger** (se ["Åbning af Udskriftsindstillinger" på side](#page-100-0) ).
- **2.** Klik på fanen **Grundlæggende**, og vælg **Flere sider pr. ark** på rullelisten **Type**.
- **3.** Marker **Sidekant** for at udskrive en kant omkring hver side på arket.
- **4.** Vælg det antal sider, du vil udskrive pr. ark (2, 4, 6, 9 eller 16) i **Sider pr. ark** rullemenuen.
- **5.** Vælg siderækkefølgen på rullelisten **Siderækkefølge**, efter behov.
- **6.** Klik på fanen **Papir**, og vælg **Oprindelig størrelse**, **Kilde** og **Type**.
- **7.** Klik på **OK** eller **Udskriv**, indtil du afslutter vinduet **Udskriv**.

# <span id="page-106-0"></span>**Udskrivning af plakater**

Med denne funktion kan du udskrive et enkeltsidet dokument på 4, 9 eller 16 ark papir, så de bagefter kan sættes sammen til et dokument i plakatstørrelse.

![](_page_106_Figure_7.jpeg)

- **1.** Du kan ændre udskriftsindstillingerne for programmet ved at åbne **Udskriftsindstillinger** (se ["Åbning af Udskriftsindstillinger" på side](#page-100-0) ).
- **2.** Klik på fanen **Grundlæggende**, og vælg **Posterudskrivning** på rullelisten **Type**.
- **3.** Vælg det ønskede sidelayout.
- Angivelse af sidelayoutet:
- **4.** Vælg værdien for **Posteroverlapning**. Angiv **Posteroverlapning** i millimeter eller tommer ved at klikke på alternativknappen øverst til højre under fanen **Grundlæggende**, så det bliver nemmere at sætte arkene sammen bagefter.

![](_page_106_Figure_13.jpeg)

- **5.** Klik på fanen **Papir**, og vælg **Oprindelig størrelse**, **Kilde** og **Type**.
- **6.** Klik på **OK** eller **Udskriv**, indtil du afslutter vinduet **Udskriv**.
- **7.** Du kan færdiggøre plakaten ved at sætte arkene sammen.

# <span id="page-106-1"></span>**Udskrivning på begge sider af papiret**

Du kan udskrive på begge sider af et ark papir – duplex. Før du udskriver, skal du angive udskriftsretningen. Du kan kun bruge denne funktion med udskriftsstørrelsen Letter, Legal, Oficio, US Folio, A4, ISO B5, JIS B5, Statement, Executive, A5, 8K, 16K, Ledger eller JIS B4.

- Udskriv ikke på begge sider af specialmedierne, f.eks. etiketter,  $\cancel{\varphi}$ konvolutter eller tykt papir. Det kan forårsage papirstop eller beskadige maskinen.
- **1.** Du kan ændre udskriftsindstillingerne for programmet ved at åbne **Udskriftsindstillinger** (se ["Åbning af Udskriftsindstillinger" på side](#page-100-0) ).
- **2.** Klik på fanen **Grundlæggende**.
- **3.** Vælg den ønskede indbindingsindstilling i området **Dobbeltsidet udskrivning**.
	- **Printerstandard:** Hvis du vælger denne indstilling, afhænger denne funktion af den indstilling, du har valgt på maskinens kontrolpanel. Denne indstilling er kun tilgængelig, når du bruger PCL-printerdriveren.
	- **Ingen:** Deaktiverer denne funktion.
	- **Lang led:** Denne indstilling er det layout, som normalt anvendes

ved indbinding af bøger.

![](_page_106_Figure_27.jpeg)

• **Kort led:** Denne indstilling er det layout, som normalt anvendes i kalendere.

![](_page_106_Figure_29.jpeg)

- **Omvendt dobbeltsidet udskrivning:** Vælg denne indstilling for at vende udskrivningsrækkefølgen ved duplexudskrivning.
- **4.** Klik på fanen **Papir**, og vælg **Oprindelig størrelse**, **Kilde** og **Type**.
- **5.** Klik på **OK** eller **Udskriv**, indtil du afslutter vinduet **Udskriv**.

# <span id="page-106-3"></span>**Ændring af dokumentets størrelse**

Du kan ændre størrelsen på et dokument, så det bliver større eller mindre på udskriftssiden, ved at angive en procentsats for reduktion eller forstørrelse.

![](_page_106_Figure_35.jpeg)

- **1.** Du kan ændre udskriftsindstillingerne for programmet ved at åbne **Udskriftsindstillinger** (se ["Åbning af Udskriftsindstillinger" på side](#page-100-0) ).
- **2.** Klik på fanen **Papir**.
- **3.** Vælg den faktiske papirstørrelse til originalerne i **Oprindelig størrelse**.
- **4.** Indtast skaleringsgraden i feltet **Procent**. Du kan også klikke på op-/nedpil for at vælge skaleringsgraden.
	- Du kan ikke bruge denne funktion, når du vælger en papirstørrelse i **Udskriftsstørrelse**.
- **5.** Vælg **Kilde** og **Type**.
- **6.** Klik på **OK** eller **Udskriv**, indtil du afslutter vinduet **Udskriv**.

# <span id="page-106-2"></span>**Tilpasse dokumentet til en valgt papirstørrelse**

Med denne printerfunktion kan du skalere udskriftsjobbet til enhver papirstørrelse, uanset størrelsen på dokumentet. Dette indstilling kan være nyttig, hvis du vil undersøge små detaljer på et lille dokument.

![](_page_106_Figure_45.jpeg)

- **1.** Du kan ændre udskriftsindstillingerne for programmet ved at åbne **Udskriftsindstillinger** (se ["Åbning af Udskriftsindstillinger" på side](#page-100-0) ).
- **2.** Klik på fanen **Papir**.
- **3.** Vælg den aktuelle papirstørrelse til originalerne i **Oprindelig størrelse**.
- **4.** Vælg den papirstørrelse, der skal udskrives, i bakken i **Udskriftsstørrelse**.
- **5.** Vælg **Kilde** og **Type**.
- **6.** Klik på **OK** eller **Udskriv**, indtil du afslutter vinduet **Udskriv**.

# <span id="page-107-0"></span>**Brug af vandmærker**

Indstillingen Vandmærke giver dig mulighed for at udskrive tekst hen over et eksisterende dokument. Du bruger den f.eks., når du vil have "**DRAFT**" eller "**CONFIDENTIAL**" skrevet diagonalt hen over den første side eller på alle sider i et dokument med store grå bogstaver.

![](_page_107_Picture_6.jpeg)

Der er fra fabrikkens side lagt flere foruddefinerede vandmærker i maskinen. De kan ændres, eller du kan tilføje nye til listen.

#### **Brug af et eksisterende vandmærke**

- **1.** Du kan ændre udskriftsindstillingerne for programmet ved at åbne **Udskriftsindstillinger** (se ["Åbning af Udskriftsindstillinger" på side](#page-100-0) ).
- **2.** Klik på fanen **Avanceret**, og marker det ønskede vandmærke på rullelisten **Vandmærke**. Du vil kunne se det valgte vandmærke i eksempelruden.
- **3.** Klik på **OK** eller **Udskriv**, indtil udskriftsvinduet lukkes.

#### **Oprettelse af et vandmærke**

- **1.** Du kan ændre udskriftsindstillingerne for programmet ved at åbne **Udskriftsindstillinger** (se ["Åbning af Udskriftsindstillinger" på side](#page-100-0) ).
- **2.** Vælg **Rediger...** på rullelisten **Vandmærke** under fanen **Avanceret**.
- **3.** Skriv vandmærketeksten i tekstfeltet **Meddelelse i vandmærke**. Du kan indtaste op til 256 tegn. Teksten vises i eksempelvinduet. Når afkrydsningsfeltet **Kun på første side** er markeret, udskrives vandmærket kun på den første side.
- **4.** Vælg indstillinger for vandmærket. Du kan vælge skrifttypenavn, typografi, farve, størrelse eller gråskalaniveau i afsnittet **Skrifttypeegenskaber** samt vinklen på vandmærket i afsnittet **Meddelelsesvinkel**.
- **5.** Klik på **Tilføj** for at tilføje et nyt vandmærke på listen **Aktuelle vandmærker**.
- **6.** Klik på **OK** eller **Udskriv**, indtil vinduet **Udskriv** afsluttes, når du er færdig med at redigere.

Hvis du vil stoppe udskrivning af vandmærket, skal du markere **Ingen** på rullelisten **Vandmærke**.

### **Redigering af et vandmærke**

- **1.** Du kan ændre udskriftsindstillingerne for programmet ved at åbne **Udskriftsindstillinger** (se ["Åbning af Udskriftsindstillinger" på side](#page-100-0) ).
- **2.** Klik på fanen **Avanceret** og vælg **Rediger...** på rullelisten **Vandmærke**.
- **3.** Vælg det vandmærke, du vil redigere, på listen **Aktuelle vandmærker**. Nu kan du ændre vandmærkets tekst og øvrige indstillinger.
- **4.** Klik på **Opdater** for at gemme ændringerne.
- **5.** Klik på **OK** eller **Udskriv**, indtil du afslutter vinduet **Udskriv**.

#### **Sletning af et vandmærke**

- **1.** Du kan ændre udskriftsindstillingerne for programmet ved at åbne **Udskriftsindstillinger** (se ["Åbning af Udskriftsindstillinger" på side](#page-100-0) ).
- **2.** Klik på fanen **Avanceret** og vælg **Rediger...** på rullelisten **Vandmærke**.
- **3.** Marker det vandmærke, du vil slette, på listen **Aktuelle vandmærker**, og klik på **Slet**.
- **4.** Klik på **OK** eller **Udskriv**, indtil du afslutter vinduet **Udskriv**.

# <span id="page-107-1"></span>**Brug af overlay**

Denne indstilling er kun tilgængelig, når du bruger PCL-printerdriveren.

#### **Hvad er et overlay?**

Et overlay er tekst og/eller grafik gemt på computerens harddisk i et specielt filformat, der kan udskrives på alle dokumenter. Overlays benyttes ofte i stedet for brevpapir. I stedet for at bruge et fortrykt brevhoved kan du oprette et overlay, der indeholder præcis de samme oplysninger som dit brevhoved. Hvis du vil udskrive et brev med dit selskabs brevhoved, behøver du ikke at lægge fortrykt papir i maskinen: Udskriv blot brevhovedet som overlay på dokumentet.

![](_page_107_Picture_35.jpeg)

### **Oprettelse af et nyt sideoverlay**

Hvis du vil benytte et sideoverlay, skal du oprette et nyt sideoverlay med dit logo eller billede.

- **1.** Opret eller åbn et dokument med den tekst og/eller grafik, der skal bruges i det nye sideoverlay. Placer elementerne, som du ønsker dem på det nye overlay.
- **2.** Hvis du vil gemme dokumentet som et overlay, skal du åbne **Udskriftsindstillinger** (se ["Åbning af Udskriftsindstillinger" på side](#page-100-0) ).
- **3.** Klik på fanen **Avanceret** og vælg **Rediger...** på rullelisten **Tekst**.
- **4.** Klik på **Opret** i vinduet **Rediger overlay**.
- **5.** I vinduet **Gem som** skal du indtaste et navn på op til otte tegn i feltet **Filnavn**. Vælg evt. destinationsstien (standard er C:\Formover).
- **6.** Klik på **gem**. Navnet vises i **Overlayliste**.
- **7.** Klik på **OK** eller **Udskriv**, indtil du afslutter vinduet **Udskriv**.
- **8.** Filen udskrives ikke. Den gemmes i stedet på computerens harddisk.

Overlayet skal have samme format som det dokument, du vil udskrive det på. Opret ikke et overlay med et vandmærke.

### **Brug af et sideoverlay**

Når et overlay er blevet oprettet, er det klar til at blive udskrevet sammen med et dokument. Sådan udskriver du et overlay sammen med et dokument:

- **1.** Opret eller åbn det dokument, du vil udskrive.
- **2.** Du kan ændre udskriftsindstillingerne for programmet ved at åbne **Udskriftsindstillinger** (se ["Åbning af Udskriftsindstillinger" på side](#page-100-0) ).
- **3.** Klik på fanen **Avanceret**.
- **4.** Markér det ønskede overlay på rullelisten **Tekst**.
- **5.** Hvis den ønskede overlayfil ikke vises på rullelisten **Tekst**, skal du vælge **Rediger...** og klikke på **Indlæs**. Markér den overlayfil, du vil benytte.

Hvis du har gemt den overlayfil, du vil bruge, i en ekstern kilde, kan
du også indlæse filen fra vinduet **Indlæs**.

Klik på **Åbn**, når du har markeret filen. Filen vises i feltet **Overlayliste** og er tilgængelig for udskrivning. Vælg overlayet i feltet **Overlayliste**.

**6.** Marker evt. afkrydsningsfeltet **Bekræft sideoverlay ved udskrivning**. Hvis dette afkrydsningsfelt er markeret, vises der en meddelelsesboks, hver gang du sender et dokument til udskrivning, der beder dig bekræfte, at du vil udskrive et overlay sammen med dokumentet.

Hvis afkrydsningsfeltet ikke er markeret, og der er markeret et overlay, udskrives overlayet automatisk sammen med dokumentet.

**7.** Klik på **OK** eller **Udskriv**, indtil du afslutter vinduet **Udskriv**. Det valgte overlay udskrives på dokumentet.

Overlayets opløsningsgrad skal være den samme som opløsningsgraden for det dokument, du vil udskrive overlayet på.

## **Sletning af et sideoverlay**

Du kan slette sideoverlays, som du ikke længere bruger.

- **1.** Klik på fanen **Avanceret** i vinduet **Udskriftsindstillinger**.
- **2.** Vælg **Rediger...** på rullelisten **Tekst**.
- **3.** Markér det overlay, du vil slette, i feltet **Overlayliste**.
- **4.** Klik på **Slet**.
- **5.** Klik på **Ja**, når der vises et bekræftelsesvindue.
- **6.** Klik på **OK** eller **Udskriv**, indtil du afslutter vinduet **Udskriv**.

# **Brug af Direct Printing Utility**

I dette kapitel forklares det, hvordan du bruger Direct Printing Utility til at udskrive PDF-filer uden at åbne filerne.

- Der skal være installeret en harddisk på maskinen, hvis du vil udskrive PDF-filer med dette program.
	- Du kan ikke udskrive PDF-filer, der er beskyttet mod udskrivning. Deaktiver udskrivningsbeskyttelsesfunktionen, og prøv at udskrive igen.
	- Du kan ikke udskrive PDF-filer, der er beskyttet af en adgangskode. Deaktiver adgangskodefunktionen, og prøv at udskrive igen.
	- Hvorvidt en PDF-fil kan udskrives med Direkte udskrivning Hjælpeprogram afhænger af, hvordan PDF-filen blev oprettet.
	- Programmet Direkte udskrivning Hjælpeprogram understøtter PDF-version 1.7 og derunder. I forbindelse med nyere versioner skal du åbne filen for at udskrive den.

## **Hvad er Direkte udskrivning Hjælpeprogram?**

Direkte udskrivning Hjælpeprogram er et program, der sender en PDF-fil direkte til maskinen for at udskrive uden at skulle åbne filen. Det sender data gennem Windows-spooler ved brug af printerdriverens port. Det understøtter kun PDF-formatet.

Vælg **Avanceret installation** -> **Brugerdefineret installation**, og marker dette program, når du installerer printerdriveren, hvis du vil installere dette program.

## **Udskrivning af**

Du kan udskrive med Direkte udskrivning Hjælpeprogram på flere måder.

## **I vinduet Direkte udskrivning Hjælpeprogram**

**1.** I menuen **Start** skal du vælge **Programmer** eller **Alle Programmer** > **Samsung Printers** > **Direct Printing Utility** > **Direkte udskrivning Hjælpeprogram**.

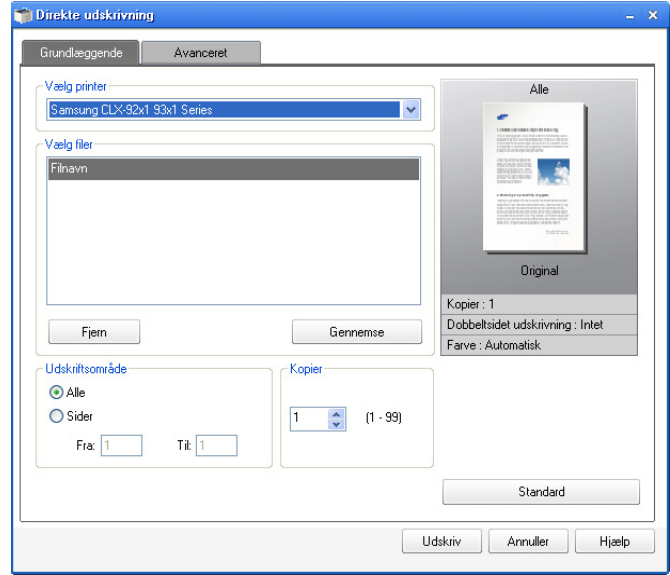

- **2.** Vælg din maskine på rullelisten **Vælg printer**, og klik på **Gennemse**.
- **3.** Markér den PDF-fil, du vil udskrive, og klik på **Åbn**. PDF-filen føjes til afsnittet **Vælg filer**.
- **4.** Tilpas maskinens indstillinger efter dine behov.
- **5.** Klik på **Udskriv**. Den valgte PDF-fil sendes til maskinen.

## **Brug af genvejsmenuen**

- **1.** Højreklik på den PDF-fil, du vil udskrive, og vælg **Direkte udskrivning**. Vinduet Direkte udskrivning Hjælpeprogram vises med PDF-filen tilføjet.
- **2.** Markér den maskine, du vil benytte.
- **3.** Tilpas maskinens indstillinger efter dine behov.
- **4.** Klik på **Udskriv**. Den valgte PDF-fil sendes til maskinen.

## **Ændring af standardindstillingerne for udskrivning**

- De fleste Windows-programmer overskriver de indstillinger, du M angiver i printerdriveren. Rediger alle de tilgængelige printerindstillinger i programmet først, og rediger derefter de resterende indstillinger i printerdriveren.
- **1.** Klik på menuen **Start** i Windows.
- **2.** I Windows 2000 skal du vælge **Indstillinger** > **Printere**.
	- I Windows XP/2003 skal du vælge **Printere og faxenhede**.
	- I Windows 2008/Vista skal du vælge **Kontrolpanel** > **Hardware og lyd** > **Printere**.
	- I Windows 7 skal du vælge **Kontrolpanel** > **Hardware og lyd** > **Enheder og printere**.
	- I Windows Server 2008 R2 skal du vælge **Kontrolpanel** > **Hardware** > **Enheder og printere**.
- **3.** Højreklik på maskinen.
- **4.** I Windows 2000, XP, 2003 og Vista skal du trykke på **Udskriftsindstillinger**.

I Windows 7 og Windows Server 2008 R2 skal du vælge **Udskriftsindstillinger** i genvejsmenuerne.

- Hvis menupunktet **Udskriftsindstillinger** har mærket ►, kan du vælge andre printerdrivere, der er forbundet med den valgte printer.
- **5.** Rediger indstillingerne under de enkelte faner.
- **6.** Tryk på **OK**.
- Hvis du vil ændre indstillingerne for hvert udskriftjobbet, skal du ændre dem i **Udskriftsindstillinger**.

## **Indstilling af maskinen til standardmaskine**

- **1.** Klik på menuen **Start** i Windows.
- **2.** I Windows 2000 skal du vælge **Indstillinger** > **Printere**.
	- I Windows XP/2003 skal du vælge **Printere og faxenhede**.
	- I Windows 2008/Vista skal du vælge **Kontrolpanel** > **Hardware og lyd** > **Printere**.
	- I Windows 7 skal du vælge **Kontrolpanel** > **Hardware og lyd** > **Enheder og printere**.
	- I Windows Server 2008 R2 skal du vælge **Kontrolpanel** > **Hardware**  > **Enheder og printere**.
- **3.** Vælg din maskine.
- **4.** Højreklik på maskinen, og vælg **Benyt som standardprinter**.
	- Hvis indstillingen **Benyt som standardprinter** i Windows 7 eller Windows Server 2008 R2 har mærket ►, kan du vælge andre printerdrivere, der er forbundet med den valgte printer.

## <span id="page-109-0"></span>**Udskrivning til en fil (PRN)**

Du kan få brug for at gemme udskriftsdataene som en fil. Sådan opretter du en fil:

**1.** Marker feltet **Skriv til fil** i vinduet **Udskriv**.

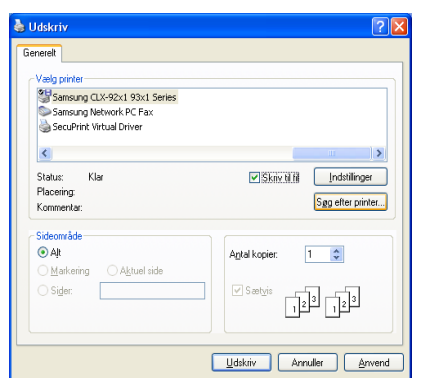

#### **2.** Klik på **Udskriv**.

- **3.** Skriv destinationsstien og filnavnet, og klik derefter på **OK**. For eksempel **c:\Temp\filnavn**.
	- Hvis du kun skriver filnavnet, gemmes filen automatisk i **Dokumenter**, **Documents and Settings** eller **Brugere**. Afhængigt af dit operativsystem og programmet, du bruger, ser den gemte mappe muligvis anderledes ud.

## **MAC-udskrivning**

Nogle funktioner er muligvis ikke tilgængelige, afhængigt af modellen  $\cancel{\in}$ eller indstillingerne.

I dette afsnit beskrives, hvordan der udskrives vha. MAC.

### **Sådan udskriver du et dokument**

Når du udskriver fra en MAC, skal du kontrollere indstillingerne for printerdriveren i alle de programmer, du bruger. Følg trinnene nedenfor for at udskrive fra en MAC:

- **1.** Åbn det dokument, du vil udskrive.
- **2.** Åbn menuen **File**, og klik på **Page Setup** (**Document Setup** i nogle programmer).
- **3.** Vælg papirstørrelse og -retning, skalering og andre indstillinger, og kontrollér, at maskinen er valgt. Tryk på **OK**.

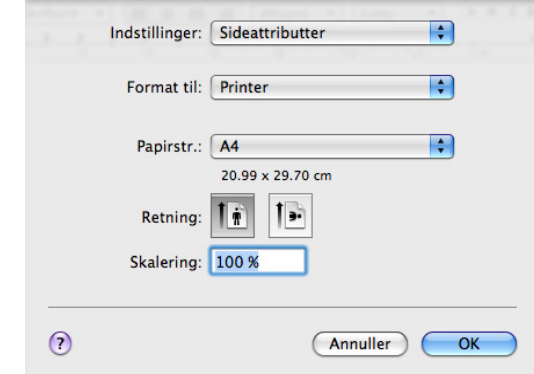

- **4.** Åbn menuen **File**, og klik på **Print**.
- **5.** Vælg det ønskede antal kopier, og angiv, hvilke sider du vil udskrive.
- **6.** Klik på **Print**.

## **Aktivering af valgfrie enheder og tilbehør**

Når du har installeret de valgfrie enheder eller tilbehør, skal du aktivere indstillingerne.

- **1.** Åbn **System Preferences**, og klik på **Print & Fax**.
- **2.** Vælg maskinen, og klik på **Options & Supplies...**.
- **3.** Vælg **Driver**, og angiv de nødvendige indstillinger.

## **Ændring af printerindstillinger**

Du kan bruge avancerede udskrivningsfunktioner i maskinen.

Åbn et program, og vælg **Print** i menuen **File**. Det printernavn, der vises i vinduet med printeregenskaber, kan være anderledes, afhængigt af hvilken maskine du bruger. Bortset fra navnet ligner printeregenskabsvinduet følgende.

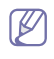

• Indstillingsmulighederne kan variere, alt afhængigt af printerne og Mac OS X-versioner.

• Afhængigt af dit operativsystem og programmet, du bruger, ser

følgende ruder muligvis anderledes ud.

Den følgende rude er den første rude, du ser, når du åbner ruden med printeregenskaber. Vælg andre avancerede funktioner på rullelisten.

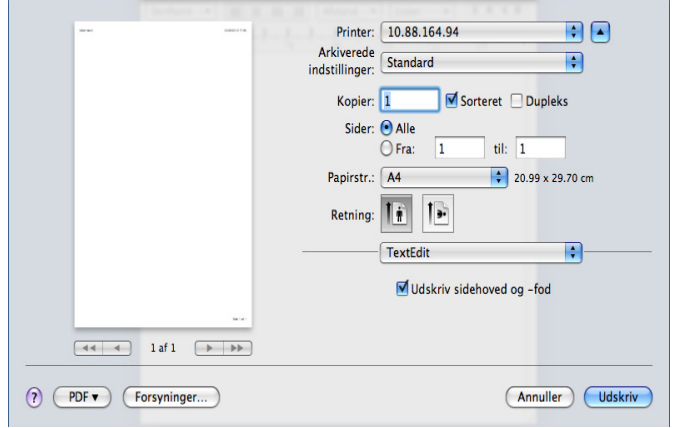

#### **Layout**

Fanen **Layout** indeholder indstillinger, som du kan bruge til at justere, hvordan dokumentet skal se ud på den udskrevne side. Du kan udskrive flere sider på et ark papir. Vælg **Layout** på rullelisten.

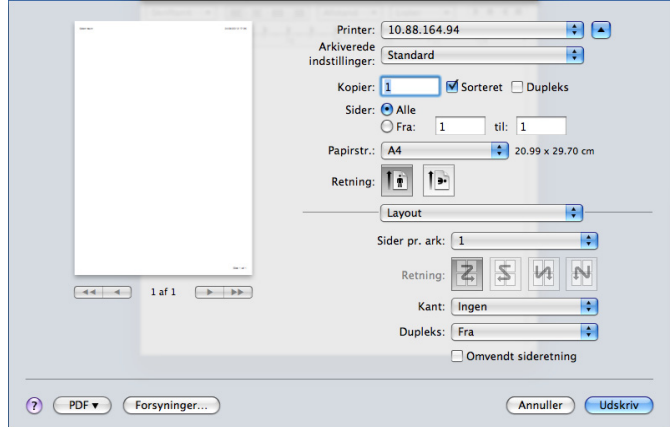

- Pages per Sheet: Denne indstilling bestemmer, hvor mange sider der skal udskrives på én side (se ["Udskrivning af flere sider på ét](#page-111-0)  [ark" på side](#page-111-0) ).
- **Layout Direction:** Denne indstilling gør det muligt at vælge udskriftsretningen på en side svarende til eksemplerne i brugergrænsefladen.
- **Border:** Denne indstilling gør det muligt at udskrive en kant omkring hver side på et ark.
- **Two-Sided:** Denne indstilling giver dig mulighed for at udskrive på begge sider af et papirark (se ["Udskrivning på begge sider af papiret"](#page-112-0)  [på side](#page-112-0) ).
- **Reverse Page Orientation:** Med denne indstilling kan du rotere papiret 180 grader.

#### **Graphics**

Fanen **Graphics** indeholder indstillinger til valg af **Quality**. Vælg **Graphics** på rullelisten.

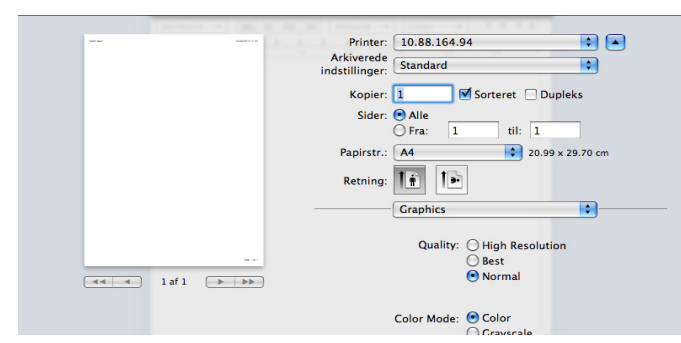

- **Quality:** Denne indstilling gør det muligt at vælge udskrivningsopløsning. Jo højere indstilling, desto skarpere bliver de udskrevne tegn og den udskrevne grafik. En højere indstilling kan dog forlænge den tid, det tager at udskrive et dokument.
- **Color Mode:** Du kan angive farveindstillinger. Indstillingen **Color** giver typisk den bedste udskriftskvalitet til farvedokumenter. Vælg **Grayscale**, hvis du vil udskrive et farvedokument i gråtoner.

#### **Job Accounting**

Denne indstilling giver dig mulighed for at udskrive med de tildelte tilladelser.

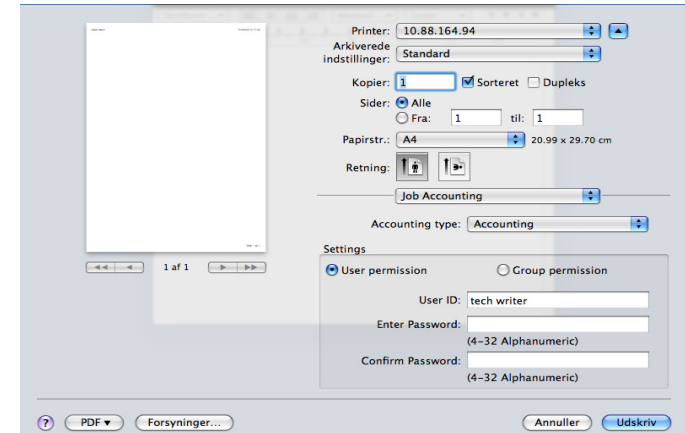

- **Accounting Type:** Du kan vælge en regnskabstype, som er angivet af systemadministratoren.
	- **Regnskab:** Du kan aktivere udskriftsgodkendelse med bruger-id og adgangskode.
	- **ID Only:** Du kan aktivere udskriftsgodkendelse udelukkende med bruger-id.
- **User permission:** Hvis du vælger denne indstilling, er det kun brugere med brugertilladelsen, der kan starte et udskrivningsjob.
- **Group permission:** Hvis du vælger denne indstilling, er det kun grupper med gruppetilladelsen, der kan starte et udskrivningsjob.
- Hvis du vil kryptere adgangskoden til et jobregnskab, skal du W se hjælpen  $(\Omega)$  i nederste venstre hjørne i printeregenskabsruden.

• Administratorer kan aktivere oprettelse af jobregnskab og konfigurere tilladelser i kontrolpanelet eller i SyncThru™ Web Service. Se administratorvejledningen for detaljerede oplysninger om dem.

#### **Job Setting**

Denne indstilling gør det muligt at vælge, hvordan filen skal udskrives på maskinens harddisk. Denne indstilling gør det muligt at vælge, hvordan filen skal udskrives eller gemmes på maskinens harddisk.

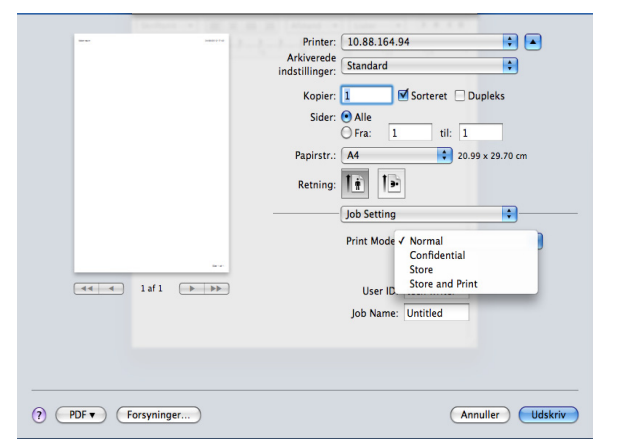

• **Print Mode:** Standardindstillingen for **Print Mode** er **Normal**.

- **Normal:** Denne tilstand udskriver uden at gemme dokumentet.
- **Confidential:** Denne tilstand bruges til at udskrive fortrolige dokumenter. Du skal angive en adgangskode for at udskrive.
- **Store:** Denne tilstand anvendes kun til lagring af dokumenter på harddisken. Du kan ilægge og udskrive de lagrede dokumenter. Du kan finde den lagrede fil i **Gemte dokumenter** (se ["Lagring af](#page-92-0)  [dokumenter under Gemt dokument" på side](#page-92-0) ).
- **Store and Print:** Denne tilstand anvendes ved udskrivning og lagring af dokumenter samtidigt. Du kan ilægge og udskrive de lagrede dokumenter. Du kan finde den lagrede fil i **Gemte dokumenter** (se ["Lagring af dokumenter under Gemt dokument"](#page-92-0)  [på side](#page-92-0) ).
- Print Schedule: Brug denne indstilling til at indtaste et bestemt tidspunkt, hvor du vil udskrive jobbet. Dette er nyttigt til udskrivning af store mængder data, eller hvis du ønsker at alle dine job skal udskrives på samme tid. Vælg den dato og det klokkeslæt, hvor du vil udskrive. **User ID** og **Job Name** bruges til at søge efter et lagret dokument vha. kontrolpanelet.

**Print At:** Vælg den dato og det klokkeslæt, hvor du vil  $\cancel{\triangleright}$ udskrive.

- **User ID:** Denne indstilling bruges, når der skal søges efter en gemt fil på kontrolpanelet. Brugernavnet vises automatisk, som det brugernavn, du bruger til at logge på Mac OS X.
- **Job Name:** Denne indstilling bruges, når der skal søges efter en gemt fil på kontrolpanelet.

### **Printer Features**

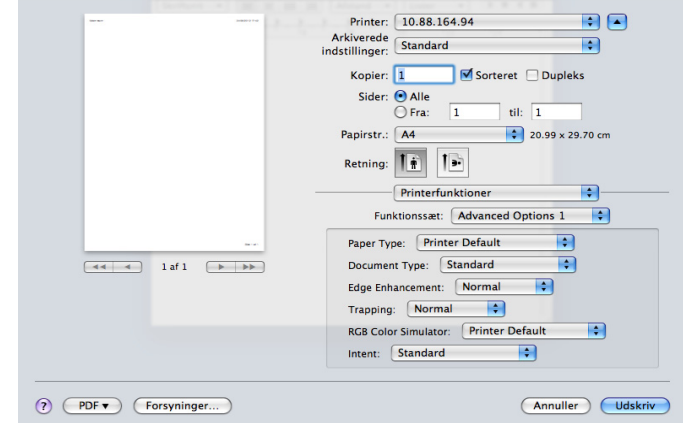

- **Finishing:** Du kan vælge udskriftsindstillinger, f.eks. hæfteklamme, forskydning osv. Denne indstilling er kun tilgængelig, når den valgfrie indvendige efterbehandlingsenhed eller efterbehandlingsenheden til brochurer er installeret.
- **Booklet Printing:** Med denne funktion kan du udskrive dokumentet på begge sider af papiret og arrangere siderne, så papiret efter udskrivningen kan foldes på midten og danne en brochure. Nogle indstillinger i **Booklet Printing** er kun tilgængelige, når den valgfrie standard efterbehandlingsenhed eller efterbehandlingsenheden til brochurer er installeret.
- **Front Cover:** Udskriver dokumentet med forside. Forsiden kan være en tom side eller den første side i dokumentet.
- **Back Cover:** Udskriver dokumentet med bagside. Bagsiden kan være en tom side eller den sidste side i dokumentet.
- **Front and Back Cover:** Udskriver dokumentet med for- og bagside. For- og bagsiden kan være tomme sider eller den første og sidste side i dokumentet.
- **Paper Type:** Denne indstilling gør det muligt at vælge den papirtype, der svarer til papiret i den bakke, du vil udskrive fra. På den måde får du den bedste udskrift. Hvis du bruger en anden type materiale, skal du vælge den tilsvarende papirtype.
- **Edgeforbedring:** Denne indstilling giver dig mulighed for at fremhæve tekstkanter og tynde linjer for at forbedre læsbarheden.
- **RGB Color Simulator:** Denne indstilling bestemmer, hvordan farver gengives. **Standard** er den mest brugte indstilling. Denne tilstands farvenuance ligger tættest på farvenuancen for en standardskærm (sRGB-skærm). Tilstanden **Vivid** er velegnet til udskrivning af præsentationsdata og diagrammer. Farvenuancen i tilstanden **Vivid** giver mere **Vivid** farvebilleder end i tilstanden **Standard**. Tilstanden **Device** egner sig bedst til udskrivning af fine linjer, små tegn og farvetegninger. Farvetonen i tilstanden **Device** kan være forskellig fra den på skærmen. De rene farvetoner anvendes til udskrivning af farverne cyan, magenta og gul. **Corporate Imaging** er den farveindstilling, der oftest bruges i virksomhedsmiljøer.

## <span id="page-111-0"></span>**Udskrivning af flere sider på ét ark**

Du kan udskrive mere end en side på et enkelt ark papir. Denne funktion giver dig mulighed for at udskrive kladder på en omkostningseffektiv måde.

- **1.** Åbn et program, og vælg **Print** i menuen **File**.
- **2.** Vælg **Layout** på rullelisten under **Orientation**. Vælg det antal sider, du vil udskrive på et ark papir, på rullelisten **Pages per Sheet**.

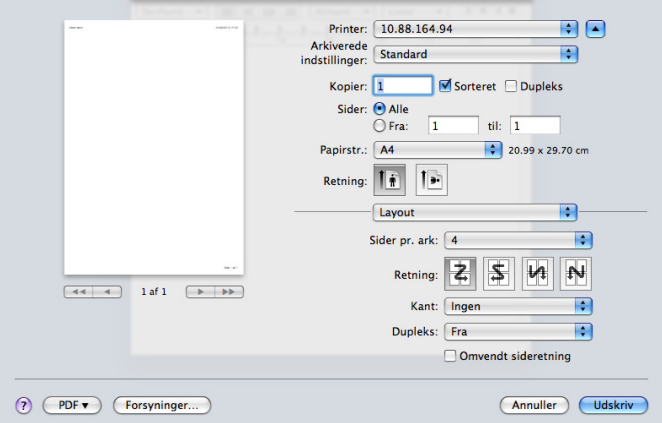

- **3.** Marker de andre indstillinger, du vil benytte.
- **4.** Klik på **Print**, og maskinen udskriver derefter det valgte antal sider, som du vil udskrive på ét ark papir.

## <span id="page-112-0"></span>**Udskrivning på begge sider af papiret**

Du kan udskrive på begge sider af papiret. Før du påbegynder en duplexudskrivning, skal du bestemme, i hvilken side det endelige dokument skal bindes sammen. Indbindingsindstillingerne er:

- **Long-Edge Binding:** Denne indstilling giver det konventionelle layout, der anvendes i bogbinding.
- **Short-Edge Binding:** Denne indstilling er den type, der oftest bruges til kalendere.
- **1.** Vælg **Print** i menuen **File** i dit MAC-program.
- **2.** Vælg **Layout** på rullelisten under **Orientation**.
- **3.** Vælg en indbindingsretning under indstillingen **Two-Sided**.
- **4.** Marker de andre indstillinger, du vil benytte.
- **5.** Klik på **Print**, og maskinen udskriver på begge sider af papiret.

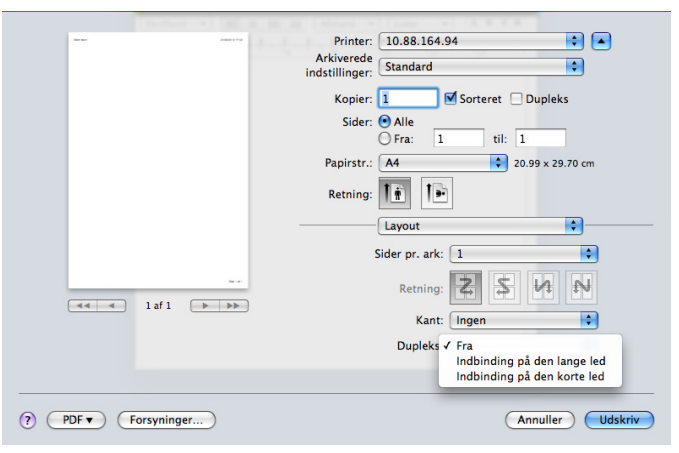

Hvis du udskriver mere end 2 kopier, bliver den første og anden kopi muligvis udskrevet på det samme ark papir. Undgå at udskrive på begge sider af papiret, når du udskriver mere end 1 kopi.

# **Linux-udskrivning**

Nogle funktioner er muligvis ikke tilgængelige, afhængigt af modellen W eller indstillingerne.

## **Udskrivning fra programmer**

Der er en lang række Linux-programmer, som gør det muligt at udskrive ved hjælp af CUPS (Common UNIX Printing System). Du kan udskrive på maskinen fra ethvert af disse programmer.

- **1.** Åbn et program, og vælg **Print** i menuen **File**.
- **2.** Vælg **Print** direkte ved brug af LPR.
- **3.** Vælg maskinens modelnavn på printerlisten, og klik på **Properties** i vinduet LPR GUI.

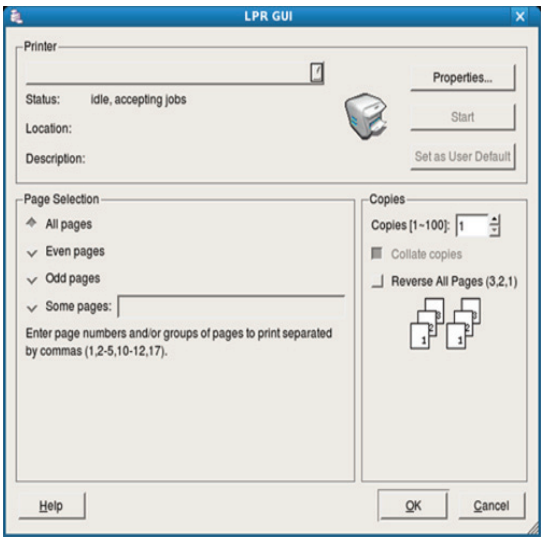

**4.** Rediger egenskaberne for udskriftsjobbet med de følgende fire faner øverst i vinduet.

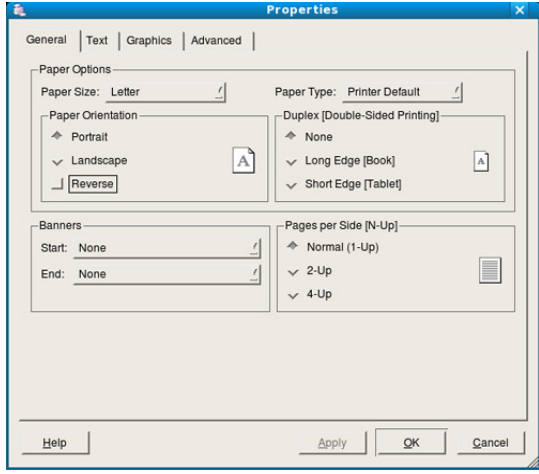

- **General:** Denne indstilling gør det muligt at ændre dokumenternes papirstørrelse, papirtype og retning. Den aktiverer duplexfunktionen, tilføjer startbannere og ændrer antallet af sider pr. ark.
- **Text:** Denne indstilling gør det muligt at angive sidemargener og tekstindstillinger, f.eks. linjeafstand eller kolonner.
- **Graphics:** Med denne indstilling kan du angive billedindstillinger, der bruges ved udskrivning af billedfiler, f.eks. farveindstillinger, billedstørrelse eller billedplacering.
- **Advanced:** Denne indstilling gør det muligt at angive udskriftsopløsning, papirkilde og destination.
- **5.** Klik på **Apply** for at anvende ændringerne og lukke vinduet **Properties**.
- **6.** Klik på **OK** i vinduet **LPR GUI** for at starte udskrivningen.
- **7.** Vinduet Printing vises, så du kan overvåge status for udskriftsjobbet. Hvis du vil afbryde det aktuelle job, skal du klikke på **Cancel**.

## **Udskrivning af filer**

Du kan udskrive mange forskellige typer filer på maskinen ved hjælp af CUPS-standarden – direkte fra kommandolinjen. Dette kan du gøre med CUPS LPR-hjælpeprogrammet, men driverpakken erstatter LPR-standardværktøjet med et meget mere brugervenligt LPR GUI-program.

Sådan udskriver du en dokumentfil:

- **1.** Skriv lpr <filnavn> fra Linux shell-kommandolinjen, og tryk på Enter. Når du kun skriver "LPR" og trykker på **Enter**, åbnes vinduet **Select file(s) to print** først. Vælg blot den eller de filer, du ønsker at udskrive, og klik på **Open**.
- **2.** I vinduet **LPR GUI** skal du markere din maskine på listen og ændre egenskaber for udskriftsjob.
- **3.** Klik på **OK** for at starte udskrivningen.

### **Konfiguration af printeregenskaber**

Du kan bruge vinduet **Printer Properties**, der stilles til rådighed af **Printers configuration**, til at ændre de forskellige printeregenskaber for maskinen.

**1.** Åbn **Unified Driver Configurator**.

Skift om nødvendigt til **Printers configuration**.

- **2.** Marker din maskine på listen over tilgængelige printere, og klik på **Properties**.
- **3.** Vinduet **Printer Properties** vises.

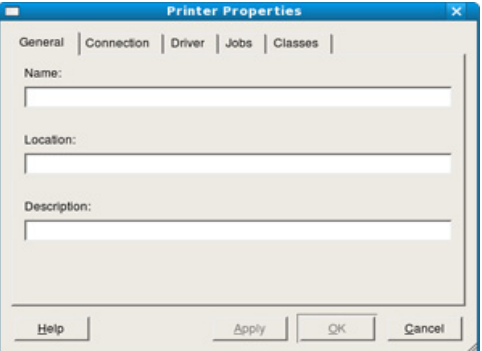

Følgende fem faner vises øverst i vinduet:

- **General:** Denne indstilling gør det muligt at ændre printerplaceringen og navnet. Det navn, der angives under denne fane, vises på printerlisten i **Printers configuration**.
- **Connection:** Denne indstilling gør det muligt at få vist eller vælge en anden port. Hvis du ændrer maskinens port fra USB til parallel eller omvendt, skal du omkonfigurere printerporten under denne fane.
- **Driver:** Denne indstilling gør det muligt at få vist eller vælge en maskindriver. Hvis du klikker på **Options**, kan du angive standardindstillinger for enheden.
- **Jobs:** Denne indstilling viser listen med udskriftsjob. Klik på **Cancel job** for at annullere det valgte job, og markér afkrydsningsfeltet **Show completed jobs** for at se tidligere jobs på joblisten.
- **Classes:** Denne indstilling viser klassen af din maskine. Klik på **Add**

**to Class** for at føje maskinen til en bestemt klasse, eller klik på **Remove from Class** for at fjerne maskinen fra den valgte klasse.

**4.** Klik på **OK** for at anvende ændringerne og lukke vinduet **Printer Properties**.

## **UNIX-udskrivning**

Nogle funktioner er muligvis ikke tilgængelige, afhængigt af modellen  $\mathscr Y$ eller indstillingerne.

## **Fortsættelse af udskriftsjobbet**

Når du har installeret printeren kan du vælge billedet, teksten eller PS-filen, du vil udskrive.

**1.** Udfør kommandoen "**printui <file\_name\_to\_print>**". Hvis du f.eks. udskriver "**document1**"

**printui** dokument1

Dette åbner UNIX-printerdriveren **Print Job Manager**, hvor brugeren kan vælge forskellige udskriftsindstillinger.

- **2.** Vælg en printer, der allerede er tilføjet.
- **3.** Vælg udskriftsindstillingerne i vinduet, f.eks. **Page Selection**.
- **4.** Vælg, hvor mange kopier du har brug for, i **Number of Copies**.
	- Tryk på **Properties** for at få fordel af de printerfunktioner, der findes i printerdriveren
- **5.** Tryk på **OK** for at starte udskriftsjobbet.

## **Ændring af maskinindstillingerne**

UNIX-printerdriveren **Print Job Manager**, hvor brugeren kan vælge forskellige indstillinger i printerens **Properties**.

Følgende hot keys kan også anvendes: "H" for **Help**, "O" for **OK**, "A" for **Apply** og "C" for **Cancel**.

#### **Fanen General**

- **Paper Size:** Indstil papirstørrelsen til A4, Letter eller andre papirstørrelser i overensstemmelse med dine krav.
- **Paper Type:** Vælg papirtypen. Tilgængelige indstillinger i listefeltet **Printer Default**, **Plain** og **Thick**.
- **Paper Source:** Vælg hvilken bakke der skal udskrives fra. Som standard er det **Auto Selection**.
- **Orientation:** Vælg den retning som oplysningerne udskrives i på en side.
- **Duplex:** Udskriv på begge sider af et ark papir for at spare papir.

Det er muligt, at automatisk/manuel duplexudskrivning ikke er tilgængelig afhængigt af modellen. Alternativt kan du bruge lpr-udskrivningssystemet eller andre programmer til udskrivning af lige eller ulige sider.

- **Multiple pages:** Udskriv flere sider på én side af et papir.
- **Page Border:** Vælg en af kanterne (f.eks. **Single-line hairline** eller **Double-line hairline**)

#### **Fanen Image**

Under denne fane kan du ændre dokumentets lysstyrke, opløsning eller billedretning.

#### **Fanen Text**

Indstil tegnmargenen, linjeafstanden eller kolonnerne til den aktuelle udskrift.

### **Fanen Margins**

- **Use Margins:** Indstil margenerne til dokumentet. Som standard er margenerne ikke aktiveret. Brugeren kan ændre margenindstillingerne ved at ændre værdierne i de respektive felter. Disse værdier, der indstilles som standard, afhænger af den valgte sidestørrelse.
- **Unit:** Skift enhederne til punkter, tommer eller centimeter.

#### **Fanen Printer-Specific Settings**

Vælg forskellige indstillinger i **JCL**- og **General**-rammer for at brugertilpasse forskellige indstillinger. Disse indstillinger er specifikke for printeren og afhænger af PPD-filen.

# 9.Brug af en USB-hukommelsesenhed

I dette kapitel beskrives, hvordan du bruger en USB-hukommelsesenhed sammen med maskinen.

#### **Dette kapitel indeholder:**

- [Gennemgang af USB-skærmen](#page-115-0)
- Om USB-hukommelsesenhed

## <span id="page-115-0"></span>**Gennemgang af USB-skærmen**

Når du vil bruge USB-funktionen, skal du trykke på **USB** på displayet.

Hvis du vil bruge denne funktion, skal du sætte en Ø USB-hukommelsesenhed i USB-hukommelsesporten på din maskine.

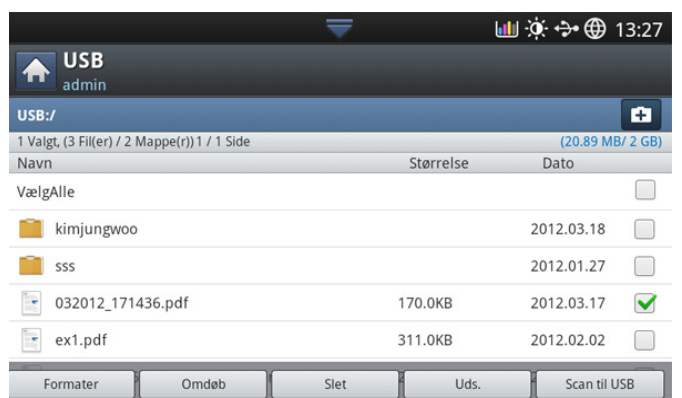

- **USB-display:** Viser oplysninger om mappen eller filen.
- **th**: Flytter tilbage til det øverste niveau.
- $\overline{+}$ : Opretter en ny mappe i USB-hukommelsesenheden.
- **D**: Ændrer navnet på den valgte mappe eller fil.
- $\overline{m}$  : Sletter den valgte mappe eller fil.
- **•**: Formaterer USB-enheden.
- $\bigoplus$ **:** Du kan udskrive filer, der er gemt på en USB-hukommelsesenhed, direkte. Du kan udskrive TIFF-, JPEG-, PDF- og PRN-filer (se ["Udskrivning fra en USB-hukommelsesenhed" på side](#page-116-0) ).
- **En**: Sender til Scan til USB (se "Scanning til [USB-hukommelsesenhed" på side](#page-81-0) ).

## <span id="page-115-1"></span>**Om USB-hukommelsesenhed**

USB-hukommelsesenheder fås i forskellige størrelser med plads til lagring af dokumenter, præsentationer, musik og videoer, fotografier med høj opløsning og en række andre filer, som du vil gemme eller overføre.

Du kan bruge en USB-hukommelsesenhed til flere forskellige ting på denne maskine. Du kan f.eks.:

- Scanne dokumenter og gemme dem på USB-enheden.
- Udskrive data, der er gemt på USB-enheden.
- [Udskrivning fra en USB-hukommelsesenhed](#page-116-0)
- [Håndtering af USB-hukommelse](#page-117-0)
- Formatere USB-enheden.

Maskinen understøtter USB-hukommelsesenheder med FAT16/FAT32 og en sektorstørrelse på 512 byte.

Kontrollér USB-hukommelsesenhedens filsystem hos din forhandler. Du må kun bruge en godkendt USB-enhed med et tilslutningsstik af type A.

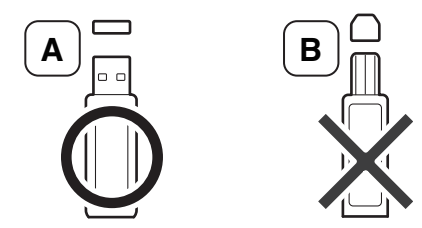

Brug kun en USB-hukommelsesenhed med metalafskærmet stik.

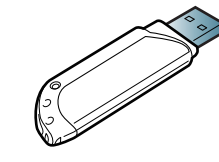

Brug kun en USB-hukommelsesenhed, der er godkendt som kompatibel. Ellers er der en risiko for, at maskinen ikke genkender den.

Sæt USB-enheden i USB-porten på maskinen.

Sæt ikke USB-hukommelsesenheden i andre porte, undtagen de  $\cancel{\triangleright}$ porte, der er vist i billedet nedenfor. Hvis du sætter USB-hukommelsen i andre porte, viser maskinen en advarsel på displayet.

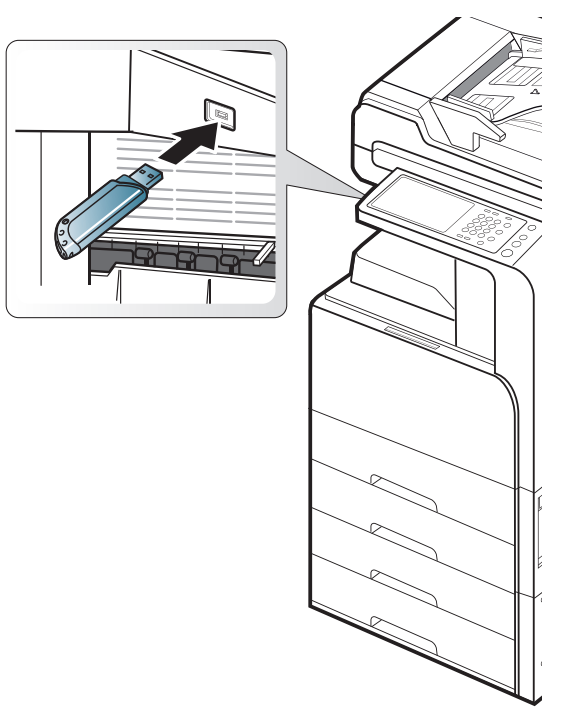

- Undlad at fjerne USB-hukommelsesenheden, mens den er i brug. Maskinens garanti dækker ikke skader forårsaget af en brugers forkerte brug.
	- Hvis USB-enheden har visse funktioner, f.eks. sikkerhedsindstillinger og adgangskodeindstillinger, registreres den muligvis ikke automatisk af maskinen. Du kan finde flere oplysninger om disse funktioner i brugerhåndbogen til USB-hukommelsesenheden.

## <span id="page-116-0"></span>**Udskrivning fra en USB-hukommelsesenhed**

Du kan udskrive filer, der er gemt på en USB-hukommelsesenhed, direkte. Du kan udskrive TIFF-, JPEG- og PRN-filer. Du kan vælge 50 filer og udskrive udvalgte filer på én gang.

USB-printindstillinger understøttes af filtyperne:

- **PRN:** Det er kun muligt at udskrive filer, der er oprettet med den driver, der følger med maskinen. PRN-filer kan oprettes, hvis du markerer afkrydsningsfeltet **Skriv til fil**, når du udskriver et dokument. Dokumentet gemmes som en PRN-fil i stedet for at blive udskrevet på papir. Kun PRN-filer, der oprettes på denne måde, kan udskrives direkte fra USB-hukommelsesenheden (se ["Udskrivning til en fil \(PRN\)" på](#page-109-0)  [side](#page-109-0) ).
- **TIFF:** TIFF 6.0-baseline
- **JPEG:** JPEG-baseline
- **PDF:** PDF 1.7 og tidligere versioner

• **XPS:** .

I tilfælde af 8-bit CMYK JPEG-filer kan jobbet blive annulleret.

Sådan udskrives et dokument fra en USB-hukommelsesenhed:

**1.** Sæt USB-enheden i USB-porten på maskinen.

Maskinen registrerer automatisk enheden og læser de data, der er gemt på den (se ["Om USB-hukommelsesenhed" på side](#page-115-1) ).

- Maskinen kan ikke registrere en ikke-formateret USB-hukommelsesenhed. Formater og indsæt USB-hukommelsesenheden igen i maskinens USB-hukommelsesport.
	- Maskinen kan ikke registrere USB-hukommelsesenheden, da maskinen er i strømsparetilstand. Vent, indtil maskinen vender tilbage til klar-tilstand, og indsæt derefter USB-hukommelsesenheden i USB-hukommelsesporten på din maskine.
	- Maskinen har to USB-hukommelsesporte. Når en USB-hukommelsesenhed allerede er indsat i én af portene, og du forsøger at indsætte en USB-hukommelsesenhed i en anden port, kan maskinen ikke registrere den anden port. Fjern den USB-hukommelsesenhed, der blev indsat først, og indsæt derefter igen den ønskede USB-hukommelsesenhed i USB-hukommelsesporten i maskinen.
- **2.** Tryk på **USB** på displayet.

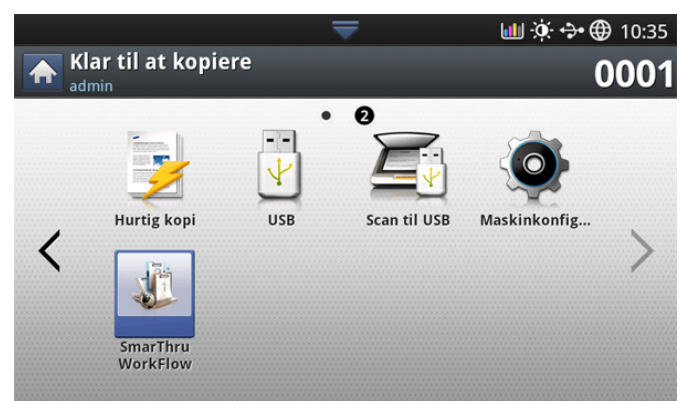

- **3.** Maskinen viser alle filerne på USB-hukommelsesenheden. Vælg den fil, som du vil udskrive. Du kan også vælge flere filer, hvis du vil udskrive flere filer.
	- Hvis filen findes i en mappe, skal du trykke på mappenavnet. W Tryk derefter på **Vælg**.
		- Hvis den valgte PDF-fil er beskyttet med adgangskoden, skal du kende adgangskoden for at kunne udskrive filen. Indtast adgangskoden, når maskinen spørger om den sikre adgangskode. Jobbet bliver annulleret, hvis du ikke kender adgangskoden.
- **4.** Tryk på **Uds.**.
- **5.** Tryk på den relevante indstilling.
	- **Kopier:** Vælger antallet af kopier.
	- **Farvetils.:** Vælger farvetilstanden for kopier.
	- **Duplex:** Vælger, at maskinen skal udskrive kopier på begge sider af papiret.
	- **Aut.tilp.:** Giver dig mulighed for at skalere udskriftsjobbet til den valgte papirstørrelse i bakken uanset dokumentstørrelsen. Vælg en bakke, og tryk på **Til**.
- **papirkilde:** Vælger en bakke, som indeholder det papir, der skal udskrives på.
- **Output:** Angiver maskinens forskellige outputindstillinger, for eksempel outputindstillingen for kopiering (se ["Beslutning om formen](#page-53-0)  [på udskriften" på side](#page-53-0) ).
- **6.** Tryk på knappen **Start** for at udskrive filen.
- **7.** Tryk på **t**or at gå tilbage til det forrige skærmbillede.
- **8.** Når udskrivningen er udført, kan du fjerne USB-enheden fra maskinen. Tryk på **USB**.

## <span id="page-117-0"></span>**Håndtering af USB-hukommelse**

Du kan slette billedfiler, der er gemt på en USB-hukommelsesenhed, enten enkeltvis eller samlet ved at omformatere enheden.

Når du har slettet filer eller omformateret en Æ USB-hukommelsesenhed, er det ikke længere muligt at gendanne filerne. Bekræft, at du ikke længere har brug for filerne, før du sletter dem.

## **Formatering af en USB-hukommelsesenhed**

- **1.** Sæt USB-enheden i USB-porten på maskinen.
- **2.** Tryk på **USB** på displayet.
- **3.** Tryk på **Formater**.
- **4.** Tryk på **OK**, når bekræftelsesvinduet vises.

#### **Sletning af en billedfil**

- **1.** Sæt USB-enheden i USB-porten på maskinen.
- **2.** Tryk på **USB** på displayet.
- **3.** Maskinen viser alle filerne på USB-hukommelsesenheden. Tryk på den fil, du vil slette.
	- Hvis filen findes i en mappe, skal du trykke på mappenavnet. Tryk  $\varnothing$ derefter på **Vælg**.
- **4.** Tryk på **Slet**.
- **5.** Tryk på **OK**, når bekræftelsesvinduet vises.

# Administrationsværktøjer

I dette kapitel beskrives de administrationsværktøjer, der medfølger, for at du kan udnytte maskinen fuldt ud.

#### **Dette kapitel indeholder:**

- [Easy Capture Manager](#page-118-0)
- [Samsung AnyWeb Print](#page-118-1)
- **[Easy Eco Driver](#page-118-2)**
- [Brug af Samsung Easy Printer Manager](#page-118-3)

## <span id="page-118-0"></span>**Easy Capture Manager**

Kun tilgængelig for brugere af Windows OS. W

Hent skærmbilledet, og start Easy Capture Manager ved blot at trykke på tasten Print Screen. Nu kan du let udskrive skærmbilledet, som er hentet eller redigeret.

## <span id="page-118-1"></span>**Samsung AnyWeb Print**

Kun tilgængelig for brugere af Windows og Mac OS X. M

Dette værktøj kan tage en kopi af, vise eksempler på samt fjerne og udskrive Windows Internet Explorer-sider meget nemmere, end hvis du bruger det almindelige program. Klik på **Start** > **Alle Programmer** > **Samsung Printers** > **Samsung AnyWeb Print** > **Download the latest version** for at få et link til webstedet, hvorfra værktøjet kan hentes.

# <span id="page-118-2"></span>**Easy Eco Driver**

Kun tilgængelig for brugere af Windows OS.  $\cancel{\triangleright}$ 

Med Easy Eco Driver kan du anvende miljøfunktioner for at spare papir og toner før udskrivning. For at anvende dette program, **Start Easy Eco Driver before printing job** skal afkrydsningsfeltet i printerindstillingerne være markeret.

Easy Eco Driver giver dig også mulighed for enkel redigering, f.eks. fjerne billeder og tekster, ændre skrifttyper m.m. Du kan gemme ofte anvendte indstillinger som en forudindstilling.

#### **Sådan gør du:**

- **1.** Åbn det dokument, du vil udskrive.
- **2.** Udskriv dokumentet.
- **3.** Vælg de indstillinger, du vil anvende på dokumentet. Du kan se eksempelvisningen af de anvendte funktioner.
- **4.** Klik på **Udskriv**.

# <span id="page-118-3"></span>**Brug af Samsung Easy Printer Manager**

- Denne funktion er muligvis ikke tilgængelig, afhængigt af model og valgfrie elementer.
	- Kun tilgængelig for brugere af Windows og Mac OS X.
	- Til Samsung Easy Printer Manager kræves som minimum Microsoft Internet Explorer 6.0 eller nyere.
- [Brug af Samsung Printer Status](#page-119-0)
- [Brug af Samsung Easy Document Creator](#page-120-0)
- [Brug af Linux Unified Driver Configurator](#page-122-0)

Samsung Easy Printer Manager er et program, der samler alle Samsung-maskinindstillinger ét sted. Samsung Easy Printer Manager kombinerer enhedsindstillinger, udskrivningsmiljøer, indstillinger/handlinger og opstart. Med alle disse funktioner samlet på ét sted kan du nemt og bekvemt få det optimale ud af din Samsung-maskine. Samsung Easy Printer Manager giver brugeren valget mellem to forskellige brugergrænseflader: den grundlæggende og den avancerede brugergrænseflade. Det er let at skifte mellem de to grænseflader: blot et enkelt tryk på en knap.

## **Beskrivelse af Samsung Easy Printer Manager**

Sådan åbnes programmet:

#### **I Windows**

Vælg **Start** > **Programmer** eller **Alle Programmer** > **Samsung Printers** > **Samsung Easy Printer Manager** > **Samsung Easy Printer Manager**. **Brugere af MAC**

#### Åbn mappen **Applications** > **Samsung** > **Samsung Easy Printer Manager**.

Grænsefladen Samsung Easy Printer Manager består af flere grundlæggende afsnit, som er beskrevet i følgende tabel:

Skærmbilledet kan variere afhængigt af det benyttede operativsystem.

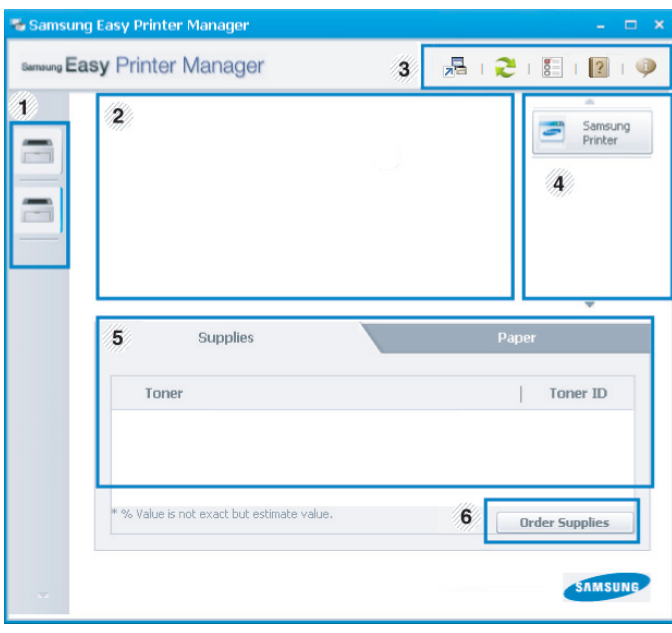

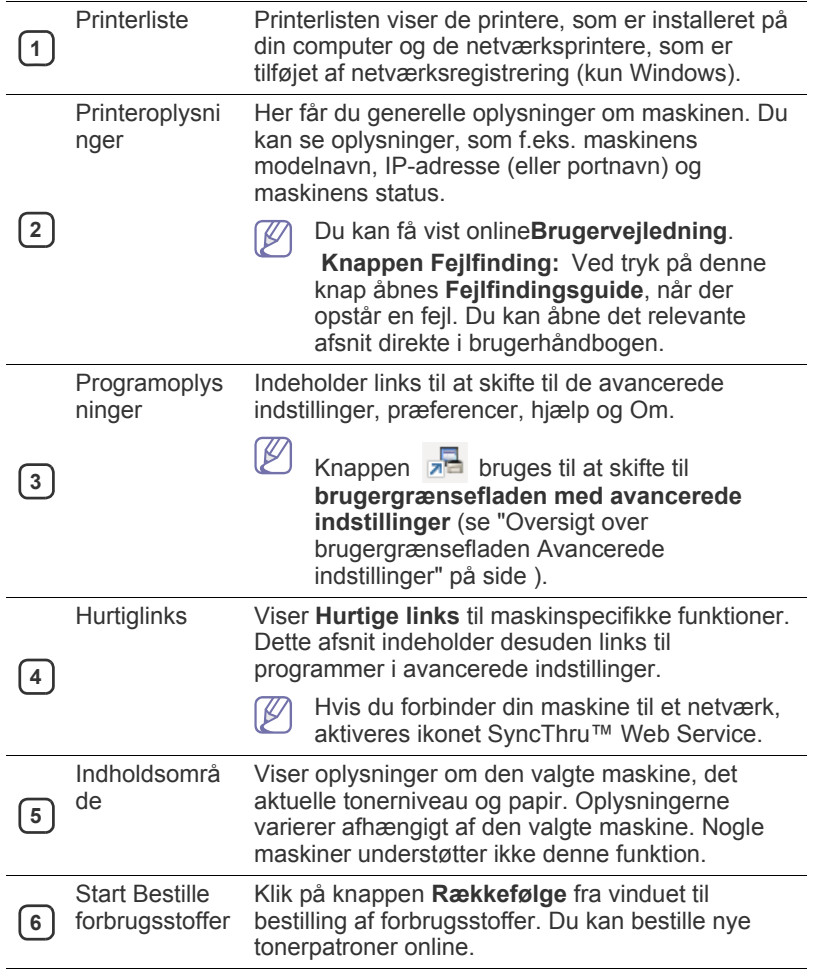

Vælg menuen **Hjælp**, eller klik på knappen **fra vinduet**, og klik på en hvilken som helst indstilling for at få flere oplysninger.

#### <span id="page-119-1"></span>**Oversigt over brugergrænsefladen Avancerede indstillinger**

Den avancerede brugergrænseflade er beregnet til den person, som administrerer netværket og maskinerne.

Nogle menuer vises muligvis ikke i displayet, afhængigt af indstillinger  $\cancel{\triangleright}$ eller modeller. De menuer, der ikke er vist, er ikke relevante for maskinen.

#### **Enhedsindstillinger**

Du kan konfigurere diverse maskinindstillinger såsom maskinkonfiguration, papir, layout, emulering, netværk og udskrivningsoplysninger.

#### **Indstillinger for scanning til pc**

Denne menu indeholder indstillinger til oprettelse eller sletning af profiler for scanning til pc.

- **Scan aktivering:** Bestemmer, om scanning aktiveres på enheden eller ej.
- **Fanen Grundlæggende:** Indeholder indstillinger, der har relation til generel scanning og enheder.

• **Fanen Billede:** Indeholder indstillinger, der har relation til billedændring.

#### **Fax til pc-indstillinger**

Denne menu indeholder indstillinger, der har relation til den valgte enheds grundlæggende faxfunktion.

- **Deaktiver:** Hvis **Deaktiver** er slået **Til**, vil indgående faxer ikke bliver modtaget på denne enhed.
- **Aktiver faxmodtagelse fra enhed:** Aktiverer faxning på enheden og giver mulighed for angivelse af flere indstillinger.

#### **Advarselsindstillinger (kun Windows)**

Denne menu indeholder indstillinger for advarsler om fejl.

- **Printeradvarsel:** Indholder indstillinger for, hvornår der modtages advarsler.
- **E-mail-alarm:** Indeholder indstillinger for modtagelse af advarsler via e-mail.
- **Advarselshistorik:** Indeholder en historik over enheds- og tonerrelaterede advarsler.

#### **Jobregnskab**

Giver mulighed for at søge i kvoteoplysninger for den angivne jobregnskabsbruger. Disse kvoteoplysninger kan oprettes og anvendes på enheder ved hjælpe af jobregnskabsoftware, såsom SyncThru™ eller CounThru™-administrationssoftware.

## <span id="page-119-0"></span>**Brug af Samsung Printer Status**

Samsung Printer Status er et program, der overvåger og giver dig besked om maskinens status.

- Vinduet Samsung Printer Status og dets indhold, som det vises i  $\beta$ brugerhåndbogen til softwaren, kan være anderledes end på den printer eller i det operativsystem, du bruger.
	- Kontroller, hvilke operativsystemer der er kompatible med maskinen (se ["Systemkrav" på side](#page-169-0) ).
	- Kun tilgængelig for brugere af Windows OS.

## **Oversigt over Samsung Printer Status**

Hvis der opstår en fejl, kan du undersøge den fra Samsung Printer Status. Samsung Printer Status installeres automatisk, når du installerer maskinens software.

Samsung Printer Status kan også startes manuelt. Gå til **Udskriftsindstillinger**, klik på fanen **Grundlæggende** > knappen **Printerstatus**.

Disse ikoner vises på proceslinjen i Windows:

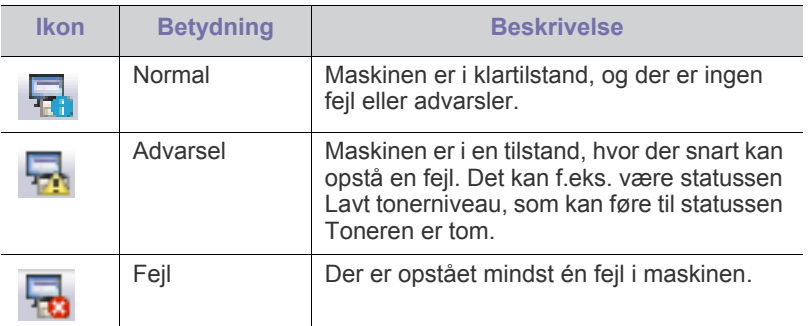

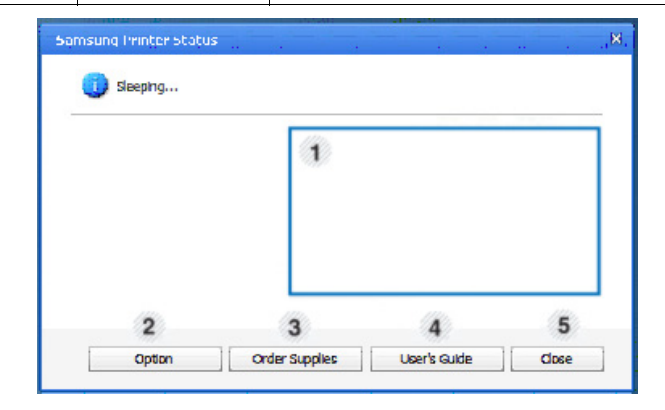

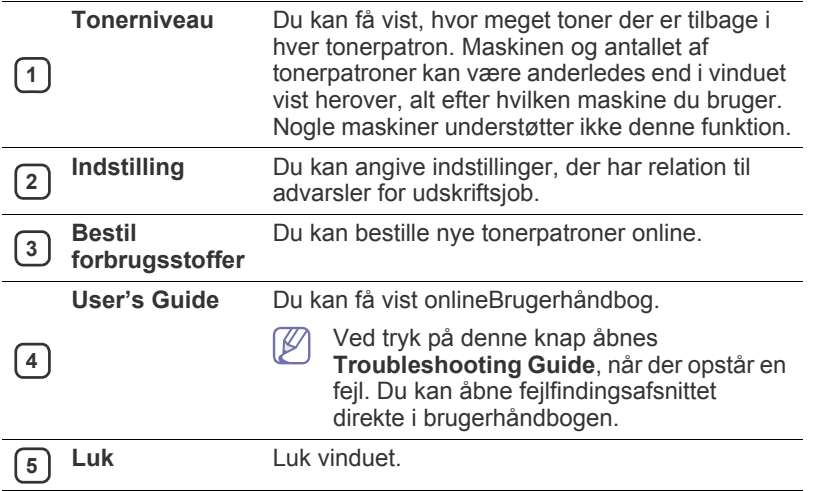

## <span id="page-120-0"></span>**Brug af Samsung Easy Document Creator**

Samsung Easy Document Creator er et program, der kan hjælpe brugere med at scanne, kompilere og gemme dokumenter i mange formater, herunder .epub-formatet. Disse dokumenter kan deles via websteder til sociale netværk eller fax. Om du er studerende, der har brug for at organisere materiale fra biblioteket, eller hjemmegående, der deler scannede billeder fra fødselsdagen sidste år, så kan Easy Document Creator give dig de nødvendigt værktøjer.

- Kun tilgængeligt for brugere af Windows-operativsystemer.  $\cancel{\triangleright}$ 
	- Windows XP eller nyere og Internet Explorer 6.0 eller nyere er minimumkravet for Samsung Easy Document Creator.
	- Samsung Easy Document Creator installeres automatisk, når du installerer maskinens software.

Klik på knappen **Hjælp** ( ) øverst til højre i vinduet, og klik derefter på den indstilling, du vil have flere oplysninger om.

## **Om Samsung Easy Document Creator**

#### Sådan åbnes programmet:

Vælg **Start** > **Programmer** eller **Alle programmer** > **Samsung Printers** > **Samsung Easy Document Creator** > **Samsung Easy Document Creator**. Brugergrænsefladen i Samsung Easy Document Creator består af flere grundlæggende sektioner, som er beskrevet i følgende tabel:

Skærmbilledet kan variere afhængigt af det benyttede operativsystem. 

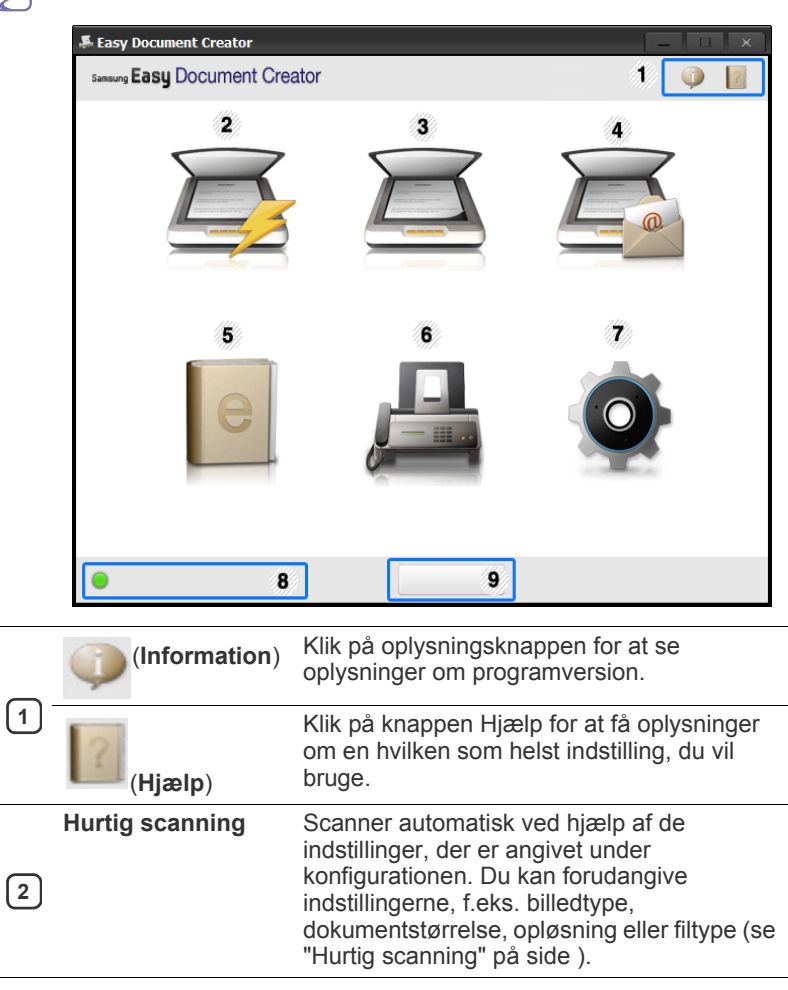

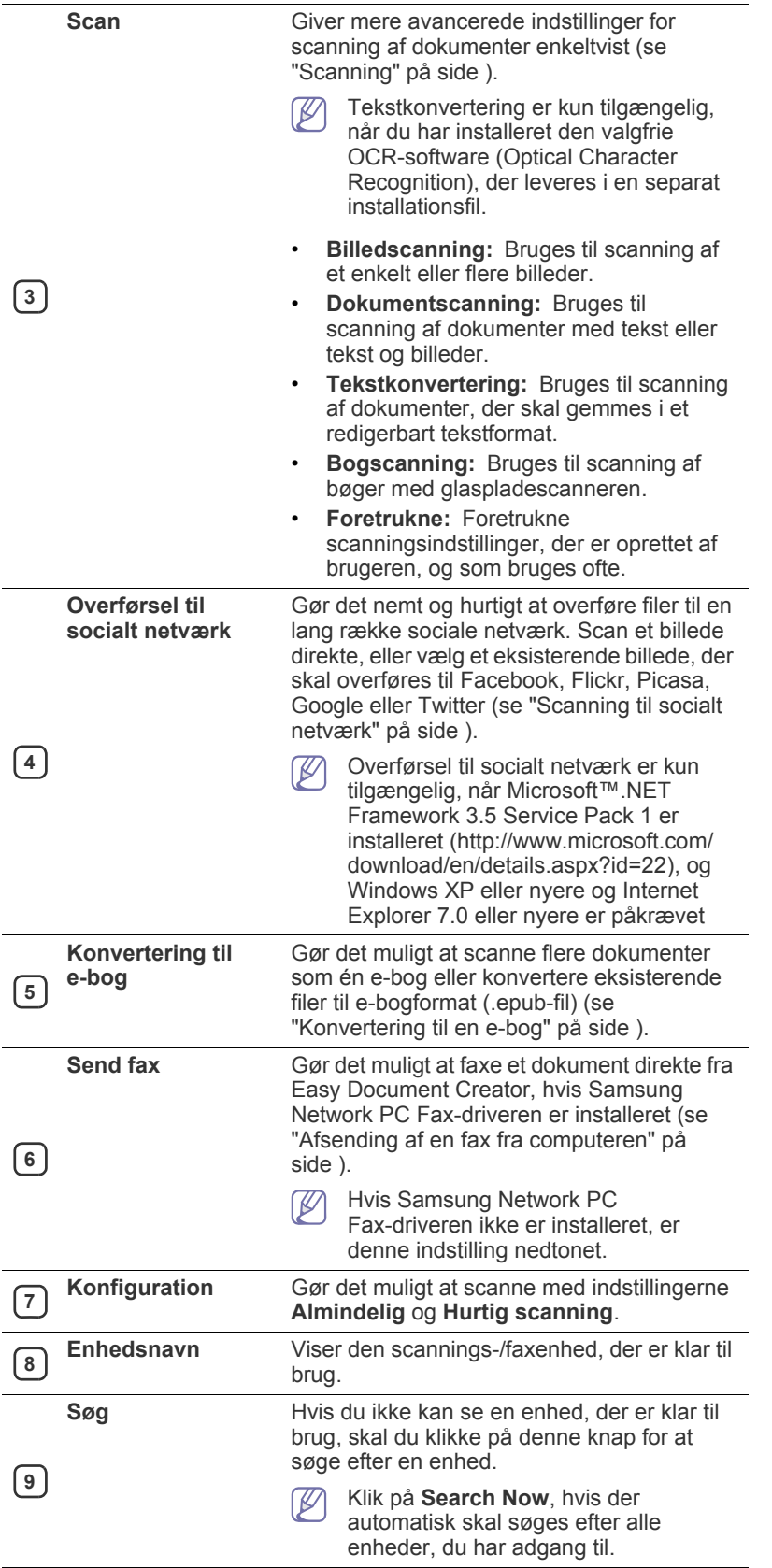

Klik på knappen **Hjælp** (**1)** øverst til højre i vinduet, og klik derefter W på den indstilling, du vil have flere oplysninger om.

## **Brug af funktioner**

#### <span id="page-121-1"></span>**Scanning**

- **1.** Anbring et enkelt dokument med forsiden nedad på glaspladen, eller læg dokumenterne med forsiden opad i dokumentføderen.
- **2.** Klik på **Scan** på startskærmen.
- **3.** Vælg typen af scanning eller en foretrukken type, og klik derefter på **Start**.
- **4.** Foretag justeringer af billedet (**Scanningsindstillinger** og **Flere indstillinger**).
- **5.** Klik på **Scan** for at scanne et endeligt billede, eller klik på **Forscan** for at hente et andet billede til gennemsyn.
- **6.** Vælg **Gem på placering**, **Send til e-mail** eller **Send til socialt netværk**.
- **7.** Klik på **Gem** (gemmer en scanning), **Send** (sender en scanning via e-mail) eller **Del** (overfører).
- Hvis der er plads på glaspladen, kan der scannes flere elementer ۱КЛ på én gang. Brug funktionen  $\Box$ , til at oprette områder til flere valg.

## <span id="page-121-0"></span>**Hurtig scanning**

#### **Konfiguration af hurtig scanning**

Sådan angives der indstillinger for hurtig scanning:

- **1.** Klik på **Konfiguration** på startskærmen.
- **2.** Klik på **Standard** for at bruge standardindstillingerne, eller vælg dine egne indstillinger.
- **3.** Klik på **Anvend** for at gemme ændringer.

#### **Brug af hurtig scanning**

- **1.** Anbring et enkelt dokument med forsiden nedad på glaspladen, eller læg dokumenterne med forsiden opad i dokumentføderen.
- **2.** Klik på **Hurtig scanning** på startskærmen.
- **3.** Vælg en placering, hvor du vil gemme de scannede billeder.
- **4.** Klik på **Gem** for at gemme billedet.
- Klik på **Scan mere** for at scanne et andet billede med de samme  $\mathbb Z$ indstillinger.

#### <span id="page-121-2"></span>**Scanning til socialt netværk**

#### **Direkte scanning**

- **1.** Anbring et enkelt dokument med forsiden nedad på glaspladen, eller læg dokumenterne med forsiden opad i dokumentføderen.
- **2.** Klik på **Overførsel til socialt netværk** på startskærmen.
- **3.** Klik på **Scan til socialt netværk** > **Start**.
- **4.** Klik på **Scan**.

#### **Overførsel af eksisterende fil**

- **1.** Klik på **Overførsel til socialt netværk** på startskærmen.
- **2.** Klik på **Eksisterende fil til socialt netværk** > **Start**.
- **3.** Vælg webstedet, og klik på **Tilføj billede** for at søge efter filen, der skal overføres.
- **4.** Vælg et socialt netværk, billedet skal sendes til, og klik på **Næste**.
- **5.** Følg instruktionerne på de enkelte sociale netværk.
- $\mathbb{Z}$ Hvis der er problemer med at få adgang til eller overføre til et socialt netværk på grund af problemer med netværksmiljøet, skal

du kontakte netværksadministratoren for at kontrollere de sikkerhedsbegrænsninger, der er angivet på dit netværk. Hvis du vil sikre, at overførsel til sociale netværk fungerer korrekt i Samsung Easy Document Creator, må der ikke være restriktioner for netværksmiljøet i forbindelse med HTTPS-kommunikation.

#### <span id="page-122-1"></span>**Konvertering til en e-bog**

#### **Direkte scanning**

- **1.** Anbring et enkelt dokument med forsiden nedad på glaspladen, eller læg dokumenterne med forsiden opad i dokumentføderen.
- **2.** Klik på **Konvertering til e-bog** på startskærmen.
- **3.** Klik på **Scan til e-bog** > **Start**.
- **4.** Angiv et navn og en forfatter, der skal bruges som metatagoplysninger for **.epub**-filen, et filnavn, og vælg en placering, hvor filen skal gemmes.
- **5.** Klik på **gem**.

#### **Konvertering af eksisterende filer**

- **1.** Klik på **Konvertering til e-bog** på startskærmen.
- **2.** Klik på **Eksisterende fil til e-bog** > **Start**.
- **3.** Klik på **Tilføj billede** for at søge efter den fil, der skal konverteres.
- **4.** Angiv et navn og en forfatter, der skal bruges som metatagoplysninger for **.epub**-filen, et filnavn, og vælg en placering, hvor filen skal gemmes.
- **5.** Klik på **gem**.

#### **Afsendelse af fax**

- **1.** Anbring et enkelt dokument med forsiden nedad på glaspladen, eller læg dokumenterne med forsiden opad i dokumentføderen.
- **2.** Klik på **Send fax** på startskærmen.
- **3.** Klik på Tilføj fil, og find den fil, der skal faxes.
- **4.** Klik på **Send fax**.
- **5.** Angiv faxoplysningerne (modtagerens nummer, forsideoplysninger osv.).
- **6.** Klik på **Send**.

## **Plug-ins**

I Easy Document Creator oprettes der også nye plug-ins til Microsoft PowerPoint, Word og Excel. Disse nye plug-ins kan findes i en ny Easy Document Creator-menu på programmets menulinjer: **Scan til Office**, **Send fax** og **E-bog**.

## <span id="page-122-0"></span>**Brug af Linux Unified Driver Configurator**

Unified Driver Configurator er et værktøj, der primært er beregnet til konfiguration af maskinenheder. Du skal installere Unified Linux Driver for at kunne bruge Unified Driver Configurator. Se Administratorvejledning. Når driveren er installeret på Linux-systemet, oprettes ikonet Unified Driver Configurator automatisk på skrivebordet.

## **Åbning af Unified Driver Configurator**

- **1.** Dobbeltklik på **Unified Driver Configurator** på skrivebordet. Du kan også klikke på menuikonet **Startup** og vælge **Samsung Unified Driver** > **Unified Driver Configurator**.
- **2.** Klik på knapperne til venstre for at skifte til det tilsvarende konfigurationsvindue.

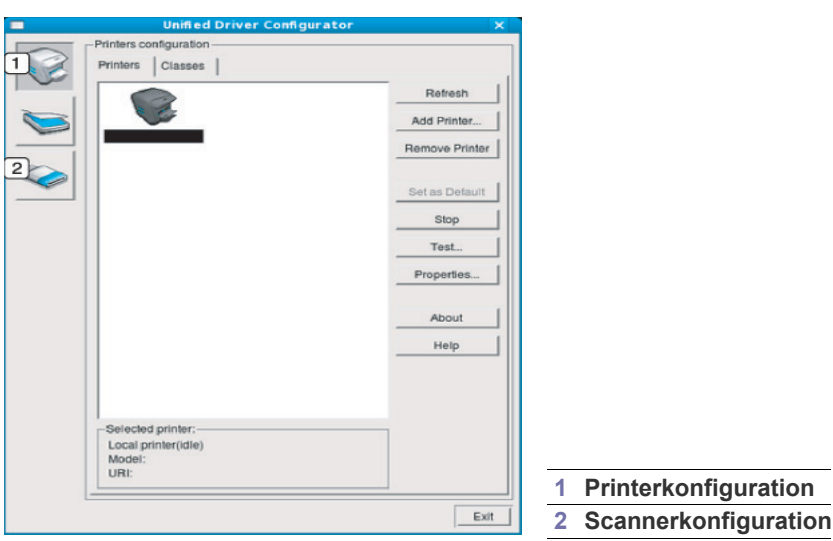

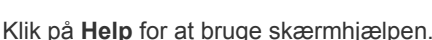

ß

**3.** Når du har ændret konfigurationerne, skal du klikke på **Exit** for at lukke Unified Driver Configurator.

## **Printers configuration**

**Printers configuration** indeholder de to faner: **Printers** og **Classes**.

#### **Fanen Printers**

Du kan få vist det aktuelle systems printerkonfiguration ved at klikke på maskinikonet i venstre side af vinduet Unified Driver Configurator.

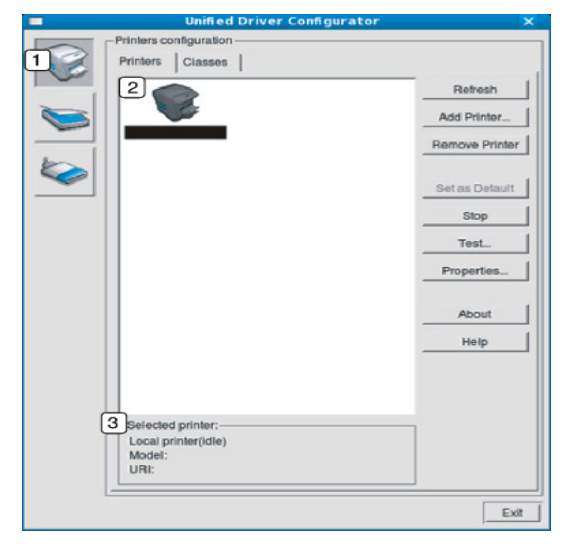

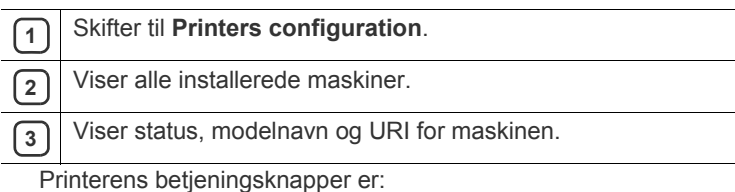

- **Refresh:** Opdaterer listen over tilgængelige maskiner.
- **Add Printer:** Giver dig mulighed for at tilføje en ny maskine.
- **Remove Printer:** Fjerner den markerede maskine.
- **Set as Default:** Indstiller den valgte maskine som standardmaskine.
- **Stop/Start:** Stopper/starter maskinen.
- **Test:** Giver dig mulighed for at udskrive en testside, hvis du vil kontrollere, om maskinen fungerer korrekt.
- **Properties:** Giver dig mulighed for at få vist og ændre printeregenskaber.

## **Fanen Classes**

Fanen Classes viser en liste over tilgængelige printerklasser.

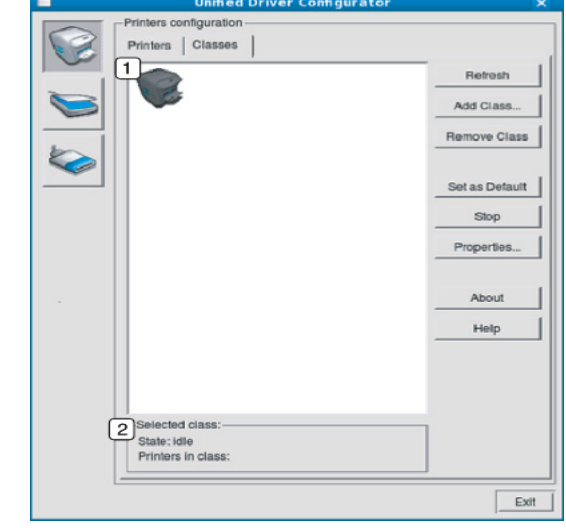

**1** Viser alle maskinklasserne.

- **2** Viser status for klassen og antallet af maskiner i klassen.
	- **Refresh:** Opdaterer listen over klasser.
	- **Add Class:** Giver dig mulighed for at tilføje en ny maskinklasse.
	- **Remove Class:** Fjerner den markerede maskinklasse.

#### **Scanners configuration**

I dette vindue kan du overvåge aktiviteten af scannerenheder, få vist en liste over installerede Samsung-maskinenheder, ændre enhedens egenskaber og scanne billeder.

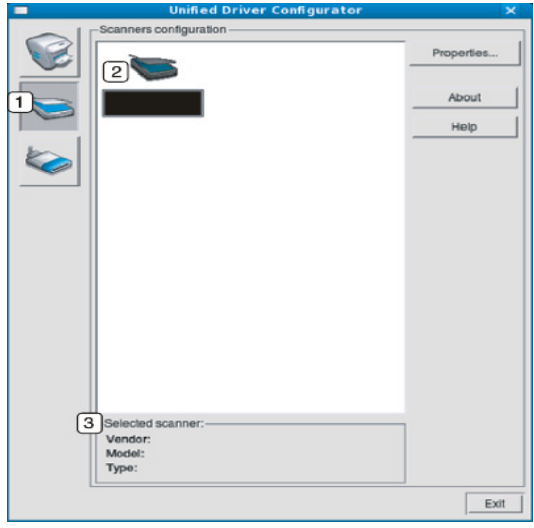

**<sup>1</sup>** Skifter til **Scanners configuration**.

**2** Viser alle installerede scannere.

**3** Viser leverandør, modelnavn og scannertype.

• **Properties:** Giver dig mulighed for at ændre scanningsegenskaber og scanne et dokument.

## **Ports configuration**

I dette vindue kan du få vist listen over tilgængelige porte, kontrollere status for hver port og frigive en port, der er stoppet i optaget-tilstand, når dens ejer af en eller anden grund har afsluttet jobbet.

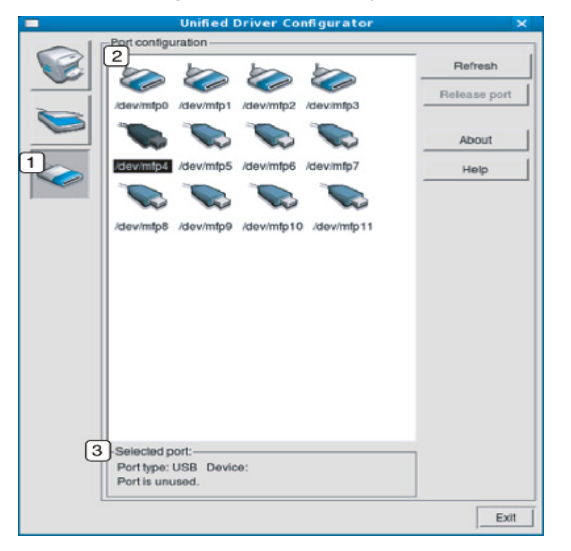

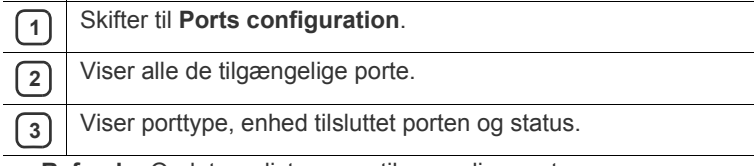

- **Refresh:** Opdaterer listen over tilgængelige porte.
- **Release port:** Frigiver den markerede port.

#### **Deling af porte mellem printere og scannere**

Maskinen kan være tilsluttet en værtscomputer via en parallel port eller USB-porten. Da maskinen indeholder mere end én enhed (printer og scanner), er det nødvendigt at arrangere den korrekte adgang for "brugerprogrammer" til disse enheder via den enkelte I/O-port.

Unified Linux Driver-pakken indeholder den rette portdelingsfunktion, der bruges af Samsungs printer- og scannerdrivere. Driverne adresserer deres enheder via såkaldte maskinporte. En maskinports aktuelle status kan vises via **Ports configuration**. Portdeling forhindrer dig i at få adgang til én funktionel blok af maskinenheden, mens en anden blok er i brug.

Når du installerer en ny maskine på systemet, anbefales det på det kraftigste, at du gør dette med hjælp af Unified Driver Configurator. Hvis du gør det, vil du blive bedt om at vælge I/O-port til den nye enhed. Dette valg vil give den konfiguration, der passer bedst til maskinens funktioner. Scannerdrivere vælger automatisk I/O-porte til maskinscannere, så de korrekte indstillinger anvendes som standard.

# **Fejlfinding**

Dette kapitel indeholder nyttige oplysninger om, hvad du kan gøre, hvis der opstår en fejl.

#### **Dette kapitel indeholder:**

- [Fordele toner](#page-125-0)
- [Udskifte tonerpatronen](#page-126-0)
- [Rengøring af papirstøvstangen og opladere til billedenhederne](#page-127-0)
- [Udskiftning af billedenheden](#page-129-0)
- Udskiftning af beholderen til spildtoner [Løsning af andre problemer](#page-151-0)
- Hvis du ikke kan løse problemer ved hjælp af dette kapitel, skal du  $\cancel{\triangleright}$ kontakte din administrator eller dit servicecenter. Du kan se kontaktoplysningerne fra **Maskinkonfiguration** > **Andet** > **Contact Information**. Disse oplysninger konfigureres af maskinens administrator.

# <span id="page-125-0"></span>**Fordele toner**

Når tonerpatronen er ved at være tom:

- Der forekommer hvide striber, eller udskriften bliver for lys.
- Der vises en meddelelse på displayet om Toner lav.
- Status-LED'en blinker rødt.

Hvis det sker, kan du forbedre udskriftskvaliteten midlertidigt ved at fordele den resterende toner i patronen. I nogle tilfælde kan der stadig forekomme hvide striber eller lyse udskrifter, selv når du har fordelt toneren.

- [Klik på dette link for at åbne en animation om omfordeling af toner.](../common/swf/jam_tray2.htm)  $\cancel{w}$
- **1.** Åbn frontlågen.

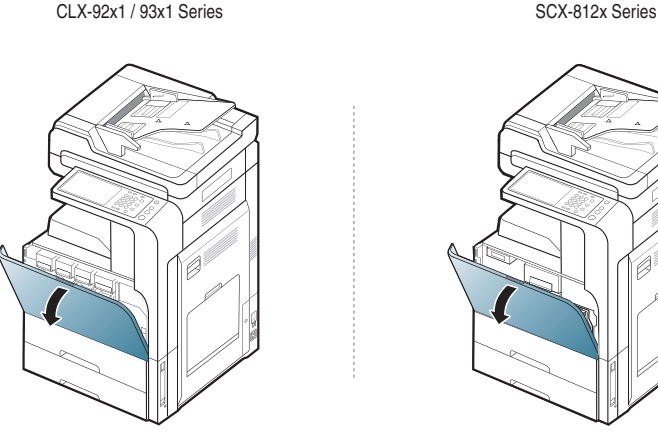

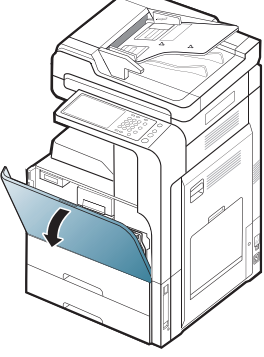

Der kan frigives tonerpartikler indeni maskinen, men det betyder ikke, at maskinen er beskadiget. Kontakt en servicetekniker, når der opstår problemer med udskriftskvaliteten.

- [Afhjælpning af originaldokumentstop](#page-133-0)
- [Tip til at undgå papirstop](#page-136-0)
- [Udbedre papirstop](#page-137-0)
- [Omdisplaymeddelelser](#page-145-0)
- 
- **2.** Træk den pågældende tonerpatron ud af maskinen.

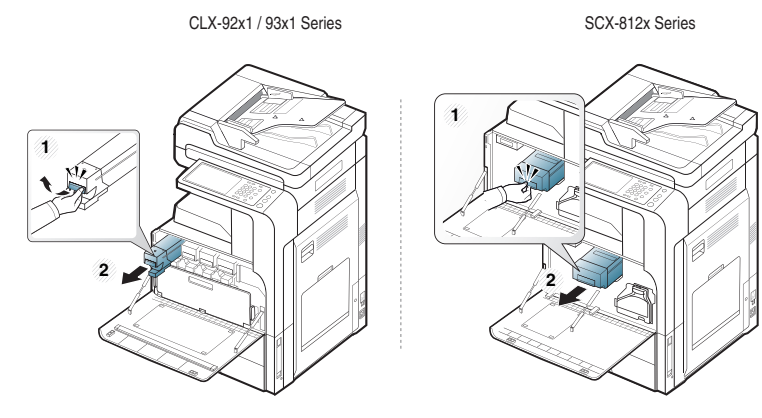

**3.** Ryst omhyggeligt patronen fem til seks gange, så toneren fordeles jævnt i patronen.

CLX-92x1 / 93x1 Series SCX-812x Series

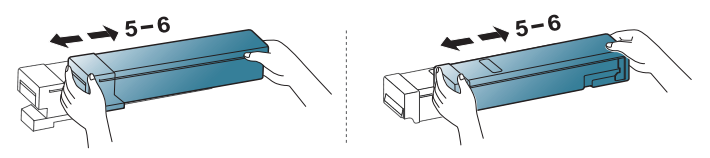

Hvis du får toner på tøjet, kan du tørre den af med en tør klud og vaske tøjet i koldt vand. Varmt vand opløser toneren, så den sætter sig fast i tøjet.

**4.** Hold tonerpatronen, og juster den i forhold til den tilsvarende rille i maskinen. Sæt den tilbage i rillen, til den låser på plads.

CLX-92x1 / 93x1 Series SCX-812x Series

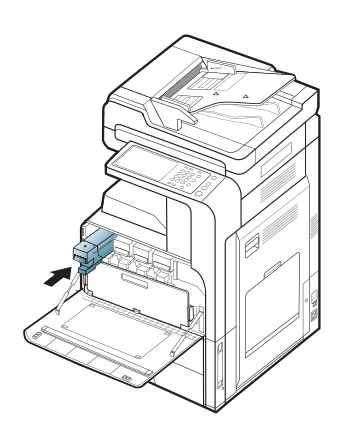

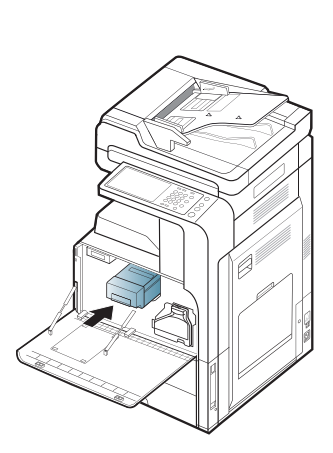

**5.** Luk frontlågen. Kontrollér, at lågen er helt lukket.

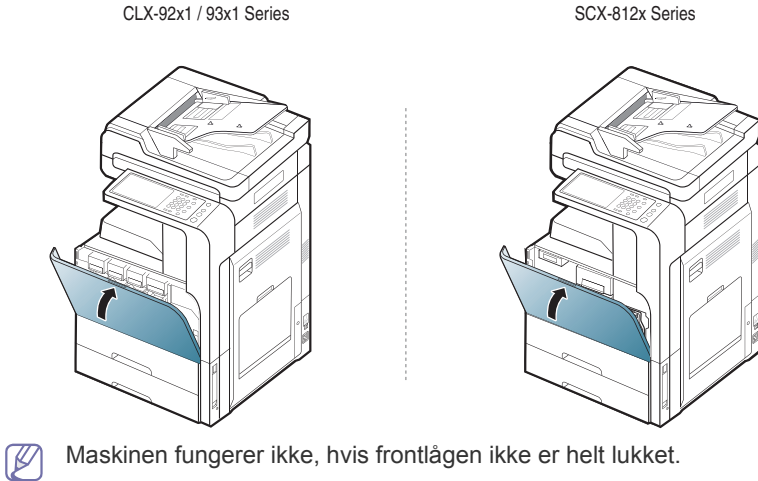

## <span id="page-126-0"></span>**Udskifte tonerpatronen**

Maskinen benytter fire farver og har en tonerpatron til hver farve: gul (Y), magenta (M), cyan (C) og sort (K).

Når tonerpatronen er helt tom

- Status-LED'en tænder og lyser rødt på displayet, som viser fejlmeddelelsen til udskiftning af toner.
- Maskinen holder op med at udskrive og indgående faxer gemmes i hukommelsen. Når farvetonerpatronerne er tomme, men der er toner tilbage i den sorte tonerpatron, kan du dog stadig udskrive sort-hvide udskrivningsjob (det sendte job skal være i sort-hvid).
- Kontrollér, hvilken type tonerpatron der bruges til maskinen (se ["Forbrugsstoffer og tilbehør" på side](#page-161-0) 12.).

Så er det nødvendigt at udskifte tonerpatronen.

 $\not\!\! \not\!\! E$ [Klik på dette link for at se en animation, der viser, hvordan du udskifter](../common/swf/jam_tray2.htm)  en tonerpatron.

**1.** Åbn frontlågen.

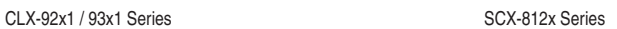

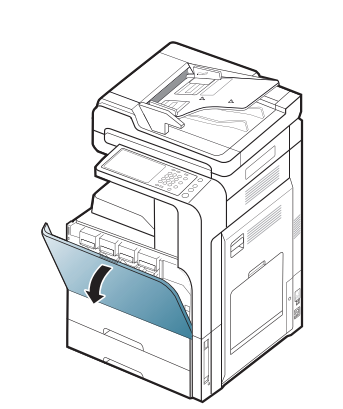

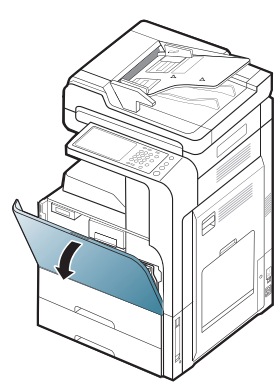

**2.** Træk den pågældende tonerpatron ud af maskinen.

CLX-92x1 / 93x1 Series SCX-812x Series

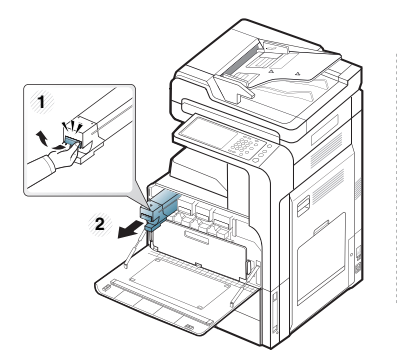

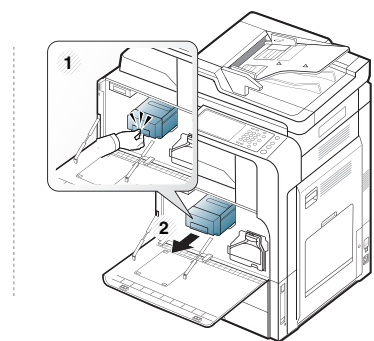

**3.** Tag de nye tonerpatroner ud af indpakningsposen.

CLX-92x1 / 93x1 Series

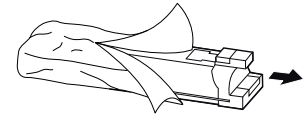

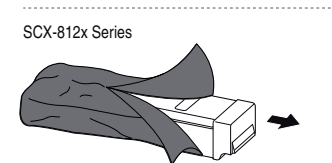

**4.** Vip omhyggeligt patronen fem til seks gange, så toneren fordeles jævnt i patronen.

CLX-92x1 / 93x1 Series SCX-812x Series

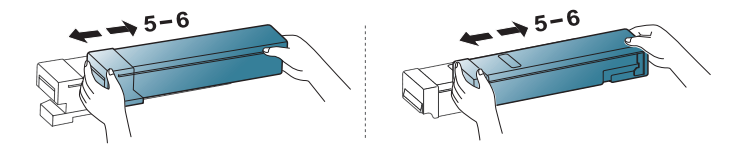

**5.** Træk forsigtigt forseglingstapen ud af tonerpatronen.

CLX-92x1 / 93x1 Series

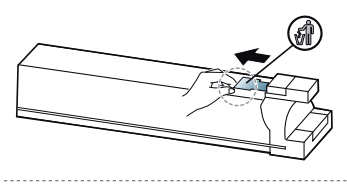

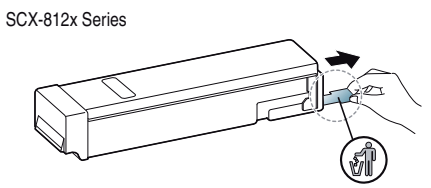

- Hvis du får toner på tøjet, kan du tørre den af med en tør klud og W vaske tøjet i koldt vand. Varmt vand opløser toneren, så den sætter sig fast i tøjet.
- **6.** Hold tonerpatronen, og juster den i forhold til den tilsvarende rille i maskinen. Sæt den tilbage i rillen, til den låser på plads.

CLX-92x1 / 93x1 Series SCX-812x Series

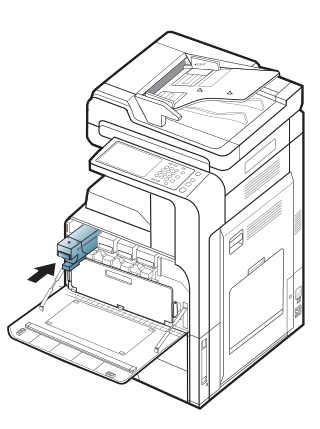

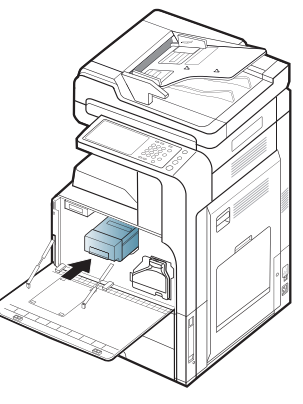

**7.** Luk frontlågen. Kontrollér, at lågen er helt lukket.

CLX-92x1 / 93x1 Series SCX-812x Series

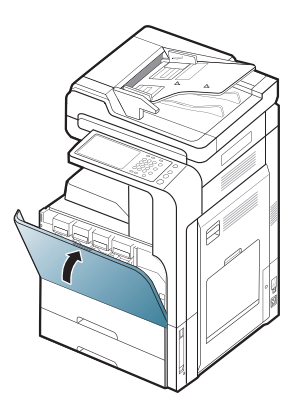

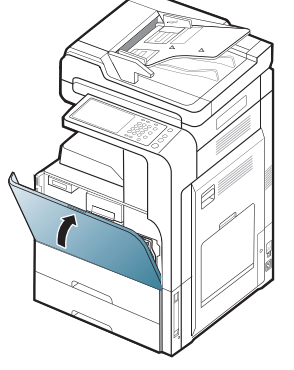

Maskinen fungerer ikke, hvis frontlågen ikke er helt lukket.

## <span id="page-127-0"></span>**Rengøring af papirstøvstangen og opladere til billedenhederne**

Papirstøvstangen og opladeren til billedenheden skal rengøres, når det angivne antal sider er udskrevet. Når den meddelelse, hvor du bliver bedt om at rengøre opladeren, vises, skal du først rengøre papirstøvstangen og derefter rengøre opladeren. Tidspunktet, hvor meddelelsen vises, afhænger af de miljømæssige faktorer, såsom højde, temperatur, luftfugtighed osv. Du skal rengøre papirstøvstangen og opladeren for at bevare udskriftskvaliteten. Hvis rengøringen udføres, forsvinder meddelelsen automatisk.

Følg rengøringsproceduren nedenfor.

**1.** Åbn frontlågen.

CLX-92x1 / 93x1 Series SCX-812x Series

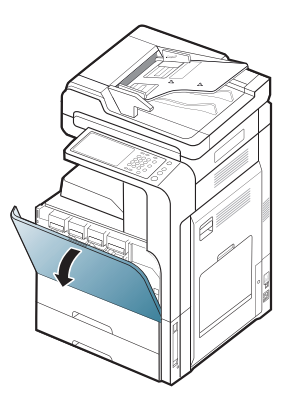

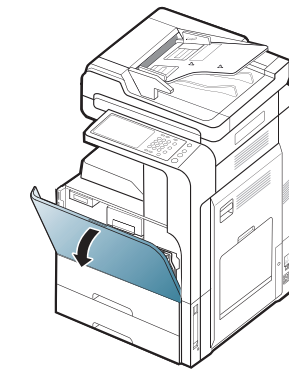

**2.** Hold på de venstre/højre låsehåndtag, og skub samtidigt indad. Fjern derefter beholderen til spildtoner.

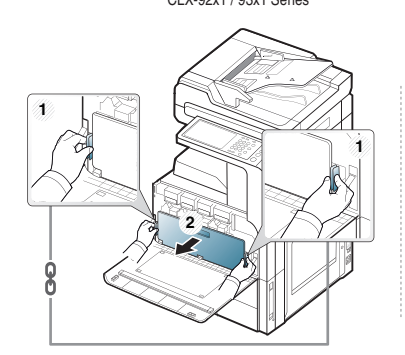

CLX-92x1 / 93x1 Series SCX-812x Series

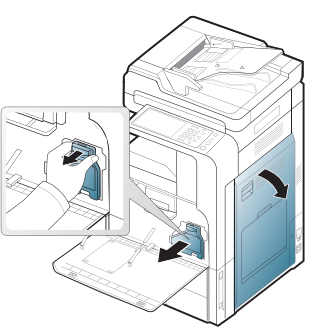

**3.** Træk papirstøvstangen ud.

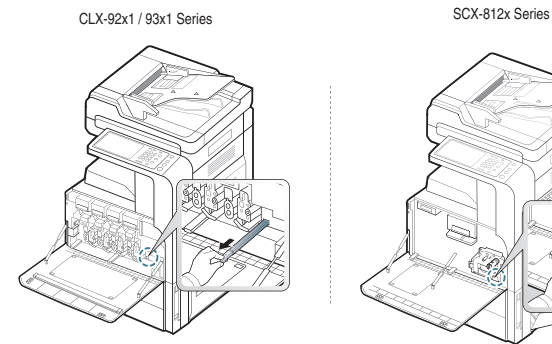

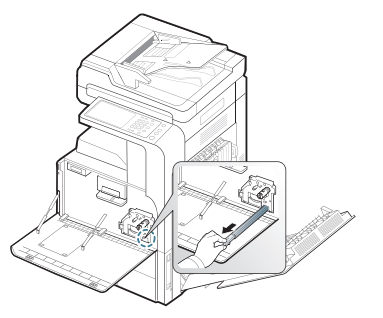

**4.** Fjern papirstøvet.

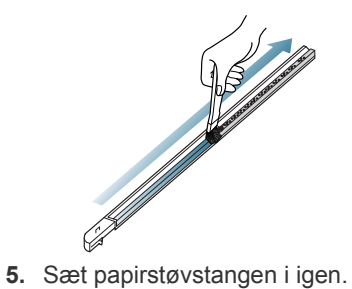

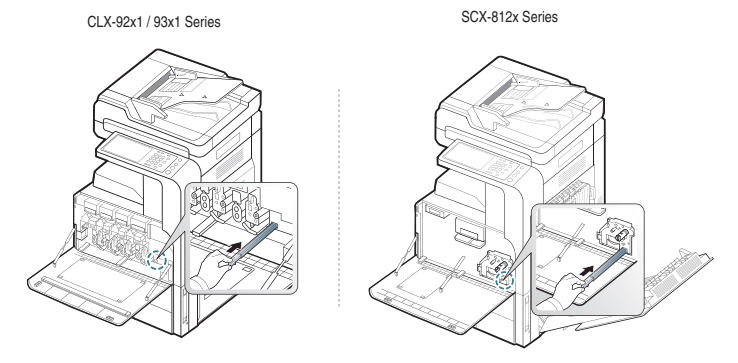

**6.** Træk godt i den pågældende opladerrenser, som vist nedenfor (kun SCX-812x Series).

Træk ikke for meget i opladerrenseren for at undgå, at den skilles  $\overline{\mathbb{V}}$ fra maskinen. Det kan beskadige maskinen.

SCX-812x Series

Gentag trin 6 fem gange.

**7.** Sæt beholderen til spildtoner i, til den låses på plads.

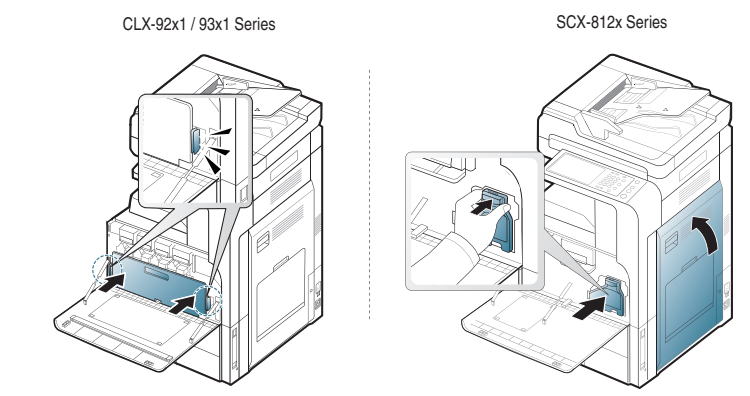

**8.** Luk frontlågen. Kontrollér, at lågen er helt lukket. CLX-92x1 / 93x1 Series SCX-812x Series

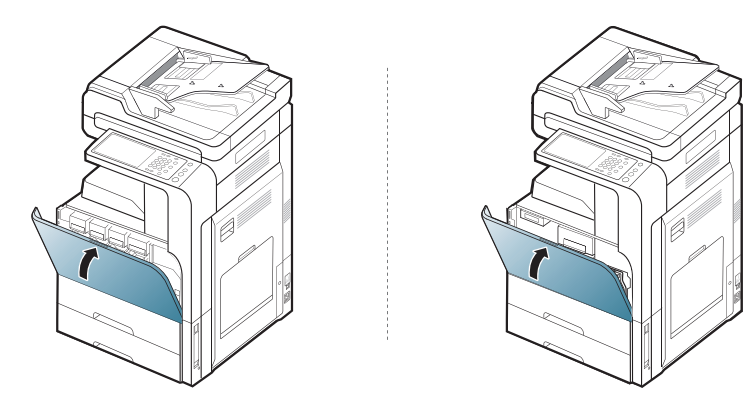

Hvis meddelelsen fortsat vises, skal du udføre trin 7 og 8 igen.

# <span id="page-129-0"></span>**Udskiftning af billedenheden**

Maskinen benytter fire farver og har en forskellig tonerpatron til hver farve: gul (Y), magenta (M), cyan (C) og sort (K).

Når levetiden for billedenheden helt udløber

- Status-LED'en bliver rød og på displayet vises fejlmeddelelsen til udskiftning af billedenheden.
- Kontroller, hvilken type billedenhed maskinen bruger. (Se ["Forbrugsstoffer og tilbehør" på side](#page-161-0) 12.)
- På dette tidspunkt er det nødvendigt at udskifte billedenheden.
- **1.** Åbn frontlågen.

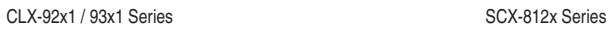

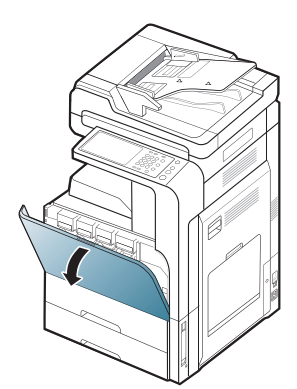

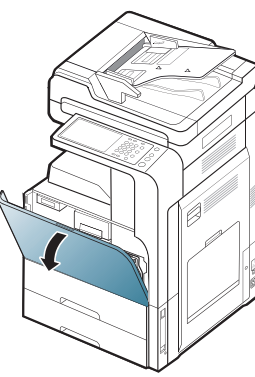

**2.** Skub til de venstre/højre låsehåndtag, og skub samtidigt indad, som vist nedenfor. Fjern derefter beholderen til spildtoner.

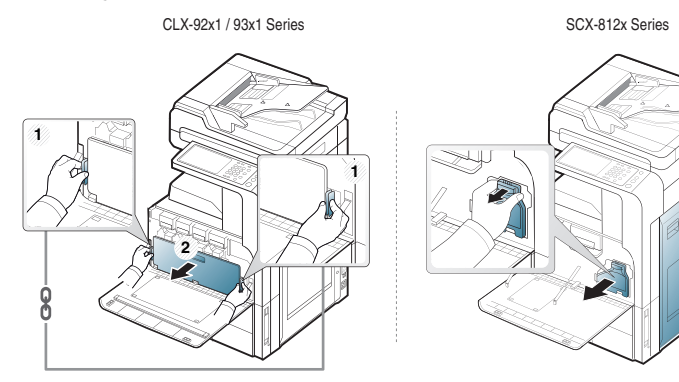

**3.** Træk den pågældende billedenhed ud af maskinen.

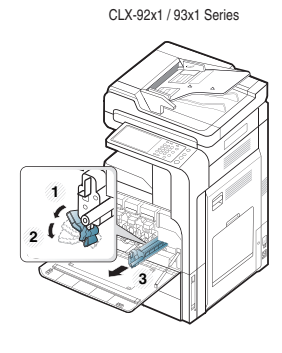

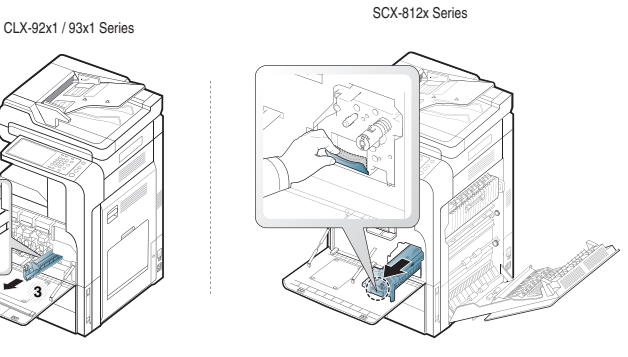

**4.** Tag den nye billedenhed ud af emballagen.

CLX-92x1 / 93x1 Series

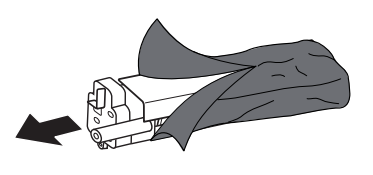

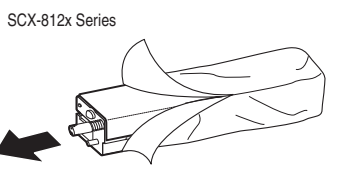

Benyt ikke skarpe instrumenter som knive eller sakse til at åbne <u>/!\</u> emballagen omkring billedenheden. Du risikerer at beskadige overfladen på billedenheden.

**5.** Gå til trin 9 (kun CLX-92x1 Series).

Л

**6.** Træk den beskyttende pude ud (kun SCX-812x Series).

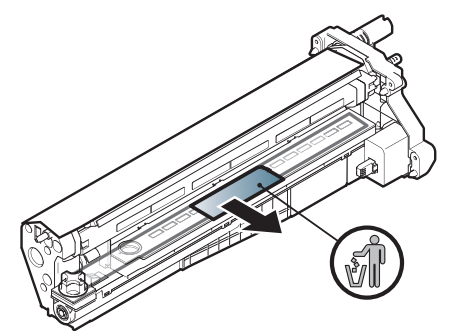

- Hvis du får toner på tøjet, kan du tørre den af med en tør klud og  $\cancel{\triangleright}$ vaske tøjet i koldt vand. Varmt vand opløser toneren, så den sætter sig fast i tøjet.
	- Vær forsigtig, så du ikke kommer til at ridse overfladen på billedenheden.

• Undlad at udsætte billedenheden for lyspåvirkning i mere end et par minutter, da dette medfører risiko for, at den beskadiges. Tildæk den eventuelt med et stykke papir for at beskytte den.

**7.** Træk gummiproppen ud af fremkalderen (kun SCX-812x Series).

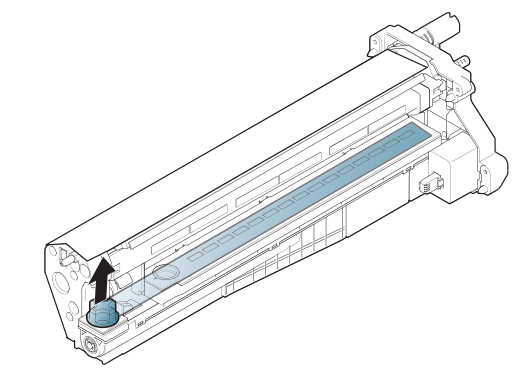

**8.** Fjern tapen fra billedenheden (kun SCX-812x Series).

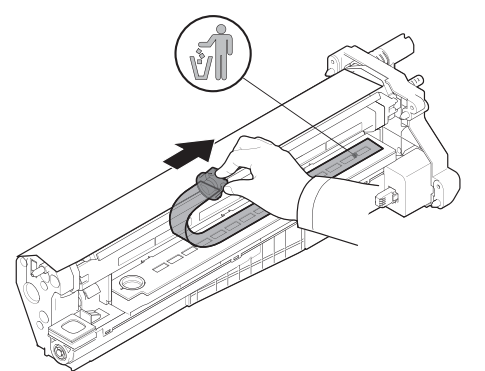

**9.** Fjern det papir, der beskytter billedenheden.

CLX-92x1 / 93x1 Series SCX-812x Series

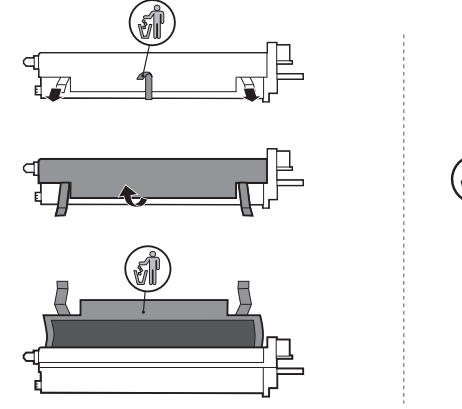

**10.** Hold i håndtagene på den nye billedenhed, og skub billedenheden, indtil den låser på plads.

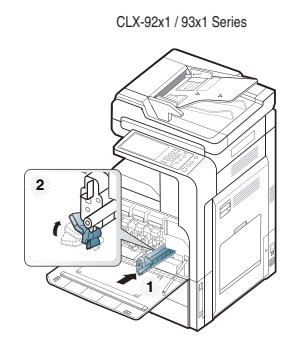

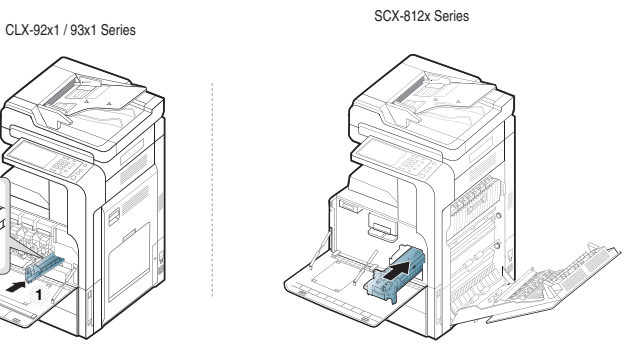

**11.** Tag LSU-vinduets rengøringsstang ud (kun CLX-92x1 Series).

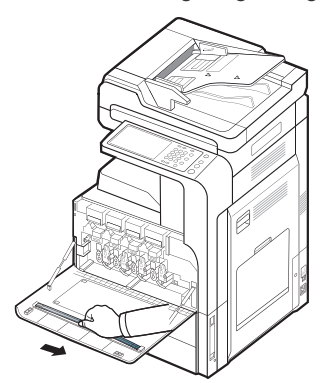

**12.** Find LSU-vinduets rengøringshul, og sæt LSU-vinduets rengøringsstang i. Skub langsomt, samtidig med du trækker, LSU-vinduets rengøringsstang 4 eller 5 gange for at rengøre LSU-vinduet (kun CLX-92x1 Series).

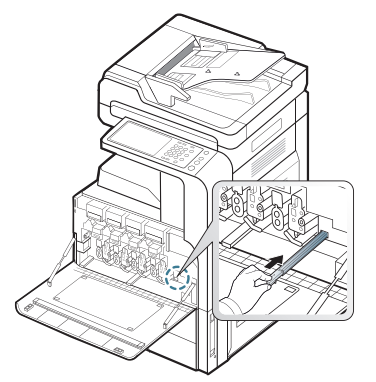

- **13.** Sæt LSU-vinduets rengøringsstang tilbage på plads (kun CLX-92x1 Series).
- **14.** Sæt beholderen til spildtoner i, til den låses på plads.

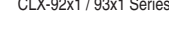

CLX-92x1 / 93x1 Series SCX-812x Series

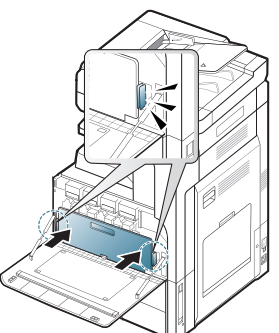

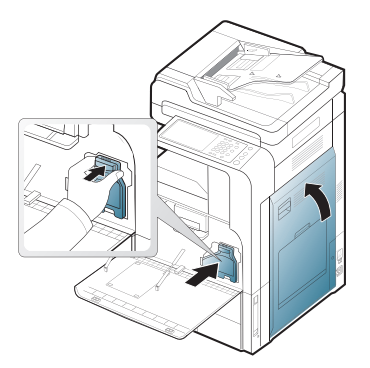

#### **15.** Luk frontlågen. Kontrollér, at lågen er helt lukket.

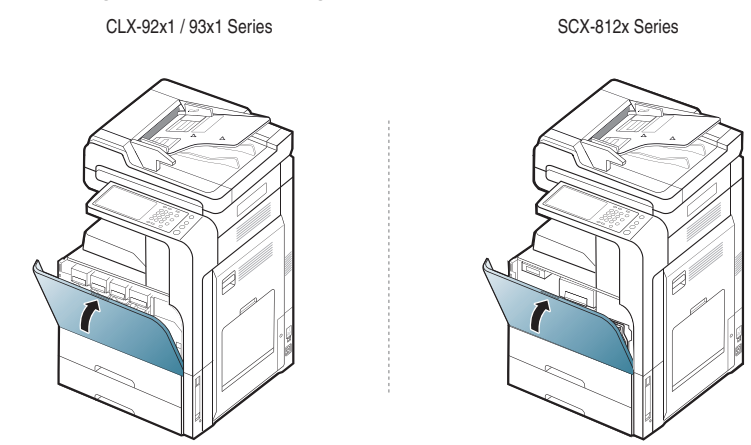

Maskinen fungerer ikke, hvis frontlågen ikke er helt lukket.  $\mathbb {Z}$ 

## <span id="page-131-0"></span>**Udskiftning af beholderen til spildtoner**

Når levetiden for beholderen til spildtoner helt er udløbet, viser displayet fejlmeddelelsen til udskiftning af beholderen til spildtoner.

Så er det nødvendigt at udskifte beholderen til spildtoner.

- Kontrollér typen af beholder til spildtoner for din maskine (se ["Forbrugsstoffer og tilbehør" på side](#page-161-0) 12.).
- **1.** Åbn frontlågen.

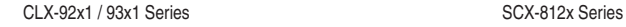

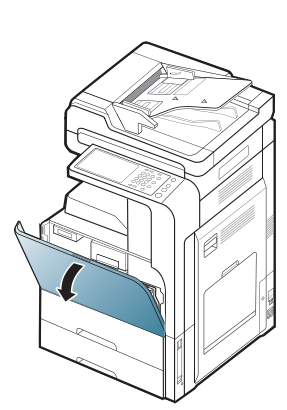

**2.** Skub til de venstre/højre låsehåndtag, og skub udad, som vist nedenfor. Fjern derefter beholderen til spildtoner.

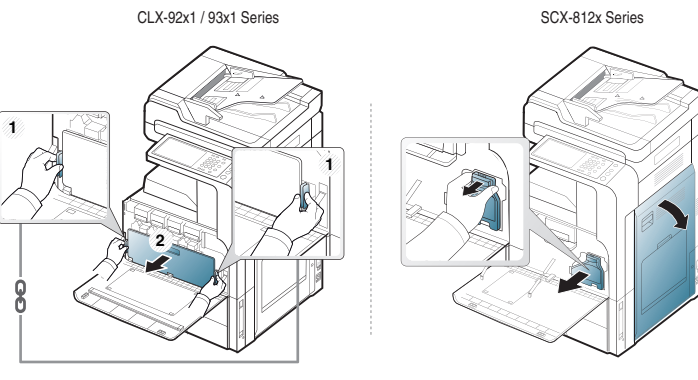

- **3.** Tag den nye beholder til spildtoner ud af emballagen.
- **4.** Sæt den nye beholder til spildtoner i, til den låses på plads.

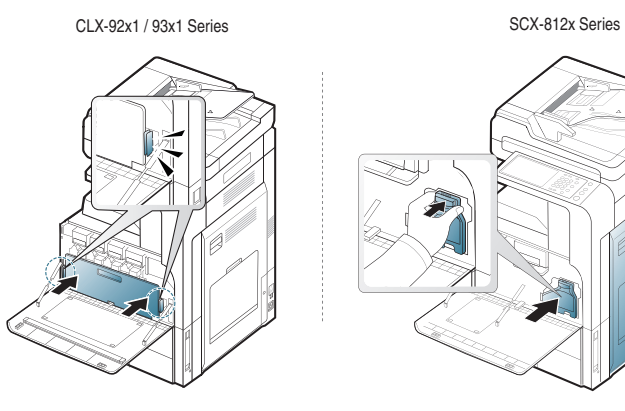

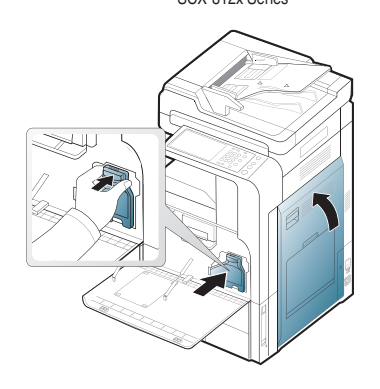

#### **5.** Luk frontlågen. Kontrollér, at lågen er helt lukket.

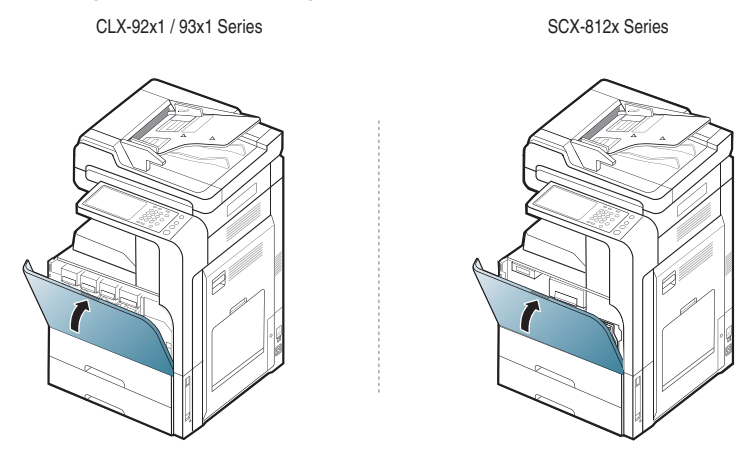

Maskinen fungerer ikke, hvis frontlågen ikke er helt lukket.  $\mathscr{D}$ 

# <span id="page-133-0"></span>**Afhjælpning af originaldokumentstop**

Når et originaldokument sætter sig fast, mens det passerer gennem den automatiske duplex-dokumentføder (DADF), vises en advarselsmeddelelse på skærmen.

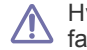

Hvis du vil undgå at dokumentet rives i stykker, skal du fjerne det fastklemte dokument langsomt og forsigtigt.

Du kan forebygge dokumentstop, hvis du bruger scannerglaspladen til  $\bigcircled{\!\!\! Z}$ originaler, der er tykke eller tynde, eller som består af blandede papirtyper.

## **Originalpapirstop forrest i scanneren**

- **1.** Fjern eventuelle resterende sider fra den automatiske duplex-dokumentføder.
- **2.** Åbn den automatiske duplex-dokumentføders dæksel.

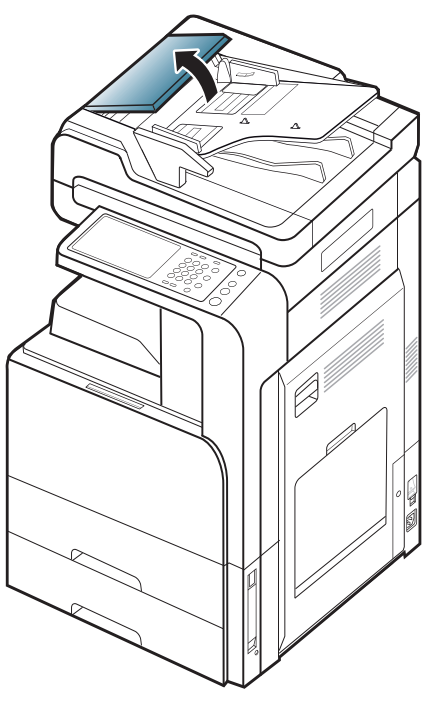

**3.** Fjern forsigtigt det fastklemte papir fra den automatiske duplex-dokumentføder.

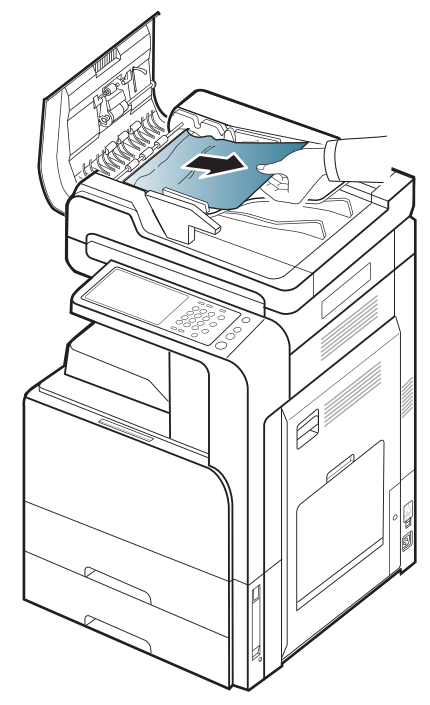

**4.** Luk den automatiske duplex-dokumentføders dæksel.

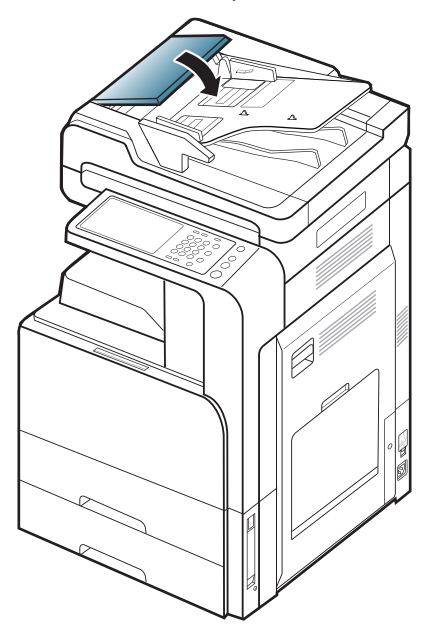

## **Originalpapirstop inde i scanneren**

- **1.** Fjern eventuelle resterende sider fra den automatiske duplex-dokumentføder.
- **2.** Åbn den automatiske duplex-dokumentføders dæksel.

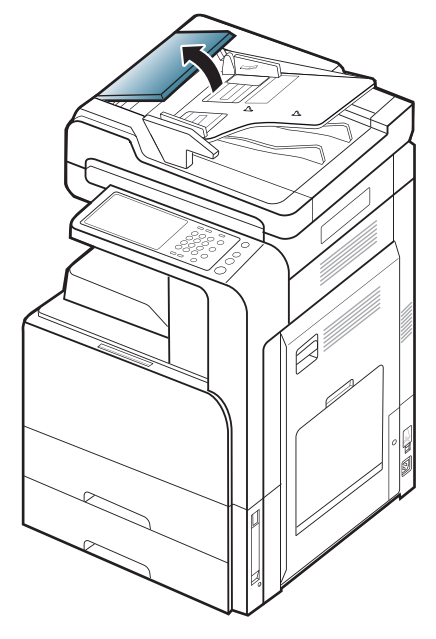

**3.** Fjern forsigtigt det fastklemte papir fra den automatiske duplex-dokumentføder. Hvis du ikke kan få fat i det papir, der sidder fast, kan du bruge grebet som vist på nedenstående billede.

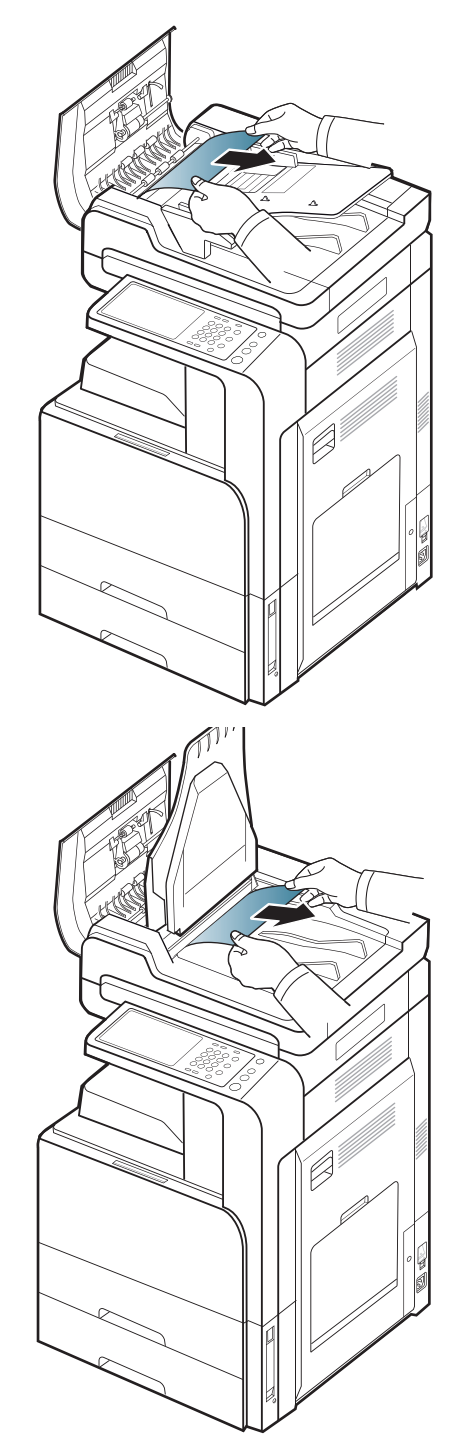

Gå til næste trin, hvis du ikke kan få øje på papir i dette område.

**4.** Åbn indbakken på den automatiske duplex-dokumentføder.

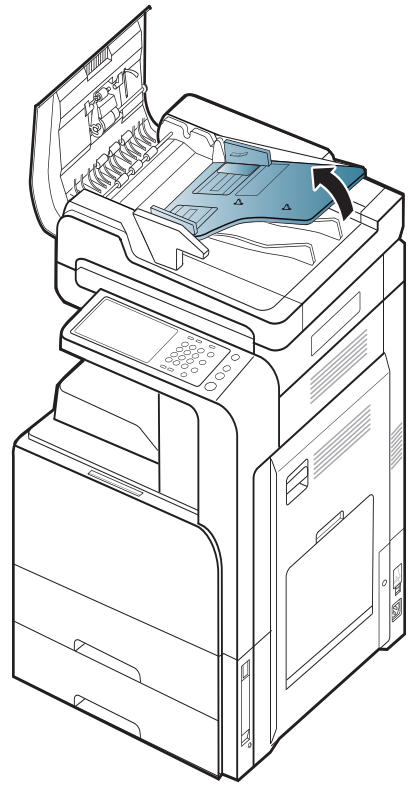

**5.** Træk forsigtigt det fastklemte papir ud af den automatiske duplex-dokumentføder.

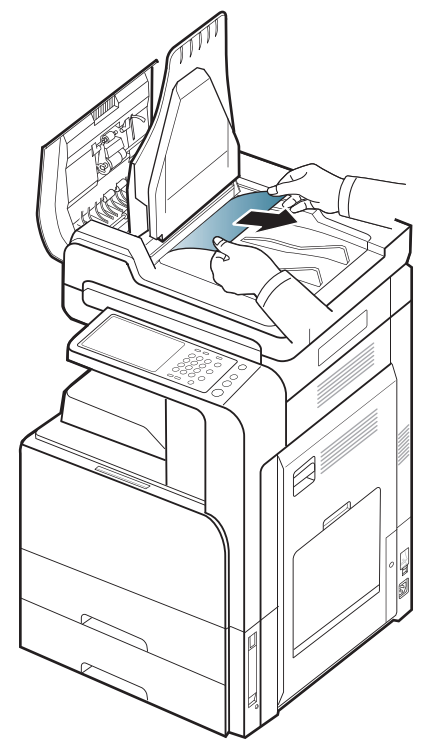

Gå til næste trin, hvis du ikke kan få øje på papir i dette område.

- **6.** Luk DADF-dækslet og DADF-indføringsbakken.
- **7.** Åbn DADF'en.

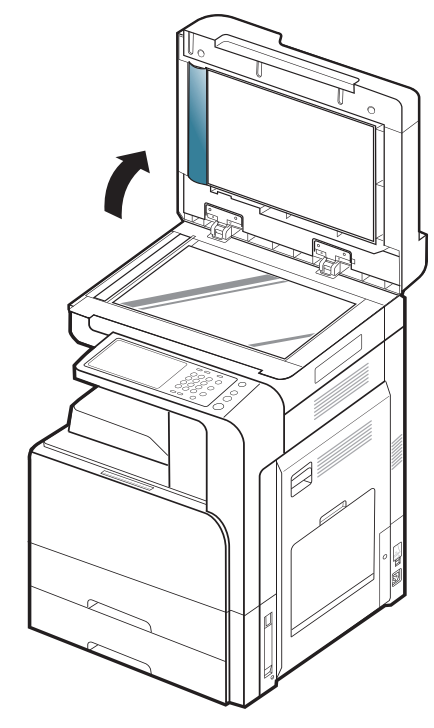

**8.** Grib fat i det fejlindførte papir, og fjern det fra indføringsområdet ved forsigtigt at trække det ud ved brug af begge hænder.

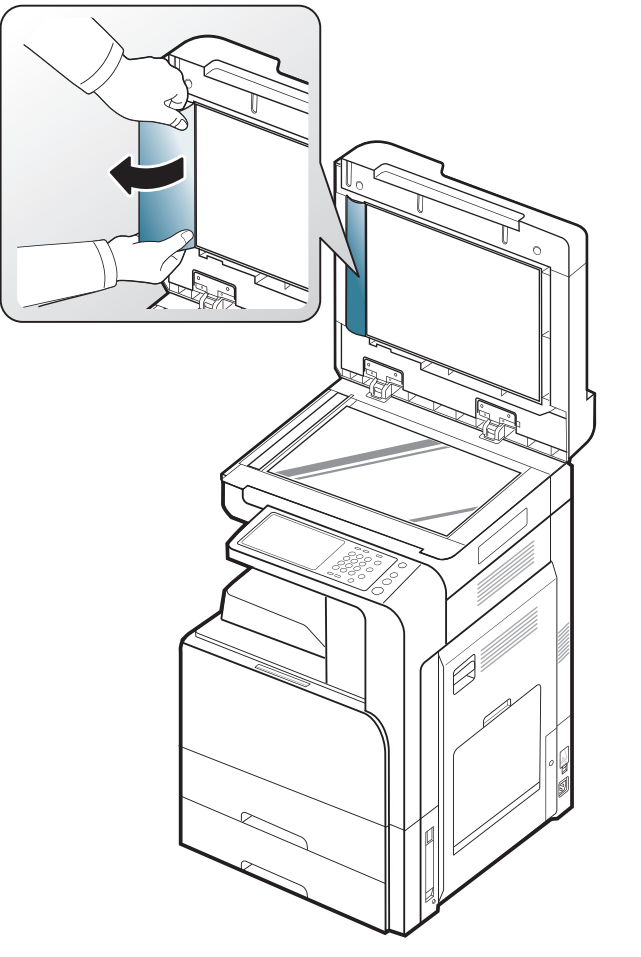

Gå til næste trin, hvis du ikke kan få øje på papir i dette område.

**9.** Luk DADF'en.

# <span id="page-136-0"></span>**Tip til at undgå papirstop**

De fleste former for papirstop kan undgås, hvis du vælger den rigtige papirtype. Se de følgende retningslinjer i tilfælde af papirstop.

• Kontroller, at de justerbare styr er korrekt placeret (se ["Ilægning af papir](#page-40-0)  [i bakken" på side](#page-40-0) ).

Overfyld ikke papirbakken. Kontrollér, at papirniveauet er under mærket for papirkapacitet på den indvendige side af bakken.

- Fjern ikke papir fra bakken, mens maskinen skriver ud.
- Bøj, luft og ret papiret ud, inden det lægges i bakken.
- Brug ikke foldet, fugtigt eller meget krøllet papir.
- Bland ikke forskellige papirtyper i en bakke.
- Brug kun anbefalede udskriftsmedier (se ["Bakkeindstilling" på side](#page-47-0) ).
- Kontroller, at udskriftsmediet har den anbefalede side opad i bakken eller nedad i universalbakken.

## <span id="page-137-0"></span>**Udbedre papirstop**

Når der opstår et papirstop, vises en advarselsmeddelelse på displayet.

Træk fastklemt papir langsomt og forsigtigt ud, så det ikke rives i  $\Delta$ stykker. Afhjælp papirstoppet ved at følge instruktionerne i de efterfølgende afsnit.

## **Papirstop i bakke 1, 2**

ſØ [Klik på dette link for at åbne en animation om afhjælpning af papirstop.](../common/swf/jam_tray2.htm)

Fikseringsområdet er meget varmt. Vær forsigtig, når du fjerner papir <u>/!\</u> fra maskinen.

**1.** Åbn den højre låge.

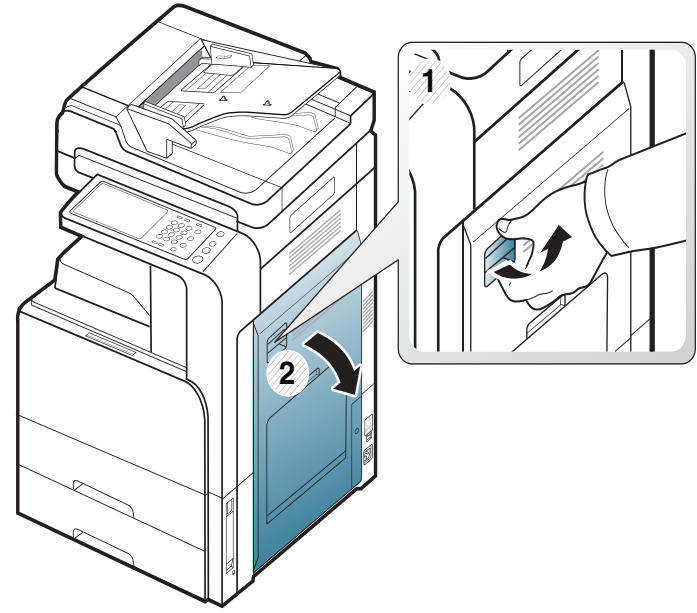

**2.** Fjern det fastklemte papir ved forsigtigt at trække det lige ud.

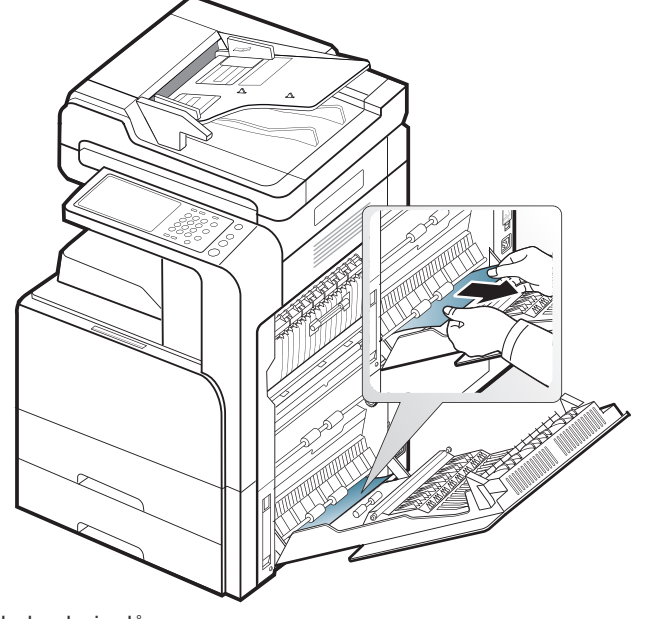

Luk den højre låge.

Gå til næste trin, hvis du ikke kan få øje på papir i dette område.

**3.** Træk bakke 1 eller 2 ud.

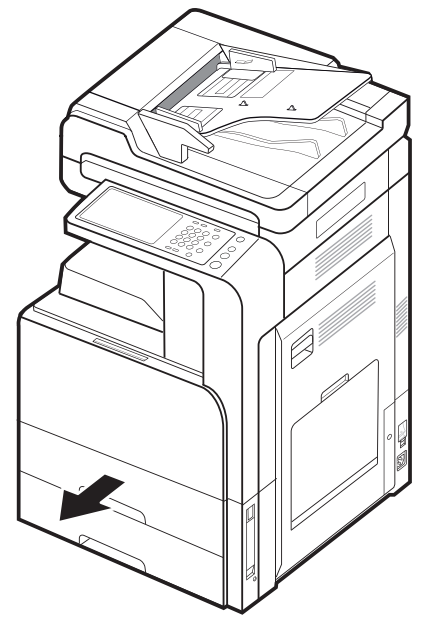

**4.** Fjern forsigtigt det fastklemte papir fra maskinen.

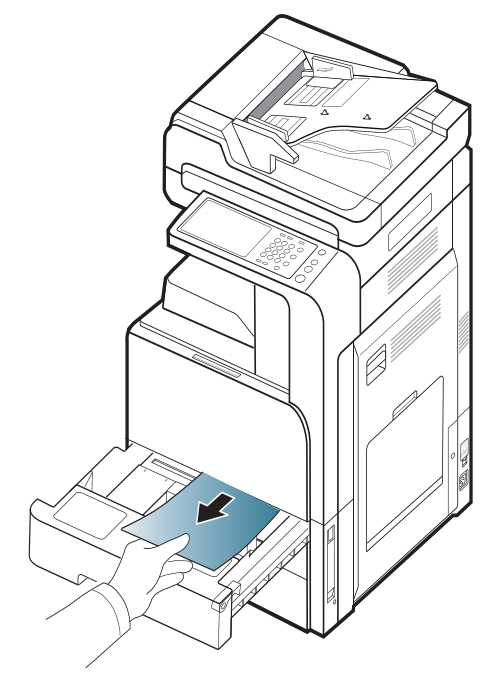

**5.** Skub bakke 1 eller 2 ind i maskinen igen, indtil den låser på plads. Udskrivningen genoptages automatisk.

## **Papirstop i bakke 3, 4**

- [Klik på dette link for at åbne en animation om afhjælpning af papirstop.](../common/swf/jam_tray2.htm)  $\mathbb{Z}$
- **1.** Åbn den nederste højre låge til den dobbelte kassetteføder.

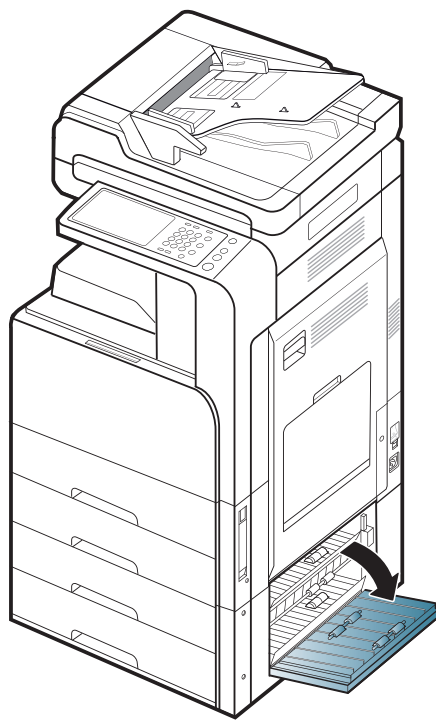

**2.** Fjern det fastklemte papir ved forsigtigt at trække det lige ud.

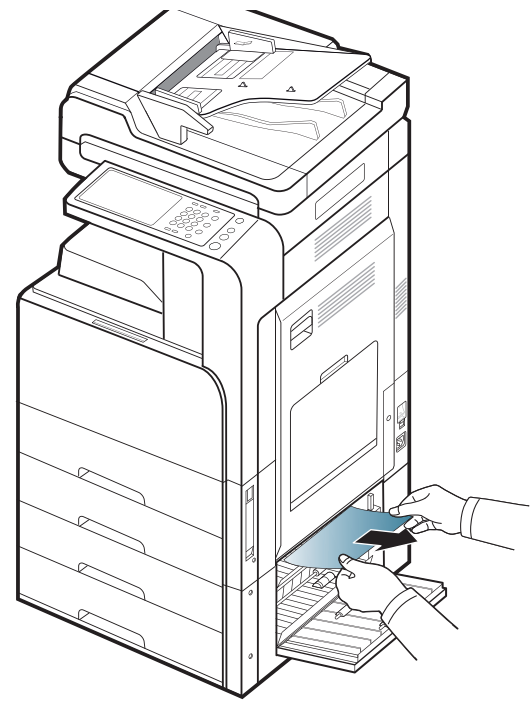

Luk den højre nederste låge til den dobbelte kassetteføder. Gå til næste trin, hvis du ikke kan få øje på papir i dette område. **3.** Træk bakke 3 eller 4 ud.

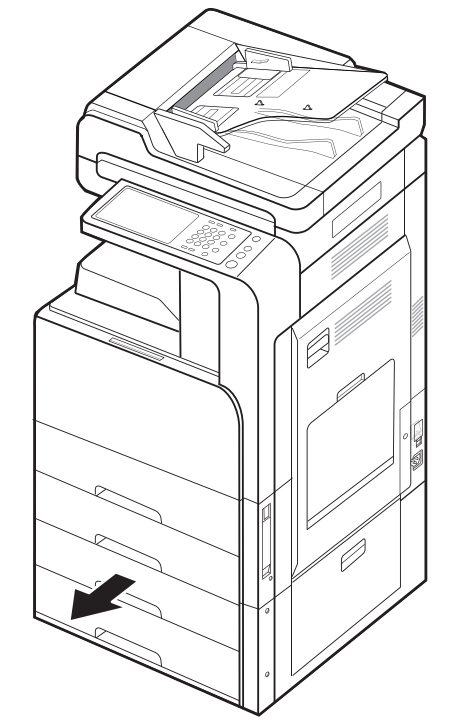

**4.** Fjern forsigtigt det fastklemte papir fra maskinen.

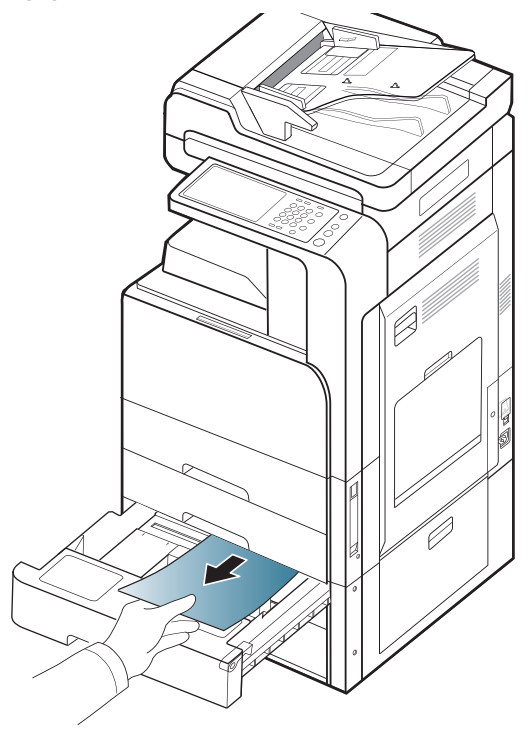

**5.** Skub bakke 3 eller 4 ind i maskinen igen, indtil den låser på plads. Udskrivningen genoptages automatisk.

## **Papirstop i universalbakken**

- [Klik på dette link for at åbne en animation om afhjælpning af papirstop.](../common/swf/jam_tray2.htm)  $\mathbb{Z}$
- **1.** Træk papiret ud af maskinen, hvis det ikke indføres korrekt.

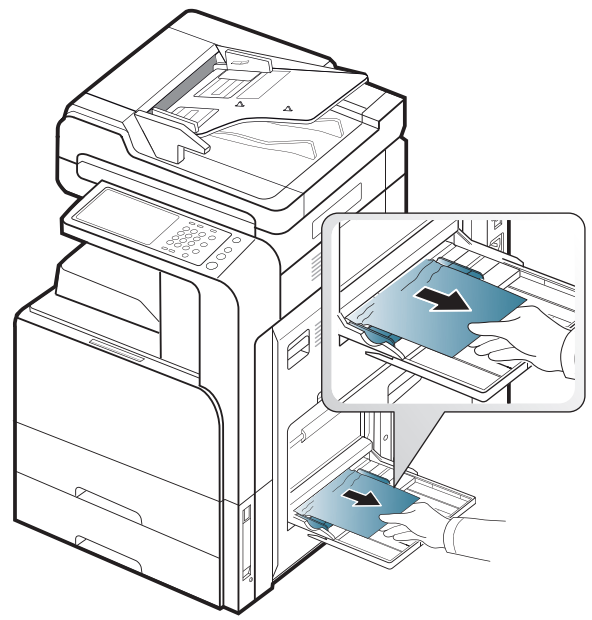

**2.** Åbn og luk frontlågen for at genoptage udskrivningen.

# **Papirstop inden i maskinen (Jam feed 1, Jam feed 2)**

- [Klik på dette link for at åbne en animation om udbedring af papirstop.](../common/swf/jam_tray2.htm)  $\mathbb{Z}$
- Fikseringsområdet er meget varmt. Vær forsigtig, når du fjerner papir  $\sqrt{V}$ fra maskinen.
- **1.** Åbn den højre låge.

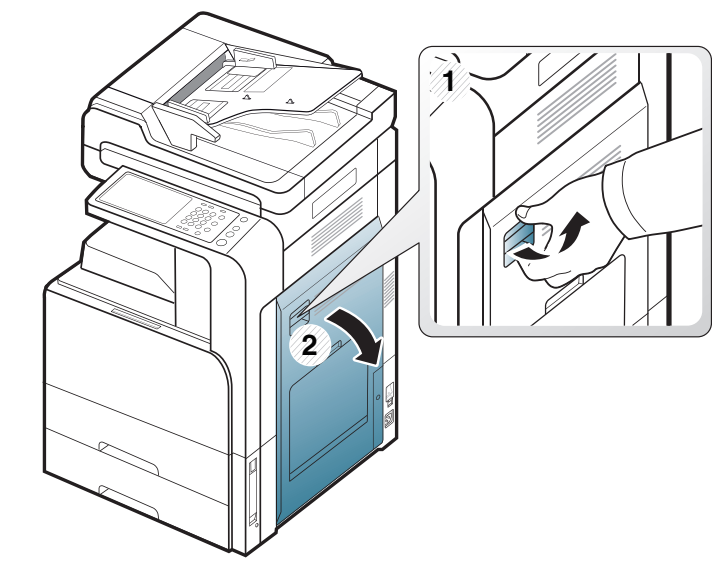

**2.** Fjern det fastklemte papir ved forsigtigt at trække det lige ud.

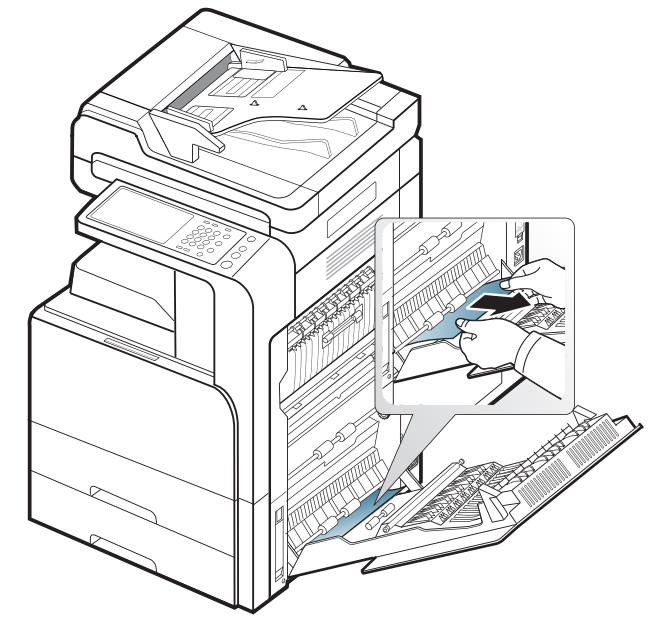

## **Papirstop inden i maskinen (Jam feed 3, Jam feed 4)**

- [Klik på dette link for at åbne en animation om udbedring af papirstop.](../common/swf/jam_tray2.htm)  $\mathbb{Z}$
- **1.** Åbn den nederste højre låge til den dobbelte kassetteføder.

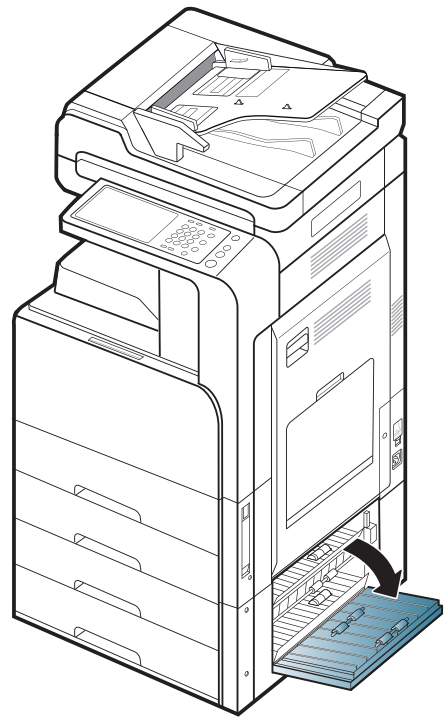

**2.** Fjern det fastklemte papir ved forsigtigt at trække det lige ud.

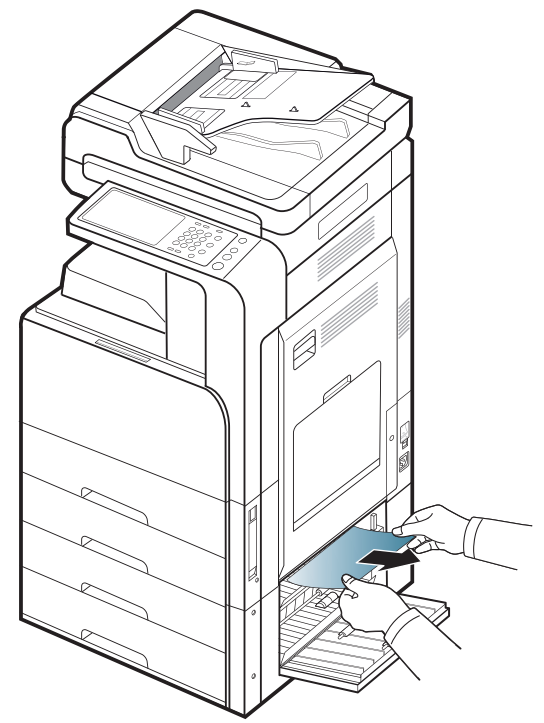

**3.** Luk den højre nederste låge til den dobbelte kassetteføder.

# **Papirstop indeni maskinen (Jam Registration)**

- [Klik på dette link for at åbne en animation om afhjælpning af papirstop.](../common/swf/jam_tray2.htm) W
- Fikseringsområdet er meget varmt. Vær forsigtig, når du fjerner papir 坕 fra maskinen.
- **1.** Åbn den højre låge.

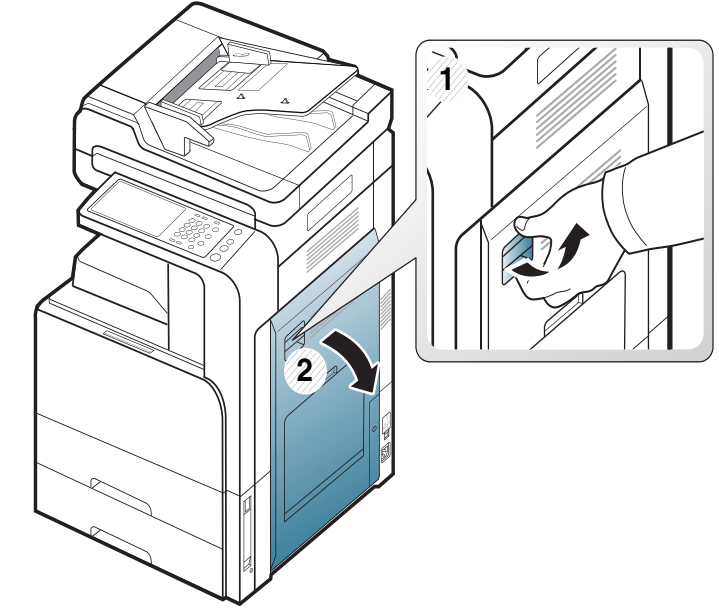

**2.** Fjern det fastklemte papir ved forsigtigt at trække det lige ud.

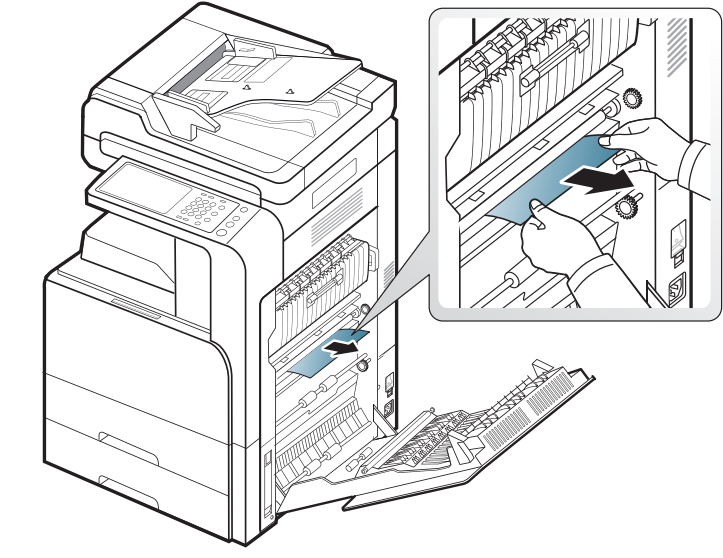

## **Papirstop indeni maskinen (Jam at Fuser out)**

[Klik på dette link for at åbne en animation om afhjælpning af papirstop.](../common/swf/jam_tray2.htm)  $\not\!\! \not\!\! \varnothing$ 

Fikseringsområdet er meget varmt. Vær forsigtig, når du fjerner papir  $\sqrt{1}$ fra maskinen.

**1.** Åbn den højre låge.

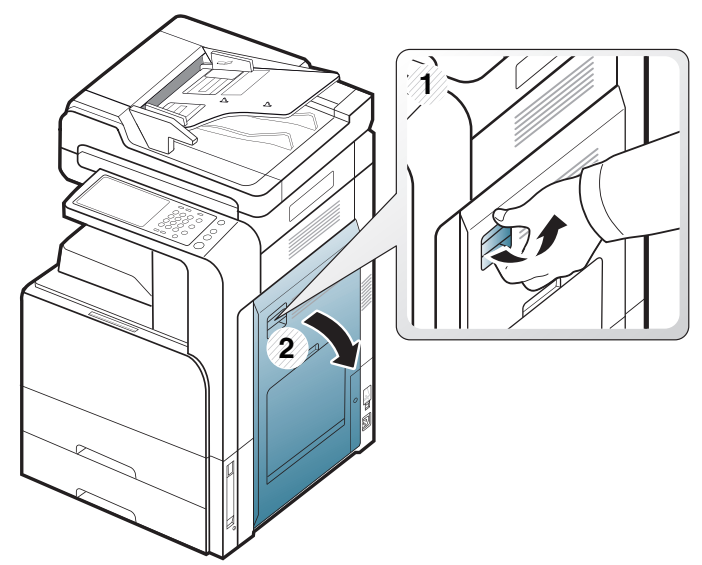

**2.** Åbn sikringsdækslet. Fjern derefter det fastklemte papir ved forsigtigt at trække det lige ud.

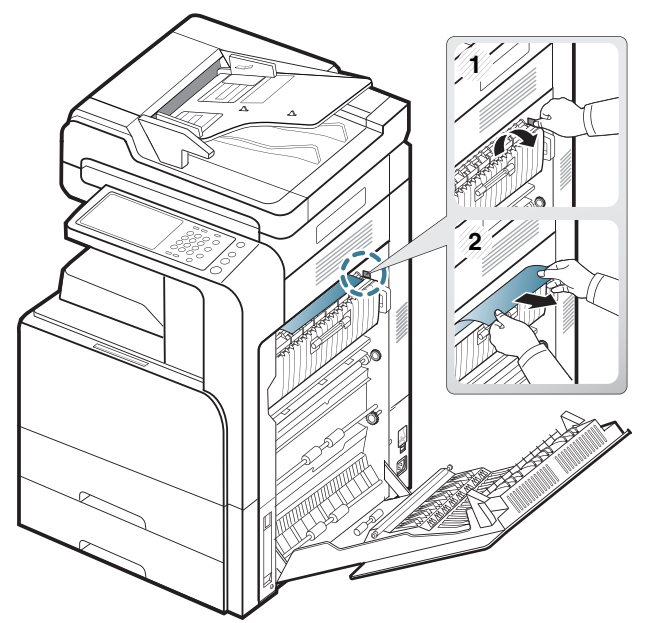

**3.** Luk fikseringsdækslet og døren til højre.

## **Papirstop ved toppen af duplexbanen (Jam Duplex Return, Jam Duplex 1)**

[Klik på dette link for at åbne en animation om afhjælpning af papirstop.](../common/swf/jam_tray2.htm)  $\mathbb {Z}$ 

Fikseringsområdet er meget varmt. Vær forsigtig, når du fjerner papir <u>/I\</u> fra maskinen.

**1.** Åbn den højre låge.

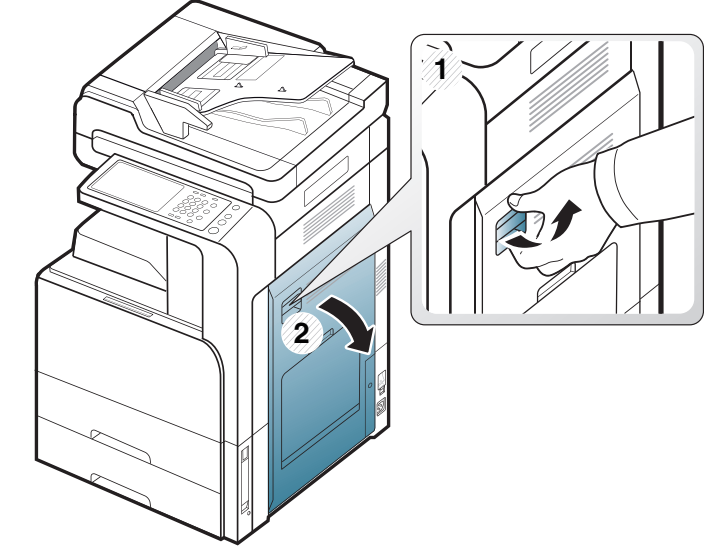

**2.** Fjern det fastklemte papir ved forsigtigt at trække det lige ud.

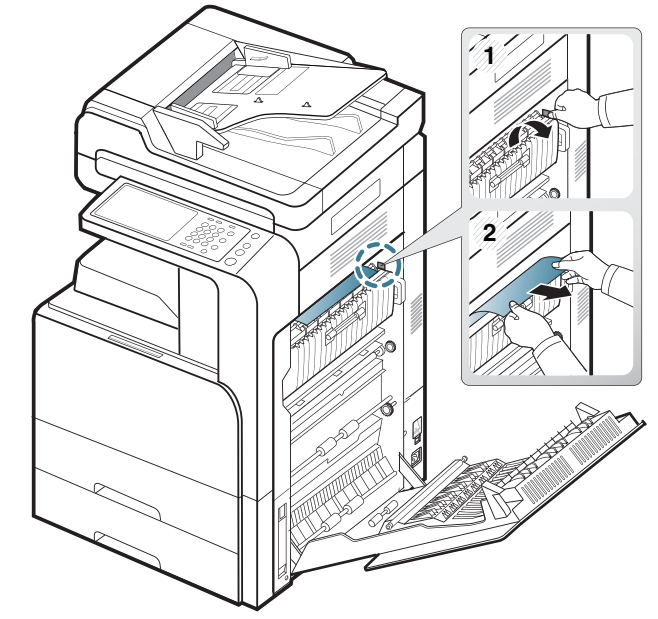

## **Papirstop ved den indvendige del af duplexbanen (Jam Duplex 2)**

 $\mathbb{Z}$ 

[Klik på dette link for at åbne en animation om afhjælpning af papirstop.](../common/swf/jam_tray2.htm)

Fikseringsområdet er meget varmt. Vær forsigtig, når du fjerner papir  $\Delta$ fra maskinen.

**1.** Åbn den højre låge.

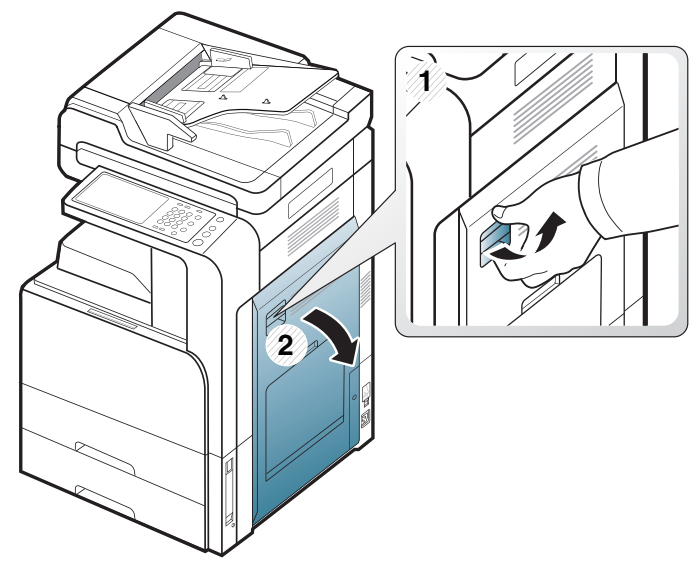

**2.** Fjern det fastklemte papir ved forsigtigt at trække det lige ud.

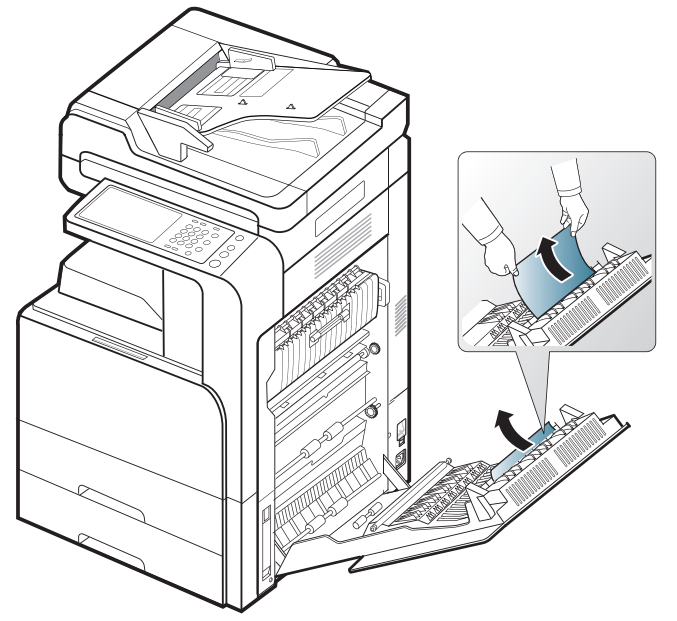

**3.** Luk den højre låge.

## **Papirstop nederst i duplexbanen (Papirstop Duplex-registrering)**

- [Klik på dette link for at åbne en animation om afhjælpning af papirstop.](../common/swf/jam_tray2.htm)  $\varphi$
- Fikseringsområdet er meget varmt. Vær forsigtig, når du fjerner papir fra maskinen.
- **1.** Åbn den højre låge.

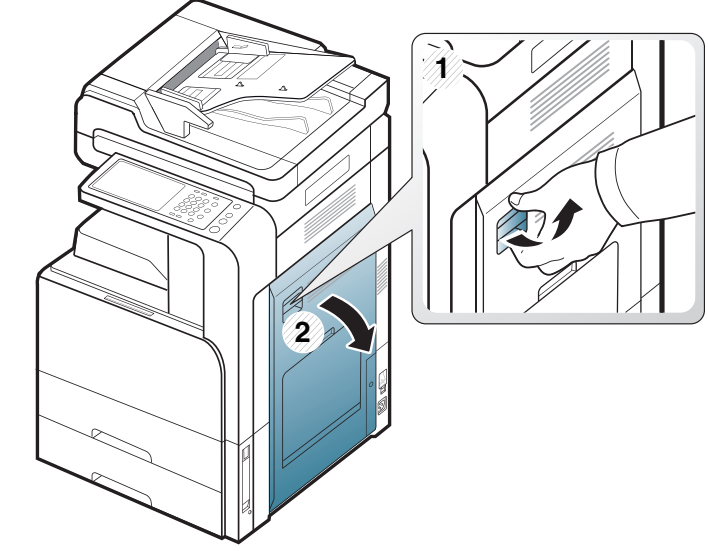

**2.** Fjern det fastklemte papir ved forsigtigt at trække det lige ud.

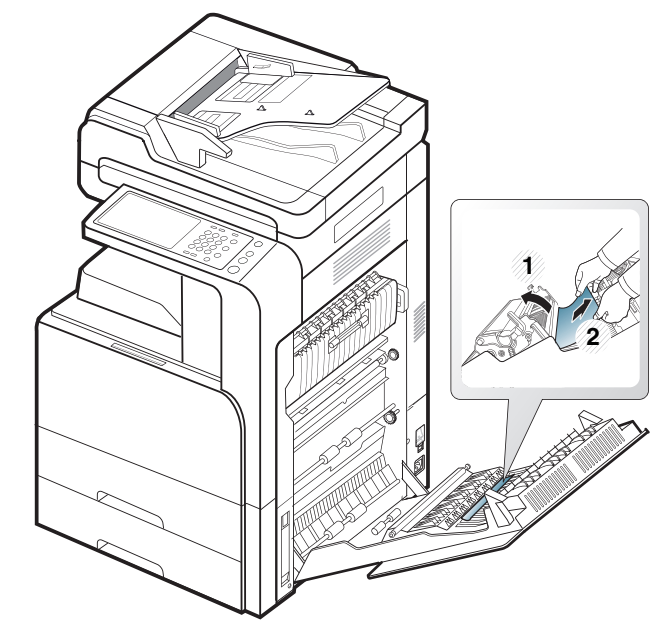

## **Papirstop i udgangsområdet (Jam Exit Face down)**

- [Klik på dette link for at åbne en animation om afhjælpning af papirstop.](../common/swf/jam_tray2.htm)  $\mathbb Z$
- **1.** Træk forsigtigt papiret ud af udbakken.

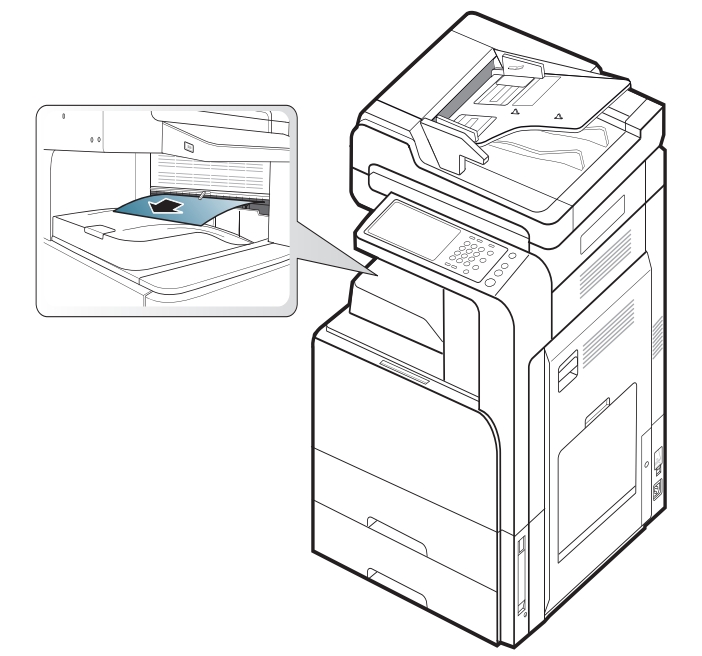

- **2.** Åbn og luk frontlågen. Udskrivningen genoptages automatisk.
- $\mathbb {Z}$ Hvis den valgfrie indvendige efterbehandlingsenhed eller efterbehandlingsenheden til brochurer er installeret, fjernes det fastklemte papir som vist nedenfor.

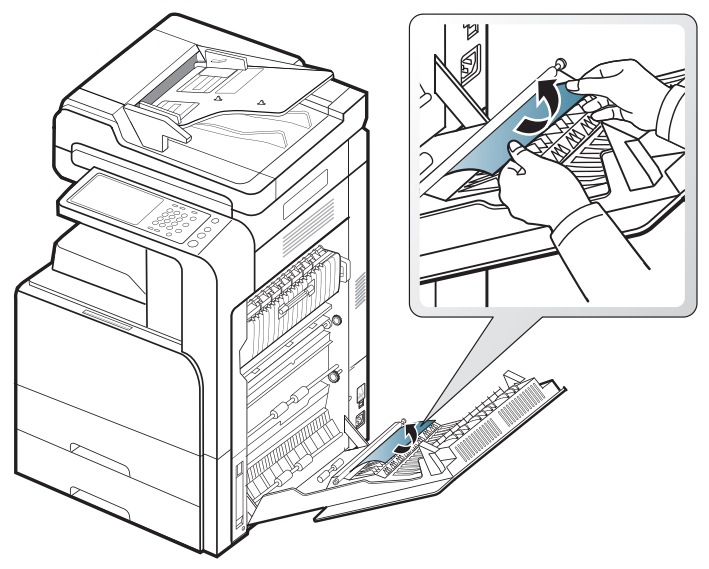

Hvis der fortsat er papirstop, skal du kontrollere, om sensoren til

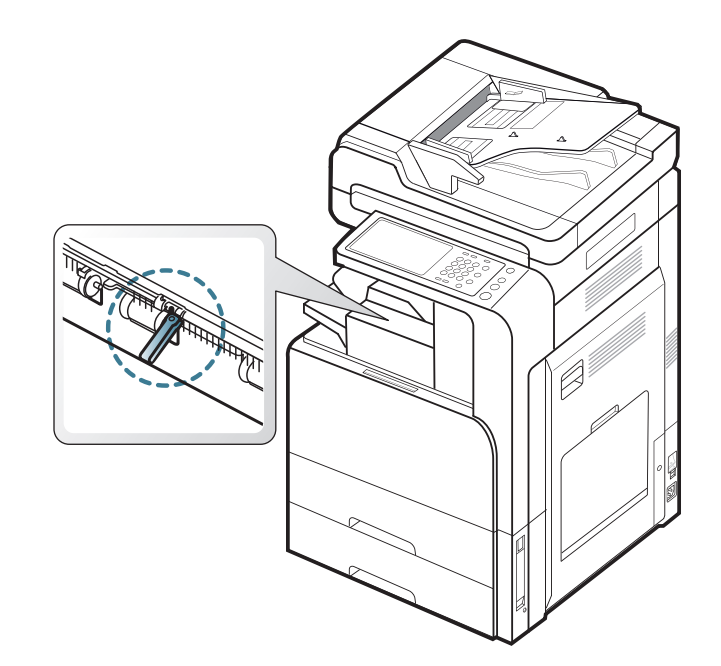

## **Papirstop ved efterbehandlingsenhedens udgang.**

- [Klik på dette link for at åbne en animation om afhjælpning af papirstop.](../common/swf/jam_tray2.htm)  $\cancel{w}$
- **1.** Træk forsigtigt papiret ud af efterbehandlingsenhedens udgang.

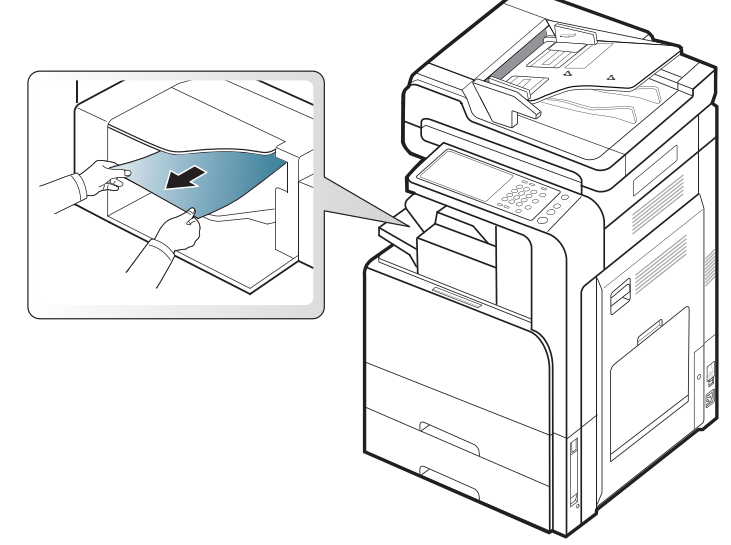

**2.** Åbn og luk efterbehandlingsenhedens frontlåge. Udskrivningen genoptages automatisk.
# <span id="page-144-0"></span>**Papirstop i finisheren**

- [Klik på dette link for at åbne en animation om afhjælpning af papirstop.](../common/swf/jam_tray2.htm)  $\mathbb{Z}$
- **1.** Løft op i efterbehandlingsenhedens øverste dæksel.

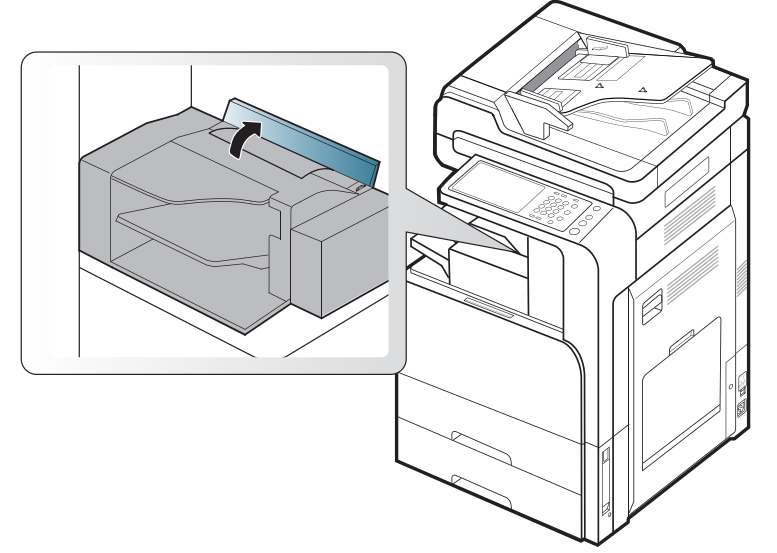

**2.** Lad det fastklemte papir bevæge sig ud ved hjælp af papirrulleudstyret.

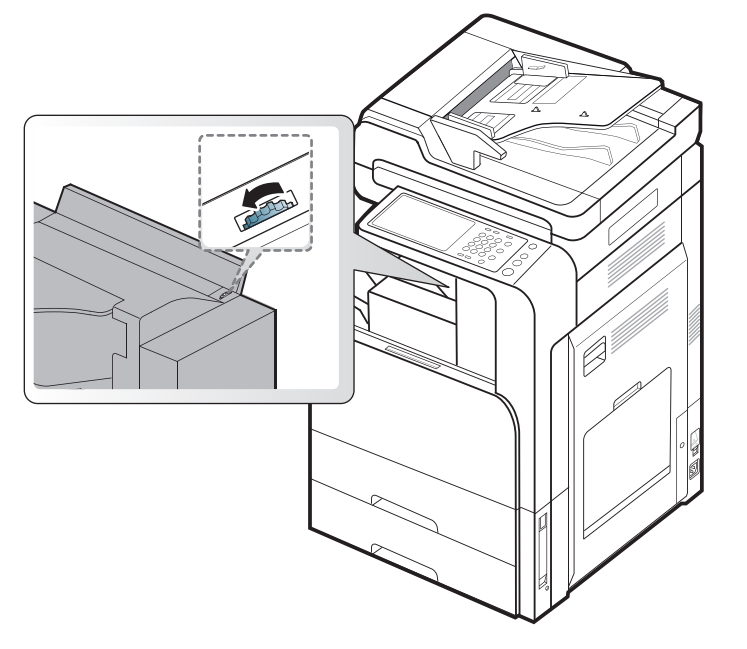

**3.** Træk forsigtigt papiret ud. Luk topdækslet.

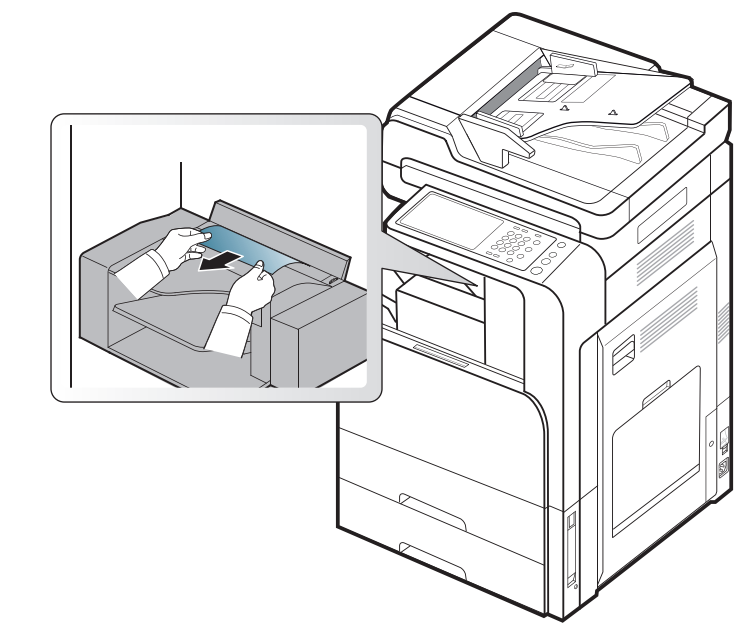

**4.** Åbn og luk efterbehandlingsenhedens frontlåge. Udskrivningen genoptages automatisk.

# **Omdisplaymeddelelser**

Der vises meddelelser på displayet, som angiver maskinens status eller fejl. Nogle fejlmeddelelser vises med grafik for at hjælpe dig med at fejlfinde problemet. Du kan finde en oversigt over betydningen af de enkelte meddelelser i nedenstående tabel. Meddelelserne og deres forklaringer er anført i alfabetisk rækkefølge.

- Hvis meddelelsen ikke vises i tabellen, skal du slukke og tænde for  $\mathbb{Z}$ strømmen og prøve at udskrive jobbet igen. Tilkald service, hvis problemet fortsætter.
	- Når du tilkalder service, skal du oplyse, hvilken meddelelse der vises i displayet.
	- Afhængigt af de valgte indstillinger og modeller vises nogle meddelelser muligvis ikke i displayet.
	- [farve] angiver tonerens eller billedenhedens farve.
	- [bakkenummer] angiver bakkenummeret.
	- [medietype] angiver medietypen.
	- [mediestørrelse] angiver papirstørrelsen.
	- [fejlnummer] angiver fejlnummeret.

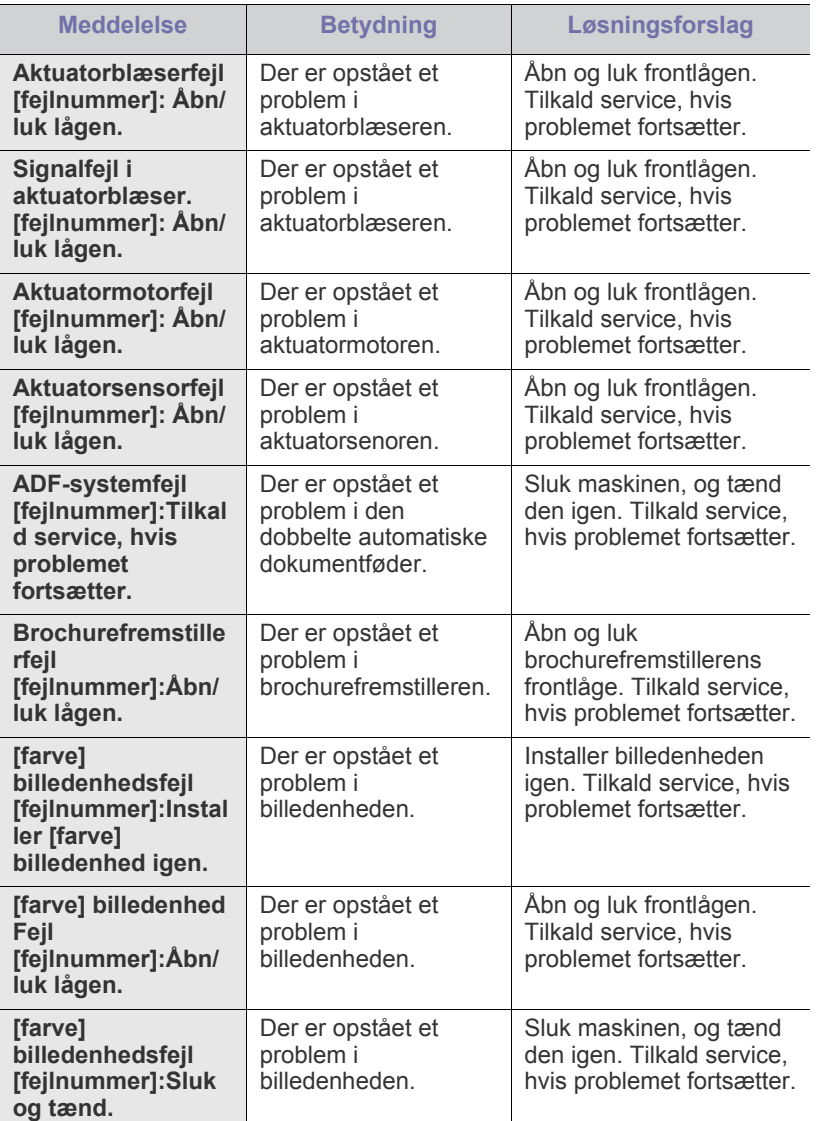

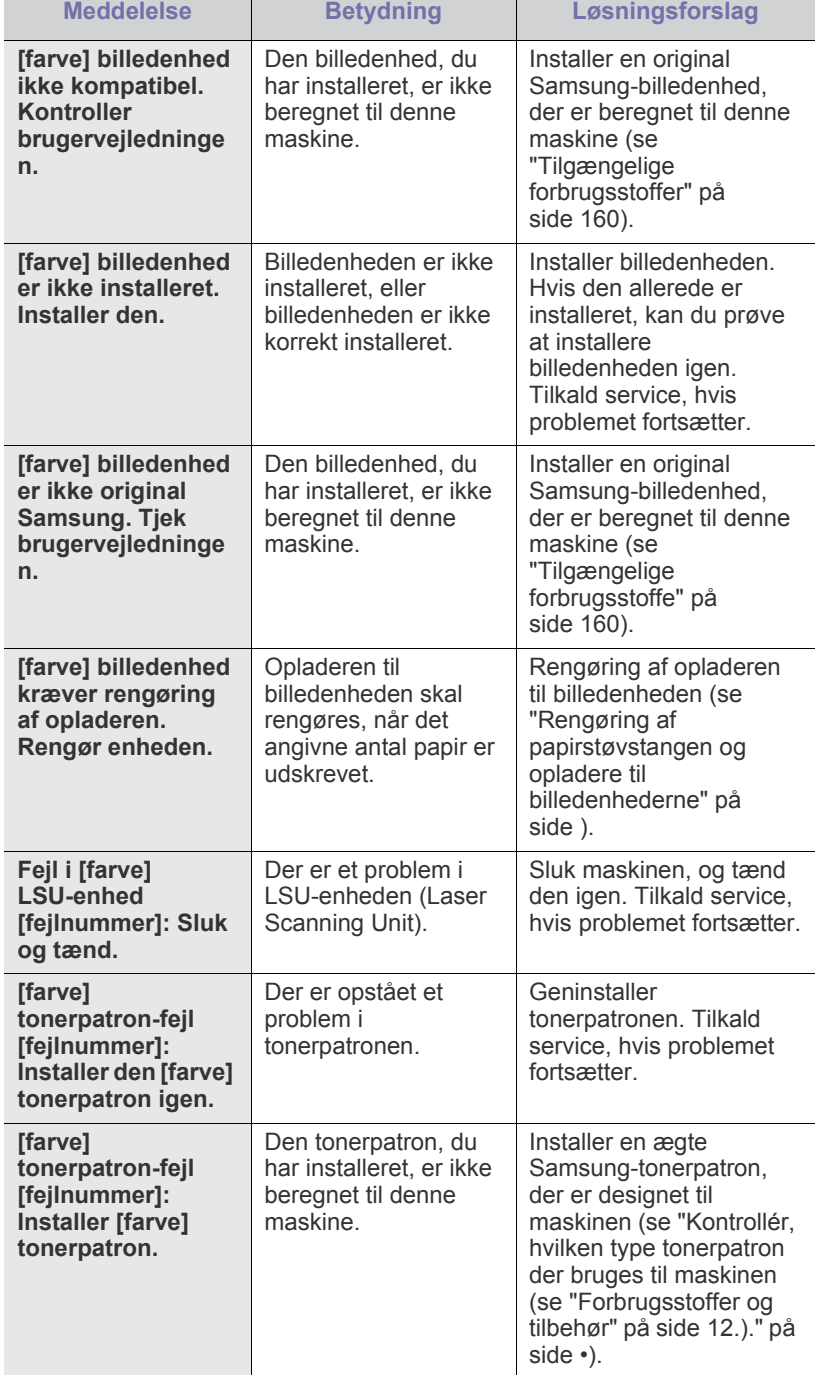

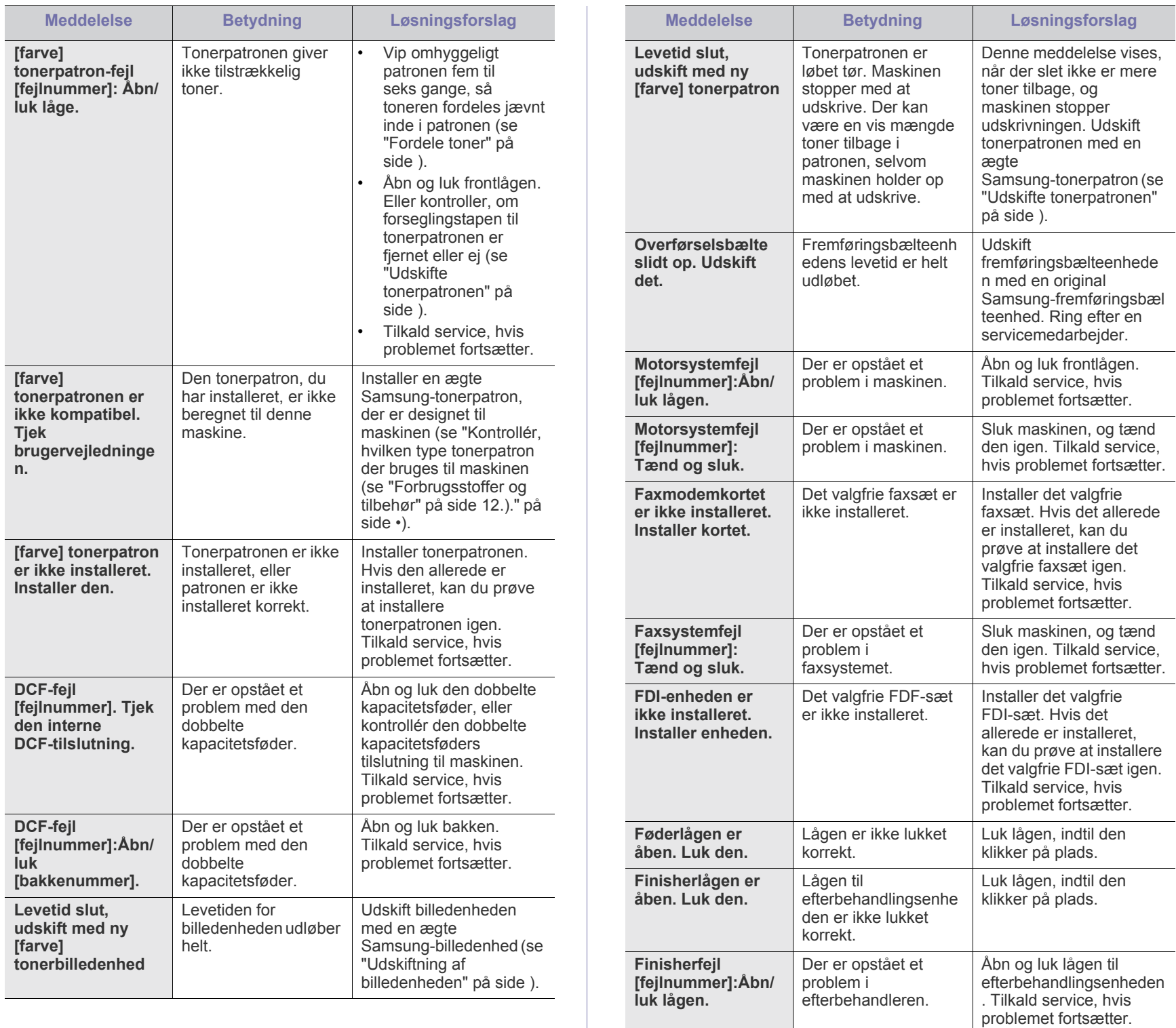

**Finisherfejl: [fejlnummer]. Sluk**  Der er opstået et problem i efterbehandleren. Sluk maskinen, og tænd den igen. Tilkald service, hvis problemet fortsætter.

**og tænd.**

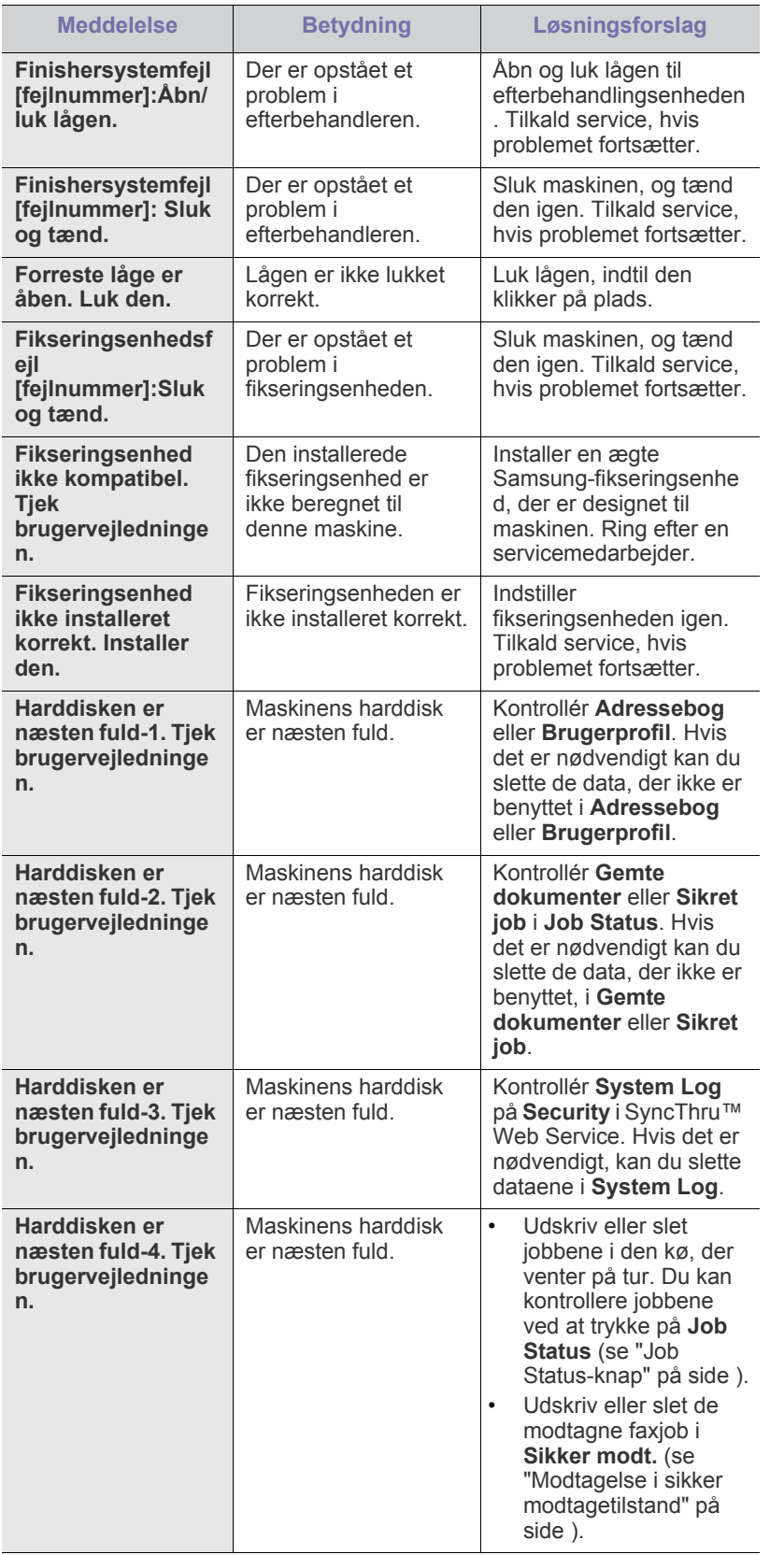

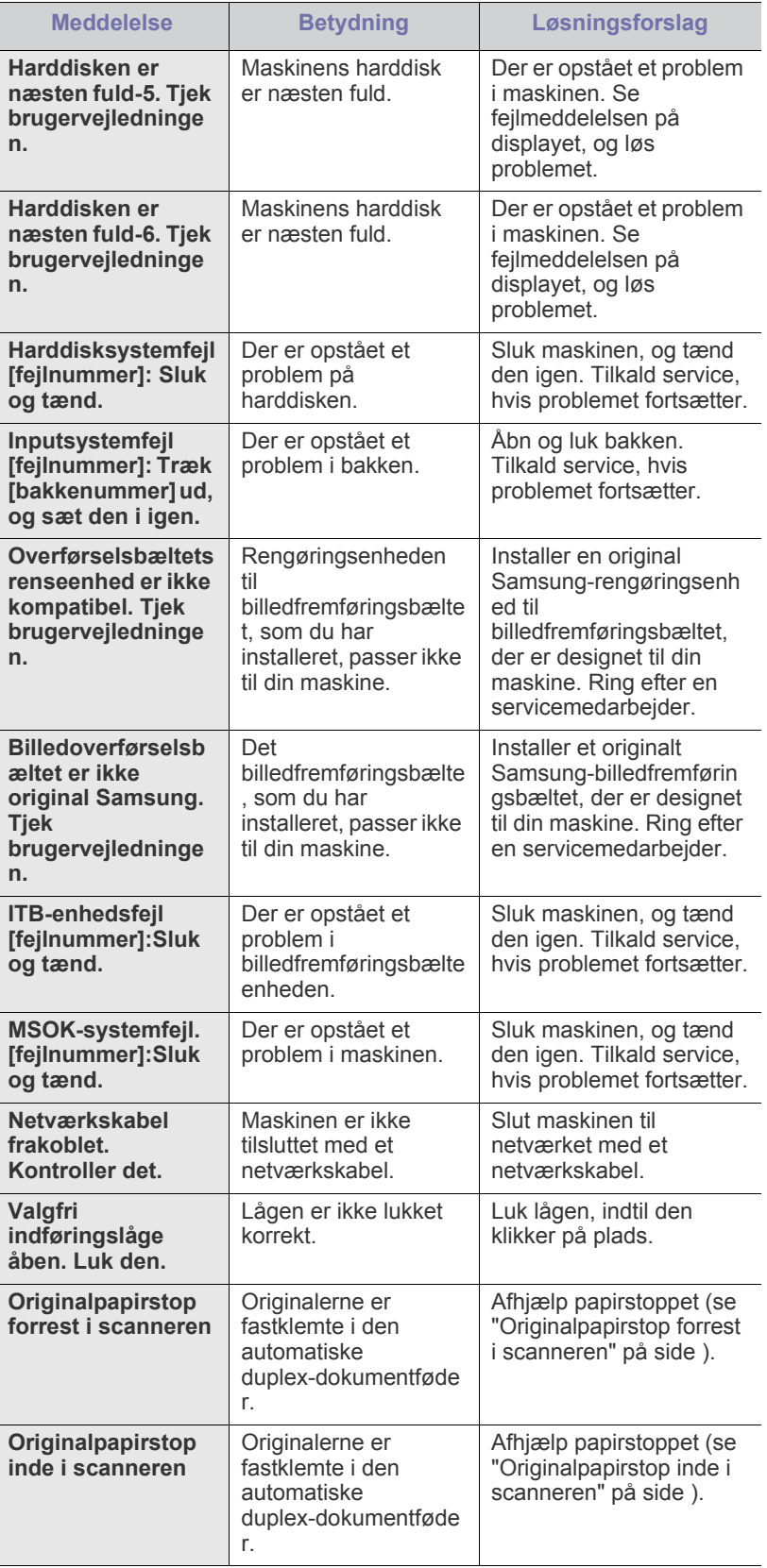

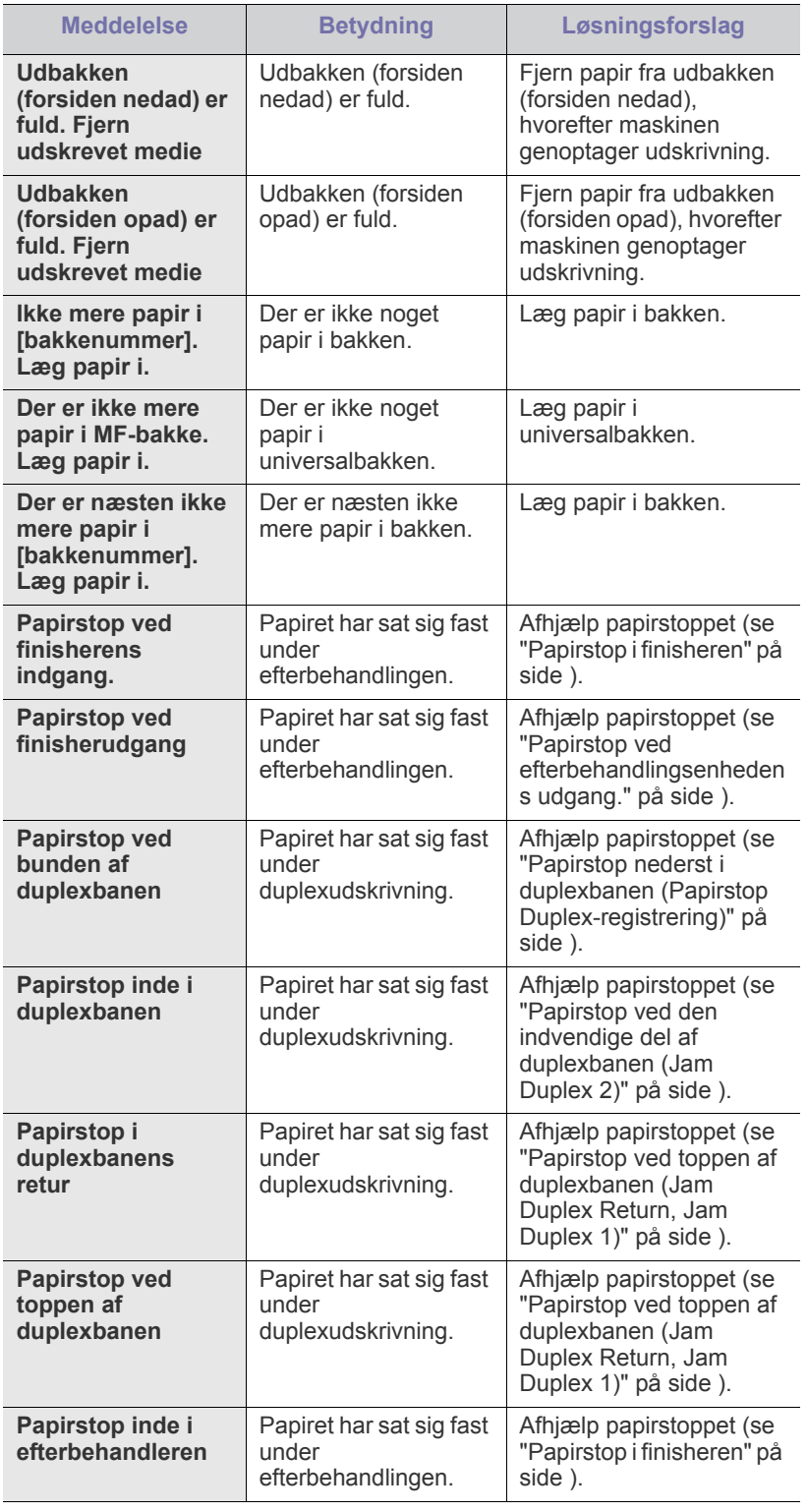

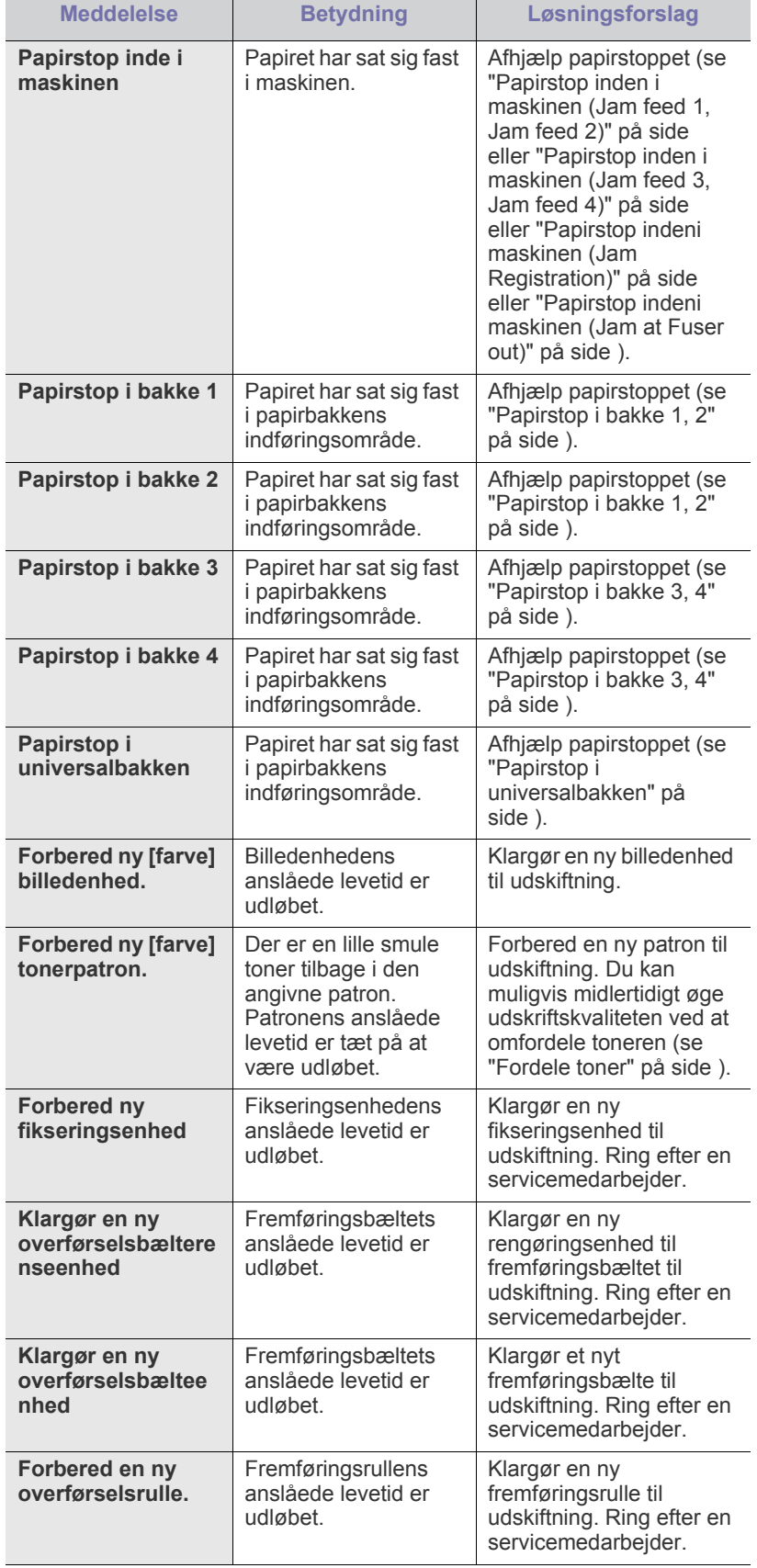

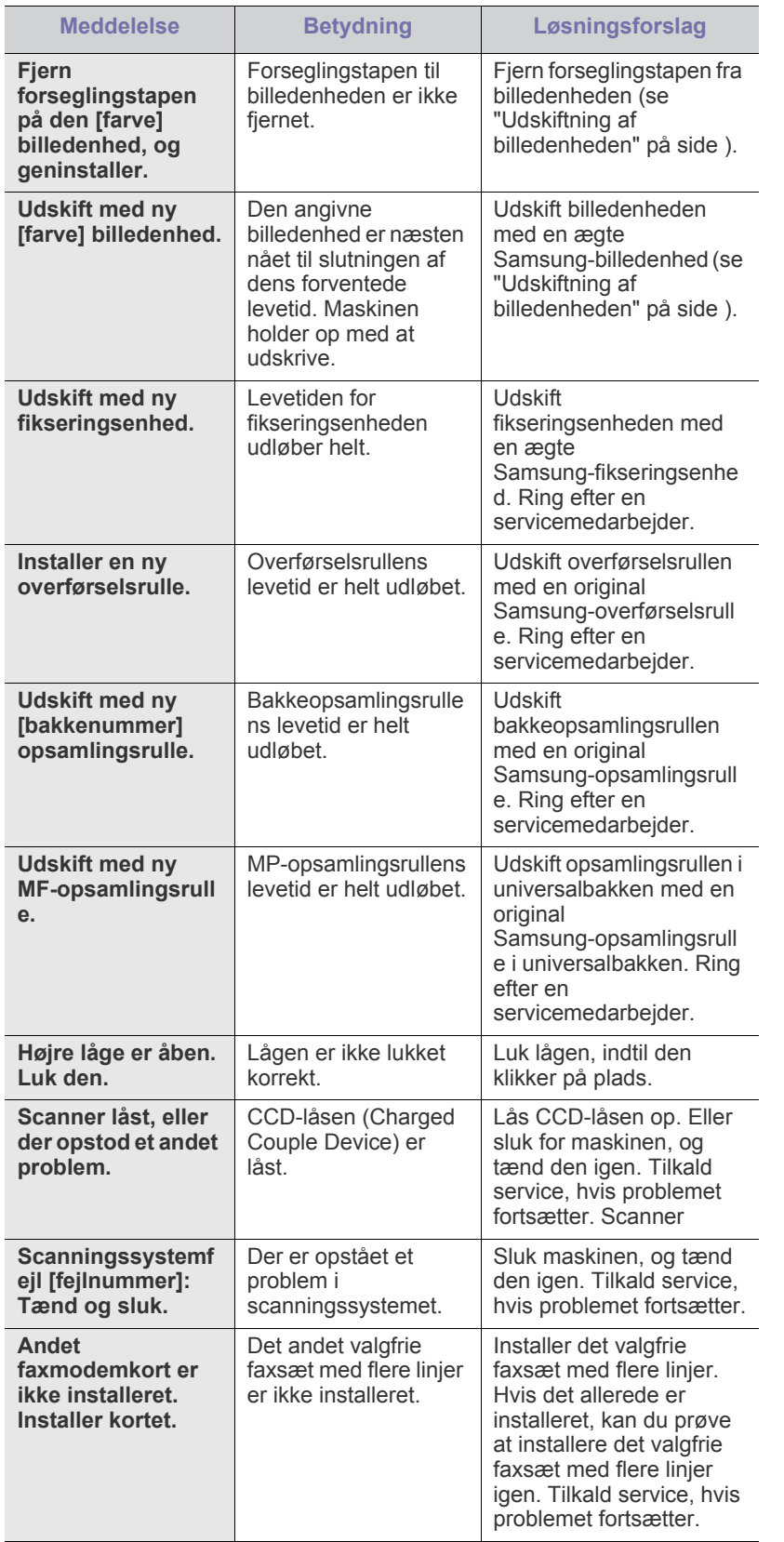

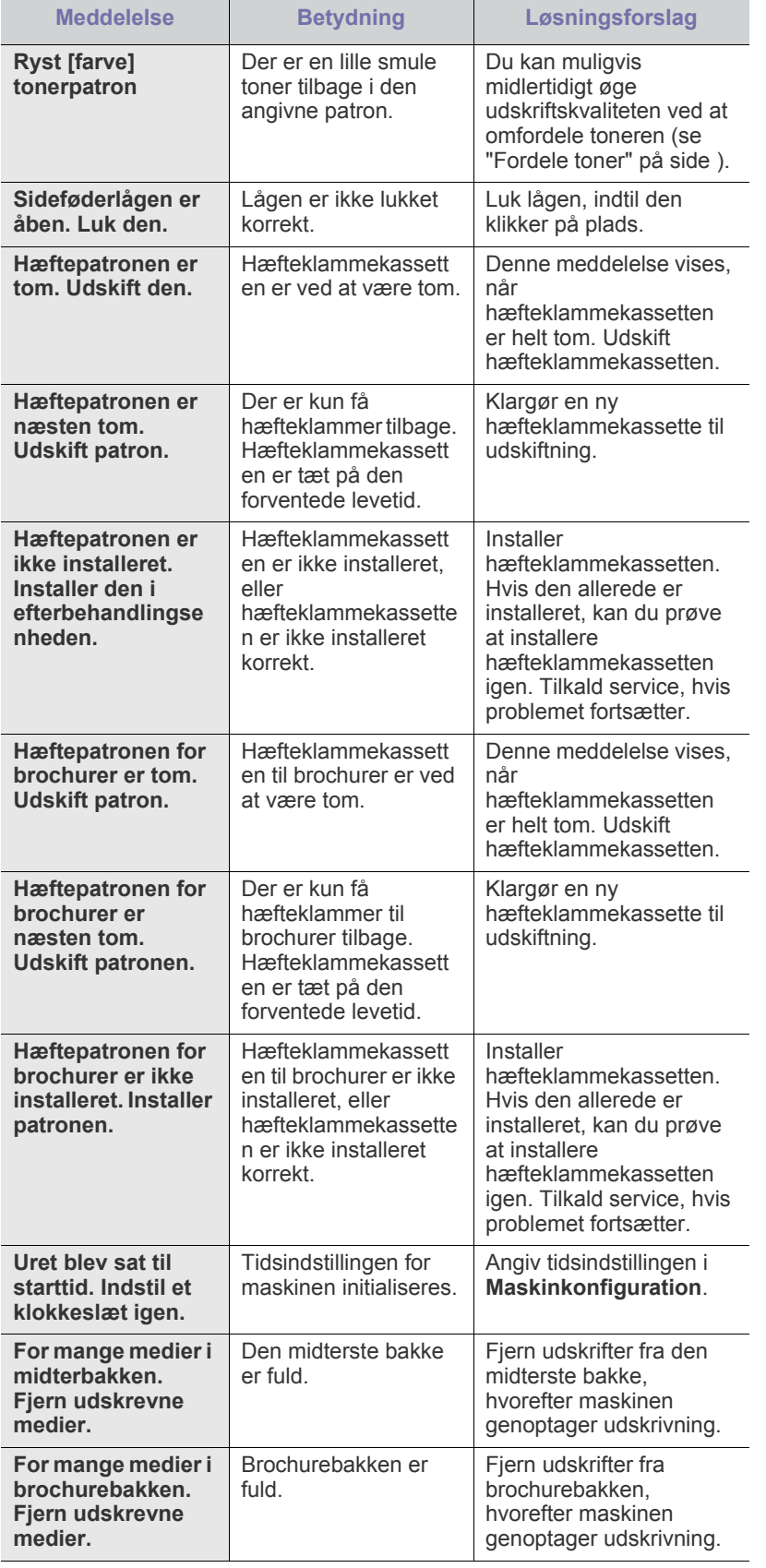

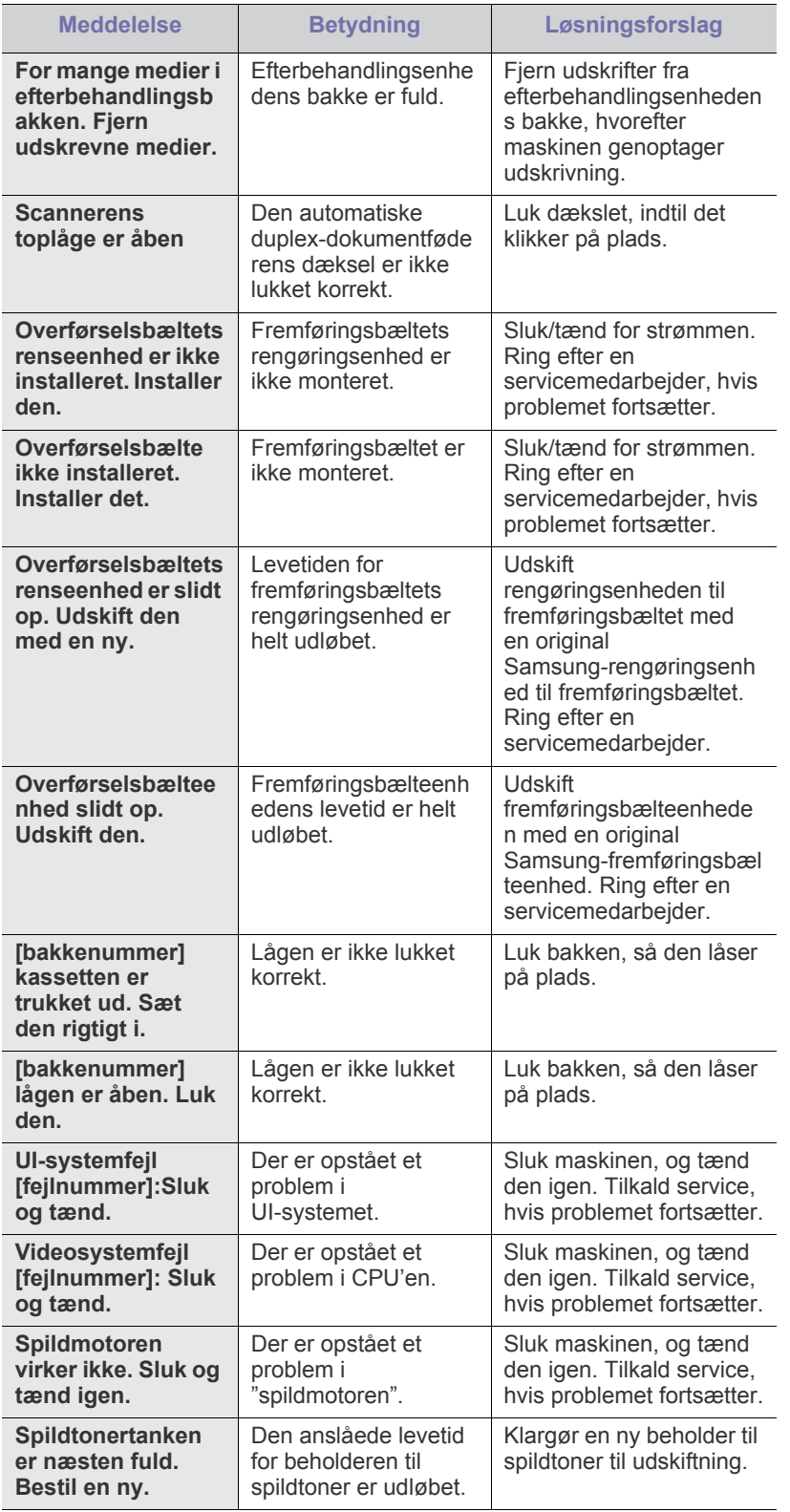

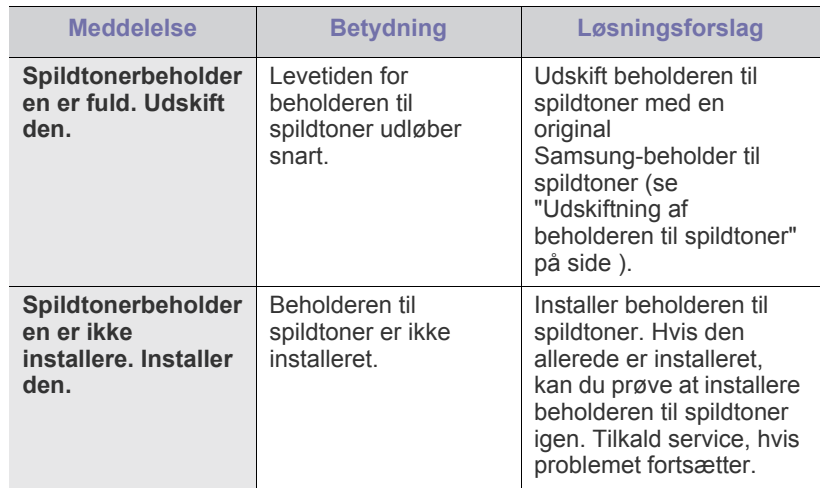

# **Løsning af andre problemer**

Nedenstående tabel indeholder en oversigt over nogle af de situationer, der kan opstå, og de anbefalede løsninger. Følg de anbefalede retningslinjer, indtil problemet er afhjulpet. Kontakt en servicetekniker, hvis problemet fortsætter.

Andre problemer omfatter:

- se ["Problemer med strøm- og kabeltilslutninger" på side](#page-151-0) .
- se ["Problemer med displayet" på side](#page-151-1) .
- se ["Problemer med papirindføring" på side](#page-151-2) .
- se ["Udskrivningsproblemer" på side](#page-152-0) .
- se ["Problemer med udskriftskvaliteten" på side](#page-153-0) .
- se ["Kopieringsproblemer" på side](#page-156-0) .
- se ["Scanningsproblemer" på side](#page-156-1) .
- se ["Faxproblemer \(valgfri\)" på side](#page-157-0) .
- se ["Fælles PostScript-problemer" på side](#page-157-1) .
- se ["Fælles Windows-problemer" på side](#page-158-0) .
- se ["Ofte forekommende Linux-problemer" på side](#page-158-1) .
- se ["Common MAC-problemer" på side](#page-159-0) .

# <span id="page-151-0"></span>**Problemer med strøm- og kabeltilslutninger**

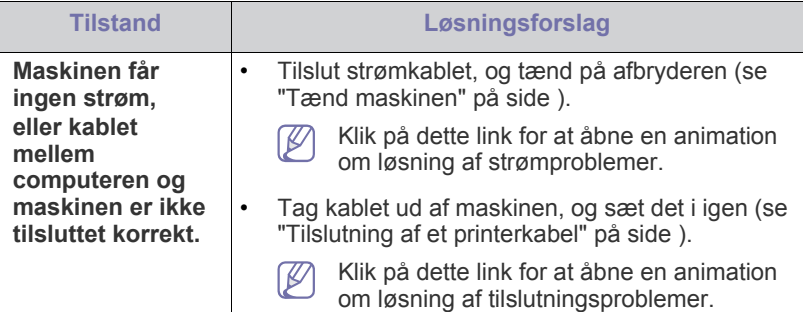

# <span id="page-151-1"></span>**Problemer med displayet**

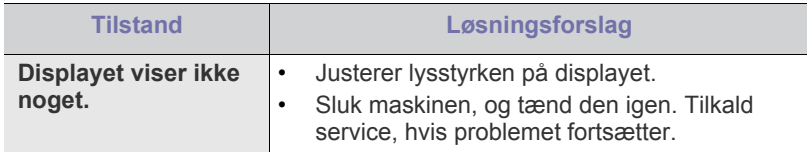

# <span id="page-151-2"></span>**Problemer med papirindføring**

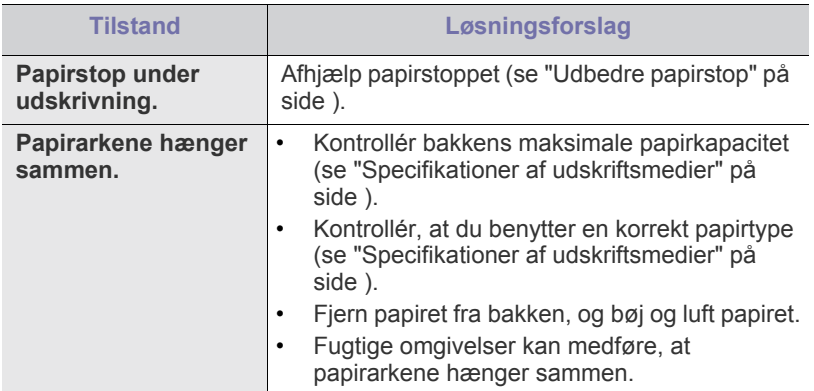

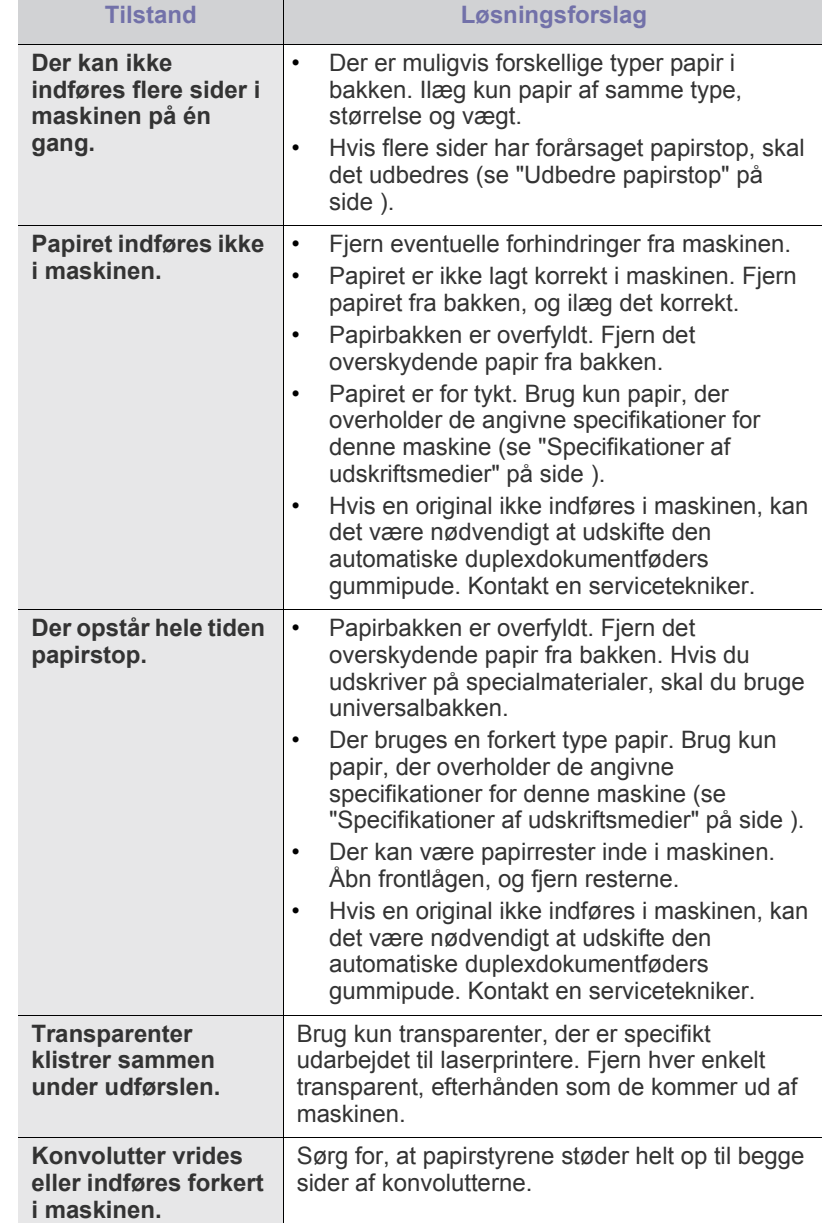

# <span id="page-152-0"></span>**Udskrivningsproblemer**

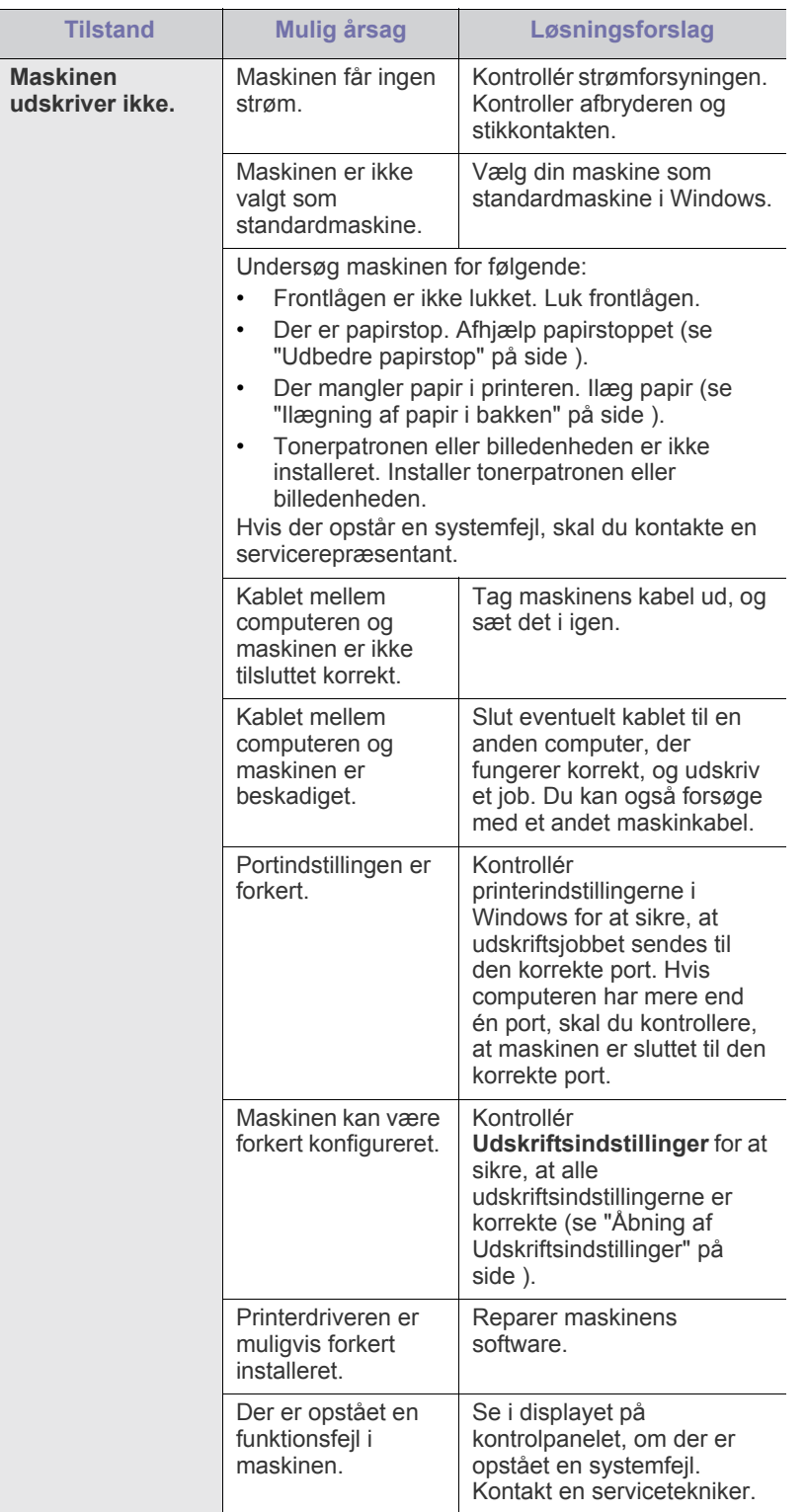

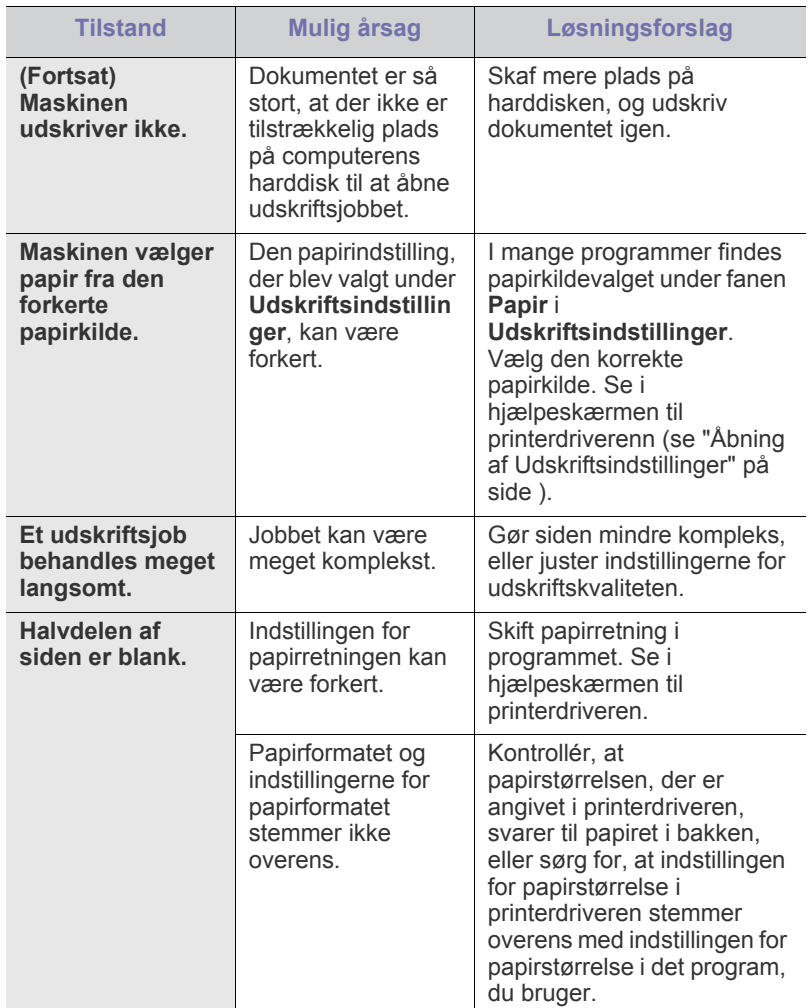

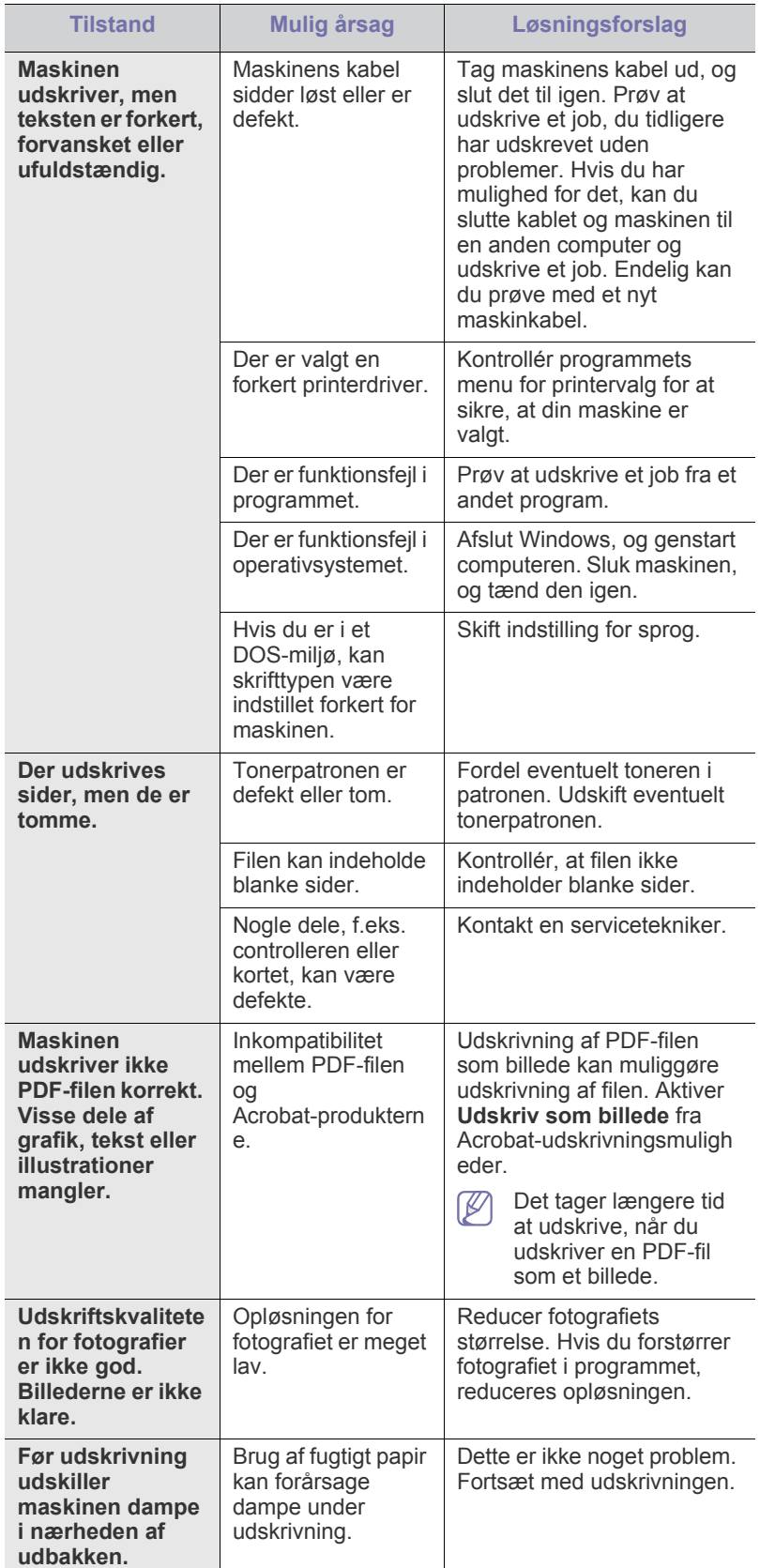

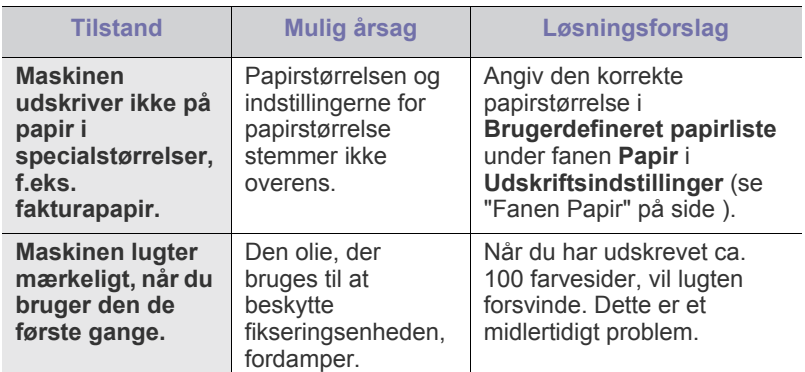

# <span id="page-153-0"></span>**Problemer med udskriftskvaliteten**

Ī

Hvis den indvendige del af maskinen er snavset, eller hvis papiret er indført forkert, kan det forringe udskriftskvaliteten. Se i tabellen nedenfor, hvordan du kan løse problemet.

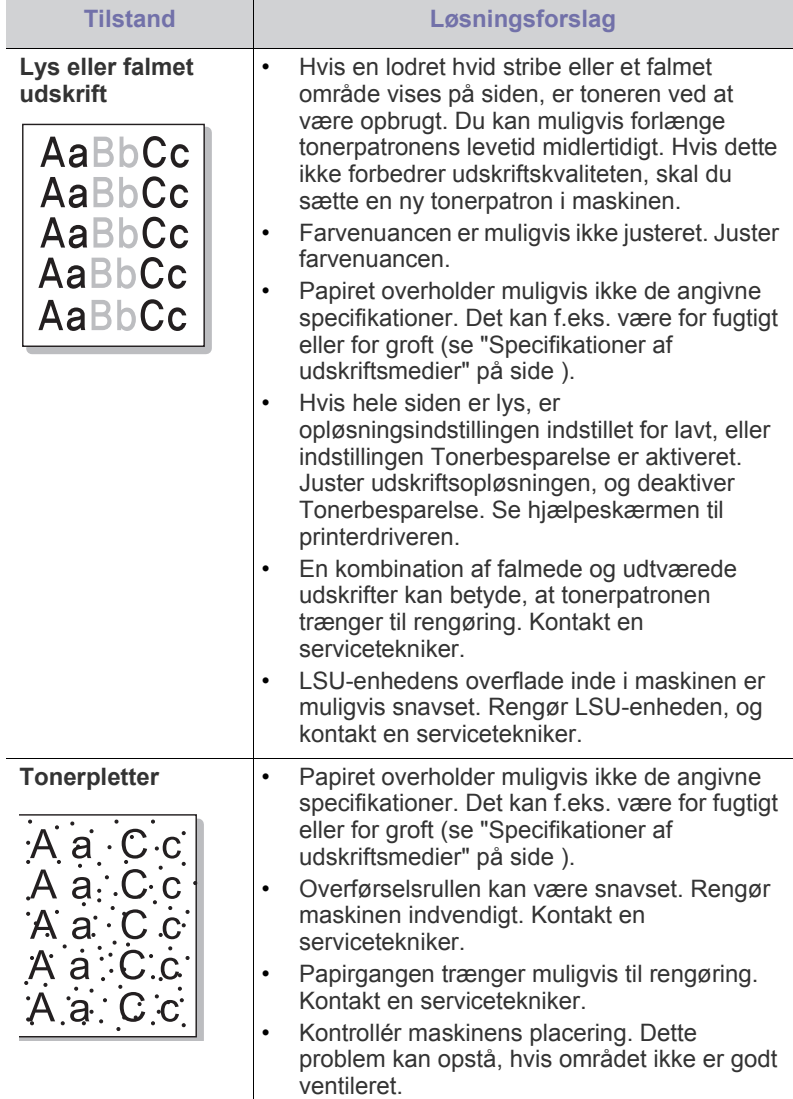

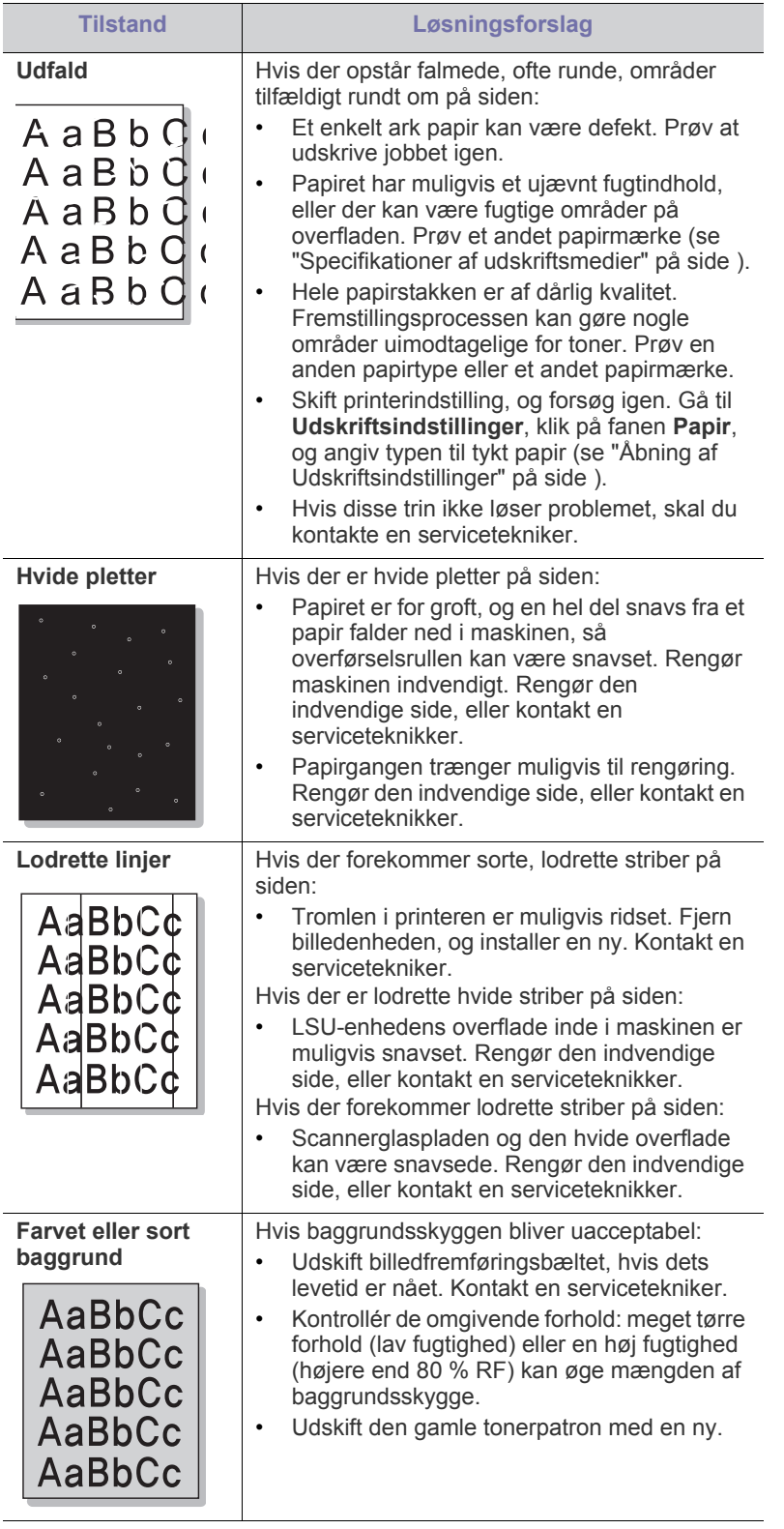

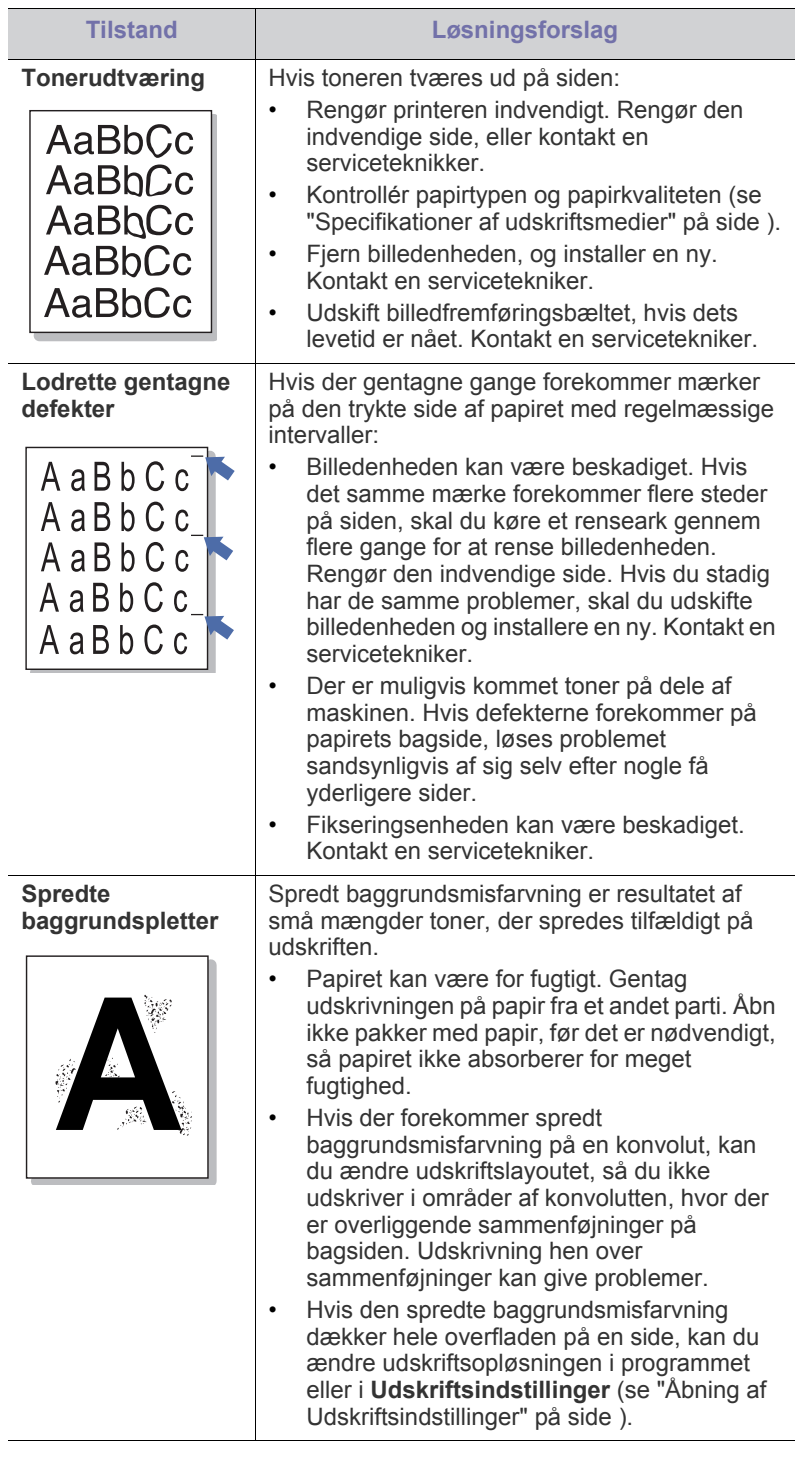

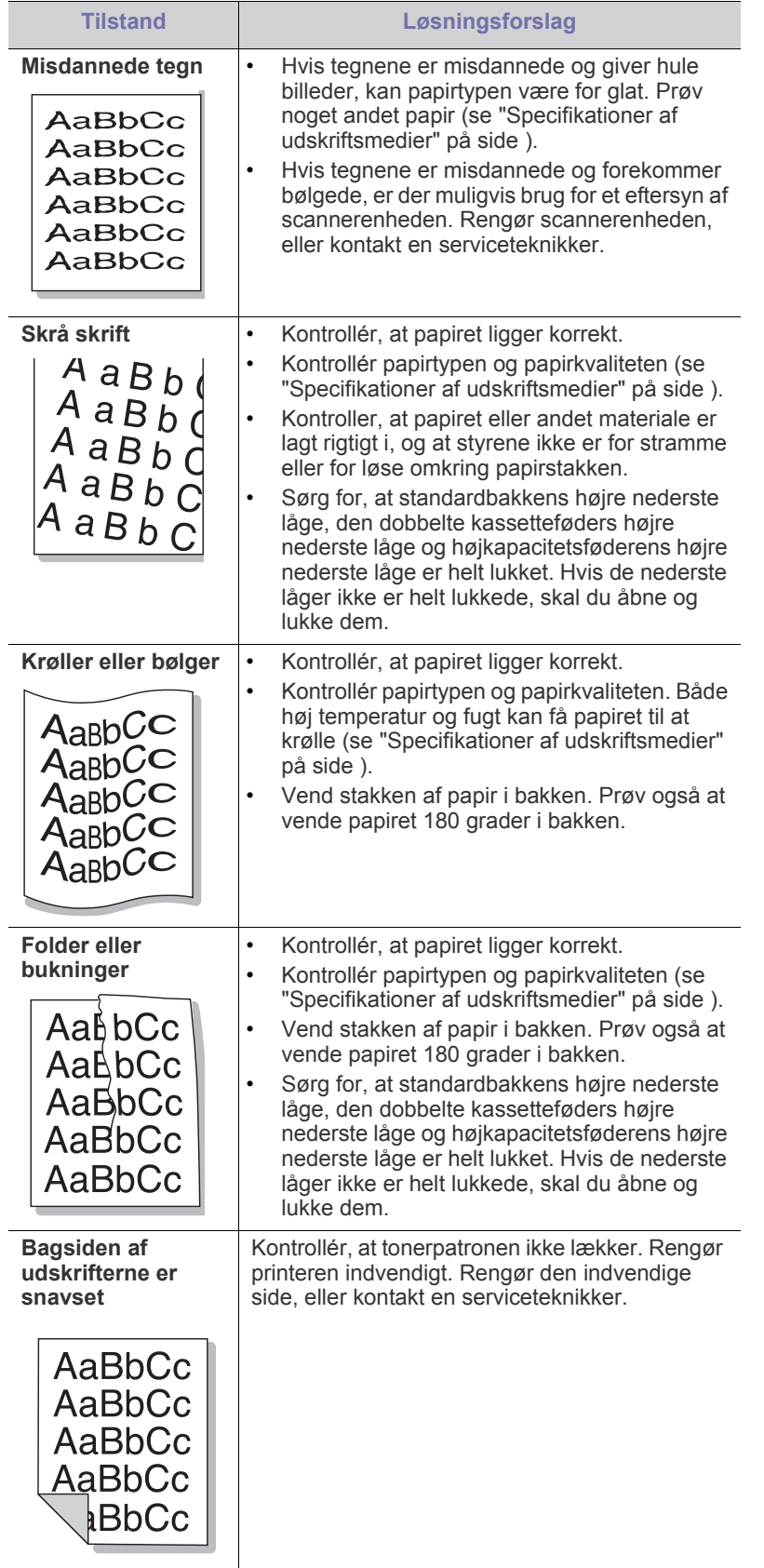

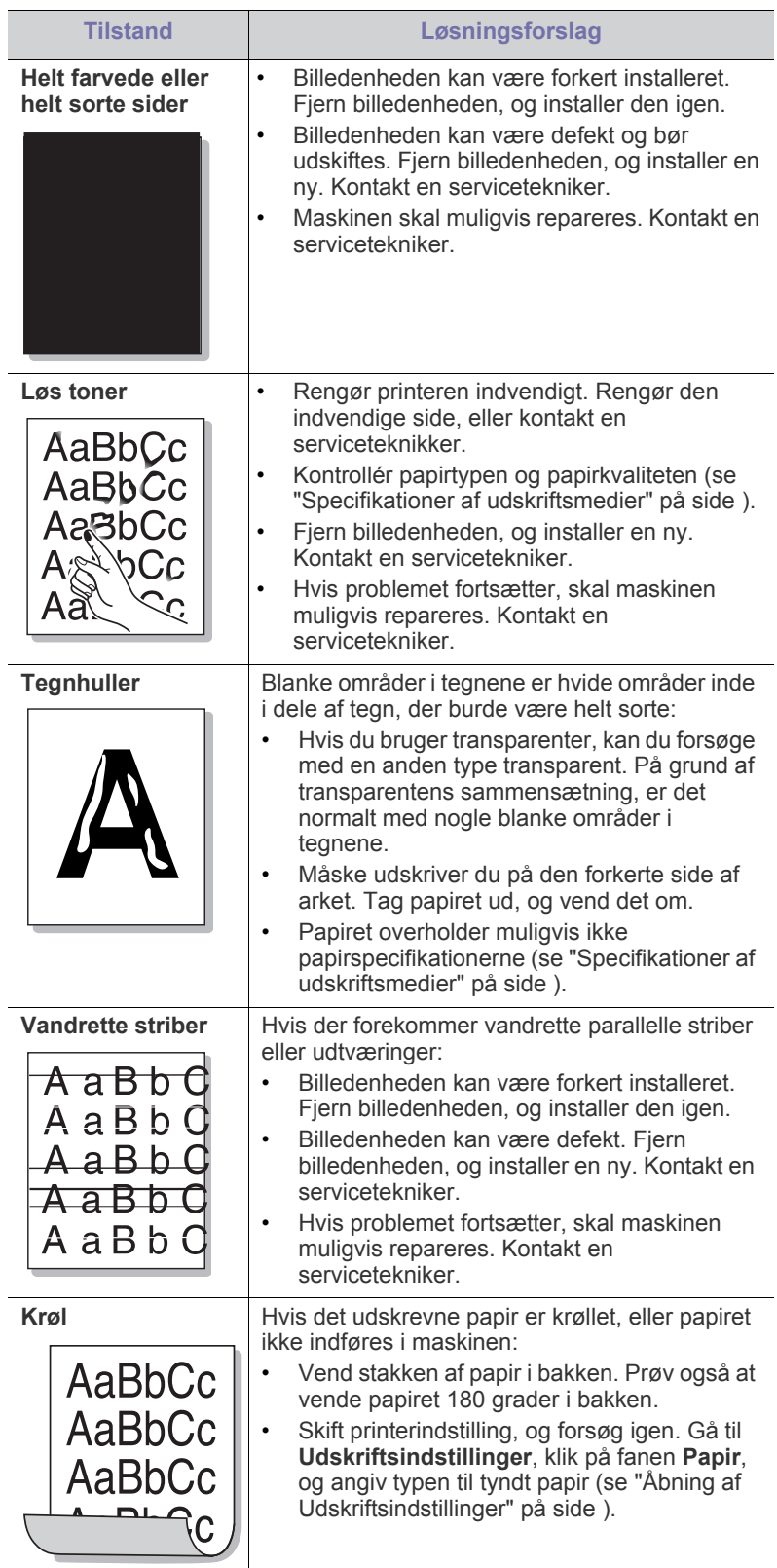

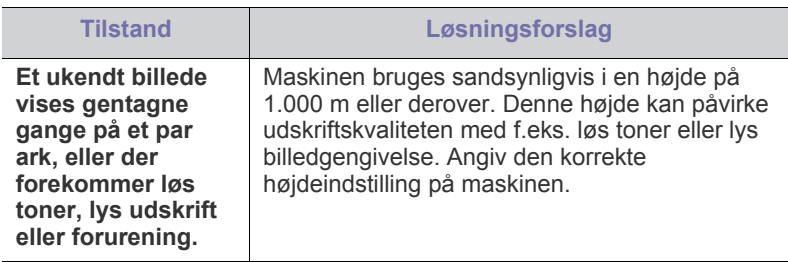

# <span id="page-156-0"></span>**Kopieringsproblemer**

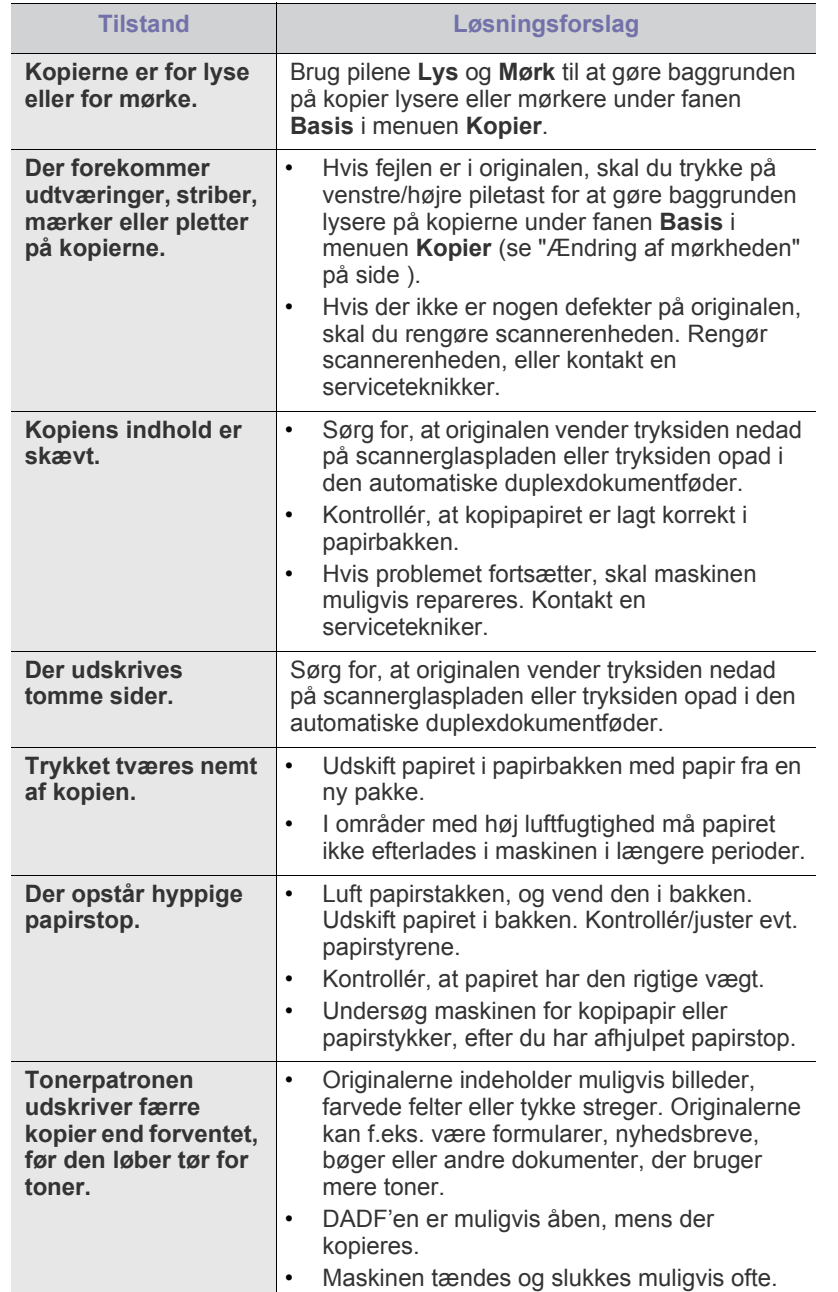

# <span id="page-156-1"></span>**Scanningsproblemer**

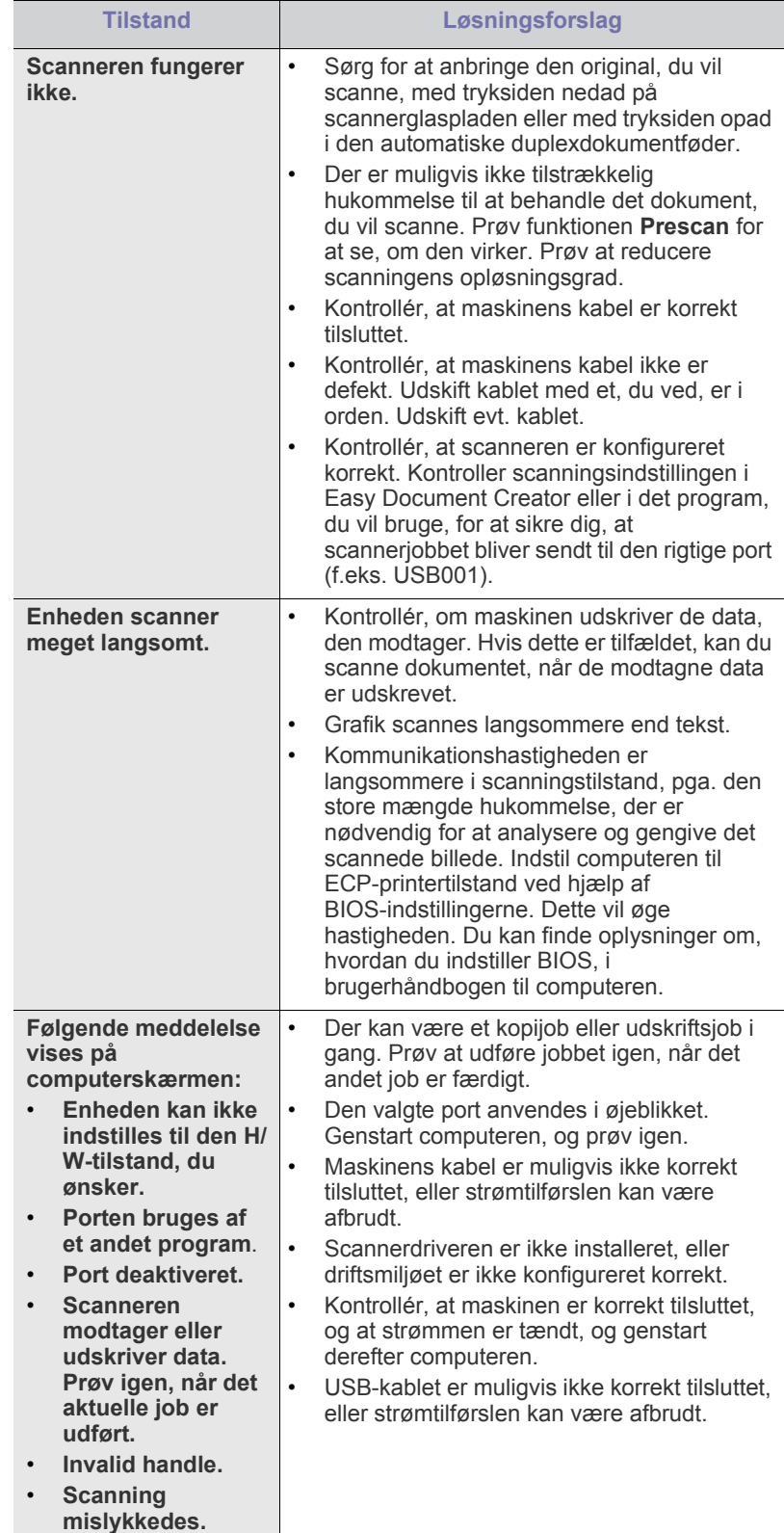

# <span id="page-157-0"></span>**Faxproblemer (valgfri)**

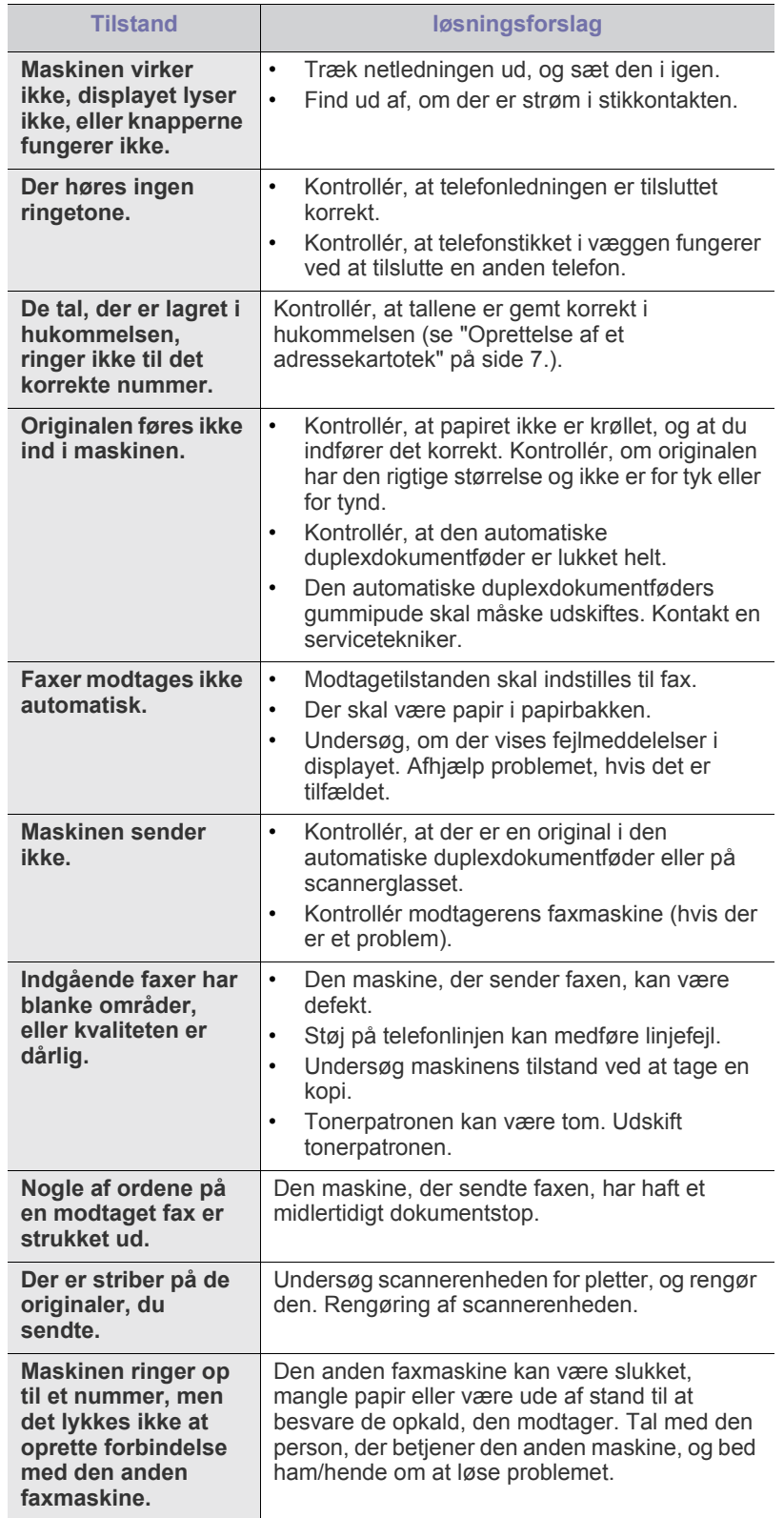

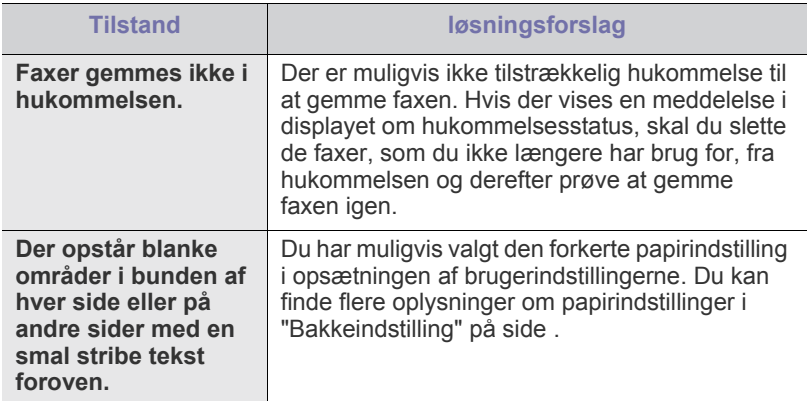

# <span id="page-157-1"></span>**Fælles PostScript-problemer**

De følgende situationer er PS-sprogspecifikke og kan forekomme, når der anvendes flere forskellige printersprog.

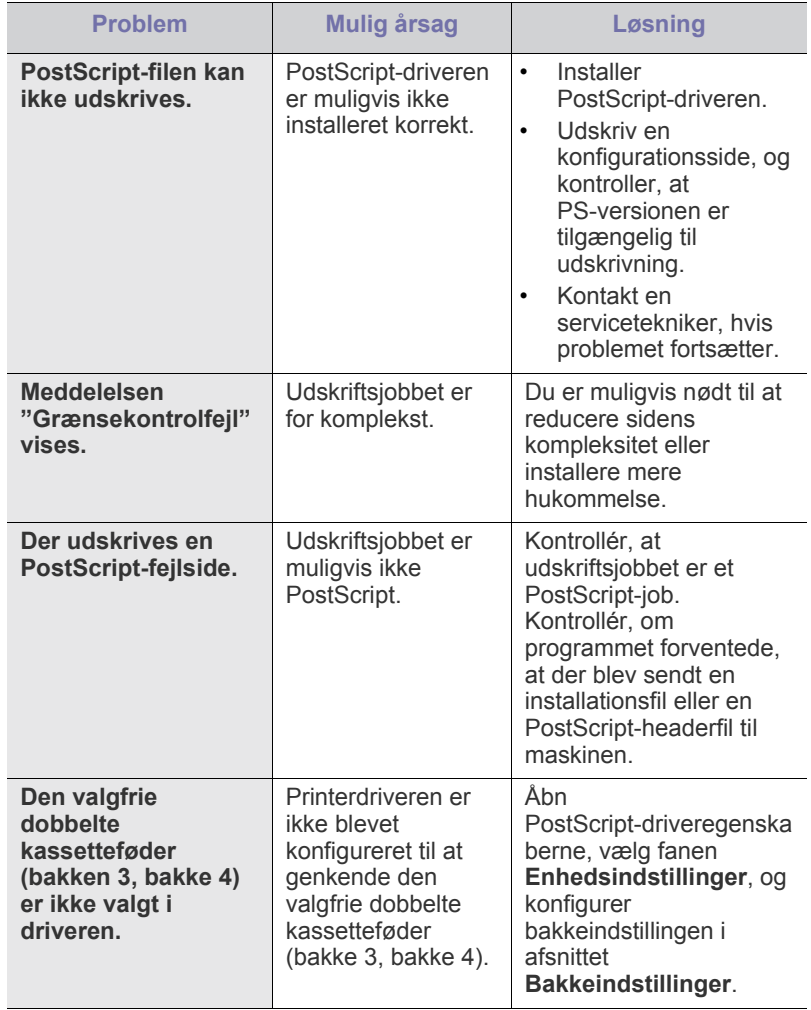

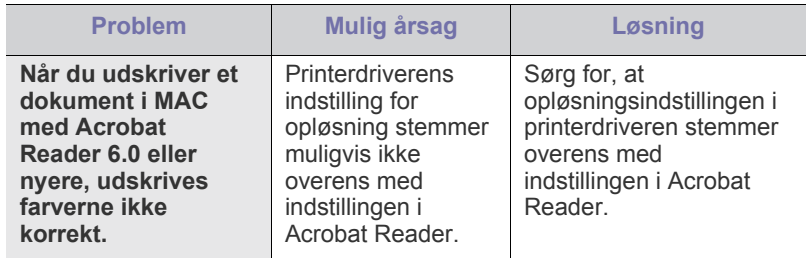

# <span id="page-158-0"></span>**Fælles Windows-problemer**

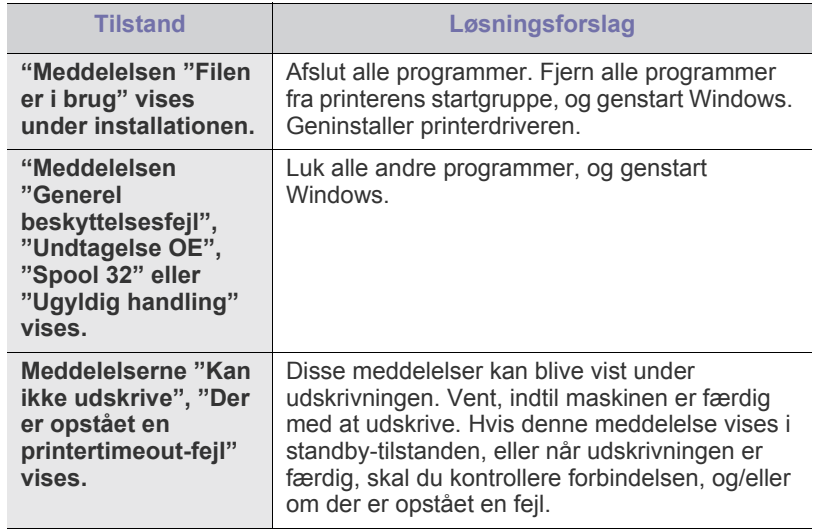

 $\mathbb{Z}$ Du finder oplysninger om fejlmeddelelser i Windows i den brugerhåndbog til Microsoft Windows 2000/XP/2003/Vista, der fulgte med din computer.

# <span id="page-158-1"></span>**Ofte forekommende Linux-problemer**

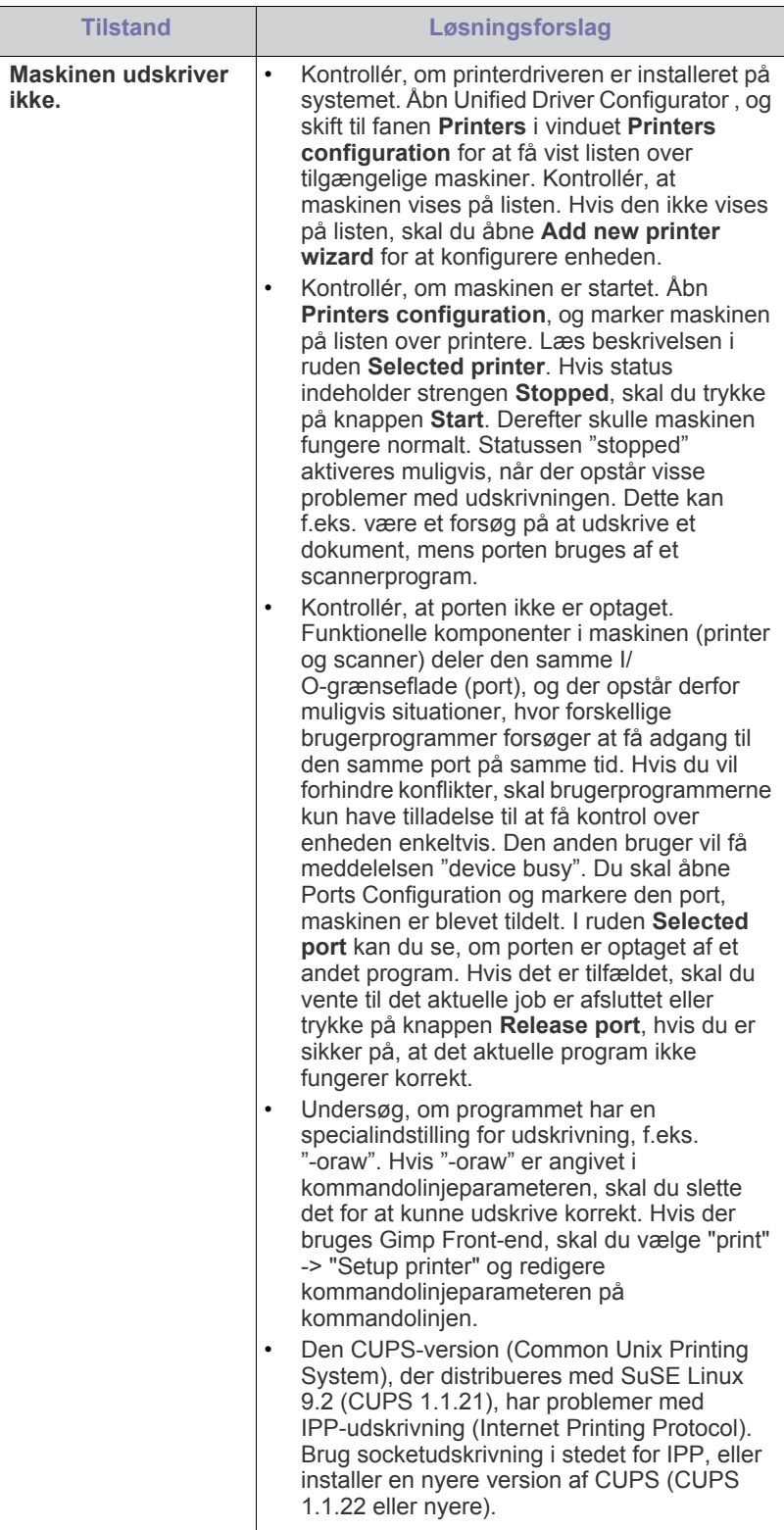

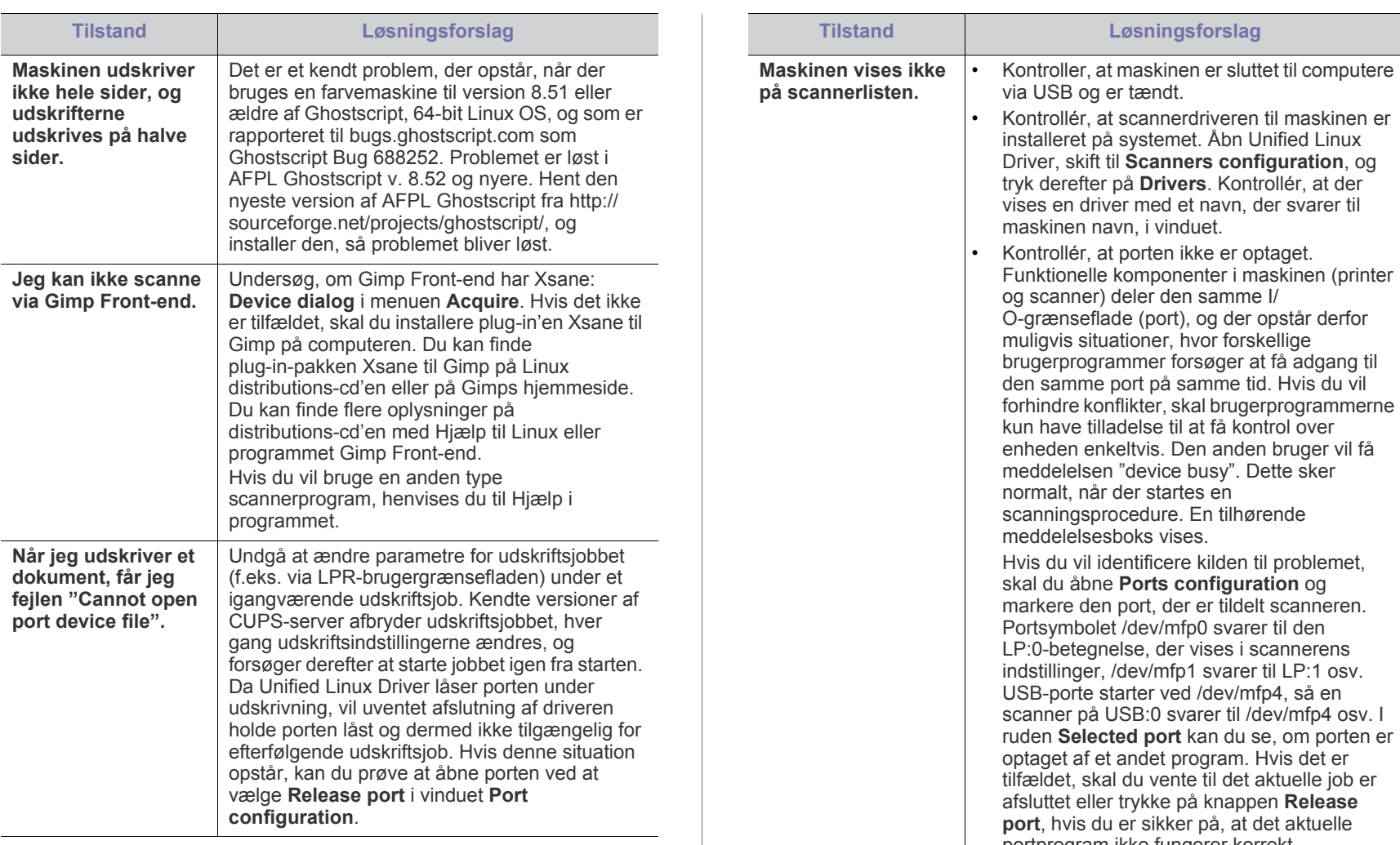

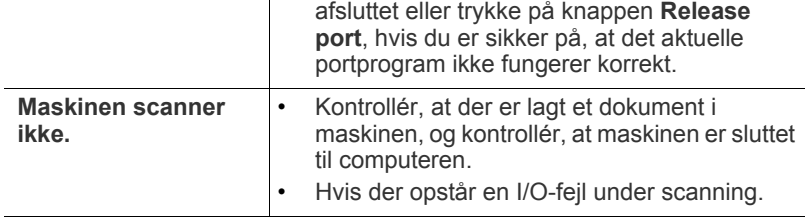

Du kan finde oplysninger om Linux-fejlmeddelelser i den brugerhåndbog til Linux, der fulgte med din pc.

# <span id="page-159-0"></span>**Common MAC-problemer**

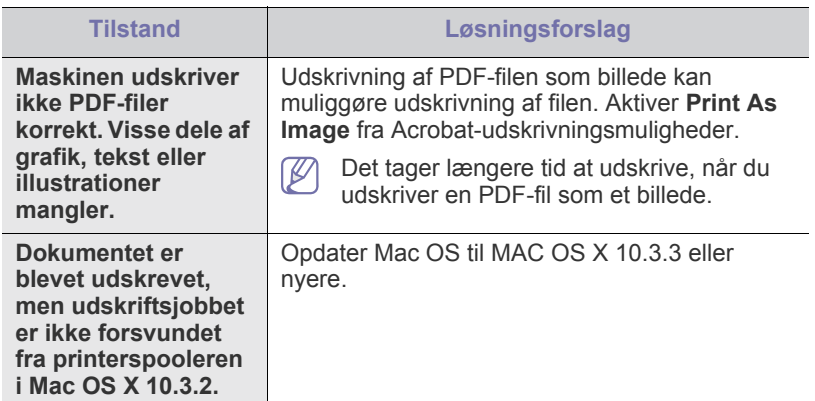

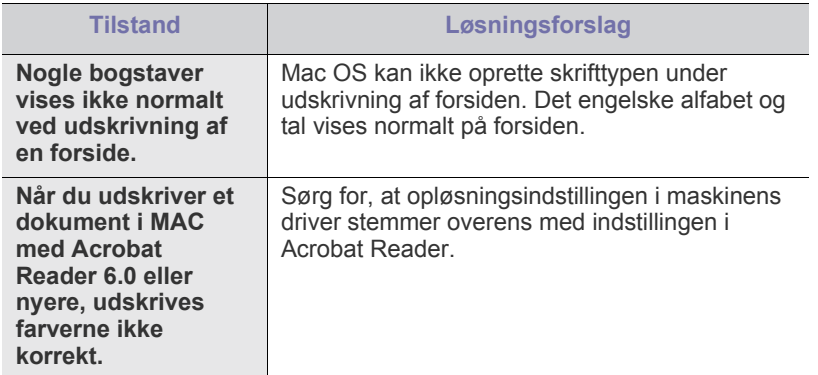

 $\overline{\mathscr{C}}$ 

Du kan finde oplysninger om MAC-fejlmeddelelser i den brugervejledning til MAC, der fulgte med din pc.

# Forbrugsstoffer og tilbehør

Denne vejledning indeholder oplysninger om køb af forbrugsstoffer, ekstraudstyr og vedligeholdelsesdele til maskinen.

#### **Dette kapitel indeholder:**

- [Sådan køber du](#page-161-0)
- 
- Det tilgængelige tilbehør kan variere fra land til land. Kontakt P salgsafdelingen for at få en liste over tilgængeligt ekstraudstyr.

# <span id="page-161-0"></span>**Sådan køber du**

Hvis du vil bestille Samsung-godkendte forbrugsstoffer, tilbehør og [vedligeholdelsesdele, skal du kontakte din lokale Samsung-forhandler eller](http://www.samsung.com/supplies)  den forhandler, hvor du købte maskinen. Du kan også besøge www.samsung.com/supplies og vælge dit land/område for at få flere oplysninger om, hvordan du tilkalder service.

# <span id="page-161-1"></span>**Tilgængelig forbrugsstoffer**

Når forbrugsstoffers levetid udløber, kan du bestille følgende typer af forbrugsstoffer til maskinen.

- Afhængigt af indstillingerne og den benyttede jobtilstand kan der være  $[{\not\! \omega}]$ forskel på tonerpatronens levetid.
- Du skal købe forbrugsstoffer som f.eks. tonerpatroner i det land, hvor  $\sqrt{1}$ du købte maskinen. Ellers risikerer du, at forbrugsstofferne ikke kan bruges til maskinen, fordi systemkonfigurationen kan variere fra land til land.

# **SCX-812x Series**

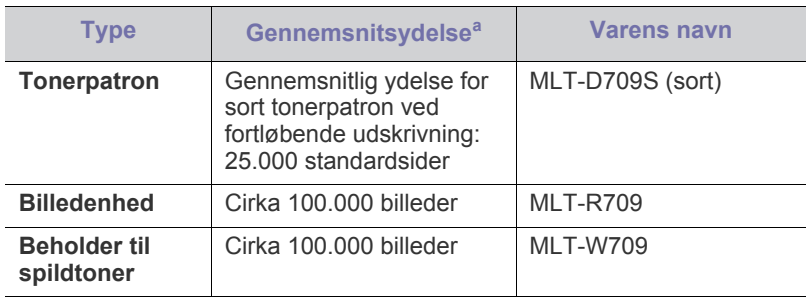

a.Erklæret ydelsesværdi i henhold til 5% dækning.

- [Tilgængeligt tilbehør](#page-162-0)
- Tilgængelig forbrugsstoffer [Kontrol af tilbehørets levetid](#page-163-0)

# **CLX-92x1\_9301 Series**

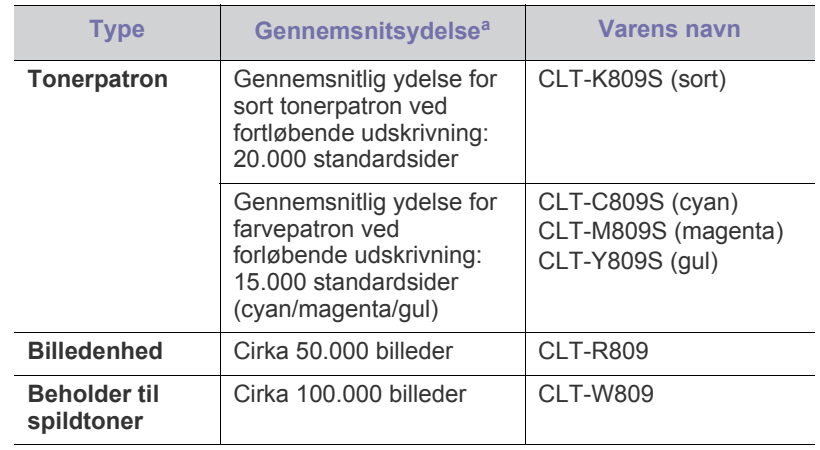

a.Erklæret ydelsesværdi i henhold til 5% dækning.

# **Nødvendige forholdsregler ved installationtallation af tilbehør**

- Tag netledningen ud. Fjern aldrig kontrolkortdækslet, når strømmen er tilsluttet. Tag altid netledningen ud, inden du installerer eller fjerner NOGET ekstraudstyr og tilbehør, uanset om det skal installeres uden på eller inden i maskinen. Så undgår du at få stød.
- Aflad statisk elektricitet.

Kontrolkortet og internt tilbehør (netværkskort eller hukommelsesmodul) er følsomme over for statisk elektricitet. Inden du installerer eller fjerner internt tilbehør, skal du derfor sørge for, at du ikke selv giver stød. Du kan aflade statisk elektricitet ved at røre ved metal, f.eks. metalbagpladen på en enhed, der er sat i en stikkontakt med jordforbindelse. Hvis du går rundt, før du afslutter installationen, skal du gentage denne procedure for at aflade eventuel statisk elektricitet igen.

• Aktivering af tilføjet tilbehør i PS-driveregenskaberne. Efter installation af tilbehør som f.eks. en ekstra bakke skal brugere af PS-driveren indstille bakken til brug. Gå til egenskaberne for PS-printeren, og angiv det tilføjede ekstraudstyr.

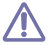

Batteriet inde i maskinen er en servicekomponent, når der installeres tilbehør. Forsøg ikke at udskifte det selv.

Der er risiko for eksplosion, hvis batteriet udskiftes med en forkert type. Kasser brugte batterier i henhold til instruktionerne.

# <span id="page-162-0"></span>**Tilgængeligt tilbehør**

Du kan købe og installere tilbehør, så maskinens ydeevne og kapacitet forbedres.

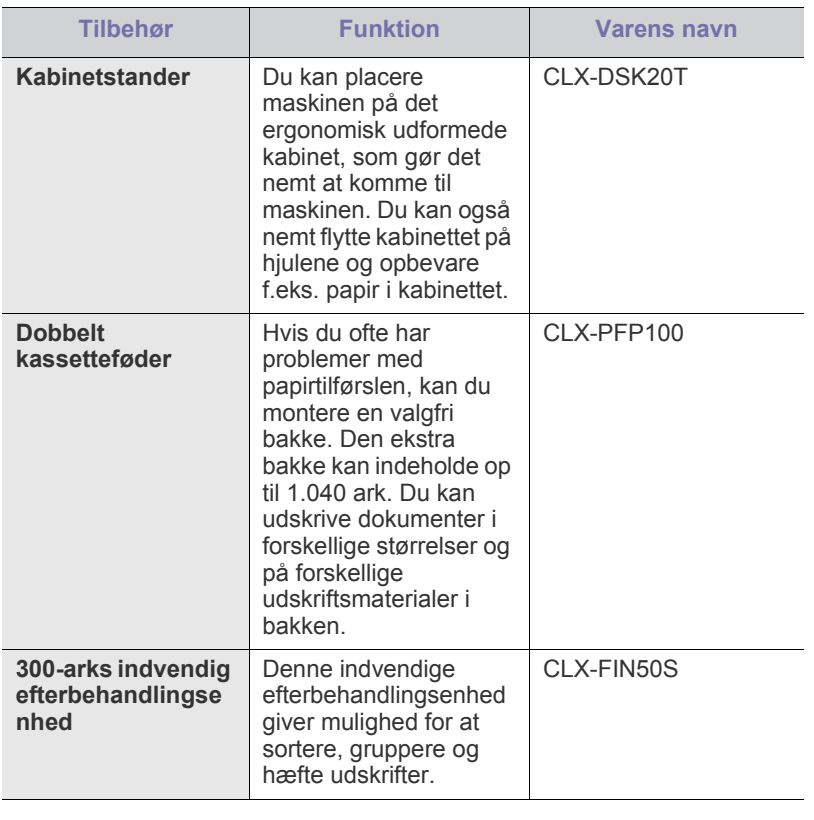

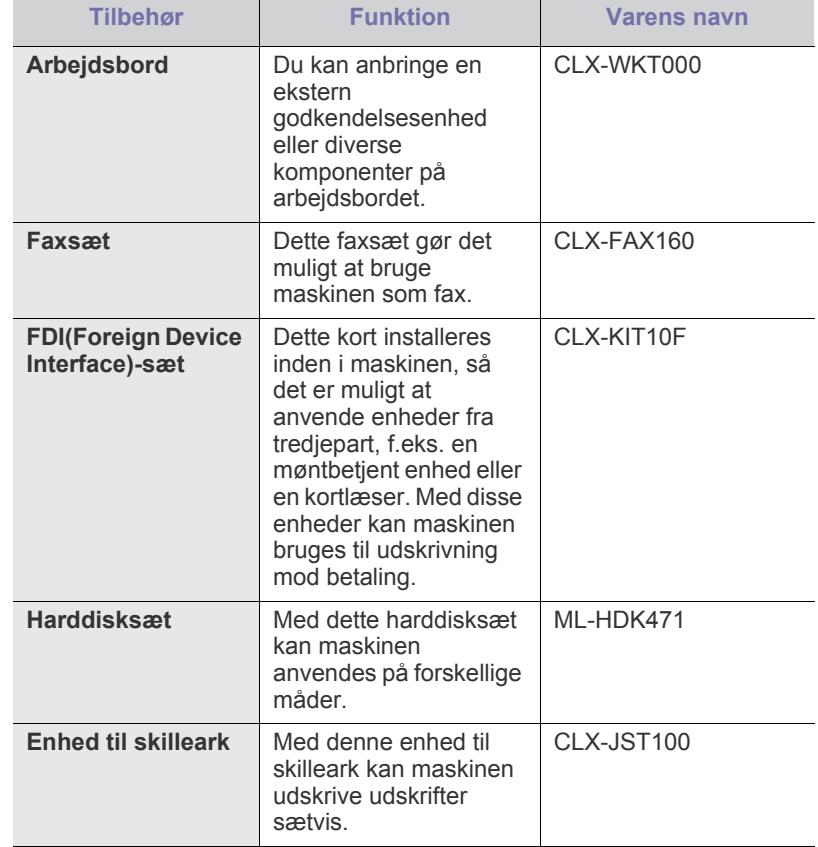

# <span id="page-163-0"></span>**Kontrol af tilbehørets levetid**

Hvis du oplever hyppige papirstop eller problemer med printeren, skal du tjekke forbrugsstoffernes resterende levetid. Udskift de tilsvarende dele, hvis det er nødvendigt.

- **1.** Tryk på **Machine Setup** > **Others** > **Levetid forbrug** på hovedskærmbilledet.
- **2.** Tjek forbrugsstoffernes levetid.
- **3.** Tryk på **Back** for at returnere til det forrige skærmbillede.

# Specifikationer

Dette kapitel indeholder oplysninger om maskinens specifikationer.

Kapitlet omfatter:

- [Hardwarespecifikationer](#page-164-0)
- [Miljøspecifikationer](#page-164-1)
- [Elektriske specifikationer](#page-165-0)
- [Specifikationer af udskriftsmedier](#page-166-1)

Specifikationsværdierne her er baseret på foreløbige data. Se **[www.samsung.com](http://www.samsung.com/printer)** for aktuelle opløsninger.  $\mathbb{Z}$ 

# <span id="page-164-0"></span>**Hardwarespecifikationer**

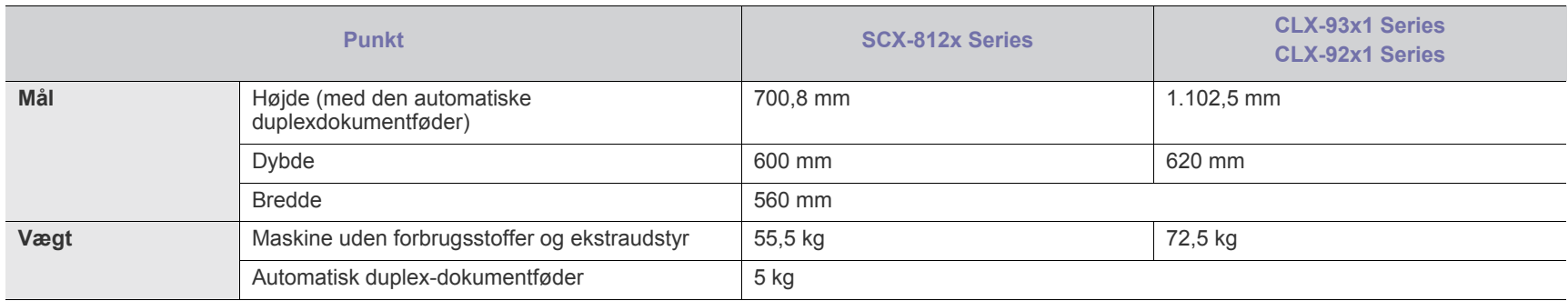

# <span id="page-164-1"></span>**Miljøspecifikationer**

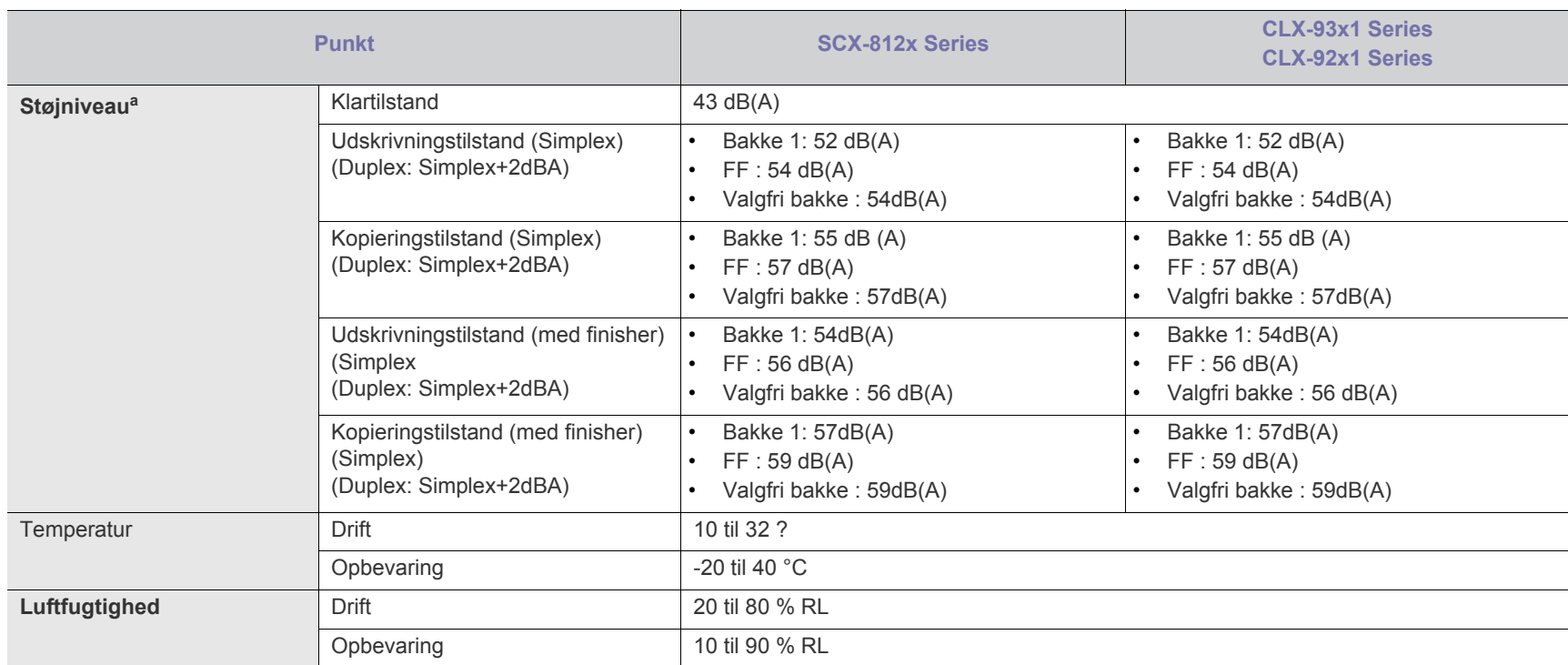

a.Lydtryksniveau, ISO 7779. Testet konfiguration: basisinstallation af maskinen, A4 papir, enkeltsidet udskrivning.

# <span id="page-165-0"></span>**Elektriske specifikationer**

Strømkravene retter sig efter bestemmelserne i det land/område, hvor apparatet sælges. Foretag ikke ændringer af driftsspændingerne. Dette kan skade enheden og ophæve garantien.

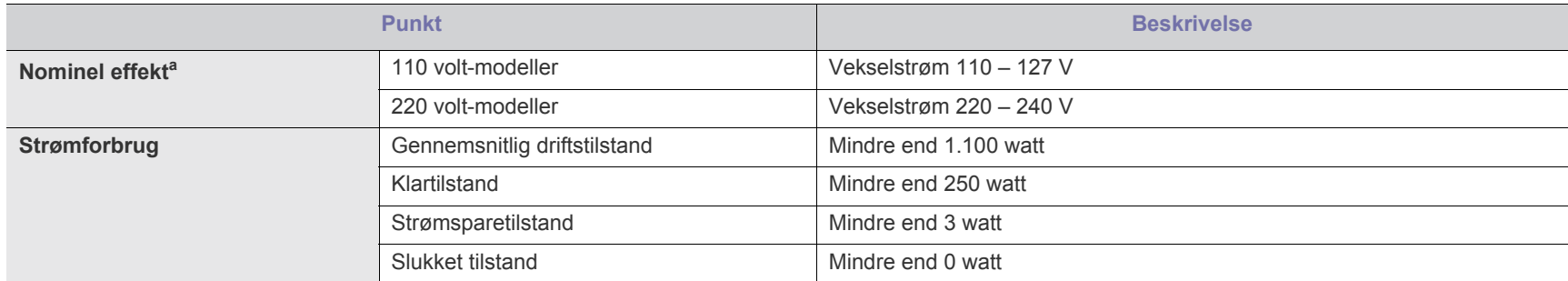

a.Se klassificeringsetiketten på maskinen for at få oplysninger om den korrekte spænding, frekvens (Hertz) og strømtype.

# <span id="page-166-1"></span><span id="page-166-0"></span>**Specifikationer af udskriftsmedier**

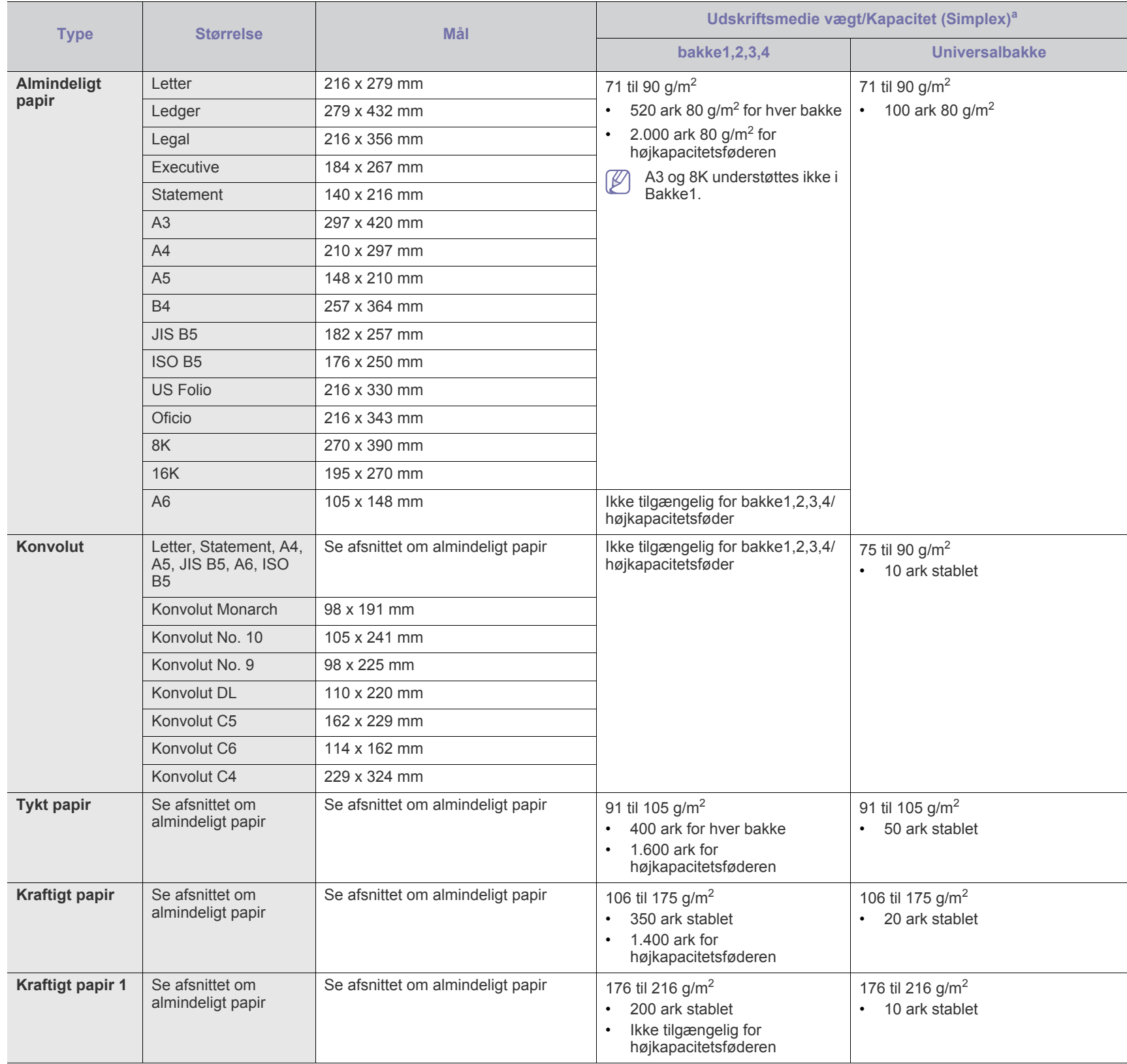

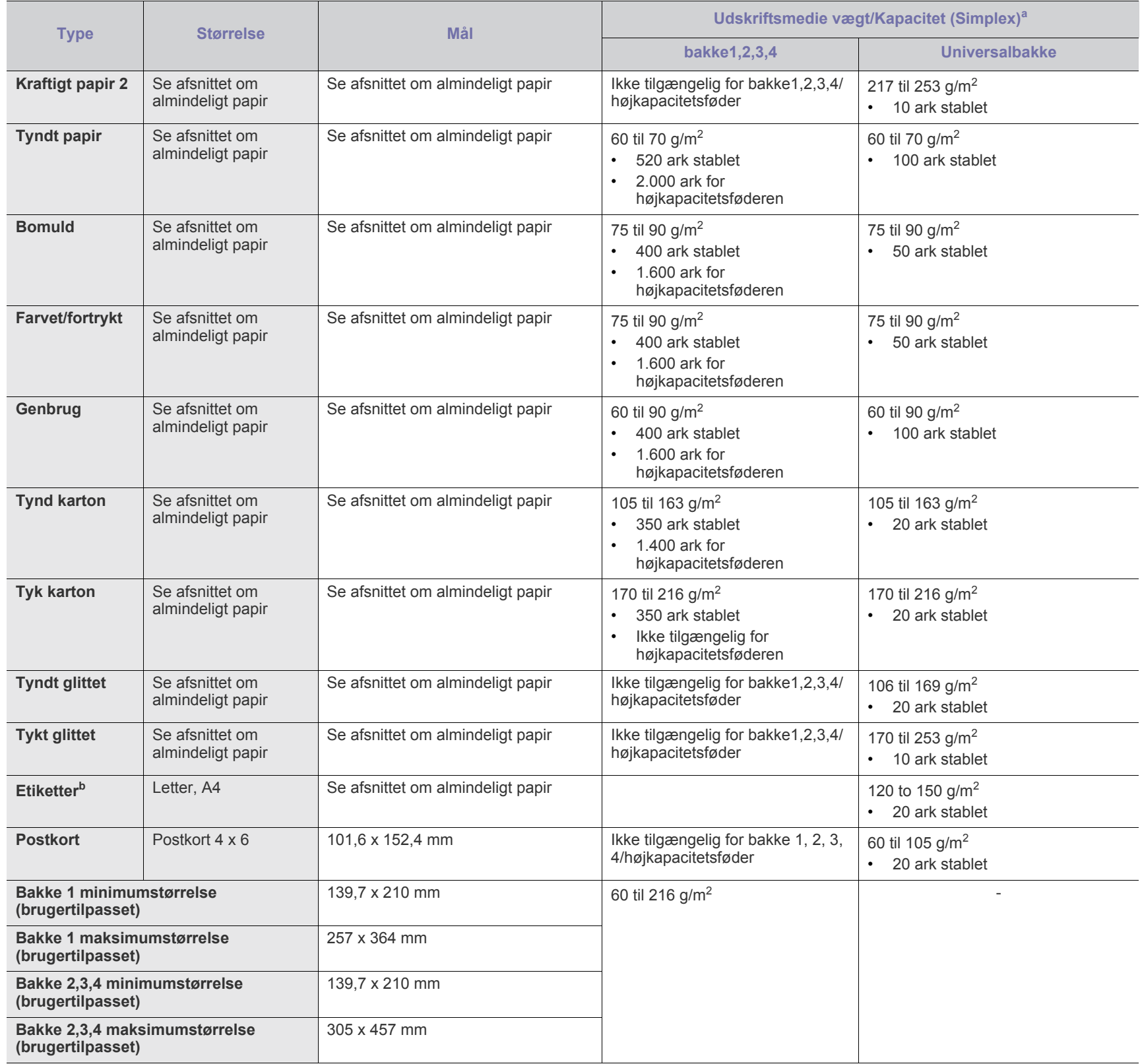

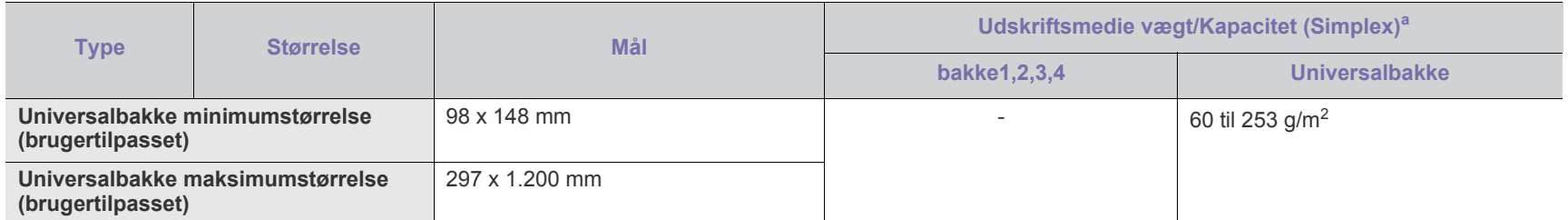

a.Den maksimale kapacitet kan variere afhængigt af materialets vægt, tykkelse og de omgivende forhold.

b.Glatheden af de etiketter, der anvendes i denne maskine, er 100 til 250 (Sheffield). Det betyder det numeriske niveau af glathed.

# **Systemkrav**

Før du begynder, skal du sikre dig, at dit system opfylder følgende krav:

#### **Windows**

Maskinen understøtter følgende Windows-operativsystemer.

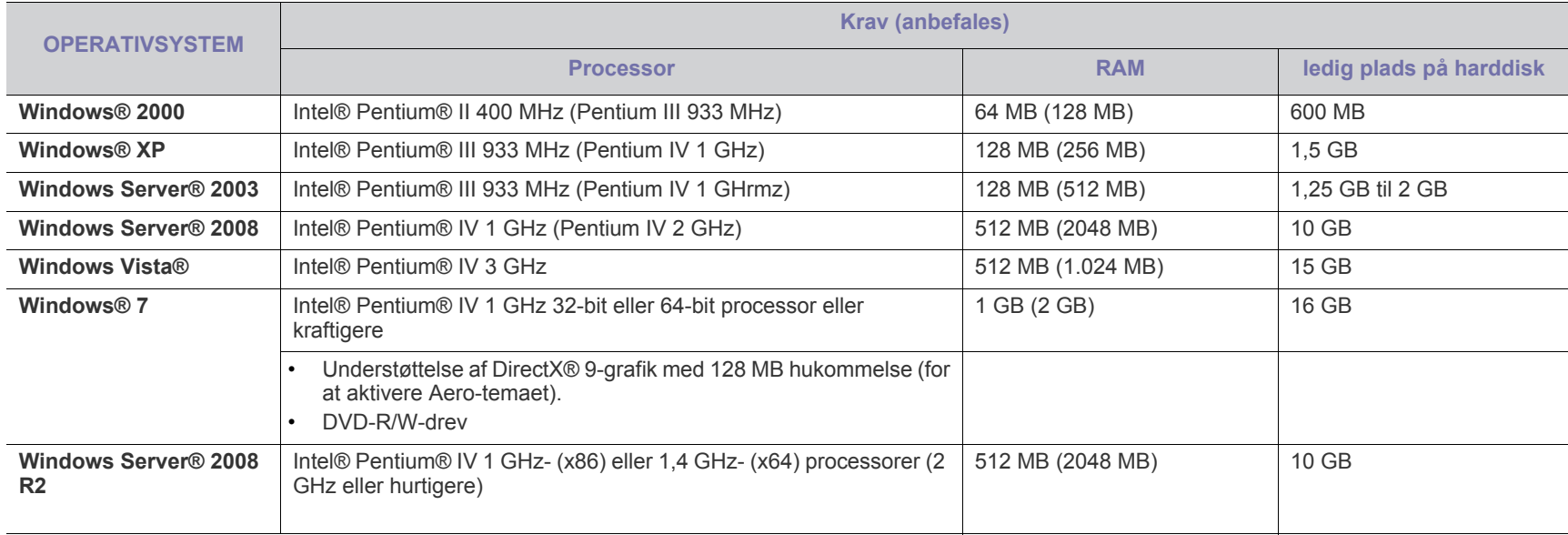

• Til alle Windows-operativsystemer kræves som minimum Internet Explorer 6.0 eller nyere.  $\mathbb{Z}$ 

• Brugere med administratorrettigheder kan installere softwaren.

• **Windows Terminal Services** er kompatibel med maskinen.

• Til **Windows 2000** kræves **Services Pack 4** eller senere.

#### **MAC**

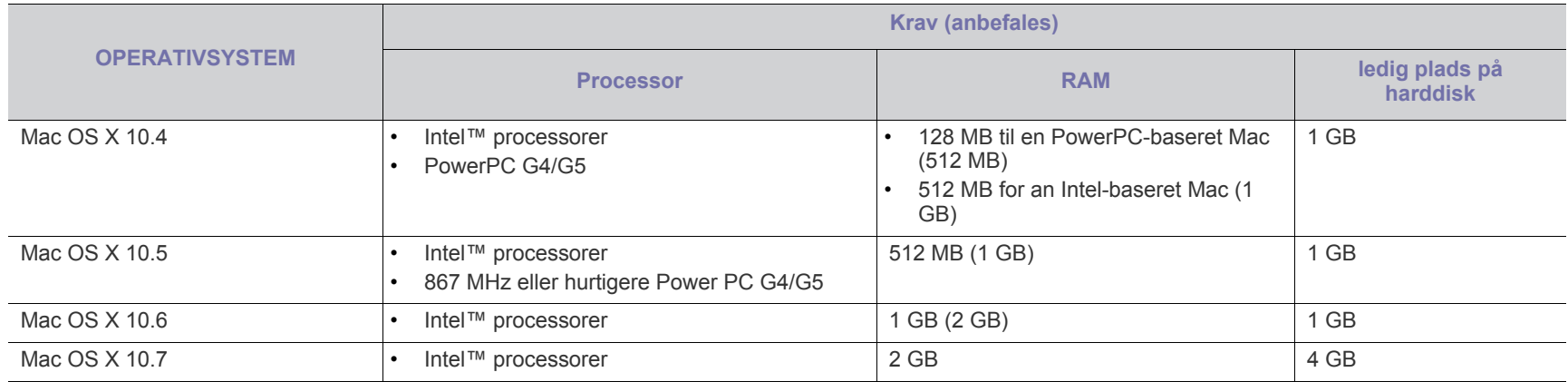

#### **Linux**

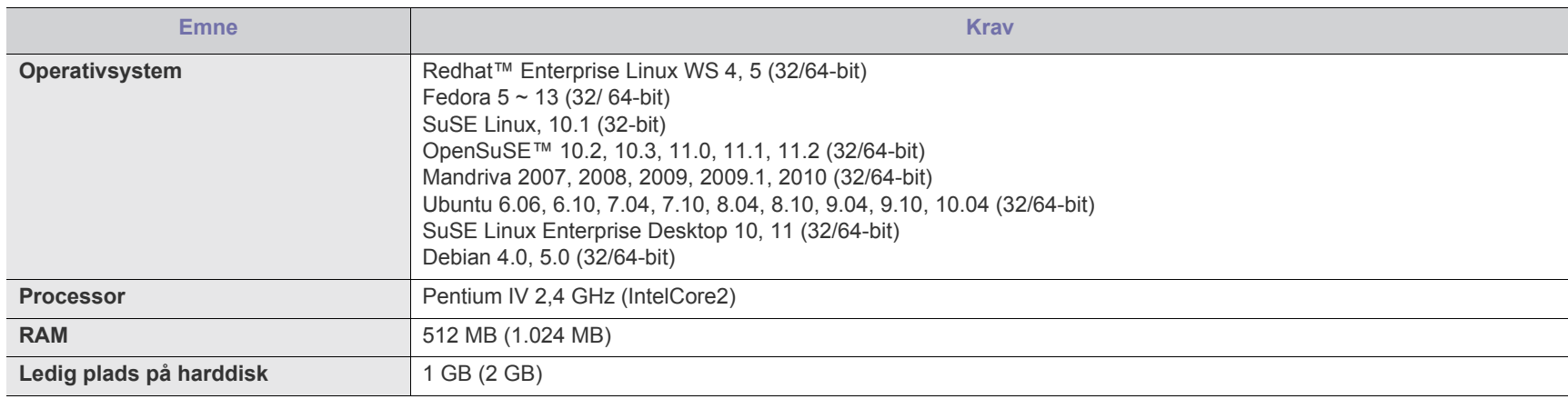

# **UNIX**

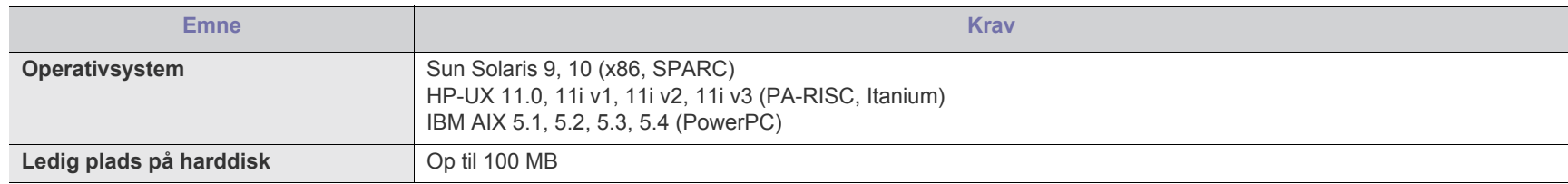

# Contact SAMSUNG worldwide

If you have any comments or questions regarding Samsung products, contact the Samsung customer care center.

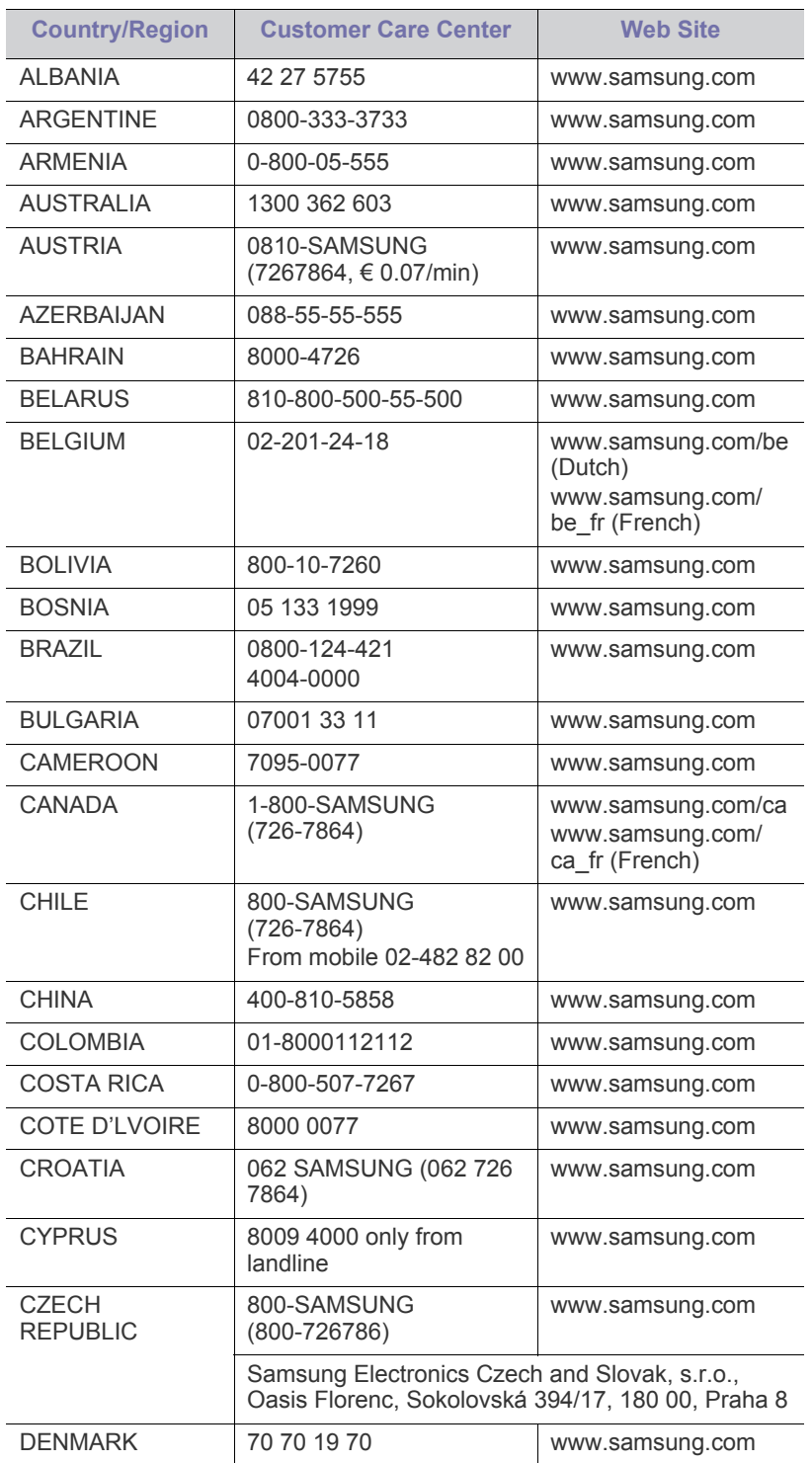

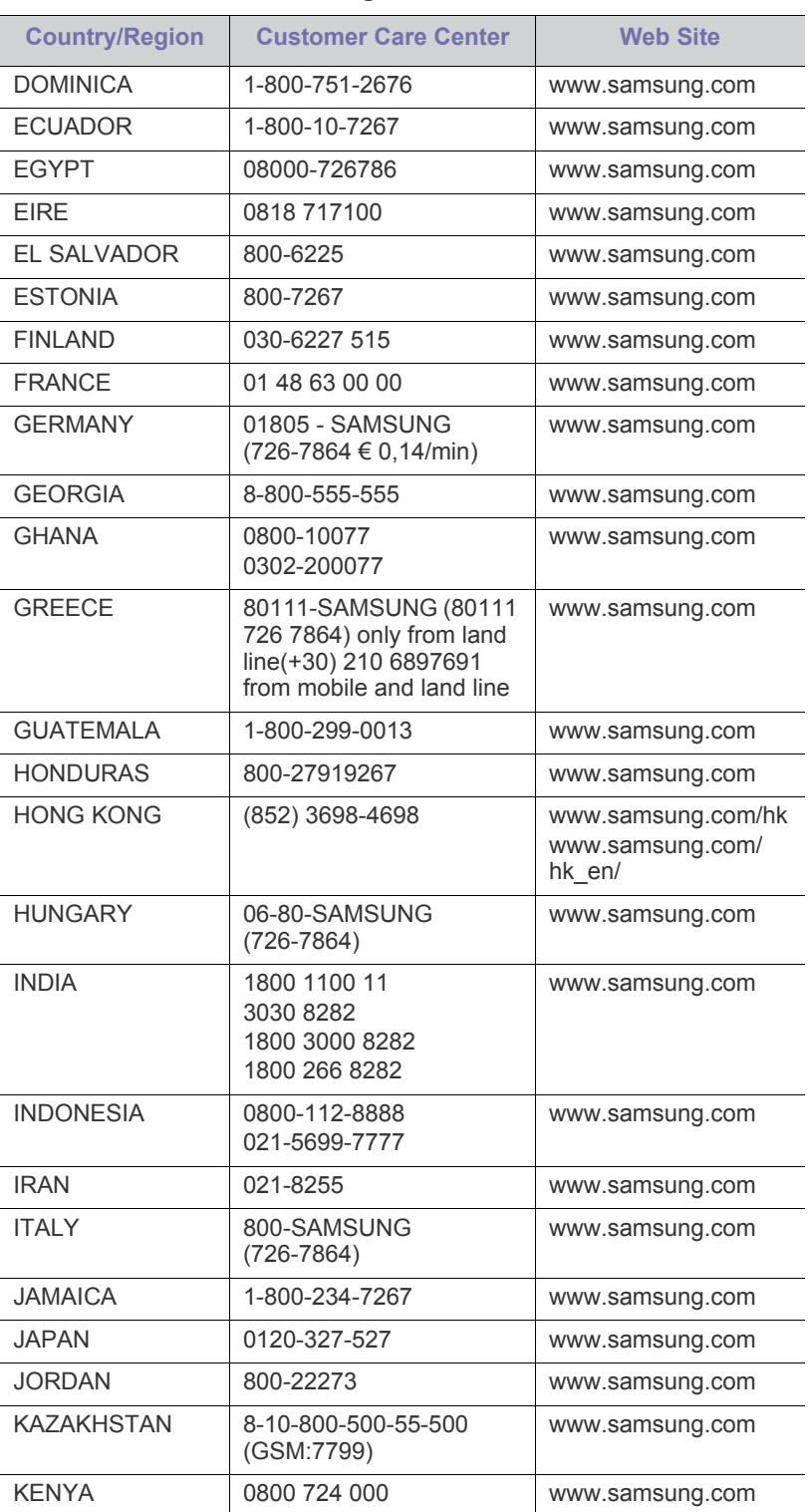

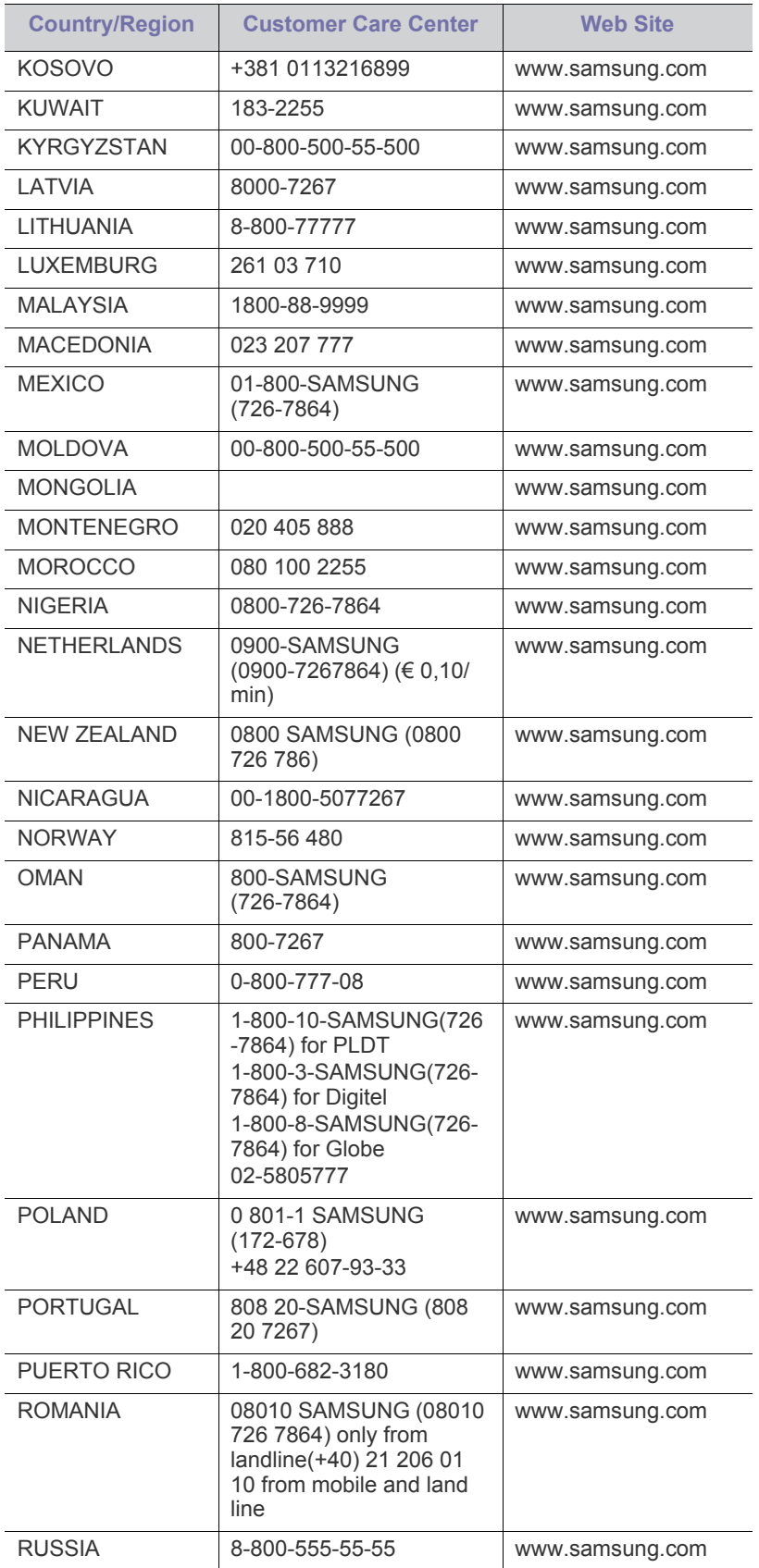

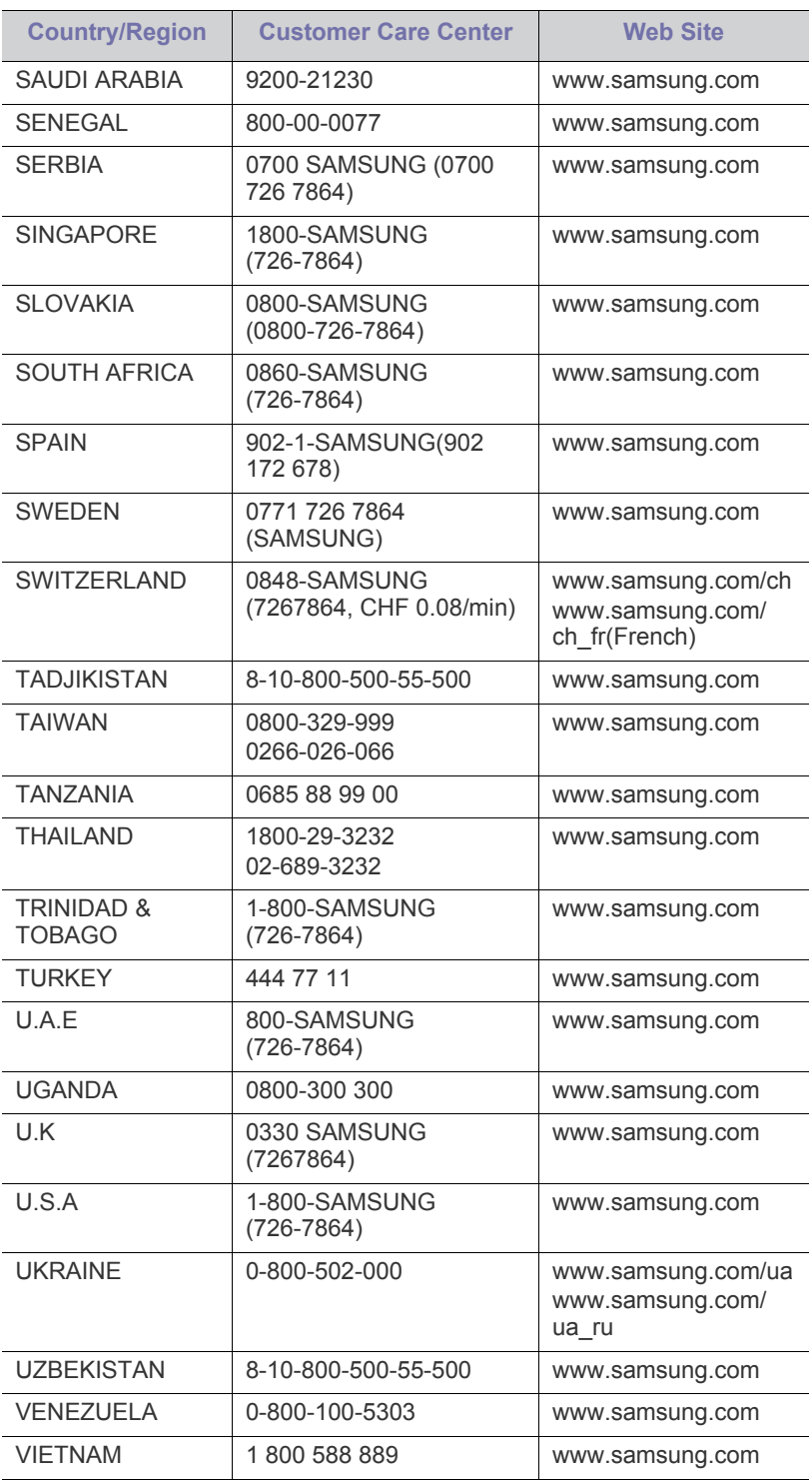

Contact SAMSUNG worldwide**\_ 174**

# **Ordliste**

Nedenstående ordliste hjælper dig med at få kendskab til produktet ved at give dig en forståelse af den terminologi, der bruges i forbindelse med udskrivning, og som anvendes i denne brugerhåndbog.

# **802.11**

802.11 er et sæt standarder til kommunikation via trådløse lokalnetværk (WLAN), og det er udviklet af IEEE LAN/MAN Standards Committee (IEEE 802).

# **802.11b/g**

802.11b/g kan dele hardware og benytte 2,4 GHz-båndet. 802.11b understøtter båndbredde op til 11 Mbps, 802.11g op til 54 Mbps. 802.11b/g-enheder kan være udsat for interferens fra mikrobølgeovne, trådløse telefoner og Bluetooth-enheder.

# **Adgangspunkt.**

AP (Access Point) eller WAP (Wireless Access Point) er en enhed, som forbinder udstyr til trådløs kommunikation på et trådløst lokalnetværk (WLAN) og fungerer som en central sender/modtager af WLAN-radiosignaler.

# **ADF**

En automatisk dokumentføder (ADF) er en scanningsenhed, der automatisk indfører en papiroriginal, så maskinen kan scanne noget af papiret med det samme.

# **AppleTalk**

AppleTalk er en samling varemærkebeskyttede protokoller, der er udviklet af Apple, Inc til computernetværk. Den var medtaget i den oprindelige MAC (1984), og Apple er nu gået bort fra den til fordel for TCP/IP-netværk.

# **Bitdybde**

En betegnelse i forbindelse med computergrafik, som beskriver antallet af bits, der bruges til at repræsentere farven på en enkelt pixel i et bitmapbillede. En større farvedybde giver et større spektrum af klare farver. Når antallet af bits forøges, bliver antallet af mulige farver upraktisk stort til et farveskema. 1-bit-farve kaldes normalt monokrom eller sort-hvid.

# **BMP**

Et bitmapgrafikformat, der bruges internt af Microsoft Windows-grafikundersystemet (GDI), og som normalt bruges som et filformat til enkle grafikfiler på denne platform.

# **BOOTP**

Bootstrap-protokol. En netværksprotokol, som en netværksklient benytter til automatisk at hente en IP-adresse. Dette foregår normalt i bootstrap-processen på en computer eller det operativsystem, der kører på den. BOOTP-serverne tildeler IP-adressen til hver klient fra en pulje

med adresser. BOOTP gør det muligt for arbejdsstationscomputere uden harddisk at hente en IP-adresse, inden der indlæses et avanceret operativsystem.

# **CCD**

CCD (Charge Coupled Device) er en hardwareenhed, der gør det muligt at foretage en scanning. CCD-låsemekanismen bruges også til at fastholde CCD-modulet for at forhindre beskadigelse, når maskinen flyttes.

# **Sortering**

Sortering er en proces, hvor et kopijob med flere kopier udskrives i sæt. Når sortering er valgt, udskriver enheden et helt sæt, før der udskrives yderligere kopier.

# **Kontrolpanel**

Et kontrolpanel er et fladt og som regel lodret område, hvor der er placeret knapper eller indikatorer. Det findes normalt foran på maskinen.

# **Dækning**

Dette er et udskrivningsbegreb, der bruges i forbindelse med målingen af tonerforbrug ved udskrivning. F.eks. betyder 5 % dækning, at der på et stykke A4-papir er ca. 5 % billeder eller tekst. Hvis papiret eller originalen indeholder komplicerede billeder eller en stor mængde tekst, er dækningen derfor højere, og tonerforbruget stiger tilsvarende.

# **CSV**

Kommaseparerede værdier (CSV). En type filformat. CSV bruges til at udveksle data mellem inkompatible programmer. Filformatet, som det bruges i Microsoft Excel, er blevet en slags de facto-standard i hele branchen, selv på andre platforme end Microsoft.

# **DADF**

En automatisk duplexdokumentføder er en scanningsenhed, der automatisk indfører og vender en papiroriginal, så maskinen kan scanne begge sider af papiret.

# **Standard**

Den værdi eller indstilling, der er gældende, når en printer pakkes ud, nulstilles eller initialiseres.

# **DHCP**

En DHCP (Dynamic Host Configuration Protocol) er en klient/ server-netværksprotokol. En DHCP-server sender specifikke konfigurationsparametre til den anmodende DHCP-klientvært – generelt oplysninger, som klientværten skal bruge for at kommunikere med andre computere på et IP-netværk. DHCP indeholder også en mekanisme til allokering af IP-adresser til klientværter.

#### **DIMM**

DIMM (Dual Inline Memory Module) er et lille trykt kredsløb, der indeholder hukommelse. DIMM gemmer alle data i maskinen, f.eks. udskriftsdata og modtagne faxdata.

# **DLNA**

DLNA (Digital Living Network Alliance) er en standard, der gør det muligt for enheder i et hjemmenetværk at dele oplysninger med hinanden på tværs af netværket.

# **DNS**

DNS (Domain Name Server) er et system, der gemmer oplysninger i forbindelse med domænenavne i en distribueret database på et netværk, f.eks. internettet.

# **Matrixprinter**

En matrixprinter er en type computerprinter med et printhoved, der kører frem og tilbage på siden og skriver med anslag ved at slå et tekstilfarvebånd mod papiret, meget lig en skrivemaskine.

# **DPI**

DPI (Dots Per Inch) er et mål for opløsning, der bruges i forbindelse med scanning og udskrivning. Generelt resulterer et højere DPI-tal i en højere opløsning, flere synlige detaljer i billedet og større filer.

#### **DRPD**

DRPD (Distinctive Ring Pattern Detection). "Distinctive Ring" er en tjeneste, der giver brugeren mulighed for at bruge en enkelt telefonlinje til at besvare opkald til flere forskellige telefonnumre.

# **Duplex**

En mekanisme, der automatisk vender et ark papir, så maskinen kan skrive på (eller scanne) begge sider af papiret. En printer med duplexenhed kan udskrive på begge sider af papiret samtidigt.

# **Driftscyklus**

Driftscyklus er det antal sider pr. måned, der ikke påvirker printerens ydeevne. Generelt har printeren en levetidsbegrænsning, f.eks. antal sider pr. år. Levetiden betyder den gennemsnitlige udskriftskapacitet, normalt inden for garantiperioden. Hvis driftscyklussen f.eks. er 48.000 sider pr. måned, idet der regnes med 20 arbejdsdage, har printeren en grænse på 2.400 sider om dagen.

#### **ECM**

ECM (Error Correction Mode) er en valgfri transmissionstilstand, der er indbygget i Class 1-faxmaskiner eller faxmodemmer. Når tilstanden er slået til, sker der automatisk registrering og korrektion af de fejl i faxtransmissionsprocessen, der nogle gange opstår på grund af støj på telefonlinjen.

# **Emulering**

Emulering er en teknik, hvor én maskine opnår de samme resultater som en anden.

En emulator duplikerer funktionerne i et system til et andet system, så det andet system fungerer som det første system. Emulering fokuserer

på nøjagtig reproduktion af den eksterne funktion i modsætning til simulering, hvor en abstrakt model af systemet simuleres, ofte under hensyn til systemets interne tilstand.

#### **Ethernet**

Ethernet er en rammebaseret computernetværksteknologi til LAN-netværk (Local Area Network). Der fastlægges ledningsføring og signaler på det fysiske lag samt rammeformater og protokoller på MAC-laget (Media Access Control Layer) og dataforbindelseslaget (Data Link Layer) i OSI-modellen. Ethernet er for det meste standardiseret som IEEE 802.3. Det er blevet den mest udbredte LAN-teknologi siden 1990'erne og frem til i dag.

# **EtherTalk**

En samling af protokoller, der er udviklet af Apple Computer til computernetværk. Den var medtaget i den oprindelige MAC (1984), og Apple er nu gået bort fra den til fordel for TCP/IP-netværk.

# **FDI**

FDI (Foreign Device Interface) er et kort, der er installeret inde i maskinen, og som gør det muligt at anvende enheder fra en tredjepart, f.eks. en møntbetjent enhed eller en kortlæser. Med disse enheder kan maskinen bruges til udskrivning mod betaling.

# **FTP**

FTP (File Transfer Protocol) er en almindeligt brugt protokol til udveksling af filer over alle netværk, der understøtter TCP/IP-protokollen (f.eks. internettet eller et intranet).

# **Fikseringsenhed**

Den del af en laserprinter, der fikserer toneren på udskriftsmediet. Den består af nogle dele, som f.eks. varmedele og en trykrulle. Når toneren er overført til papiret, bruger fikseringsenheden varme og tryk til at sikre, at toneren bliver på papiret permanent. Det er årsagen til, at papiret er varmt, når det kommer ud af en laserprinter.

#### **Gateway**

En forbindelse mellem computernetværk eller mellem et computernetværk og en telefonlinje. Metoden er særdeles populær, eftersom det er en computer eller et netværk, der giver adgang til andre computere eller netværk.

# **Gråtoner**

Forskellige grå nuancer, der repræsenterer lyse og mørke dele af et billede, når farvebilleder konverteres til gråtoner. Farverne repræsenteres af de forskellige grå nuancer.

#### **Halvtone**

En billedtype, der simulerer gråtoner ved, at antallet af punkter varieres. Områder med megen farve består af et stort antal punkter, mens lysere områder består af et mindre antal punkter.

# **HDD**

Harddisken er en permanent lagerenhed, hvor digitalt kodede data lagres på hurtigt roterende plader med magnetiske overflader.

# **IEEE**

IEEE (Institute of Electrical and Electronics Engineers) er en international, almennyttig faglig organisation, hvis formål er at udbrede teknologi, der er relateret til elektricitet.

# **IEEE 1284**

Standarden for 1284-parallelporten er udviklet af IEEE (Institute of Electrical and Electronics Engineers). Betegnelsen "1284-B" refererer til en specifik stiktype i enden af det parallelkabel, der sluttes til perifere enheder (f.eks. en printer).

# **Intranet**

Et privat netværk, der benytter internetprotokoller, netværksforbindelser og eventuelt det offentlige telekommunikationssystem til sikkert at dele en del af en organisations oplysninger eller drift med medarbejderne. Begrebet henviser undertiden kun til den mest synlige tjeneste, som er det interne websted.

# **IP-adresse**

En IP-adresse (Internet Protocol) er et entydigt tal, som enheder benytter til at identificere og kommunikere med hinanden på et netværk ved hjælp af IP-standarden.

# **IPM**

IPM (Images Per Minute) er en metode til måling af en printers hastighed. En IPM-hastighed viser, hvor mange enkeltsidede ark en printer kan producere i løbet af et minut.

# **IPP**

IPP (Internet Printing Protocol) definerer en standardprotokol for udskrivning samt styring af udskriftsjob, mediestørrelser, opløsning osv. IPP kan bruges lokalt eller over internettet til hundredvis af printere og understøtter også adgangskontrol, godkendelse og kryptering, hvilket gør det til en meget mere anvendelig og sikker udskrivningsløsning end ældre løsninger.

# **IPX/SPX**

IPX/SPX står for Internet Packet Exchange/Sequenced Packet Exchange. Det er en netværksprotokol, der bruger af Novell NetWare-operativsystemerne. IPX og SPX er begge forbindelsestjenester, der ligner TCP/IP, hvor IPX-protokollen ligner IP, og SPX ligner TCP. IPX/SPX er primært udviklet til lokale netværk (LAN), og det er en meget effektiv protokol til dette formål (typisk har den en bedre ydeevne end TCP/IP på et LAN).

# **ISO**

ISO (International Organization for Standardization) er en international organisation til fastlæggelse af standarder, og den er sammensat af repræsentanter fra de nationale standardiseringsorganisationer. Den udarbejder globale branche- og handelsstandarder.

# **ITU-T**

ITU (International Telecommunication Union) er en international organisation, der blev etableret for at standardisere og regulere den internationale radio- og telekommunikation. Dens hovedopgaver omfatter standardisering, allokering af radiospektrum og organisering af forbindelsesaftaler mellem forskellige lande for at muliggøre internationale telefonopkald. Det sidste T i ITU-T henviser til telekommunikation.

# **ITU-T's testark nr. 1**

Et standardiseret testark, der er udgivet af ITU-T til faxtransmissioner af dokumenter.

#### **JBIG**

JBIG (Joint Bi-level Image Experts Group) er en standard for billedkomprimering, hvor nøjagtigheden og kvaliteten ikke forringes. Den er beregnet til komprimering af binære billeder, specielt til faxer, men den kan også bruges til andre billeder.

# **JPEG**

JPEG (Joint Photographic Experts Group) er den hyppigst brugte standardmetode til komprimering af fotografier med kvalitetsforringelse. Det er det format, der bruges til lagring og transmission af fotografier på internettet.

# **LDAP**

LDAP (Lightweight Directory Access Protocol) er en netværksprotokol til forespørgsel på og redigering af katalogtjenester, der kører via TCP/IP.

# **LED**

En lysdiode (LED) er en halvlederenhed, der viser en maskines status.

#### **MAC-adresse**

MAC-adressen (Media Access Control) er et entydigt id, der er knyttet til en netværksadapter. MAC-adressen er et entydigt 48-bit-id, der normalt skrives som 12 hexadecimale tegn grupperet i par (f.eks. 00-00-0c-34-11-4e). Denne adresse er normalt hårdkodet på et netværkskort af fabrikanten, og den bruges som en hjælp til routere, der prøver at lokalisere lokale maskiner i store netværk.

# **MFP**

MFP (Multi Function Peripheral) er en kontormaskine, der omfatter flere funktioner i én fysisk enhed, f.eks. en printer, en kopimaskine, en fax, en scanner osv.

# **MH**

MH (Modified Huffman) er en komprimeringsmetode til nedsættelse af den mængde data, der skal transmitteres mellem faxmaskiner for at overføre det billede, der anbefales i ITU-T T.4. MH er et kodebogsbaseret RLE-skema (run-length encoding), der er optimeret til effektiv komprimering af blanke områder. Da de fleste faxer mest består af blanke områder, minimerer dette transmissionstiden for de fleste faxer.

#### **MMR**

MMR (Modified Modified READ) er en komprimeringsmetode, der er anbefalet i ITU-T T.6.

# **Modem**

En enhed, der modulerer et bæresignal til at kode digitale oplysninger og demodulerer bæresignalet for at afkode de transmitterede oplysninger.

# **MR**

MR (Modified READ) er en komprimeringsmetode, der er anbefalet i ITU-T T.4. Ved MR kodes den første scannede linje ved hjælp af MH. Den næste linje sammenlignes med den første, forskellene bestemmes, og derefter kodes og sendes forskellene.

# **NetWare**

Et netværksoperativsystem, der er udviklet af Novell, Inc. Der blev oprindeligt brugt kooperativ multitasking til at køre forskellige tjenester på en pc, og netværksprotokollerne var baseret på den typiske Xerox XNS-stak. I dag understøtter NetWare TCP/IP og IPX/SPX.

# **OPC**

OPC (Organic Photo Conductor) er en mekanisme, der fremstiller et virtuelt billede til udskrivning ved hjælp af en laserstråle fra en laserprinter. Den er normalt grøn eller rustrød og cylinderformet. En billedenhed, der indeholder en tromle, slider langsomt på tromlens overflade, når den bruges i printeren, og den skal udskiftes efter behov, når den er slidt som følge af kontakt med patronen, fremkalderbørsten, rensemekanismen og papiret.

# **Originaler**

Det første eksemplar af noget, f.eks. et dokument, et fotografi eller en tekst, der kopieres, reproduceres eller oversættes for at producere flere eksemplarer, men som ikke selv er kopieret fra eller afledt af noget andet.

# **OSI**

OSI (Open Systems Interconnection) er en kommunikationsmodel, der er udviklet af ISO (International Organization for Standardization). OSI er en standardiseret, modulær tilgang til netværksdesign, hvor det nødvendige sæt af komplekse funktioner opdeles i håndterbare, selvstændige funktionelle lag. Lagene er fra top til bund: program, præsentation, session, transport, netværk, dataforbindelse og fysisk lag.

# **PABX**

En PABX (privat automatisk omstilling) er et automatisk telefonomstillingsanlæg i en privat virksomhed.

# **PCL**

PCL (Printer Command Language) er et PDL (Page Description Language – sidebeskrivelsessprog), der er udviklet af HP som en printerprotokol og er blevet en branchestandard. PCL blev oprindeligt udviklet til de tidlige inkjetprintere og er siden udgivet i forskellige udgaver til termiske printere, matrixprintere og laserprintere.

# **PDF**

PDF (Portable Document Format) er et varemærkebeskyttet filformat, der er udviklet af Adobe Systems, til repræsentation af todimensionelle dokumenter i et format, som er uafhængigt af enheder og opløsning.

# **PostScript**

PS (PostScript) er et sidebeskrivelses- og programmeringssprog, der primært benyttes inden for elektronik og DTP. , og som køres i et tolkningsprogram for at generere et billede.

# **Printerdriver**

Et program, der bruges til at sende kommandoer og overføre data fra computeren til printeren.

# **Udskriftsmedie**

Et medie, der kan bruges i en printer, en scanner, en fax eller en kopimaskine, f.eks. papir, kuverter, etiketter og transparenter.

# **PPM**

PPM (sider pr. minut) er en målemetode til bestemmelse af, hvor hurtigt en printer arbejder, dvs. hvor mange sider den kan producere pr. minut.

# **PRN-fil**

En grænseflade til en enhedsdriver, der tillader softwaren at kommunikere med enhedsdriveren ved hjælp af standardsystemkald til input/output, hvilket forenkler mange opgaver.

# **Protokol**

En konvention eller standard, der kontrollerer eller muliggør forbindelse, kommunikation og dataoverførsel mellem to computere.

# **PS**

se PostScript.

# **PSTN**

PSTN (det offentlige analoge kabelforbundne telefonnet) er det netværk, der består af verdens offentlige analoge telefonnetværk og normalt ledes gennem en omstilling i virksomheder.

# **RADIUS**

RADIUS (Remote Authentication Dial In User Service) er en protokol til godkendelse og registrering af eksterne brugere. RADIUS muliggør central styring af godkendelsesdata, f.eks. brugernavne og adgangskoder, ved hjælp af et AAA-koncept (godkendelse, autorisation og registrering) til styring af adgang til netværket.

# **Opløsning**

Et billedes skarphed målt i punkter pr. tommer (DPI). Jo højere DPI-tal, jo højere opløsning.

# **SMB**

SMB (Server Message Block) er en netværksprotokol, der især anvendes til at dele filer, printere, serielle porte og forskellige former for kommunikation mellem noder i et netværk. Den indeholder også en mekanisme til godkendelse af kommunikation mellem processer.

# **SMTP**

SMTP (Simple Mail Transfer Protocol) er standarden for transmission af e-mail over internettet. SMTP er en relativt enkel tekstbaseret protokol,

hvor der angives en eller flere modtagere af en meddelelse, og derefter overføres meddelelsesteksten. Det er en klient/server-protokol, hvor klienten overfører en e-mail-meddelelse til serveren.

#### **SSID**

SSID (Service Set Identifier) et et navn på et trådløst lokalnetværk (WLAN). Alle trådløse enheder på et WLAN anvender det samme SSID for at kommunikere med hinanden. Der skelnes mellem store og små bogstaver i SSID'er, og maksimumlængden er 32 tegn.

#### **Undernetmaske**

Undernetmasken bruges i forbindelse med netværksadressen til at bestemme, hvilken del af adressen der er netværksadressen, og hvilken del der er værtsadressen.

# **TCP/IP**

TCP (Transmission Control Protocol) og IP (Internet Protocol) er det sæt kommunikationsprotokoller, der implementerer den protokolstak, som internettet og de fleste kommercielle netværk kører på.

# **TCR**

TCR (Transmission Confirmation Report) indeholder oplysninger om hver transmission, f.eks. jobstatus, transmissionsresultat og antal sendte sider. Rapporten kan indstilles til at blive udskrevet efter hvert job eller kun efter mislykkede transmissioner.

# **TIFF**

TIFF (Tagged Image File Format) er et bitmapbilledformat med variabel opløsning. TIFF beskriver billeddata, der typisk kommer fra scannere. I TIFF-billeder bruges der mærker, dvs. nøgleord, som definerer egenskaberne for det billede, der er inkluderet i filen. Dette fleksible og platformsuafhængige format kan bruges til billeder, der er oprettet i forskellige billedbehandlingsprogrammer.

# **Tonerpatron**

En slags flaske eller beholder med toner, der anvendes i en maskine, f.eks. en printer. Toner er et pulver, der bruges i laserprintere og fotokopieringsmaskiner, og som danner teksten og billederne på det udskrevne papir. Toneren fikseres med en kombination af varme og tryk fra fikseringsenheden, så den klæber til papirets fibre.

# **TWAIN**

En branchestandard for scannere og software. Hvis der bruges en TWAIN-kompatibel scanner og et TWAIN-kompatibelt program, kan en scanning startes fra programmet. TWAIN er en API, der kan bruges til at hente billeder under operativsystemerne Microsoft Windows og Apple MAC.

# **UNC-sti**

UNC (Uniform Naming Convention) er en standardiseret metode til at oprette adgang til netværksshares i Windows NT og andre Microsoft-produkter. Formatet for en UNC-sti er: \\<servernavn>\<sharenavn>\<Yderligere mapper>

#### **URL**

URL (Uniform Resource Locator) er den globale adresse på dokumenter og ressourcer på internettet. Den første del af adressen angiver, hvilken protokol der skal bruges, og den anden del angiver den IP-adresse eller det domænenavn, hvor ressourcen er placeret.

# **USB**

USB (Universal Serial Bus) er en standard for tilslutning af perifere enheder til computere, og den er udviklet af USB Implementers Forum, Inc. I modsætning til parallelporte er USB udviklet til, at der på samme tid kan tilsluttes flere perifere enheder til en enkelt USB-port på computeren.

#### **Vandmærke**

Et vandmærke er et genkendeligt billede eller mønster i papiret, der virker lysere, når det holdes op imod lyset. Vandmærker blev første gang introduceret i Bologna i Italien i 1282. De er blevet brugt af papirfabrikanter til at identificere deres produkter, og de bruges også i frimærker, pengesedler og andre officielle dokumenter for at forhindre forfalskninger.

# **WEP**

WEP (Wired Equivalent Privacy) er en sikkerhedsprotokol, der er defineret i IEEE 802.11. Den giver det samme sikkerhedsniveau som et kabelforbundet LAN. Sikkerheden i WEP er baseret på kryptering af trådløst overførte data, så de er beskyttet under transmissionen.

#### **WIA**

WIA (Windows Imaging Architecture) er en billedbehandlingsarkitektur, der oprindeligt blev introduceret i Windows Me og Windows XP. Hvis der bruges en WIA-kompatibel scanner, kan en scanning startes fra disse operativsystemer.

# **WPA**

WPA (Wi-Fi Protected Access) er en klasse af systemer til sikring af trådløse (Wi-Fi) computernetværk. Det blev oprettet for at forbedre sikkerheden i WEP.

# **WPA-PSK**

WPA-PSK (WPA Pre-Shared Key) er en særlig udgave af WPA til mindre virksomheder og hjemmebrugere. En delt nøgle, eller adgangskode, konfigureres på det trådløse adgangspunkt (WAP) og på alle trådløse bærbare eller stationære enheder. WPA-PSK genererer en entydig nøgle til hver session mellem en trådløs klient og det tilhørende trådløse adgangspunkt, hvilket øger sikkerheden.

# **WPS**

WPS (Wi-Fi Protected Setup) er en standard til oprettelse af et trådløst hjemmenetværk. Hvis det trådløse adgangspunkt understøtter WPS, er det nemt at konfigurere den trådløse netværksforbindelse uden at bruge en computer.

# **XPS**

XPS (XML Paper Specification) er en specifikation af et PDL (sidebeskrivelsessprog) og et nyt dokumentformat, som er nyttigt til transportable og elektroniske dokumenter. Det er udviklet af Microsoft. Det er en XML-baseret specifikation, som er baseret på en ny udskriftssti og et vektorbaseret dokumentformat, der er uafhængigt af enheden.
# Indeks

# **A**

adressekartotek SyncThru Web Service *[96](#page-95-0)*

AnyWeb Print *[119](#page-118-0)*

# **B**

bakke bestille en ekstra bakke *[163](#page-162-0)* indstille papirstørrelse og type *[48](#page-47-0)* lægge papir i universalbakken *[43](#page-42-0)*

beholder til spildtoner udskifte beholder til spildtoner *[132](#page-131-0)*

bemærkninger om regler *[14](#page-13-0)*

berøringsskærm problemløsning *[152](#page-151-0)*

billedenhed udskiftning af billedenheden *[130](#page-129-0)*

buttons Counter *[36](#page-35-0)* Interrupt *[38](#page-37-0)*

# **C**

copying collation *[54](#page-53-0)*, *[53](#page-52-0)*

# **D**

delt mappe *[92](#page-91-0)*

direkte udskrivning hjælpeprogram *[109](#page-108-0)*

#### display *[30](#page-29-0)*

dokumentboks skærmbilledet til forståelse af dokumentboksen *[93](#page-92-0)*

#### dokumentføder *[39](#page-38-0)*

duplexafsendelse faxe *[73](#page-72-0)* scanne *[83](#page-82-0)*

duplexudskrivning kopiere *[73](#page-72-1)* udskrivning *[107](#page-106-0)*

# **E**

easy document creator *[121](#page-120-0)* enhedsnavn *[122](#page-121-0)* hurtig scanning *[121](#page-120-1)*, *[122](#page-121-1)* konfiguration *[122](#page-121-2)*, *[123](#page-122-0)*, *[122](#page-121-3)* Overførsel til socialt netværk *[122](#page-121-4)* plugin *[123](#page-122-1)* scanne til socialt netværk *[122](#page-121-5)*, *[123](#page-122-2)*, *[122](#page-121-6)*

ekstra bakke ilægge papir *[41](#page-40-0)* enhedsindstillinger *[106](#page-105-0)*

## **F**

farvetilstand scanne *[84](#page-83-0)*

fax email individuel adresse *[94](#page-93-0)*

fax sending resending automatically *[70](#page-69-0)*

faxafsendelse genopkald til det senest kaldte nummer *[70](#page-69-1)* sende en fax *[68](#page-67-0)* udskyde afsendelse *[70](#page-69-2)*

### faxe

afsende *[68](#page-67-0)* ændre modtagetilstand *[71](#page-70-0)* forberedelse af en fax *[66](#page-65-0)* genopkald til det senest kaldte nummer *[70](#page-69-1)* indstilling af faxhovedet *[68](#page-67-1)* justere mørkhed *[74](#page-73-0)*, *[73](#page-72-2)* modtage en fax i hukommelsen *[72](#page-71-0)*, *[71](#page-70-1)* om faxskærmen *[68](#page-67-2)* programindstilling *[75](#page-74-0)* sende til tosidede originaler *[72](#page-71-1)* udskrive en rapport over sendt fax *[74](#page-73-1)*, *[70](#page-69-3)* vælge retningen på originaler *[73](#page-72-3)*, *[72](#page-71-2)*

faxmodtagelse

ændre modtagetilstanden *[71](#page-70-2)* lokaltelefon *[71](#page-70-3)* modtage i duplex *[72](#page-71-3)* sikker modtagelse *[71](#page-70-4)*, *[72](#page-71-4)* telefonsvarerfax *[72](#page-71-5)*

#### fejlmeddelelse *[146](#page-145-0)*

filformat scanne *[86](#page-85-0)*

forbrugsstoffer

bestille *[162](#page-161-0)* tilgængelige forbrugsstoffer *[162](#page-161-1)*

foretrukne indstillinger til udskrivning *[105](#page-104-0)*

funktioner *[23](#page-22-0)* maskinfunktioner *[165](#page-164-0)* printerdriver *[100](#page-99-0)* udskriftsmediefunktion *[167](#page-166-0)*

# **G**

gruppe gruppeadresse *[95](#page-94-0)*

## **H**

håndtering af USBhukommelse *[118](#page-117-0)* harddisk *[24](#page-23-0)* hjælp anvende *[106](#page-105-1)* hurtigkopi *[65](#page-64-0)*

# **I**

ilægge i dokumentføderen *[39](#page-38-0)* originaler på scannerglaspladen *[39](#page-38-1)* papir i universalbakken *[43](#page-42-0)*

## **J**

JPEG USB scanning memory device *[85](#page-84-0)*, *[86](#page-85-1)*, *[95](#page-94-1)*, *[97](#page-96-0)* justere baggrund

kopiering *[63](#page-62-0)*

# **K**

knapper Afbrydelse *[38](#page-37-0)* Jobstatus *[37](#page-36-0)* Øko *[36](#page-35-1)* kontrolpanel *[30](#page-29-1)* konvention *[21](#page-20-0)* kopiere ID *[57](#page-56-0)* kopiering ændre farve *[54](#page-53-1)*

basiskopiere *[52](#page-51-0)*, *[61](#page-60-0)* IDkort kopiere *[57](#page-56-0)* justere baggrundsbilleder *[63](#page-62-0)*, *[55](#page-54-0)* kopiere på begge sider af originaler *[53](#page-52-1)* nopkopi *[58](#page-57-0)* om kopieringsskærmen *[51](#page-50-0)* programindstilling *[65](#page-64-1)* reducering eller forstørrelse af kopier *[53](#page-52-2)* slette bagsidebilleder *[64](#page-63-0)*, *[54](#page-53-2)*, *[63](#page-62-1)* vandmærke *[62](#page-61-0)*, *[63](#page-62-2)*, *[53](#page-52-3)*, *[56](#page-55-0)*

#### krav

Linux *[171](#page-170-0)* Mac OS *[170](#page-169-0)* system *[170](#page-169-1)* Unix *[171](#page-170-1)* Windows *[170](#page-169-2)*

kvalitet

scanne *[85](#page-84-1)*

## **L**

lægge i

papir i bakke 1 *[41](#page-40-1)* specialmedier *[46](#page-45-0)*

#### LED

interrupt button *[38](#page-37-0)* maskinstatus *[32](#page-31-0)* om statusindikatoren *[32](#page-31-1)* StatusLEDens betydning *[31](#page-30-0)*

#### Linux

ofte forekommende Linuxproblemer *[159](#page-158-0)* printeregenskaber *[114](#page-113-0)* scanne *[88](#page-87-0)*, *[171](#page-170-0)* udskrivning *[113](#page-112-0)*, *[123](#page-122-3)*

lokaltelefon *[71](#page-70-5)*

## **M**

Mac OS scanne *[87](#page-86-0)*, *[170](#page-169-0)* udskrivning *[110](#page-109-0)*

Macintosh ofte forekommende Macintoshproblemer *[160](#page-159-0)*

## **N**

Nopkopi *[58](#page-57-0)*

Nopudskrivning Mac OS *[112](#page-111-0)* Windows *[106](#page-105-2)*

## **O**

om faxskærmen *[68](#page-67-3)* om scanningsskærmen *[77](#page-76-0)*

#### opløsning faxe *[73](#page-72-2)* scanne *[82](#page-81-0)*

oplysninger *[9](#page-8-0)*

oprette et adressekartotek fra et kontrolpanel *[94](#page-93-1)*

#### ordliste *[175](#page-174-0)*

original retning faxe *[73](#page-72-3)* kopiering *[56](#page-55-0)* scanne *[83](#page-82-1)*

originaldokument ilægge i dokumentføderen *[39](#page-38-0)* på scannerglaspladen *[39](#page-38-2)* udbedre papirstop *[134](#page-133-0)*

originalens størrelse faxe *[72](#page-71-2)*

originaltype faxe *[74](#page-73-2)* kopiering *[56](#page-55-1)* scanne *[84](#page-83-1)*

Oversigt over Status for Samsungprinter *[120](#page-119-0)*

## **P**

papirbakken kopiering *[53](#page-52-3)*

papirstop tip til at undgå papirstop *[137](#page-136-0)* udbedre papirstop *[138](#page-137-0)*

plakat udskrive *[107](#page-106-1)*

politik for filer scanne *[85](#page-84-2)*

**PostScriptdriver** fejlfinding *[158](#page-157-0)*

print resolution set Linux *[114](#page-113-1)*

printeregenskaber åbne printerindstillinger *[101](#page-100-0)*

printerindstillinger Linux *[114](#page-113-0)*

printerstatus generelle oplysninger *[120](#page-119-0)*

problemer berøringsskærm *[152](#page-151-0)* kopieringsproblemer *[157](#page-156-0)* problemer med papirfremføring *[152](#page-151-1)*, *[154](#page-153-0)* strømproblemer *[152](#page-151-2)*

## **R**

rapporter emailbekræftelsesrapport *[79](#page-78-0)* faxrapport *[74](#page-73-3)*

redigere gruppeadresse *[95](#page-94-2)*

redigering individuel adresse *[95](#page-94-3)*

## **S**

scanne 2sidede originaler *[83](#page-82-0)* ændre indstillinger *[82](#page-81-1)* besked om afsluttet job *[86](#page-85-2)* filformat *[86](#page-85-0)* grundlæggende oplysninger *[77](#page-76-1)* justere mørkhed *[82](#page-81-2)* Linux *[88](#page-87-0)* Mac OS *[87](#page-86-0)* opløsning *[82](#page-81-0)* politik for filer *[85](#page-84-2)*, *[86](#page-85-3)* scanningskvalitet *[85](#page-84-1)* til netværkstilslutning til email *[78](#page-77-0)*, *[79](#page-78-1)* TWAIN *[87](#page-86-1)* vælge originaltyper *[84](#page-83-2)*, *[83](#page-82-1)*, *[84](#page-83-1)* scanne til email *[78](#page-77-0)* scanne til server *[79](#page-78-1)* scanner glas *[39](#page-38-2)* ilægge dokumenter *[39](#page-38-1)* scannerglasplade ilægge dokumenter *[39](#page-38-2)* scanning programindstilling *[76](#page-75-0)* service contact numbers *[172](#page-171-0)* set bagfra *[27](#page-26-0)* set forfra 1 *[25](#page-24-0)* set forfra 2 *[26](#page-25-0)* set indvendig *[28](#page-27-0)*, *[29](#page-28-0)* sikkerhed oplysninger *[9](#page-8-1)* symboler *[9](#page-8-2)* sletning adressekartotek *[96](#page-95-1)* slette baggrund kopiering *[64](#page-63-0)*

scanne *[84](#page-83-3)*

slette bagside

#### scanne *[85](#page-84-3)*

SMB FTP individuel adresse *[94](#page-93-2)*

søger adressekartotek *[95](#page-94-4)*

specifikationer generelle *[165](#page-164-0)* udskriftsmedier *[167](#page-166-0)*

standardindstillinger bakkeindstilling *[48](#page-47-0)* indstille et faxhoved *[68](#page-67-4)*

stopknap *[30](#page-29-2)*

## **T**

til USBhukommelsesenhed *[81](#page-80-0)*, *[82](#page-81-3)*

tilbehør bestille *[163](#page-162-1)* installere *[163](#page-162-2)*

tilslutte

netværkskabel *[35](#page-34-0)* printerkabel *[35](#page-34-1)*

tonerpatron omfordele toner *[126](#page-125-0)* udskifte toner *[127](#page-126-0)*

TWAIN scanne *[87](#page-86-1)*

## **U**

udskriftsmedie fanen papir i printeregenskaber *[102](#page-101-0)* konvolut *[46](#page-45-1)*

udskriftsmedier brevpapirfortrykt papir *[48](#page-47-1)* etiketter *[47](#page-46-0)* glittet *[48](#page-47-2)* indstilling af papirstørrelsen *[48](#page-47-0)* karton *[47](#page-46-1)* retningslinjer *[40](#page-39-0)* specialmedier *[46](#page-45-2)* udskriftsstøtte *[167](#page-166-0)*

udskriftsopløsning indstille Mac OS *[111](#page-110-0)*

udskrive overlay oprette *[108](#page-107-0)* slette *[109](#page-108-1)* udskrivning *[108](#page-107-1)*

#### udskrivning

ændre standardindstillingerne for udskrivning *[109](#page-108-2)*, *[107](#page-106-2)* brug af overlay *[108](#page-107-2)*, *[109](#page-108-0)*, *[108](#page-107-3)*

flere sider på ét ark Mac OS *[112](#page-111-1)* Windows *[106](#page-105-3)* Linux *[113](#page-112-0)* Mac OS *[110](#page-109-0)* plakat *[107](#page-106-1)* tilpasse dokumentet til en valgt papirstørrelse *[107](#page-106-3)* udskrive på begge sider af papiret Mac OS *[113](#page-112-1)* Windows *[107](#page-106-4) [110](#page-109-1)* Windows *[100](#page-99-1)* UNIX *[114](#page-113-2)* udskrivning af et dokument Linux *[113](#page-112-0)* Mac OS *[110](#page-109-0)* UNIX *[114](#page-113-2)* Universalbakke lægge i *[43](#page-42-0)* universalbakke bruge specialmedier *[46](#page-45-2)* tip om brug *[43](#page-42-1)* UNIX systemkrav *[171](#page-170-1)* udskrivning *[114](#page-113-2)* usb gennemgang af USBskærmen *[116](#page-115-0)* USBhukommelse sådan håndterer du *[118](#page-117-0)* USBhukommelsesenhed sådan scanner du *[81](#page-80-0)* udskrivning *[117](#page-116-0)*

## **V**

valgfri bakke bestille *[163](#page-162-0)*

vandmærke oprette *[108](#page-107-4)* redigere *[108](#page-107-5)* slette *[108](#page-107-6)* udskrivning *[108](#page-107-7)*

## **W**

Windows ofte forekommende Windowsproblemer *[159](#page-158-1)* scanne *[77](#page-76-2)*, *[170](#page-169-2)* udskrivning *[100](#page-99-2)*